# LoadRunner Tuning Module Console User's Guide

Version 7.8

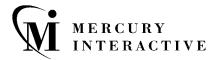

#### LoadRunner 7.8 Tuning Module Console User's Guide

This manual, and the accompanying software and other documentation, is protected by U.S. and international copyright laws, and may be used only in accordance with the accompanying license agreement. Features of the software, and of other products and services of Mercury Interactive Corporation, may be covered by one or more of the following patents: U.S. Patent Nos. 5,701,139; 5,657,438; 5,511,185; 5,870,559; 5,958,008; 5,974,572; 6,138,157; 6,144,962; 6,205,122; 6,237,006; 6,341,310; 6,360,332, 6,449,739; 6,470,383; 6,477,483; 6,549,944; 6,560,564; and 6,564,342. Other patents pending. All rights reserved.

ActiveTest, ActiveTune, Astra, FastTrack, Global SiteReliance, LoadRunner, Mercury, Mercury Interactive, the Mercury Interactive logo, Open Test Architecture, Optane, POPs on Demand, ProTune, QuickTest, RapidTest, SiteReliance, SiteRunner, SiteScope, SiteSeer, TestCenter, TestDirector, TestSuite, Topaz, Topaz AIMS, Topaz Business Process Monitor, Topaz Client Monitor, Topaz Console, Topaz Delta, Topaz Diagnostics, Topaz Global Monitor, Topaz Managed Services, Topaz Open DataSource, Topaz Real User Monitor, Topaz WeatherMap, TurboLoad, Twinlook, Visual Testing, Visual Web Display, WebTest, WebTrace, WinRunner and XRunner are trademarks or registered trademarks of Mercury Interactive Corporation or its wholly owned subsidiary Mercury Interactive (Israel) Ltd. in the United States and/or other countries.

All other company, brand and product names are registered trademarks or trademarks of their respective holders. Mercury Interactive Corporation disclaims any responsibility for specifying which marks are owned by which companies or which organizations.

Mercury Interactive Corporation 1325 Borregas Avenue Sunnyvale, CA 94089 USA Tel: (408) 822-5200

Toll Free: (800) TEST-911, (866) TOPAZ-4U

Fax: (408) 822-5300

© 2003 Mercury Interactive Corporation, All rights reserved

If you have any comments or suggestions regarding this document, please send them via e-mail to documentation@merc-int.com.

LRTMCONUG7.8/01

### **Table of Contents**

|           | Welcome to LoadRunner Tuning Module                  | X111  |
|-----------|------------------------------------------------------|-------|
|           | Online Resources                                     | xiii  |
|           | LoadRunner Tuning Module Documentation Set           | xiv   |
|           | Using the LoadRunner Tuning Module Documentation Set | XV    |
|           | Documentation Updates                                | xvi   |
|           | Using the VuGen, Function Reference, and Analysis    |       |
|           | Documentation                                        | xvii  |
|           | Typographical Conventions                            | xviii |
| PART I: U | UNDERSTANDING THE TUNING MODULE                      |       |
|           | Chapter 1: Introducing LoadRunner Tuning Module      |       |
|           | LoadRunner Tuning Module's Features                  | 4     |
| ART II:   | DESIGNING A TUNING SESSION                           |       |
|           | Chapter 2: Tuning Session Overview                   |       |
|           | Typical Workflow                                     | 11    |
|           | Chapter 3: Getting Started With Sessions             |       |
|           | About Getting Started                                |       |
|           | Creating or Opening a Session                        | 16    |
|           | Chapter 4: Viewing the Session Tab                   |       |
|           | About the Session Tab                                |       |
|           | Viewing Session Information                          |       |
|           | Viewing Step Information                             |       |
|           | Status Bar                                           | 22    |
|           | Step Actions                                         | 23    |
|           | Chapter 5: Creating a Topology                       |       |
|           | About Creating a Topology                            |       |
|           | Building a Topology Diagram                          |       |
|           | Setting the Component Properties                     | 35    |

| Chapter 6: Selecting Monitors in the Topology Window | 37  |
|------------------------------------------------------|-----|
| About Selecting Monitors                             | 37  |
| Automatically Assigning Monitors and Alerts          | 37  |
| Selecting Monitors Manually                          |     |
| Accessing the SiteScope Administration Console       | 46  |
| Chapter 7: Adding Session Steps                      | 47  |
| About Adding Session Steps                           | 47  |
| Step Types                                           | 47  |
| Adding Session Steps                                 | 48  |
| Managing Steps                                       | 49  |
| Chapter 8: Creating and Using Manual Steps           | 51  |
| About Defining a Manual Step                         |     |
| Creating a Manual Step                               |     |
| Using Manual Steps                                   | 54  |
| Chapter 9: Creating and Configuring Execution Steps  | 55  |
| About Execution Session Steps                        |     |
| Creating New Execution Session Steps                 |     |
| Importing LoadRunner Scenarios                       |     |
| Specifying Step Execution Order                      | 66  |
| Managing Scripts                                     | 69  |
| Setting an Initial Load (Manual Profiles)            |     |
| Configuring Script Details                           |     |
| Using Relative Paths for Scripts                     | 80  |
| Chapter 10: Using Built-In Knowledge                 | 83  |
| About Using Cartridges and Canned Scripts            | 83  |
| Cartridge Features                                   | 84  |
| Saving Cartridges                                    |     |
| Editing Auto Assign Settings                         |     |
| Canned Scripts                                       | 90  |
| Chapter 11: Managing Load Generators                 | 101 |
| About Managing Load Generators                       |     |
| Configuring Load Generators                          | 101 |
| Configuring Load Generator Settings                  |     |
| Chapter 12: Scheduling Session Steps                 | 119 |
| About Scheduling Session Steps                       |     |
| Specifying Execution Time                            |     |
| Creating and Selecting a Profile                     |     |
| Creating a Manual Profile                            |     |
| Creating a Goal-Oriented Profile                     | 132 |

|           | Chapter 13: Defining Alerts                        |     |
|-----------|----------------------------------------------------|-----|
|           | About Defining Alert Schemes                       |     |
|           | Types of Alerts                                    |     |
|           | Alert Conditions                                   |     |
|           | Alert Actions                                      |     |
|           | Creating, Configuring, and Deleting Alerts         |     |
|           | Alert Troubleshooting Information                  |     |
|           | Enabling and Disabling the Alert Mechanism         |     |
|           | Viewing Alerts in the Output Window                | 155 |
|           | Chapter 14: Configuring Session Steps              | 157 |
|           | About Configuring a Session                        | 157 |
|           | Configuring Session Run-Time Settings              |     |
|           | Setting Timeout Intervals                          |     |
|           | Setting the Run-Time File Location                 |     |
|           | Specifying Path Translation                        |     |
|           | Chapter 15: Using Rendezvous Points                | 167 |
|           | About Using Rendezvous Points                      |     |
|           | Setting the Rendezvous Attributes                  |     |
|           | Setting the Rendezvous Policy                      |     |
|           | Disabling and Enabling Rendezvous Points           |     |
|           | Disabling and Enabling Vusers at Rendezvous Points |     |
|           | Viewing Rendezvous Information                     |     |
|           | Chapter 16: Preparing to Run a Session Step        | 179 |
|           | About Preparing to Run a Session Step              |     |
|           | Specifying a Results Location                      |     |
|           | Results Directory File Structure                   |     |
|           | Collating Results                                  |     |
| PART III: | EXECUTING A TUNING SESSION                         |     |
|           | Chapter 17: Running an Execution Step              | 189 |
|           | About Running an Execution Step                    |     |
|           | Running an Execution Step                          |     |
|           | Continuing With Subsequent Steps                   |     |
|           | Adding Vusers to a Running Execution Step          |     |
|           | Viewing and Controlling Vusers                     |     |

|            | Chapter 18: Viewing Vusers During Execution                      | 207  |
|------------|------------------------------------------------------------------|------|
|            | About Viewing Vusers During Execution                            | 207  |
|            | Monitoring Vuser Status                                          | 207  |
|            | Viewing the Output Window                                        | 212  |
|            | Viewing the Script Log                                           | 217  |
|            | Viewing the Agent Summary                                        |      |
|            | Chapter 19: Viewing Step Run Progress                            |      |
|            | About Viewing the Progress Dashboard                             |      |
|            | Viewing the Progress Dashboard                                   | 222  |
|            | Chapter 20: Advanced Tuning Functions                            |      |
|            | About Advanced Tuning Functions                                  |      |
|            | Network Health Check Step                                        |      |
|            | Scan Logs Step                                                   |      |
|            | Scan Recommended Values Step                                     | 234  |
|            | Chapter 21: Generating a Session Report                          |      |
|            | About Generating a Session Report                                |      |
|            | Generating the Report                                            |      |
|            | Viewing Step Run Information                                     |      |
|            | Viewing Tuning Information                                       |      |
|            | Adding Session Notes                                             |      |
|            | Deleting Session Report Entries                                  | 246  |
| PART IV: W | ORKING WITH FIREWALLS                                            |      |
|            | Chapter 22: Using Firewalls in LoadRunner Tuning Module          | 249  |
|            | About Using Firewalls in LoadRunner Tuning Module                | 249  |
|            | Configuring Your System                                          | 252  |
|            | Overview of Running or Monitoring Vusers over a Firewall         | 254  |
|            | Checking Connectivity                                            | 256  |
|            | Chapter 23: Running Vusers Over a Firewall                       | 259  |
|            | About Running Vusers Over a Firewall                             |      |
|            | Overview of Running Vusers Over a Firewall                       | 260  |
|            | Installing LoadRunner Agents Inside the Firewall                 | 261  |
|            | Configuring LoadRunner Agents Inside the Firewall                |      |
|            | Configuring the Firewall to Allow Agent Access                   |      |
|            | Installing and Configuring the MI Listener Outside the Firewall. | 272  |
|            | Configuring the Console to Run or Monitor Vusers Over a          | 27.1 |
|            | Firewall                                                         | 2/4  |

|           | Chapter 24: Monitoring Over a Firewall                | 277 |
|-----------|-------------------------------------------------------|-----|
|           | About Monitoring over a Firewall                      |     |
|           | Installing Monitors over Firewall                     |     |
|           | Preparing for Data Collection                         | 279 |
|           | Configuring Server Monitor Properties                 |     |
|           | Configuring the Network Delay Monitor over a Firewall | 285 |
| PART V: M | IONITORING A SESSION                                  |     |
|           | Chapter 25: Online Monitoring                         | 289 |
|           | About Online Monitoring                               |     |
|           | Choosing Monitors and Measurements                    |     |
|           | Viewing the Monitors                                  | 294 |
|           | Opening Online Monitor Graphs                         |     |
|           | Customizing the Online Monitor Display View           |     |
|           | Setting Monitor Options                               | 299 |
|           | Chapter 26: Configuring Online Graphs                 | 305 |
|           | About Online Monitor Graphs                           |     |
|           | Configuring Graph Properties                          |     |
|           | Configuring Graph Measurements                        | 311 |
|           | Merging Graphs                                        |     |
|           | Adding Measurement Alerts                             | 318 |
|           | Exporting Online Monitor Graphs                       |     |
|           | Viewing Data Offline                                  | 319 |
|           | Chapter 27: Run-Time and Transaction Monitoring       | 321 |
|           | About Run-Time and Transaction Graphs                 |     |
|           | Run-Time Graphs                                       |     |
|           | Transaction Monitor Graphs                            |     |
|           | Enabling the Transaction Monitor                      | 325 |
|           | Adding Transactions to a Script                       |     |
|           | Enabling Web Page Breakdown                           | 327 |
|           | Chapter 28: Web Resource Monitoring                   | 329 |
|           | About Web Resource Monitoring                         | 329 |
|           | Hits per Second Graph                                 |     |
|           | Throughput Graph                                      |     |
|           | HTTP Responses per Second Graph                       | 331 |
|           | Pages Downloaded per Second Graph                     |     |
|           | Retries per Second Graph                              | 334 |
|           | Connections Graph                                     |     |
|           | Connections per Second Graph                          |     |
|           | SSL Connections per Second Graph                      | 335 |

| Chapter 29: System Resource Monitoring                 | 337 |
|--------------------------------------------------------|-----|
| About System Resource Monitoring                       | 337 |
| Configuring the Windows Resources Monitor              | 338 |
| Configuring the UNIX Resources Monitor                 |     |
| Configuring an rstatd Daemon on UNIX                   |     |
| Configuring the SNMP Resources Monitor                 |     |
| Configuring the Antara FlameThrower Monitor            |     |
| Chapter 30: Network Monitoring                         | 363 |
| About Network Monitoring                               | 363 |
| Network Monitoring from a UNIX Source Machine          | 365 |
| Configuring the Network Delay Time Monitor             | 368 |
| Viewing the Network Delay Time Graph                   | 372 |
| Chapter 31: Firewall Server Performance Monitoring     |     |
| About the Firewall Server Monitor                      |     |
| Configuring the Check Point FireWall-1 Server Monitor  | 375 |
| Chapter 32: Web Server Resource Monitoring             |     |
| About Web Server Resource Monitors                     |     |
| Configuring the Apache Monitor                         | 380 |
| Configuring the Microsoft IIS Monitor                  |     |
| Configuring the iPlanet/Netscape Monitor               |     |
| Configuring the iPlanet (SNMP) Monitor                 | 389 |
| Monitoring Using a Proxy Server                        | 396 |
| Chapter 33: Web Application Server Resource Monitoring |     |
| About Web Application Server Resource Monitors         |     |
| Configuring the Ariba Monitor                          |     |
| Configuring the ATG Dynamo Monitor                     |     |
| Configuring the BroadVision Monitor                    |     |
| Configuring the ColdFusion Monitor                     |     |
| Configuring the Fujitsu INTERSTAGE Monitor             |     |
| Configuring the iPlanet (NAS) Monitor                  | 425 |
| Configuring the Microsoft Active Server Pages Monitor  | 441 |
| Configuring the Oracle9iAS HTTP Monitor                | 443 |
| Configuring the SilverStream Monitor                   | 450 |
| Configuring the WebLogic (SNMP) Monitor                |     |
| Configuring the WebLogic (JMX) Monitor                 |     |
| Configuring the WebSphere Monitor                      |     |
| Configuring the WebSphere (EPM) Monitor                | 474 |

| Chapter 34: Database Resource Monitoring                | 485 |
|---------------------------------------------------------|-----|
| About Database Resource Monitoring                      |     |
| Configuring the DB2 Monitor                             |     |
| Configuring the Oracle Monitor                          |     |
| Configuring the SQL Server Monitor                      | 510 |
| Configuring the Sybase Monitor                          |     |
| Chapter 35: Streaming Media Monitoring                  |     |
| About Streaming Media Monitoring                        |     |
| Configuring the Windows Media Server Monitor            |     |
| Configuring the RealPlayer Server Monitor               |     |
| Viewing the RealPlayer Client Online Graph              |     |
| Viewing the Media Player Client Online Graph            | 531 |
| Chapter 36: ERP/CRM Server Resource Monitoring          |     |
| About ERP/CRM Server Resource Monitoring                |     |
| Setting up the Monitoring Environment                   |     |
| Configuring the SAP Monitor                             |     |
| Configuring the SAP Portal Monitor                      |     |
| Configuring the Siebel Web Server Monitor               |     |
| Configuring the Siebel Server Manager Monitor           |     |
| Configuring the PeopleSoft (Tuxedo) Monitor             |     |
| PeopleSoft Ping Monitoring                              | 559 |
| Chapter 37: Java Performance Monitoring                 |     |
| About Java Performance Monitoring                       |     |
| EJB Performance Monitoring                              | 562 |
| Chapter 38: J2EE Performance Monitoring                 | 579 |
| About J2EE Performance Monitoring                       |     |
| Installing the J2EE Monitor on the Application Server   |     |
| Initial J2EE Monitor Configuration Settings             |     |
| Activating the J2EE Monitor on the Client Machine       |     |
| Examples of Modifying Application Server Configurations |     |
| Troubleshooting the J2EE Monitor                        | 598 |
| Chapter 39: Application Deployment Solution Monitoring  |     |
| About Application Deployment Solution Monitoring        |     |
| Configuring the Citrix MetaFrame Server Monitor         | 599 |
| Chapter 40: Middleware Performance Monitoring           |     |
| About Middleware Performance Monitoring                 |     |
| Configuring the TUXEDO Monitor                          |     |
| Configuring the IBM WebSphere MO Monitor                | 620 |

|             | Chapter 41: Application Traffic Management Monitoring      | 631 |
|-------------|------------------------------------------------------------|-----|
|             | About Application Traffic Management Monitoring            | 631 |
|             | Configuring the F5 BIG-IP Monitor                          | 632 |
|             | Chapter 42: Security Monitoring                            | 637 |
|             | Distributed Denial of Service Graph                        | 637 |
|             | Chapter 43: SiteScope Server Monitoring                    | 639 |
|             | About SiteScope Server Monitoring                          |     |
|             | Configuring the SiteScope Monitor                          | 640 |
|             | Chapter 44: Troubleshooting Online Monitors                | 645 |
|             | Troubleshooting Server Resource Monitors                   | 645 |
|             | Troubleshooting the Network Delay Monitor                  | 648 |
|             | Network Considerations                                     | 650 |
| PART VI: TU | UNING YOUR SYSTEM                                          |     |
|             | Chapter 45: Tuning Your System from the Console            | 655 |
|             | About Tuning Your System from the Console                  | 656 |
|             | Supported Operating Systems                                | 657 |
|             | Applications That LoadRunner Tuning Module Can Tune        | 657 |
|             | Tuning Flow                                                | 658 |
|             | Host Requirements                                          |     |
|             | Tuning Through a Firewall                                  |     |
|             | Configuring Host Connection Parameters                     |     |
|             | Connecting to the Host Computer                            |     |
|             | Viewing the Host Information                               |     |
|             | Viewing Windows Services                                   |     |
|             | Using Expert Mode                                          |     |
|             | Viewing Differences Only                                   |     |
|             | Comparing Hosts and Services                               |     |
|             | Viewing and Changing Tuning Parameter Values               |     |
|             | Updating the Host or Service with Changes                  |     |
|             | Changing Recommended Values                                |     |
|             | Configuring Special Tuner Agent Settings                   |     |
|             | Upgrading a Tuning Agent                                   |     |
|             | Uninstalling a Tuning Agent                                |     |
|             | Chapter 46: Exporting and Importing Configuration Settings |     |
|             | About Exporting and Importing Configuration Settings       |     |
|             | Exporting a Host or Service's Configuration Settings       |     |
|             | Importing Configuration Settings for a Host or Service     |     |
|             | Saving and Loading Profiles                                |     |
|             | CICALITY A INCW FIUITE                                     | บวด |

| Chapter 47: Configuring Tuning Agents                 | 699 |
|-------------------------------------------------------|-----|
| About Configuring Tuning Agents                       |     |
| Changing Tuning Agent Passwords                       |     |
| Changing the Tuning Agent's Port                      |     |
| Using the Performance Tuner Registry                  |     |
| Automatically Starting the Tuning Agent when Booting  |     |
| Starting and Stopping the Apache and IBM HTTP Servers | 709 |
| Chapter 48: Configuration Tab Functions               | 715 |
| About Configuration Tab Functions                     | 715 |
| Start a Service                                       | 716 |
| Stop a Service                                        | 716 |
| Reboot Host Machines                                  | 717 |
| Reconnect the Console to a Server                     | 718 |
| Stop the Tuning Agent                                 | 718 |
| Print Host Configurations                             |     |
| Refresh Configuration of Service/Host                 | 719 |
| Remove Host from Server Configurations Tree           | 719 |
| Chapter 49: Tuning UNIX Hosts                         | 721 |
| Using Telnet                                          | 721 |
| Redirecting Script Output                             | 721 |
| Solaris Requirements                                  | 722 |
| IBM AIX Requirements                                  | 723 |
| HP-UX Requirements                                    | 724 |
| Linux Requirements                                    | 725 |
| PART VII: APPENDIXES                                  |     |
| Appendix A: Analysis Graphs                           | 729 |
| PeopleSoft Ping Graph                                 |     |
| Distributed Denial of Service Graph                   |     |
| F5 BIG-IP Graph                                       | 731 |

| Appendix B: Troubleshooting the Console                | 733        |
|--------------------------------------------------------|------------|
| About Troubleshooting                                  | 733        |
| LoadRunner Tuning Module Communications                | 734        |
| Failure to Communicate with a Load Generator           |            |
| Failure to Connect to the AUT Database                 | 741        |
| Failure to Access Files                                | 741        |
| Failed Vusers or Transactions                          | 743        |
| Increasing the Number of Vusers on a Windows Machine   | 746        |
| Running DDoS Scripts on LoadRunner Load Generators     | 747        |
| Troubleshooting Firewalls                              | 748        |
| Troubleshooting Remote Tuning                          | 756        |
| Appendix C: Working in Expert Mode                     | 759        |
| Entering Expert Mode                                   |            |
| Options - General Settings                             |            |
| Options - Debug Information Settings                   |            |
| Options - Output Settings                              |            |
| Options - Monitor Settings                             |            |
| Load Generator Information - UNIX Environment Settings |            |
| Load Generator Information - Connection Log Settings   |            |
| Appendix D: Performing Path Translation                | 760        |
| Understanding Path Translation                         |            |
| Adding Entries to the Path Translation Table           | 709<br>771 |
| Editing the Path Translation Table                     |            |
| Path Translation Examples                              |            |
| *                                                      |            |
| Appendix E: Working with Server Monitor Counters       |            |
| Changing a Monitor's Default Counters                  |            |
| Useful Counters for Stress Testing                     | 776        |
| Appendix F: Configuring Multiple IP Addresses          | 779        |
| About Multiple IP Addresses                            |            |
| Adding IP Addresses to a Load Generator                | 781        |
| Using the IP Wizard                                    |            |
| Configuring Multiple IP Addresses on UNIX              | 786        |
| Updating the Routing Table                             | 787        |
| Enabling Multiple IP Addressing from the Console       |            |
| Appendix G: Working with Digital Certificates          | 789        |
| Using Digital Certificates with Firewalls              |            |
| Creating and Using Digital Certificates                |            |
|                                                        |            |
| Index                                                  | 707        |

### Welcome to LoadRunner Tuning Module

Welcome to LoadRunner Tuning Module, the proactive solution for optimizing production systems. LoadRunner Tuning Module's system-wide approach to optimization is a product of Mercury Interactive's expert knowledge and tuning methodologies.

LoadRunner Tuning Module's chief purpose is to enable the user to explore the network, detect bottlenecks, and assist during the tuning phase to enhance performance. LoadRunner Tuning Module combines the network topology, predefined tuning sessions and goals into a set of tests that pinpoint problematic components in the client network. In addition, LoadRunner Tuning Module helps the more advanced user to explore and tune the business processes by providing a simple and organized methodology.

#### **Online Resources**

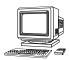

LoadRunner Tuning Module includes the following online tools:

**Read Me First** provides last-minute news and information about LoadRunner Tuning Module.

**Books Online** displays the complete documentation set in PDF format. Online books can be read and printed using Adobe Acrobat Reader, which is included in the installation package. Check Mercury Interactive's Customer Support Web site for updates to LoadRunner Tuning Module online books.

LoadRunner Tuning Module **Function Reference** gives you online access to all of LoadRunner Tuning Module's functions that you can use when creating Vuser scripts, including examples of how to use the functions.

Check Mercury Interactive's Customer Support Web site for updates to the online *Function Reference*.

LoadRunner Tuning Module **Context Sensitive Help** provides immediate answers to questions that arise as you work with LoadRunner Tuning Module. It describes dialog boxes, and shows you how to perform LoadRunner Tuning Module tasks. To activate this help, click in a window and press F1. Check Mercury Interactive's Customer Support Web site for updates to LoadRunner Tuning Module help files.

**Technical Support Online** uses your default Web browser to open Mercury Interactive's Customer Support Web site. This site enables you to browse the knowledge base and add your own articles, post to and search user discussion forums, submit support requests, download patches and updated documentation, and more. The URL for this Web site is http://support.mercuryinteractive.com.

**Support Information** presents the locations of Mercury Interactive's Customer Support Web site and home page, the e-mail address for sending information requests, and a list of Mercury Interactive's offices around the world.

Mercury Interactive on the Web uses your default Web browser to open Mercury Interactive's home page (http://www.mercuryinteractive.com). This site enables you to browse the knowledge base and add your own articles, post to and search user discussion forums, submit support requests, download patches and updated documentation, and more.

#### **LoadRunner Tuning Module Documentation Set**

LoadRunner Tuning Module is supplied with a set of documentation that describes how to:

- ➤ install LoadRunner Tuning Module
- ➤ use the LoadRunner Tuning Module Console

#### **Using the LoadRunner Tuning Module Documentation Set**

The LoadRunner Tuning Module documentation set consists of one installation guide, and one Console user's guide.

In addition to the LoadRunner Tuning Module documentation set, refer to the *LoadRunner Creating Vuser Scripts Guide* and to the *LoadRunner Analysis User's Guide* which were supplied with the LoadRunner documentation set, as described below.

#### **Installation Guide**

For instructions on installing LoadRunner Tuning Module, refer to the *LoadRunner Tuning Module Installation Guide*. The installation guide explains how to install:

- ➤ the LoadRunner Tuning Module Console—on a Windows-based machine
- ➤ Virtual User components—for Windows and UNIX platforms

#### Console User's Guide

The LoadRunner Tuning Module documentation pack includes one Console user's guide:

The LoadRunner Tuning Module Console User's Guide describes how to create and run LoadRunner Tuning Module sessions using the LoadRunner Tuning Module Console in a Windows environment. The Console user's guide presents an overview of the LoadRunner Tuning Module testing process.

#### **Analysis User's Guide**

The LoadRunner documentation pack includes one Analysis user's guide:

The *LoadRunner Analysis User's Guide* describes how to use the LoadRunner Analysis graphs and reports after running a session in order to analyze system performance.

#### **Guides for Creating Vuser Scripts**

The LoadRunner documentation pack includes one guide for creating scripts.

- ➤ The *Creating Vuser Scripts Guide* describes how to create all types of Vuser scripts. When necessary, supplement this document with the online *LoadRunner Function Reference* and the following guide.
- ➤ The WinRunner User's Guide describes in detail how to use WinRunner to create GUI Vuser scripts. The resulting Vuser scripts run on Windows platforms. The TSL Online Reference should be used in conjunction with this document.

| For information on                           | Look here                                     |
|----------------------------------------------|-----------------------------------------------|
| Installing LoadRunner Tuning<br>Module       | LoadRunner Tuning Module Installation Guide   |
| The LoadRunner Tuning Module testing process | LoadRunner Tuning Module Console User's Guide |
| Creating Vuser scripts                       | Creating Vuser Scripts Guide                  |
| Creating and running sessions                | LoadRunner Tuning Module Console User's Guide |
| Analyzing test results                       | LoadRunner Analysis User's Guide              |

#### **Documentation Updates**

Mercury Interactive is continuously updating its product documentation with new information. You can download the latest version of this document from Mercury Interactive's Customer Support Web site (http://support.mercuryinteractive.com).

#### To download updated documentation:

- **1** In the Customer Support Web site, click the **Documentation** link.
- **2** Select the product name.

Note that if LoadRunner Tuning Module does not appear in the list, you must add it to your customer profile. Click "My Account" to update your profile.

- **3** Click **Retrieve**. The Documentation page opens and lists all the documentation available for the current release and for previous releases. If a document was recently updated, **Updated** appears next to the document name.
- **4** Click a document link to download the documentation.

#### Using the VuGen, Function Reference, and Analysis **Documentation**

The Virtual User Generator, Function Reference, and Analysis functionality provided with the LoadRunner Tuning Module, are very similar to those provided with the standard LoadRunner.

The documentation for these contains several LoadRunner-specific terms. The following table lists the LoadRunner terms and their parallel ones in the LoadRunner Tuning Module.

| Loadkunner                         | Loadkunner Tuning Module |
|------------------------------------|--------------------------|
| Scenario                           | Session Step             |
| Controller                         | Console                  |
| Load Testing                       | Tuning                   |
| LoadRunner Controller User's Guide | LoadRunner Tuning Module |

The Analysis provided with the LoadRunner Tuning Module contains additional graphs that are not available in the standard LoadRunner Analysis. The graphs that are available in LoadRunner Tuning Module, but

Console User's Guide

not in LoadRunner are:

- ➤ PeopleSoft Ping Graph
- ➤ Distributed Denial of Service Graph
- ➤ F5 BIG-IP Graph

LoadDunnar

The documentation for these graphs is included in the *LoadRunner Tuning Module Console User's Guide*. See Appendix A, "Analysis Graphs" for analysis of these additional graphs.

### **Typographical Conventions**

This book uses the following typographical conventions:

| 1, 2, 3           | Bold numbers indicate steps in a procedure.                                                                                                    |
|-------------------|----------------------------------------------------------------------------------------------------|
| >                 | Bullets indicate options and features.                                                                                                    |
| >                 | The greater than sign separates menu levels (for example, <b>File &gt; Open</b> ).                                                                     |
| Stone Sans        | The <b>Stone Sans</b> font indicates names of interface elements on which you perform actions (for example, "Click the <b>Run</b> button.").           |
| Bold              | <b>Bold</b> text indicates method or function names                                                                                                    |
| Italics           | <i>Italic</i> text indicates method or function arguments, file names or paths, and book titles.                                                       |
| Arial             | The Arial font is used for examples and text that is to be typed literally.                                                                            |
| $\Leftrightarrow$ | Angle brackets enclose a part of a file path or URL address that may vary from user to user (for example, < <i>Product installation folder</i> >\bin). |
| []                | Square brackets enclose optional arguments.                                                                                                    |
| {}                | Curly brackets indicate that one of the enclosed values must be assigned to the current argument.                                                      |
|                   | In a line of syntax, an ellipsis indicates that more items of the same format may be included.                                                         |

# Part I

# **Understanding the Tuning Module**

### **Introducing LoadRunner Tuning Module**

LoadRunner Tuning Module offers a proactive solution for validating and optimizing the capacity of an application and its underlying infrastructure to process business transactions. It combines tuning processes, state-of-the-art technologies, and integrated tuning expertise into a flexible and easy-to-use software package for tuning deployment and production systems.

Mercury Interactive's Safe Deployment System™ (SDS) is key to delivering the advanced capabilities of LoadRunner Tuning Module. SDS uses a combination of technology and a knowledge base that has evolved over years of experience in successful customer deployments. The SDS methodology provides a comprehensive approach to deployment tuning, which includes:

- ➤ Systematic Identification: LoadRunner Tuning Module automates the process of infrastructure and application optimization by examining the system as a whole and using a logical step-by-step process to identify problems.
- ➤ **Problem Isolation:** LoadRunner Tuning Module pinpoints the precise areas where bottlenecks may occur, by using component tests custom-designed by experts.
- ➤ Expert Recommendations: LoadRunner Tuning Module recommends the appropriate corrective action using a built-in knowledge base and remote tuning capabilities that reflect the learning gathered through years of customer engagements and working with all of Mercury Interactive's key infrastructure vendors.
- ➤ Automated Improvements and Validation: LoadRunner Tuning Module automates the process of making configuration changes directly to system devices and automatically validates these changes to ensure they have improved the system's performance.

This section describes:

➤ LoadRunner Tuning Module's Features

#### **LoadRunner Tuning Module's Features**

LoadRunner Tuning Module's unique features for tuning deployment and production systems include:

- ➤ System Topology Mapping
- ➤ Automatic Assignment of Monitors
- ➤ Configurable Alerts
- ➤ Canned Scripts
- ➤ Network Health Check
- ➤ Log Scanning
- ➤ Recommended Values Scanning
- ➤ Tuners
- ➤ Cartridges
- ➤ Progress Tracking
- ➤ Component Value Comparison
- ➤ Performance Tuning Network
- ➤ Flexibility and Scalability

#### **System Topology Mapping**

LoadRunner Tuning Module's System Topology window lets you draw a map of your system, defining the individual components and their properties. The System Topology window provides the system-wide perspective necessary for tuning multiple-tier systems, as well as the capability to perform drill-down tuning exercises on any component. See "Creating a Topology" on page 27.

#### **Automatic Assignment of Monitors**

Complex systems can contain hundreds of counters and statistics. As a result, a user can find it difficult to know which of these are critical for performance. To eliminate this confusion, you can use LoadRunner Tuning Module to automatically select the monitors most critical for each component's performance. See "Accessing the SiteScope Administration Console" on page 46.

#### **Configurable Alerts**

Configurable alerts allow for fail-safe control of your tuning exercise, by establishing safe performance thresholds that ensure that your deployment or production system is protected throughout the exercise. If a danger point is reached during a test, LoadRunner Tuning Module can halt or scale down the test, or stop increasing the load on the component.

In addition, LoadRunner Tuning Module's alerts inform you when errors occur, helping you identify bottlenecks on complex multiple-tier systems. Instead of running four or five different tools, LoadRunner Tuning Module locates and displays the cause of the problem, giving you one clear, comprehensive picture. See "Defining Alerts" on page 139.

#### **Canned Scripts**

To save you time and effort, LoadRunner Tuning Module includes a large number of pre-configured tuning exercises that are automatically configured for your topology. These are known as *canned scripts*.

LoadRunner Tuning Module's canned scripts save you time, and provide structure and expert guidance on how to begin your tuning sessions. To expand the functionality of LoadRunner Tuning Module's recommended scripts, you can also create custom scripts for your application.

See "Using Built-In Knowledge" on page 83.

#### **Network Health Check**

The Network Health Check measures the latency and number of hops between elements in your network. This gives you an indication of the network's overall efficiency. See "Network Health Check Step" on page 226.

#### **Log Scanning**

The log scanning feature locates error messages in various system logs, helping you to pinpoint the services and applications that require tuning. See "Scan Logs Step" on page 227.

#### **Recommended Values Scanning**

LoadRunner Tuning Module compares the current values on a service or server with the recommended values in LoadRunner Tuning Module's knowledge base, and shows you those values that differ from the recommended ones. See "Scan Recommended Values Step" on page 234.

#### **Tuners**

Once bottlenecks have been identified, *tuners* display your components' current settings, recommend which settings to change, and let you tune your components remotely from one location.

Tuners also help you manage your configurations, allowing you to roll back any changes made in LoadRunner Tuning Module, so you can restore your system to its original state. See "Tuning Your System from the Console" on page 655.

#### **Cartridges**

LoadRunner Tuning Module's cartridges provide pre-packaged tuning methodologies for specific application environments (for example, Siebel, PeopleSoft, or J2EE environments). They contain repeatable methodologies and extensive knowledge bases geared specifically to your needs. Cartridges shorten the preparation time needed for tuning your application environment. See "Using Built-In Knowledge" on page 83.

#### **Progress Tracking**

The Progress Dashboard shows you how your system's performance improves as you monitor and tune it. You define performance goals and track how close you come to achieving them. See "Viewing Step Run Progress" on page 221.

#### **Component Value Comparison**

You can compare the values of properties on different hosts and services, and see which properties are different. The comparison feature highlights differences in the configurations of two or more servers, and provides an easy interface for system administrators to synchronize configuration between a laboratory environment to a production environment when migrating. It compares services to ensure see whether they are configured with the same properties or have differences that are not allowable. In load-balanced environments that include multiple servers, it is important to ensure that your web servers, application servers, database servers, and other components are all configured with the same properties when running on similar hardware. Proper and consistent configuration for similar services and hosts results in better load-balancing and system performance.

See "Comparing Hosts and Services" on page 675.

#### **Performance Tuning Network**

Mercury Interactive's Performance Tuning Network is a knowledge base relating specifically to performance tuning. The knowledge base gives you tips on locating bottlenecks and tuning your components, and is accessed via LoadRunner Tuning Module's Help menu.

#### Flexibility and Scalability

To provide maximum flexibility and scalability, LoadRunner Tuning Module includes the entire suite of Mercury Interactive's monitoring technologies. These include multi-layer tuning, capacity planning, security validation under load, and capacity limit and reliability testing.

**LoadRunner Tuning Module Console User's Guide •** Understanding LoadRunner Tuning Module

# **Part II**

# **Designing a Tuning Session**

### **Tuning Session Overview**

LoadRunner Tuning Module guides you through the process of tuning your system. This chapter

#### **Typical Workflow**

To tune your system, you typically do the following:

#### **1** Identify the tuning goals

These include:

- ➤ desired number of concurrent users
- ➤ expected transaction rate
- ➤ expected response time
- ➤ maximum acceptable error rate

#### **2** Create or open a session

Create a new session from a cartridge (a template for a session), or open an existing session. See Chapter 3, "Getting Started With Sessions."

#### **3** Define the topology

Use LoadRunner Tuning Module's topology mapping tool to define the production system's components and the connections between them. See Chapter 5, "Creating a Topology."

#### 4 Assign monitors

Assign monitors to track performance measurements on various topology elements. See Chapter 25, "Online Monitoring."

#### 5 Define alerts

Define alerts to measure the state of your systems and establish safe performance thresholds. See Chapter 13, "Defining Alerts."

#### **6** Create session steps

Although the session that you create from a cartridge includes session steps of various types, you can create additional steps to suit your purposes. These can be any of the available step types: Execution, Manual, Scan Logs, Scan Recommended Values, or Network Health Check. See Chapter 7, "Adding Session Steps."

#### **7** Perform manual step actions

Perform the actions defined in the manual steps. These are typically instructions for setting up your environment. See Chapter 8, "Creating and Using Manual Steps."

#### **8** Configure Execution steps

Configure the Execution steps (those you created and those that were provided in the cartridge) to test the components suspected of causing bottlenecks. This includes:

- ➤ choosing scripts to run tests against components
- ➤ choosing profiles for each session step

See Chapter 9, "Creating and Configuring Execution Steps."

#### **9** Execute a Benchmark execution step

Test the components of your system and establish baseline performance measurements before tuning your system. LoadRunner Tuning Module's monitors and analysis display your performance in real time. During the session execution, LoadRunner Tuning Module records your application's performance under different loads.

#### **10** Perform additional tuning functions

Perform one or more of the following functions:

➤ Check Network Health—Perform a network health check to measure the latency and number of hops between connected components. See "Network Health Check Step" on page 226.

- ➤ Scan Log Files—Use a Scan Log Files step to locate error messages in the various log files. This can indicate problematic components. See "Scan Logs Step" on page 227.
- ➤ Scan Recommended Values—Use a Scan Recommended Values step to compare the current values on a machine or service with the recommended values in LoadRunner Tuning Module's knowledge base. See "Scan Recommended Values Step" on page 234.

**Note:** You may want to perform one or more of these functions at the beginning of your tuning session, before executing any other steps, to quickly obtain a picture of your system's performance and the way its components are configured.

#### **11** Execute additional Execution steps

Run other Execution steps to test various components and services.

#### **12** Analyze performance

View offline analysis data collected while you ran the session steps. Use this data to analyze application performance, and identify problematic components and services.

#### **13** Tune the problematic components

Tune the problematic components based on the Execution step results. You can use LoadRunner Tuning Module's integrated tuners to make changes to system component properties from the Console machine. See Chapter 45, "Tuning Your System from the Console."

#### 14 Run the Benchmark step again

Run the benchmark step again to validate the improvement in performance.

#### **15** Repeat the tuning cycle

Continue to run session steps and tune the system based on the session step results, until you achieve your performance goal.

LoadRunner Tuning Module Console User's Guide • Designing a Tuning Session

## **Getting Started With Sessions**

This chapter describes how to invoke LoadRunner Tuning Module and open or create a session.

This chapter discusses:

➤ Creating or Opening a Session

#### **About Getting Started**

A LoadRunner Tuning Module session consists of a number of session steps of different types, and is based on a cartridge. A cartridge contains a group of steps, along with suggested settings for monitors and alerts, and recommended values for your specific environment. It is based on LoadRunner Tuning Module's knowledge base. For more information about cartridges, see "Using Built-In Knowledge" on page 83.

After choosing the cartridge, you then customize it to your specific environment.

#### **Creating or Opening a Session**

You first invoke LoadRunner Tuning Module, and then specify whether you want to create a new session or open an existing one.

To create or open a LoadRunner Tuning Module session:

1 Choose Start > Programs > LoadRunner Tuning Module > Console. LoadRunner Tuning Module displays the Start Session dialog box:

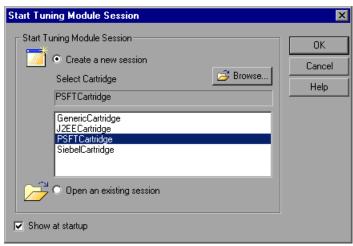

- **2** Choose whether to create a new session or open an existing session.
- **3** Click **OK**. The Session tab is displayed, showing you the steps that the session contains.

See "Viewing the Session Tab," on page 19.

#### **Understanding the Start Tuning Module Session Dialog Box**

The Start Tuning Module Session dialog box allows you to create a new session immediately when invoking LoadRunner Tuning Module, or to open an existing session.

**Create a new session:** Click this radio button and choose a cartridge from the list. If the cartridge does not appear in the list, click **Browse** to locate it. When you click **OK**, LoadRunner Tuning Module creates a new session based on the cartridge. For information about cartridges, see "Using Built-In Knowledge" on page 83.

**Open an existing session**: Click this radio button and click **OK** to display the Open Session dialog box. Locate the session and click **Open**.

The **Show at startup** box allows you to specify whether LoadRunner Tuning Module should display this window whenever the Console is invoked.

LoadRunner Tuning Module Console User's Guide • Designing a Tuning Session

# **Viewing the Session Tab**

This chapter describes what you see in the Session tab when a session has been opened or created.

This chapter discusses:

- ➤ Viewing Session Information
- ➤ Viewing Step Information
- ➤ Status Bar
- ➤ Step Actions

#### **About the Session Tab**

When the Console first displays the Session tab, the upper left pane contains the Session Step window. This is a tree view of the steps that have been defined for the session.

The root element of the tree represents the session, which is based on a cartridge. The child elements are the session steps and (for Execution steps) the scripts that they contain.

The following information is always displayed, regardless of whether you are viewing information about the session or about a step:

- ➤ **Description:** Session or step description. If the session is selected, this explains what the session contains and how to use the various steps. If a step is selected, the text gives information about the step and guidelines for its use. You can edit the text in this field. When you save a cartridge or session, the modified text replaces the original text.
- ➤ **Topology**: A diagram of your system topology, if a topology has been defined. When you double-click inside this window, the System Topology window opens. See "Creating a Topology" on page 27 for details.

## **Viewing Session Information**

To view information about the session:

- 1 Click the tree's root element to select the session element. The Console displays the following additional information:
- ➤ **Session Goals:** The default goals for the session are displayed, as in the following example:

| Session Goals  |                         |  |
|----------------|-------------------------|--|
| Goal Condition | Goal Value              |  |
| >=             | 5.00                    |  |
| <=             | 0.50                    |  |
| >=             | 10.00                   |  |
| >=             | 20.00                   |  |
| >=             | 10.00                   |  |
|                | >= <=<br><=<br>>=<br>>= |  |

You can change the goal conditions and values as necessary.

➤ **Progress:** This section of the window displays the Progress Dashboard, which shows you to what extent the goals have been achieved during the session.

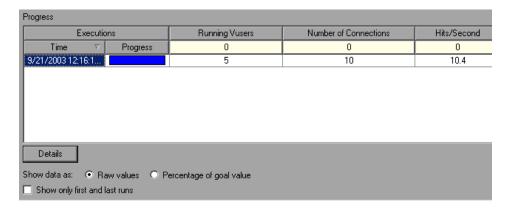

See "Viewing Step Run Progress" on page 221 for details.

## **Viewing Step Information**

#### To view information about a specific step:

Click the step name element in the tree to select it. In addition to the Description and Topology fields, your view of the right side of the Session tab depends on the type of step currently selected

| For information on this type of step | See this section                                       |
|--------------------------------------|--------------------------------------------------------|
| Manual                               | "Creating and Using Manual Steps" on page 51.          |
| Execution                            | "Creating and Configuring Execution Steps" on page 55. |
| Network Health Check                 | "Advanced Tuning Functions" on page 225.               |
| Scan Logs                            | "Scan Logs Step" on page 227.                          |
| Scan Recommended Values              | "Scan Recommended Values Step" on page 234.            |

If you select an Execution step, expanding the step name displays its Vuser scripts.

#### **Status Bar**

The status bar displays the following information:

- ➤ Errors. Clicking the number of errors displays the Output window, which shows you a list of the error messages generated during the session step's execution.
- ➤ Alerts. Clicking the number of alerts displays the Output window, which shows you a list of alerts triggered during the session step's execution.
- ➤ Step status
- ➤ Active Vusers
- ➤ Elapsed time
- ➤ **Progress**. Clicking the progress bar displays the Progress Dashboard. See "Viewing Step Run Progress" on page 221.
- ➤ Failed and Passed Transactions. When you click the number of transactions, the Transactions window displays statistics on the transactions that have taken place during the step's execution. The status of the selected transaction (passed or failed) is highlighted in the Transactions window. When you click the number of errors or alerts, the appropriate Output window is displayed.

## **Step Actions**

In the Session tab, you can perform the following actions that affect session steps (note that some functions are only available in certain types of steps):

| 4 | Add Step               | Adds a step to the session. See "Adding Session Steps" on page 48.                                                                                                    |
|---|------------------------|----------------------------------------------------------------------------------------------------|
| × | Remove Step            | Removes a step from the session. See "Managing Steps" on page 49.                                                                                                    |
| 4 | Move to Next Step      | Advances to the next step in the session.                                                                                                    |
| 9 | Edit Schedule Settings | Schedules the session step by defining<br>a manual or goal-oriented profile. See<br>"Scheduling Session Steps" on<br>page 119.                                                                                          |
|   | Execute Session Step   | Runs the selected Execution step. See "Running an Execution Step" on page 189.                                                                                                    |
| É | Configure              | Opens the Step Configuration dialog box. See "Understanding the Step Configuration Dialog Box" on page 67.                                                                                                    |
|   | Execute Benchmark Step | Executes the step that you specified in<br>the Add Step dialog box, or by<br>choosing Set As Benchmark when<br>right-clicking a step in the Session tree.<br>See "Understanding the Add Step<br>Dialog Box" on page 61. |
| 3 | Stop Gradually         | Gradually stops the Execution step. See "Running an Execution Step" on page 191.                                                                                                    |
|   | Stop Immediately       | Stops the Execution step immediately.<br>See "Running an Execution Step" on<br>page 191.                                                                                                    |

|             | Add Vusers              | Opens the Run/Stop Vusers dialog box where you can add Vusers to a running step. See "Understanding the Run/Stop Vusers Dialog Box" on page 196. |
|-------------|-------------------------|----------------------------------------------------------------------------------------------------|
| •           | View and Control Vusers | Opens the Vuser Management window.<br>See "Understanding the Vuser<br>Management Window" on page 199.                                            |
| III         | Add/Remove Graphs       | Opens the Select Online Graphs dialog<br>box. See "Understanding the Select<br>Online Graphs Dialog Box" on<br>page 298.                         |
| <b>₽</b> \$ | Analyze Results         | Invokes Analysis to analyze the session step results.                                                                                            |
| <b>4</b>    | Insert New Task         | Allows you to add a task to a manual step. See "Creating a Manual Step" on page 52.                                                              |
| ₽           | Delete Task             | Allows you to remove a task from a manual step. See "Creating a Manual Step" on page 52.                                                         |
| 算↑          | Move Task Up            | Moves a task up in the table of a manual step. See "Creating a Manual Step" on page 52.                                                          |
| 拉↑          | Move Task Down          | Moves a task down in the table of a manual step. See "Creating a Manual Step" on page 52.                                                        |
|             | Select All Tasks        | Selects all the tasks in the table of a manual step. See "Creating a Manual Step" on page 52.                                                    |
| #P 50       | Check Network Health    | Executes a Network Health Check step. See "Network Health Check Step" on page 226.                                                               |
| <b>Q</b>    | Scan Recommended Value  | esExecutes a Scan Recommended Values<br>step. See "Scan Recommended Values<br>Step" on page 234.                                                 |

|     | Save to File   | After executing a Scan Recommended Values step, saves a report of the properties whose values differ from the recommendations. See "Saving Recommended Values Reports" on page 237. |
|-----|----------------|----------------------------------------------------------------------------------------------------|
| •   | Start Log Scan | Starts scanning log files for errors. See "Scanning Log Files" on page 228.                                                                                                    |
|     | Stop Log Scan  | Stops scanning log files. See "Scanning Log Files" on page 228.                                                                                                    |
| *** | Scan Rules     | Opens the Scan Rules dialog box, enabling you to specify how the Console should search for errors when scanning log files. See "Scanning Log Files" on page 228.                    |
| ♥   | View Filters   | Opens the View Filters dialog box,<br>enabling you to specify the way the log<br>data is displayed in a Scan Logs step.<br>See "Scanning Log Files" on page 228.                    |

LoadRunner Tuning Module Console User's Guide • Designing a Tuning Session

# 5

# **Creating a Topology**

Before you can test and measure your system's performance, you need to create a topology diagram and map its components to the elements of your system that are used in the business process. This chapter describes how to create a topology.

This chapter discusses:

- ➤ Building a Topology Diagram
- ➤ Setting the Component Properties

## **About Creating a Topology**

The topology is a graphical representation of the system architecture.

Defining the topology consists of specifying the components and their types (for example, whether a component is a database, Web, or application server). You also define the connections between the components.

The topology also includes other hardware, such as routers, firewalls, and load generator machines.

LoadRunner Tuning Module provides a variety of topology templates for typical network configurations. Each template contains a number of different components.

For a list of LoadRunner Tuning Module's topology templates, see "Understanding the Topology Templates Window" on page 32.

You can use one of these templates as is or customize it. When you add items to the topology, LoadRunner Tuning Module arranges the elements in the most common layout. You can rearrange this layout or delete any unnecessary components.

## **Building a Topology Diagram**

After you have created a session, you proceed to building your topology diagram.

Before building a topology diagram, make sure you have a clear understanding of your system architecture. An incorrect representation of your system will result in inaccurate results.

Using LoadRunner Tuning Module's design window, you can drag topology elements from the design palette into the topology diagram workspace.

You can map a physical component to more than one logical topology element. For example, if a computer hosts both a Web server and a database server, you can define two elements—a Web server element and a database server element—and map them to the same computer.

You can use an existing topology, base your topology on a template, or create a new topology from scratch. LoadRunner Tuning Module allows you to modify templates and existing topologies to suit your specific needs.

1 If the Console is running but the System Topology window is not displayed, click the **Topology** button or choose **Tools** > **System Topology** to open it.

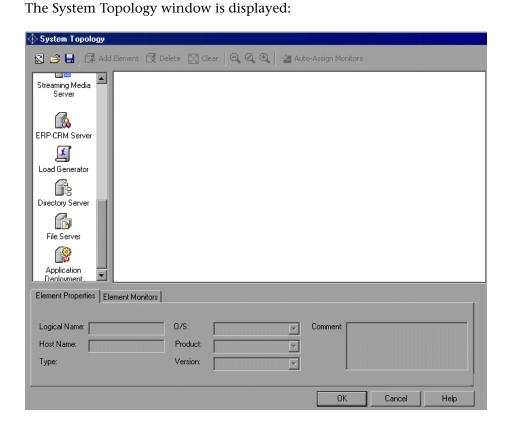

**Note:** You can also open the System Topology window by double-clicking the white space in the **Session** tab's topology pane.

**2** Select the topology elements that reflect your environment, and assign monitors and alerts as required.

**3** Click **OK**. The Session tab is displayed.

#### **Understanding the System Topology Window**

The System Topology window allows you to specify your system's components, and assign them monitors and alerts. The System Topology window lets you define the following types of components: Web servers, application servers, mail servers, ftp servers, groupware servers, firewalls, database servers, routers, load generator machines, DNS servers, load balancers and streaming media servers. You create a graphic representation of the topology by dragging the relevant components from the design palette into the topology diagram workspace, and map the graphic elements to your system's components.

**Design palette:** Contains system components. To add a component, drag it from the design palette to the topology diagram, or use the Add Element button.

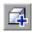

**Add Element:** Adds a selected component from the design palette to the topology diagram workspace.

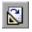

**Template:** Opens the Load Topology Template dialog box (see "Understanding the Topology Templates Window" on page 32). You can select one of the provided topology templates.

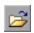

**Open Topology File:** Imports an existing topology from a specified file location, and displays it in the topology diagram workspace.

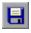

**Save As Topology File:** Saves the topology diagram for use in another session. Specify a file name and the location where you want to store the diagram.

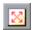

**Clear:** Clears all the contents of the topology diagram workspace.

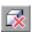

**Delete:** Deletes the selected component from the topology diagram workspace.

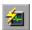

**Auto Assign Monitors:** Assigns monitors automatically to selected components, based on the component types. Use the <Ctrl> key to select more than one component, or use <CTRL>+A to select all the components. See "Automatically Assigning Monitors and Alerts" on page 37.

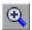

**Zoom-In:** Zooms in on the Topology components.

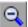

**Zoom-Out:** Zooms out from the Topology components.

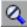

**Zoom to Original Size**: Shows you a view of the topology components without zooming.

**Element Properties Tab:** Allows you to define the server properties for each component in the topology diagram. For more information, see "Understanding the Element Properties Tab" on page 35.

**Element Monitors Tab:** Allows you to select the measurements that you want to monitor for each component. For more information, see "Understanding the Element Monitors Tab" on page 45.

To import an existing topology diagram:

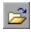

- **1** Click **Open Topology File** and browse to the desired topology (a file with a *.tpl* extension).
- **2** Click **Open**. LoadRunner Tuning Module displays your topology.

#### **Creating Topology Diagrams from Templates**

To create a topology diagram from a template:

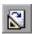

1 Click **Topology Templates** to open the Topology Templates dialog box.

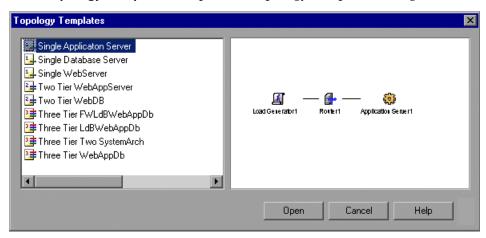

**2** Select a template and click **Open**.

The topology diagram you selected appears in the right pane (the topology diagram workspace), and the topology elements appear in the left pane, as in the following example:

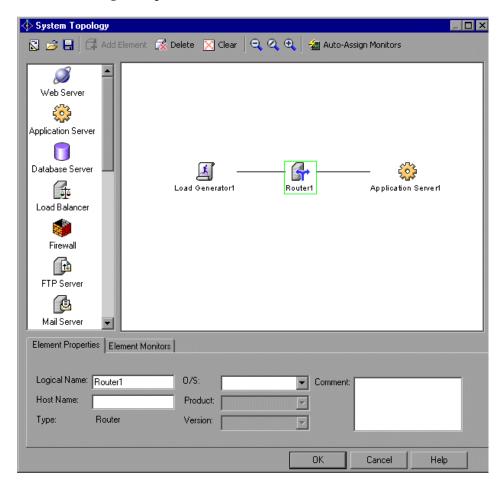

**3** Customize the diagram as needed.

#### **Understanding the Topology Templates Window**

The Topology Template window enables you to create a topology diagram from one of the templates provided with LoadRunner Tuning Module.

Following is a list of LoadRunner Tuning Module's topology templates:

- ➤ Single Application Server
- ➤ Single Database Server
- ➤ Single Web Server
- ➤ Two Tier WebAppServer
- ➤ Two Tier WebDB
- ➤ Three Tier FWLdBWebAppDb
- ➤ Three Tier LdBWebAppDb
- ➤ Three Tier Two System Arch
- ➤ Three Tier WebAppDb
- ➤ Siebel Two Tier Simple
- ➤ Siebel Two Tier Multi Server
- ➤ Siebel Two Tier Multi Server Citrix
- ➤ Siebel 7.x Simple
- ➤ Siebel 7.x Multi Server
- ➤ Siebel 7.x Multi Server Citrix
- ➤ PeopleSoft Two Tier Simple
- ➤ PeopleSoft Two Tier Complex
- ➤ PeopleSoft 8.x Simple
- ➤ PeopleSoft 8.x Multi Server
- ➤ PeopleSoft 8.x Multi Server Citrix
- ➤ PeopleSoft 8.x Multi Server LB Secured

#### To create or modify a topology:

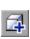

- **1** To add a component to a topology, select the component in the left pane and click **Add Element**, or drag the component from the left pane into the topology diagram workspace.
- **2** To change a component's position, click the component and drag it to its new position within the topology.

#### LoadRunner Tuning Module Console User's Guide • Designing a Tuning Session

**3** To connect components in the topology, drag a line from one component to the other.

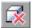

**4** To delete a component, select the component by clicking it in the diagram, and click the **Delete** button or press your keyboard's Delete key.

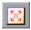

**5** To delete all the components from the topology diagram, click **Clear**.

To zoom in on the System Topology window:

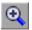

➤ Click **Zoom In**, and use the directional scroll bars on the side of the System Topology window to focus on the relevant components.

#### To zoom out:

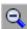

➤ Click **Zoom Out**, and use the directional scroll bars on the side of the System Topology window to focus on the relevant components.

To restore the original size of components in the System Topology window:

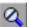

➤ Click Zoom to Original Size.

To save the topology diagram for use in another session:

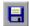

- 1 Click Save As Topology File.
- **2** Browse to the desired location, specify a filename with a .*tpl* extension, and click **Save**.

## **Setting the Component Properties**

After you create a topology diagram, you specify the properties for each component. LoadRunner Tuning Module builds a tuning session based on these settings.

You can specify the following properties for each component:

- ➤ logical name
- ➤ host name
- ➤ operating system
- ➤ product
- ➤ version

#### To specify a component's properties:

- **1** Select the component whose properties you want to specify.
- **2** Click the **Element Properties** tab.

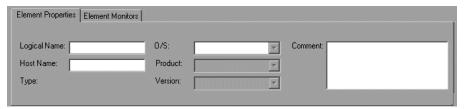

**3** Specify the component's properties in the appropriate fields.

#### **Understanding the Element Properties Tab**

You use the Element Properties tab to define the server properties for each component in the topology diagram.

**Type:** Displays the type of component selected in the topology diagram workspace.

**Logical Name** (Optional): The name that you want LoadRunner Tuning Module to use for the component when it appears in the topology diagram, graphs, reports and other places. You can use up to 255 characters. You can

#### LoadRunner Tuning Module Console User's Guide • Designing a Tuning Session

use the logical name to indicate the task performed by the component, for example, "Backup\_DB\_Server."

**Host Name:** The component's host name, up to 50 characters.

#### Notes:

- ➤ If you specify the component's logical name but not its host name, LoadRunner Tuning Module copies the logical name into the Host Name field. If you specify neither host name nor logical name, LoadRunner Tuning Module will not allow you to select monitors for the element.
- ➤ If you delete a component's host name and then change the focus to another element or exit the topology window, LoadRunner Tuning Module warns you that you are about to remove all of the monitors and alerts previously assigned to the component.

**O/S:** Select your component's operating system from the list.

**Product:** Select the product or vendor for the selected component from the list.

**Version:** Select the application version from the list.

**Comment** (Optional): Add any useful information about the component, up to 255 characters.

# Selecting Monitors in the Topology Window

After defining your components' properties in the Topology window, you can select the monitors and alerts used to track their performance.

- ➤ Automatically Assigning Monitors and Alerts
- ➤ Selecting Monitors Manually
- ➤ Accessing the SiteScope Administration Console

## **About Selecting Monitors**

Selecting monitors includes specifying the measurements that you want to monitor on each component. You can use the Auto-Assign feature to automatically assign monitors and alerts, or select and assign them manually.

## **Automatically Assigning Monitors and Alerts**

LoadRunner Tuning Module's Auto Assign feature assigns monitors automatically to selected components, based on each component's type. This allows you to skip the task of choosing monitors for your components.

**Note:** The Auto Assign feature is currently enabled only if the Console machine is running an English version of Windows.

#### LoadRunner Tuning Module Console User's Guide • Designing a Tuning Session

For example, if your component is an Apache Web Server, the Auto Assign feature assigns to your component all the monitors for all the Apache measurements.

**Tip:** For details of LoadRunner Tuning Module's monitors, see "Monitoring a Session" on page 287.

In addition to automatically assigning monitors, you can also automatically assign alerts. This assigns a default set of alerts for various measurements, based on definitions in LoadRunner Tuning Module's knowledge base. For information on alerts, see "Defining Alerts" on page 139.

#### To automatically assign monitors and alerts to components:

**1** In the topology diagram, select the components whose properties you want to monitor. Use the <Ctrl> key to select more than one component, or use <CTRL>+A to select all the components.

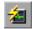

**2** Click **Auto Assign Monitors**. Alternatively, you can right-click a component and click **Auto Assign Monitors**. LoadRunner Tuning Module displays the Auto Assign Monitors dialog box:

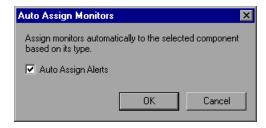

- **3** To automatically assign alerts, select **Auto Assign Alerts**.
- **4** Click **OK**. If the monitors that are being assigned have configurable parameters or require insertion of parameters, LoadRunner Tuning Module displays a Connection Settings dialog box for each of these monitors. The dialog box displays parameters that are specific to the monitor.

Connection settings for Apache monitor

Property
URL
Port
80

It typically allows you to insert values and change one or more of the displayed default values, as in the following example:

For more information on the Connection Settings dialog box, see "Understanding the Connection Settings Dialog Box." below.

Cancel

**5** After making your changes, click **OK**.

URL to get server performance statistics

URL:

LoadRunner Tuning Module assigns the monitors to the selected components, and displays them in the Element Monitors section of the Topology window. A monitor sign is appended to the component's icon in the Topology diagram to indicate that the monitors have been assigned. For example, a Web server that has had monitors assigned to it appears as follows:

**6** If you chose to assign alerts, you can view the assigned alerts by clicking the **Alerts Definition** button.

#### **Understanding the Connection Settings Dialog Box**

The Connection Settings dialog box allows you to specify connection settings for a monitor when you choose the Auto Assign feature.

This dialog box appears if a monitor that is being assigned has configurable parameters or requires additional data. The displayed parameters depend on the particular monitor that LoadRunner Tuning Module is assigning to the selected component. You can typically insert values and change one or more of the displayed default values.

#### LoadRunner Tuning Module Console User's Guide • Designing a Tuning Session

The dialog box displays one or more of the following parameters, depending on the monitor:

- ➤ Username
- ➤ Password
- ➤ Server Name
- ➤ URL
- ➤ Port

## **Selecting Monitors Manually**

After you define each component's properties, you select the measurements that you want to monitor for the component.

**Note:** You need to define the component properties before selecting the monitors, since LoadRunner Tuning Module uses these properties to locate the available monitors in its knowledge base.

#### To select a measurement to monitor:

- **1** In the topology diagram, select the component whose properties you want to monitor.
- **2** Click the **Element Monitors** tab and then click **Add Monitor**. The **Select measurements to monitor** dialog box opens. For detailed information about this dialog box, see "Understanding the Select Measurements to Monitor Dialog Box" on page 45.

**Note:** To select monitors and measurements when the System Topology window is not displayed, click the **Monitors** button on the main toolbar. See "Choosing Monitors and Measurements" on page 292.

If the LoadRunner Tuning Module knowledge base contains a list of monitors for your element, LoadRunner Tuning Module displays only those monitors available for the component in its specified operating system, product and version, as in the following example:

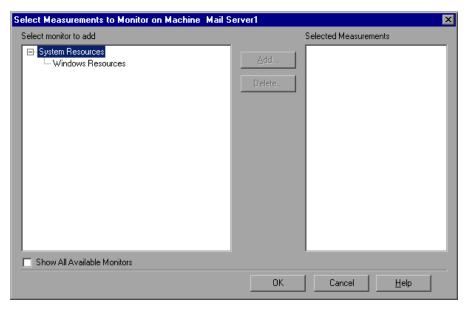

If the knowledge base does not contain a list of monitors for the specified element (possibly because you haven't specified all of the element's properties), LoadRunner Tuning Module displays all the monitors in its knowledge base:

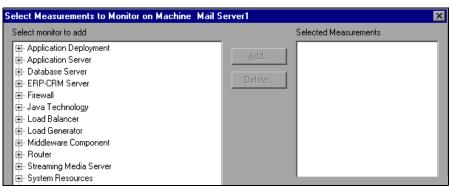

If not all of LoadRunner Tuning Module's monitors are displayed, you can display them by checking the **Show All Available Monitors** option.

The full list of available monitors appears as a list of component types. If the monitor you need is not visible, expand the appropriate component type to display the list of components in your category. For example, clicking Web Server shows you the list of Web Server applications whose measurements you can monitor:

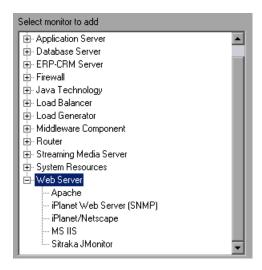

Click a component to select it and then click **Add**, or double-click the component. For most component types, LoadRunner Tuning Module opens a dialog box with a list of the component's available measurements.

For example, if you choose Apache, LoadRunner Tuning Module displays the following list of Apache measurements that you can monitor:

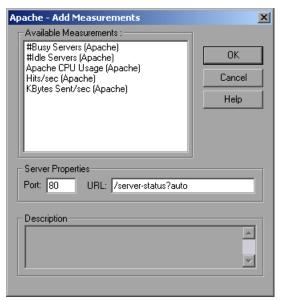

**Tip:** For information on how to specify the measurements specific to each component, see the appropriate chapter in the section "Monitoring a Session" on page 287.

**3** Select the measurements that you want to monitor, and click **Add**. LoadRunner Tuning Module adds the measurements to the Selected Measurements pane.

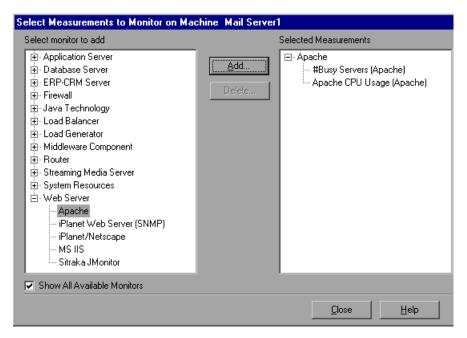

- **4** To delete a measurement from the Selected Measurements pane, select the measurement and click the **Delete** button.
- **5** Repeat steps 1 through 3 for all the components that you want to monitor, and then click **Close**.

LoadRunner Tuning Module displays the newly added monitors in the Element Monitors section.

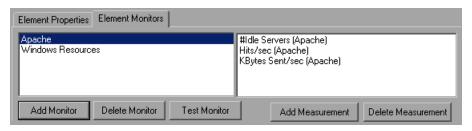

#### **Understanding the Element Monitors Tab**

The Element Monitors tab enables you to select the measurements to monitor for your servers. Note that you must define the server properties before selecting the monitors, since LoadRunner Tuning Module connects to the servers to determine which monitors are available.

The left pane displays element monitors. If you select an element monitor, the measurements it will monitor are displayed in the right pane.

**Add Monitor:** Opens the Select Measurements to Monitor dialog box.

**Delete Monitor:** Deletes the selected element monitor from the monitors window.

**Test Monitor:** This button appears for some monitors. Tests whether you can access the monitor.

**Add Measurement**: Opens the Add Measurements dialog box for the selected monitor.

**Delete Measurement**: Deletes the selected measurement from the list of measurements in the right pane.

#### **Understanding the Select Measurements to Monitor Dialog Box**

The Select Measurements to Monitor dialog box lets you select the monitor type you want to measure. Note that you must define the server properties before selecting the monitors, since LoadRunner Tuning Module connects to the servers to determine which monitors are available.

**Select monitor to add:** Select the monitor whose measurements you want to view.

**Add:** Opens a dialog box (for most server types) with a list of the available measurements.

**Show All Available Monitors**: Check this box to display a list of all of LoadRunner Tuning Module's monitors (not just the ones available for the component in its specified operating system, product and version).

**Delete:** To delete a measurement from the Selected Measurements pane, select the measurement and click the **Delete** button.

## **Accessing the SiteScope Administration Console**

If you define a SiteScope Server element, LoadRunner Tuning Module allows you to access the SiteScope Administration Console via the Topology window.

#### To access the SiteScope Administration Console:

➤ Right-click the SiteScope Server element in the Topology window, and choose Open SiteScope. The SiteScope Administration Console opens in your browser, as in the following example.

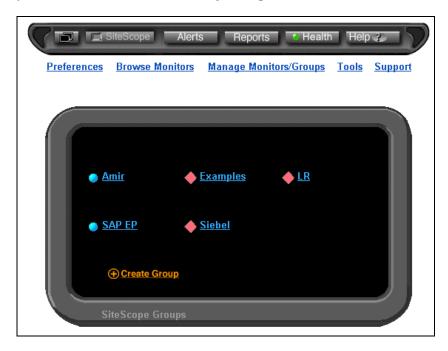

For information about SiteScope, refer to the SiteScope documentation.

# **Adding Session Steps**

The new session that you created from a cartridge includes a series of steps. After you define a topology, you can add steps to the session and specify the order in which they should be executed. This chapter describes how to create and manage session steps.

This chapter discusses:

- ➤ Step Types
- ➤ Adding Session Steps
- ➤ Managing Steps

## **About Adding Session Steps**

Although sessions you create from cartridges contain predefined steps, you frequently need to add steps to the sessions. The following sections explain how to add, manage, and configure these steps.

## **Step Types**

A session can include different types of steps:

- ➤ Execution steps: These execute a script or scripts against a specified server, to emulate a business process.
- ➤ Manual steps: These provide a check list of tasks for you to perform.
- ➤ Network Health Check steps: These measure the latency and number of hops between elements in your network.

- ➤ Scan Logs steps: These check the server logs for error messages.
- ➤ Scan Recommended Values steps: These compare the parameter values on the servers with the recommended values.

When you create a step, you specify its type.

## **Adding Session Steps**

Before creating Execution session steps, you need to create or load a topology (see Chapter 5, "Creating a Topology"). In addition, it is advisable to create or load a topology before using other types of session steps (see below).

Since any session that you create is based on a cartridge, it already contains session steps. You can add steps of different types to the session.

#### To add a session step:

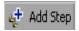

- 1 Click **Add Step** or choose **Session** > **Add Step**, to display a menu list of step types.
- **2** Choose the type of step that you want to create. The resulting screen depends on the type of step you are creating:
  - ➤ Manual: Provides a check list of tasks for you to perform independently of LoadRunner Tuning Module. After you perform each task, you check a box to indicate its completion. These steps guide you through tasks that LoadRunner Tuning Module can't perform by itself. When you choose Session > Add Step > Manual, the Console displays a table where you specify the tasks that the step contains. See "Creating and Using Manual Steps" on page 51.
  - ➤ Execution: Executes scripts against a specified server. When you choose Session > Add Step > Execution, the Console displays the Add Step dialog box, where you choose the script or scripts that the step will execute, and the servers against which the scripts will be run. See "Creating and Configuring Execution Steps" on page 55.
  - ➤ Network Health Check: Checks the latency of the communication between two machines. It may also show the communication routing details (the hops and routes that the packets travel). When you choose

Session > Add Step > Network Health Check, the Console displays a window that allows you to measure the latency. See "Advanced Tuning Functions" on page 225.

- ➤ Scan Logs: Searches log files for specified strings. When you choose Session > Add Step > Scan Logs, the Console displays a window that allows you to choose the machines and services and to execute the scan. See "Scan Logs Step" on page 227.
- ➤ Scan Recommended Values: Compares the parameters of a machine or service with the recommended values, allowing you to print the results of the comparison.

When you choose **Session > Add Step > Scan Recommended Values**, the Console displays a window that allows you to execute the scan. See "Scan Recommended Values Step" on page 234.

➤ Import LoadRunner Scenario: Lets you create an execution step from an existing LoadRunner scenario. See "Importing LoadRunner Scenarios" on page 64.

## **Managing Steps**

After you add steps to your session, you can manage them in several ways. The step commands are available from the right-click menu and the toolbar.

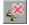

**Remove a step:** Select a step, and then click **Remove Step** or choose **Remove Step** from the right-click menu.

**Rename a step:** Right-click the step and choose **Rename Step** to enable editing of the step name. Specify a new name for the step.

**Duplicate a step:** Right-click the step and choose **Duplicate Step.** A new step, which is a copy of the original step, is added to the session tree below the original step.

**Move a step up:** To move a step up in the session tree, right-click it and choose **Step Up**.

**Move a step down:** To move a step down in the session tree, right-click it and choose **Step Down**.

LoadRunner Tuning Module Console User's Guide • Designing a Tuning Session

## **Creating and Using Manual Steps**

Manual steps are typically used for listing tasks that you need to perform in order to set up your environment for tuning. When you create a session from a cartridge, the first steps in the session are usually manual steps.

This chapter discusses:

- ➤ Creating a Manual Step
- ➤ Using Manual Steps

## **About Defining a Manual Step**

A manual step consists of a check list of tasks that you need to perform independently of LoadRunner Tuning Module.

When you create a manual step, the Session tab displays a table for entering the tasks that the step includes.

## **Creating a Manual Step**

When you choose to create a manual step, the Console prompts you to enter the step name. After you enter the name, the Console displays an empty table in the right part of the Session tab.

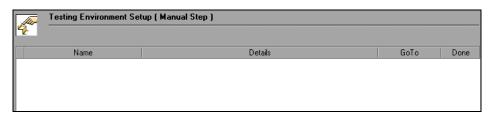

Each row of the table is used to represent a task that needs to be performed manually.

#### To add a task to the step:

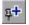

- 1 Click Insert New Task, or right-click inside the table and choose New Task.
  The Console adds an empty row to the table.
- **2** Click the Name field and enter the name of the task.
- **3** Click the Details field and enter an explanation of what the user needs to do.
- **4** Click the arrow in the Goto field to open a drop-down list of destinations. Selecting a destination causes it to be displayed as a link in the GoTo field. When you subsequently click the link, LoadRunner Tuning Module takes you to the specified destination. Following are the available links and their destinations:

| Link          | Destination                                                                  |
|---------------|------------------------------------------------------------------------------|
| Topology      | Topology window. See "Understanding the System Topology Window," on page 30. |
| Configuration | Configuration tab. See "Understanding the Configuration Tab," on page 656.   |

| Link     | Destination                                                                                               |
|----------|----------------------------------------------------------------------------------------------------|
| Alerts   | Alerts window. See "Understanding the Alerts Window," on page 150.                                        |
| Monitors | Monitor Configuration dialog box. See "Understanding the Monitors Configuration Dialog Box," on page 294. |

- **5** Select the destination. It now appears in the Goto column.
- **6** Repeat steps 1 through 5 for all the tasks that you want to add to the step. The table now shows a list of tasks in the step:

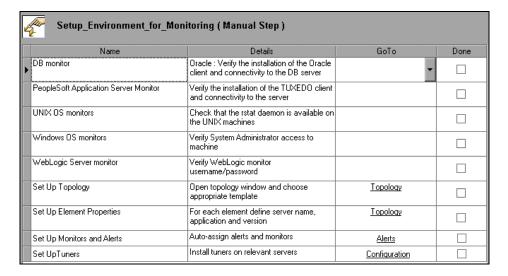

#### To modify tasks in the table:

**1** Select the task or tasks by clicking the column to the left of the task name. A right-arrow appears in the column, indicating that the task is selected.

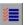

To select all tasks in the table, click **Select All Tasks**.

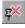

**2** To delete, click **Delete Task**. Alternatively, you can right-click the task and choose **Delete Tasks**.

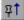

**3** To move the task up in the table, click **Move Task Up**, or right-click the task and choose **Move Task Up**.

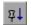

**4** To move the task down in the table, click **Move Task Down**, or right-click the task and choose **Move Task Down**.

## **Using Manual Steps**

Perform each task in the order in which it appears in the table. When you complete a task, check it off in the Done column.

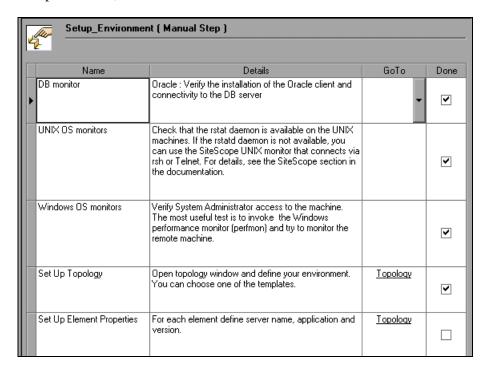

# **Creating and Configuring Execution Steps**

You use Execution session steps to check a server's performance and monitor measurements.

When you create a session from a cartridge, the session includes a number of Execution steps. You may need to create additional Execution steps to include in your session, to suit your particular environment and needs.

You can create new Execution steps from scratch, or create them by importing existing LoadRunner scenarios. This chapter describes how to create and configure Execution session steps.

This chapter discusses:

- ➤ Creating New Execution Session Steps
- ➤ Importing LoadRunner Scenarios
- ➤ Specifying Step Execution Order
- ➤ Managing Scripts
- ➤ Setting an Initial Load (Manual Profiles)
- ➤ Configuring Script Details
- ➤ Using Relative Paths for Scripts

## **About Execution Session Steps**

Each Execution step performs a specific business process and contains one or more scripts. LoadRunner Tuning Module provides a set of *canned* or

#### LoadRunner Tuning Module Console User's Guide • Designing a Tuning Session

prepared scripts for the execution steps. These scripts include tests for the Web Infrastructure.

**Note:** For detailed information on the provided canned scripts, see "Canned Scripts" on page 90.

You can use the canned scripts, or write your own scripts and incorporate them in the execution steps.

You can also create Execution steps by importing LoadRunner scenarios.

You select one or more scripts for each execution step. You can also indicate upon which servers to execute the steps. When selecting multiple scripts, you can specify whether the scripts should all be part of one session step or contained in separate steps. Since LoadRunner Tuning Module executes single steps, combining scripts in a step causes them to be executed together.

Vusers are virtual users that emulate real users. After setting up the steps for your session, you can indicate the number of Vusers you want to emulate. You can also choose a goal for each session step. For more information, see Chapter 12, "Scheduling Session Steps."

## **Creating New Execution Session Steps**

Creating a new Execution step involves choosing and configuring scripts.

#### To create a new Execution step:

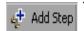

1 Click **Add Step** or choose **Session** > **Add Step**. The step type menu is displayed.

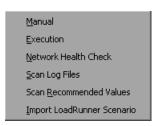

**2** Choose **Execution** to open the Add Step dialog box.

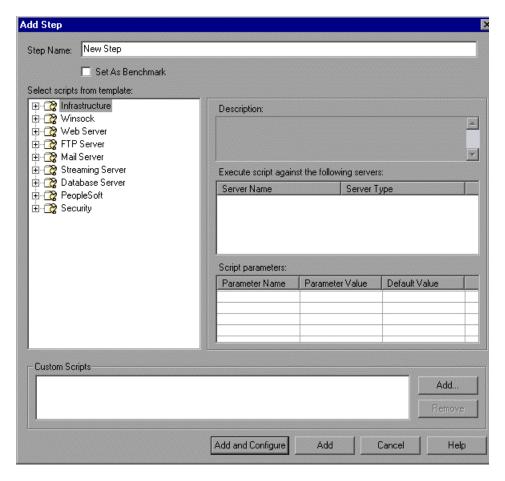

- **3** In the Step Name field, enter a name for the step or accept the default name.
- **4** To specify that this step should be used as the benchmark step, check **Set As Benchmark**. The benchmark step is executed whenever you click **Execute Benchmark Step** in the Session tab.

**5** In the Select Scripts from Template section, expand the script type that you want to use (if it is not already expanded). The left pane lists the types of canned scripts. Clicking a type expands it and shows all of its scripts. For example, clicking Web Server shows you the following scripts: HTTP Connection Rate, HTTP Request Rate and HTTP Downstream Bandwidth.

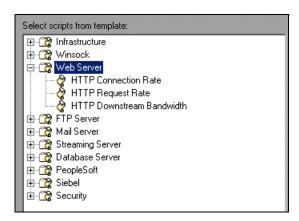

- **6** Click the script that you want your step to execute. Note that the Description section displays information about the selected script.
- **7** In the **Execute script against the following servers** section, LoadRunner Tuning Module displays the servers against which you can run the script. To specify the servers against which you want the script to run, check the boxes adjacent to their names.

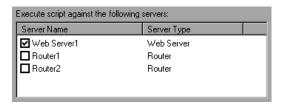

**8** In the Script Parameters section, LoadRunner Tuning Module displays a table containing the arguments for the selected script and their default values.

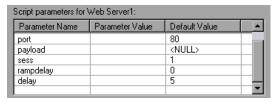

To change a value, click the appropriate cell in the Parameter Value column and enter the new value.

Note: A command line parameter is limited to one line.

**9** To add a custom script to a session step, click the **Add...** button to the right of the Custom Scripts pane, browse to the script that you want to use, and click **Open**. The script name is added to the Custom Scripts pane.

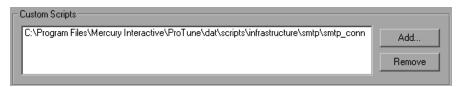

- **10** Repeat steps 6 through 9 for all the scripts and servers that you want to add to your step.
- **11** When you have finished choosing the scripts for your step, you have two choices:
  - ➤ Click the **Add** button below the Custom Scripts pane.

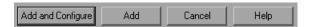

This closes the Add Step dialog box. The new Execution step is displayed in the session tree.

➤ Click **Add and Configure**. The Add Step dialog box is closed, the new step is displayed in the session tree, and the Step Configuration dialog box opens. Configure the step with the appropriate settings, and click **Close**. The new Execution step is added to the session tree.

#### **Understanding the Add Step Dialog Box**

You use the Add Step dialog box to insert a new Execution step into the session. You create the step by choosing from the canned scripts or adding custom scripts created with the Virtual User Generator.

You can assign several scripts to each executable session step. You can also indicate upon which servers to execute these steps.

#### Set as Benchmark

Defines this step as the benchmark step. This is the step that LoadRunner Tuning Module executes when you click **Execute Benchmark Step** in the Session tab. You typically run the benchmark step before and after tuning, to measure the improvement in your system's performance.

#### **Selecting Scripts**

You select the scripts to include in your step by choosing from the list of canned scripts and choosing custom-written scripts:

- ➤ Select scripts from template: The left pane lists the types of canned scripts. Clicking a type expands it and shows all of its scripts. Select the canned script you want to add to your session step.
- ➤ Execute script against the following servers: Displays the servers to which the selected canned script applies and can therefore be executed. To specify the servers against which to run the script, check the boxes adjacent to those servers.
- ➤ Add... (to the right of the Custom Scripts pane): Adds a custom script to a session step. Click the button, browse to the script that you want to use, and click Open. The script name is added to the Custom Scripts pane.
- ➤ **Remove**: Removes a selected custom script from the Custom Scripts pane.
- ➤ Add (below the Custom Scripts pane): Closes the Add Step dialog box and adds the new step to the session tree.

#### **LoadRunner Tuning Module Console User's Guide •** Designing a Tuning Session

➤ Add and Configure: Adds the new step to the session tree, and then opens the Step Configuration dialog box.

**Description:** The name and description of the selected script.

**Script parameters:** Displays the arguments for the selected script and their default values. You can specify your own value in the **Parameter Value** column. To specify a value, click the column in the row of the argument.

**Tip:** To view information about a parameter, hold your cursor over the parameter name and view the tool tip.

#### **Execution Step View**

When you create an Execution step, or when you select an existing step in the session tree, the right side of the Session tab shows graphs of the measurements that the step is monitoring.

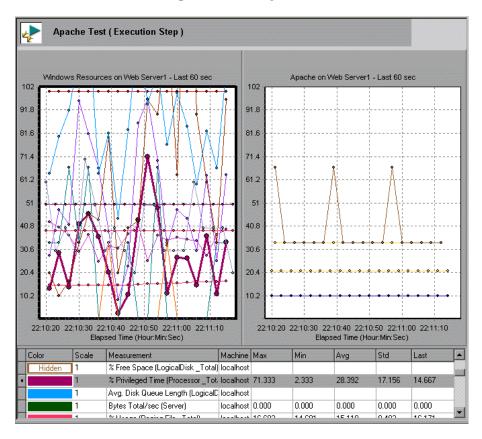

The toolbar includes the following buttons for controlling and configuring the step:

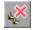

**Remove Step:** Deletes the selected step from the session.

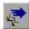

**Move to the Next Step:** Changes the focus to the step below the current step in the session tree.

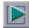

**Execute Benchmark Step:** Executes the step defined as the benchmark step. See "Understanding the Add Step Dialog Box" on page 61.

#### **LoadRunner Tuning Module Console User's Guide •** Designing a Tuning Session

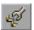

**Configure**: Opens the Step Configuration dialog box. See "Understanding the Step Configuration Dialog Box," on page 67.

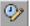

**Scheduler:** Opens the Schedule Builder window. See "Scheduling Session Steps," on page 119.

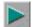

**Run Step:** Executes the step.

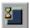

**Gradual Stop:** Gradually stop the step.

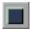

**Stop:** Stop the step immediately.

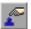

Add Vusers: Opens the Run/Stop Vusers dialog box.

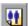

View and Control Vusers: Opens the Vuser Management dialog box.

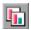

**Add/Remove Graphs:** Opens the Select Online Graphs dialog box. See "Understanding the Select Online Graphs Dialog Box" on page 298.

**Description:** This section is used for information about the session, step or script, depending on which is currently selected in the session tree. You can edit it at any time. The text that you enter is saved when you save the session.

## **Importing LoadRunner Scenarios**

You can import existing LoadRunner scenarios to create session steps.

**Note:** You can import goal-oriented scenarios and manual scenarios in the Percentage Mode. If you need to import a scenario created in the Vuser Group Mode, first convert it (using LoadRunner Controller) to the Percentage Mode (**Scenario** > **Convert Scenario to the Percentage Mode**) and then import it.

#### To import a scenario:

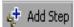

- 1 Click **Add Step** or choose **Session** > **Add Step**. The step type menu is displayed.
- **2** Choose **Import LoadRunner Scenario**. The Open Scenario dialog box is displayed.
- **3** Locate the scenario that you want to import (a file with the *.lrs* extension) and click **Open**. The Import LoadRunner Scenario dialog box is displayed.

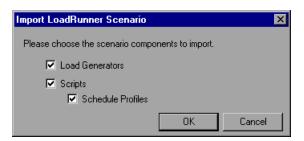

**4** Check the appropriate boxes and then click **OK**.

LoadRunner Tuning Module creates a step using the scenario's settings, and adds it to the session tree.

#### **Understanding the Import LoadRunner Scenario Dialog Box**

You use the Import LoadRunner Scenario dialog box to specify which parts of the scenario to import. Check the appropriate boxes:

**Load Generators:** Check this box to import the scenario's load generators. The load generators are added to the list in the Load Generators window (**Session > Load Generators**).

**Scripts:** Check this box to import the scenario's scripts. The scripts will be attached to the step that is created by importing the scenario.

**Schedule Profiles:** Check this box to import all the scenario's schedule profiles. The profiles are added to the Profile Name box in the Schedule Builder window, and the session step is assigned the profile that was assigned to the scenario. If you leave this box clear, the step is assigned the default profile: if the scenario is goal-oriented, the step is assigned the

default goal-oriented profile; if manual, it is assigned the default manual schedule. **Note:** If you do not import scripts, this box is disabled.

## **Specifying Step Execution Order**

When you create an Execution step, you can specify which subsequent step should execute after the current step completes execution. This allows you to define a methodology: if the step succeeds, you can specify that Step A should subsequently be executed; if it fails, the user should execute Step B. You can then specify subsequent steps for Step A and Step B, and so on.

For the purpose of determining which step should subsequently execute, a failed step is one that ends when an alert causes all the Vusers to halt execution. If the step ends in any other way, it is considered to be a successful step.

If you do not specify a subsequent step (for success, failure, or both), execution stops when the current step has completed.

#### To specify subsequent steps:

1 Create the subsequent steps (see "Creating New Execution Session Steps," on page 57).

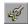

**2** In the Session tab, click **Configure**. The Step Configuration dialog box is displayed.

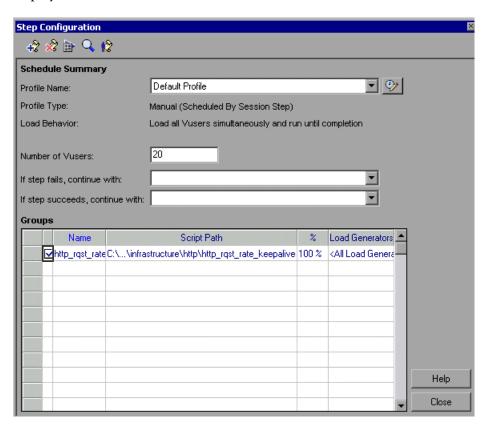

- **3** In the **If step fails...** and **If step succeeds...** boxes, choose or type the names of the steps that should be executed if the current step fails or succeeds, respectively. (Optional)
- 4 Click Close.

#### **Understanding the Step Configuration Dialog Box**

You use the Step Configuration dialog box to configure Execution steps.

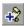

**Add Script**: Opens the Add Script dialog box, allowing you to add a canned or custom script to your step.

#### LoadRunner Tuning Module Console User's Guide • Designing a Tuning Session

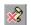

**Remove Script**: Removes the selected script from the step.

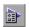

**Run-Time Settings:** Opens the Run-Time Settings dialog box, enabling you to edit the script run-time settings you previously set using VuGen.

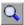

**Script Details**: Opens the Script Information dialog box, displaying details about the selected script.

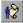

**Modify the Vuser script** Opens the Virtual User Generator, so that you can edit the script. For more information on editing scripts, refer to the *Creating Vuser Scripts* guide.

The Schedule Summary section includes the following fields:

- ➤ **Profile Name:** To choose another profile, select one from the Profile Name list box.
- ➤ **Profile Type:** Manual or Goal-Oriented.
- ➤ Load behavior: See "Defining Load Behavior," on page 136.
- ➤ **Number of Vusers** (manual profiles only): To change the initial number of Vusers in the step, enter the new value here.
- ➤ If step fails...: Choose or type the name of the step that should be executed if the current step fails. (Optional)
- ➤ **If step succeeds...:** Choose or type the name of the step that should be executed if the current step completes successfully. (Optional)

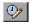

**Scheduler:** Opens the Schedule Builder dialog box, allowing you to edit the profile settings. See "Creating and Selecting a Profile," on page 121.

## **Managing Scripts**

After you add scripts to your Execution steps, you can add, delete, or view them from the step tree in the left pane of the Session tab.

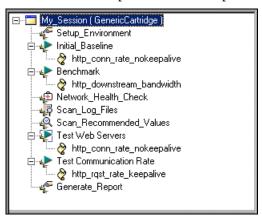

#### Adding a Script to a Step

You can add canned or custom scripts to Execution steps.

#### To add a script to a step:

**1** Select the step to which you want to add the script.

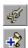

**2** Click **Configure** to open the Step Configuration dialog box, and then click **Add Script**. Alternatively, you can right-click the step and choose **Add Script**.

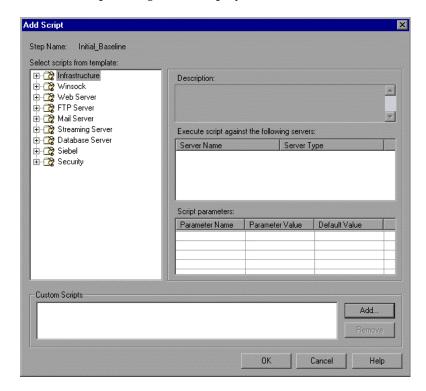

The Add Script dialog box is displayed.

**3** To add a canned script to your step, choose it from the tree in the left pane of the dialog box, and configure its settings. For details on how to choose and configure a canned script, see "Creating New Execution Session Steps," on page 57.

**4** To add a custom script to your step, click **Add** in the Add Step dialog box. The Add Custom Script dialog box is displayed.

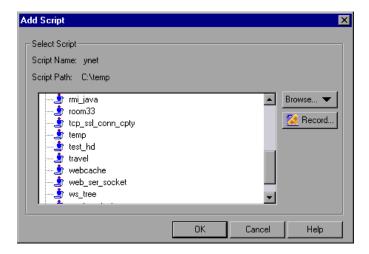

- **5** To add an existing custom script, select one of the displayed scripts and click **OK**. To change the path, click **Browse** and select an alternate path. To record a new script in the LoadRunner Tuning Module Virtual User Generator, click **Record**. For more information about recording scripts, refer to the *Creating Vuser Scripts* guide.
- **6** Click **OK** to close the Add Step dialog box. The script is added to the step and appears in the session tree.

## **Understanding the Add Custom Script Dialog Box**

The Add Custom Script dialog box enables you to add scripts to your execution step.

**Select Script:** Displays the available scripts in the current directory.

- ➤ Script Name: Click the script that you want to add to your session step. The script appears in the Script Name column.
- ➤ Script Path: Displays the script directory's path.

➤ **Browse:** Select a script from a different directory.

**Note:** To select a VB Vuser script, browse to locate the .usr file.

➤ **Record:** Opens the Virtual User Generator so that you can begin recording a script. For more information on recording scripts, see the *Creating Vuser Scripts* guide.

**Note:** While a step is running, you can add Vuser scripts to the session step and enable them. However, if you add a script after all the Vusers in the session step have been ramped up, the new script will not run in the step.

#### **Deleting, Viewing and Modifying Scripts**

To delete a script from a step:

**1** Select the step from which you want to delete the script.

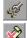

**2** Click **Configure** to open the Step Configuration dialog box, and then click **Remove Script**. Alternatively, you can right-click the script in the session tree and choose **Remove Script**.

To view or modify a script:

**1** Select the script.

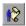

**2** Click **Modify the Vuser script**. LoadRunner Tuning Module opens the Virtual User Generator, so that you can edit the script. For more information on editing scripts, refer to the *Creating Vuser Scripts* guide.

#### **Working with Groups**

The Step Configuration dialog box includes a table of all the scripts assigned to a step.

To view information about a step's scripts:

**1** Select the step in the session tree.

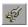

**2** Click **Configure** to open the Step Configuration dialog box. The Groups section shows the script information.

| Groups   |                   |                                                 |         |                                   |
|----------|-------------------|-------------------------------------------------|---------|-----------------------------------|
|          | Script Name       | Script Path                                     | %       | Load Generators                   |
| <b>√</b> | web_ser_socket    | R:\LR_TESTS\web_ser_socket                      | 14.29 % | <all generators="" load=""></all> |
|          | test_hd           | R:\test_hd                                      | 14.29 % | <all generators="" load=""></all> |
|          | ws_tree_test      | C:\temp\ws_tree_test                            | 14.29 % | localhost                         |
| <b>√</b> | browserlevel      | R:\LR_TESTS\browserlevel                        | 14.29 % | <all generators="" load=""></all> |
| ✓        | tcp_conn_cpty     | E:\\network\tcp_conn_cpty\tcp_conn_cpty         | 14.29 % | <all generators="" load=""></all> |
| <b>√</b> | webcache          | R:\LR_TESTS\webcache                            | 14.29 % | <all generators="" load=""></all> |
| <u>~</u> | top sal connicpty | E:\\network\tcp ssl conn cpty\tcp ssl conn cpty | 14.29 % | <all generators="" load=""></all> |

You can perform the following actions from this window:

**Sort the scripts:** To sort the scripts by their name, path, percentage or Load Generator, click the title of the desired column.

**Enable a Script:** Check the box adjacent to the script name. When you execute the step, all of the enabled scripts are executed.

**Disable a Script:** Clear the box adjacent to the script name. When you execute the step, none of the disabled scripts are executed.

**Rename a Script:** Double-click an item in the **Script Name** column and enter the new name.

Add a Script to the List: Click in the next available row of the Script Name column, and click on the arrow to the right of the box. A list box opens showing all the scripts in the most recent path. To add a script from the list, select the script and click **OK**. To change the path, click **Browse** and select an alternate path.

Modify the Vuser Percentage: When you assign multiple scripts to a step, LoadRunner Tuning Module runs them simultaneously. By default, LoadRunner Tuning Module distributes the scripts evenly between the Vusers. For example, if you assign two scripts to one step, fifty percent of the Vusers run one script, while the remaining fifty percent run the other. To modify the script distribution, click in the % column and modify the percentages. Note that the total sum of the percentages must equal 100.

#### To add a load generator:

- 1 The Load Generators column automatically contains <All Load Generators> for each script. You can assign specific load generators for each script. Click in the Load Generators column in the next available row.
- **2** Click the arrow to the right of the box. A list box opens showing the available load generator machines.
- **3** Select one or more machines and click **OK**.
- **4** Click **All Generators** to instruct LoadRunner Tuning Module to run the script on all available machines.
- **5** To add a new load generator, click the first entry in the list box, **Add**. The Add Load Generator dialog box opens:

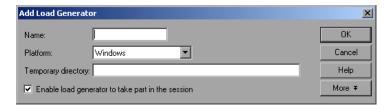

- **6** Type the name of the load generator in the **Name** box.
- **7** In the **Platform** box, select the type of platform on which the load generator is running.
- **8** By default, LoadRunner Tuning Module stores temporary files on the load generator during session execution, in a temporary directory specified by the load generator's TEMP or TMP environment variables. To override this default for a specific load generator, type a location in the **Temporary Directory** box.

- **9** To allow the load generator to take part in the session, check **Enable load** generator to take part in the session.
- **10** Click **OK** to close the Add Load Generator dialog box. LoadRunner Tuning Module adds the new load generator to the Load Generator Name list.

To include the new load generator in your session, select it from the Load Generator Name list, and click **OK**. Note that you can select multiple load generators.

Repeat the above procedure for each load generator you want to add to your session step.

For more information about setting up load generators, see Chapter 11, "Managing Load Generators."

#### To configure a load generator:

- ➤ Use the Load Generators dialog box to set a load generator's attributes while adding it to the load generator list, or to modify the attributes of an existing load generator at any time.
- ➤ You can also use the Load Generators dialog box to indicate which load generators will run Vusers in the session step. For example, if a load generator is unavailable for a particular session step, you can use the Load Generators dialog box to exclude it temporarily instead of removing it entirely from your list of load generators. For instructions on using the Load Generators dialog box, see "Configuring Load Generators" on page 101. To configure additional load generator settings, see "Configuring Load Generator Settings" on page 107.
- ➤ To configure global settings for all load generators participating in the session, use LoadRunner Tuning Module's Options dialog box. For more information, see Chapter 14, "Configuring Session Steps."

## **Setting an Initial Load (Manual Profiles)**

If the profile associated with a step is a manual one, you can specify the number of Vusers that will execute the step.

#### To define an initial load:

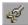

- **1** Select the session step in the session tree, and click **Configure**. The Step Configuration dialog box is displayed. The Schedule Summary section shows the following fields:
  - ➤ Profile Name
  - ➤ Profile Type (Manual or Goal-Oriented)
  - ➤ Load behavior
  - ➤ Number of Vusers

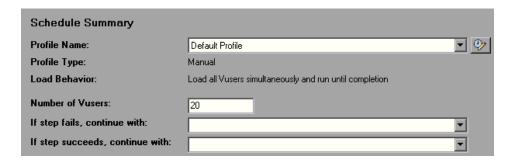

**2** In the Number of Vusers field, enter the number of Vusers that should execute the step. This value is also used when you delay the start of step execution using the Session Start dialog box (Session > Start Time)— LoadRunner Tuning Module runs the session step at the designated time with the specified number of Vusers.

Note that you can change the number of Vusers while a step is executing, via the Run/Stop Vusers dialog box. See "Adding Vusers to a Running Execution Step" on page 196.

## **Configuring Script Details**

You can view the details of a script, edit the script, or change its run-time settings.

#### To view script details:

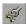

- **1** Select the step or script in the session tree and click **Configure**. The Step Configuration dialog box is displayed. The Groups section lists all the scripts used by the step.
- **2** Select a script and click the **Script Details** button. The Script Information dialog box opens, displaying details about the selected script.

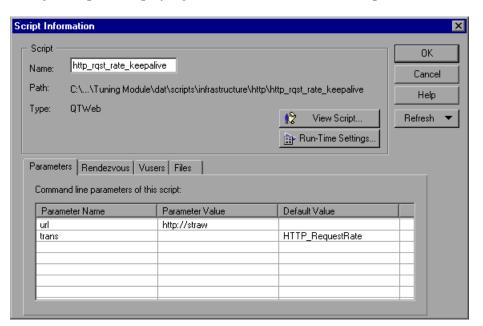

**Note:** Another way to display the Script Information dialog box is to right-click the script in the session tree and then choose **Script Details**.

- **3** Make any necessary changes to the script details.
- **4** Click **OK** to close the Script Information dialog box.

After you add steps and scripts to your session, you can configure the runtime options and set a schedule. Refer to "Typical Workflow" on page 11 for a summary of the testing procedure. After you set up your session steps, you run the steps and begin your tuning session. For information on running the tuning session, see Chapter 17, "Running an Execution Step."

#### **Understanding the Script Information Dialog Box**

The Script Information dialog box lets you view the details of a selected script and modify its settings. It also displays the script's command line options (for example, -url Application Server1), and tabs displaying information about parameters, rendezvous points, Vusers and files.

**Script:** Displays details of the selected script.

- ➤ Name: Displays the name of the selected script. To modify the name, type the modified name in the Name box.
- ➤ **Path:** Displays the script directory's path.
- ➤ **Type:** Displays the type of the selected script.
- ➤ View Script: Opens the Virtual User Generator, so that you can edit the script. For more information on editing scripts, see the *Creating Vuser Scripts* guide.

**Note:** If you use VuGen to make changes to a script while the Console is running, click the **Refresh** button and select **Script** to update the script details in the session step.

➤ Run-Time Settings: Opens the Run-Time Settings dialog box, enabling you to edit the script run-time settings you previously set using VuGen. If you did not set run-time settings for a script in VuGen, the default VuGen settings are displayed for all but the Log and Think Time tabs, which display the default Console settings. Note that several protocols, such as Web and Java, have specific settings. For information on the run-time settings, see the VuGen Help or the *Creating Vuser Scripts* guide.

**Note:** If you modify the run-time settings from the Console, LoadRunner Tuning Module runs the script using the modified settings. To restore the initial settings, click the **Refresh** button and select **Run-Time Settings**.

➤ Parameters Tab: Displays the command line parameter names, parameter values, and default values for the selected script. To specify your own value, click in the Parameter Value column and enter the desired value.

**Tip:** To view information about a parameter, hold your cursor over the parameter name and view the tool tip.

- ➤ **Rendezvous Tab:** Displays the rendezvous points defined for the selected script.
- ➤ Vusers Tab: Displays all Vusers associated with the selected script. If you have not created Vusers yet, the box is empty.
- ➤ **Files Tab:** Displays a list of all the files used by the script, and allows you to add a file to the list. By default this list shows all files in the script's directory (only after your script has been added to the script list). These files include the configuration settings file, the init, run, and end portions of the script, the parameterization definitions file, and the *usr* file. Note that you can delete the files that you add, but not the other files listed. To exclude a file from the list, select the check box adjacent to it. To add a file to the list, click **Add**.

**Refresh:** Click this button and select **Script** to update the script details in the session step, if you make any changes to a script while the Console is running. Select **Run-Time Settings** to restore the initial run-time settings, if you modify the run-time settings from the Console. **Note:** Refreshing the Log run-time settings does not override the **Send messages only when an error occurs** option, even if the original setting was **Always send messages**. Refreshing the Think Time run-time settings does not override the **Replay think time** option, even if the original setting was **Ignore think time**.

## **Using Relative Paths for Scripts**

To specify the location of a script, you can either browse to the script or type its relative location into the Script Path column. The location can be relative to the current session directory, or the LoadRunner Tuning Module installation directory.

You can specify a path relative to the current session directory by typing either of the following notations at the start of the script path:

- .\ indicates that the path is relative to the location of the session directory.
- ..\ indicates that the path is relative to the location of the parent directory of the session directory.

For example, if the current session is located at *F*:\sessions, to specify a script located at *F*:\sessions\scripts\user1.usr, you could type the following:

#### .\scripts\user1.usr

You can specify a path relative to the LoadRunner Tuning Module installation directory by typing a percent sign (%) at the beginning of the script path. For example, if the LoadRunner Tuning Module installation directory is located at *F:\LoadRunner Tuning Module*, to specify a script located at *F:\LoadRunner Tuning Module\scripts\user1.usr*, you could type the following:

#### %\scripts\user1.usr

**Note:** When specifying a relative path, you can include standard DOS notation (.\ and ..\) inside the path, as shown in the following example: M:\LRALT\my tests\..\..\test.usr.

When you run a session, by default, the script is copied to a temporary directory on the Vuser group machine. This enables the Vuser group load generator to access the script locally instead of over a network.

You can instruct the Console to store the script on a shared network drive (see Chapter 14, "Configuring Session Steps.") If you configure the Console to save the script to a network drive, you must ensure that the Vuser load generator recognizes the drive. The Script window contains a list of all the scripts and their paths. A script's path is based on the Console load generator's mapping of that location. If a Vuser load generator maps to the script's path differently, path translation is required. Path translation converts the Console load generator's mapping to the Vuser load generator's mapping. For more information see Appendix D, "Performing Path Translation."

LoadRunner Tuning Module Console User's Guide • Designing a Tuning Session

## 10

## **Using Built-In Knowledge**

This chapter describes the Cartridge and canned script features. It describes the contents of a cartridge, shows how to modify its contents, and how to save it. It also lists and explains the canned scripts.

This chapter discusses:

- ➤ Cartridge Features
- ➤ Saving Cartridges
- ➤ Editing Auto Assign Settings
- Canned Scripts

## **About Using Cartridges and Canned Scripts**

Cartridges provide pre-packaged tuning methodologies for specific application environments (for example, Siebel, PeopleSoft or J2EE environments). The pre-defined session steps save you time in designing tuning sessions, and the packaged methodology guides you through the process.

You can use the supplied cartridges without changing them, or customize them according to your particular requirements.

When you create a session, you base it on a cartridge. You can then save the session, or save it as a cartridge.

Canned scripts are predefined tests that you can use to test your system components.

## **Cartridge Features**

A cartridge includes the following features:

- ➤ A comprehensive workflow that guides you through an iterative process to tune your specific environment
- ➤ Pre-defined alerts and fuses that speed up the process of identifying performance bottlenecks and help to prevent system crashes
- ➤ Recommended configuration settings for infrastructure elements (such as load balancers)
- ➤ Pre-created business processes
- ➤ Pre-defined monitor settings for your specific application and environment You can further customize a cartridge for your specific environment. A customized cartridge also gives you a workflow that allows you to quickly diagnose production performance problems, and lets you measure performance when you upgrade your application or the underlying infrastructure.

## **Saving Cartridges**

When you save a session as a cartridge, the following information is included in the cartridge:

- ➤ Topology templates: The list of templates that you can use for creating your topology. If you create new templates or delete existing ones, the saved cartridge will contain the updated list. See "Creating Topology Diagrams from Templates," on page 31.
- ➤ Canned scripts: The canned scripts that appear in the session. These can vary, depending on the cartridge on which you based the session. See "Adding Session Steps," on page 48.
- ➤ Settings for auto-assigned monitors: The measurements that are tracked when you use the Auto Assign feature to assign monitors. For example, if you add a measurement to the Apache monitor, the new measurement will also be tracked when you Auto Assign the Apache monitor to a server. See "Accessing the SiteScope Administration Console" on page 46.

- ➤ Settings for auto-assigned alerts: The alerts that are assigned when you use the Auto Assign feature. See "Accessing the SiteScope Administration Console" on page 46.
- ➤ Updated recommended values: If you change the recommend values for a service, the changed values are saved as the cartridge's recommended values. For details of how to change recommended values, see "Changing Recommended Values," on page 680.
- ➤ Rules for log file scanning: The rules that determine which errors from the log files are displayed when you perform the Scan Logs step. See "Scan Logs Step," on page 227.
- ➤ Session steps and workflow: The session steps and the order in which they appear in the session.

#### To create a cartridge from a session:

- 1 Choose Cartridge > Save Cartridge or Cartridge > Save Cartridge As. The Save Cartridge dialog box is displayed.
- **2** Enter the cartridge name and click **Save**. A new cartridge is created.

## **Editing Auto Assign Settings**

Each cartridge has its own customized settings for auto assignment of monitors and alerts. These include the measurements that each monitor tracks, and the alert conditions and actions. You can change these settings so they reflect your particular needs—you can add or delete measurements, and change alerts.

To add measurements to a monitor, you import them from a previously-saved session in which the measurements were assigned to the monitor. For example, to add an Apache Web server measurement, you import it from another session where that measurement was assigned to the Apache Web server monitor.

#### To edit auto assignment settings:

**1** Choose **Cartridge** > **Edit Auto Assign**. The Edit Auto Assign dialog box is displayed.

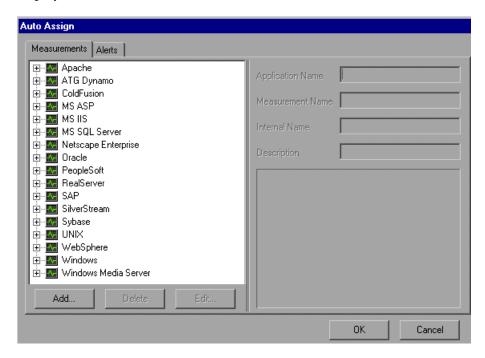

- **2** Use the Measurement tab to add, delete or edit monitor measurements.
- **3** Use the Alerts tab to configure alerts.

### **Understanding the Edit Auto Assign dialog box**

You use the Edit Auto Assign dialog box to change the list of measurements and alerts that are applied to a server when you use the Auto Assign feature.

#### Measurements

The Measurements tab displays all the available monitors, and lets you add, delete or edit monitor measurements. To display the monitor measurements

that are used when the Auto Assign function is applied to a server, expand the monitor's element.

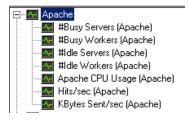

**Add**: Click to add a measurement to the monitor list. See "Adding Measurements," on page 88.

**Delete:** Click to delete a measurement from the monitor list. See "Deleting Measurements," on page 90.

#### **Alerts**

The Alerts tab displays all the available alerts, the conditions that trigger them, the actions they cause, and the relevant troubleshooting information. You can change the list of alerts that are applied by the Auto Assign feature. See "Editing Alerts," on page 90.

#### **Adding Measurements**

You use the Measurements tab to add auto-assigned measurements to monitors.

#### To add a measurement to a monitor:

1 Click Add. The Select Session File dialog box is displayed.

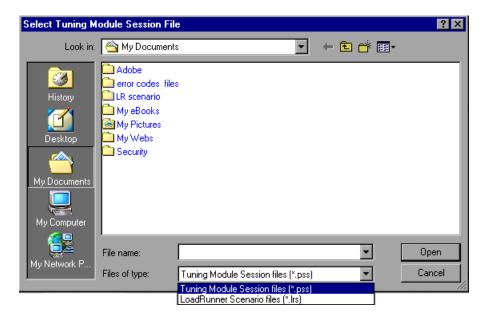

**2** You now need to open the session file that contains the monitor measurements you want to add. This can be a file with either a .pss or a .lrs extension. Locate the file and click **Open**.

The Select Measurement dialog box is displayed. This dialog box shows you all the measurements assigned to monitors in the session file (that is, all the measurements that were assigned to monitors in the session).

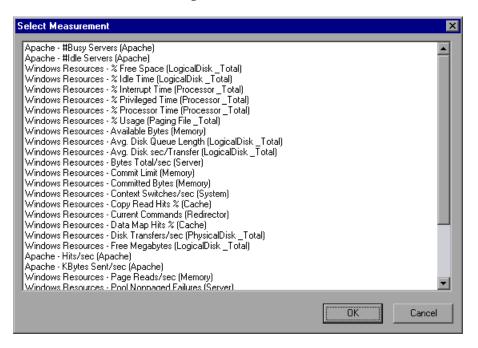

**3** Select the measurement that you want to add, and click **OK**. The Edit Auto Assign dialog box appears, with the measurement you chose added to the list of measurements for the monitor.

Note: When you add WebLogic, WebSphere & PeopleSoft (TUXEDO) measurements, you should replace any specific server name in the measurement name with "<SRVNAME>". When you add WebSphere measurements, you should also replace any specific node in the measurement name with "<NODE>".

#### **Deleting Measurements**

To delete a measurement from a monitor:

➤ In the Measurements tab, select the measurement and click **Delete**. The measurement is removed from the monitor's list of measurements.

#### **Editing Alerts**

To edit the alerts that are applied when you use the Auto Assign feature:

➤ Use the Alerts tab to add, delete, or configure alerts. For information on using this tab, see "Defining Alerts," on page 139.

## **Canned Scripts**

LoadRunner Tuning Module's canned (built-in) scripts help you test the connection capacity or rate goals. You can use the canned scripts to create session steps in the following areas:

- ➤ Infrastructure
- ➤ Winsock
- ➤ Web Server
- ➤ FTP Server
- ➤ Mail Server
- ➤ Streaming Server
- ➤ Database Server
- ➤ PeopleSoft
- ➤ Siebel
- ➤ Security

#### Infrastructure

The Infrastructure scripts relate to the infrastructure of your network architecture. The available script is:

**DNS Request Rate:** Checks the rate at which host names are resolved on the Domain Name Server. The script title as it appears in the script list is <code>dns\_rqst\_rate</code>. The supported server is the DNS server. **Note:** The DNS protocol is not supported by UNIX.

#### Winsock

The Winsock scripts relate to the TCP/IP and SSL connections of your servers. The available scripts are:

TCP Connection Capacity: Sustains simultaneous TCP connections with the target device. The script title as it appears in the script list is *tcp\_conn\_cpty*. The supported servers are Web servers, load balancers and database servers.

**SSL** Connection Capacity: Sustains simultaneous SSL connections with the target device. The script title as it appears in the script list is *tcp\_ssl\_conn\_cpty*. The supported servers are Web servers, load balancers and database servers.

#### **Web Server**

The Web Server scripts are used for testing Web server performance. The available scripts are:

HTTP Connection Rate: Generates HTTP requests against a target URL, without keep-alive enabled. Therefore, each new request must establish a new connection with the Web server. The script title as it appears in the script list is <a href="http\_conn\_rate\_nokeepalive">http\_conn\_rate\_nokeepalive</a>. The supported servers are Web servers and load balancers.

HTTP Request Rate: Generates HTTP requests against a target URL, with keep-alive enabled. Therefore, each new request reuses the same connection with the Web server. Note: the Web server must configured to support keep-alive connections in order for this script to work properly. The script title as it appears in the script list is <a href="http://rrate\_keepalive">http://rrate\_keepalive</a>. The supported servers are Web servers and load balancers.

HTTP Downstream Bandwidth: Generates downstream data transmission by a continuous download of a large file from the Web server via HTTP protocol. The HTTP requests are set with keep-alive enabled. Therefore each new request re-uses the same connection with the web server. The script title as it appears in the script list is <a href="http\_downstream\_bandwidth">http\_downstream\_bandwidth</a>. The supported servers are Web servers and load balancers.

HTTPS Connection Rate: Generates HTTPS requests against a target URL, without keep-alive enabled. Therefore, each new request must establish a new connection with the Web Server. The script title as it appears in the script list is <a href="https\_conn\_rate\_nokeepalive">https\_conn\_rate\_nokeepalive</a>. The supported servers are Web servers and load balancers.

HTTPS Request Rate: Generates HTTPS requests against a target URL, with keep-alive enabled. Therefore, each new request reuses the same connection with the Web Server. The script title as it appears in the script list is <a href="https://rate\_keepalive">https://rate\_keepalive</a>. The supported servers are Web servers and load balancers.

Note: the Web Server should be configured to support keep-alive connections in order for this script to work properly.

#### **FTP Server**

The FTP Server scripts are used for testing FTP server performance. The available scripts are:

FTP Connection Capacity: Sustains simultaneous FTP connections with the file server. The script title as it appears in the script list is *ftp\_conn\_cpty*. The supported servers are FTP servers, Web servers and load balancers.

**FTP Get File Rate:** Generates FTP GET requests to download a specific file from an FTP server. The script title as it appears in the script list is *ftp\_get\_rate*. The supported servers are FTP servers, Web servers and load balancers.

**FTP Put File Rate:** Generates FTP PUT requests to upload a specific file to an FTP server. The script title as it appears in the script list is *ftp\_put\_rate*. The supported servers are FTP servers, Web servers and load balancers.

#### **Mail Server**

The Mail Server scripts are used for testing the following mail protocols: SMTP, MAPI, POP3 and IMAP. The available scripts are:

**SMTP Connection Capacity:** Sustains simultaneous SMTP connections with the mail server. The script title as it appears in the script list is *smtp\_conn\_cpty*. If a connection is closed by the server, it is re-established in order to sustain the same number of sessions. The supported servers are Mail Servers and Application Servers.

**SMTP Send Mail:** Submits e-mail messages to a mail server via the SMTP protocol. The script title as it appears in the script list is *smtp\_send\_mail*. The supported servers are Mail Servers and Application Servers.

MAPI Connection Capacity: Sustains simultaneous MAPI sessions with MS Exchange Server. These sessions are created only once. If the session terminates, it is not re-established. The script title as it appears in the script list is *mapi\_conn\_cpty*. The supported servers are Mail Servers and Application Servers.

MAPI Send Mail: Sends an e-mail with a file attachment to the specified recipient, using the given MS Exchange profile. The script title as it appears in the script list is *mapi\_send\_mail*. The supported servers are Mail Servers and Application Servers.

**POP3** Connection Capacity: Creates simultaneous POP3 session connections with the mail server. If a mail server does not allow enough connections, it will reject new attempts to connect, and performance will suffer. The purpose of this script is to test the maximum number of connections that the specified mail server allows. The script title as it appears in the script list is *pop3\_conn\_cpty*. The supported servers are Mail Servers and Application Servers.

**POP3 Retrieve Mail:** Puts stress on the infrastructure involved in retrieving mail messages on a POP3 server. The script title as it appears in the script list is *pop3\_retrieve\_mail*. The supported servers are Mail Servers and Application Servers.

**IMAP Connection Capacity:** Sustains simultaneous IMAP sessions with the mail server. The script title as it appears in the script list is *imap\_conn\_cpty*. The supported servers are Mail Servers and Application Servers.

**IMAP Search Mail:** Searches for mail in the specified folder using the given search criteria. The script title as it appears in the script list is *imap\_search\_mail*. The supported servers are Mail Servers and Application Servers.

**IMAP Store Mail:** Stores a mail message in the specified mail folder using the IMAP protocol. The *imap\_mail.dat* file is an IMAP message supplied with LoadRunner Tuning Module. To use a different message, modify or replace this file. The script title as it appears in the script list is *imap\_store\_mail\_file*. The supported servers are Mail Servers and Application Servers.

## **Streaming Server**

The Streaming Server scripts are used for testing streaming servers that support the Real and Microsoft Media Stream protocols. The available scripts are:

**Real Connection Capacity:** Sustains simultaneous connections through the RTSP protocol with the Real server. The script title as it appears in the script list is *rtsp\_conn\_cpty*. The supported servers are Web Servers and Application Servers.

**RealPlayer Play Media:** Plays a media stream through the RTSP protocol. The script title as it appears in the script list is *rtsp\_play\_media*. The supported servers are Web Servers and Application Servers.

**MMS Play Media:** Plays a media stream via the Microsoft Media Stream (MMS) protocol. The script title as it appears in the script list is *mms\_play\_media*. The supported servers are Web Servers and Application Servers.

**Note:** Before running this script in the context of a load test, make sure that your Streaming Media Server public directory includes the file wmload.asf (this is a Microsoft requirement), or, if you are not running in the context of a load test, add the mms\_disable\_host\_check() function to your script.

#### **Database Server**

The Database Server scripts are used for testing database servers that support the ODBC driver and ADO-DB interface. The available scripts are:

**ADO-DB** Connection Rate: Opens a new connection to the SQL server, executes the specified query on the server and closes the connection. The script title as it appears in the script list is *adodb\_open\_sql\_close\_rate*. The supported servers are Database Servers.

**ADO-DB SQL Query Rate:** Executes the specified SQL statement on the server. The connection is created only once at the script initialization stage. The script title as it appears in the script list is *adodb\_sql\_query\_rate*. The supported servers are Database Servers.

**ODBC SQL Connection Rate:** Executes the specified SQL statement on the database server. A new connection is opened in each iteration. The script title as it appears in the script list is *odbc\_sql\_connection\_rate*. The supported servers are Database Servers.

**ODBC SQL Query Rate:** Executes the specified SQL statement on the database server. The connection to the database server is created only once at the script initialization stage. The script reuses the same connection for all of its iterations, but creates a new database cursor for each iteration. The script title as it appears in the script list is *odbc\_sql\_query\_rate*. The supported servers are Database Servers.

**ODBC SQL Query Rate (reuse cursor):** Executes the specified SQL statement on the database server. The connection to the database server is created only once at the script initialization stage. The script reuses the same connection and database cursor for all of its iterations. The script title as it appears in the script list is *odbc\_sql\_query\_rate\_reuse\_cursor*. The supported servers are Database Servers.

**Oracle Connection Rate:** Opens a connection to a server via SQL\*Plus, holds the connection for a predefined period (default: 1 second), and then closes it. The script uses the Oracle 2-tier protocol. The script title as it appears in the script list is *oracle\_connection\_rate*. **User input**: server name, user name, password, delay.

**Oracle Connection Capacity:** Opens a connection to a server via SQL\*Plus, and holds it by running a query once every 30 seconds. The script uses the

Oracle 2-tier protocol. The default query is "select user from dual". Each user creates a connection. The script title as it appears in the script list is *oracle\_connection\_capacity*. **User input**: server name, user name, password, SQL query.

**Oracle SQL Rate:** Opens a connection to a server via SQL\*Plus, and runs a query, and waits for 1 second (configurable). The script uses the Oracle 2-tier protocol. The script title as it appears in the script list is *oracle\_sql\_rate*. **User input:** server name, user name, password, SQL query, delay.

## **PeopleSoft**

The PeopleSoft scripts are generalized business processes used to create load on most of the application's components. Scripts are available for PeopleSoft 8.1x and PeopleSoft 8.4x.

The available scripts for PeopleSoft 8.1x are:

**Financials Process Financial Information:** Browses the Process Financial Information tree in the PeopleSoft8.1x Financials application, using the following schema:

Process financial Information > Review Financial Information > Inquire > Journal

The PeopleSoft login and logout are not included in the iteration loop.

**Financials Browse Admin Procurement:** Browses the Administer Procurement tree in the PeopleSoft8.1x Financials application, using the following schema:

Administer Procurement > Create Payments > Inquire > Voucher Inquiry

The PeopleSoft login and logout are not included in the iteration loop.

**Financials Browse Manage Assets:** Browses the Manage Assets tree in the PeopleSoft 8.1x Financials application, using the following schema:

Manage Assets > Manage Assets > Use > Asset ExpressAdd

The PeopleSoft login and logout are not included in the iteration loop.

**Financials Browse Manage Sales Activities:** Browses the Manage Sales Activities tree in the PeopleSoft 8.1x Financials application, using the following schema:

Manage Sales Activities > Maintain Customers > Use > General Information

The PeopleSoft login and logout are not included in the iteration loop.

The available scripts for PeopleSoft 8.4x are:

**CRM Browse FieldService Service Orders:** Browses the FieldService tree in the PeopleSoft 8.4x CRM application, using the following schema:

FieldService > Service Orders

The PeopleSoft login and logout are not included in the iteration loop.

**CRM Browse FieldService Reports:** Browses the FieldService tree in the PeopleSoft 8.4x CRM application, using the following schema:

FieldService > Reports > Expense Report

The PeopleSoft login and logout are not included in the iteration loop.

**CRM Browse Sales Leads:** Browses the Sales tree in the PeopleSoft 8.4x CRM application, using the following schema:

Sales > Leads > Lead Details

The PeopleSoft login and logout are not included in the iteration loop.

**CRM Browse Sales Opportunities:** Browses the Sales tree in the PeopleSoft 8.4x CRM application, using the following schema:

Sales > Opportunities > Opportunity Details

The PeopleSoft login and logout are not included in the iteration loop.

PeopleSoft Login: Performs login and logout.

**PeopleSoft Ping:** Monitors the PS Ping page. **Note:** You can use this script with PeopleTools 8.42 and later.

#### Siebel

The Siebel scripts are generalized business processes used to create load on most of the application's components. The available script is:

**Siebel 7.x Portal User Login:** Logs on to the Siebel 7.x portal, and immediately logs off.

**Siebel 7 SWSE Test:** Tests the Siebel Web Server Extension (SWSE). The script sends a request for the Siebel 7.x login page but does not perform an actual login. This generates a load on the Web server and on the SWSE plugin. User input: server name, application name, user name, password. The script is only available in the Siebel Cartridge.

## Security

The Security scripts simulate Denial of Service (DoS) attacks on servers.

**Note:** Refer to the documentation on each script to see the platforms on which it can be run. For information on viewing Denial of Service data, see "Security Monitoring," on page 637.

**Note:** Before you can use a LoadRunner load generator (as opposed to a LoadRunner Tuning Module load generator) to execute a DDoS script, you need to make some changes on the load generator machine. For details, see "Running DDoS Scripts on LoadRunner Load Generators" on page 747.

The available scripts are:

Bonk DoS Attack: Disrupts the sequence of IP packet fragments by changing the information in the fragment's header information. Large IP packets are frequently broken up into fragments when they pass through routers on the Internet. The fragment's header includes an offset field that specifies the fragment's position in the packet. The attacker creates a sequence of fragments with offset fields greater than the header length. If

the destination host cannot handle the overlapping fields, it crashes, freezes or reboots. The script title as it appears in the script list is *ddos\_bonk*. **Note:** This script can be run only on a load generator running Windows XP.

**Ping of Death DoS Attack:** Creates a packet whose size is too great for the destination host to handle. The TCP/IP specification allows creating a packet with a maximum size of 65536 bytes. The attacker uses the Ping utility to create an IP packet with a size greater than 65536 bytes. This can cause the destination system to crash, freeze, or reboot. The script title as it appears in the script list is *ddos\_ping\_of\_death*. **Note:** This script can be run only on a load generator running Windows XP.

SYN Flood DDoS Attack: Causes the server's queue to overflow by filling it with half-open (also known as *pending*) connections. To do this, it initiates a TCP/IP connection, using IP spoofing to specify an unreachable or down client as the sender. The server mistakenly identifies each TCP/IP connection as a genuine one coming from a different IP address, and responds by sending a SYN/ACK signal to the client. It then waits for an ACK signal (which never arrives) to complete the three-way handshake. The connection is stored in the server's queue, which keeps growing as the attacker creates more half-open connections, until it eventually overflows, preventing the server from receiving any new connections. Although the connections eventually expire, the attacker can initiate new fake connections at a rate faster than the server can cause them to expire. The script title as it appears in the script list is *ddos\_syn\_flood*. Note: Can be run only on machines running Windows 2000 or Windows XP.

Targa3 DoS Test: Sends combinations of uncommon IP packets to hosts to generate attacks using invalid fragmentation, protocol, packet size, header values, options, offsets, TCP segments, routing flags, and other unknown or unexpected packet values. This script is useful for testing IP stacks, routers, firewalls, NIDs (Network Intrusion Detectors) and other similar components for stability and reactions to unexpected packets. Some of these packets might not pass through routers with filtering enabled; tests with the source and destination hosts on the same Ethernet segment give the best effects. The script title as it appears in the script list is <code>ddos\_targa3</code>. Note: This script can be run only on a load generator running Windows 2000 or Windows XP.

**Teardrop DoS Attack:** Disrupts the sequence of IP packet fragments by changing the information in the fragment's header information. Large IP

#### LoadRunner Tuning Module Console User's Guide • Designing a Tuning Session

packets are frequently broken up into fragments when they pass through routers on the Internet. The fragment's header includes an offset field that specifies the fragment's position in the packet. The attacker creates a sequence of fragments with offset fields that overlap. If the destination host cannot handle the overlapping fields, it crashes, freezes or reboots. The script title as it appears in the script list is *ddos\_teardrop*. **Note:** This script can be run only on a load generator running Windows XP.

UDP Echo DDoS Attack: Sends a UDP datagram to the destination address. In particular, this illustrates the danger of having the UDP echo service turned on in /etc/inetd.conf on many versions of UNIX. Consider the result if the source address and port are set to localhost and 7 respectively: the inetd in FreeBSD 2.2 seems to detect this denial of service attack, but many UNIX variants do not. The script title as it appears in the script list is <code>ddos\_udp\_echo</code>. Note: Can be run only on machines running Windows 2000 or Windows XP.

# 11

# **Managing Load Generators**

After choosing the tests you want to run, and the components that you want to test, you need to specify the computers from which LoadRunner Tuning Module will run the tests. These computers are called load generators. This chapter describes how to define and manage load generators.

This chapter discusses:

- ➤ Configuring Load Generators
- ➤ Configuring Load Generator Settings

# **About Managing Load Generators**

You use load generator machines for running the tests on your components. When you assign a script to a step, you also specify the load generators that will run the script, and can configure their properties.

# **Configuring Load Generators**

You can set a load generator's attributes while adding it to the load generator list, or modify the attributes of an existing load generator at any time, using the Load Generators dialog box.

To configure global settings for all load generators participating in the session, use the Timeout tab in the **Tools** > **Options** dialog box. For more information, see Chapter 14, "Configuring Session Steps." To set properties specific to each load generator, use the Load Generators dialog box as described below.

You can also indicate which load generators will run Vusers in the session. For example, if a load generator is unavailable for a particular session run, you can exclude it temporarily instead of removing it entirely from your list of load generators.

You select which load generators will take part in the session by using the Enable and Disable commands. Disabling a load generator temporarily removes it from the list. Enabling a load generator reinstates it. Disabling load generators is particularly useful if you want to isolate a specific machine to test its performance.

## To configure a load generator:

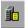

1 Click the Generators button, or select Session > Load Generators. The Load Generators dialog box opens. For each load generator, the Name, Status, Platform, and Details are displayed.

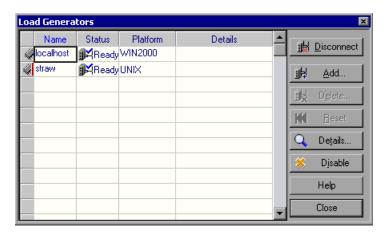

**2** Click the load generator to select it, and click the relevant buttons to configure it.

## **Understanding the Load Generators Dialog Box**

The Load Generators dialog box displays information about the load generators connected to the session step.

Name: Lists the name of the load generator.

**Status:** Displays the status of the load generator. The following table describes the possible statuses of the load generator.

| Status     | Description                                                   |
|------------|---------------------------------------------------------------|
| Ready      | The load generator is connected                               |
| Connecting | The load generator is in the process of connecting            |
| Active     | The load generator is running Vusers                          |
| Down       | The load generator is not connected                           |
| Failed     | A connection with the load generator could not be established |

**Platform:** Displays the type of platform on which the load generator is running.

**Details** column: In the event that the connection fails, displays details about why it failed.

**Connect:** Instructs the Console to connect the load generator for the session step. The load generator's status changes from DOWN to READY. When the load generator is connected, the button automatically changes to **Disconnect**. Click **Disconnect** to change the load generator's status from READY to DOWN.

Add: Opens the Add Load Generator dialog box.

**Delete:** Deletes the load generator. The load generator can only be deleted when it is disconnected.

**Reset:** Attempts to reset a failed connection.

**Details** button: Opens the Load Generator Information dialog box to display information about the selected load generator. See "Understanding the Load Generator Information dialog Box," on page 107.

**Disable/Enable:** Instructs the Console to disable or enable the selected load generator. To enable or disable a load generator, select it and click Enable or Disable, respectively. When a load generator is disabled, its Name, Status, Platform, and Details appear in grey. When a load generator is enabled, they appear in blue.

**Note:** The Console monitors a Windows load generator machine's CPU usage and automatically stops loading Vusers on a load generator when it becomes overloaded. You can monitor the status of a machine's CPU usage using the icons in this dialog box. When the CPU usage of a load generator becomes problematic, the icon to the left of the load generator name contains a yellow bar. When the machine becomes overloaded, the icon contains a red bar.

## Adding a Load Generator

You can add load generator machines to your session step, or modify information for existing load generators.

### To add a load generator, or modify load generator information:

**1** To add a load generator, or modify information for an existing load generator, click **Add**. The Add Load Generator dialog box opens.

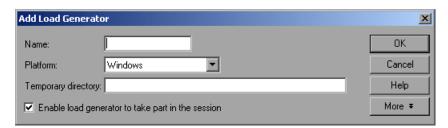

- **2** Specify the load generator machine and its platform.
- **3** To allow the load generator to take part in the session, check **Enable load** generator to take part in the session.
- **4** Click **OK** to close the Add Load Generator dialog box.
- **5** To remove a load generator, select it and click **Delete**.
- **6** Click **Close** to close the Load Generators dialog box. The load generator name you entered appears in the Load Generators list; its status is set to Down.

Note: The LoadRunner Tuning Module Console monitors a Windows load generator machine's CPU usage and automatically stops loading Vusers on a load generator when it becomes overloaded. You can monitor the status of a machine's CPU usage using the icons in the Load Generators dialog box. When the CPU usage of a load generator becomes problematic, the icon to the left of the load generator name contains a yellow bar. When the machine becomes overloaded, the icon contains a red bar.

## **Understanding the Add New Load Generator Dialog Box**

You can add load generator machines to your session step using the Add New Load Generator dialog box.

**Name:** Type the name of the load generator you want to add in the Name box.

**Platform:** Select the type of platform on which the load generator is running.

**Temporary Directory:** A location on the load generator machine where the Console can store temporary files. By default, LoadRunner Tuning Module stores temporary files on the load generator during session step execution, in a temporary directory specified by the load generator's TEMP or TMP environment variables. The location that you enter in this field overrides the default for a specific load generator.

**Enable load generator to take part in the session:** Select to include the load generator in the session.

**More**: Expands the dialog box and shows the following additional tabs where you can configure load generator settings:

- ➤ Status
- ➤ Run-Time Quota
- ➤ Firewall
- ➤ Run-Time File Storage

## LoadRunner Tuning Module Console User's Guide • Designing a Tuning Session

- **➤** Unix Environment
- ➤ Vuser Limits

**Note:** For information on configuring these settings, see "Configuring Load Generator Settings" on page 107.

# **Configuring Load Generator Settings**

You can configure additional settings for individual load generators using the tabs in the Add Load Generator or Load Generator Information dialog boxes. The settings that can be configured are: Run-Time File Storage, UNIX Environment, Run-Time Quota, Vuser Limits, Connection Log (Expert mode), and Firewall.

You can configure global settings for all load generators participating in the session, using the Options dialog box. For more information, see Chapter 14, "Configuring Session Steps."

### To configure load generator settings:

- 1 From the Add Load Generator or Load Generator Information dialog box, click **More** to expand the box and show the Status, Run-Time File Storage, UNIX Environment, Run-Time Quota, Vuser Limits, and Firewall (when the load generator is not the localhost) tabs. You can also configure the Connection Log Settings while working in Expert mode. For information on the Connection Log tab, see "Working in Expert Mode" on page 759.
- **2** The settings apply to the load generator specified in the Name box. To configure a load generator other than the one specified, enter the name and platform of the load generator in the Name box, or select the load generator from the Load Generator dialog box.
- **3** Select the tab that contains the load generator settings you want to configure, and configure the settings.
- **4** Click **OK** to close the Add New Load Generator or Load Generator Information dialog box and save your settings.

# **Understanding the Load Generator Information dialog Box**

The Load Generator Information dialog box enables you to add a load generator machine to your session step.

**Name:** Type the name of the load generator you want to add in the Name box.

**Platform:** Select the type of platform on which the load generator is running.

**Temporary directory:** Type a location, on the load generator, where the Console can store temporary files.

**Enable load generator to take part in the session:** Select to include the load generator in the session step.

### **Status Tab**

Select the Status tab to display details of the Load Generator Status

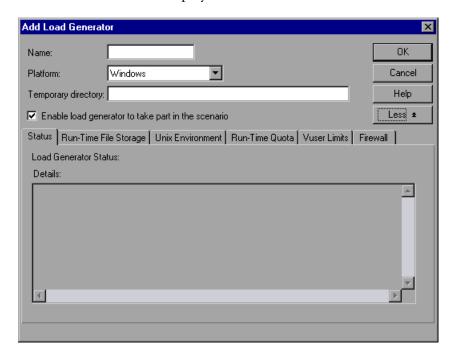

**Load Generator Status:** Displays the status of the load generator.

**Details:** Displays error and other run-time information about the selected load generator.

## **Run-Time File Storage Tab**

Select the **Run-Time File Storage** tab to specify the result directory for the performance data that LoadRunner Tuning Module gathers from each load generator during a session.

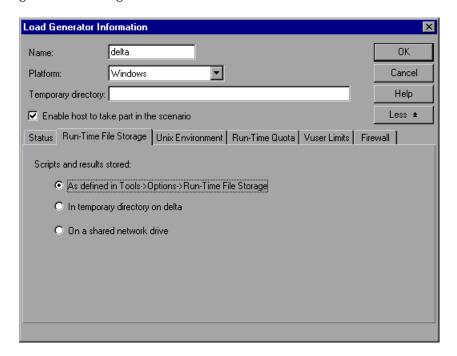

**Scripts and results stored:** Select one of the following options:

- ➤ As defined in Tools > Options> Run-Time File Storage: Stores the results as specified in the global settings.
- ➤ In temporary directory on < load generator name>: Instructs the Console to save the run-time files (results of the step run and Vuser scripts) on a hard drive of the load generator computer.
- ➤ On a shared network drive: Instructs the Console to save the step results and/or the Vuser scripts on a shared network drive. A shared network drive is a drive to which the Console and all the load generators in the step have read and write permission.

**Note:** If the load generator is *localhost*, LoadRunner Tuning Module stores the scripts and results on a shared network drive, and the checkboxes and radio buttons for setting the location are all disabled.

If you are monitoring over the firewall, the Run-Time File Storage settings are not relevant.

To set the network location for the results, see Chapter 16, "Preparing to Run a Session Step."

### **UNIX Environment Tab**

Select the **UNIX Environment** tab to configure the login parameters and shell type for each UNIX load generator.

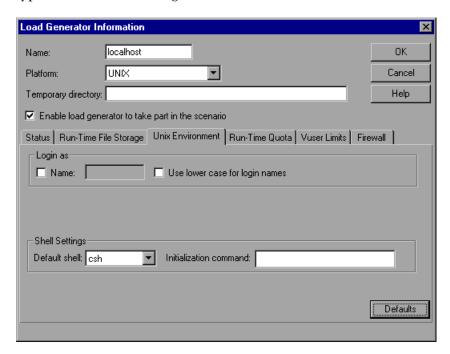

## Login as

- ➤ Name: If the load generator is UNIX-based, set the login information for the load generator. By default, LoadRunner Tuning Module uses your NT user name for the UNIX login. In other words, if your NT login is *ptune*, the Console will log on to the load generator as *ptune*. To log on to a UNIX-based load generator using a different login name, select the Name check box and specify the desired UNIX login name. Using this option you can log on to the NT Console as *bill* and connect to the UNIX load generator as *mike*. However, you should make sure that *mike* allows *bill* to log on using his name. This can be done by adding the line "+ bill" at the beginning of mike's *.rhosts* file.
- ➤ Use lower case for login names: Instructs LoadRunner Tuning Module to use lower case names during login to avoid case-sensitive issues with the UNIX operation system.

**Note:** For information on the Local User setting available in Expert mode, see "Working in Expert Mode" on page 759.

**Shell Settings:** Specify the UNIX shell settings for the remote UNIX load generator.

➤ **Default shell**: Select the default shell on the UNIX load generator: **csh** (C Shell—the default), **bsh** (Bourne Shell), or **ksh** (Korn Shell).

Note: To allow LoadRunner Tuning Module to run your application under the Korn shell, you first need to make sure that the <code>.profile</code> file contains all of the LoadRunner Tuning Module environment settings—for example, the M\_LROOT definition and the LicenseManager variable. These environment settings already exist in your <code>.cshrc</code> file. Your UNIX <code>\$M\_LROOT/templates</code> directory contains a template for the <code>.profile</code> file, called <code>dot profile</code>. Use the template as a guide for modifying your <code>.profile</code> file with the LoadRunner Tuning Module environment settings.

In addition, if you are using a Korn shell (ksh), you must delete all LoadRunner Tuning Module settings from the .cshrc file (e.g. M\_LROOT) before executing the session.

- ➤ **Initialization command:** Enter any command line options for LoadRunner Tuning Module to use when logging on to a UNIX system. This initialization command will run as soon as the shell opens. For example, you could select *ksh* and use the following initialization command:
  - . .profile;

**Note:** If you are monitoring or running Vusers over the firewall, the UNIX Environment settings are not relevant.

## **Run-Time Quota Tab**

Initializing or stopping a large number of Vusers simultaneously places large stress on a load generator. To reduce stress on a load generator, you can initialize or stop smaller batches of Vusers.

Select the **Run-Time Quota** tab to specify the maximum number of Vuser types that the load generator will initialize or stop simultaneously.

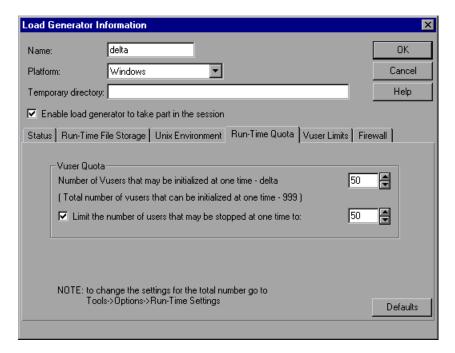

#### **Vuser Quota**

- ➤ Number of Vusers that may be initialized at one time current load generator: Select the maximum number of Vusers that the current load generator can initialize simultaneously.
- ➤ Limit the number of users that may be stopped at one time to: Select the maximum number of Vusers that the current load generator can stop simultaneously.

**Defaults:** Sets the number of Vusers that may be initialized or stopped at one time to 50.

You can set run-time quotas for an entire session using the Run-Time Settings tab in the Options dialog box. For information on setting quotas globally for an entire session, see Chapter 14, "Configuring Session Steps."

#### **Vuser Limits Tab**

Select the **Vuser Limits** tab to modify the maximum number of GUI, RTE, and other Vusers that a load generator can run.

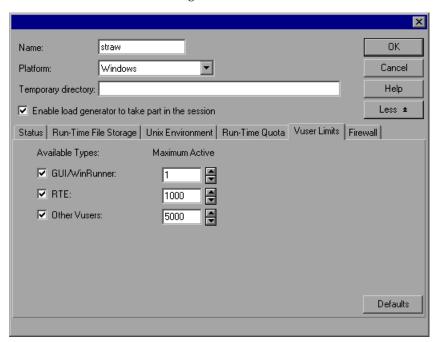

**Available Types:** Select the type(s) of Vusers you want the load generator to run.

**Maximum Active:** Select the maximum number of Vusers of each type for the load generator to run.

Defaults: Sets GUI-WinRunner to 1, RTE to 1000, and Other Vusers to 5000.

**Note:** The maximum number of active Vusers that you specify must not exceed the number of Vusers that you are licensed to run. To check your Vuser licensing limitations, choose **Help** > **About LoadRunner Tuning Module**.

#### **Firewall Tab**

Select the **Firewall** tab to enable monitoring or running Vusers through a firewall.

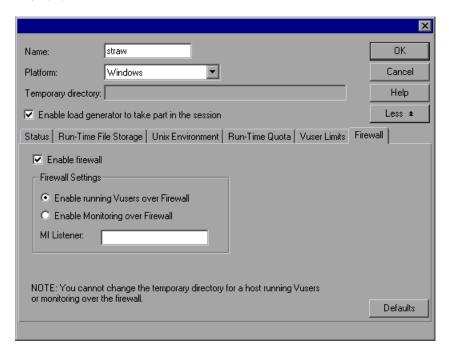

**Enable firewall:** Enables LoadRunner Tuning Module to monitor or run Vusers over a firewall.

**Note:** If you select the Enable Firewall option, the Temporary directory option for storing temporary files is disabled. Any location in the Temporary directory box is erased.

## **Firewall Settings:**

- ➤ Enable Monitoring over Firewall: Enables LoadRunner Tuning Module to monitor the load generator machine through a firewall.
- ➤ Enable running Vusers over Firewall: Enables LoadRunner Tuning Module to run Vusers on a load generator machine outside the firewall.

**MI Listener:** Type the name of the MI listener the load generator is using.

**Note:** If the load generator is connected, you cannot change values in the **Firewall** tab. To disconnect a load generator, select the load generator in the Load Generators dialog box, and click **Disconnect**. The load generator status changes to Down, and you can change the settings.

The Firewall tab is disabled if the load generator is **Localhost**.

#### **Vuser Status Tab**

Select the **Vuser Status** tab to view the status of all the Vusers connected to the selected load generator machine.

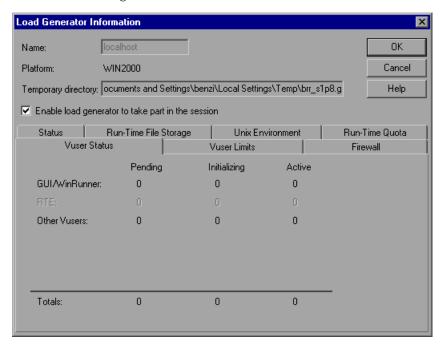

**Note:** This tab can only be viewed when the load generator machine is connected.

**GUI/WinRunner:** Displays the number of GUI/WinRunner Vusers that are *Pending, Initializing,* and *Active.* 

**RTE:** Displays the number of RTE Vusers that are *Pending, Initializing,* and *Active*.

**Other Vusers:** Displays the number of Vusers—other than GUI/WinRunner and RTE Vusers—that are *Pending, Initializing,* and *Active*.

## LoadRunner Tuning Module Console User's Guide • Designing a Tuning Session

**Totals:** Displays the total number of Vusers that are *Pending, Initializing,* and *Active*.

**Note:** For information on the Connection Log tab available in Expert mode, see "Working in Expert Mode" on page 759.

# **12**

# **Scheduling Session Steps**

After you create a step, you use the Schedule Builder to specify when the step should begin running. In addition, you can set the duration of the step, or specify that a step should be run until it reaches its goal.

This chapter describes:

- ➤ Specifying Execution Time
- ➤ Creating and Selecting a Profile
- ➤ Creating a Manual Profile
- ➤ Creating a Goal-Oriented Profile

# **About Scheduling Session Steps**

An important factor in the creation of a test step, is developing a step that accurately portrays user behavior—the types of actions and the timing of those actions, represented by the scripts.

The Schedule Builder allows you to specify when to run steps, and for how long. You do this by creating *profiles* and associating them with the steps. Each profile defines a specific way of testing. By creating multiple profiles you can run the same step under different conditions.

The Schedule Builder allows you to create the following types of profiles: *manual* and *goal-oriented*.

In a manual profile, you specify:

- > start time of a test
- ➤ duration

- ➤ number of Vusers that will run the test
- ➤ the ramp up and ramp down processes

Manual profiles include baseline profiles, which cause LoadRunner Tuning Module to run all the enabled scripts on all the Load Generators.

In a goal-oriented profile, you specify the goal you want to reach (for example, the response time that is considered unacceptable). LoadRunner Tuning Module runs the step, adding Vusers, till the step reaches the goal.

The Schedule Builder's Load Preview graph displays the defined profile.

# **Specifying Execution Time**

By default, when you issue an *Execute* command, LoadRunner Tuning Module immediately starts the session step. You can instruct LoadRunner Tuning Module to run the step at a later point in time. You do this by specifying one of the following:

- ➤ The length of time that you want LoadRunner Tuning Module to delay execution after an *Execute* command is issued.
- ➤ A specific time when you want execution to begin.

To specify when a session step should be executed:

**1** Select **Session** > **Start Time**. The Session Step Start dialog box opens, with the default option—without delay—selected.

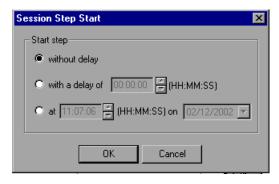

**2** Specify when you want the step to start execution.

**3** Click **OK** to close the dialog box and save your settings.

The next time you execute a session step, the start time will be delayed as specified.

## **Understanding the Session Step Start Dialog Box**

The Session Step Start dialog box enables you to delay the time at which a session step begins.

**Start Step:** Select one of the following options:

- **without delay:** Starts the step immediately when you click the Tune button.
- **with a delay of X (HH:MM:SS):** Starts the step after the period you specify has elapsed. Enter the period in hours:minutes:seconds format.
- ➤ at X (HH:MM:SS) on X: Starts the step on the day and at the time you specify. Specify the time (in hours:minutes:seconds format) and date for starting step execution.

**Note:** You can also specify the ramp up schedule and duration of a step or Vuser group. See "Understanding the Ramp Up Tab," on page 127 and "Understanding the Step Duration Tab," on page 128.

# **Creating and Selecting a Profile**

You use the Schedule Builder for choosing the profile for your step, creating new profiles, and modifying existing ones. You select the profile that you want to use for your session step from the Profile Name list box in the Schedule Builder window. The default profile loads all Vusers simultaneously.

### To invoke the Schedule Builder:

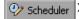

Scheduler > Choose Session > Schedule Builder or click one of the Schedule Builder icons (in the toolbar or in the Session tab's Schedule Summary section). The Schedule Builder window opens, displaying the last profile that was associated with the step.

The profile name is displayed in the Profile Name list box. If no profile has been associated with the step, LoadRunner Tuning Module by default uses a manual profile and assigns it the name *Default Profile*.

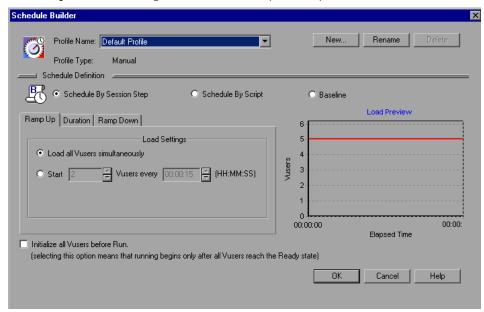

## To create a new profile:

- 1 Invoke the Schedule Builder.
- **2** In the Schedule Builder window, click the **New** button. The New Schedule dialog box opens.

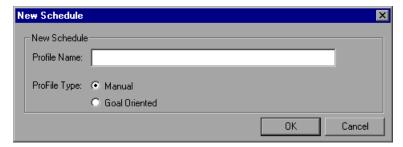

- **3** In the **Profile Name** text box, enter the name of the new profile.
- **4** Choose the profile type—Manual or Goal-Oriented—and click OK.

The new profile name appears in the Profile Name list box in the Schedule Builder window.

**5** Set the values for your profile (see "Creating a Manual Profile," on page 125 or "Creating a Goal-Oriented Profile," on page 132).

## To choose an existing profile for your step:

- 1 Invoke the Schedule Builder.
- **2** Choose a profile from the Profile Name list.

### To modify the properties of an existing profile:

- 1 Invoke the Schedule Builder.
- **2** Choose the profile you want to modify from the Profile Name list.
- **3** In the Schedule Builder dialog box, modify the profile as required.

## To rename a profile:

- 1 In the Schedule Builder window, select the profile you want to rename from the Profile Name list.
- **2** Click **Rename**. The Rename Schedule dialog box appears.

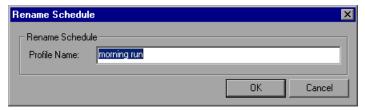

**3** Enter a new name for the selected profile, and click OK. The new name appears in the Profile Name list.

## To delete a profile:

- 1 In the Schedule Builder window, select the profile you want to delete from the Profile Name list box.
- **2** Click **Delete**. The profile is deleted, and no longer appears in the Profile Name list box.

## **Understanding the Schedule Builder Window**

The Schedule Builder window enables you to configure the schedule settings for the step.

**Profile Name:** Select the name of the profile you want to use for the step. LoadRunner Tuning Module displays the last profile that was associated with the step. The profile name is displayed in the Profile Name list box. If no profile has been associated with the step, LoadRunner Tuning Module by default uses a manual profile and assigns it the name Default Schedule.

**Profile Type:** Manual or goal-oriented.

**New:** Opens the New Schedule dialog box, enabling you to enter the new schedule name and specify the Schedule Profile type—manual or goal-oriented.

**Rename:** Renames the schedule profile.

**Delete:** Deletes the schedule profile.

#### Schedule Definition

Defines the settings of the schedule. This section has different settings for manual and goal-oriented schedule profiles.

If the Schedule Builder is displaying a manual profile, LoadRunner Tuning Module displays radio buttons for choosing the scheduling method:

- ➤ Schedule By Session Step
- ➤ Schedule By Script
- ➤ Baseline

Each radio button causes LoadRunner Tuning Module to display a different set of tabs for defining the manual profile.

When you choose **Schedule by Session Step**, LoadRunner Tuning Module displays the following tabs:

- ➤ Ramp Up tab (see "Understanding the Ramp Up Tab," on page 127).
- ➤ Duration tab (see "Understanding the Step Duration Tab," on page 128).
- ➤ Ramp Down tab (see "Understanding the Ramp Down Tab," on page 128).

When you choose **Schedule by Script**, you see the Start Time tab (see "Understanding the Start Time Tab," on page 130), in addition to the tabs you see when you click **Schedule by Session Step**.

When you choose **Baseline**, you see the Define Baseline tab (see "Understanding the Baseline Pane," on page 131).

## **Goal-Oriented Profile Scheduling Settings**

If the current profile is a goal-oriented one, the **Define Step Goal** section is displayed. This is where you define the goal for your step.

In addition, you see the following tabs:

- ➤ Step Settings Tab (see "Understanding the Step Settings Tab," on page 136).
- ➤ Load Behavior Tab (see "Understanding the Load Behavior Tab," on page 137).

# **Creating a Manual Profile**

A manual profile can use the following types of scheduling:

- ➤ Session Step Scheduling
- ➤ Script Scheduling
- ➤ Baseline Scheduling

## **Session Step Scheduling**

Session step scheduling means creating a profile that specifies the following:

- ➤ how the step should be started (ramped up). This allows you to choose between gradually adding Vusers to the running test, or starting all the Vusers simultaneously when the test starts.
- ➤ the step duration
- ➤ how the step should be stopped (ramped down). This allows you to choose between gradually stopping Vusers that are running, and stopping them all simultaneously.

**Note:** When you schedule by session step, your settings apply to all the scripts included in the step. For example, if you specify a duration, all the scripts will be executed for the specified period.

To specify how the step should be started, the step duration, and how the step should be stopped:

- 1 In the Schedule Builder window, click **Schedule by Session Step**.
- **2** Select the **Ramp Up** tab and specify how the step should be started.

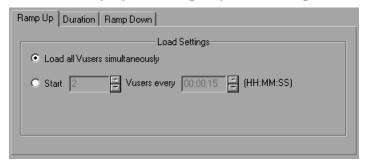

For information on the Ramp Up tab, see "Understanding the Ramp Up Tab," on page 127.

**3** Select the **Duration** tab and specify the step's duration.

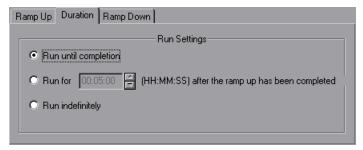

For information on the Duration tab, see "Understanding the Step Duration Tab," on page 128.

**4** Select the **Ramp Down** tab and specify how the Vusers should be stopped.

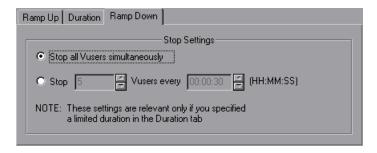

For information on the Ramp Down tab, see "Understanding the Ramp Down Tab," on page 128.

To instruct LoadRunner Tuning Module to initialize Vusers before beginning to load them:

- 1 Check the **Initialize all Vusers before run** box. LoadRunner Tuning Module will begin to load the Vusers only after they have all reached the READY state.
- **2** Click **OK** to close the Schedule Builder and save your settings.

### **Understanding the Ramp Up Tab**

The Ramp Up tab lets you determine how LoadRunner Tuning Module will load the Vusers in a step.

You can select one of the following options:

**Load all Vusers simultaneously:** Loads and starts all the Vusers in the step at the same time.

**Start X Vusers every X (HH:MM:SS):** Gradually runs the Vusers. LoadRunner Tuning Module adds a certain number of Vusers to the step within a specified time frame. Enter the number of Vusers you want to begin running concurrently, and the period that you want LoadRunner Tuning Module to wait before adding more Vusers.

**Note:** While a step is running, you can add scripts to the step and enable them, as long as not all of the Vusers have been ramped up. However, if you add a script after all the Vusers have been ramped up, the new script will not run while the current step is executing. To enable running the new script in the step, you need to stop the step and restart it.

### **Understanding the Step Duration Tab**

Lets you specify the length of time for which a step will run.

You can select one of the following options:

Run until completion: Runs the step once.

Run for X (HH:MM:SS) after the ramp up has been completed: Runs the step for the amount of time you specify, once all the Vusers have been ramped up.

Run indefinitely: Runs the step for an unlimited amount of time.

**Note:** The duration setting overrides the Vuser iteration settings. This means that if the duration is set to five minutes, the Vusers will continue to run as many iterations as required in five minutes, even if the run-time settings specify only one iteration.

### **Understanding the Ramp Down Tab**

The Ramp Down tab lets you specify how LoadRunner Tuning Module will stop the Vusers in a step.

You can select one of the following options:

**Stop all Vusers simultaneously:** Stops all the Vusers in the step at the same time.

**Stop X Vusers every X (HH:MM:SS):** Stops a certain number of Vusers within a specified time frame. For example, you might want to stop 5 Vusers every 30 seconds.

**Note:** The Ramp Down tab settings are enabled only if you select the second option (**Run for ... after the ramp up has been completed**) in the Duration tab.

### **Script Scheduling**

Script scheduling allows you to specify settings for each script in the step separately. For example, you can schedule a different duration for each script.

### To schedule scripts:

1 In the Schedule Builder window, click the Schedule by Script radio button. LoadRunner Tuning Module displays a Start Time tab, in addition to the tabs displayed when you schedule by session step (see Session Step Scheduling on page 125).

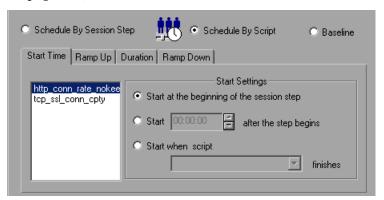

**2** The Start Time tab includes a list of the scripts contained by the step. To specify settings for a particular script, click the step name to select it and choose the appropriate start time setting.

**3** Specify the settings in the other tabs (ramp up, duration and ramp down) as described in "Scheduling Session Steps," on page 119.

### **Understanding the Start Time Tab**

The Start Time tab is used for specifying separate scheduling settings for each script in a step. The tab includes a list of the scripts contained by the step. To specify settings for a particular script, click the script name to select it and specify when you want the script to be executed.

**Start at the beginning of the session step:** Causes the script to be run at the beginning of the session step.

**Start HH:MM:SS after the step begins:** Delays running the script for the specified period. You specify the delay period in HH:MM:SS format. LoadRunner Tuning Module will run the script when the specified period has passed after the step has begun executing.

**Start when script finishes:** Makes the script dependent on another script in the step finishing execution. After clicking the radio button, choose a script from the list box. LoadRunner Tuning Module will run your script only after the specified script has been run.

### **Baseline Scheduling**

Baseline scheduling allows you to test all of the enabled scripts on all the Load Generators (instead of only testing each script on the machine to which it is assigned). Baseline scheduling is particularly useful when dealing with a complicated system topology that has a large number of servers and hosts. Running a baseline test before tuning lets you verify that all the hosts and scripts are valid.

### To schedule by baseline:

1 In the Schedule Builder window, click the Schedule by Baseline radio button. LoadRunner Tuning Module displays the Define Baseline pane:

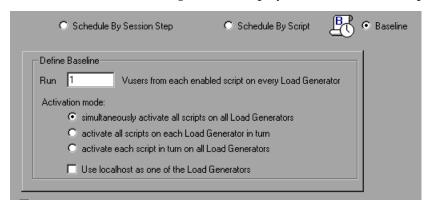

- **2** Specify the number of Vusers that each load generator or enabled script should run.
- **3** Specify the activation mode.

### **Understanding the Baseline Pane**

The Baseline pane is used for testing all of the enabled scripts on all the Load Generators (instead of only testing each script on the machine to which it is assigned)

**Run** ... **Vusers:** In the text box, enter the number of Vusers that LoadRunner Tuning Module should run from each enabled script or Load Generator. For example, if you enter the number 5, each script will be run by five Vusers.

Simultaneously activate all the enabled scripts on all of the Load Generators: When you choose this mode, LoadRunner Tuning Module activates all of the enabled scripts on all the load generators at the same time.

Activate all the enabled scripts on each Load Generator in turn: When you choose this mode, LoadRunner Tuning Module first runs all the scripts on Load Generator 1, next on Load Generator 2, and so on.

Activate each enabled script in turn on all the Load Generators: When you choose the mode. LoadRunner Tuning Module runs script 1 on Load Generator 1, next on Load Generator 2, and so on until the script has been run on all the Load Generators. LoadRunner Tuning Module next runs script 2 on all of the Load Generators, and so on until all the scripts have been run on all the Load Generators.

**Use localhost as one of the Load Generators:** Check this box to use the local machine as one of the Load Generators.

# **Creating a Goal-Oriented Profile**

You specify a goal for a session step—not for a script.

When you run a session step, the goal you defined is displayed in the appropriate graph, along with the session results. This enables you to compare the results with your target goal and determine if your goal was reached. If your goal is not reached, you reconfigure your applications and servers accordingly, in order to reach the desired goal.

Creating a goal-oriented profile includes defining the following:

- ➤ Step goal—the goal that you want to achieve before terminating execution of the step. This includes the value that you want to achieve (for example, the number of concurrent transactions) and the maximum number of Vusers that will participate in the session step.
- ➤ Step settings—when LoadRunner Tuning Module should run the step and what it should do if the goal is not reached. Note: Times in the scheduler are approximate; although LoadRunner Tuning Module attempts to reach the target within the specified period, the actual period may be affected by external factors (for example, Internet connections).
- ➤ Load behavior—how and when you want LoadRunner Tuning Module to reach your target. LoadRunner Tuning Module starts each step by ramping up.

When LoadRunner Tuning Module starts executing a goal-oriented step, it first executes the step for two minutes with one Vuser from each group. Based on the performance that it measures during the two minutes, LoadRunner Tuning Module calculates the number of Vusers needed to reach the goal. The subsequent behavior depends on the selected Ramp Up option (*Automatic* or *Reach target after*) in the Load Behavior tab.

- ➤ If you select *Automatic*, the rest of the Vusers needed are run immediately. For example, if LoadRunner Tuning Module was running one Vuser during the initial two minutes, and it calculates that a total of ten Vusers are needed to reach the goal, it starts another nine Vusers and runs them all for another two minutes. If the goal is not reached by the end of this period, LoadRunner Tuning Module calculates the difference between the value that was reached and the goal, and will either start another batch of virtual users or stop some virtual users, depending on whether the value is below the goal or above it, respectively. Note that if you use the equals operator ("=") to specify an exact value for the goal, LoadRunner Tuning Module considers the goal to have been reached only if the actual value stays within 2% of the goal for 60 seconds. For example, if you specify a goal of exactly 100 connections, and the actual number of connections is 110, LoadRunner Tuning Module does not consider the goal to have been reached.
- ➤ If you select *Reach target after*, LoadRunner Tuning Module spreads the starting of the Vusers over the time period you specify. For example, if you specify ten minutes and LoadRunner Tuning Module calculates that it needs five Vusers, one Vuser will be started every two minutes. Note that LoadRunner Tuning Module adjusts the number of Vusers that it starts each time (the batch) so that adding each batch results in the same change of measurement over the same time period. If the current batch does not cause the measurement to increase as much as the previous batch, LoadRunner Tuning Module increases the number of Vusers in the batch. Similarly, if the current batch causes a greater change than the previous one, LoadRunner Tuning Module decreases the number of Vusers in the batch.

Once the goal has been reached, LoadRunner Tuning Module keeps running it for the period specified in the Step Settings section, adding or subtracting Vusers as needed to keep the actual measurement within 6% of the specified target. For example, if the Step Goal is specified as 100 hits/sec, LoadRunner Tuning Module adds or subtracts Vusers as needed to keep between 94 and 106 hits per second.

You can define multiple goal-oriented profiles for each step, and execute the step using a different profile each time.

When you create a goal-oriented profile, the Schedule Builder displays the following window:

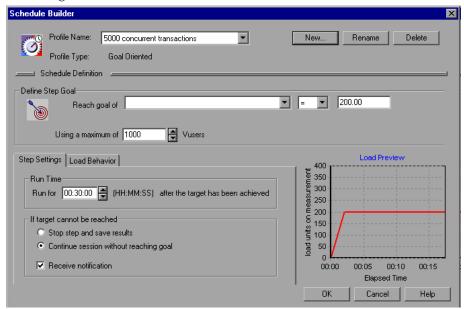

### To define the step goal:

- **1** Choose the type of goal for your step from the **Reach goal of** list box. The list of goal types includes:
  - ➤ basic HTTP-related goals. These goal types are displayed when you open the list box.
  - ➤ additional goals that are related to the monitors and measurements you have specified. To view these goal types, choose <more> in the Reach goal of box.

Following is the list of basic HTTP-related goals:

- ➤ Throughput—target downstream bandwidth.
- ➤ Hits / Second—target number of hits per second (HTTP requests per second) that you would like your step to reach. When you choose this goal, you also need to enter the maximum number of Vusers for the session step.
- ➤ Number of Connections—target number of connections that you would like the server to host.
- ➤ Connections / Second—target number of connections per second you would like the server to handle.
- **2** Choose an operator (either "=" or ">=")from the middle list box.
- **3** Enter a value in the text box on the right side.
- **4** Specify the maximum number of Vusers in the Using a Maximum of ... Vusers box.

To define step settings:

**1** Click the **Step Settings** tab.

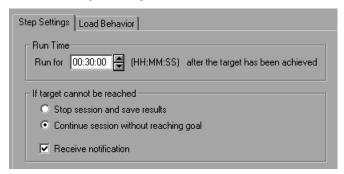

- **2** Enter a value (in HH:MM:SS format) in the **Run For** box. This value specifies how long the step will run after the goal has been reached.
- **3** Specify what LoadRunner Tuning Module should do if the goal is not reached: click the appropriate radio button to either stop the session and save the results, or continue the session despite not reaching the goal.
- **4** Check the Receive Notification box if you want LoadRunner Tuning Module to display a message when it determines that the goal cannot be reached.

### **Understanding the Step Settings Tab**

The Step Settings Tab lets you specify how long you want your step to run after the target is achieved, and whether to continue the step if the target you defined cannot be reached.

**Note:** Times in the scheduler are approximate; although LoadRunner Tuning Module attempts to reach the target within the specified period, the actual period may be affected by external factors (for example, Internet connections).

#### Run Time

➤ Run for X (HH:MM:SS) after the target has been achieved: Select the amount of time you want your step to run after reaching the target.

**If target cannot be reached:** Select one of the following two options:

- ➤ **Stop session and save results:** Instructs the Console to stop the session and save the session results, if the target you defined cannot be reached.
- ➤ Continue session without reaching goal: Instructs the Console to continue running the session, even if the target you defined cannot be reached.

**Receive notification:** Instructs the Console to send you an error message indicating that the target cannot be reached.

### **Defining Load Behavior**

To define load behavior:

1 Click the **Load Behavior** tab.

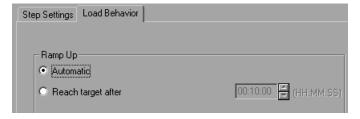

**2** Specify the ramp up.

### **Understanding the Load Behavior Tab**

The Load Behavior tab lets you specify how and when you want the Console to reach your target.

LoadRunner Tuning Module starts each step by ramping up. LoadRunner Tuning Module starts the step's ramp up stage by executing a batch of Vusers, one Vuser for each script defined in the step. After two minutes of step execution, LoadRunner Tuning Module calculates the number of Vusers needed to reach the goal. The subsequent behavior depends on the selected Ramp Up option.

Ramp Up: Select one of the following options:

- ➤ Automatic: Start all the required Vusers simultaneously.
- ➤ Reach target after: Specify the total time required for starting all the batches of Vusers. Enter the period in the box in HH:MM:SS format. (Minimum: 2 minutes.) LoadRunner Tuning Module starts a batch of Vusers approximately every 2 minutes, and attempts to make the batches equal in size.

**Note:** Reaching the goal depends on the maximum number of Vusers specified in the Define Step Goal settings (see "Goal-Oriented Profile Scheduling Settings," on page 125.

LoadRunner Tuning Module Console User's Guide • Designing a Tuning Session

# **13**

# **Defining Alerts**

Before tuning your session, you set up alerts that define what actions LoadRunner Tuning Module should take when server performance problems occur.

This chapter describes:

- ➤ Types of Alerts
- ➤ Understanding the Alerts Window
- ➤ Alert Conditions
- ➤ Alert Actions
- ➤ Creating, Configuring, and Deleting Alerts
- ➤ Enabling and Disabling the Alert Mechanism
- ➤ Viewing Alerts in the Output Window

# **About Defining Alert Schemes**

LoadRunner Tuning Module uses alerts to let you know when server performance problems occur.

Before running scripts, you define alerts for one or more measurements. This includes specifying what conditions should trigger an alert, and the action that LoadRunner Tuning Module should take when the need to issue an alert is detected.

You use the Alerts window to specify alert conditions and an alert scheme. You specify separate alert conditions for each session step.

**Note:** Although you select measurements to monitor topology elements (not physical components), you assign alerts to physical machines. This means that if an alert is triggered on a measurement of one topology element, it affects all the other elements mapped to the same physical machine. For example, if the alert action is to stop Vusers or stop the rampup, the action will affect all the Vusers, regardless of the load generators on which they run and the machines against which they are running.

# **Types of Alerts**

You can create alerts that will be triggered by specific values occurring in the following measurements:

**Note:** The following is a partial list of the measurements that you can use for triggering alerts. All measurements that are available in the Console can be used.

### ➤ Running Vusers

Informs you when the number of Running Vusers in the Running, Ready, Finished, or Error state, reaches a specific value.

#### **➤** Error Statistics

Informs you when the number of errors reaches a specified number.

#### ➤ Vusers with Errors

Informs you when the number of Vusers with errors reaches a specified number.

## ➤ Transaction Response Time (Passed)

Informs you when the transaction response time reaches a specified value, for the *vuser init*, *Actions*, or *vuser end* sections of the script.

### ➤ Transactions Per Second (Passed)

Informs you when the specified number of transactions per second is reached for the *vuser\_init*, *Actions*, or *vuser\_end* sections of the script.

### ➤ Total Transactions Per Second (Passed)

Informs you when the specified number of transactions per second is reached for the *vuser\_init*, *Actions*, or *vuser\_end* sections of the script.

### ➤ Hits per Second

Informs you when the specified number of hits per second is reached.

### **➤** Throughput

Informs you when your server's throughput (downstream bandwidth) reaches a specific level.

### ➤ Pages Downloaded per Second (Passed)

Informs you when a specific number of pages has been downloaded per second by the server.

### **Alert Conditions**

LoadRunner Tuning Module allows you to specify when you want it to issue alerts for the measurement that you are monitoring. LoadRunner Tuning Module provides several types of alert schemes. The alert schemes instruct

### LoadRunner Tuning Module Console User's Guide • Designing a Tuning Session

LoadRunner Tuning Module to issue an alert when it detects a specific value, a value for a specific duration, an out of range value, a change in value, or a standardized value.

| Scheme                             | Additional fields                | Meaning                                                                                                    |
|------------------------------------|----------------------------------|----------------------------------------------------------------------------------------------------|
| value                              | none                             | Issue an alert if the measurement compares with the specified value in one of the following ways:  >  <                                           |
| value for a<br>duration of<br>time | for a period of <i>n</i> seconds | Issue an alert if the selected measurement compares with the specified value in one of the following ways for <i>n</i> seconds:  > >= < < <= == = |
| value out of range                 | range                            | Issue an alert if the measurement deviates from the specified range.                                                                              |

| Scheme                | Additional fields                | Meaning                                                                                                    |
|-----------------------|----------------------------------|----------------------------------------------------------------------------------------------------|
| value change          | for a period of <i>n</i> seconds | Issue an alert if the change in the selected measurement compares with the specified value in one of the following ways over the last <i>n</i> seconds:  >  =  <  < =  =                                    |
| standardized<br>value | for a period of <i>n</i> seconds | Issue an alert if the standardized value of the selected measurement compares with the specified value in one of the following ways, considering the period of the last <i>n</i> seconds:  > >= < < <= == = |

You can choose one of the following conditions for your alert scheme:

- ➤ > greater than
- >= greater than or equal to
- ➤ < less than
- ➤ <= less than or equal to
- ➤ = equal to

#### **LoadRunner Tuning Module Console User's Guide •** Designing a Tuning Session

You define an alert by selecting a measurement, scheme, and condition in the Alerts Window's Condition tab. In the following example, LoadRunner Tuning Module is instructed to issue an alert when it detects a change of 10 or more in the value of the *% Processor Time* measurement, over a period of 20 seconds.

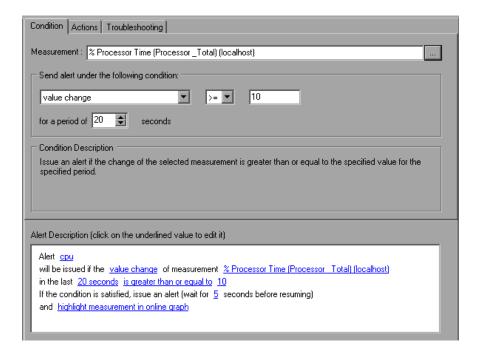

### **Alert Actions**

The Alerts Window's Actions tab allows you to specify the actions LoadRunner Tuning Module takes when an alert is triggered.

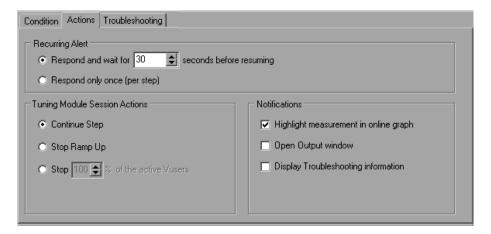

LoadRunner Tuning Module also assigns default settings for the actions that are triggered by an alert. LoadRunner Tuning Module displays these settings in the Actions tab. You can change the default settings to suit your needs.

You can specify settings for the following:

- ➤ Recurring Alerts
- ➤ Session Actions
- ➤ Notification Types

### **Understanding the Actions Tab**

You use the Actions tab to configure the way LoadRunner Tuning Module sends alert notifications.

The Actions tab lets you specify the following:

**Recurring Alert:** Relates to the frequency of responses for recurring alerts in a single step. Select one of the following options:

 $\triangleright$  Respond and Wait n seconds before resuming—specify a value for n.

### ➤ Respond only once (per step)

The default is to respond and wait 30 seconds before resuming the test.

**Tuning Module Session Actions:** Specify what action to perform when encountering an alert condition. Select one of the following options:

- ➤ Continue Step: Continues executing the current step, even after an alert trigger.
- ➤ **Stop Ramp Up:** Stop adding additional Vusers to the session step.
- ➤ **Stop** *n* % **of the active Vusers:** Stops a percentage of the Vusers when an alert is triggered. Specify a value for *n* between 0 and 100. (Default: 100).

**Notification:** Specify the notifications to issue when an alert is triggered. The available notification types are:

- ➤ **Highlight measurement on online graph:** Highlights the measurement that triggered the alert on the online graph.
- ➤ Open Output window: Opens the Output window to display alert messages when an alert trigger occurs. For more information about viewing alert messages in the Output Window, see "Viewing Alerts in the Output Window," on page 155.
- ➤ Display Troubleshooting information: Displays troubleshooting information when an alert trigger occurs. See "Alert Troubleshooting Information," on page 153 for details.

You can enable none or all of these notification mechanisms. If you do not enable a notification mechanism, you can still view the alerts that occurred in the Output window.

Alert Description: Displays all of the configuration parameters of the Alerts window in plain language. It includes hyperlinks that help you to change the alert's condition and actions. To modify any of the values or settings,

click on an underlined value. LoadRunner Tuning Module places the cursor in the relevant field within the Alerts window.

```
Alert Description (click on the underlined value to edit it)
 Alert Hits Per Second
  will be issued if the value of measurement Hits Per Second is greater than 0
 If the condition is satisfied, issue an alert (wait for 30 seconds before resuming)
  pause 10 percent of the Vusers and highlight measurement in online graph
```

In some cases, clicking a hyperlink causes LoadRunner Tuning Module to open a dialog box so you can change the relevant value.

**Options:** Click to open the Alert Options dialog box where you can set the alert triggers or enable/disable alerts. The Alerts Options dialog box opens. Select a trigger option and click **OK**. For more information, see the section "Enabling and Disabling the Alert Mechanism," on page 154.

# Creating, Configuring, and Deleting Alerts

After designing the session steps, you use the Alerts Window to set alerts for your tuning session. The alerts provide real-time information about your server performance and inform you when specific thresholds are reached.

After creating an alert, you specify the alert conditions and actions.

### **Creating an Alert**

Creating an alert includes specifying the alert name and choosing the measurement that will trigger the alert.

#### To create an alert:

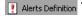

Alerts Definition 1 Click the Alerts Definition button in the LoadRunner Tuning Module Console window. The Alerts window opens.

**2** Click **Add** in the bottom left corner. The Set Alert Name dialog box opens.

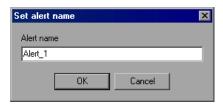

**3** Enter a name for the alert and click **OK**. The Select Measurement dialog box opens, displaying categories of measurements that you can monitor.

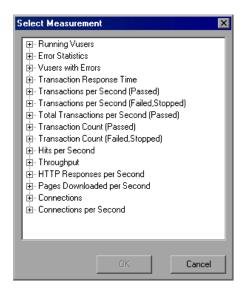

The following categories always appear, regardless of your topology and monitors:

- ➤ Running Vusers
- ➤ Total Transactions per Second (Passed)
- ➤ Hits per Second
- ➤ Throughput
- ➤ Pages Downloaded per Second
- ➤ Connections

### ➤ Connections per second

Additional categories may appear, depending on your topology and the monitors you assigned to various elements.

**4** Expand the required category to display its measurements.

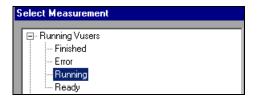

**5** Select the desired measurement and click **OK**. LoadRunner Tuning Module creates an alert with default settings. The alert name you supplied appears in the Available Alerts pane, the Condition and Actions tabs show the default values, and the Alert Description pane displays a plain language description of the alert.

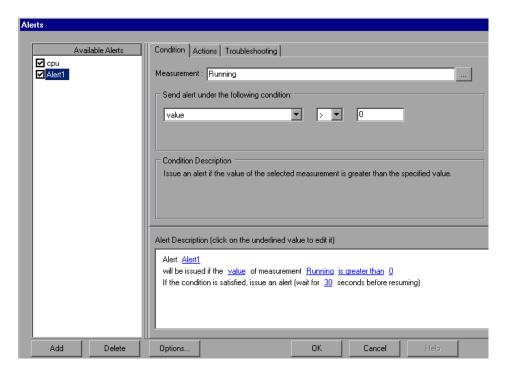

- **6** To change the default alert condition and actions, click the Condition or Actions tab, respectively, and modify the default settings. For details, see "Understanding the Condition Tab," on page 151 and "Understanding the Actions Tab," on page 145.
- **7** To specify general alert options, click **Options**.
- **8** To delete an alert, select it in the Available Alerts pane and click **Delete**.

### **Understanding the Alerts Window**

The Alerts window enables you to add and remove alert conditions for your step. You define certain thresholds for each of the resources that you are measuring. If the threshold is reached, LoadRunner Tuning Module issues an alert.

**Available Alerts:** Displays a list of all the enabled and disabled alerts in the step.

**Add:** Type the name of a new alert you want to add to the Available Alerts list.

**Delete:** Deletes an alert from the Available Alerts list.

**Options:** Opens the **Alert Options** dialog box, where you can enable, disable or limit LoadRunner Tuning Module alerts. For more details, see "Enabling and Disabling the Alert Mechanism," on page 154.

**Condition Tab**—For specifying the alert conditions.

**Action Tab**—For specifying the alert action.

**Troubleshooting tab**—Information that can be displayed to the user when an alert is triggered.

### **Alert Actions for Multiple Elements on the Same Host**

As mentioned above, an alert that is triggered by a measurement on one topology element also affects other elements on the same physical host, so if the alert action is stopping Vusers or stopping ramp-up, all the Vusers on the physical machine are affected.

However, if you specify the action **Highlight measurement in online graph**, the Console indicates the affected elements as follows when the alert is triggered:

- ➤ If the measurement that triggered the alert exists in all the topology elements on the host, the alert causes all the elements to blink in the topology window and the relevant graphs. For example, if the alert was defined on the CPU Utilization measurement, all the elements on the host will blink, along with the CPU Utilization graphs for each element.
- ➤ If the measurement that triggered the alert exists in only one of the elements, only that element (and its graph) will blink when the alert is triggered. For example, if the alert was defined for an Oracle measurement, only the element representing the Oracle database will blink.

### **Understanding the Condition Tab**

You use the Condition tab to select a measurement, scheme, and condition for an alert. An alert is sent if the selected conditions are satisfied.

**Measurement:** Select a measurement to use in your alert. Use the Browse button to display the available measurements. See "Types of Alerts," on page 140.

**Send alert under the following condition:** Select a scheme and a condition for the measurement.

- $\blacktriangleright$  Choose one of the following operators for the condition: >, >=, <, <=, or =.
- ➤ For the **value** scheme, specify a trigger value.
- ➤ For the **value for a duration of time** scheme, specify a trigger value and a duration.
- ➤ For the **value out of range** scheme, specify start and end range trigger values.
- ➤ For the **value change** scheme, specify a trigger value and a watch time—the alert is only triggered if the condition is reached within the watch time.

**Note:** If you want LoadRunner Tuning Module to issue an alert when the value decreases by more than 5, specify the "<" operator and a trigger value of -5.

➤ For the **standardized value** scheme, specify a trigger value and a watch time—the alert is only triggered if the condition is reached within the watch time.

**Condition Description:** Displays the description of the condition that will trigger an alert.

**Note:** If you want LoadRunner Tuning Module to issue an alert when a value decreases by more than 5, specify the "<" operator and a trigger value of -5.

**Alert Description:** Displays all of the configuration parameters of the Alerts window. To modify any of the values or settings, click on an underlined value. LoadRunner Tuning Module places the cursor in the relevant field within the Alerts window.

# **Alert Troubleshooting Information**

The Alerts Window's Troubleshooting tab displays information and recommendations on how the user should react when a specific alert is triggered.

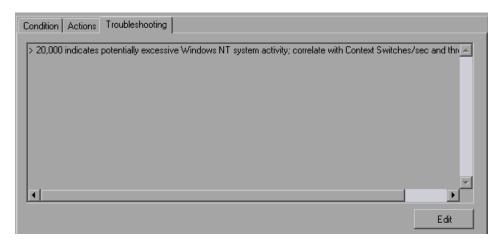

To cause LoadRunner Tuning Module to display the troubleshooting information when the alert is triggered:

➤ In the Actions tab, check the **Display Troubleshooting information** box. You can add to or change the information that is displayed.

### To add to or change the troubleshooting text:

➤ Click **Edit**, change the text, and click **Edit** again.

# **Enabling and Disabling the Alert Mechanism**

After creating alerts, you can specify when (and whether) you want LoadRunner Tuning Module to generate them. In the Alerts Window, click **Options**. The Alert Options dialog box is displayed.

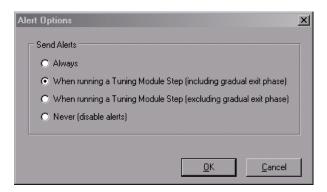

### **Understanding the Alert Options Dialog Box**

You use the Alert Options dialog box to enable, disable, or limit alerts.

**Send Alerts:** Select one of the following options:

- ➤ Always: Always issue alerts when the alert condition is met, even when LoadRunner Tuning Module is not executing a step.
- ➤ When Running a LoadRunner Tuning Module step (including gradual exit): Issue alerts only during test execution, even during the Vuser's gradual exit stage.
- ➤ When Running a LoadRunner Tuning Module step (excluding gradual exit phase): Issue alerts only during test execution, except during the Vuser's gradual exit stage. This is the default option.
- ➤ Never: Never issue alerts. This disables the alert mechanism for the active session.

# **Viewing Alerts in the Output Window**

The Output window lets you view information about all the alerts triggered during a tuning session.

#### To open the Output window:

**1** Select **View** > **Show Output**. The Output window is displayed.

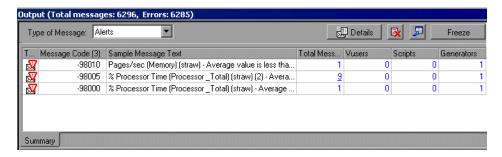

**2** If the Type of Message field does not show the word "Alerts", choose it from the drop-down list.

The Output window now displays a list of all the alerts that have occurred during the session.

The Alerts Output row heading in the title bar shows the total number of messages that have been generated during the session, and the number of errors.

Note that alert information is only saved if alerts were enabled during the script's execution. If you enabled alerts after script execution, you need to run the step again in order to generate alerts.

#### LoadRunner Tuning Module Console User's Guide • Designing a Tuning Session

**3** To show alert details, select an alerts and click **Details**. The Detailed Message Text section opens in the lower part of the Output window.

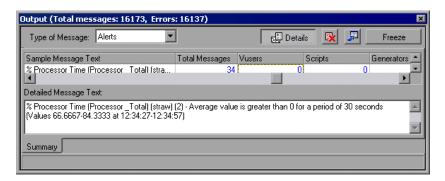

For more details on using the Output window, see "Viewing the Output Window," on page 212.

# 14

# **Configuring Session Steps**

You can configure how load generators and Vusers behave when you run a session, so that the session accurately emulates your working environment.

This chapter describes:

- ➤ Configuring Session Run-Time Settings
- ➤ Setting Timeout Intervals
- ➤ Setting the Run-Time File Location
- ➤ Specifying Path Translation

# **About Configuring a Session**

Before you run a session, you can configure both the load generator and Vuser behaviors for the session. Although the default settings correspond to most environments, LoadRunner Tuning Module allows you to modify the settings in order to customize the session behavior. The settings apply to all future session runs and generally only need to be set once.

The settings described in this chapter apply to all the load generators in a session. To change the settings for individual load generator machines, refer to Chapter 5, "Creating a Topology." If the global session settings differ from those of an individual load generator, the load generator settings override them.

The settings discussed in this chapter are unrelated to the Vuser run-time settings. These settings, which apply to individual Vusers or scripts, contain information about logging, think time, and the network, the number of iterations, and the browser. For information on setting the run-time settings, see the *Creating Vuser Scripts* guide.

For information on setting the options for online monitors, see Chapter 25, "Online Monitoring."

The LoadRunner Tuning Module Expert mode allows you to configure additional settings for the LoadRunner Tuning Module agent and other LoadRunner Tuning Module components. For more information, see Appendix C, "Working in Expert Mode."

# **Configuring Session Run-Time Settings**

You can specify session run-time settings relating to Vuser quotas, stopping Vusers, and random sequence seed using the Run-Time Settings tab.

### To set the session run-time settings:

1 Choose Tools > Options. The Options dialog box opens. Click the Run-Time Settings tab.

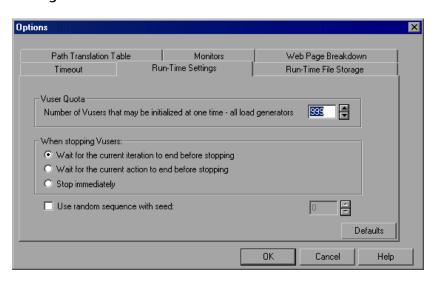

- **2** To set a Vuser quota, specify the desired value.
- **3** Select the way in which you want LoadRunner Tuning Module to stop running Vusers.
- **4** To specify a seed value for a random sequence, select the **Use random sequence with seed** check box and enter the desired seed value.

### **Understanding the Options - Run-Time Settings Tab**

The Run-Time Setting Tab lets you specify run-time setting values such as the Vuser quota, the way in which Vusers are stopped, or the seed for random sequences.

**Vuser Quota:** To prevent your system from overloading, you can set quotas for Vuser activity. The Vuser quotas apply to Vusers on all load generators.

➤ Number of Vusers that may be initialized at one time - all load generators: Sets the maximum number of Vusers that the load generator can initialize at a time (when you send an Initialize command).

When stopping Vusers: Lets you control the way in which Vusers stop running when you click the Stop button.

Select one of the following options:

- ➤ Wait for the current iteration to end before exiting: Instructs LoadRunner Tuning Module to allow a Vuser to complete the iteration it is running before stopping. The Vuser(s) move to the GRADUAL EXITING status and gradually stop executing.
- ➤ Wait for the current action to end before exiting: Instructs LoadRunner Tuning Module to allow a Vuser to complete the action it is running before stopping. The Vuser(s) move to the GRADUAL EXITING status and gradually stop executing.
- ➤ **Stop immediately:** Instructs LoadRunner Tuning Module to stop running the Vuser(s) immediately. The Vuser(s) move to the EXITING status and immediately stop executing.

Use random sequence with seed: Allows LoadRunner Tuning Module to use a seed number for random sequencing. Each seed value represents one sequence of random values used for test execution. Whenever you use this seed value, the same sequence of values is assigned to the Vusers in the step. This setting applies to parameterized Vuser scripts using the Random method for assigning values from a data file. It will also affect the random percentage of recorded think time (see information on the Run-Time Settings dialog box in the VuGen Help project). Enable this option if you discover a problem in the test execution and want to repeat the test using the same sequence of random values.

# **Setting Timeout Intervals**

The Timeout Tab lets you specify timeout values for certain commands related to the load generator. If the command is not executed successfully within the timeout period, the load generator status changes to ERROR.

#### To set timeout intervals:

1 Choose **Tools** > **Options**. The Options dialog box opens. Click the **Timeout** tab.

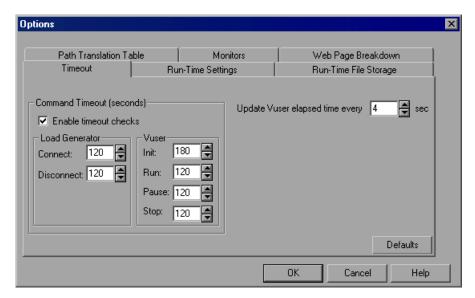

- **2** To specify a command timeout interval, select the **Enable timeout checks** check box and specify the appropriate timeouts. Clear the **Enable timeout checks** check box to disable the timeout test.
- **3** Specify the frequency at which LoadRunner Tuning Module updates the Elapsed time, in the **Update Vuser elapsed time every** box.

### **Understanding the Options - Timeout Tab**

LoadRunner Tuning Module enables you to set the timeout interval for commands and Vuser elapsed time.

The command timeouts are the maximum time limits for various LoadRunner Tuning Module commands. When a command is issued by the

Console, you set a maximum time for the load generator or Vuser to execute the command. If it does not complete the command within the timeout interval, the Console issues an error message.

#### **Command Timeout (seconds)**

**Enable timeout checks:** Instructs LoadRunner Tuning Module to monitor the status of load generators and Vusers after a command is issued by the Console. If the load generator or Vuser does not complete the command within the timeout interval you specified, the Console issues an error message. If you disable the timeout limitations, LoadRunner Tuning Module waits an unlimited time for the load generators to connect and disconnect, and for the Initialize, Run, Pause, and Stop commands to be executed.

#### ➤ Load Generator

- ➤ Connect: Enter the time limit that LoadRunner Tuning Module waits to connect to any load generator. If a connection is not successful within this time, the status of the load generator changes to FAILED. The default connection timeout is 120 seconds.
- ➤ **Disconnect:** Enter the time limit that LoadRunner Tuning Module waits to disconnect from any load generator. If a disconnection is not successful within this time, the status of the load generator changes to FAILED. The default disconnection timeout is 120 seconds.

Note: LoadRunner Tuning Module recognizes the fact that the number of active Vusers influences the timeout values. For example, 1000 Vusers trying to initialize will take much longer than 10 Vusers. LoadRunner Tuning Module adds an internal value, based on the number of active Vusers, to the specified timeout value.

#### ➤ Vuser

- ➤ Init: Enter the timeout value for the Initialize command. The default time limit is 180 seconds.
- ➤ Run: Enter the timeout value for the Run command. The default time limit is 120 seconds.

#### LoadRunner Tuning Module Console User's Guide • Designing a Tuning Session

- ➤ Pause: Enter the timeout value for the Pause command. The default time limit is 120 seconds.
- ➤ **Stop:** Enter the timeout value for the Stop command. The default time limit is 120 seconds.

**Update Vuser elapsed time every:** Specifies the frequency at which LoadRunner Tuning Module updates the value displayed in the Elapsed Time column in the Vusers dialog box. The default is 4 seconds.

### **Example:**

If you select a Vuser and click the **Initialize** button, LoadRunner Tuning Module checks whether the Vuser reaches the READY state within 180 seconds (the default **Init** timeout period); if it does not, the Console issues a message indicating that the **Init** command timed out.

### **Setting the Run-Time File Location**

When you run a session, by default the run-time files are stored locally on each Vuser load generator (the machine running the script). The default location of the files is under the temporary directory specified by the load generator's environment variables (on Windows, TEMP or TMP and on UNIX, \$TMPDIR or \$TMP). If no environment variable is defined, the files are saved to the /tmp directory.

**Note:** The run-time file storage settings that are described in this apply to all the load generators in a session. You can change the settings for individual load generator machines as described in "Configuring Load Generators" on page 101.

The primary run-time files are script and result files:

Script files: When you run a Vuser, the Console sends a

copy of the associated script to the Vuser load generator. The script is stored in the load generator's temporary run-time directory.

Result files: While you run a session, the participating

Vusers write their results to the temporary run-time file directory. After session execution, these result files are collated or consolidated—results from all of the load generators are transferred to the results directory. You set the location of the results

directory as described in Chapter 17,

"Running an Execution Step." After collating the results, the temporary run-time directory

is deleted.

#### To specify where LoadRunner Tuning Module stores run-time files:

1 Choose Tools > Options. The Options dialog box opens. Click the Run-Time File Storage tab.

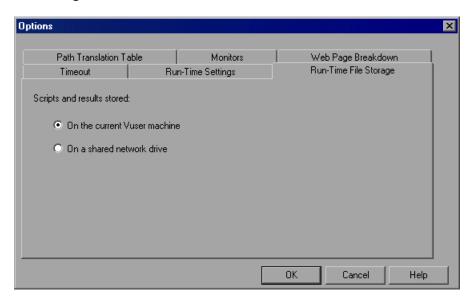

By default, the **On the current Vuser machine** option is selected. This means that all run-time files—including result files and script files—are stored on the Vuser load generators. The only exception is for Vusers running on the local load generator (Console machine), where you must use the shared drive option.

- **2** To store script and result files on a shared network drive, click **On a shared network drive**. To set the exact location on the network drive, see Chapter 16, "Preparing to Run a Session Step."
- **3** Click **OK** to close the dialog box.

### **Understanding the Options - Run-Time File Storage Tab**

The Run-Time File Storage tab lets you specify where LoadRunner Tuning Module saves **Run-Time Files**.

Scripts and results stored: Select one of the following options:

➤ On the current Vuser machine: Instructs the Console to save the run-time files on the computer that is running the Vuser script. On an NT-based computer, the results are saved to the directory defined by the TEMP or TMP environment variables. On a UNIX machine, the results are saved to the directory defined by the TMPDIR environment variable. If the TMPDIR environment variable is not defined, the results are saved to the /tmp directory.

**Note:** If you choose to save result files on the Vuser load generators, you must collate the results before you can perform any analysis. You can wait for LoadRunner Tuning Module to collate the results when you launch the Analysis tool, or you can collate results by selecting

**Results** > **Collate Results**. Alternatively, select **Results** > **Auto Collate Results** to automatically collate the results at the end of each session run.

➤ On a shared network drive: Instructs the Console to save the step results and/or the Vuser scripts on a shared network drive. A shared network drive is a drive to which the Console and all the load generators in the step have read and write permission. If you select to save results to a shared network drive, you may need to perform path translation. Path translation ensures that the specified results directory is recognized by the remote load generator. For information about path translation see Appendix D, "Performing Path Translation."

If you specify that all Vusers access their Vuser scripts directly at some shared location, no transfer of script files occurs at run time. This alternative method may be useful in either of the following situations:

- ➤ The file transfer facility does not work.
- ➤ The Vuser script files are large and therefore take a long time to transfer. Remember that Vuser script files are transferred only once during a session.

This alternate method often necessitates path translation. For details, see Appendix D, "Performing Path Translation."

# **Specifying Path Translation**

If you specified a shared network drive for run-time file storage, (see "Setting the Run-Time File Location" on page 163), you may need to perform *path translation*. Path translation is a mechanism used by LoadRunner Tuning Module to convert a remote path names. A typical session may contain several load generator machines that map the shared network drive differently. For more information, see Appendix D, "Performing Path Translation."

# **15**

# **Using Rendezvous Points**

LoadRunner Tuning Module allows you to check your system's response under specific load. To do this, you can use **rendezvous points** to cause multiple Vusers to perform tasks at exactly the same time, thereby creating intense user load on the server.

This chapter describes:

- ➤ Setting the Rendezvous Attributes
- ➤ Setting the Rendezvous Policy
- ➤ Disabling and Enabling Rendezvous Points
- ➤ Disabling and Enabling Vusers at Rendezvous Points
- ➤ Viewing Rendezvous Information

# **About Using Rendezvous Points**

During a session step run you can instruct multiple Vusers to perform tasks simultaneously by using rendezvous points. A rendezvous point creates intense user load on the server and enables LoadRunner Tuning Module to measure server performance under load.

Suppose you want to measure how a web-based banking system performs when ten Vusers simultaneously check account information. In order to emulate the required user load on the server, you instruct all the Vusers to check account information at exactly the same time.

You ensure that multiple Vusers act simultaneously by creating a **rendezvous point**. When a Vuser arrives at a rendezvous point, it is held there by the Console. The Console releases the Vusers from the rendezvous either when the required number of Vusers arrives, or when a specified amount of time has passed. For details on the release criteria, see "Setting the Rendezvous Policy," on page 171.

You define rendezvous points in the Vuser script. For information about inserting rendezvous points into Vuser scripts, refer to the *Creating Vuser Scripts* guide.

Using the Console, you can influence the level of server load by selecting:

- ➤ which of the rendezvous points will be active during the session step
- ➤ how many Vusers will take part in each rendezvous

For example, to test a bank server, you could create a session step that contains two rendezvous points. The first rendezvous ensures that one thousand Vusers simultaneously deposit cash. The second rendezvous ensures that another thousand Vusers simultaneously withdraw cash. If you want to measure how the server performs when only five hundred Vusers deposit cash, you can deactivate (disable) the "withdraw" rendezvous, and instruct only five hundred Vusers to participate in the "deposit" rendezvous.

The following procedure outlines how to control load peaks on the server:

- 1 Create the Vuser scripts, inserting the necessary rendezvous points.
- 2 Create a session step.

When you add a Vuser group to a session step, LoadRunner Tuning Module scans the group's associated script for the names of the rendezvous points and adds them to the list in the Rendezvous Information dialog box (Session > Rendezvous). If you create another Vuser group that runs the same script, the Console adds the new Vusers to the rendezvous and updates the list.

#### 3 Set the level of emulated user load.

You determine the exact level of load by selecting the rendezvous points that will take part in the session step, and how many Vusers will participate in each rendezvous.

#### 4 Set the attributes for the rendezvous (optional).

For each rendezvous you can set **Policy** attributes. For more information, see "Setting the Rendezvous Policy," on page 171.

#### 5 Run the session step.

# **Setting the Rendezvous Attributes**

You can set the following rendezvous attributes from the Rendezvous Information dialog box (Session > Rendezvous):

- ➤ Rendezvous Policy
- ➤ Enabling and Disabling of Rendezvous Points
- ➤ Enabling and Disabling of Vusers

#### LoadRunner Tuning Module Console User's Guide • Designing a Tuning Session

In addition, the dialog box displays general information about the rendezvous point: which script is associated with the rendezvous, and release history.

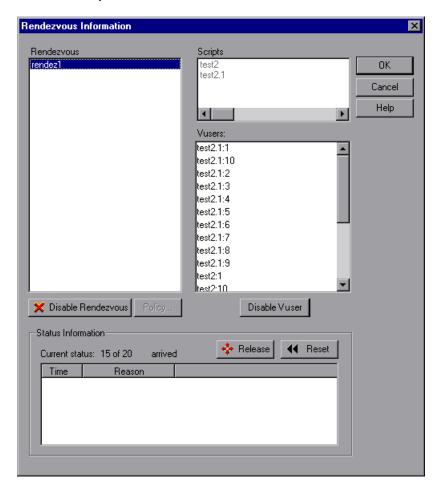

For information on manipulating the Vusers during step execution using the Release command, see Chapter 17, "Running an Execution Step."

# **Setting the Rendezvous Policy**

Setting the rendezvous policy determines how the Vusers handle a rendezvous point. You set the following policy attributes for each rendezvous:

release policy sets how many Vusers will be released from a

rendezvous at a time.

timeout how long the Console waits before releasing Vusers

from a rendezvous.

#### To set the rendezvous policy attributes:

- **1** Choose **Session** > **Rendezvous**. The Rendezvous Information dialog box opens.
- **2** Select a rendezvous from the Rendezvous box, and click the **Policy** button. The Policy dialog box opens.

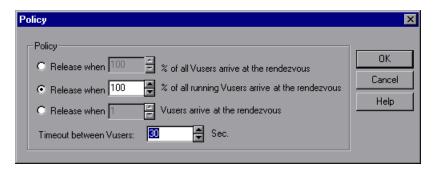

- **3** In the Policy section, select one of the following three options:
  - ➤ Release when X% of all Vusers arrive at the rendezvous: Releases the Vusers only when the specified percentage of all Vusers arrives at the rendezvous point.

**Note:** This option interferes with the scheduling of your session step. If you select this option, therefore, your session step will not run as scheduled.

- ➤ Release when X% of all running Vusers arrive at the rendezvous: Releases the Vusers only when the specified percentage of all Vusers running in the session step arrives at the rendezvous point.
- ➤ Release when X Vusers arrive at the rendezvous: Releases the Vusers only when the specified number arrives at the rendezvous point.
- **4** Enter a timeout value in the Timeout between Vusers box. After each Vuser arrives at the rendezvous point, waits up to the maximum **timeout** period you set for the next Vuser to arrive. If the next Vuser does not arrive within the **timeout** period, the Console releases all the Vusers from the rendezvous.
  - Each time a new Vuser arrives, the timer is reset to zero. The default **timeout** is thirty seconds.
- **5** Click **OK** to save your settings and close the Policy dialog box.

### **Disabling and Enabling Rendezvous Points**

You can temporarily disable a rendezvous and exclude it from the session step. By disabling and enabling a rendezvous, you influence the level of server load.

You use the Disable Rendezvous/Enable Rendezvous button in the Rendezvous Information dialog box, to change the status of a rendezvous.

#### To disable a rendezvous:

- **1** In the Rendezvous box, select the rendezvous you want to disable.
- **2** Click the **Disable Rendezvous** button. The button changes to **Enable Rendezvous** and the rendezvous becomes disabled.

#### To enable a rendezvous:

- **1** In the Rendezvous box, select the disabled rendezvous that you want to enable.
- **2** Click the **Enable Rendezvous** button. The button changes to **Disable Rendezvous** and the rendezvous becomes enabled.

### **Disabling and Enabling Vusers at Rendezvous Points**

In addition to disabling a rendezvous point for all Vusers in a session step, LoadRunner Tuning Module lets you disable it for specific Vusers. By disabling Vusers at a rendezvous, you temporarily exclude them from participating in the rendezvous. Enabling disabled Vusers returns them to the rendezvous. You use the Disable and Enable commands to specify which Vusers will take part in a rendezvous.

#### To disable a Vuser in a rendezvous:

1 In the Rendezvous box, select the rendezvous for which you want to disable Vusers.

**2** In the Vusers box, select the Vuser(s) you want to exclude from the rendezvous. Select multiple Vusers using the CTRL key.

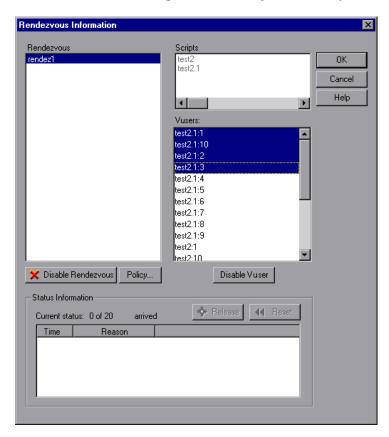

**3** Click the **Disable Vuser** button below the Vusers box. The disabled Vusers change from black to gray and will not take part in the rendezvous.

To enable a Vuser, select it and click **Enable Vuser**.

# **Viewing Rendezvous Information**

During and after a session step, you can view the rendezvous status in the Rendezvous Information dialog box. The following information is provided:

**Time**: The time at which the Vusers at the rendezvous point were released.

**Reason**: The reason the Vusers at the rendezvous point were released. The possible reasons are **Timeout** or **Arrived**.

**Current Status**: The number of Vusers that arrived at the rendezvous point, out of the total number of Vusers assigned to the rendezvous.

#### To view rendezvous information:

Select the rendezvous whose information you want to view. The rendezvous status is displayed in the Status Information section.

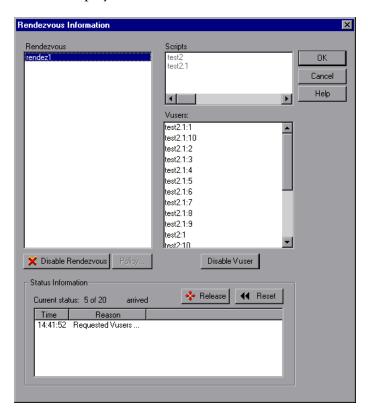

#### **Understanding the Rendezvous Information Dialog Box**

The Rendezvous Information dialog box enables you to view and modify the attributes of each rendezvous point in the session step.

**Rendezvous:** Displays the name(s) of the rendezvous point(s) in the session step.

➤ Enable Rendezvous/Disable Rendezvous: Enables or disables the selected rendezvous point(s) from participating in the session step.

**Scripts:** Lists the Vuser scripts that are associated with the rendezvous point(s).

**Vusers:** Lists the Vusers that are associated with the rendezvous point(s).

➤ Enable Vuser/Disable Vuser: Enables or disables a Vuser from taking part in the rendezvous.

**Policy:** Opens the Policy dialog box, enabling you to set how many Vusers are released from a rendezvous at a time, as well as the amount of time the Console waits before releasing Vusers from a rendezvous.

➤ Timeout: Enter the timeout value (in seconds). After each Vuser arrives at the rendezvous point, LoadRunner Tuning Module waits up to the number of timeout seconds specified for the next Vuser to arrive. If the next Vuser does not arrive within the timeout period, the Console releases all the Vusers from the rendezvous. Each time a new Vuser arrives, the timer is reset to zero. The default timeout is thirty seconds. You set a timeout for each rendezvous point.

#### Status Information

- ➤ Current Status: Displays the number of Vusers that arrived at the rendezvous point out of the total number of Vusers assigned to the rendezvous.
- ➤ Time: Displays the time at which the rendezvous was released.
- ➤ **Reason:** Displays the reason for the release of the Vusers from the rendezvous point. The possible reasons are **Timeout** or **Arrived**.

- ➤ Release: Releases all Vusers currently waiting at the selected rendezvous point. If you want the session step to continue even though all the Vusers did not reach the rendezvous, click this button.
- ➤ **Reset**: Resets the Status Information, removing the information currently displayed.

LoadRunner Tuning Module Console User's Guide • Designing a Tuning Session

# 16

# **Preparing to Run a Session Step**

Before you run a session step, you specify a location for the session step results and other run-time related settings.

This chapter describes:

- ➤ Specifying a Results Location
- ➤ Results Directory File Structure
- ➤ Collating Results

# **About Preparing to Run a Session Step**

Before you run a session step, you need to specify the location of the results (mandatory), assign a name to the results, schedule the session step, and provide session step summary information. In addition, you can specify the applications to invoke at the start of a session step.

Although most of the pre-session step settings are optional, by using them you can enhance the testing process. These values are session step specific—you can set different values for each LoadRunner Tuning Module session step.

For information on one-time configuration settings such as timeout, output, and quotas, see Chapter 14, "Configuring Session Steps."

# **Specifying a Results Location**

When you run a session step, by default the run-time files are stored locally on each load generator. After the session step, the results are collated together and processed on the Console machine. Alternatively, you can instruct LoadRunner Tuning Module to save the results on a shared network drive. For information about specifying a file storage method, see the Run-Time File Storage settings in Chapter 14, "Configuring Session Steps."

LoadRunner Tuning Module allows you to give descriptive names to each result set. This is especially useful for cross results analysis, in which LoadRunner Tuning Module superimposes the results of several session step runs in a single graph and lets you compare the results of multiple session step runs. The descriptive graph names enable you to distinguish between the results of the multiple runs.

In the example below, the results of two session step runs are superimposed. The result sets are *res12*, and *res15*.

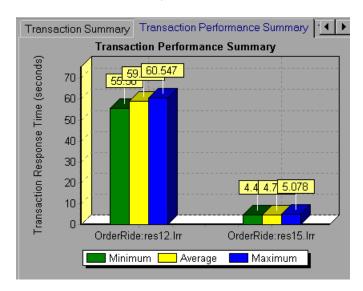

For more details on cross result graphs, refer to the Analysis User's Guide.

You can specify separate result settings for each session step.

#### To specify where results are stored:

**1** Choose **Results > Results Settings**. The Results Settings dialog box opens.

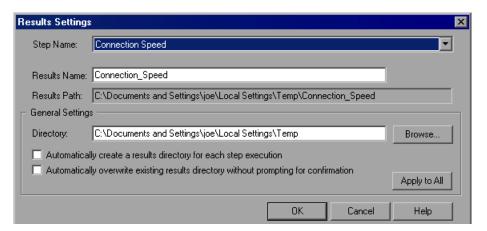

- **2** Enter values in the Step Name, Results Name, and Directory fields, or accept the default values where relevant.
- 3 Select the appropriate check box for subsequent executions: Automatically create a results directory for each session step execution or Automatically overwrite existing results directory without prompting for confirmation.
- **4** To apply the settings specified in the dialog box to all the steps in your session, click **Apply to All**.
- **5** Click **OK** to save the results directory setting.

### **Understanding the Results Settings Dialog Box**

The Results Settings Dialog Box lets you set the location in which the Console saves session step results.

**Step Name:** Shows the step to which the settings apply. To specify result settings for a different step, choose the step from the list in the box.

**Results Name:** Specify a name for the results, or accept the default name. By default, LoadRunner Tuning Module uses the step name as a basis for the results name. For example, if the step name is "Connection Speed", LoadRunner Tuning Module adds an underscore and uses

"Connection\_Speed" as the results name. Avoid using the same name with different paths, since the names will appear identical on the graphs.

**Results Path:** Displays the full path to the subdirectory containing the step results. Using the default results name or the one you specified, the Console creates a subdirectory within the results directory. All results from this step are saved within this subdirectory.

**Directory:** Shows the full path to the results directory. Click **Browse** to specify a different path, or enter the new path in the box. If you are using the default file storage setting (local machine), specify a directory in which to store all of the collated results after the session step run. If you specified a shared network drive as the file storage method, specify the directory to which Vuser groups should write during session step execution. The Console creates a subdirectory within the results directory. All results are saved within this subdirectory.

Automatically create a results directory for each step execution: Instructs LoadRunner Tuning Module to create a unique results directory for each session step execution. By default, the result names are res1, res2, res3, etc.

Automatically overwrite existing results directory without prompting for confirmation: Instructs LoadRunner Tuning Module to automatically overwrite previous result sets, without prompting the user.

**Apply to All:** Applies the settings specified in the dialog box to all the steps in your session.

# **Results Directory File Structure**

When you set the results directory, you also specify a results name. LoadRunner Tuning Module creates a subdirectory using the results name, and places all of the data it gathers in that directory. Every set of results contains general information about the session step in a result file (.lrr) and an event (.eve) file.

During session step execution, LoadRunner Tuning Module also gathers data from each Vuser and stores it in an event file *\_t\_rep.eve* and an output file *output.txt*. LoadRunner Tuning Module creates a directory for each group in

the session step and a subdirectory for each Vuser. A typical result directory has the following structure:

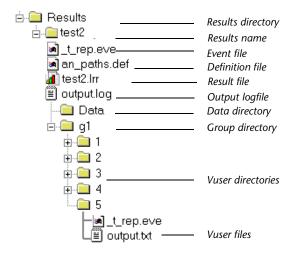

- ➤ *t\_rep.eve* in the main result directory contains Vuser and rendezvous information.
- ➤ \*.def are definition files for graphs that describe the online and other custom monitors.
- ➤ results\_name.lrr is the LoadRunner Tuning Module Analysis document file.
- ➤ *output.log* contains output information about the session step generated during test execution.
- ➤ The *Data* directory contains the database created by the Analysis (from the results files).
- ➤ *g1* is a group directory. A separate directory exists for each Vuser group that runs in the session step. Each group directory consists of Vusers subdirectories.
- $\blacktriangleright$  *t\_rep.eve* in each Vuser directory contains transaction information.
- ➤ *output.txt* in each Vuser directory contains output information generated during replay.

When you generate analysis graphs and reports, the LoadRunner Tuning Module Analysis engine copies all of the session step result files (.eve and .lrr) to a database. Once the database is created (and stored in the Data directory), the Analysis works directly with the database and does not use the result files.

For information on LoadRunner Tuning Module Analysis, refer to the *Analysis User's Guide* 

# **Collating Results**

When you run a session step, by default all Vuser information is stored locally on each load generator. After session step execution, the results are automatically collated or consolidated—results from all of the load generators are transferred to the results directory. You set the location of the results directory as described in "Specifying a Results Location," on page 180.

**Note:** If you have selected to store all the session step results directly to a shared network drive, then collation of the results is not required. See "About Configuring a Session," on page 157 for details on changing how results are stored.

To disable automatic collation and clear the check mark adjacent to the option, choose Results > Auto Collate Results. To manually collate results, choose Results > Collate Results > Collate. The Collating Files dialog box opens, displaying the progress of result and log file collation from each load generator. To stop collating the results and close the dialog box, click Stop and then Close. To resume collating the results, select Results > Collate Results > Continue stopped collation.

**Note:** You can choose to disable log file collation. For more information, see "Options - General Settings," on page 760.

The log and result directories are only deleted from a load generator once LoadRunner Tuning Module successfully collates the results from the machine. You can therefore close the Console after saving a session step, and collate the results once you reopen the session step in the Console.

If collation fails due to a lack of disk space, select **Results > Collate Results > Recollate**. LoadRunner Tuning Module attempts to collate the results again.

Before generating the analysis data, LoadRunner Tuning Module automatically collates the results if they have not previously been collated.

**Note:** If you enabled the **Auto Load Analysis** option in the Results menu, the Analysis may open during a lengthy collation process, displaying Analysis summary data.

LoadRunner Tuning Module Console User's Guide • Designing a Tuning Session

# **Part III**

# **Executing a Tuning Session**

# **17**

# **Running an Execution Step**

When you tune a session, LoadRunner Tuning Module simulates your environment and measures the system's performance.

This chapter describes:

- ➤ Running an Execution Step
- ➤ Continuing With Subsequent Steps
- ➤ Adding Vusers to a Running Execution Step
- ➤ Viewing and Controlling Vusers

# **About Running an Execution Step**

When you run an Execution session step, the Vusers are assigned to their load generators and execute their scripts. During session step execution, LoadRunner Tuning Module:

- records the durations of the transactions you defined in the scripts
- ➤ performs the rendezvous included in the scripts
- ➤ collects error, warning, and notification messages generated by the Vusers

You can run an entire Execution step unattended, or you can interactively select the Vusers that you want to run. When the session step starts running, the Console first checks the session configuration information. Next, it invokes the scripts that you selected to run with the step. Then, it distributes each script to its designated load generator. When the Vusers are ready, they start executing their scripts.

#### LoadRunner Tuning Module Console User's Guide • Executing a Tuning Session

While the step runs, you can monitor each Vuser; view error, warning, and notification messages generated by the Vusers; and stop both Vuser groups and individual Vusers. You can instruct LoadRunner Tuning Module to allow an individual Vuser or the Vusers in a group to complete the iterations they are running before stopping, to complete the actions they are running before stopping, or to stop running immediately. For more information, see "Configuring Session Run-Time Settings" on page 158.

You can also activate additional Vusers while the step is running, using the Run/Stop Vusers dialog box. For more information, see "Adding Vusers to a Running Execution Step" on page 196.

The session step ends when all the Vusers have completed their scripts, when the duration runs out, or when you terminate it.

If you specified subsequent steps for execution (see "Specifying Step Execution Order" on page 66), depending on whether or not the current step was successful, LoadRunner Tuning Module tells you the name of the next step and gives you the option of executing it immediately.

**Note:** When creating and running a script in VuGen, the full browser is used. This differs from a test run in the Console, where only the browser basics are used. There may be occasions when a test passes its run in VuGen, but fails when it is run in the Console. Before running a session in the Console with multiple Vusers, run a single Vuser to ensure the script is bugfree.

# **Running an Execution Step**

You can run all the Vusers specified by the session step settings, or you can select the number of Vusers that you want to run. Note that when you run your Execution step, LoadRunner Tuning Module runs the Vusers as soon as they reach the READY state.

The following section describes how to run an entire Execution step. For information on how to manipulate individual Vusers, see "Viewing and Controlling Vusers" on page 198.

#### To run an Execution step:

- **1** Open an existing session or create a new one.
- **2** In the Session tree, select the step that you want to execute.

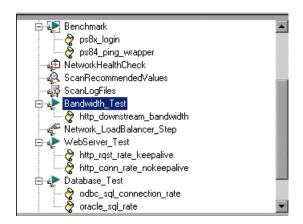

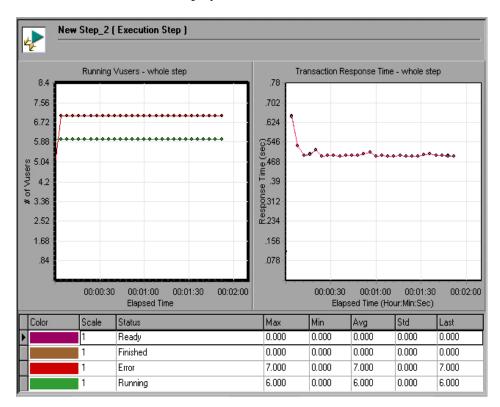

The default monitors are displayed.

If the monitors displayed with the step were not changed since the step was created from a cartridge, the Console displays the cartridge's default monitors. If the step was used with other monitors and saved, the Console displays the monitors that were displayed when the step was saved.

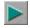

**3** Click the**Execute Execute** button in the Session tab's toolbar. The Console executes the step.

You can perform the following actions:

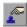

**Add Vusers to a Running Step:** Opens the Run/Stop Vusers dialog box, enabling you to activate or deactivate additional Vusers. For more information, see "Understanding the Run/Stop Vusers Dialog Box" on page 196.

When a step includes more than one script, you can either specify what percentage of the total number of Vusers should execute each script, or specify the number of Vusers. You can start or stop a specified number of Vusers, or a percentage of the total.

**Note:** The Console begins running the step at the time specified in the Session Step Start dialog box (**Session** > **Start Time**).

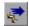

**Next Step:** Loads the next session step.

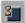

**Gradual Stop:** Instructs the Console to stop running the step. If you selected the **Stop immediately** option in the Run-Time Settings tab of the Options dialog box, all of the Vusers in the step move to the EXITING status. If you selected the **Wait for the current iteration to end before exiting** or **Wait for the current action to end before exiting** options in the Run-Time Settings tab of the Options dialog box, the Vusers in the step move to the GRADUAL EXITING status and exit the step gradually.

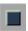

**Stop the Step:** Instructs the Console to stop running the step immediately.

**Status bar:** Displays a synopsis of the running step including step status, number of active Vusers, elapsed time, passed transactions, failed transactions, errors, and alerts. When you click the number of failed or passed transactions, the Transactions window displays statistics on the transactions that have taken place in the step. When you click the number of errors or alerts, the appropriate Output window is displayed. When running a goal-oriented step, the measurement used for the goal appears following the elapsed time.

**System Topology pane:** Displays the components defined in the business process that you are testing. Right-click on the topology diagram to display the zoom options. You can open the System Topology window by double-clicking the white space in the topology pane. For information about the System Topology window, see "Understanding the System Topology Window" on page 30.

**Add/Remove Graphs:** Displays the Select Online Graphs dialog box. See "Opening Online Monitor Graphs" on page 295.

When you first open or create an execution step, two graphs are displayed by default. To display only one graph, double-click the desired graph. To return to the previous view, double-click the graph again. Below the graphs, a legend displays the statistics of the selected graph: color, scale, measurement/status, machine, maximum, minimum, average, standard deviation, and last.

You can perform the following graph actions by using the right-click menu of the graph:

- ➤ Close graph
- ➤ Duplicate graph
- ➤ Specify the number of graphs to display
- ➤ Open a new graph
- ➤ Overlay graphs
- ➤ Export graph to HTML
- ➤ Freeze/Release graph
- ➤ Configure graphs
- ➤ Open the Alerts Definition page for the measurement

You can perform the following actions on a measurement on the graph by right-clicking it:

- ➤ Show only the selected measurement
- ➤ Show/Hide the measurement
- ➤ Configure the measurement
- ➤ View the measurement's description
- ➤ Open the Alerts Definition page for the measurement

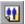

**View and Control Vusers:** Opens the Vuser Management window, which displays information about the groups of Vusers in the session step. For more information, see "Understanding the Vuser Management Window" on page 199.

# **Continuing With Subsequent Steps**

When you defined your step, you had the option of specifying the steps that should be executed after the current step completes execution (see "Specifying Step Execution Order" on page 66).

If you specified the subsequent step or steps, LoadRunner Tuning Module displays the Next Action dialog box when the current step completes execution.

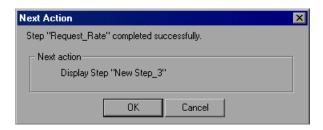

#### **Understanding the Next Action Dialog Box**

The Next Action dialog box tells you whether the step succeeded or failed, and displays the name of the appropriate subsequent step.

If the step ended as the result of an alert that stopped all the Vusers, the step is considered to have failed.

If the step ended in any other way, the step is considered to have succeeded.

**Display Step** *<step name>*—Name of the specified subsequent step.

Click **OK** to change the view to the Session tab, with the focus on the specified subsequent step. This does not execute the step.

Click **Cancel** to leave the focus on the step that completed execution.

# **Adding Vusers to a Running Execution Step**

You can add Vusers to a running Execution step to manually ramp up the load and see how your system performs when users are added. You can either distribute Vusers among scripts by percentage, or specify the number of Vusers for each script.

#### To add Vusers to a running Execution step:

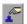

1 Click the **Add Vusers to a Running Step** button in the top left section of the Session tab. The Run/Stop Vusers dialog box opens.

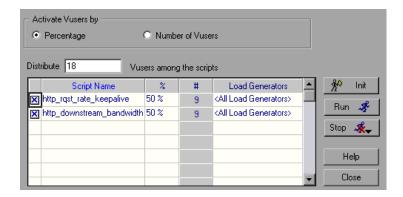

**2** Specify the Vusers that you want to add to the step.

#### **Understanding the Run/Stop Vusers Dialog Box**

The Run/Stop Vusers dialog box lets you activate or deactivate additional Vusers.

When a step includes more than one script, you can either specify what percentage of the total number of Vusers should execute each script, or specify the number of Vusers. You can start or stop a specified number of Vusers or a percentage of the total.

**Activate Vusers by...** Choose the appropriate radio button to specify whether you want to specify the number of Vusers for each script or specify the percentage of the total.

**Percentage:** Clicking this radio button displays the **Distribute ... Vusers among the scripts** box.

Distribute ... Vusers among the scripts: Enter the number of Vusers you want to distribute by percentage among the checked Vuser scripts.

LoadRunner Tuning Module automatically distributes the number of Vusers you entered. The % column indicates the percentage of Vusers distributed to each Vuser script. The # column indicates the number of Vusers distributed to each Vuser script. The Load Generators column indicates the load generators on which the Vusers will be run. Note that if more than one load generator is defined for a script, the added Vusers are proportionally distributed among the defined load generators. To manually change the percentage of Vusers assigned to a script, enter the new percentage in the script's % column. LoadRunner Tuning Module automatically adjusts the percentages of the other scripts.

**Number of Vusers:** Clicking this radio button displays the **Specify ... Vusers to each checked script** box.

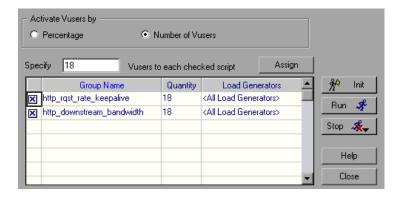

This displays the Vusers by their quantity distribution. To manually change the number of Vusers assigned to a script, enter the new number in the script's Quantity column.

**Specify** ... **Vusers to each checked script**: Allows you to specify the number of Vusers to run each script.

To disable a Vuser script, clear the check box to the left of the script name. Note that a script will automatically appear disabled if it is disabled in the Design view.

**Note:** If you disable a script, no Vusers will be distributed to it. However, 100 percent of the Vusers will not be distributed among the remaining scripts, unless you define a 0 percent value for the disabled script.

**Init:** Distributes the Vusers that you added to their designated load generators so that they are ready to execute their scripts. The Console first initializes the Vusers in your step that were not yet run, on the load generator(s) defined in the Run/Stop Vusers dialog box. It then adds additional Vusers, as required, to reach the quantity defined in the current dialog box.

**Run:** Runs the number of Vusers you specified. The Console first runs the Vusers in your step that were not yet run, on the load generator(s) defined in the current dialog box. It then adds additional Vusers, as required, to reach the quantity defined in the current dialog box.

**Stop:** Stops the Vusers that are running on the load generator(s) defined in the current dialog box. The Console stops the Vusers according to the settings you defined in the Run-Time Settings tab of the Options dialog box.

# **Viewing and Controlling Vusers**

LoadRunner Tuning Module allows you to see different views of the Vusers running in a step.

You can also manipulate individual Vusers. This includes initializing, running, and stopping individual Vusers.

#### To view Vuser groups:

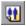

➤ Click **View and control Vusers** to open the Vuser Management—Groups window. (If LoadRunner Tuning Module opens the Vuser Management—

1

Groups by Load Generator window instead, click the **Show Groups**button in the task bar to display the Vuser Management—Groups window.)

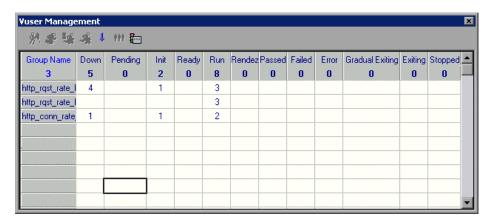

Each row of the table lists a group of Vusers in the session step. The columns show how many of the group's Vusers have a particular status. You can do the following:

- ➤ Show the Vusers in each group. You can filter or sort the Vusers.
- ➤ Start or stop a Vuser.
- ➤ View a Vuser executing its assigned script.
- ➤ View the script log.

### **Understanding the Vuser Management Window**

The Vuser Management window displays information about the groups of Vusers in the session step and allows you to control Vusers, including: initializing, starting, stopping, resetting, enabling and disabling Vusers. Note that each column heading contains the total number of Vusers or groups displayed in the column.

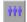

**Show Vuser Status By Group**: Click this button to view the Vusers in each group, broken down by status (for example, Down, Pending, and so on):

| Yuser Manage<br>熱 靜 號 |        | ## 🔚               |           |            |          |             |                  |                                         |                         |                    |                                             |            |
|-----------------------|--------|--------------------|-----------|------------|----------|-------------|------------------|-----------------------------------------|-------------------------|--------------------|---------------------------------------------|------------|
| Group Name            | Down 5 | Pending 0          | Init<br>2 | Ready<br>0 | Run<br>8 | Rendez<br>0 | Passed<br>0      | Failed<br>0                             | Error<br>0              | Gradual Exiting  0 | Exiting<br>0                                | Stopp<br>0 |
| http_rqst_rate_l      | 4      | Angonesinistration | 1         |            | 3        |             | Jacobson Company | .00000000000000000000000000000000000000 | . Residence con control |                    | JANNOOS SEE SEE SEE SEE SEE SEE SEE SEE SEE |            |
| http_rqst_rate_l      |        |                    |           |            | 3        |             |                  |                                         |                         |                    |                                             |            |
| http_conn_rate        | 1      |                    | 1         |            | 2        |             |                  |                                         |                         |                    |                                             |            |
|                       |        |                    |           |            |          |             |                  |                                         |                         |                    |                                             |            |
|                       |        |                    |           |            |          |             |                  |                                         |                         |                    |                                             |            |
|                       |        |                    |           |            |          |             |                  |                                         |                         |                    |                                             |            |
|                       |        |                    |           |            |          |             |                  |                                         |                         |                    |                                             |            |
|                       |        |                    |           |            |          |             |                  |                                         |                         |                    |                                             |            |

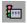

**Show Groups by Load Generator**: Click this button to view the number of Vusers that each group is running on each load generator.

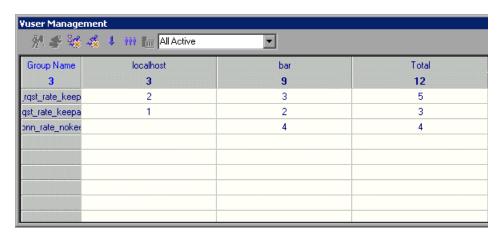

From the drop-down list, specify which Vusers you want to display (that is, Vusers with a particular status).

Each row of the table lists a group of Vusers in the session step. The columns show how many Vusers in each group, with the status you specified, are running on each load generator.

#### To control an individual Vuser:

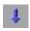

➤ In the Groups window or the Groups by Load Generator window, double-click a group, or select a group and click the **Show Vusers in Group** button. The Vusers in Group dialog box opens, showing the ID, Status, Script, Load Generator, and Elapsed Time (since the beginning of the session) for each of the Vusers in the group.

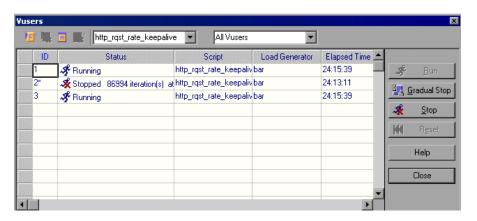

**Note:** To choose a different Vuser group, select it from the left list box.

### **Understanding the Vusers in Group Dialog Box**

The Vusers in Group dialog box lists a group's Vusers, and shows you the following information about each: ID, Status, Script, Load Generator, and Elapsed Time (since the beginning of the session). It also allows you to control each Vuser's activity.

You can view different Vuser groups by selecting the desired group from the left list box. Use the right list box to specify whether you want to display all the Vusers in a group or just those that have a specific status.

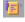

**Show the Selected Vusers:** Opens a Run-Time Viewer for each selected Vuser, allowing you to see the Vuser executing the script. See "Understanding the Run-Time Viewer" on page 204.

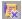

**Hide the Selected Vusers:** Closes the open Run-Time Viewers .

**Show Vuser Log:** Displays a log containing run-time information about the Vuser. A script log opens.

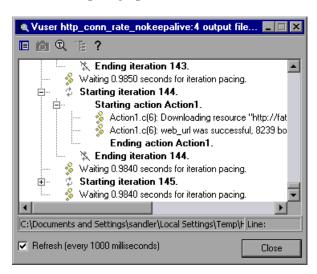

The log information is refreshed, by default, every 1000 milliseconds.

For more information on the script log, see page 217.

**Hide Vuser log:** Closes the script log. Alternatively, you can click **Close** in the log window.

**ID:** Displays the Vuser's ID number.

**Status:** Displays the Vuser's status. The possible statuses are:

| Status       | Description                                                                                                    |  |  |  |
|--------------|----------------------------------------------------------------------------------------------------|--|--|--|
| DOWN         | The Vuser is down.                                                                                                    |  |  |  |
| PENDING      | The Vuser is ready to be initialized and is waiting for an available load generator, or is transferring files to the load generator. The Vuser will run when the conditions set in its scheduling attributes are met. |  |  |  |
| INITIALIZING | The Vuser is being initialized on the remote machine.                                                                                                    |  |  |  |
| READY        | The Vuser already performed the init section of the script and is ready to run.                                                                                                    |  |  |  |

| Status      | Description                                                                                                    |
|-------------|----------------------------------------------------------------------------------------------------|
| RUNNING     | The Vuser is running. The Vuser script is being executed on a load generator.                                                                   |
| RENDEZVOUS  | The Vuser has arrived at the rendezvous and is waiting to be released by LoadRunner Tuning Module.                                              |
| DONE.PASSED | The Vuser has finished running. The script passed.                                                                                              |
| DONE.FAILED | The Vuser has finished running. The script failed.                                                                                              |
| ERROR       | A problem occurred with the Vuser. Check the Status field on the Vuser dialog box or the output window for a complete explanation of the error. |
| EXITING     | The Vuser has finished running or has been stopped, and is now exiting.                                                                         |
| STOPPED     | The Vuser stopped when the Stop command was invoked.                                                                                            |

**Script:** Displays the script run by the Vuser.

**Load Generator:** Displays the load generator machine on which the Vuser is running.

**Elapsed Time:** Displays the amount of time that has elapsed in the step since the Vuser began running.

**Run:** Instructs the Console to begin running the selected Vuser(s). Alternatively, you can right-click the Vuser and click **Run Vuser/s.** If you run a Vuser group in the DOWN or ERROR state, LoadRunner Tuning Module initializes the group and then runs it.

**Gradual Stop:** Instructs the Console to complete the current iteration or action before stopping the Vuser. This option is only available when the Vuser is in the RUN state, if you selected the **Wait for the current iteration to end before exiting** or **Wait for the current action to end before exiting** options in the **Run-Time Settings** tab of the Options dialog box.

**Stop:** Instructs the Console to stop running the Vuser immediately.

**Reset:** Resets the status of the selected Vuser(s) to DOWN. Alternatively, you can right-click the Vuser and click **Reset**.

The following additional right-click options are available:

- ➤ Run-Time Settings: Displays the Run-Time Settings tab in the Options dialog box. For details, see "Understanding the Options Run-Time Settings Tab" on page 159.
- ➤ View Script: Invokes VuGen to show you the script.
- ➤ Initialize Vuser/s: Distributes the Vusers in the session step to their designated load generators so that they are ready to execute their script. The Vuser group's status changes from DOWN to PENDING to INITIALIZING to READY. If a Vuser fails to initialize, its status changes to ERROR.
  - By initializing all of the Vusers in a group before running them, you can ensure that they all begin executing the step at the same time.
- ➤ **Pause:** Temporarily pauses the Vuser's execution. The status of the Vuser changes from RUNNING to PAUSED.

**Note:** Pausing a Vuser affects its transaction response time.

- ➤ **Filter Vusers:** Displays only Vusers of the type you specify. Right-click in one of the columns, select **Filter Vusers**, and select the filters you want to apply. Alternatively, you can select the filter option you want to use from the right-hand filter selector at the top of the dialog box.
- ➤ **Sort Vusers:** Sorts the listed Vusers by ID, status, script, load generator or elapsed time. Right-click in one of the columns, select **Sort Vusers**, and select the desired sort criteria.

### **Understanding the Run-Time Viewer**

The Run-Time Viewer displays snapshots of the pages returned to a Vuser during replay. The Run-Time Viewer does not function as a browser, so the displayed images are snapshots and do not present all aspects of the replay.

**Options:** These menu items allow you to select the types of controls to display.

View: These menu items allow you to open various toolbars and views.

**Chapter 17 •** Running an Execution Step

LoadRunner Tuning Module Console User's Guide • Executing a Tuning Session

# 18

# **Viewing Vusers During Execution**

During a session, you can view the actions that are performed by Vusers.

This chapter describes:

- ➤ Monitoring Vuser Status
- ➤ Viewing the Output Window
- ➤ Viewing the Script Log
- ➤ Viewing the Agent Summary

# **About Viewing Vusers During Execution**

LoadRunner Tuning Module lets you view Vuser activity during a session:

- ➤ On the Console load generator machines, you can view the Output window, monitor Vuser performance online, and check the status of Vusers executing the session.
- ➤ On remote machines, you can view the Agent summary with information about the active Vusers.

## **Monitoring Vuser Status**

During session execution, you can use the Vuser Management window in the Execute view to monitor the actions of all the Vusers and Vuser groups in the session.

When you click **Vuser Management**, the Vuser Management window shows a list of all the groups in the step, and the number of Vusers of each group

### LoadRunner Tuning Module Console User's Guide • Executing a Tuning Session

that are currently in each state. The following table describes the possible Vuser states during a session.

| Status          | Description                                                                                                    |  |
|-----------------|----------------------------------------------------------------------------------------------------|--|
| DOWN            | The Vuser is down.                                                                                                    |  |
| PENDING         | The Vuser is ready to be initialized and is waiting for an available load generator, or is transferring files to the load generator. The Vuser will run when the conditions set in its scheduling attributes are met. |  |
| INITIALIZING    | The Vuser is being initialized on the remote machine.                                                                                                    |  |
| READY           | The Vuser already performed the init section of the script and is ready to run.                                                                                                    |  |
| RUNNING         | The Vuser is running. The script is being executed on a load generator.                                                                                                    |  |
| RENDEZVOUS      | The Vuser has arrived at the rendezvous and is waiting to be released by LoadRunner Tuning Module.                                                                                                    |  |
| DONE.PASSED     | The Vuser has finished running. The script passed.                                                                                                    |  |
| DONE.FAILED     | The Vuser has finished running. The script failed.                                                                                                    |  |
| ERROR           | A problem occurred with the Vuser. Check the Status field on the Vuser dialog box or the output window for a complete explanation of the error.                                                                       |  |
| GRADUAL EXITING | The Vuser is completing the iteration or action it is running (as defined in Tools > Options > Run-Time Settings) before exiting.                                                                                     |  |
| EXITING         | The Vuser has finished running or has been stopped, and is now exiting.                                                                                                    |  |
| STOPPED         | The Vuser stopped when the Stop command was invoked.                                                                                                    |  |

You can also view a synopsis of the running session in the Status bar below the toolbar.

Errors 5 Alerts 0 Step Status Running Active Vusers 10 (Pending 8) Elapsed Time 00:04:13 Transactions: Failed 0 Passed 0 Progress

| Status Summary      | Description                                                              |  |  |
|---------------------|--------------------------------------------------------------------------|--|--|
| STEP STATUS         | indicates whether the session is RUNNING or DOWN                         |  |  |
| ACTIVE VUSERS       | indicates how many Vusers are being executed on a load generator machine |  |  |
| ELAPSED TIME        | indicates how much time has elapsed since the beginning of the session   |  |  |
| PASSED TRANSACTIONS | indicates how many transactions have been executed successfully          |  |  |
| FAILED TRANSACTIONS | indicates how many transactions have been executed unsuccessfully        |  |  |
| ERRORS              | indicates how many problems have occurred with the Vusers                |  |  |
| ALERTS              | indicates how many alerts have been triggered                            |  |  |
| PROGRESS            | indicates how close you are to the defined goals                         |  |  |

**Note:** When running a goal oriented step, the measurement used for the goal appears following the elapsed time.

#### To view details of the transactions:

➤ The number of failed transactions in the toolbar is a link. Click the link to open the Transactions dialog box.

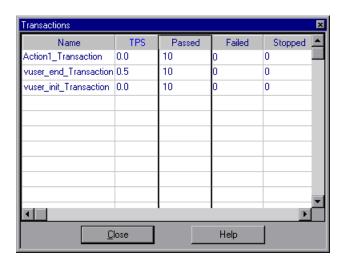

### **Understanding the Transactions Dialog Box**

The Transactions dialog box lets you view details of individual transactions in a script.

Name: Transaction name.

**TPS:** Number of transactions per second.

**Passed:** Number of transactions that passed.

Failed: Number of transactions that failed.

**Stopped:** Lists the number of transactions that stopped before completion.

#### To view details of the errors:

➤ The number of errors in the toolbar is a link. Click the link or choose View > Show Output to display the Error log information in the Output

window. **Note:** If the Output window does not display errors, choose Errors from the Type of Message list.

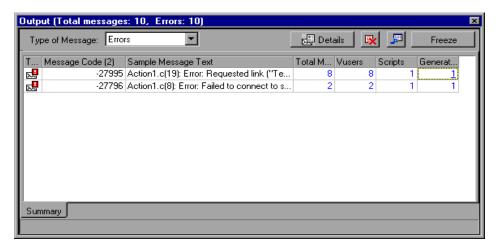

For each type of error message code, the Output window lists a sample message text, the total number of messages generated, the Vusers and load generators that generated the code, and the scripts in which the errors occurred. To view details of the log information by message, Vuser, script, or load generator, click the link in the appropriate column. For more information on the Output window, see "Viewing the Output Window" on page 212.

# **Viewing the Output Window**

While the session runs, the Vusers and load generators send messages to the Console. In addition, the Console generates alert messages. You can view all of these messages in the Output window.

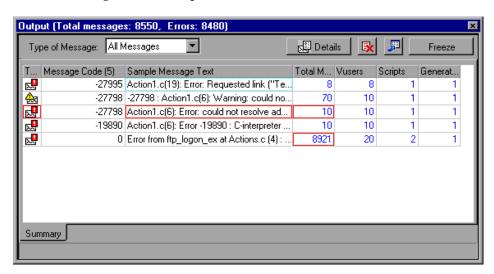

**Note:** You can limit the number of messages in the Output window and set a deletion quota for the number of messages that will be overwritten. For more information, see Appendix C, "Working in Expert Mode."

### **Understanding the Output Window**

The Output window displays information about the error, notification, warning, debug, and batch messages that Vusers and load generators send to the Console, and the alert messages generated by the Console itself, during step execution. Note that the total number of messages sent is displayed in the title bar.

LoadRunner Tuning Module clears the messages in the Output window at the start of each step execution, or when you reset a step. To show the Output window, choose **View** > **Show Output**, or click either the Errors or the Alerts link in the Status bar. To hide the Output window, choose **View** > **Show Output** or close the window.

**Summary:** This tab displays summary information about the messages sent during step execution. To view details of each message, Vuser, script, and load generator associated with an error code, click the blue link in the appropriate column. To sort the log information, click the appropriate column header. The messages are sorted in descending/ascending order.

**Type of Message:** Filters the output messages to display only certain message types. By default, all types of output messages are displayed, unless you specify the message type in this field or open the Output window by clicking on a link in the Status bar. Select one of the following filters:

- ➤ All Messages: Displays all message types.
- ➤ Notifications: Provide run-time information, such as messages sent using lr\_output\_message.
- ➤ Errors: Usually indicate that the script failed.
- ➤ Warnings: Indicate that the Vuser encountered a problem, but test execution continued
- ➤ **Debug Messages:** Will only be sent if you enable the debugging feature in Tools > Options > Debug Information (Expert Mode). See "Options Debug Information Settings" on page 761 for more information.
- ➤ Alert Messages: Sent only if alerts were enabled during script execution. If you enabled alerts after script execution, run the step again to generate alerts.

**Details:** Displays the full text of the selected output message in the Output window's Detailed Message Text box.

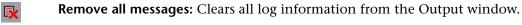

**Export the view:** Saves the Output view to a specified file.

**Freeze/Resume:** Stops updating the Output window with messages. To instruct LoadRunner Tuning Module to resume updating the Output window, click the **Resume** button. Note that newly updated log information is displayed in a red frame.

### LoadRunner Tuning Module Console User's Guide • Executing a Tuning Session

**Type:** Displays an icon indicating the type of message received. The following icons are used:

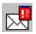

Error Message

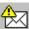

Warning Message

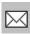

Notification Message

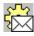

Debug Message

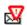

Alert Message

**Message Code:** Displays the code assigned to all similar messages. The number in parentheses indicates the number of different codes displayed in the Output window.

**Sample Message Text:** Displays an example of the text of a message with the specified code.

**Total Messages:** Displays the total number of sent messages with the specified code.

**Vusers:** Displays the number of Vusers that generated messages with the specified code.

**Scripts:** Displays the number of scripts whose execution generated messages with the specified code.

**Generators:** Displays the number of load generators that generated messages with the specified code.

**Filtered:** This tab appears after you drill down on a column, and displays a view by message, Vuser, script, or load generator. For example, if you drill down on the Vusers column, the Filtered tab displays all the messages with the code you selected, grouped by the Vusers that sent the messages.

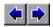

**Previous view/Next view:** Enables you to move between the various drilldown levels.

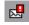

[Type of Message Icon]: Displays an icon indicating the type of message filtered by the current Output view.

**Active Filter:** Displays the category or categories filtered by the current Output view.

**Viewed by:** Displays the name of the selected drill-down column.

**Refresh:** Adds new log information that arrived in the Output window to the Detailed tab view.

You can drill down further on the entries displayed in blue. Note that when you drill down on a Vuser, the Vuser log opens. When you drill down on a load generator, the Load Generators dialog box opens, displaying the load generator you selected. When you drill down on a script (or Action or Line Number), VuGen opens, displaying the script you selected..

**Note:** In the Output tab of the Options dialog box, you can configure the Show Vuser operation and set a deletion quota for the number of messages that can be generated before they are overwritten. The Output tab is available when Expert mode is enabled. For more information, see "Options - Output Settings" on page 763.

### **Viewing Log Information Details**

You can view details of each message, Vuser, script, and load generator associated with an error code by clicking the blue link in the respective column. The Output window displays a drilled-down view by message, Vuser, script, or load generator in the Filtered tab.

### LoadRunner Tuning Module Console User's Guide • Executing a Tuning Session

For example, if you drill down on the Vusers column, the Output window displays all the messages with the code you selected, grouped by the Vusers that sent the messages.

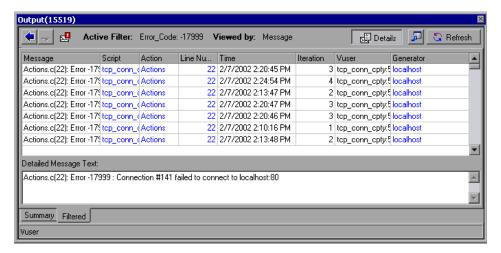

Note that the message type, the message code, and the selected drill-down column, are displayed above the grid.

You can drill down further on the entries displayed in blue. Note that when you drill down on a Vuser, the Vuser log opens. When you drill down on a load generator, the Load Generators dialog box opens, displaying the load generator you selected. When you drill down on a script (or Action or Line Number), VuGen opens, displaying the script you selected.

**Note:** To limit the number of rows displayed when you drill down, open the *wlrun7.ini* file in any text editor, and located the following line: MaxOutputUlRowsToShow=0

Change the 0 (no limit) to the number of rows you want to view.

When new messages arrive in the Output window, the Refresh button is enabled. Click **Refresh** to add the new log information to the Detailed tab view.

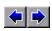

To move between the various drill-down levels, click the **Previous view** and **Next view** buttonsin the upper left-hand corner of the Output window.

# Viewing the Script Log

During session execution, you can view a log containing run-time information about each running Vuser.

To view the script log for a particular Vuser:

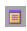

➤ In the Vusers dialog box, select the Vuser whose log you want to view, and click the **Show Vuser Log** button, or right-click the Vuser and select **Show** 

### Vuser Log.

The script log opens.

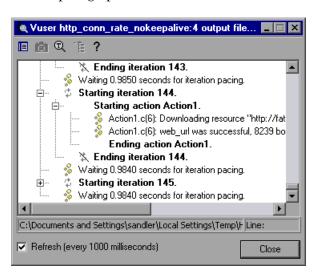

The log displays run-time information about the Vuser and is refreshed, by default, every 1000 milliseconds. To change the default refresh settings, see "Options - Output Settings" on page 763.

**Note:** If you disabled the logging feature in the Run-Time Settings' Log tab, the script log will be empty. If you selected the **Send messages only when an error occurs** option in the Log tab, the script log will contain output only if there are script errors.

- ➤ To disable the refreshing of this log, clear the **Refresh** check box.
- ➤ To view the information in text format, click the **Show Text View** button. To revert to the tree view, click the button again.
  - ➤ If you are running a Web Vuser, and want to view a snapshot of the Web page where an error occurred, highlight the error in the Vuser log and click the **Display** button. Note that this option is only available for Vusers running on Windows load generators.

**Note:** To view a snapshot of the Web page where an error occurred, you must select the **Activate snapshot on error** option in the Internet Protocol > Preferences tab of the Run-Time Settings dialog box before running the session.

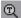

➤ To search the Vuser log for specific text, click the **Find Text** button, and enter the text you want to search for in the text box.

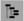

- ➤ To collapse the tree view, click the **Collapse Node** button. To revert to the expanded tree view, click the same button again.
- ➤ Click **Close** to close the script log.

# **Viewing the Agent Summary**

When you run a session with non-GUI Vusers, the machine running the Vusers invokes an agent that controls the Vuser execution on that load generator. To view the Agent window during session execution, double-click the Mercury Generator Agenticon on the task bar. LoadRunner Tuning Module displays a summary of the Ready, Running, and Paused Vusers.

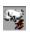

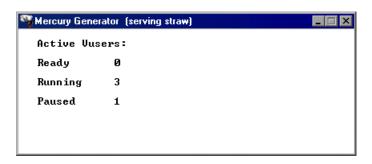

LoadRunner Tuning Module Console User's Guide • Executing a Tuning Session

# 19

# **Viewing Step Run Progress**

The Progress Dashboard shows you how close your benchmark step run came to accomplishing the improvements in performance that you defined for your session.

**Note:** If the benchmark step runs for less than 15 seconds, its progress is displayed as zero on the Progress Dashboard.

This chapter describes:

➤ Viewing the Progress Dashboard

# **About Viewing the Progress Dashboard**

The Progress Dashboard displays the following information for the benchmark step:

- ➤ The session goals
- ➤ Information about the goal measurements in each run of the benchmark step
- ➤ How close each run came to achieving the goals

# **Viewing the Progress Dashboard**

The Progress Dashboard allows you to view your progress after each run of the benchmark step.

To view the Progress Dashboard, choose one of the following methods:

- ➤ Choose Session > Progress Dashboard.
- ➤ Click the Progress value in the Status bar.
- ➤ Click the root element of the Session tree.

The Progress Dashboard is displayed, showing you the defined goals and information about each step run.

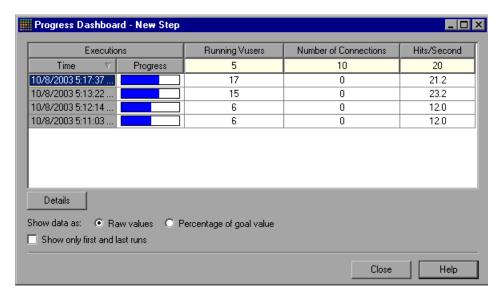

### **Understanding the Progress Dashboard**

The Progress Dashboard shows you how close each step run came to accomplishing the session goals. These are the goals defined in the Session Goals pane, visible when you click the root element of the Session tree (see "Viewing Session Information" on page 20). Each row in the table shows the measurements that were achieved in a step run.

To view general information about the step run, select it and click **Details**. The Step Details dialog box is displayed. (See "Understanding the Step Details Dialog Box" on page 243.)

**Executions:** Lists all the step runs.

- ➤ Time: When the step run began execution.
- ➤ **Progress:** How much of the goal was achieved during the step run. This value is calculated from all the goal values.

The top row of values shows the measurements that are defined for each goal in the Session Goal pane.

**Show data as:** The form in which you want the step run data to be displayed:

- ➤ Raw values: Displays the measurements as absolute values.
- ➤ Percentage of goal value: Displays the measurements as percentages of the defined goal measurements.

**Show only first and last runs:** Check to display only the first and last runs of the session.

LoadRunner Tuning Module Console User's Guide • Executing a Tuning Session

# 20

# **Advanced Tuning Functions**

In addition to Execution steps, the Console also provides a number of advanced tuning functions to measure network latency, scan log files for errors, and compare parameters with recommended values.

This chapter discusses:

- ➤ Network Health Check Step
- ➤ Scan Logs Step
- ➤ Scan Recommended Values Step

# **About Advanced Tuning Functions**

The Tuning Module provides the following advanced functions, which you can use before or after running Execution steps:

- ➤ Network Health Check Step—measures the latency and number of hops between elements in your network
- ➤ Scan Logs Step—searches for error messages in the log files on your host machines
- ➤ Scan Recommended Values Step—compares the current values on a machine or service with the recommended values in LoadRunner Tuning Module's knowledge base, and highlights the values that differ from the recommended ones

# **Network Health Check Step**

A Network Health Check step gives you an indication of your network's overall efficiency.

You create a Network Health Check step by choosing Session > Add Step > Network Health Check, or by selecting an existing step in the session tree. The Network Health view consists of a table containing the pairs of components that are connected by lines in the Topology window, along with the latency and number of hops between the components. The table remains empty until you perform the step.

### To perform a Network Health Check step:

**1** Make sure that tuning agents are running on the host machines, and then click **Check Network Health**. LoadRunner Tuning Module performs the step and displays the results, as in the following example.

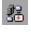

| Network_Health_Check ( Network Health Check Step ) |                         |      |              |  |  |  |  |
|----------------------------------------------------|-------------------------|------|--------------|--|--|--|--|
| Source                                             | Destination             | Hops | Latency (ms) |  |  |  |  |
| mail server (poem)                                 | database server (straw) | 1    | 10           |  |  |  |  |
| mail server (poem)                                 | Web Server4 (straw)     | 1    | 10           |  |  |  |  |
| router1 (wildcat)                                  | database server (straw) | 3    | 30           |  |  |  |  |
| dogbert (dogbert)                                  | mail server (poem)      | 3    | 30           |  |  |  |  |
| database mirror (bar)                              | Web Server4 (straw)     | 3    | 30           |  |  |  |  |
| dogbert (dogbert)                                  | Web Server4 (straw)     | 3    | 30           |  |  |  |  |
| database server (straw)                            | dogbert (dogbert)       | 3    | 30           |  |  |  |  |

| F | Resolving Details |                |                     |              |  |  |  |  |  |
|---|-------------------|----------------|---------------------|--------------|--|--|--|--|--|
|   | ld                | Source         | Destination         | Latency (ms) |  |  |  |  |  |
|   | 1                 | wildcat        | 192.168.89.1        | 10           |  |  |  |  |  |
|   | 2                 | 192.168.89.1   | 192.168.84.100      | 10           |  |  |  |  |  |
|   | 3                 | 192.168.84.100 | straw.mercury.co.il | 10           |  |  |  |  |  |

**Note:** The Network Health check view displays data only after you perform the network health check. When you initially create or display a Network Health Check step, the table of component pairs is empty.

**Source** and **Destination:** The logical and physical names of the two components.

**Hops:** The number of hops detected between the pair of components.

**Latency (ms):** The latency (in milliseconds) measured between the two components.

**Resolving Details:** Information about each hop between the pair of components selected in the table. This section displays the source and destination of each hop, and its latency. To view the resolving details, click anywhere in the relevant row.

**Check Network Health:** Measures latency and the number of hops between all the pairs of components connected in the Topology window, and displays the information in the table.

# **Scan Logs Step**

Scan Logs steps locate error messages in various system logs on the host machine's services, helping you to pinpoint the services and applications that require tuning. These steps are useful for indicating errors on the host machine's services.

The log-scanning mechanism uses the tuning agents running on the host machines to scan the log files of applications that they can tune.

You can use the Custom Service feature to scan logs of applications that are not supported by tuning agents.

### **Defining a Scan Logs Step**

When you create a Scan Logs step, LoadRunner Tuning Module displays the Log Scan view. This view allows you to scan the log files for error messages.

**Note:** The table displays values only if you ensure that tuning agents are running on the host machines, and perform a scan.

The upper section of the Scan Logs view consists of a table that displays information about log files scanned by LoadRunner Tuning Module.

### **Scanning Log Files**

**Note:** If you want to scan log files of an application that is not supported by the tuners, you first need to define the application as a custom service. See "Scanning Custom Service Log Files" on page 233.

### To view the hosts' log files:

- **1** Make sure that tuning agents are running on the host machines.
- **2** In the Host and Service lists, choose the hosts and services whose log files you want to scan.

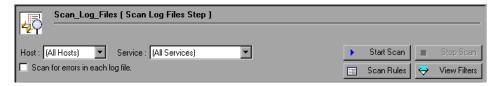

**3** Click **Start Scan**. The Console displays a list of the hosts' log files.

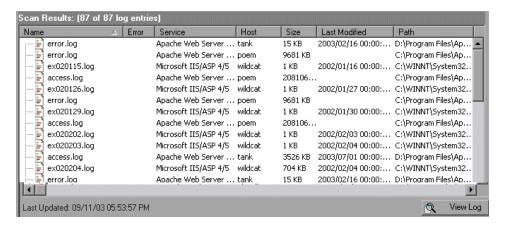

You can group the values as needed by dragging the column names.

### To check the log files for error messages:

- 1 Check Scan for errors in each log file.
- **2** Choose the hosts and services.
- **3** Click **Start Scan**. The Console displays a list of the hosts' log files. If an error message is detected in a log file, a plus sign appears to the left of the filename. In the following example, the first file in the list (error.log) is marked as containing an error message.

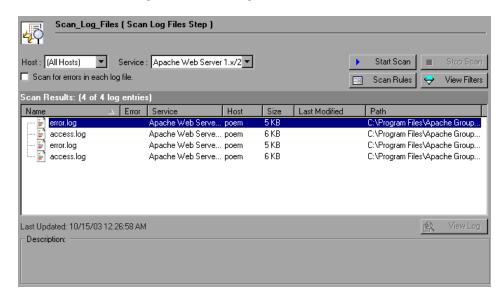

**4** To view the error message, expand the filename and click the error message entry. A description of the error appears in the Description field.

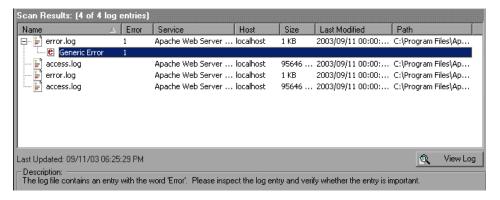

**5** To view the error message in the log file, click **View Log**. The log viewer opens. The error message entries are highlighted.

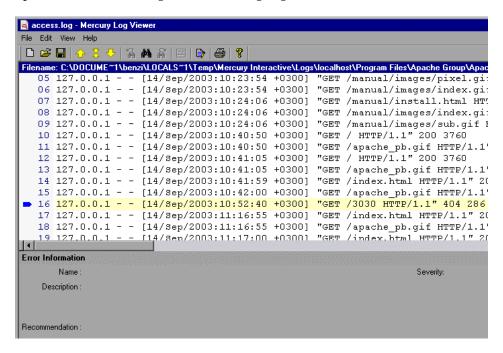

**6** Use the up and down arrows to move to the next or previous errors.

To stop the scan:

➤ Click Stop Scan.

To specify how the Console searches for errors in the log files:

**1** Click **Scan Rules**. The Scan Rules dialog box opens.

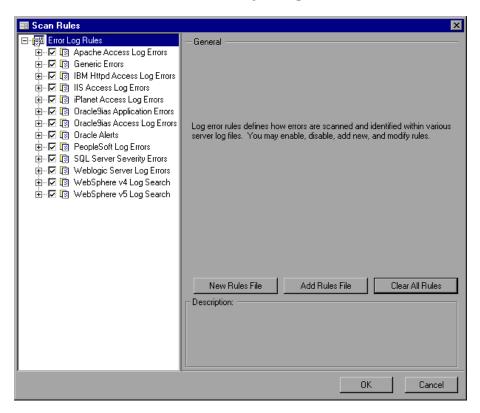

- **2** The left pane of the dialog box displays a tree of rules that define how errors are scanned and identified in the log files. Select or clear a checkbox to enable or disable a rule, respectively.
- **3** To create a new rules file, click **New Rules File**. Enter a name and description of the new rules file.

To import a rules file, click **Add Rules File** and choose the file you want to import.

To delete all rules from the rules repository, click **Clear All Rules**. Note that this operation cannot be undone.

4 Click OK.

### To specify the way the log data is displayed:

**1** Click **View Filters**. The View Filters dialog box opens.

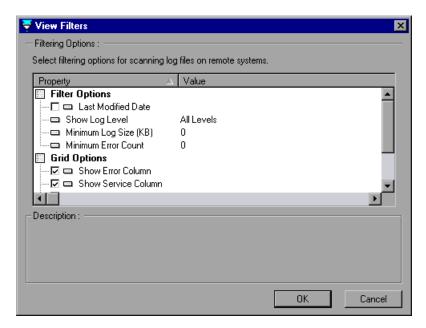

- **2** In the Property column, check the items that you want to display, and clear those that you don't want. In the Value column, click a field to edit it, and enter the new value.
- 3 Click OK.

### **Understanding the Scan Logs Window**

The Scan Logs window lets you search log files for error messages.

The upper section of the window contains the following:

**Host:** Allows you to choose the host machine that you want to scan.

**Service**: Allows you to choose the service whose log files you want to scan for errors.

**Start Scan:** Starts scanning all the log files used by the products defined for the topology elements in the Topology window. For example, if a component is defined with the Apache Web server, LoadRunner Tuning Module scans the Apache log file on the Web server. When the scanning is complete, LoadRunner Tuning Module displays the information about each detected log file in the table.

**Scan for errors in each log file:** Causes the Console to search the log files for errors when you click **Start Scan**.

**Stop Scan:** Stops the scanning process.

**Scan Rules:** Specifies how the Console searches for errors in the log files.

View Filters: Specifies the way log data is displayed.

The middle section of the window contains a table of the log file and error message information. The table is divided into the following columns:

Name: Name of the log file.

**Error:** Number of error messages detected in the log file.

**Service:** The service to which the log file belongs.

**Host:** Host name of the machine where the log file is located.

**Size:** Size of the log file, in Kilobytes.

Last Modified: When the log file was last modified.

**Path:** The path to the log file.

The lower part of the window contains the following:

**View Log:** Opens the Log Viewer.

**Description:** A description of the selected log file, or the text of the selected error message.

### **Scanning Custom Service Log Files**

You use the pe\_registry utility to define an application as a custom service and specify the location of the log file.

### To define a custom service and specify the log file location:

- Invoke the pe\_registry utility (see "Using the Performance Tuner Registry" on page 704).
- Type "L" and press <Enter> to list the current tuners.
- Choose **Custom Service** and press <Enter>. The Custom Service menu opens.

Type "L" and press <Enter>. The Logging menu opens.

- Type "A" and press <Enter>.
- Enter the full path and filename of the log file.
- **7** When you are prompted to enter the user-defined file type, enter a keyword (for example, "custom"). This keyword should be used when defining error scan rules, to clearly identify files that should be scanned for specific error conditions.
- Enter a description of the log file.
- Press "Q" to exit the Logging menu.
- Press "Q" to exit the Custom Service menu.

When you subsequently perform a Scan Logs step, the log file is listed and can be viewed.

# **Scan Recommended Values Step**

The Scan Recommended Values step compares the values of parameters on a machine or service with the values recommended by LoadRunner Tuning Module's knowledge base. The step shows you the parameters that have

different values, and allows you to save Recommended Value Reports showing the differences.

#### **Scanning for Differences in Recommended Values**

When you create a Scan Recommended Values step, LoadRunner Tuning Module displays a table showing the current and recommended values of the services running on the host machines, if there are any differences. If there are no differences between a host's current values and the recommended values for its services, the host does not appear in the table.

**Note:** The table contains data only after you perform a Scan Recommended Values step. When you initially create or display a Scan Recommended Values step, the table is empty.

#### To view the differences in recommended values:

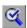

**1** Make sure that tuning agents are running on the host machines, and then click **Scan Now**. The Console displays a report showing the services containing values that differ from the recommended ones.

You can group the values as needed by dragging the column names. In the following example, the window displays the services in each host.

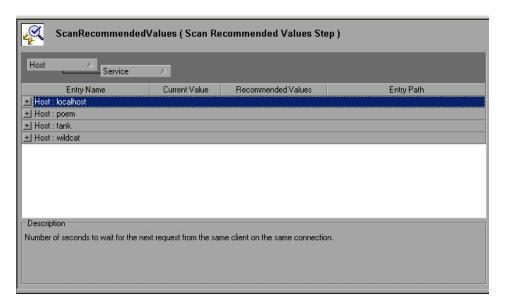

**2** To view the services and their differing values, expand the relevant elements.

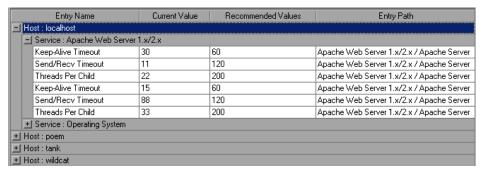

**3** When you click a property in the table, the Console displays detailed recommendations for the property in the Description field.

#### **Saving Recommended Values Reports**

To save a report of the properties whose values differ from the recommendations:

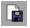

- 1 Click the Save to File button on the toolbar. The Save As window opens.
- **2** Browse to the desired location, specify a filename with either an .htm or .xls extension, and click **Save**.

LoadRunner Tuning Module saves a report of the recommended values in a file with the name you specified.

LoadRunner Tuning Module Console User's Guide • Executing a Tuning Session

## 21

### **Generating a Session Report**

LoadRunner Tuning Module allows you to generate a report of the activity that took place during a session. The report is in Microsoft Word format.

This chapter describes:

- ➤ Generating the Report
- ➤ Viewing Step Run Information
- ➤ Viewing Tuning Information
- ➤ Adding Session Notes
- ➤ Deleting Session Report Entries

#### **About Generating a Session Report**

The Session Report includes:

- ➤ information relating to the entire session, including the user-specified objectives and the system topology
- ➤ step information

Since a LoadRunner Tuning Module session can contain multiple steps, the report includes a separate section for each step. The section includes the following subsections:

- ➤ Objectives
- ➤ Conclusions
- ➤ Execution Notes
- ➤ Step Summary

#### **LoadRunner Tuning Module Console User's Guide • Executing a Tuning Session**

- ➤ Scheduler Information
- ➤ Scripts
- ➤ Run Time Settings
- ➤ Transaction Response Times
- ➤ Transaction Response Times Under Load
- ➤ Hardware Utilization Windows Resources

#### **Generating the Report**

After you've executed all the steps that you want to include in the session, you generate the Session Report as follows:

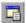

1 Click Report, or choose Session > Session Report.

The Session Report dialog box appears.

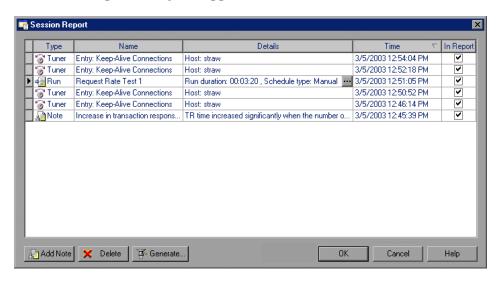

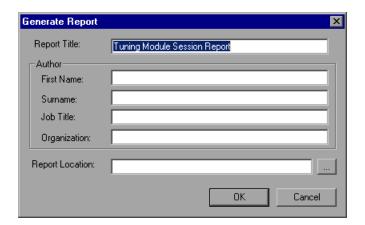

**2** Click **Generate**. The Generate Report dialog box is displayed...

**3** Enter information in the fields and click **OK**. LoadRunner Tuning Module generates the report in Word format.

To view the report, locate it in the directory that you specified in the Report Location field, and open it with Microsoft Word.

#### **Understanding the Session Report Dialog Box**

The Session Report dialog box shows the activity that took place during a session, and lets you specify which information should appear in the session report.

**Type:** One of the following:

- ➤ Run—A step that was executed
- ➤ Tuner—A tuning action
- ➤ **Note**—A note entered by the user

**Name**: The result name, name of the tuned (changed) property, or subject of the note.

**Details**: Duration of the step run and the schedule type—Manual or Goal-Oriented (for a step run), host name or IP address of the tuned host (for a tuner entry), or the subject of the note. Click the Browse button for more details.

#### LoadRunner Tuning Module Console User's Guide • Executing a Tuning Session

**Time**: When the step run began, the property was tuned, or the note was created.

**In Report**: Checking this box causes the entry to be included in the session report.

**Add Note:** Adds a session note to the Session Report. For more information, see "Adding Session Notes," on page 245.

**Delete:** Deletes the selected entry from the Session Report.

#### **Understanding the Generate Report Dialog Box**

The Generate Report dialog box is used for specifying various types of information that should appear in the generated session report.

**Report Title:** Enter a name for the report, or use the default name.

First Name, Surname, Job Title and Organization: Optional fields.

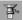

**Report Location:** Click the **Browse** button to specify the report's directory and filename.

#### **Viewing Step Run Information**

To view additional information about a step's execution:

- **1** In the Session Report dialog box, click the step's row to select it.
- **2** Click the Browse button in the Details column. The Step Details dialog box is displayed.

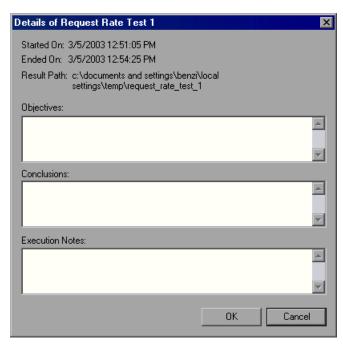

**3** Make any necessary changes and click **OK** to save your changes, or **Cancel** to exit without saving.

#### **Understanding the Step Details Dialog Box**

The Step Details dialog box contains the following information:

- ➤ **Started On**—When the step started executing
- ➤ Ended On—When the step execution ended
- ➤ **Result path**—Path to the directory where the step's results are stored

➤ Objectives, Conclusions and Execution Notes: You use these fields to enter relevant information about the step's execution.

#### **Viewing Tuning Information**

To view additional information about a tuning action:

- **1** In the Session Report dialog box, click the tuning action's row to select it.
- **2** Click the row's Browse button. The Tuning Action Details window is displayed.

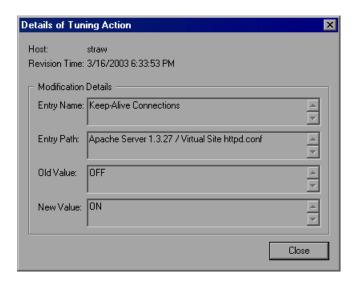

**3** Click **Close** to exit the window.

#### **Understanding the Tuning Action Details Window**

The Tuning Action Details Dialog Box displays the following information about the tuning action:

Host Name—Host name of the tuned machine.

**Revision Time**—When the property was tuned.

**Entry Name**—Name of the tuned (changed) property

**Entry Path**—Logical path to the entry (as seen in the Server Configurations tree in the Configuration tab)

Old Value—The property's value prior to the change

**New Value**—The property's value after the change

#### **Adding Session Notes**

You can add session notes in the Session Report dialog box. These notes can then be included in the Session Report.

#### To add a session note:

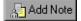

1 Click Add Note. The User Note dialog box appears.

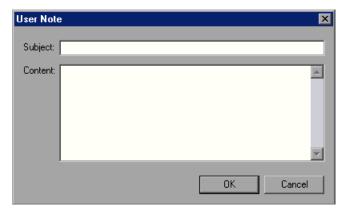

- **2** Enter the subject and content of the note in the relevant fields.
- **3** Click **OK** to save the note. The note appears as an entry in the Session Report dialog box.

To subsequently view the note, select the entry and click the Browse button. LoadRunner Tuning Module displays the note, along with its creation and modification dates.

#### **Deleting Session Report Entries**

To delete an entry in the Session Report dialog box:

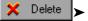

➤ Select the entry and click **Delete**.

## **Part IV**

## **Working with Firewalls**

# **22**

# **Using Firewalls in LoadRunner Tuning Module**

You can run Vusers and monitor your servers within a firewall, while the Console is outside of the firewall.

This chapter describes:

- ➤ About Using Firewalls in LoadRunner Tuning Module
- ➤ Configuring Your System
- ➤ Overview of Running or Monitoring Vusers over a Firewall
- ➤ Checking Connectivity

#### **About Using Firewalls in LoadRunner Tuning Module**

Working with a firewall means that you can prevent unauthorized access to or from a private network, on specific port numbers.

For example, you can specify that there is no access to any port from the outside world, with the exception of the mail port (23), or you can specify that there is no outside connection to any ports except for the mail port and WEB port (80). The port settings are configured by the system administrator.

#### LoadRunner Tuning Module Console User's Guide • Working with Firewalls

In a regular LoadRunner Tuning Module session (not over the firewall), the Console has direct access to the LoadRunner agents running on remote machines. This enables the Console to connect directly to those machines.

#### Regular LoadRunner Tuning Module Session

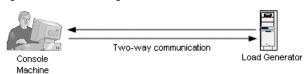

When running Vusers or monitoring servers over the firewall, this direct connection is blocked by the firewall. The connection cannot be established by the Console, because it does not have permissions to make an opening in the firewall.

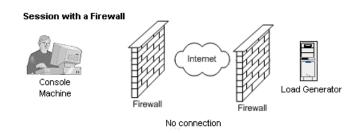

LoadRunner Tuning Module solves this problem by using a communication mechanism based on HTTPS or secured TCP/IP that uses the standard SSL port on the firewall (port 443). For more information on system configuration, see "Configuring Your System" on page 252.

A LoadRunner agent is installed inside the firewall on either load generator machines running Vusers, or on agent machines acting as mediators for the servers to be monitored (referred to as "mediators"). The agent communicates with the Mercury Interactive listener machine, MI Listener, through port 443 in the firewall.

The MI Listener is a component that serves as router between the Console and the LoadRunner agent.

Step 1: The LoadRunner Agent initiates a connection to the MI Listener through port 443

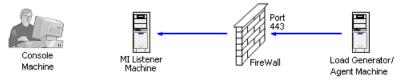

When the LoadRunner agent makes a connection to the MI Listener, the MI Listener keeps a listing of the connection to the agent using a symbolic name that the agent passed to it. When the Console connects to the MI Listener, it communicates to the MI Listener through port 50500.

Step 2: The Console connects to the MI Listener through port 50500

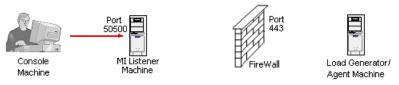

The Console uses a symbolic name for the agent, and gives the MI Listener machine's name. If there has been a connection from the agent with the same symbolic name to this MI Listener, the connection is made. You can now run or monitor Vusers over a firewall.

Step 3: The Console and the Agent are connected

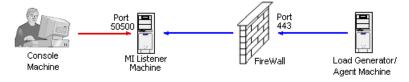

#### **Configuring Your System**

To run Vusers or monitor servers over the firewall, configure your system according to the HTTPS or secured TCP/IP configuration. Note that these configurations contain a firewall on each LAN. There may also be configurations where there is a firewall only for LAN1.

#### **TCP Configuration**

The TCP configuration requires every LoadRunner agent machine behind the firewall to be allowed to open a port in the firewall for outgoing communication.

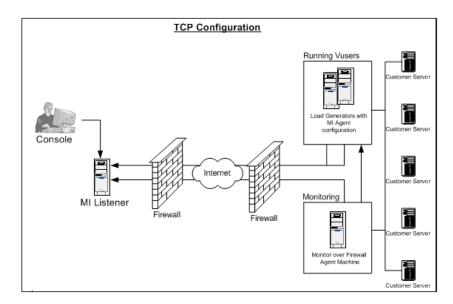

#### **HTTPS Configuration**

In the HTTPS configuration, only one machine (the proxy server) is allowed to open a port in the firewall. Therefore it is necessary to route all outgoing communications through the proxy server.

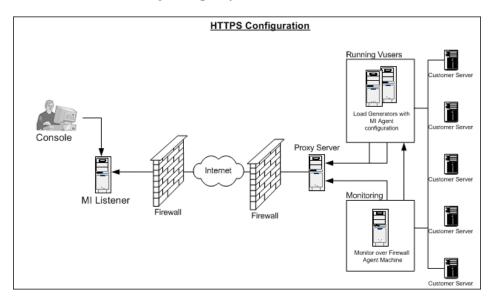

#### Overview of Running or Monitoring Vusers over a Firewall

The ability to run Vusers and monitor servers over a firewall is critical for successful load testing. To prepare the LoadRunner Tuning Module for running Vusers or monitoring servers over the firewall, perform the relevant installation, configuration, and connection procedures. These procedures are explained in detail in Chapter 23, "Running Vusers Over a Firewall," and Chapter 24, "Monitoring Over a Firewall." Note that procedures 4 and 8 are required only if you are monitoring over a firewall.

**Note:** The LoadRunner Agent and MI Listener installation and configuration procedures are the same for both LoadRunner and the LoadRunner Tuning Module. If you have already completed these procedures for LoadRunner, you only need to configure the Console machine to recognize the agent and MI Listener machines.

### 1 Install the LoadRunner agent on the machines running Vusers, or on the servers to be monitored inside the firewall.

Check that the agent is installed on the machines running Vusers, or on the servers to be monitored inside the firewall. LoadRunner agents can run on Windows or Unix machines. See "Installing LoadRunner Agents Inside the Firewall" on page 261.

#### **2** Configure the LoadRunner agent to operate over the firewall.

Configure the LoadRunner agent on the machines running Vusers, or acting as mediators for the servers to be monitored. See "Configuring LoadRunner Agents Inside the Firewall" on page 262 for instructions.

#### **3** Configure the firewall(s).

Configure the firewall to allow communication between the agents inside the firewall, and the machines outside the firewall. See "Configuring the Firewall to Allow Agent Access" on page 271.

### **4** Install the Monitoring over Firewall Component (monitoring over a firewall only).

To monitor a server over the firewall, install this component on the agent machine that sits inside the firewall. This machine acts as a mediator between the Console and the monitored server. See the diagrams in "Configuring Your System" on page 252 for information about where to install the Monitoring over the Firewall component. For configuration instructions, see "Installing Monitors over Firewall" on page 278.

#### 5 Install the MI Listener on a machine outside the firewall.

For information about installing the MI Listener, refer to the *LoadRunner Tuning Module Installation Guide*. See the diagrams in "Configuring Your System" on page 252 for information about where to install the MI Listener.

#### **6** Configure the MI Listener machines.

Configure the security attributes on each MI Listener machine. See "Installing and Configuring the MI Listener Outside the Firewall" on page 272.

#### **7** Configure the Console machine.

Configure the Console machine to recognize the agent and MI Listener machines. See "Configuring the Console to Run or Monitor Vusers Over a Firewall" on page 274.

#### **8** Configure Server Monitor Properties (monitoring over a firewall only).

Configure the Server Monitor Properties and measurement frequency. See "Configuring Server Monitor Properties" on page 279, "Adding and Removing Measurements" on page 282, and "Configuring Measurement Frequency" on page 283.

#### **Checking Connectivity**

To run Vusers or monitor servers over a firewall, you must be able to establish a connection between the LoadRunner agent, MI Listener, and the Console machine.

If you encounter connectivity problems after installing and configuring all the necessary components, check the table below for troubleshooting tips.

| Check                                                                                                    | Solution                                                                                                    |
|----------------------------------------------------------------------------------------------------|----------------------------------------------------------------------------------------------------|
| To check that the Firewall service was activated on the agent machine:  Port 443  MI Listener Machine FireWall Load Generator/ Agent Machine | There should be a traffic light on the right side of the LoadRunner Agent icon on the machine running/ monitoring Vusers over a firewall. If there is no traffic light, this indicates that the 'FirewallServiceActive=1' is not set in the [FireWall] section of the Agent Settings. See "Configuring and Running the Windows LoadRunner Agent" on page 262.                                                                                                    |
| To check that port 443 is open:  Port 443  Add Generator/ Agent Machine                                                                      | On the agent machine, open a Command Prompt window, and type the following: telnet <mi_listener_ip>443.  For example: telnet 111.111.1111.1111 443.  If port 443 is open, a new Telnet window will open. If port 443 is not open, contact your network administrator.  Note: Running Vusers over a firewall requires bi-directional communications. Therefore, you must also run this test from the MI Listener. Type: telnet <agent_ip>443.</agent_ip></mi_listener_ip> |
| To check that port 443 is available:  Web server  Web server  Web server  MI Listener Machine  Load Generator/ Agent Machine                 | If a Web server is running on the MI Listener or Monitor over Firewall machine, port 443 will not allow the access required by the listening and monitoring processes. Contact your network administrator to change the Web server port.                                                                                                    |

#### Check Solution To check connectivity If there is a red light on the right side of the between the agent and the MI LoadRunner Agent icon when running the Listener, when running the LoadRunner agent as a service, do the LoadRunner agent as a following: service: • Check that port 443 is open. See the troubleshooting tip above. • Check that the Agent Settings and Agent Configuration are correctly set. See MI Listener "Configuring and Running the Windows Agent Machine LoadRunner Agent" on page 262. • Run the agent as a Process. Launch < Load Runner Tuning Module Installation>\Launch\_service\bin\magent **proc.exe**. If this works, this indicates an authentication issue with the LoadRunner Tuning Module Agent Service. Browse to the Service > LoadRunner Tuning Module Agent Service, and change the properties of this service to 'System User Account' or provide the username and password of someone who has administrative privileges on this machine.

#### Check Solution To check connectivity • Check that you entered the servers that you want to monitor in the Monitor between the agent and the Configuration dialog box. (See Console, when monitoring "Configuring Server Monitor Properties" over a firewall on page 279). Start the LoadRunner Tuning Module Agent Process on the mediator machine. Console (See "Configuring LoadRunner Agents Inside the Firewall" on page 262). • On the Console, enter the name of the Load Generator Agent Machine mediator machine in the Load Generators dialog box, and click **Connect**. After about a minute, data should start streaming in from the mediator through the MI Listener to the Console. (See "Configuring the Console to Run or Monitor Vusers Over a Firewall" on page 274). • If no data arrives at the Console, try connecting the Console to the MI Listener as if the Listener were used as a load generator. This will help identify the cause of the problem. Examine the log file on the mediator machine by right-clicking the LoadRunner Agent icon. There should be no error messages. • Start the MI Listener, and then manually start the LoadRunner Agent Process by running <LoadRunner Tuning Module installation>\launch service\bin\magnet **proc.exe** on the mediator machine. Allow the mediator machine sufficient time to connect to the MI Listener, then connect the Console to the mediator machine. If the LoadRunner Agent Process crashes, either restart the agent or reboot the mediator machine.

# **23**

### **Running Vusers Over a Firewall**

The LoadRunner Tuning Module enables you to run Vusers over a firewall, while the Console is outside of the firewall.

This chapter describes:

- ➤ About Running Vusers Over a Firewall
- ➤ Overview of Running Vusers Over a Firewall
- ➤ Installing LoadRunner Agents Inside the Firewall
- ➤ Configuring LoadRunner Agents Inside the Firewall
- ➤ Configuring the Firewall to Allow Agent Access
- ➤ Installing and Configuring the MI Listener Outside the Firewall
- ➤ Configuring the Console to Run or Monitor Vusers Over a Firewall

#### **About Running Vusers Over a Firewall**

To prepare the LoadRunner Tuning Module for running Vusers over the firewall, perform all the procedures in "Overview of Running Vusers Over a Firewall" on page 260. To enable monitoring of your servers from outside the firewall, you must also complete the procedures in "Monitoring Over a Firewall" on page 277.

For a complete overview of the installation, configuration, and connection requirements when working with firewalls, see "Overview of Running or Monitoring Vusers over a Firewall" on page 254.

#### **Overview of Running Vusers Over a Firewall**

The LoadRunner Agent and MI Listener installation and configuration procedures are the same for both LoadRunner and the LoadRunner Tuning Module. If you have already completed these procedures for LoadRunner, you only need to configure the Console machine to recognize the agent and MI Listener machines.

**1** Install the LoadRunner agent on the machines running Vusers inside the firewall.

See "Installing LoadRunner Agents Inside the Firewall" on page 261.

**2** Configure the LoadRunner agent to operate over the firewall.

See "Configuring LoadRunner Agents Inside the Firewall" on page 262 for instructions.

**3** Configure the firewall(s) to allow communication between the agents inside the firewall, and the machines outside the firewall.

See "Configuring the Firewall to Allow Agent Access" on page 271.

4 Install the MI Listener on a machine outside the firewall.

For installation information, refer to the *LoadRunner Tuning Module Installation Guide*.

**5** Configure the security attributes on each MI Listener machine.

See "Installing and Configuring the MI Listener Outside the Firewall" on page 272.

**6** Configure the Console machine to recognize the agent and MI Listener machines.

See "Configuring the Console to Run or Monitor Vusers Over a Firewall" on page 274.

#### **Installing LoadRunner Agents Inside the Firewall**

To run or monitor Vusers over a firewall, a LoadRunner agent must be installed on the load generator machines running Vusers, or on the servers to be monitored inside the firewall. The agent is added either as a Windows service or as an executable run from the Startup folder.

#### **Running Vusers over a Firewall**

A LoadRunner agent may already be installed on load generator machines inside the firewall if you ran the installation from setup. Click

Start > Programs > LoadRunner Tuning Module > Tuning Module Agent

Service/Process to check whether it is installed. If Agent Service or Agent

Process appears on the list of LoadRunner Tuning Module options, then the agent was already installed.

If there is no agent installed, install the Load Generator component from the LoadRunner Tuning Module Console CD on the machine(s) running Vusers inside the firewall. See the diagrams in "Configuring Your System" on page 252 for information about where to install the Load Generator component.

#### Monitoring over a Firewall

Install the Monitors over Firewall component on the servers to be monitored inside the firewall. For more information, see "Installing Monitors over Firewall" on page 278. See the diagrams in "Configuring Your System" on page 252 for information about where to install the Monitors over the Firewall component.

#### **Configuring LoadRunner Agents Inside the Firewall**

The machines inside the firewall can either be Load Generator machines running Vusers, or mediator machines connected to the servers to be monitored by the Console. You configure the LoadRunner agents inside the firewall to operate over the firewall. The Console machine resides outside the firewall.

#### **Configuring and Running the Windows LoadRunner Agent**

To configure the LoadRunner agent on Windows machines:

- **1** Stop the LoadRunner agent by right-clicking its icon in the system tray and selecting **Close**.
- 2 Run Agent Configuration from Start > Programs > LoadRunner Tuning Module > Advanced Settings, or run < LoadRunner Tuning Module root>\launch\_service\bin\AgentConfig.exe.
- **3** Select the **Enable** check box, and then click **Settings**.

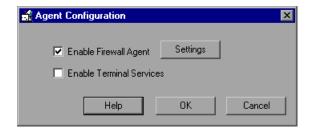

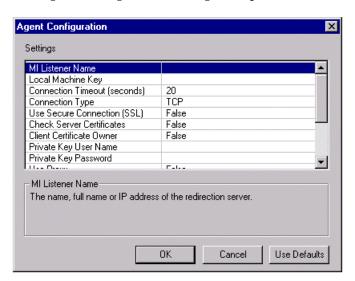

The Agent Configuration dialog box opens.

- **4** Set each option as described in "Agent Configuration Settings" on page 269.
- **5** Click **OK** to save your changes, **Cancel** to cancel them, or **Use Defaults**.
- **6** Restart the LoadRunner agent by double-clicking the shortcut on the desktop, or from **Start** > **Programs** > LoadRunner Tuning Module > **Tuning Module Agent Service/Process**.

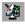

7 Check the connection status between the LoadRunner agent and the MI Listener. A green light illuminated next to the LoadRunner Agent icon in the system tray indicates a successful connection between the LoadRunner agent and the MI Listener. A red light indicates that there is no connection between the agent and the MI Listener.

#### **Configuring and Running the UNIX LoadRunner Agent**

To configure the LoadRunner agent on UNIX machines:

- 1 Open <LoadRunner Tuning Module root folder>/dat/br\_lnch\_server.cfg in a text editor.
- **2** In the Firewall section, set FireWallServiceActive to 1 and save your changes.
- **3** Run **agent\_config** from the <LoadRunner Tuning Module **root folder**>/**bin** directory to display the following menu:

```
Menu:
1. Show current settings.
2. Change a setting.
3. Save changes and exit.
4. Exit without saving.
5. Use default values.
```

**4** Enter 1 to display the current settings:

```
Settings:
1. MI Listener Name =
2. Local Machine Key =
3. Connection Timeout (seconds) = 20
4. Connection Type = TCP
5. Use Secure Connection (SSL) = False
6. Check Server Certificates = False
7. Client Certificate Owner = False
8. Private Key User Name =
9. Private Key Password =
10. Proxy Name =
11. Proxy Port =
12. Proxy User Name =
13. Proxy Password =
14. Proxy Domain =
Menu:
1. Show current settings.
2. Change a setting.
3. Save changes and exit.
4. Exit without saving.
Use default values.
```

**5** To change a setting, enter 2 to display the settings menu:

```
Settings:
-----

1. MI Listener Name =
2. Local Machine Key =
3. Connection Timeout (seconds) = 20
4. Connection Type = TCP
5. Use Secure Connection (SSL) = False
6. Check Server Certificates = False
7. Client Certificate Owner = False
8. Private Key User Name =
9. Private Key Password =
10. Proxy Name =
11. Proxy Port =
12. Proxy User Name =
13. Proxy Password =
14. Proxy Domain =

Enter number of setting to change or 0 to go back to menu.
```

Enter the setting and continue according to the menu instructions. Set each option according to the "Agent Configuration Settings" on page 269.

#### **Examples of Changing Agent Settings in Unix**

To change the MI Listener Name:

**1** Enter 1 in the Settings menu to display the following screen:

```
MI Listener Name - The name, full name or IP address of the redirection server Old value =

Enter new MI Listener Name.
```

Line 1 is a description of the setting. Line 2 shows the current value of the setting.

**2** Enter the new value, (for example, 'bunji') to display the following:

```
MI Listener Name - The name, full name or IP address of the redirection server Old value =

Enter new MI Listener Name.

bunji

Change MI Listener Name from "" to "bunji"? 1.0K 2. CANCEL 3.FIX
```

**3** To keep the new value and return to the menu, enter 1.

To discard the new value and return to the menu, enter 2.

To discard the new value and change the setting once more, enter 3.

#### To change the Connection Type:

**1** Enter 4 in the Settings menu to display the following screen:

```
connection Type - The connection type: TCP or HTTP.
Old value = TCP
Enter number for new Connection Type: 1.TCP 2.HTTP 3.CANCEL
```

Line 1 is a description of the setting. Line 2 shows the current value of the setting.

**2** Enter 1 to set the connection type to TCP, or enter 2 to set it to HTTP and display the following:

```
connection Type - The connection type: TCP or HTTP.
Old value = TCP
Enter number for new Connection Type: 1.TCP 2.HTTP 3.CANCEL
Change Connection Type from "TCP" to "HTTP"? 1.OK 2.CANCEL
```

**3** To keep the new value and return to the menu, enter 1.

To discard the new value and return to the menu, enter 2.

#### **Viewing the Settings and Restarting the Agent**

To view the current settings:

- **1** Return to the main menu by entering 1.
- **2** Enter 1 to display the settings. The following example includes the new settings for MI Listener Name and Connection Type:

```
xterm
Settings:
1. MI Listener Name = bunji
2. Local Machine Key = gumbi
3. Connection Timeout (seconds) = 20
4. Connection Type = HTTP
5. Use Secure Connection (SSL) = False
6. Check Server Certificates = False
7. Client Certificate Owner = False
8. Private Key User Name =
9. Private Key Password =
10. Proxy Name =
11. Proxy Port =
12. Proxy User Name =
13. Proxy Password =
14. Proxy Domain =
Menu:
1. Show current settings.
2. Change a setting.
3. Save changes and exit.
4. Exit without saving.
Use default values.
```

**3** To save your changes, enter 3 from the main menu.

To cancel your changes, enter 4.

To use the default values supplied by LoadRunner Tuning Module (as described in "Agent Configuration Settings" on page 269), enter 5.

#### To start or remove the LoadRunner agent:

- 1 To start the LoadRunner agent, run the command m\_daemon\_setup -install from the <LoadRunner Tuning Module root folder>/bin directory.
- **2** To remove the LoadRunner agent, run the command m\_daemon\_setup remove from the **<LoadRunner Tuning Module root folder>/bin** directory.

Note: When the LoadRunner agent is configured to run over a firewall, and the agent is connected to the MI Listener, a file called <local\_machine\_key>\_connected\_to\_MI\_Listener is created in the temporary directory of the LoadRunner agent machine. The file is removed when the LoadRunner agent disconnects from the MI Listener.

For more information about running the LoadRunner agent, refer to "UNIX Shell" in Appendix B, "Troubleshooting the Console."

#### **Agent Configuration Settings**

| Option                       | Default Value | Description                                                                                                    |
|------------------------------|---------------|----------------------------------------------------------------------------------------------------|
| MI Listener name             | none          | The name, full name, or IP address of the Mercury Interactive listener machine, MI Listener.                                                                              |
| Local Machine Key            | none          | A symbolic string identifier used to establish a unique connection between the Console host behind the firewall, and the agent machine (via the MI Listener machine).     |
| Connection Timeout (seconds) | 20 seconds    | The length of time you want the agent to wait before retrying to connect to the MI Listener machine. If zero, the connection is kept open from the time the agent is run. |
| Connection Type              | TCP           | Choose either TCP or HTTP, depending on the configuration you are using.                                                                                                  |
| Server User Name             | none          | The username needed to connect to the MI Listener machine.                                                                                                    |
| Server Password              | none          | The password needed to connect to the MI Listener machine.                                                                                                    |
| Server Domain                | none          | The domain name needed to connect to the MI Listener machine. This field is only required if NTLM is used.                                                                |
| Use Secure Connection (SSL)  | False         | Choose <b>True</b> to connect using the Secure Sockets Layer protocol.                                                                                                    |

| Option                    | Default Value                                   | Description                                                                                                    |
|---------------------------|-------------------------------------------------|----------------------------------------------------------------------------------------------------|
| Check Server Certificates | None                                            | Authenticates the SSL certificates that are sent by the server. Choose Medium to verify that the server certificate is signed by a trusted Certification Authority. Choose High to verify that the sender IP matches the certificate information. This setting is only available if Use Secure Connection is set to True. |
| Client Certificate Owner  | False                                           | Choose <b>True</b> to load the SSL certificate. In some cases, the server requests a certificate to allow the connection to be made. This option is relevant only if the <b>Use Secure Connection</b> option is set to <b>True</b> .                                                                                      |
| Private Key Password      | None                                            | The password that may be required during the SSL certificate authentication process. This option is relevant only if the Client Certificate  Owner option is set to True.                                                                                                    |
| Proxy Name                | <ie proxy="" server<br="">name&gt; or None</ie> | The name of the proxy server. This option is mandatory if the Connection Type option is set to HTTP.                                                                                                    |
| Proxy Port                | <ie proxy="" server<br="">port&gt; or None</ie> | The proxy server connection port. This option is mandatory if the <b>Connection Type</b> option is set to <b>HTTP</b> .                                                                                                    |
| Proxy User Name           | None                                            | The username of a user with connection rights to the proxy server.                                                                                                    |

| Option         | Default Value | Description                                                                                                   |
|----------------|---------------|----------------------------------------------------------------------------------------------------|
| Proxy Password | None          | The user's password.                                                                                          |
| Proxy Domain   | None          | The user's domain if defined in the proxy server configuration. This option is required only if NTLM is used. |

## **Configuring the Firewall to Allow Agent Access**

You modify your firewall settings to enable communication between the machine(s) inside the firewall and machines outside the firewall.

### **TCP configuration**

The LoadRunner agent tries to establish a connection with the MI Listener using port 443. To enable this connection, allow an outgoing connection for HTTPS service on the firewall for port 443. As a result, the agent will keep trying to connect to the MI Listener at an interval of the number of seconds specified in the Connection Timeout field in the agent configuration. Then the MI Listener connects back to the agent. From this point on, the agent listens to commands from the MI Listener.

### HTTPS configuration

The LoadRunner agent tries to establish a connection with the MI Listener using the proxy port specified in the Proxy Port field. To enable this connection, allow an outgoing connection for HTTPS service on the firewall for port 443. The agent will keep trying to connect to the MI Listener at an interval of the number of seconds specified in the Connection Timeout field in the agent configuration. On successful connection, the agent on the proxy server connects to the MI Listener, and the MI Listener connects back to the agent through the proxy server. From this point on, the agent listens to commands from the MI Listener.

# Installing and Configuring the MI Listener Outside the Firewall

To enable running Vusers or monitoring over a firewall, you need to install the MI Listener on one or more machines in the same LAN as the Console outside the firewall. For installation instructions, refer to the *LoadRunner Tuning Module Installation Guide*. Note that the Console installation automatically includes the MI Listener, so you can designate the Console as the MI Listener machine.

Note: MI Listener can only be installed on Windows machines.

### To configure the MI Listener security attributes:

- **1** Open incoming HTTPS service for port 443. The port settings are set by your system administrator.
- **2** Stop the LoadRunner agent on the MI Listener machine by right-clicking its icon in the system tray and selecting **Close** from the popup menu.
- 3 Run MI Listener Configuration from Start > Programs > LoadRunner Tuning Module > Advanced Settings, or run < LoadRunner Tuning Module\_root\_dir>\launch\_service\bin\MILsnConfig.exe.

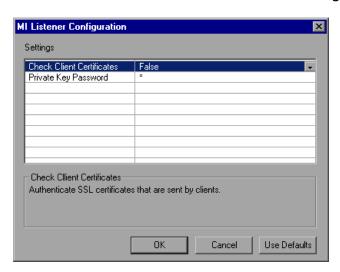

- **4** Set each option as described in "MI Listener Configuration Settings" on page 273.
- **5** Click **OK** to save your changes, **Cancel** to cancel them, or **Use Defaults**.
- **6** Restart the LoadRunner agent by double-clicking the shortcut on the desktop, or running it from **Start** > **Programs** > **LoadRunner Tuning Module**.
- **7** Make sure that port 443 is free on the MI Listener machine.

**Note:** Ensure that no Web Servers are running on the MI Listener or Monitor over Firewall machine. These servers use port 443 and will not allow the access required by the listening and monitoring processes.

### **MI Listener Configuration Settings**

| Option                    | Default Value | Description                                                                                                    |
|---------------------------|---------------|----------------------------------------------------------------------------------------------------|
| Check Client Certificates | False         | Choose <b>True</b> to request that the client send an SSL certificate when connecting, and to authenticate the certificate. |
| Private Key Password      | None          | The password that may be required during the SSL certificate authentication process.                                        |

# Configuring the Console to Run or Monitor Vusers Over a Firewall

To run Vusers or monitor servers inside the firewall, you need to create a unique connection between the Console and the agent machine. This connection is made through the MI Listener, which serves as router between the Console and the LoadRunner agent. To establish this connection, you configure the Console machine to define the agent machine as a load generator.

### To configure the Console for running vusers or monitoring over the firewall:

- 1 Run the Console from Start > Programs > LoadRunner Tuning Module and create a new session, or load an existing one.
- **2** Click **Generators** to display the Load Generators window. In the Name field, enter the symbolic name of the server. This is the same name that you entered in the Local Machine Key setting in the Agent Configuration. (See "Agent Configuration Settings" on page 269). In the example below, the server name is gumbi.

If the server is a UNIX server, change the Platform field to **UNIX**.

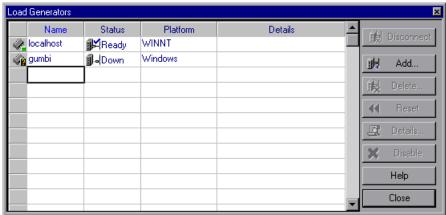

**3** Select the Load Generator, and click **Details** to display the Load Generator Information.

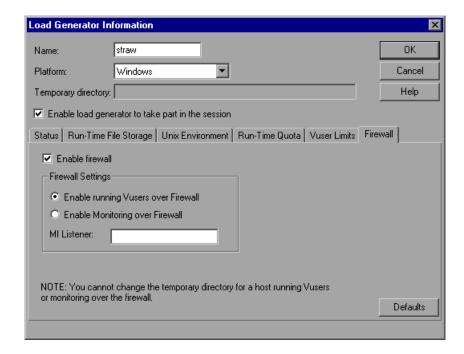

- **4** In the Firewall tab, enter the MI Listener machine's name in the MI Listener field. This is the same name that you entered in the Agent Configuration dialog box, in the MI Listener Name setting. In this example, the MI Listener is bunji.
- **5** In the Firewall Settings section, choose one of the following options:
  - ➤ Enable running Vusers over Firewall: To run Vusers over the firewall.
  - ➤ Enable Monitoring over Firewall: To monitor Vusers over the firewall.
- **6** Click **OK** to return to the Load Generators dialog box.
- **7** Select the Load Generator and click **Connect**.

**Note:** Remember that you cannot change the temporary directory on the host running or monitoring Vusers over the firewall.

If you encounter connectivity problems, see "Checking Connectivity" on page 256. For other firewall troubleshooting, see "Troubleshooting Firewalls" on page 748.

# 24

# **Monitoring Over a Firewall**

You can monitor your servers within a firewall while the Console is outside of the firewall.

This chapter describes:

- ➤ About Monitoring over a Firewall
- ➤ Installing Monitors over Firewall
- ➤ Preparing for Data Collection
- ➤ Configuring Server Monitor Properties
- ➤ Configuring the Network Delay Monitor over a Firewall

## **About Monitoring over a Firewall**

To enable monitoring of your servers from outside the firewall, you must complete all the steps outlined in "Overview of Running Vusers Over a Firewall" on page 260, and perform the following procedures:

- ➤ Install the Monitoring over Firewall component
- ➤ Configure the Server Monitor Properties

The Monitors over Firewall component must be installed on designated machines inside the firewall. The installation sets up the Server Monitor mediator (referred to as the "mediator") as well as the Server Monitor configuration tool. You then configure the servers to monitor, and define the specific measurements that the LoadRunner Tuning Module mediator machine collects for each monitored server.

**Note:** For a complete overview of the installation, configuration, and connection requirements when working with firewalls, see "Overview of Running or Monitoring Vusers over a Firewall" on page 254.

For information on running Vusers over a firewall, see "Running Vusers Over a Firewall" on page 259.

## **Installing Monitors over Firewall**

Monitors over Firewall may have been installed during the LoadRunner Tuning Module installation. Click **Start > Programs > LoadRunner Tuning Module > Advanced Settings** to check whether it is installed. If the **Monitor Configuration** option appears on the list of LoadRunner Tuning Module options, then Monitors over Firewall was already installed, and you can proceed to "Preparing for Data Collection" on page 279.

If there is no installation, install Monitors over Firewall on the mediator machine using one of the following:

- ➤ Perform a custom installation of LoadRunner Tuning Module from the LoadRunner Tuning Module CD, choosing only the Monitors over Firewall option.
- ➤ Obtain the Monitors over Firewall file from the Mercury Interactive Customer Support Web site (http://support.mercuryinteractive.com).

  Monitors over Firewall is a stand-alone downloadable installation. It comes as a self-extracting installer file.

For instructions on performing a custom installation of LoadRunner Tuning Module, refer to the *LoadRunner Tuning Module Installation Guide*.

## **Preparing for Data Collection**

After installing the Monitors over Firewall component, you need to prepare for data collection. Check that you have completed all the steps outlined in "Running Vusers Over a Firewall" on page 259 before continuing.

### To configure the Console for data collection:

- 1 You should already have configured the LoadRunner agent and the Console to operate over the firewall as described in "Configuring the Console to Run or Monitor Vusers Over a Firewall" on page 274.
- **2** Remember that in the Firewall tab of the Load Generator Information dialog box, you should enter the IP address of the MI Listener machine, and check **Enable Monitoring over Firewall**.
- **3** Connect to the load generator. Select **Session > Load Generators**, and click **Connect**. Make sure that you obtain information for the monitors configured inside the firewall.

## **Configuring Server Monitor Properties**

After you have installed and configured the LoadRunner agent, the Monitors over Firewall component, the MI Listener, and the Console machine, you need to choose the server measurements that you want the mediator machine to monitor.

You configure the server monitor properties from the mediator machine, using the Monitor Configuration dialog box. You can select the type of monitors to run and the server whose resources you want to monitor, add the measurements to monitor for each server, and specify the frequency with which you want the monitored measurements to be reported.

To configure server monitor properties:

1 Select Start > Programs > LoadRunner Tuning Module > Advanced Settings > Monitor Configuration. For machines without the complete LoadRunner Tuning Module installation, select Start > Programs > Server Monitor > Monitor Configuration. The Monitor Configuration dialog box opens.

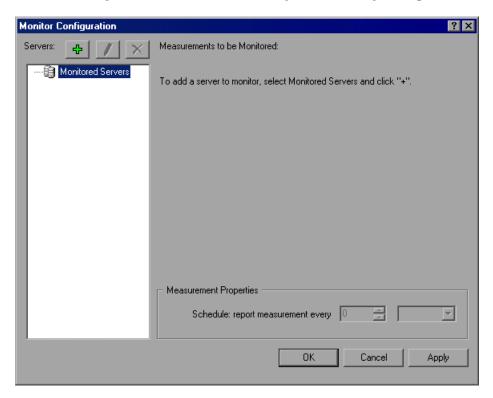

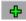

Click the **Add Server** button. The New Monitored Server Properties dialog box opens.

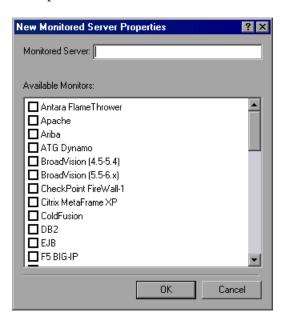

In the Monitored Server box, type the name or IP address of the server whose resources you want to monitor.

**Note:** To add several servers simultaneously, separate the server names or IP ranges with commas. For example: 255.255.255.0-255.255.255.5, server1, server2.

From the Available Monitors list, select the monitors appropriate for the server being monitored.

**Note:** Data can only be viewed for the monitors that are enabled with your LoadRunner Tuning Module license key. To preview your license key information, in the LoadRunner Tuning Module Console, select **Help** > **About LoadRunner Tuning Module**.

**5** Click **OK** to close the New Monitored Server Properties dialog box. The Monitored Servers list is displayed in the Monitor Configuration dialog box.

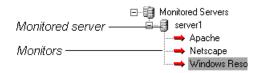

Note that for certain monitors, LoadRunner Tuning Module displays default measurements in the Measurements to be Monitored section. For details on selecting measurements, see "Adding and Removing Measurements" on page 282.

- **6** To add additional monitored servers to the list, repeat steps 1-5.
- 2
- **7** To edit the monitor configuration properties for a server, click the **Edit** button. The Monitored Server Properties dialog box opens enabling you to edit the monitors for the server whose resources you are monitoring.
- **8** Click **Apply** to save your settings.

### **Adding and Removing Measurements**

After you configure one or more server machines to monitor, you add measurements to monitor for each server. If LoadRunner Tuning Module added default measurements, you can edit them as required.

#### To add a measurement to monitor:

**1** Select a server from the Monitored Servers list.

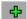

**2** Click the **Add Measurement** button. Select the appropriate monitor. A dialog box opens, enabling you to choose measurements for the monitor you selected.

- **3** Select the measurements that you want to monitor, and click **OK**.
- **4** Click **Apply** to save your settings.

For information on configuring measurements for each server monitor, see the relevant chapter.

#### To remove a measurement from the measurements list:

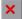

- **1** Select the measurement, and click the **Delete** button.
- **2** Click **Apply** to save your settings.

### **Configuring Measurement Frequency**

Once you have configured monitor measurements, you configure measurement frequency.

In the Measurement Properties section, you set a measurement schedule for each measurement to be reported.

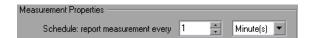

#### To set a measurement schedule for a measurement:

- **1** Select the configured server measurement you want to schedule.
- **2** Specify the frequency at which you want LoadRunner Tuning Module to report the measurement.
- **3** Click **Apply** to save your settings.

### **Cloning a Monitored Server's Properties**

If you want to monitor the same properties on different server machines, you can clone a selected server's properties using the Clone Monitored Server Properties dialog box.

### To clone a monitored server's properties:

1 In the Monitor Configuration dialog box, right-click the server you want to clone, and select **Clone**. The Clone Monitored Server Properties dialog box opens.

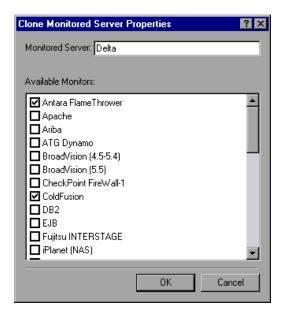

**2** In the Monitored Server box, type the name or IP address of the clone server you want to create.

**Note:** To create several servers simultaneously, separate the server names or IP ranges with commas. For example: 255.255.255.0-255.255.255.5, server1, server2.

- **3** The Available Monitors list displays the monitors that were selected for the server being cloned. Select additional appropriate monitors for the clone server.
- **4** Click **OK** to close the Clone Monitored Server Properties dialog box. The cloned server is displayed in the Monitored Servers list.
- **5** Click **Apply** to save your settings.

## Configuring the Network Delay Monitor over a Firewall

To run the Network Delay Monitor when there are firewalls between the Console machine and the source machine, you must configure the Network Delay Monitor (see "Configuring the Network Delay Time Monitor" on page 368), and specify the server name or IP address of the source machine in the Topology Window according to the following format:

<MI Listener machine>:<source machine local key>.

where source machine local key is the Local Machine Key that you chose when configuring the LoadRunner agent on the source machine. (See "Agent Configuration Settings" on page 269.)

For example: 12.12.12.3:vds

**LoadRunner Tuning Module Console User's Guide • Working with Firewalls** 

# **Part V**

# **Monitoring a Session**

# **25**

# **Online Monitoring**

You can monitor session step execution using the LoadRunner Tuning Module online monitors.

The specific monitors are discussed in the next few chapters. This chapter describes the online monitor user interface:

- ➤ About Online Monitoring
- ➤ Choosing Monitors and Measurements
- ➤ Viewing the Monitors
- ➤ Opening Online Monitor Graphs
- ➤ Customizing the Online Monitor Display View
- ➤ Setting Monitor Options

## **About Online Monitoring**

LoadRunner Tuning Module enables you to view data generated during session step execution using the following online monitors:

The **Run-Time** monitor displays the number and status of Vusers participating in the session step, as well as the number and types of errors that the Vusers generate.

The **Transaction** monitor displays the transaction rate and response time during session step execution. For more information, see Chapter 27, "Run-Time and Transaction Monitoring."

The **Web Resource** monitor measures statistics at the Web server(s) during session step runs. It provides information about the number of Web connections, throughput volume, HTTP responses, server retries, and downloaded pages during the session step. For more information, see Chapter 28, "Web Resource Monitoring."

The **System Resource** monitors gauge the Windows, UNIX, Tuxedo, SNMP, and Antara FlameThrower resources used during a session step. For more information, see Chapter 29, "System Resource Monitoring."

The **Network Delay** monitor displays information about the network delays on your system. For more information, see Chapter 30, "Network Monitoring."

The **Firewall** monitor measures statistics at the firewall servers during the session step. For more information, see Chapter 31, "Firewall Server Performance Monitoring."

The **Web Server Resource** monitors measure statistics at the Apache, Microsoft IIS, iPlanet (SNMP) and iPlanet/Netscape Web servers during the session step. For more information, see Chapter 32, "Web Server Resource Monitoring."

The **Web Application Server Resource** monitors measure statistics at the Web application server(s) during the session step. For more information, see Chapter 33, "Web Application Server Resource Monitoring."

The **Database Server Resource** monitors measure statistics related to the SQL server, Oracle, Sybase, and DB2 databases. For more information, see Chapter 34, "Database Resource Monitoring."

The **Streaming Media** monitors measure statistics at the Windows Media Server and RealPlayer audio/video servers, as well as the RealPlayer client. For more information, see Chapter 35, "Streaming Media Monitoring."

The ERP/CRM Server Resource monitor measures statistics at the ERP servers during the session step. For more information, see Chapter 36, "ERP/CRM Server Resource Monitoring."

The **Java Performance** monitors measure statistics of Java 2 Platform, Enterprise Edition (J2EE) objects, Enterprise Java Bean (EJB) objects and Javabased applications, using J2EE and EJB machines. For more information, see Chapter 37, "Java Performance Monitoring", and Chapter 38, "J2EE Performance Monitoring."

The **Application Deployment Solutions** monitor measures statistics of the Citrix MetaFrame XP and 1.8 servers during a session step run. For more information, see Chapter 39, "Application Deployment Solution Monitoring."

The **Middleware Performance** monitors measure statistics of the Tuxedo and IBM WebSphere MQ servers during a session step run. For more information, see Chapter 40, "Middleware Performance Monitoring."

The **Application Traffic Management** monitor measures statistics of the F5 BIG-IP server during a session step run. For more information, see Chapter 41, "Application Traffic Management Monitoring."

The **Security** monitor displays information about simulated attacks on the server during a session step using the Distributed Denial of Service graph. For more information, see Chapter 42, "Security Monitoring."

The **SiteScope Server** monitor measures the SiteScope resources used during a session step. For more information, see Chapter 43, "SiteScope Server Monitoring."

You view the data collected by the monitors using the LoadRunner Tuning Module online graphs. For information on configuring graph settings and measurements, and exporting graph data, see Chapter 26, "Configuring Online Graphs."

All of the monitors allow you to view a summary of the collected data at the conclusion of the session step. Using LoadRunner Analysis, you can generate a graph for any of the monitors. For more information, refer to the *LoadRunner Analysis User's Guide*.

**Note:** For a detailed list of LoadRunner Tuning Module's monitors, see Mercury Interactive's Web site

(http://www.mercuryinteractive.com/products/loadrunner/load\_testing\_mo nitors/supported.html).

# **Choosing Monitors and Measurements**

You can select the measurements to monitor for each of your servers via the Monitors button on the main toolbar or the Element Monitors tab in the System Topology window.

Note that you select the measurements to monitor the topology elements—not to monitor the physical hosts. If you map the same physical host to more than one topology element, you will typically be interested in monitoring those measurements that are relevant to each element. For example, if the physical host is mapped to a Web server element and a database server element, you can monitor the Web-related measurements on the Web server, and the database-related ones on the database server.

The relevant measurements will appear on the graphs belonging to the individual topology elements.

To select measurements to monitor via the System Topology window:

➤ Follow the directions in "Selecting Monitors Manually," on page 40.

To select measurements to monitor via the Monitors button on the main toolbar:

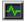

1 Click Monitors. The Monitors Configuration dialog box is displayed:

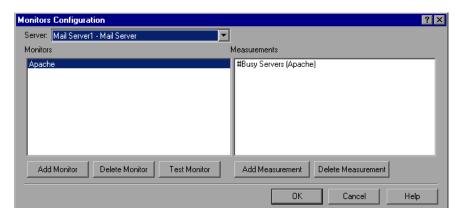

- **2** Select the server whose monitors you want to configure from the list box.
- **3** To add measurements to monitor, click **Add Monitor**. The **Select Measurements to Monitor** dialog box is displayed. Choose the monitor and the measurements for the specific server.

Note: For detailed instructions on using the **Select Measurements to Monitor** dialog box, see "Selecting Monitors Manually," on page 40.

**4** Click **OK** to save your configuration.

### **Understanding the Monitors Configuration Dialog Box**

The Monitors Configuration dialog box lets you select the measurements to monitor for each of your servers.

**Server:** Select the server whose monitors you want to configure from the list box.

**Monitors**: The monitors that are currently assigned to monitor the specified server.

**Measurements**: When you click on a monitor in the Monitors pane, the measurements that have been specified to be monitored by that monitor are listed in the Measurements pane.

**Add Monitor:** Opens the Select Measurements to Monitor dialog box.

**Delete Monitor:** Deletes the selected monitor from the Monitors pane.

**Add Measurement:** Adds a measurement to the list in the Measurements pane.

**Delete Measurement**: Deletes the selected measurement from the list of measurements in the Measurements pane.

**Test Monitor:** This button appears for some monitors. Tests whether you can access the monitor.

## **Viewing the Monitors**

The online monitors start operating as soon as you assign them to an element, even before you start a session step. The measurements from each monitor are displayed on a separate graph.

**Note:** The Runtime, Transaction and Web Resource graph groups are session step dependent: they start displaying measurements only after you start a session step.

### To view the online monitors and session step dependent graphs:

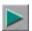

- 1 Start the session step by clicking the Execute button. Alternatively, you can choose Session > Start Time, select one of the start step options, and click OK.
- **2** Click the **Session** tab. The default graphs are displayed below the Session Step Groups window.

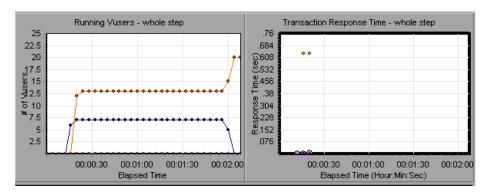

**3** Double-click a graph to maximize it. Repeat the operation to restore the tiled view.

**Note:** The Transaction Monitor graphs will not contain any data unless transactions are being executed. In addition, the other graphs will not contain any data unless you set up a list of resources to monitor before running your session step.

# **Opening Online Monitor Graphs**

By default, LoadRunner Tuning Module displays two graphs in the Execute view: Running Vusers and Transaction Response Time. You can display the other graphs by using one of the following methods:

- ➤ Opening a new graph using the Open a New Graph dialog box
- ➤ Using the Select Online Graphs dialog box

### To open a new graph using the Open a New Graph dialog box:

Right-click a graph and select **Open a New Graph**. The Open a New Graph dialog box opens.

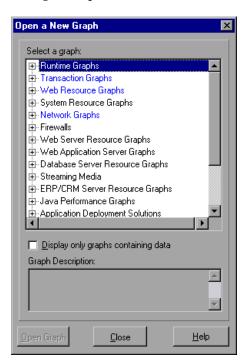

- Click the "+" in the left pane to expand the graph tree, and select a graph. You can view a description of the graph in the **Graph Description** box. To view only graphs which contain data, select the **Display only graphs containing data** check box.
- Click **Open Graph**, or Drag the selected graph into the right pane of the Session view. The graph appears in the graph view area.

### To specify the graphs via the Select Online Graphs dialog box:

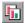

1 Click the **Graphs** button in the toolbar. The Select Online Graphs dialog box opens.

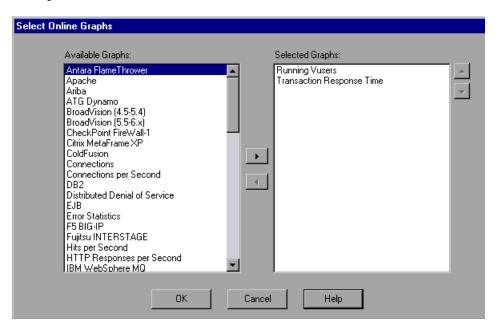

The Selected Graphs pane shows the graphs that are currently selected to be displayed in the Execute view. If you have not specified any graphs, the pane lists the two default graphs.

**2** Add the required graphs to the Selected Graphs pane, and use the up- and down-arrows to determine the graphs' positions in the Session tab.

### **Understanding the Open a New Graph Dialog Box**

The Open a New Graph dialog box enables you to open a new graph and view its description.

**Select a graph:** Click the "+" to the left of each category to expand the tree view. Select a graph.

Note: You can only open one graph at a time.

**Display only graphs containing data:** Select this option to view graphs which contain data only. To view the entire list of LoadRunner Tuning Module Analysis graphs, clear this option.

**Graph description:** Displays the selected graph's description.

**Open Graph:** Opens the selected graph and displays it in the Graph Tree View.

### **Understanding the Select Online Graphs Dialog Box**

The Select Online Graphs dialog box allows you to specify the graphs that will be displayed in the **Session** tab, and the position that each graph will occupy.

The graphs are specific to the step for which you define them. When you save a session and subsequently reopen it, these are the graphs that are displayed for the step.

### To select a graph for display:

➤ Click the graph in the Available Graphs section and then click the rightarrow to move the graph to the Selected Graphs section.

### To remove a graph from the list of graphs to display:

➤ Click the graph in the Selected Graphs section and then click the leftarrow. The graph is removed from the Selected Graphs section.

### To change the order in which the graphs are displayed in the Session tab:

➤ The graph at the top of the list in the Selected Graphs pane will be displayed in the top row in the left-most position. The graph at the bottom of the list will be displayed in the bottom row in the right-most position. Select a graph in the Selected Graphs section and then use the up- and down-arrows to change the graph's position. Repeat this process with the other graphs until you have positioned the graphs correctly.

## **Customizing the Online Monitor Display View**

LoadRunner Tuning Module lets you display up to 16 online monitor graphs simultaneously.

### To customize your online monitor display:

Right-click a graph, select **View Graphs**, and then select the number of graphs you want to view. You can choose from **Show One Graph**, **Show Two Graphs**, **Show Four Graphs**, **Show Eight Graphs**, or **Custom Number**. If you select **Custom Number**, enter the number of graphs you want to view in the View Graphs dialog box, and click **OK**. The number of graphs selected open in the graph view area.

To display only one graph, double-click the graph pane. To return to the previous view, double-click the graph again.

## **Setting Monitor Options**

Before running your session step, LoadRunner Tuning Module lets you configure the settings for your online monitors. You can set the data sampling rate, error handling, debugging, and frequency settings for the online monitors.

When you save a session step, the online monitor configuration settings are saved as well.

### To set monitor options:

**1** Select **Tools** > **Options** and select the **Monitors** tab.

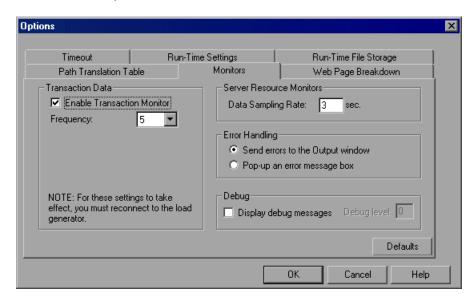

**2** Select **Enable Transaction Monitor**, and specify the frequency at which the monitor should send updates to the Console for the Transaction, Data Point, and Web Resource graphs.

**Note:** You cannot modify these settings during session step execution; you must stop the session step before disabling the monitor or changing its frequency.

- **3** Enter a sampling rate.
- **4** Set the desired **Error Handling** option.
- **5** To display debug messages in the Output window, select the **Display Debug Messages** check box. For the Network monitor, specify a **Debug level** from 1-9.
- **6** Click **OK** to save your settings and close the Options dialog box.

You can configure an additional monitor setting while working in Expert mode. For information on working in Expert mode, see Appendix C, "Working in Expert Mode."

### **Understanding the Options - Monitors Tab**

The Monitors Tab lets you enable the Transaction monitor, configure the behavior of the transaction data, and set the data sampling rate, error handling, debugging, and frequency settings for the online monitors.

**Transaction Data:** Configures the behavior of data for the Transaction, Data Point, and Web Resource online graphs.

- ➤ Enable Transaction Monitor: Enables the online Vuser Transaction monitor to begin monitoring transactions at the start of a session step.
- ➤ Frequency: Select the frequency, in seconds, at which the online monitor samples the data to produce the Transaction, Data Point, and Web Resource online graphs. The default is 5 seconds. For a small session step, it is recommended that you use a frequency of 1. For a large session step, it is recommended that you use a frequency of 3-5. The higher the frequency, the less network traffic there will be. The data is averaged for the frequency period defined, and only one value is sent to the Console.

For information on enabling and disabling the Transaction monitor and Web page breakdown, see Chapter 27, "Run-Time and Transaction Monitoring."

**Server Resource Monitors:** Configures the behavior of the Server Resource monitors.

➤ Data Sampling Rate: The sampling rate is the period of time (in seconds) between consecutive samples. Enter the rate at which LoadRunner Tuning Module samples the session step for monitoring data. By default, the online monitor samples the data at intervals of three seconds. If you increase the sampling rate, the data is monitored less frequently. This setting applies to all graphs. To set a sampling rate for a specific graph, see Chapter 26, "Configuring Graph Properties.".

**Note:** The data sampling rate you set is applied to all server monitors that you subsequently activate. It is not applied to server monitors that have already been activated. To apply the new data sampling rate to activated server monitors, save your session step and reopen it.

Each monitor has a different minimum sampling rate. If the default sampling rate, or the rate set in the Options Monitors tab is less than a monitor's minimum sampling rate, the monitor will sample data at intervals of its minimum sampling rate. For example, the minimum sampling rate for the Oracle Monitor is 10 seconds. If the sampling rate in the Options Monitors tab is set at less than 10 seconds, the Oracle Monitor will continue to monitor data at 10 second intervals.

**Error Handling:** Controls the way in which LoadRunner Tuning Module issues error messages. Select one of the following options:

- ➤ Send errors to the Output window: Sends all errors to the Output window (default).
- ➤ **Pop-up an error message box:** Sends errors to a message box . To dismiss the message box, the operator must click **OK**.

**Debug:** For debugging a session step, you can set the following option:

➤ **Display debug messages:** Sends debug-related messages to the output log. You can also specify a debug level from 1-9. The debug level is only relevant to the Network monitor.

LoadRunner Tuning Module Console User's Guide • Monitoring a Session

# **26**

# **Configuring Online Graphs**

You can view the data collected by the monitors using the LoadRunner Tuning Module online monitor graphs.

- ➤ About Online Monitor Graphs
- ➤ Configuring Graph Properties
- ➤ Configuring Graph Measurements
- ➤ Merging Graphs
- ➤ Adding Measurement Alerts
- ➤ Exporting Online Monitor Graphs
- ➤ Viewing Data Offline

# **About Online Monitor Graphs**

Data generated during session step execution is displayed in the LoadRunner Tuning Module online monitor graphs. Information about the measurements is listed in the legend below the graph. Each value is represented by a colored line. The legend displays the measurements for the selected graph only.

For more information on opening monitor graphs and customizing the display, see "Opening Online Monitor Graphs" on page 295, and

"Customizing the Online Monitor Display View" on page 299.

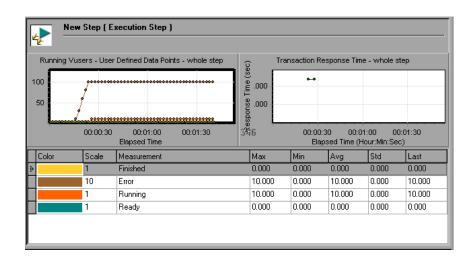

To get additional information about a measurement, right-click the measurement and choose **Description**.

To focus on a particular line, you can:

- ➤ **Highlight a measurement:** To highlight a specific measurement, select it in the legend. The corresponding line in the graph is displayed in bold.
- ➤ **Hide a measurement:** To hide a measurement, right-click the measurement and choose **Hide**. To hide all measurements other than the measurement selected, right-click the measurement and choose **Show Only Selected**. To show a hidden measurement, right-click the measurement and choose **Show**.
- ➤ Pause the monitor: To pause a specific graph during session step execution, right-click the graph and select Freeze. To resume, repeat the above action. When you resume, the graph displays the data for the paused period.

To maintain the sort order after the legend is refreshed, right-click the graph and select **Keep Legend Sorted**. Click again to remove the sort order. The legend is refreshed every five seconds.

## **Configuring Graph Properties**

LoadRunner Tuning Module lets you configure the settings for your online monitor graphs. You can customize your graph in the following areas:

- ➤ Refresh Rate
- ➤ Time
- ➤ Graph Time
- ➤ Display Type
- ➤ Bar Value
- ➤ Y-Axis Style
- ➤ Network Delay View

Note that these settings can be set globally—to apply to all graphs—or per graph.

#### To customize your graphs:

**1** Right-click the online graph you want to configure (in either the right or left pane) and select **Configure**. The Graph Configuration dialog box opens.

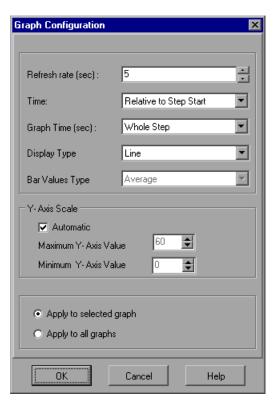

- **2** To apply the dialog box settings to all graphs, select **Apply to all graphs**.
- **3** Enter the desired refresh rate—the time between graph updates—in the Refresh Rate box.
- **4** Select a style for the x-axis from the Time box.
- **5** Select a value from the Graph Time box. The graph time is the time in seconds displayed by the x-axis.
- **6** Select a graph style from the Display Type box.
- 7 If the selected display type is Bar, choose a value from the Bar Values Type box. This determines the type of value that will be displayed in the bar graph. You can choose between Average, Last Value, Minimum and Maximum.
- **8** Select a maximum or minimum value for the y-axis, or choose **Automatic** to view graphs using the default y-axis scale.
- **9** Choose to apply configuration settings to all graphs or selected graphs only (not available for the Network Delay Time graph).
- **10** For the Network Delay Time graph, you can select the following options:
  - ➤ **SubPaths**: Displays the delay measurements from the source machine to each of the nodes along the network path.
  - ➤ **DNS name:** Displays the DNS names of the measurements in the legend.
- **11** Click **OK** to save your settings and close the Graph Configuration dialog box.

#### Understanding the Graph Configuration Dialog Box

The Graph Configuration dialog box lets you customize the online graph settings.

#### Refresh Rate

The interval in which the graph is refreshed with new data. By default, the graph is refreshed every five seconds. If you increase the refresh rate, the data is refreshed less frequently. Note that in a large load test, it is recommended to use a refresh rate of three to five seconds. This enables you to avoid problems with CPU resource usage.

#### Time

You can specify how the graph displays the x-axis time.

- ➤ **Don't Show:** Instructs LoadRunner Tuning Module not to display values for the x-axis.
- ➤ Clock Time: Displays the absolute time, based on the system clock.
- ➤ **Relative to Session Start**: Displays the time relative to the beginning of the session step. Note that if no step is running, clock time is displayed.

In the following example, the graph is shown with the **Don't Show** and **Clock Time** options. In the following example, the graph is shown with the *Don't Show* and *Clock Time* options:

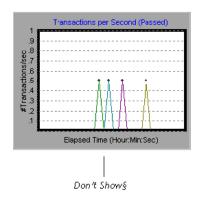

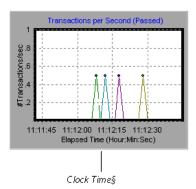

#### **Graph Time**

Indicate the scale for a graph's x-axis when it is time-based. A graph can show 60 or 3600 seconds of activity. To see the graph in greater detail, decrease the graph time. To view the performance over a longer period of time, increase the graph time. The available graph times are: **Whole Step**, **60**, **180**, **600**, and **3600** seconds.

### **Display Type**

Specify whether LoadRunner Tuning Module displays a graph as a line graph or a bar graph. By default, each graph is displayed as a line graph. Note that for the Network Delay graph, if you select **View Segments**, you can view the network segments of the graph as an area graph or a pie graph.

#### **Bar Value**

Choose a value from the Bar Values Type box (if the selected display type is Bar). This determines the type of value that will be displayed in the bar graph. You can choose between **Average**, **Last Value**, **Minimum** and **Maximum**.

#### Y-Axis Style

Instruct LoadRunner Tuning Module to display graphs using the default y-axis scale, or you specify a different y-axis scale. Click **Automatic** if you want LoadRunner Tuning Module to use the default y-axis values. Specify a maximum or minimum value for the y-axis if you want to modify the y-axis scale.

#### **Network Delay View**

This option only appears when you configure the Network Delay Time graph. Click **SubPaths** to view the delay measurements from the source machine to each of the nodes along the network path. Click **DNS name** to view the DNS names of the measurements displayed in the legend.

## **Configuring Graph Measurements**

You can configure the following online measurement settings:

- ➤ Change Line Colors
- ➤ Set Measurement Scale
- ➤ Show and Hide Transactions

### **Changing Line Colors**

LoadRunner Tuning Module assigns a unique color to each measurement. You can modify the color using the configuration interface.

#### To change the line color of a measurement:

1 In the legend below the graphs, select the measurement you want to configure. Right-click and choose **Configure**. The Measurement Configuration dialog box opens.

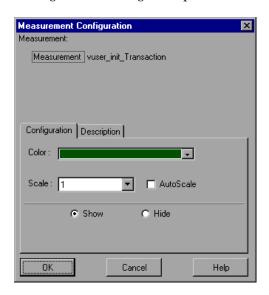

- **2** To change the color of the line, select a color from the Color list.
- **3** Click **OK** to accept the settings and close the dialog box.

The specified color changes are reflected in the graph and in the legend beneath the graph. The color is displayed in the first column of the legend.

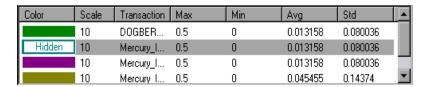

#### Setting the Scale of the Measurement

You can modify the scale of a measurement—the relationship between the y-axis and the graph's actual value. For example, a scale set at 1 indicates that the measurement's value is the value of the y-axis. If you choose a scale

of 10, you must divide the y-axis value by 10 to obtain the true value of the measurement.

#### To set the scale of a measurement:

- **1** Select the measurement you want to configure. Right-click and choose **Configure**. The Measurement Configuration dialog box opens.
- **2** Clear the **Autoscale** check box and select the desired ratio from the Scale list.
- **3** Click **OK** to accept the settings and close the dialog box.

In the following example, the same graph is displayed with a scale of 1 and 10.

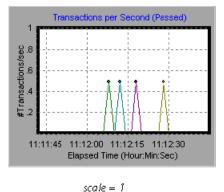

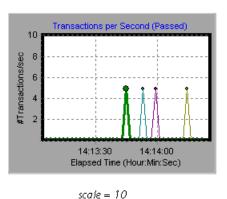

The actual graph values range from 0-1, as shown in the left graph. You can view the information more accurately using a larger scale for the display, as shown in the right graph. However, to obtain the actual values, you need to divide the displayed value by the scale. In the example above, the highest value shown in the graph is 5. Since the scale is 10, the actual value is 0.5.

The legend below the graph indicates the scale factor.

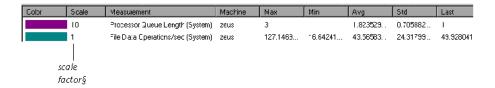

By default, LoadRunner Tuning Module uses the *autoscale* option, which automatically scales the measurements by calculating the best ratio for displaying the graph.

#### **Showing and Hiding Transactions**

By default, the Transaction Monitor displays a line for each item in the transaction list. You can hide the line for any of the monitored transactions in order to focus on a specific measurement.

#### To show or hide a transaction:

- **1** To hide a measurement, click **Hide**. To show a hidden resource, click **Show**. To hide all measurements other than the measurement selected, right-click the measurement and choose **Show Only Selected**.
- **2** Click **OK** to accept the settings and close the dialog box.

Note that you can also show and hide measurements without opening the Measurement Configuration dialog box, by right-clicking a measurement in the legend and selecting **Show/Hide**.

In the following example, a line is shown for each measurement

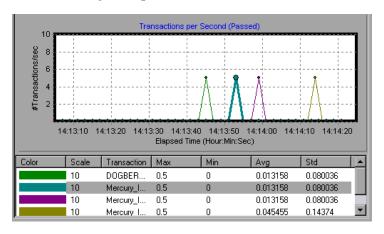

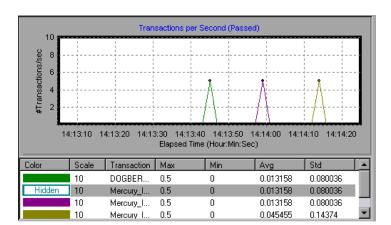

In this example, the second item in the legend is hidden.

# **Understanding the Measurement Configuration - Configuration Tab**

The Measurement Configuration tab lets you change line colors, set the scale of a measurement, and show or hide transactions.

**Measurement:** Displays the type of resource being monitored.

**Machine:** Displays the name of the machine whose resources are being monitored (appears only in cases where a machine's resources are being monitored).

**Note:** When monitoring a network path, the **Network Type** will appear here instead of Machine.

**Color:** Select a color to be assigned to the selected measurement.

**Scale:** Displays the relationship between the y-axis and the graph's actual value. For example, a scale set at 1 indicates that the measurement's value is the value of the y-axis. If you choose a scale of 10, you must multiply the y-axis value by 10 to obtain the true value of the measurement.

**Autoscale:** Instructs LoadRunner Tuning Module to automatically scale the measurement by calculating the best ratio for displaying the graph. For some graphs, this option is not available.

**Show:** Shows the selected resource. The line for the selected resource reappears in the graph. By default, all resource measurements are displayed in the chart.

**Hide:** Hides the selected resource. The line for the selected resource disappears from the graph. The hidden resources are displayed as unfilled boxes.

# **Understanding the Measurement Configuration - Description Tab**

The Measurement Description tab displays information about the measurement.

**Measurement:** Displays the type of resource being monitored.

**Machine:** Displays the name of the machine whose resources are being monitored (appears only in cases where a machine's resources are being monitored).

**Description:** Displays a description of the selected measurement.

## **Merging Graphs**

LoadRunner Tuning Module lets you merge the results of two graphs from the same session step into a single graph. The merging allows you to compare several different measurements at once. For example, you can make a merged graph to display the Web Throughput and Hits per Second, as a function of the elapsed time. Note that in order to merge graphs, their x-axis must be the same measurement.

When you overlay the contents of two graphs that share a common x-axis, the left y-axis on the merged graph shows the current graph's values. The right y-axis shows the values of the graph that was merged.

#### To overlay two graphs:

1 Right-click one of the graphs you want to overlay, and select **Overlay Graphs**. The Overlay Graphs dialog box opens.

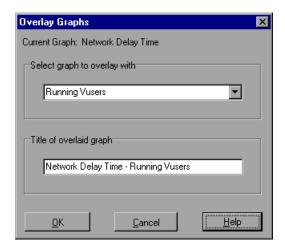

- **2** Select a graph with which you want to overlay the current graph. The dropdown list only shows the active graphs that have a common x-axis with the current graph.
- **3** Enter a title for the overlaid graph.
- **4** Click **OK**. The merged graph appears in the graph view area.

## **Adding Measurement Alerts**

LoadRunner Tuning Module allows you to add and remove alert conditions for graph measurements.

#### To add/remove an alert to a graph measurement:

- **1** Right-click the measurement and choose one of the following:
  - ➤ Alerts: Opens the Alerts dialog box.
  - ➤ Alert on <Measurement Name>: Opens the Alerts dialog box and displays the name of the selected measurement in the Available Alerts list.
- **2** Configure the alert properties and click **OK**.
- **3** If an alert is triggered, the measurement blinks in the graph and in the legend. To stop the measurement blinking, right-click the measurement and choose **Stop Highlight**.
- **4** To disable an alert, clear the check box of the relevant alert in the Available Alerts list.

For more information on configuring alerts, see Chapter 13, "Defining Alerts."

## **Exporting Online Monitor Graphs**

LoadRunner Tuning Module allows you to export an online graph to HTML for viewing at a later stage. When you export to HTML, the legend is also displayed with the graph.

#### To export an online graph to HTML:

- **1** Right-click the graph you want to export and choose **Export to HTML**. The Select Filename and Path dialog box opens.
- **2** Specify a filename and path and click **Save**.

## **Viewing Data Offline**

After monitoring resources during a session step run, you can view a graph of the data that was gathered using the LoadRunner Tuning Module Analysis. When you run the Analysis utility, it processes the data and generates a graph for each measurement that was monitored.

To view a graph, choose **Graph > Add Graph** in the Analysis window. For more information about working with the LoadRunner Tuning Module Analysis at the conclusion of the session step, refer to the *LoadRunner Analysis User's Guide*.

LoadRunner Tuning Module Console User's Guide • Monitoring a Session

# **27**

## **Run-Time and Transaction Monitoring**

While running a session step, you can use LoadRunner Tuning Module's Run-Time and Transaction monitors to view graphs of run-time status and transaction performance.

This chapter describes:

- ➤ Run-Time Graphs
- ➤ User-Defined Data Points Graph
- ➤ Transaction Monitor Graphs
- ➤ Enabling the Transaction Monitor
- ➤ Adding Transactions to a Script
- ➤ Enabling Web Page Breakdown

## **About Run-Time and Transaction Graphs**

The *Run-Time* monitor provides information about the status of the Vusers participating in the session step, and the number and types of errors that the Vusers generate. In addition, the Run-Time monitor provides the User-Defined Data Points graph, which displays the real time values for user-defined points in a Vuser script.

The *Transaction* monitor displays the transaction rate and response time during session step execution. For more information about transactions, see "Adding Transactions to a Script" on page 326.

## **Run-Time Graphs**

The monitor's **Running Vusers** graph provides information about the status of the Vusers running in the current session step on all load generator machines. The graph shows the number of running Vusers, while the information in the legend indicates the number of Vusers in each state.

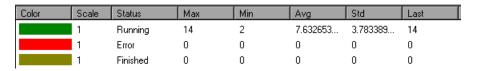

The Status field of each Vuser displays the current status of the Vuser. The following table describes each Vuser status.

| Status   | Description                                                                                                    |  |
|----------|----------------------------------------------------------------------------------------------------|--|
| RUNNING  | The total number of Vusers currently running on all load generators.                                                                                            |  |
| READY    | The number of Vusers that completed the initialization section of the script and are ready to run.                                                              |  |
| FINISHED | The number of Vusers that have finished running. This includes both Vusers that passed and failed.                                                              |  |
| ERROR    | The number of Vusers whose execution generated an error. Check the Status field in the Vuser view or the Output window for a complete explanation of the error. |  |

The monitor's **Error Statistics** graph provides details about the number of errors that accrue during each second of the session step run. The errors are grouped by error source—for example, the location in the script or the load generator name.

The **Vusers with Error Statistics** graph provides details about the number of Vusers that generate errors during session step execution. The errors are grouped by error source.

#### **User-Defined Data Points Graph**

The **User-Defined Data Points** graph displays the real-time values of user-defined data points. You define a data point in your Vuser script by inserting an **lr\_user\_data\_point** function at the appropriate place (**user\_data\_point** for GUI Vusers and **lr.user\_data\_point** for Java Vusers).

```
Action1()
{
    Ir_think_time(1);
    Ir_user_data_point ("data_point_1",1);
    Ir_user_data_point ("data_point_2",2);
    return 0;
}
```

For Vuser protocols that support the graphical script representations such as Web and Oracle NCA, you insert a data point as a User Defined step. Data point information is gathered each time the script executes the function or step. For more information about data points, refer to the *Online Function Reference*.

By default, LoadRunner Tuning Module displays all of the data points in a single graph. The legend provides information about each data point. If desired, you can hide specific data points using the legend below the graphs.

You can also view data points offline, after the completion of the session step. For more information, refer to the *LoadRunner Analysis User's Guide*.

## **Transaction Monitor Graphs**

The *Transaction* monitor provides the following graphs:

- ➤ Transaction Response Time
- ➤ Transactions per Second (Passed)
- ➤ Transactions per Second (Failed, Stopped)
- ➤ Total Transactions per Second (Passed)
- ➤ Transaction Count (Passed)
- ➤ Transaction Count (Failed, Stopped)

The **Transaction Response Time** graph shows the average response time of transactions in seconds (y-axis) as a function of the elapsed time in the session step (x-axis).

The **Transactions per Second (Passed)** graph shows the number of successful transactions performed per second (y-axis) as a function of the elapsed time in the session step (x-axis).

The **Transactions per Second** (Failed, Stopped) graph shows the number of failed and stopped transactions per second (y-axis) as a function of the elapsed time in the session step (x-axis).

The **Total Transactions per Second (Passed)** graph shows the total number of completed, successful transactions per second (y-axis) as a function of the elapsed time in the session step (x-axis).

The Transaction Count (Passed) graph shows the total number of completed, successful transactions since the beginning of the session step.

The **Transaction Count** (**Failed**, **Stopped**) graph shows the total number of transactions that failed or were stopped since the beginning of the session step.

## **Enabling the Transaction Monitor**

The Transaction monitor is enabled by default—it automatically begins monitoring Vuser transactions at the start of a session step. You can disable the Transaction monitor in order to conserve resources.

#### To enable the Transaction monitor:

**1** Choose **Tools** > **Options** and select the **Monitors** tab.

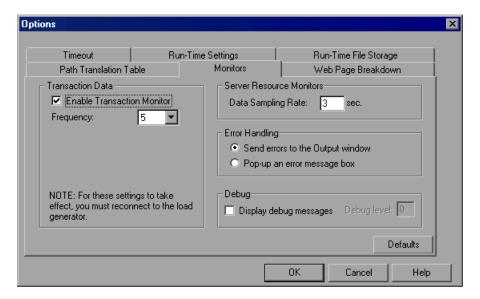

**2** Enable transaction monitoring by selecting the **Enable Transaction Monitor** check box. To disable transaction monitoring, clear the **Enable Transaction Monitor** check box.

## **Adding Transactions to a Script**

If there are no transactions defined in your Vuser script, no data will be displayed in the online graphs. To add transactions to an existing script, edit it using the appropriate tool. The following table shows the script generation tools for each script type:

| Script type     | Editing tool            |
|-----------------|-------------------------|
| GUI Windows     | WinRunner               |
| non-GUI Windows | VuGen (Vuser Generator) |
| SAP             | QuickTest for SAP       |

#### To add a transaction to a script:

- 1 Right-click the script you want to edit in the session tree, and select **View** Script. The script generation tool opens.
- **2** Insert Start and End Transaction functions or markers throughout your script.

For more information, refer to the appropriate user's guide as described in the *Welcome* chapter.

## **Enabling Web Page Breakdown**

In order for the Analysis to generate Web Page Breakdown graphs, which provide you with performance information for each transaction and subtransaction defined in your script, you must enable the Web page breakdown feature in the Console before running your session step.

To enable Web page breakdown, choose **Tools** > **Options** and select the **Web Page Breakdown** tab.

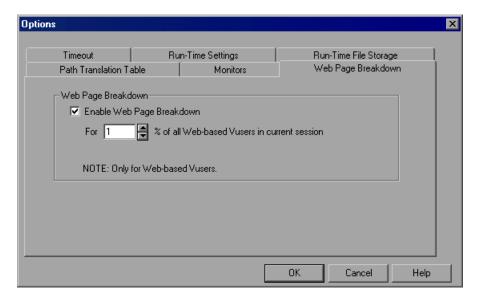

#### Web Page Breakdown

- ➤ Enable Web Page Breakdown: Enables you to view the Web Page Breakdown graphs in the Analysis.
  - ➤ For X % of all Vusers in current session: Specify the percentage of Vusers for which you want transaction breakdown to be performed.

For more information about Web Page Breakdown graphs, refer to the *LoadRunner Analysis User's Guide*.

LoadRunner Tuning Module Console User's Guide • Monitoring a Session

# **28**

## **Web Resource Monitoring**

You can obtain information about the performance of your Web server using LoadRunner Tuning Module's Web Resource monitor.

This chapter describes:

- ➤ Hits per Second Graph
- ➤ Throughput Graph
- ➤ HTTP Responses per Second Graph
- ➤ Pages Downloaded per Second Graph
- ➤ Retries per Second Graph
- ➤ Connections Graph
- ➤ Connections per Second Graph
- ➤ SSL Connections per Second Graph

## **About Web Resource Monitoring**

The Web Resource monitor enables you to analyze the throughput on the Web server, the number of hits per second that occurred during the session, the number of HTTP responses per second, the HTTP status codes (which indicate the status of HTTP requests, for example, "the request was successful," "the page was not found") returned from the Web server, the number of downloaded pages per second, and the number of server retries per second.

## **Hits per Second Graph**

The **Hits Per Second** graph shows the number of hits (HTTP requests) to the Web server (y-axis) as a function of the elapsed time in the session step (x-axis). This graph can display the whole step, or the last 60, 180, 600, or 3600 seconds. You can compare this graph to the Transaction Response Time graph to see how the number of hits affects transaction performance.

## **Throughput Graph**

The **Throughput** graph shows the amount of throughput on the Web server (y-axis) during each second of the session step run (x-axis). Throughput is measured in bytes and represents the amount of data that the Vusers received from the server at any given second. You can compare this graph to the Transaction Response Time graph to see how the throughput affects transaction performance.

In the following example, the Transaction Response time graph is compared with the Throughput graph. It is apparent from the graph that as the throughput decreases, the transaction response time also decreases. The peak throughput occurred at approximately 1 minute into the step. The highest response time also occurred at this time.

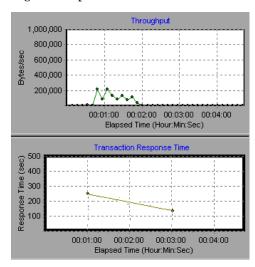

## **HTTP Responses per Second Graph**

The HTTP Responses per Second graph shows the number of HTTP status codes—which indicate the status of HTTP requests, for example, "the request was successful," "the page was not found"—(y-axis) returned from the Web server during each second of the session step run (x-axis), grouped by status code. You can group the results shown in this graph by script (using the "Group By" function) to locate scripts which generated error codes.

The following table displays a list of HTTP status codes:

| Code | Description                   |
|------|-------------------------------|
| 200  | ОК                            |
| 201  | Created                       |
| 202  | Accepted                      |
| 203  | Non-Authoritative Information |
| 204  | No Content                    |
| 205  | Reset Content                 |
| 206  | Partial Content               |
| 300  | Multiple Choices              |
| 301  | Moved Permanently             |
| 302  | Found                         |
| 303  | See Other                     |
| 304  | Not Modified                  |
| 305  | Use Proxy                     |
| 307  | Temporary Redirect            |
| 400  | Bad Request                   |
| 401  | Unauthorized                  |

| Code | Description                     |  |
|------|---------------------------------|--|
| 402  | Payment Required                |  |
| 403  | Forbidden                       |  |
| 404  | Not Found                       |  |
| 405  | Method Not Allowed              |  |
| 406  | Not Acceptable                  |  |
| 407  | Proxy Authentication Required   |  |
| 408  | Request Timeout                 |  |
| 409  | Conflict                        |  |
| 410  | Gone                            |  |
| 411  | Length Required                 |  |
| 412  | Precondition Failed             |  |
| 413  | Request Entity Too Large        |  |
| 414  | Request - URI Too Large         |  |
| 415  | Unsupported Media Type          |  |
| 416  | Requested range not satisfiable |  |
| 417  | Expectation Failed              |  |
| 500  | Internal Server Error           |  |
| 501  | Not Implemented                 |  |
| 502  | Bad Gateway                     |  |
| 503  | Service Unavailable             |  |
| 504  | Gateway Timeout                 |  |
| 505  | HTTP Version not supported      |  |

For more information on the above status codes and their descriptions, see http://www.w3.org/Protocols/rfc2616/rfc2616-sec10.html#sec10.

## **Pages Downloaded per Second Graph**

The **Pages Downloaded per Second** graph shows the number of Web pages (y-axis) downloaded from the server during each second of the session step run (x-axis). This graph helps you evaluate the amount of load Vusers generate, in terms of the number of pages downloaded.

**Note:** In order to view the Pages Downloaded per Second graph, you must select **Pages per second (HTML Mode only)** from the script's run-time settings Preferences tab before running your session.

Like throughput, downloaded pages per second is a representation of the amount of data that the Vusers received from the server at any given second.

- ➤ The Throughput graph takes into account each resource and its size (for example, the size of each .gif file, the size of each Web page).
- ➤ The Pages Downloaded per Second graph takes into account simply the number of pages.

In the following example, the Throughput graph is compared with the Pages Downloaded per Second graph. It is apparent from the graph that throughput is not proportional to the number of pages downloaded per second.

For example, between 15 and 16 seconds into the session run, the throughput decreased while the number of pages downloaded per second increased.

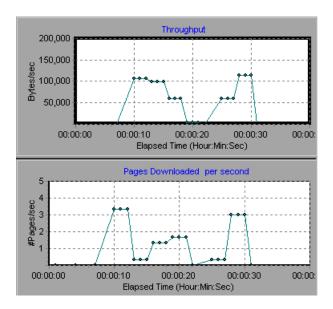

## **Retries per Second Graph**

The **Retries Per Second** graph shows the number of attempted Web server connections (y-axis) as a function of the elapsed time in the session step (x-axis). A server connection is retried when the initial connection was unauthorized, when proxy authentication is required, when the initial connection was closed by the server, when the initial connection to the server could not be made, or when the server was initially unable to resolve the load generator's IP address.

## **Connections Graph**

The Connections graph shows the number of open TCP/IP connections (y-axis) at each point in time of the session step (x-axis). Note that one HTML page may cause the browser to open several connections, when links on the page go to different Web addresses. Two connections are opened for each Web server.

This graph is useful in indicating when additional connections are needed. For example, if the number of connections reaches a plateau, and the transaction response time increases sharply, adding connections would probably cause a dramatic improvement in performance (reduction in the transaction response time).

## **Connections per Second Graph**

The Connections Per Second graph shows the number of new TCP/IP connections (y-axis) opened each second of the session step (x-axis). This number should be a small fraction of the number of hits per second, because new TCP/IP connections are very expensive in terms of server, router and network resource consumption. Ideally, many HTTP requests should use the same connection, instead of opening a new connection for each request.

## **SSL Connections per Second Graph**

The **SSL** Connections per **Second** graph shows the number of new and reused SSL Connections (y-axis) opened in each second of the session step (x-axis). An SSL connection is opened by the browser after a TCP/IP connection has been opened to a secure server.

#### **LoadRunner Tuning Module Console User's Guide • Monitoring a Session**

Because creating a new SSL connection entails heavy resource consumption, you should try to open as few new SSL connections as possible; once you've established an SSL connection, you should reuse it. There should be no more than one new SSL connection per Vuser. If you've configured LoadRunner Tuning Module to simulate a new Vuser at each iteration (via the Browser Emulation tab in the Run-Time Settings menu), you should have no more than one new SSL connection per Vuser per iteration. Ideally, you should have very few new TCP/IP and SSL connections each second.

# **29**

## **System Resource Monitoring**

You can monitor a machine's system resource usage during a session step run using LoadRunner Tuning Module's System Resource monitors.

This chapter describes:

- ➤ Configuring the Windows Resources Monitor
- ➤ Configuring the UNIX Resources Monitor
- ➤ Configuring an rstatd Daemon on UNIX
- ➤ Configuring the SNMP Resources Monitor
- ➤ Configuring the Antara FlameThrower Monitor

## **About System Resource Monitoring**

A primary factor in a transaction's response time is its system resource usage. Using the LoadRunner Tuning Module resource monitors, you can monitor the Windows, UNIX, SNMP, and Antara FlameThrower resources on a machine during a session step run, and determine why a bottleneck occurred on a particular machine.

The Windows measurements correspond to the built-in counters available from the Windows Performance Monitor.

The UNIX measurements include those available by the *rstatd* daemon: average load, collision rate, context switch rate, CPU utilization, incoming packets error rate, incoming packets rate, interrupt rate, outgoing packets error rate, outgoing packets rate, page-in rate, page-out rate, paging rate, swap-in rate, swap-out rate, system mode CPU utilization, and user mode CPU utilization.

**Note:** You must configure an *rstatd* daemon on all UNIX machines being monitored. For information on how to configure an *rstatd* daemon, refer to the UNIX *man* pages, or see "Configuring an rstatd Daemon on UNIX," on page 346.

The SNMP monitor is available for monitoring machines using the Simple Network Management Protocol (SNMP). SNMP monitoring is platform independent.

The Antara FlameThrower monitor can measure the following performance counters: Layer, TCP, HTTP, SSL/HTTPS, Sticky SLB, FTP, SMTP, POP3, DNS, and Attacks.

The resource monitors are automatically enabled when you execute a session step. However, you must specify the machine you want to monitor and which resources to monitor for each machine. You can also add or remove machines and resources during the session step run.

## **Configuring the Windows Resources Monitor**

Windows NT and Windows 2000 measurements correspond to the built-in counters available from the Windows Performance Monitor.

**Note:** To monitor a Windows NT or 2000 machine through a firewall, use TCP, port 139.

#### To configure the Windows Resources monitor:

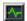

- **1** Click **Monitors** to open the Monitors Configuration dialog box.
- **2** Select the server whose monitors you want to configure from the Server list box.
- **3** Click **Add Monitor**, and then check **Show All Available Monitors**. The Select Measurements to Monitor dialog box opens displaying all the available monitors.
- **4** In the left section of the dialog box, expand the System Resources category, select **Windows Resources**, and then click **Add**. The Windows Resources dialog box is displayed.

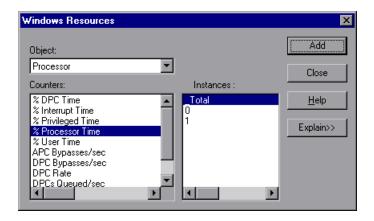

**5** Select an object, a counter, and an instance. You can select multiple counters using the **Ctrl** key. The instance is relevant only if multiple instances of the highlighted counter are running. For a description of each counter, click **Explain>>** to expand the dialog box.

For a list of the available performance counters, see page 341.

**Note:** To change the default counters for the Windows machine monitor, see "Changing a Monitor's Default Counters," on page 775.

If you are monitoring a Win2000 machine, some of the NT machine default counters may not be available (such as % Total CPU usage and Interrupts/sec).

- **6** Click **Add** to place the selected counter on the resource list. Add all the desired resources to the list, and click **Close**.
- **7** Click **OK** in the Select Measurements to Monitor dialog box to activate the monitor.

**Note:** If you want to monitor a remote Windows machine that does not use Windows domain security, you must authenticate the Console machine on the remote Windows machine. To authenticate the Console machine, create an account, or change the password of the account used to log on to the Console so that it matches the password and user name used to log on to the remote monitored Windows machine. When the remote Windows machine requests another machine's resources, it sends the logged-in user name and password of the machine requesting the resources.

### **Windows Resources Performance Counters**

The following default measurements are available for Windows machines:

| Object    | Measurement                        | Description                                                                                                    |
|-----------|------------------------------------|----------------------------------------------------------------------------------------------------|
| System    | % Total Processor<br>Time          | The average percentage of time that all the processors on the system are busy executing non-idle threads. On a multiprocessor system, if all processors are always busy, this is 100%, if all processors are 50% busy this is 50% and if 1/4th of the processors are 100% busy this is 25%. It can be viewed as the fraction of the time spent doing useful work. Each processor is assigned an Idle thread in the Idle process which consumes those unproductive processor cycles not used by any other threads.                                                                                                    |
| System    | File Data<br>Operations/sec        | The rate at which the computer issues read and write operations to file system devices. This does not include File Control Operations.                                                                                                    |
| Processor | % Processor Time<br>(Windows 2000) | The percentage of time that the processor is executing a non-idle thread. This counter was designed as a primary indicator of processor activity. It is calculated by measuring the time that the processor spends executing the thread of the idle process in each sample interval, and subtracting that value from 100%. (Each processor has an idle thread which consumes cycles when no other threads are ready to run). It can be viewed as the percentage of the sample interval spent doing useful work. This counter displays the average percentage of busy time observed during the sample interval. It is calculated by monitoring the time the service was inactive, and then subtracting that value from 100%. |

| Object       | Measurement               | Description                                                                                                    |
|--------------|---------------------------|----------------------------------------------------------------------------------------------------|
| System       | Processor Queue<br>Length | The instantaneous length of the processor queue in units of threads. This counter is always 0 unless you are also monitoring a thread counter. All processors use a single queue in which threads wait for processor cycles. This length does not include the threads that are currently executing. A sustained processor queue length greater than two generally indicates processor congestion. This is an instantaneous count, not an average over the time interval. |
| Memory       | Page Faults/sec           | This is a count of the page faults in the processor. A page fault occurs when a process refers to a virtual memory page that is not in its Working Set in the main memory. A page fault will not cause the page to be fetched from disk if that page is on the standby list (and hence already in main memory), or if it is in use by another process with which the page is shared.                                                                                     |
| PhysicalDisk | % Disk Time               | The percentage of elapsed time that the selected disk drive is busy servicing read or write requests.                                                                                                    |
| Memory       | Pool Nonpaged<br>Bytes    | The number of bytes in the nonpaged pool, a system memory area where space is acquired by operating system components as they accomplish their appointed tasks. Nonpaged pool pages cannot be paged out to the paging file. They remain in main memory as long as they are allocated.                                                                                                    |

**Chapter 29 •** System Resource Monitoring

| Object  | Measurement             | Description                                                                                                    |
|---------|-------------------------|----------------------------------------------------------------------------------------------------|
| Memory  | Pages/sec               | The number of pages read from the disk or written to the disk to resolve memory references to pages that were not in memory at the time of the reference. This is the sum of Pages Input/sec and Pages Output/sec. This counter includes paging traffic on behalf of the system cache to access file data for applications. This value also includes the pages to/from non-cached mapped memory files. This is the primary counter to observe if you are concerned about excessive memory pressure (that is, thrashing), and the excessive paging that may result. |
| System  | Total<br>Interrupts/sec | The rate at which the computer is receiving and servicing hardware interrupts. The devices that can generate interrupts are the system timer, the mouse, data communication lines, network interface cards, and other peripheral devices. This counter provides an indication of how busy these devices are on a computer-wide basis. See also Processor:Interrupts/sec.                                                                                                    |
| Objects | Threads                 | The number of threads in the computer at the time of data collection. Notice that this is an instantaneous count, not an average over the time interval. A thread is the basic executable entity that can execute instructions in a processor.                                                                                                    |
| Process | Private Bytes           | The current number of bytes that the process has allocated that cannot be shared with other processes.                                                                                                    |

## **Configuring the UNIX Resources Monitor**

The UNIX kernel statistics measurements include those available by the *rstatd* daemon: average load, collision rate, context switch rate, CPU utilization, incoming packets error rate, incoming packets rate, interrupt rate, outgoing packets error rate, outgoing packets rate, page-in rate, page-out rate, paging rate, swap-in rate, swap-out rate, system mode CPU utilization, and user mode CPU utilization.

#### To configure the UNIX Resources monitor:

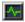

- **1** Click **Monitors** to open the Monitors Configuration dialog box.
- **2** Select the server whose monitors you want to configure from the Server list box.
- **3** Click **Add Monitor**, and then check **Show All Available Monitors**. The Select Measurements to Monitor dialog box opens displaying all the available monitors.
- **4** In the left section of the dialog box, expand the System Resources category, select **UNIX Resources**, and then click **Add**. The UNIX Kernel Statistics dialog box opens, displaying the available measurements and server properties.

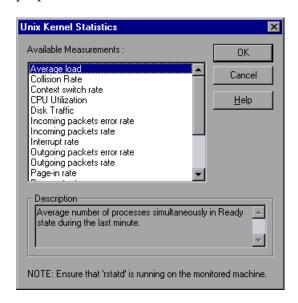

For a list of the available performance counters, see page 345.

**Note:** To change the default counters for the UNIX monitor, see "Changing a Monitor's Default Counters," on page 775.

- **5** To add UNIX measurements to the monitor list, select the desired measurements, and click **OK**.
- **6** Click **OK** in the UNIX Kernel Statistics dialog box to activate the UNIX monitor.

**Note:** Ensure that the rstatd daemon is correctly configured and running on the monitored UNIX machine. For more information, see "Configuring an rstatd Daemon on UNIX," on page 346.

## **UNIX Resources Performance Counters**

The following default measurements are available for the UNIX machine:

| Measurement                 | Description                                                                      |
|-----------------------------|----------------------------------------------------------------------------------|
| Average load                | Average number of processes simultaneously in READY state during the last minute |
| Collision rate              | Collisions per second detected on the Ethernet                                   |
| Context switches rate       | Number of switches between processes or threads, per second                      |
| CPU utilization             | Percent of time that the CPU is utilized                                         |
| Disk rate                   | Rate of disk transfers                                                           |
| Incoming packets error rate | Errors per second while receiving Ethernet packets                               |
| Incoming packets rate       | Incoming Ethernet packets per second                                             |

| Measurement                  | Description                                                                         |
|------------------------------|-------------------------------------------------------------------------------------|
| Interrupt rate               | Number of device interrupts per second                                              |
| Outgoing packets errors rate | Errors per second while sending Ethernet packets                                    |
| Outgoing packets rate        | Outgoing Ethernet packets per second                                                |
| Page-in rate                 | Number of pages read to physical memory, per second                                 |
| Page-out rate                | Number of pages written to pagefile(s) and removed from physical memory, per second |
| Paging rate                  | Number of pages read to physical memory or written to pagefile(s), per second       |
| Swap-in rate                 | Number of processes being swapped                                                   |
| Swap-out rate                | Number of processes being swapped                                                   |
| System mode CPU utilization  | Percent of time that the CPU is utilized in system mode                             |
| User mode CPU utilization    | Percent of time that the CPU is utilized in user mode                               |

## **Configuring an rstatd Daemon on UNIX**

To monitor UNIX resources, you must configure the rstatd daemon. Note that the rstatd daemon might already be configured, because when a machine receives an rstatd request, the inetd on that machine activates the rstatd automatically.

## To verify whether the rstatd daemon is already configured:

The *rup* command reports various machine statistics, including rstatd configuration. Run the following command to view the machine statistics:

#### >rup host

You can also use <a href="mailto:le-land-see">lr\_host\_monitor</a> and see if it returns any relevant statistics.

If the command returns meaningful statistics, the rstatd daemon is already configured and activated. If not, or if you receive an error message, the rstatd daemon is not configured.

#### To configure the rstatd daemon:

- **1** Run the command: *su root*
- **2** Go to /etc/inetd.conf and look for the rstatd row (it begins with the word rstatd). If it is commented out (with a #), remove the comment directive, and save the file.
- **3** From the command line, run:

kill -1 inet\_pid

where *inet\_pid* is the pid of the inetd process. This instructs the inetd to rescan the */etc/inetd.conf* file and register all daemons which are uncommented, including the rstatd daemon.

**4** Run *rup* again.

If the command still does not indicate that the rstatd daemon is configured, contact your system administrator.

**Note:** To monitor a UNIX machine through a firewall, you must run a UNIX utility called rpcinfo and identify the rstatd's port number. By running rpcinfo -p <hostname>, you will receive a list of all RPC servers registered in the host's portmapper, along with the port number. This list will not change until rstatd is stopped and rerun.

Some firewalls allow you to open an RPC program number instead of a port. In such cases, open program 100001. If are prompted to include a version number, specify versions 3 and 4.

## **Configuring the SNMP Resources Monitor**

The SNMP Resources monitor is available for monitoring any machine that runs an SNMP agent, using the Simple Network Management Protocol (SNMP).

**Note:** You can specify a port number in the *snmp.cfg* file. If you do not specify a port, LoadRunner Tuning Module connects to default SNMP port 161. You can also specify a machine name in the following format: <server name>:<port number>

To monitor SNMP resources through a firewall, use ports 161 or 162.

#### To configure the SNMP Resources monitor:

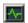

- **1** Click **Monitors** to open the Monitors Configuration dialog box.
- **2** Select the server whose monitors you want to configure from the Server list box.
- **3** Click **Add Monitor**, and then check **Show All Available Monitors**. The Select Measurements to Monitor dialog box opens displaying all the available monitors.
- **4** In the left section of the dialog box, expand the System Resources category, select **SNMP**, and then click **Add**.

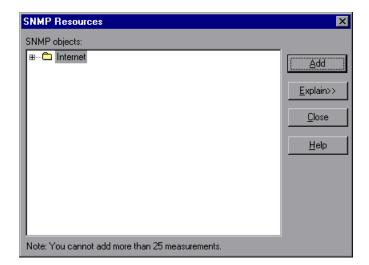

The SNMP Resources dialog box opens.

- **5** Browse the SNMP Object tree.
- **6** To measure an object, select it, and click **Add**. For a description of each resource, click **Explain>>** to expand the dialog box. Add all the desired resources to the list, and click **Close**.

Note: The SNMP monitor can only monitor up to 25 measurements.

**7** Click **OK** in the Select Measurements to Monitor dialog box to activate the monitor.

You can modify the list of resources that you want to monitor at any point during the session step. Note that a session step does not have to be active in order for you to monitor the resources on a remote machine.

**Note:** You can improve the level of measurement information for the SNMP monitor by enabling measurements with string values to be listed (in addition to measurements with numeric values), and by enabling the name modifier (which displays the string value as an identifying part of the measurement name).

In the following example of a measurement using the name modifier, the string value of ProcessName (sched) is displayed in addition to its instance ID (0):

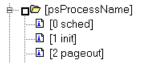

To enable this feature, add the following line to the *<LoadRunner Tuning Module root folder>\dat\monitors\snmp.cfg* file: SNMP\_show\_string\_nodes=1

Usage Notes: You can select more than one name modifier, but the first in the hierarchy will be used. Each time the SNMP Add Measurements dialog box opens, the information is reread from the *snmp.cfg* file. You cannot add the same measurement twice (once with a name modifier and once without it). If you do so, an error message is issued.

## **Configuring the Antara FlameThrower Monitor**

You select measurements to monitor the Antara FlameThrower server using the Antara FlameThrower Monitor Configuration dialog box.

#### To configure the Antara FlameThrower monitor:

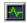

- **1** Click **Monitors** to open the Monitors Configuration dialog box.
- **2** Select the server whose monitors you want to configure from the Server list box.
- **3** Click **Add Monitor**, and then check **Show All Available Monitors**. The Select Measurements to Monitor dialog box opens displaying all the available monitors.
- **4** In the left section of the dialog box, expand the System Resources category, select **Antara FlameThrower**, and then click **Add**.

The Antara FlameThrower Monitor Configuration dialog box opens.

- **5** Browse the Measured Components tree.
- **6** Check the required performance counters in the Antara FlameThrower Monitor Configuration window's right pane.

For a list of the available performance counters, see **page 352**.

**7** Click **OK** in the Antara FlameThrower Monitor Configuration dialog box, and in the Select Measurements to Monitor dialog box, to activate the Antara FlameThrower monitor.

#### **Antara FlameThrower Performance Counters**

The following tables describe the counters that can be monitored:

## **Layer Performance Counters**

| Measurement       | Description                                              |
|-------------------|----------------------------------------------------------|
| TxBytes           | The total number of Layer 2 data bytes transmitted.      |
| TxByteRate(/sec)  | The number of Layer 2 data bytes transmitted per second. |
| TxFrames          | The total number of packets transmitted.                 |
| TxFrameRate(/sec) | The number of packets transmitted per second.            |
| RxBytes           | The total number of Layer 2 data bytes received.         |
| RxByteRate(/sec)  | The number of Layer 2 data bytes received per second.    |
| RxFrames          | The total number of packets received.                    |
| RxFrameRate(/sec) | The number of packets received per second.               |

#### **TCP Performance Counters**

| Measurement                    | Description                                                                              |
|--------------------------------|------------------------------------------------------------------------------------------|
| ActiveTCPConns                 | Total number of currently active TCP connections.                                        |
| SuccTCPConns                   | Total number of SYN ACK packets received.                                                |
| SuccTCPConn<br>Rate(/sec)      | Number of SYN ACK packets received per second.                                           |
| TCPConnLatency(mil isec)       | Interval between transmitting a SYN packet and receiving a SYN ACK reply packet in msec. |
| MinTCPConn<br>Latency(milisec) | Minimum TCPConnectionLatency in msec.                                                    |
| MaxTCPConn<br>Latency(milisec) | Maximum TCPConnectionLatency in msec.                                                    |
| TCPSndConnClose                | Total number of FIN or FIN ACK packets transmitted (Client).                             |

| Measurement       | Description                                               |
|-------------------|-----------------------------------------------------------|
| TCPRcvConnClose   | Total number of FIN or FIN ACK packets received (Client). |
| TCPSndResets      | Total number of RST packets transmitted.                  |
| TCPRcvResets      | Total number of RST packets received.                     |
| SYNSent           | Total number of SYN packets transmitted.                  |
| SYNSentRate(/sec) | Number of SYN packets transmitted per second.             |
| SYNAckSent        | Total number of SYN ACK packets transmitted.              |
| SYNAckRate(/sec)  | Number of SYN ACK packets transmitted per second.         |

## **HTTP Performance Counters**

| Measurement                          | Description                                                                      |
|--------------------------------------|----------------------------------------------------------------------------------|
| HTTPRequests                         | Total number of HTTP Request command packets transmitted.                        |
| HTTPRequestRate (/sec)               | Number of HTTP Request packets transmitted per second.                           |
| AvgHTTPData<br>Latency(milisecs)     | The average HTTP Data Latency over the past second in msec.                      |
| HTTPData<br>Latency(milisecs)        | Interval between transmitting a Request packet and receiving a response in msec. |
| DataThroughput (bytes/sec)           | The number of data bytes received from the HTTP server per second.               |
| MinHTTPData<br>Latency(milisecs)     | Minimum HTTPDataLatency in msec.                                                 |
| MaxHTTPData<br>Latency(milisecs)     | Maximum HTTPDataLatency in msec.                                                 |
| MinData<br>Throughput<br>(bytes/sec) | Minimum HTTPDataThroughput in seconds.                                           |

| Measurement                          | Description                                                             |
|--------------------------------------|-------------------------------------------------------------------------|
| MaxData<br>Throughput<br>(bytes/sec) | Maximum HTTPDataThroughput in seconds.                                  |
| SuccHTTPRequests                     | Total number of successful HTTP Request Replies (200 OK) received.      |
| SuccHTTPRequest<br>Rate(/sec)        | Number of successful HTTP Request Replies (200 OK) received per second. |
| UnSuccHTTP<br>Requests               | Number of unsuccessful HTTP Requests.                                   |

## **SSL/HTTPS Performance Counters**

| Measurement                  | Description                                                                                                    |
|------------------------------|----------------------------------------------------------------------------------------------------|
| SSLConnections               | Number of ClientHello messages sent by the Client.                                                                                                    |
| SSLConnection<br>Rate(/sec)  | Number of ClientHello messages sent per second.                                                                                                    |
| SuccSSL<br>Connections       | Number of successful SSL Connections. A successful connection is one in which the Client receives the Server's finished handshake message without any errors. |
| SuccSSLConnectionR ate(/sec) | Number of successful SSL connections established per second.                                                                                                  |
| SSLAlertErrors               | Number of SSL alert messages received by the client (e.g. bad_record_mac, decryption_failed, handshake_failure, etc)                                          |
| SuccSSLResumed<br>Sessions   | Number of SSL Sessions that were successfully resumed.                                                                                                    |
| FailedSSLResumed<br>Sessions | Number of SSL Sessions that were unable to be resumed.                                                                                                    |

## **Sticky SLB Performance Counters**

| Measurement                  | Description                                                                                  |
|------------------------------|----------------------------------------------------------------------------------------------|
| Cookie<br>AuthenticationFail | The number of Cookie's that were not authenticated by the Server.                            |
| SuccCookie<br>Authentication | The number of Cookie's authenticated by the server.                                          |
| SSLClientHellos              | The number of Client Hello packets sent to the server.                                       |
| SSLServerHellos              | The number of Server Hello packets sent to back to the client.                               |
| SSLSessionsFailed            | The number of Session ID's that were not authenticated by the server.                        |
| SSLSessions<br>Resumed       | The number of Session ID's authenticated by the server.                                      |
| succSSLClientHellos          | The number of Client Hello replies received by the client or packets received by the server. |
| succSSLServerHellos          | The number of Server Hello's received by the client.                                         |

## **FTP Performance Counters**

| Measurement                     | Description                                                                               |
|---------------------------------|-------------------------------------------------------------------------------------------|
| TPUsers                         | Total number of Ftp User command packets transmitted.                                     |
| FTPUserRate(/sec)               | Number of Ftp User command packets transmitted per second.                                |
| FTPUserLatency (milisecs)       | Interval between transmitting a Ftp User command packet and receiving a response in msec. |
| MinFTPUserLatency(<br>milisecs) | Minimum FTPUsersLatency in msec.                                                          |
| MaxFTPUserLatency(<br>milisecs) | Maximum FTPUsersLatency in msec.                                                          |
| SuccFTPUsers                    | Total number of successful Ftp User command replies received.                             |

| Measurement                                | Description                                                                                       |
|--------------------------------------------|---------------------------------------------------------------------------------------------------|
| SuccFTPUserRate<br>(/sec)                  | Number of successful Ftp User command replies received per second.                                |
| FTPPasses                                  | Total number of FTP PASS packets transmitted.                                                     |
| FTPPassRate(/sec)                          | Number of FTP PASS packets transmitted per second.                                                |
| FTPPassLatency (milisecs)                  | Interval between transmitting a Ftp PASS packet and receiving a response in msec.                 |
| MinFTPPassLatency (milisecs)               | Minimum FTPPassLatency in msec.                                                                   |
| MaxFTPPassLatency(<br>milisecs)            | Maximum FTPPassLatency in msec.                                                                   |
| SuccFTPPasses                              | Total number of successful FTP PASS replies received.                                             |
| SuccFTPPassRate<br>(/sec)                  | Number of successful FTP PASS replies received per second.                                        |
| FTPControl<br>Connections                  | Total number of SYN packets transmitted by the FTP client.                                        |
| FTPControl<br>ConnectionRate<br>(/sec)     | Number of SYN packets transmitted by the FTP client per second.                                   |
| SuccFTPControl<br>Connections              | Total number of SYN ACK packets received by the FTP client.                                       |
| SuccFTPControl<br>ConnectionRate<br>(/sec) | Number of SYN ACK packets received by the FTP Client per second.                                  |
| FTPData<br>Connections                     | Number of SYN ACK packets received by the FTP client per second.                                  |
| FTPDataConnectionR ate(/sec)               | Number of SYN ACK packets transmitted by the FTP Client or received by the FTP Server per second. |
| SuccFTPData<br>Connections                 | Total number of SYN ACK packets transmitted by the FTP Client or received by the FTP Server.      |

| Measurement                             | Description                                                                                              |
|-----------------------------------------|----------------------------------------------------------------------------------------------------|
| SuccFTPData<br>ConnectionRate<br>(/sec) | Number of SYN ACK packets received by the FTP server per second.                                         |
| FtpAuthFailed                           | Total number of error replies received by the FTP client.                                                |
| FTPGets                                 | Total number of client Get requests.                                                                     |
| FTPPuts                                 | Total number of client Put requests.                                                                     |
| SuccFTPGets                             | Total number of successful Get requests (data has been successfully transferred from server to client).  |
| SuccFTPPuts                             | Total number of successful Put requests (data has been successfully transferred from client to server) . |

## **SMTP Performance Counters**

| Measurement                       | Description                                                                        |
|-----------------------------------|------------------------------------------------------------------------------------|
| SMTPHelos                         | Total number of HELO packets transmitted.                                          |
| SMTPHeloRate(/sec)                | Number of HELO packets transmitted per second.                                     |
| SMTPHeloLatency (milisecs)        | Interval between transmitting a HELO packet and receiving a response in msec.      |
| MinSMTPHelo<br>Latency(milisecs)  | Minimum SMTPHeloLatency in msec.                                                   |
| MaxSMTPHelo<br>Latency(milisecs)  | Maximum SMTPHeloLatency in msec.                                                   |
| SuccSMTPHelos                     | Total number of successful HELO replies received.                                  |
| SuccSMTPHelo<br>Rate(/sec)        | Number of successful HELO replies received per second.                             |
| SMTPMailFroms                     | Total number of Mail From packets transmitted.                                     |
| SMTPMailFromRate( /sec)           | Number of Mail From packets transmitted per second.                                |
| SMTPMailFrom<br>Latency(milisecs) | Interval between transmitting a Mail From packet and receiving a response in msec. |

| Measurement                        | Description                                                                     |
|------------------------------------|---------------------------------------------------------------------------------|
| MinSMTPMailFromLa tency(milisecs)  | Minimum SMTPMailFromLatency in msec.                                            |
| MaxSMTPMailFromL atency(milisecs)  | Maximum SMTPMailFromLatency in msec.                                            |
| SuccSMTPMail<br>Froms              | Total number of successful Mail From replies received.                          |
| SuccSMTPMailFromR ate(/sec)        | Number of successful Mail From replies received per second.                     |
| SMTPRcptTos                        | Total number of RcptTo packets transmitted.                                     |
| SMTPRcptToRate (/sec)              | Number of RcptTo packets transmitted per second.                                |
| SMTPRcptTo<br>Latency(milisecs)    | Interval between transmitting a RcptTo packet and receiving a response in msec. |
| MinSMTPRcptTo<br>Latency(milisecs) | Minimum SMTPRcptToLatency in msec.                                              |
| MaxSMTPRcptTo<br>Latency(milisecs) | Maximum SMTPRcptToLatency in msec.                                              |
| SuccSMTPRcptTos                    | Total number of successful RcptTo replies received.                             |
| SuccSMTPRcptTo<br>Rate(/sec)       | Number of successful RcptTo replies received per second.                        |
| SMTPDatas                          | Total number of Data packets transmitted.                                       |
| SMTPDataRate(/sec)                 | Number of Data packets transmitted per second.                                  |
| SMTPDataLatency (milisecs)         | Interval between transmitting a Data packet and receiving a response in msec.   |
| MinSMTPData<br>Latency(milisecs)   | Minimum SMTPDataLatency in msec.                                                |
| MaxSMTPData<br>Latency(milisecs)   | Maximum SMTPDataLatency in msec.                                                |

| Measurement             | Description                                            |
|-------------------------|--------------------------------------------------------|
| SuccSMTPDatas           | Total number of successful Data replies received.      |
| SuccSMTPDataRate (/sec) | Number of successful Data replies received per second. |

## **POP3 Performance Counters**

| Measurement                      | Description                                                                                |
|----------------------------------|--------------------------------------------------------------------------------------------|
| POP3Users                        | Total number of Pop3 User command packets transmitted.                                     |
| POP3UserRate(/sec)               | Number of Pop3 User command packets transmitted per second.                                |
| POP3UserLatency (milisecs)       | Interval between transmitting a Pop3 User command packet and receiving a response in msec. |
| MinPOP3User<br>Latency(milisecs) | Minimum POP3UserLatency in msec.                                                           |
| MaxPOP3User<br>Latency(milisecs) | Maximum POP3UserLatency in msec.                                                           |
| SuccPOP3Users                    | Total number of successful Pop3 User replies received.                                     |
| SuccPOP3UserRate (/sec)          | Number of successful Pop3 User replies received per second.                                |
| POP3Passes                       | Total number of Pop3 Pass command packets transmitted.                                     |
| POP3PassRate(/sec)               | Number of Pop3 Pass command packets transmitted per second.                                |
| POP3PassLatency (milisecs)       | Interval between transmitting a Pop3 Pass packet and receiving a response in msec.         |
| MinPOP3Pass<br>Latency(milisecs) | Minimum POP3PassLatency in msec.                                                           |
| MaxPOP3Pass<br>Latency(milisecs) | Maximum POP3PassLatency in msec.                                                           |
| SuccPOP3Passes                   | Total number of successful Pop3 Pass replies received.                                     |

| Measurement                      | Description                                                                        |
|----------------------------------|------------------------------------------------------------------------------------|
| SuccPOP3PassRate<br>(/sec)       | Number of successful Pop3 Pass replies received per second.                        |
| POP3Stats                        | Total number of Pop3 Stat command packets sent.                                    |
| POP3StatRate(/sec)               | Number of Pop3 Stat command packets transmitted per second.                        |
| POP3StatLatency<br>(milisecs)    | Interval between transmitting a Pop3 Stat packet and receiving a response in msec. |
| MinPOP3Stat<br>Latency(milisecs) | Minimum POP3StartLatency in msec.                                                  |
| MaxPOP3Stat<br>Latency(milisecs) | Maximum POP3StartLatency in msec.                                                  |
| SuccPOP3Stats                    | Total number of successful Pop3 Stat replies received.                             |
| SuccPOP3StatRate (/sec)          | Number of successful Pop3 Stat replies received per second.                        |
| POP3Lists                        | Total number of Pop3 List command packets transmitted.                             |
| POP3ListRate(/sec)               | Number of Pop3 List command packets transmitted per second.                        |
| POP3ListLatency (milisecs)       | Interval between transmitting a Pop3 List packet and receiving a response in msec. |
| MinPOP3List<br>Latency(milisecs) | Minimum POP3ListLatency in msec.                                                   |
| MaxPOP3List<br>Latency(milisecs) | Maximum POP3ListLatency in msec.                                                   |
| SuccPOP3Lists                    | Total number of successful Pop3Lists received.                                     |
| SuccPOP3ListRate<br>(/sec)       | Number of successful Pop3Lists received per second.                                |
| POP3Retrs                        | Total number of Pop3 Retr packets transmitted.                                     |
| POP3RetrRate(/sec)               | Number of Pop3 Retr packets transmitted per second.                                |
| POP3RetrLatency<br>(milisecs)    | Interval between transmitting a Pop3 Retr packet and receiving a response in msec. |

| Measurement                      | Description                                         |
|----------------------------------|-----------------------------------------------------|
| MinPOP3Retr<br>Latency(milisecs) | Minimum POP3RetrLatency in msec.                    |
| MaxPOP3Retr<br>Latency(milisecs) | Maximum POP3RetrLatency in msec.                    |
| SuccPOP3Retrs                    | Total number of successful Pop3Retrs received.      |
| SuccPOP3RetrRate<br>(/sec)       | Number of successful Pop3Retrs received per second. |

## **DNS Performance Counters**

| Measurement                      | Description                                                                     |
|----------------------------------|---------------------------------------------------------------------------------|
| SuccPrimaryDNS<br>Request        | Total number of Successful DNS requests made to the Primary DNS server.         |
| SuccSecondaryDNSR equest         | Total number of Successful DNS requests made to the Secondary DNS server.       |
| SuccDNSData<br>RequestRate(/sec) | Number of Successful DNS Request packets transmitted per second.                |
| PrimaryDNSFailure                | Total number of DNS requests failures received from the Primary DNS server.     |
| PrimaryDNSRequest                | Total number of DNS requests made to the Primary DNS server.                    |
| SecondaryDNS<br>Failure          | Total number of DNS requests failures received from the Secondary DNS server.   |
| SecondaryDNS<br>Request          | Total number of DNS requests made to the Secondary DNS server.                  |
| MinDNSData<br>Latency            | Minimum DNS Data Latency in msec.                                               |
| MaxDNSData<br>Latency            | Maximum DNS Data Latency in msec.                                               |
| CurDNSData<br>Latency            | Interval between sending a DNS request packet and receiving a response in msec. |

| Measurement                  | Description                                           |
|------------------------------|-------------------------------------------------------|
| DNSDataRequest<br>Rate(/sec) | Number of DNS Request packets transmitted per second. |
| NoOf<br>ReTransmission       | Total number of DNS Request packets re                |
| NoOfAnswers                  | Total number of Answers to the DNS Request packets.   |

## **Attacks Performance Counters**

| Measurement      | Description                                                                       |
|------------------|-----------------------------------------------------------------------------------|
| Attacks          | Total number of attack packets transmitted (All Attacks)                          |
| AttackRate(/sec) | Number of attack packets transmitted per second (ARP, Land, Ping, SYN, and Smurf) |
| Havoc Flood      | Number of Havoc packets generated (Stacheldraht only)                             |
| Icmp Flood       | Number of ICMP attack packets generated (TFN, TFN2K, & Stacheldraht)              |
| Mix Flood        | Number of Mix packets generated (TFN2K only)                                      |
| Mstream Flood    | Number of Mstream packets generated (Stacheldraht only)                           |
| Null Flood       | Number of Null packets generated (Stacheldraht only)                              |
| Smurf Flood      | Number of Smurf packets generated (TFN, TFN2K, & Stacheldraht)                    |
| Syn Flood        | Number of SYN packets generated (TFN, TFN2K, & Stacheldraht)                      |
| Targa Flood      | Number of Targa packets generated (TFN2K only)                                    |
| Udp Flood        | Number of UDP packets generated (All DDoS Attacks only)                           |

# **30**

## **Network Monitoring**

You can use Network monitoring to determine whether your network is causing a delay in the session step. You can also determine the problematic network segment.

**Note:** You must have administrator privileges on the Windows source machine in order to run the Network monitor (unless you are using the ICMP protocol).

This chapter describes:

- ➤ Network Monitoring from a UNIX Source Machine
- ➤ Configuring the Network Delay Time Monitor
- ➤ Viewing the Network Delay Time Graph

## **About Network Monitoring**

Network configuration is a primary factor in the performance of applications. A poorly designed network can slow client activity to unacceptable levels.

In a true Web or client/server system, there are many network segments. A single network segment with poor performance can affect the entire system.

#### **LoadRunner Tuning Module Console User's Guide • Monitoring a Session**

The following diagram shows a typical network. In order to go from the server machine to the Vuser machine, data must travel over several segments.

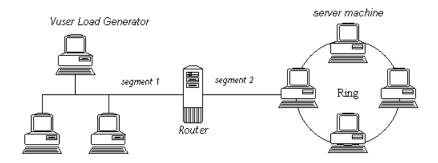

To measure network performance, the Network monitor sends packets of data across the network. When a packet returns, the monitor calculates the time it takes for the packet to go to the requested node and return. This time is the delay which appears in the Network Delay Time graph.

Using the online Network Delay Time graph, you can locate the network-related problem so that it can be fixed.

**Note:** The delays from the source machine to each of the nodes are measured concurrently, yet independently. It is therefore possible that the delay from the source machine to one of the nodes could be greater than the delay for the complete path between the source and destination machines.

## **Network Monitoring from a UNIX Source Machine**

You can run the Network monitor on UNIX machines, using UDP or ICMP.

Note: If the server is running HP-UX, you need to use ICMP.

Before running the Network monitor from a UNIX source machine:

- ➤ configure the source machine by assigning root permissions to the *merc\_webtrace* process.
- ➤ make the necessary adjustments to either connect to the source machine through RSH, or through the agent.

#### **Configuring the Source Machine**

To configure the source machine, where LoadRunner Tuning Module is installed locally:

To assign root permissions to the *merc\_webtrace* process, add an s-bit to *merc\_webtrace*'s permissions, as follows:

- **1** Log in to the source machine as root.
- **2** Type: cd <LoadRunner\_Tuning\_Module\_installation>/bin to change to the *bin* directory.
- **3** Type: chown root merc\_webtrace to make the root user the owner of the *merc\_webtrace* file.
- **4** Type: chmod +s merc\_webtrace to add the s-bit to the file permissions.
- **5** To verify, type Is -I merc\_webtrace. The permissions should look like: -rwsrwsr-x.

## To configure the source machine, where LoadRunner Tuning Module is installed on the network:

In a LoadRunner Tuning Module network installation, the *merc\_webtrace* process is on the network, not on the source machine disk. The following procedure copies the *merc\_webtrace* file to the local disk, configures *mdrv.dat* to recognize the process, and assigns root permissions to *merc\_webtrace*:

1 Copy merc\_webtrace from <LoadRunner Tuning Module\_installation>/bin to anywhere on the local disk of the source machine. For example, to copy the file to the /local/LoadRunner Tuning Module directory, type: cp /net/tools/LoadRunner\_Tuning\_Module\_installation/bin/merc\_webtrace /local/LoadRunner\_Tuning\_Module

**Note:** All of the source machines that use the same network installation must copy *merc\_webtrace* to the identical directory path on their local disk (for example, */local/LoadRunner Tuning Module*), since all of them use the same *mdrv.dat*.

**2** Add the following line to the <*LoadRunner\_Tuning\_Module\_installation>/dat/mdrv.dat* file, in the [monitors\_server] section:

ExtCmdLine=-merc\_webtrace\_path /local/xxx

- **3** Log in to the source machine as root.
- **4** Type: cd LoadRunner\_Tuning\_Module\_installation/bin to change to the *bin* directory.
- **5** Type: chown root merc\_webtrace to make the root user the owner of the *merc\_webtrace* file.
- **6** Type: chmod +s merc\_webtrace to add the s-bit to the file permissions.
- **7** To verify, type ls -l merc\_webtrace. The permissions should look like: -rwsrwsr-x.

#### Connecting to the Source Machine Through RSH

If the Console is connected to the source machine through RSH (default connection mode), then you don't need to activate the agent daemon. Before running the Network monitor the first time, you enter an encrypted user name and password in the Network monitor configuration file.

#### To create an encrypted user name and password:

1 On the Windows taskbar, click **Start**, point to **Programs > LoadRunner Tuning Module > Tools**, and click **Password Encoder**. The Password Encoder window opens.

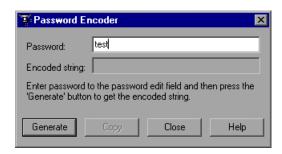

- **2** In the **Password** box, type your RSH user name and password, separated by a vertical bar symbol. For example, myname|mypw.
- **3** Click **Generate**. An encoded string is displayed in the Encoded string field.
- **4** Click **Copy** to copy the encoded string to the clipboard.
- **5** Add the following line to the <LoadRunner\_Tuning\_Module\_installation>/dat/monitors/ndm.cfg file, in the [hosts] section:
  - Host = <encrypted string copied from clipboard>
- **6** Close and open the current session step. LoadRunner Tuning Module will read the updated configuration file and recognize the source machine for monitoring.

## **Connecting to the Source Machine Through the Agent**

If the Console is not connected to the source machine through RSH, then make sure that the agent daemon is active on the source machine before running the Network monitor. For more information about working without RSH, refer to the section titled "UNIX Shell" in Appendix B, "Troubleshooting the Console."

#### To activate the agent daemon:

If you are not working in RSH, invoke the agent daemon on the source machine.

- **1** Type m\_daemon\_setup -install from the <*LoadRunner\_Tuning\_Module\_installation>/bin* directory.
- **2** Make sure that the agent daemon is running whenever you activate the Network monitor.

Tip: To deactivate the agent daemon, type m\_daemon\_setup -remove.

## **Configuring the Network Delay Time Monitor**

You configure the Network monitor from the topology window of the Console before you begin running a session step. Using the Add Destination Machines for Network Delay Monitoring dialog box, you select the network path you want to monitor.

**Note:** To enable network monitoring, you must install the LoadRunner agent on the source machine. You do not have to install the LoadRunner agent on the destination machine.

#### To configure the Network monitor:

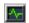

- 1 Click Monitors to display the Monitors Configuration dialog box, click Add Monitor, and check Show All Available Monitors.
- **2** In the list of monitors in the left section, expand the Load Generator category, click **Network Delay**, and then click **Add**. The Add Destination Machines for Network Delay Monitoring dialog box is displayed.

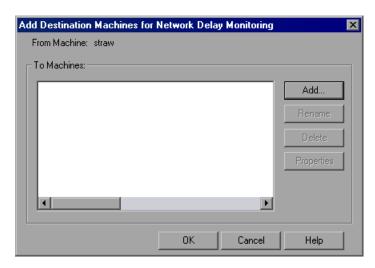

**3** To add a machine, click **Add**, enter the name of the destination machine, and click **OK**. The name of the machine appears in the Add Destination Machines for Network Delay Monitoring dialog box. Repeat this procedure for each path you want to monitor.

**Note:** If the destination machine is *localhost*, enter the local machine's name and not *localhost*.

- **4** To rename a machine, click **Rename**, and enter a new name for the machine.
- **5** To delete a machine, select it and click **Delete**.

**6** Click **Properties** to configure additional network monitor settings. The Network Monitor Settings for Defined Path dialog box opens.

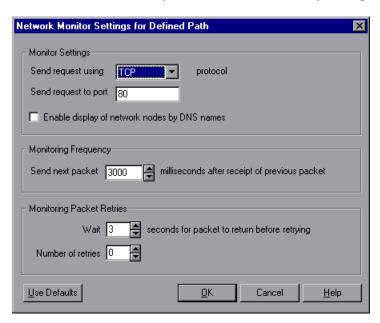

- **7** In the Monitor Settings box, select the protocol and enter the port number being used by the network path. The Network monitor supports three protocols: TCP, UDP, and ICMP. It is recommended that you use the default protocol. In Windows, the default is TCP, and in UNIX, the default is UDP.
- **8** Select **Enable display of network nodes by DNS names** if you want to view the DNS name of each node along the network path, in addition to its IP address. Note that selecting this option will decrease the speed of the Network monitor.
- **9** In the Monitoring Frequency box, select the number of milliseconds the monitor should wait between receiving a packet and sending out the next packet. The default value is 3000 milliseconds. If you have a long, steady session step, you can increase the interval by several seconds.

10 In the Monitoring Packet Retries box, select the maximum number of seconds that the monitor should wait for a packet to return before it retries to send the packet. The default value is 3 seconds. If your network is very large and loaded (an internet connection with a low capacity), you should increase the value by several seconds. If you have a small network (such as a LAN), you can decrease the value.

In addition, select the number of times the Network monitor should try resending a packet to a node if the packet is not initially returned. The default value is 0.

#### **Network Monitoring over a Firewall**

If you are monitoring a network in which there are firewalls between the source and the destination machines, you must configure the firewalls to allow the network data packets to reach their destinations.

- ➤ If you are using the TCP protocol, the firewall that protects the destination machine should not block outgoing ICMP\_TIMEEXCEEDED packets (packets that are sent outside the firewall from the machine). In addition, the firewall protecting the source machine should allow ICMP\_TIMEEXCEEDED packets to enter, as well as TCP packets to exit.
- ➤ If you are using the ICMP protocol, the destination machine's firewall should not block incoming ICMP\_ECHO\_REQUEST packets, or outgoing ICMP\_ECHO\_REPLY and ICMP\_ECHO\_TIMEEXCEEDED packets. In addition, the firewall protecting the source machine should allow ICMP\_ECHO\_REPLY and ICMP\_ECHO\_TIMEEXCEEDED packets to enter, and ICMP\_ECHO\_REQUEST packets to exit.
- ➤ If you are using the UDP protocol, ensure that the UDP protocol can access the destination machine from the source machine. The destination machine's firewall should not block outgoing ICMP\_DEST\_UNREACHABLE and ICMP\_ECHO\_TIMEEXCEEDED packets. In addition, the firewall protecting the source machine should allow ICMP\_DEST\_UNREACHABLE and ICMP\_ECHO\_TIMEEXCEEDED packets to enter.

**Note:** To run the Network Delay Monitor when there are firewalls between the Console machine and the source machine, you must configure the LoadRunner Tuning Module agent, MI Listener, and Network monitor for monitoring over a firewall. For more information see "Configuring LoadRunner Agents Inside the Firewall," on page 262, "Installing and Configuring the MI Listener Outside the Firewall," on page 272, and "Configuring the Network Delay Monitor over a Firewall," on page 285.

## **Viewing the Network Delay Time Graph**

The **Network Delay Time** graph shows the delay for the complete path between the source and destination machines (y-axis) as a function of the elapsed session step time (x-axis).

Each path defined in the Add Destination Machines for Network Delay Monitoring dialog box is represented by a separate line with a different color in the graph.

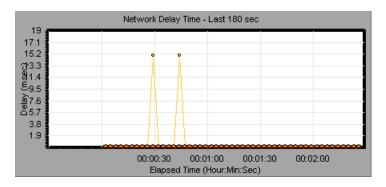

To view the DNS names of the measurements displayed in the legend, rightclick the graph and select **View as DNS Name**.

To view the delay time from the source machine to each of the nodes along the network path, right-click the graph and select **Configure**. In the Graph Configuration dialog box, click **SubPaths**.

In addition, you can view the delay time for each segment of the path.

#### To view the delay time for the network segments:

**1** Right-click the Network Delay Time graph, and select **View Segments**. The Network Breakdown dialog box opens.

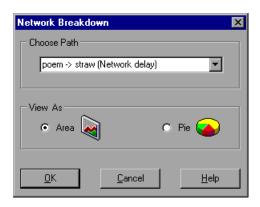

- **2** Select the path that you want to break down.
- **3** Choose whether you want to view the network segments of the graph of the graph you chose as an area graph or a pie graph.
- **4** Click **OK** to close the Network Breakdown dialog box. The delay time for the network segments of the path you chose is displayed in the graph view area.

**Note:** The segment delays are measured approximately, and do not add up to the network path delay which is measured exactly. The delay for each segment of the path is estimated by calculating the delay from the source machine to one node and subtracting the delay from the source machine to another node. For example, the delay for segment B to C is calculated by measuring the delay from the source machine to point C, and subtracting the delay from the source machine to point B.

To return to the complete path delay time view, select **Hide Segments** from the right-click menu.

LoadRunner Tuning Module Console User's Guide • Monitoring a Session

# 31

# **Firewall Server Performance Monitoring**

During a session step run, you can monitor the firewall server in order to isolate server performance bottlenecks.

This chapter describes:

➤ Configuring the Check Point FireWall-1 Server Monitor

## **About the Firewall Server Monitor**

The Firewall server online monitor measures the performance of a Firewall server during session step execution. In order to obtain performance data, you need to activate the Firewall server monitor before executing the session step, and indicate which statistics and measurements you want to monitor.

## **Configuring the Check Point FireWall-1 Server Monitor**

To monitor the CheckPoint FireWall-1 server, you must select the counters you want the CheckPoint FireWall-1 server monitor to measure. You select these counters using the CheckPoint FireWall-1 SNMP Resources dialog box.

**Note:** You can specify a port number in the *snmp.cfg* file. If you do not specify a port number, LoadRunner Tuning Module connects to port 260, the default port for the CheckPoint FireWall-1 SNMP agent.

## To configure the CheckPoint FireWall-1 server monitor:

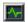

- 1 Click Monitors to open the Monitors Configuration dialog box.
- **2** Select the server whose monitors you want to configure from the Server list box.
- **3** Click **Add Monitor**, and then check **Show All Available Monitors**. The Select Measurements to Monitor dialog box opens displaying all the available monitors.
- **4** In the left section of the dialog box, expand the Firewall category, select **CheckPoint FireWall-1**, and then click **Add**.

The CheckPoint FireWall-1 SNMP Resources dialog box opens.

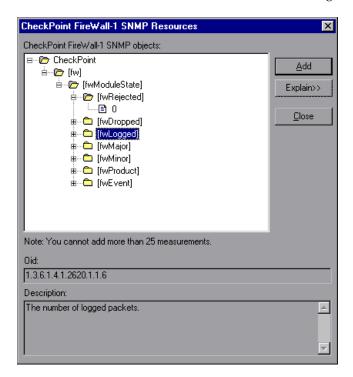

**5** Select the measurements you want to monitor. For a list of the available performance counters, see page 378.

**6** Click **Add** to place the selected counter on the resource list. Add all the desired resources to the list, and click **Close**.

**Note:** The CheckPoint FireWall-1 monitor can only monitor up to 25 measurements.

**7** Click **OK** in the Select Measurements to Monitor dialog box to activate the monitor.

**Note:** You can improve the level of measurement information for the CheckPoint FireWall-1 monitor by enabling measurements with string values to be listed (in addition to measurements with numeric values), and by enabling the name modifier (which displays the string value as an identifying part of the measurement name).

In the following example of a measurement using the name modifier, the string value of ProcessName (sched) is displayed in addition to its instance ID (0):

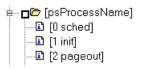

To enable this feature, add the following line to the *<LoadRunner Tuning Module root folder>\dat\monitors\snmp.cfg* file: SNMP\_show\_string\_nodes=1

Usage Notes: You can select more than one name modifier, but the first in the hierarchy will be used. Each time the CheckPoint FireWall-1 SNMP Resources dialog box opens, the information is reread from the *snmp.cfg* file. You cannot add the same measurement twice (once with a name modifier and once without it). If you do so, an error message is issued.

#### **Check Point FireWall-1 Performance Counters**

The following default counters can be monitored:

| Measurement | Description                     |
|-------------|---------------------------------|
| fwRejected  | The number of rejected packets. |
| fwDropped   | The number of dropped packets.  |
| fwLogged    | The number of logged packets.   |

# **32**

# **Web Server Resource Monitoring**

Using LoadRunner Tuning Module's Web Server Resource monitors, you can monitor the Apache, Microsoft IIS, iPlanet (SNMP), and iPlanet/Netscape servers during a session step run and isolate server performance bottlenecks.

This chapter describes:

- ➤ Configuring the Apache Monitor
- ➤ Configuring the Microsoft IIS Monitor
- ➤ Configuring the iPlanet/Netscape Monitor
- ➤ Configuring the iPlanet (SNMP) Monitor
- ➤ Monitoring Using a Proxy Server

#### **About Web Server Resource Monitors**

Web Server Resource monitors provide you with information about the resource usage of the Apache, Microsoft IIS, iPlanet (SNMP), and iPlanet/Netscape Web servers during session step execution. In order to obtain this data, you need to activate the online monitor for the server and specify which resources you want to measure before executing the session step.

The procedures for selecting monitor measurements and configuring the monitors vary according to server type. The following sections contain specific configuration instructions for each server type.

**Note:** Certain measurements or counters are especially useful for determining server performance and isolating the cause of a bottleneck during an initial stress test on a Web server. For more information about these counters, see "Useful Counters for Stress Testing" on page 776.

# **Configuring the Apache Monitor**

To monitor an Apache server you need to know the server statistics information URL. A simple way to verify the statistics information URL is to try to view it through the browser.

The URL should be in the following format:

http://<server name/IP address>:<port number>/server-status?auto

For example:

http://stimpy:80/server-status?auto

#### To configure the Apache monitor:

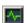

- 1 Click Monitors to open the Monitors Configuration dialog box.
- **2** Select the server whose monitors you want to configure from the Server list box.
- **3** Click **Add Monitor**, and then check **Show All Available Monitors**. The Select Measurements to Monitor dialog box opens displaying all the available monitors.
- **4** In the left section of the dialog box, expand the Web Server category, select **Apache**, and then click **Add**.

The Apache - Add Measurements dialog box opens, displaying the available measurements and server properties.

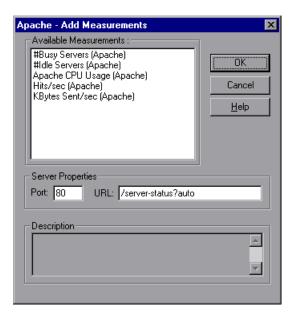

**5** Select the required measurements. You can select multiple measurements using the **Ctrl** key.

For a list of the available performance counters, see page 382.

- **6** In the Server Properties section, enter the Port number and URL (without the server name), and click **OK**. The default URL is /server-status?auto.
- **7** Click **OK** in the Apache dialog box to activate the monitor.

**Note:** The default port number and URL can vary from one server to another. Please consult your Web server administrator.

#### **Apache Performance Counters**

The following table describes the measurements and server properties that can be monitored:

| Measurement      | Description                                                     |
|------------------|-----------------------------------------------------------------|
| # Busy Servers   | The number of servers in the Busy state                         |
| # Idle Servers   | The number of servers in the Idle state                         |
| Apache CPU Usage | The percentage of time the CPU is utilized by the Apache server |
| Hits/sec         | The HTTP request rate                                           |
| KBytes Sent/sec  | The rate at which data bytes are sent from the Web server       |

#### To change the default server properties:

- **1** Open the *apache.cfg* file in the *<LoadRunner Tuning Module root folder>\dat\monitors\* directory.
- **2** Edit the following parameters after the Delimiter=: statement:

**InfoURL** server statistics information URL

**ServerPort** server port number

**SamplingRate** rate (milliseconds) at which the LoadRunner Tuning

Module monitor will poll the server for the statistics

information. If this value is greater than 1000,

LoadRunner Tuning Module will use it as its sampling rate. Otherwise, it will use the sampling rate defined in

the Monitors tab of the Options dialog box.

**Note:** To monitor an Apache server through a firewall, use the Web server port (by default, port 80).

# **Configuring the Microsoft IIS Monitor**

You select measurements for the Microsoft IIS Server monitor using the MS IIS dialog box.

**Note:** To monitor an IIS server through a firewall, use TCP, port 139.

#### To configure the IIS server monitor:

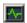

- **1** Click **Monitors** to open the Monitors Configuration dialog box.
- **2** Select the server whose monitors you want to configure from the Server list box.
- **3** Click **Add Monitor**, and then check **Show All Available Monitors**. The Select Measurements to Monitor dialog box opens displaying all the available monitors.
- **4** In the left section of the dialog box, expand the Web Server category, select **MS IIS**, and then click **Add**.

A dialog box displaying the Web Service object, its counters, and instances opens.

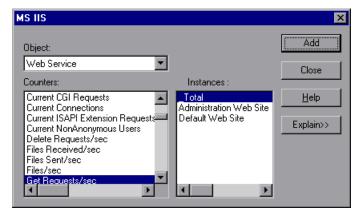

For a list of the available performance counters, see page 384.

**Note:** To change the default counters for the Microsoft IIS Server monitor, see "Changing a Monitor's Default Counters" on page 775.

- **5** Select a counter and an instance. You can select multiple counters using the **Ctrl** key. The instance is relevant only if multiple instances of the highlighted counter are running. For a description of each counter, click **Explain>>** to expand the dialog box.
- **6** Click **Add** to place the selected counter on the resource list. Add all the desired resources to the list, and click **Close**.
- **7** Click **OK** in the Select Measurements to Monitor dialog box to activate the monitor.

#### **Microsoft IIS Performance Counters**

The following table describes the default measurements that can be monitored:

| Object         | Measurement            | Description                                                                                                    |
|----------------|------------------------|----------------------------------------------------------------------------------------------------|
| Web<br>Service | Bytes Sent/sec         | The rate at which the data bytes are sent by the Web service                                                                                                    |
| Web<br>Service | Bytes<br>Received/sec  | The rate at which the data bytes are received by the Web service                                                                                                    |
| Web<br>Service | Get Requests/sec       | The rate at which HTTP requests using the GET method are made. Get requests are generally used for basic file retrievals or image maps, though they can be used with forms. |
| Web<br>Service | Post Requests/sec      | The rate at which HTTP requests using the POST method are made. Post requests are generally used for forms or gateway requests.                                             |
| Web<br>Service | Maximum<br>Connections | The maximum number of simultaneous connections established with the Web service                                                                                             |

| Object         | Measurement                      | Description                                                                                                    |
|----------------|----------------------------------|----------------------------------------------------------------------------------------------------|
| Web<br>Service | Current<br>Connections           | The current number of connections established with the Web service                                                                                                    |
| Web<br>Service | Current<br>NonAnonymous<br>Users | The number of users that currently have a non-<br>anonymous connection using the Web service                                                                                                    |
| Web<br>Service | Not Found<br>Errors/sec          | The rate of errors due to requests that could not be satisfied by the server because the requested document could not be found. These are generally reported to the client as an HTTP 404 error code. |
| Process        | Private Bytes                    | The current number of bytes that the process has allocated that cannot be shared with other processes.                                                                                                |

# **Configuring the iPlanet/Netscape Monitor**

To monitor an iPlanet/Netscape server, you need to know the administration server URL. A simple way to verify the administration server URL, is to try to view it through the browser.

The URL should be in the following format:

http://<admin\_srv\_name/IP address>:<port number>/https-<admin\_srv\_name/IP address>/bin/sitemon?doit

for example:

http://lazarus:12000/https-lazarus.mercury.co.il/bin/sitemon?doit

**Note:** In some server configurations, the URL must contain the administration server name and not the IP address.

In addition, the administration server name may differ from the iPlanet/Netscape server name.

#### To activate the iPlanet/Netscape monitor from the Console:

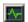

- **1** Click **Monitors** to open the Monitors Configuration dialog box.
- **2** Select the server whose monitors you want to configure from the Server list box.
- **3** Click **Add Monitor**, and then check **Show All Available Monitors**. The Select Measurements to Monitor dialog box opens displaying all the available monitors.
- **4** In the left section of the dialog box, expand the Web Server category, select **iPlanet/Netscape**, and then click **Add**.

The iPlanet/Netscape - Add Measurements dialog box opens, displaying the available measurements and server properties:

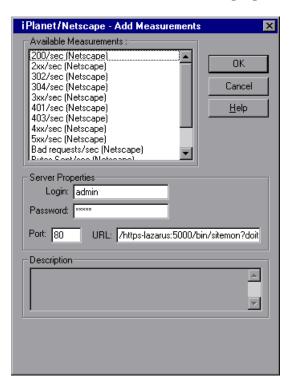

**5** Select the required measurements. You can select multiple measurements using the **Ctrl** key.

For a list of the available performance counters, see page 387.

- **6** Fill in the Server Properties:
  - ➤ Enter the user login name and password. The user must have administrator permissions on the server.
  - ➤ Enter the port number and URL (without the server name), and click **OK**. The default URL is /https-<admin\_server>/bin/sitemon?doit.
- **7** Click **OK** in the iPlanet/Netscape dialog box to activate the monitor.

**Note:** The default port number and URL can vary from one server to another. Please consult the Web server administrator. In some server configurations, the URL must contain the administration server name and not the IP address.

#### **iPlanet/Netscape Performance Counters**

The following table describes the measurements and server properties that can be monitored:

| Measurement | Description                                                                                                    |
|-------------|----------------------------------------------------------------------------------------------------|
| 200/sec     | The rate of successful transactions being processed by the server                                                                           |
| 2xx/sec     | The rate at which the server handles status codes in the 200 to 299 range                                                                   |
| 302/sec     | The rate of relocated URLs being processed by the server                                                                                    |
| 304/sec     | The rate of requests for which the server tells the user to use a local copy of a URL instead of retrieving a newer version from the server |
| 3xx/sec     | The rate at which the server handles status codes in the 300 to 399 range                                                                   |
| 401/sec     | The rate of unauthorized requests handled by the server                                                                                     |
| 403/sec     | The rate of forbidden URL status codes handled by the server                                                                                |

| Measurement      | Description                                                                                                    |
|------------------|----------------------------------------------------------------------------------------------------|
| 4xx/sec          | The rate at which the server handles status codes in the 400 to 499 range                                                             |
| 5xx/sec          | The rate at which the server handles status codes 500 and higher                                                                      |
| Bad requests/sec | The rate at which the server handles bad requests                                                                                     |
| Bytes sent/sec   | The rate at which bytes of data are sent from the Web server                                                                          |
| Hits/sec         | The HTTP request rate                                                                                                    |
| xxx/sec          | The rate of all status codes (2xx-5xx) handled by the server, excluding timeouts and other errors that did return an HTTP status code |

#### To change the default server properties:

**1** Open the *Netscape.cfg* file in the *<LoadRunner Tuning Module root folder>\dat\monitors\* directory.

**2** Edit the following parameters in the [Netscape] section:

Counters number of counters that the LoadRunner Tuning

Module iPlanet/Netscape monitor will show you. This value should match the number of counters defined in

the file.

**InfoURL** server statistics information URL

**ServerPort** server port number

**ServerLogin** login name to the server

**ServerPassword** login password for the login name

**SamplingRate** rate (milliseconds) at which the LoadRunner Tuning

Module monitor will poll the server for the statistics

information. If this value is greater than 1000,

LoadRunner Tuning Module will use it as its sampling rate. Otherwise, it will use the sampling rate defined in

the Monitors tab of the Options dialog box.

**Note:** To monitor an iPlanet/Netscape server through a firewall, use the iPlanet/Netscape Administration server port. Configure this port during the server installation process.

# **Configuring the iPlanet (SNMP) Monitor**

The iPlanet (SNMP) monitor uses the Simple Network Management Protocol (SNMP) to retrieve iPlanet (SNMP) server statistics. You define the measurements for the iPlanet (SNMP) monitor using the iPlanet (SNMP) dialog box.

**Note:** To monitor a iPlanet (SNMP) server, use port 161 or 162, depending on the configuration of the agent.

#### To configure the iPlanet (SNMP) Resources monitor:

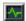

- **1** Click **Monitors** to open the Monitors Configuration dialog box.
- **2** Select the server whose monitors you want to configure from the Server list box.
- **3** Click **Add Monitor**, and then check **Show All Available Monitors**. The Select Measurements to Monitor dialog box opens displaying all the available monitors.
- **4** In the left section of the dialog box, expand the Web Server category, select **iPlanet (SNMP)**, and then click **Add**.

**Note:** You need to define the port number if the iPlanet SNMP agent is running on a different port than the default SNMP port. You can define the default port for your iPlanet server in the configuration file, *snmp.cfg*, located in *<LoadRunner Tuning Module root folder>\dat\monitors*. For example, if the port used by the SNMP agent on your iPlanet server is 8888, you should edit the *snmp.cfg* file as follows:

; iPlanet (WebServer) [cm\_snmp\_mon\_iws60] port=8888

The iPlanet WebServer Resources dialog box opens.

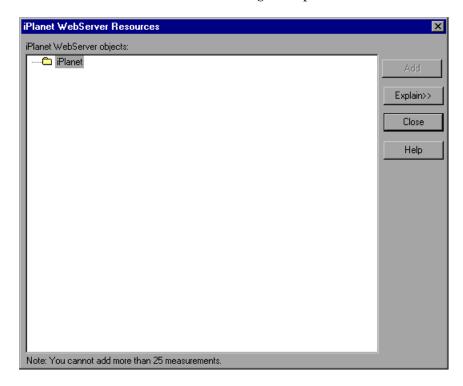

**5** Browse the iPlanet WebServer Resources Object tree. For a list of the available performance counters, see page 392.

**6** To measure an object, select it, and click **Add**. For a description of each resource, click **Explain>>** to expand the dialog box. Add all the desired resources to the list, and click **Close**.

**Note:** The iPlanet (SNMP) monitor can only monitor up to 25 measurements.

**7** Click **OK** in the Select Measurements to Monitor dialog box to activate the monitor.

**Note:** You can improve the level of measurement information for the iPlanet (SNMP) monitor by enabling measurements with string values to be listed (in addition to measurements with numeric values), and by enabling the name modifier (which displays the string value as an identifying part of the measurement name).

In the following example of a measurement using the name modifier, the string value of ProcessName (sched) is displayed in addition to its instance ID (0):

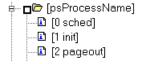

To enable this feature, add the following line to the *<LoadRunner Tuning Module root folder*>\dat\monitors\snmp.cfg file:

SNMP\_show\_string\_nodes=1

Usage Notes: You can select more than one name modifier, but the first in the hierarchy will be used. Each time the iPlanet SNMP Add Measurements dialog box opens, the information is reread from the *snmp.cfg* file. You cannot add the same measurement twice (once with a name modifier and once without it). If you do so, an error message is issued.

#### **iPlanet (SNMP) Performance Counters**

The following table describes the measurements and server properties that can be monitored:

| Measurement             | Description                                                       |
|-------------------------|-------------------------------------------------------------------|
| iwsInstanceTable        | iPlanet Web Server instances                                      |
| iwsInstanceEntry        | iPlanet Web Server instances                                      |
| iwsInstanceIndex        | Server instance index                                             |
| iwsInstanceId           | Server instance identifier                                        |
| iwsInstanceVersion      | Server instance software version                                  |
| iwsInstanceDescription  | Description of server instance                                    |
| iwsInstanceOrganization | Organization responsible for server instance                      |
| iwsInstanceContact      | Contact information for person(s) responsible for server instance |
| iwsInstanceLocation     | Location of server instance                                       |
| iwsInstanceStatus       | Server instance status                                            |
| iwsInstanceUptime       | Server instance uptime                                            |
| iwsInstanceDeathCount   | Number of times server instance processes have died               |
| iwsInstanceRequests     | Number of requests processed                                      |
| iwsInstanceInOctets     | Number of octets received                                         |
| iwsInstanceOutOctets    | Number of octets transmitted                                      |
| iwsInstanceCount2xx     | Number of 200-level (Successful) responses issued                 |
| iwsInstanceCount3xx     | Number of 300-level (Redirection) responses issued                |
| iwsInstanceCount4xx     | Number of 400-level (Client Error) responses issued               |
| iwsInstanceCount5xx     | Number of 500-level (Server Error) responses issued               |

| Measurement                        | Description                                                       |
|------------------------------------|-------------------------------------------------------------------|
| iwsInstanceCountOther              | Number of other (neither 2xx, 3xx, 4xx, nor 5xx) responses issued |
| iwsInstanceCount200                | Number of 200 (OK) responses issued                               |
| iwsInstanceCount302                | Number of 302 (Moved Temporarily) responses issued                |
| iwsInstanceCount304                | Number of 304 (Not Modified) responses issued                     |
| iwsInstanceCount400                | Number of 400 (Bad Request) responses issued                      |
| iwsInstanceCount401                | Number of 401 (Unauthorized) responses issued                     |
| iwsInstanceCount403                | Number of 403 (Forbidden) responses issued                        |
| iwsInstanceCount404                | Number of 404 (Not Found) responses issued                        |
| iwsInstanceCount503                | Number of 503 (Unavailable) responses issued                      |
| iwsInstanceLoad<br>1MinuteAverage  | System load average for 1 minute                                  |
| iwsInstanceLoad<br>5MinuteAverage  | System load average for 5 minutes                                 |
| iwsInstanceLoad<br>15MinuteAverage | System load average for 15 minutes                                |
| iwsInstanceNetwork<br>InOctets     | Number of octets transmitted on the network per second            |
| iwsInstanceNetwork<br>OutOctets    | Number of octets received on the network per second               |
| iwsVsTable                         | iPlanet Web Server virtual servers                                |
| iwsVsEntry                         | iPlanet Web Server virtual server                                 |
| iwsVsIndex                         | Virtual server index                                              |
| iwsVsId                            | Virtual server identifier                                         |
| iwsVsRequests                      | Number of requests processed                                      |
| iwsVsInOctets                      | Number of octets received                                         |
| iwsVsOutOctets                     | Number of octets transmitted                                      |

| Measurement                        | Description                                                       |
|------------------------------------|-------------------------------------------------------------------|
| iwsVsCount2xx                      | Number of 200-level (Successful) responses issued                 |
| iwsVsCount3xx                      | Number of 300-level (Redirection) responses issued                |
| iwsVsCount4xx                      | Number of 400-level (Client Error) responses issued               |
| iwsVsCount5xx                      | Number of 500-level (Server Error) responses issued               |
| iwsVsCountOther                    | Number of other (neither 2xx, 3xx, 4xx, nor 5xx) responses issued |
| iwsVsCount200                      | Number of 200 (OK) responses issued                               |
| iwsVsCount302                      | Number of 302 (Moved Temporarily) responses issued                |
| iwsVsCount304                      | Number of 304 (Not Modified) responses issued                     |
| iwsVsCount400                      | Number of 400 (Bad Request) responses issued                      |
| iwsVsCount401                      | Number of 401 (Unauthorized) responses issued                     |
| iwsVsCount403                      | Number of 403 (Forbidden) responses issued                        |
| iwsVsCount404                      | Number of 404 (Not Found) responses issued                        |
| iwsVsCount503                      | Number of 503 (Unavailable) responses issued                      |
| iwsProcessTable                    | iPlanet Web Server processes                                      |
| iwsProcessEntry                    | iPlanet Web Server process                                        |
| iwsProcessIndex                    | Process index                                                     |
| iwsProcessId                       | Operating system process identifier                               |
| iwsProcessThreadCount              | Number of request processing threads                              |
| iwsProcessThreadIdle               | Number of request processing threads currently idle               |
| iwsProcessConnection<br>QueueCount | Number of connections currently in connection queue               |

| Measurement                             | Description                                                        |
|-----------------------------------------|--------------------------------------------------------------------|
| iwsProcessConnection<br>QueuePeak       | Largest number of connections that have been queued simultaneously |
| iwsProcessConnection<br>QueueMax        | Maximum number of connections allowed in connection queue          |
| iwsProcessConnection<br>QueueTotal      | Number of connections that have been accepted                      |
| iwsProcessConnection<br>QueueOverflows  | Number of connections rejected due to connection queue overflow    |
| iwsProcessKeepalive<br>Count            | Number of connections currently in keepalive queue                 |
| iwsProcessKeepaliveMax                  | Maximum number of connections allowed in keepalive queue           |
| iwsProcessSizeVirtual                   | Process size in kbytes                                             |
| iwsProcessSizeResident                  | Process resident size in kbytes                                    |
| iwsProcessFraction<br>SystemMemoryUsage | Fraction of process memory in system memory                        |
| iwsListenTable                          | iPlanet Web Server listen sockets                                  |
| iwsListenEntry                          | iPlanet Web Server listen socket                                   |
| iwsListenIndex                          | Listen socket index                                                |
| iwsListenId                             | Listen socket identifier                                           |
| iwsListenAddress                        | Address socket is listening on                                     |
| iwsListenPort                           | Port socket is listening on                                        |
| iwsListenSecurity                       | Encryption support                                                 |
| iwsThreadPoolTable                      | iPlanet Web Server thread pools                                    |
| iwsThreadPoolEntry                      | iPlanet Web Server thread pool                                     |
| iwsThreadPoolIndex                      | Thread pool index                                                  |
| iwsThreadPoolId                         | Thread pool identifier                                             |
| iwsThreadPoolCount                      | Number of requests queued                                          |

| Measurement       | Description                                                     |
|-------------------|-----------------------------------------------------------------|
| iwsThreadPoolPeak | Largest number of requests that have been queued simultaneously |
| iwsThreadPoolMax  | Maximum number of requests allowed in queue                     |
| iwsCpuTable       | iPlanet Web Server CPUs                                         |
| iwsCpuEntry       | iPlanet Web Server CPU                                          |
| iwsCpuIndex       | CPU index                                                       |
| iwsCpuId          | CPU identifier                                                  |
| iwsCpuIdleTime    | CPU Idle Time                                                   |
| iwsCpuUserTime    | CPU User Time                                                   |
| iwsCpuKernelTime  | CPU Kernel Time                                                 |

# **Monitoring Using a Proxy Server**

LoadRunner Tuning Module allows you to monitor using the Apache and Netscape monitors when there is a proxy server between the Console and the monitored server. To enable this, you must define settings in your configuration file: in <LoadRunner Tuning Module root folder>\dat\monitors\apache.cfg for the Apache monitor, or in <LoadRunner Tuning Module root folder>\dat\monitors\Netscape.cfg for the Netscape monitor.

Before defining settings, you need to determine whether you want LoadRunner Tuning Module to obtain proxy settings from your Internet Explorer connection configuration, or from the proxy settings in the configuration file.

To have LoadRunner Tuning Module read proxy settings from your Internet Explorer connection:

- **1** In the Proxy Settings section of the configuration file, assign **useProxy** a value of 1.
- **2** If the proxy requires a username, password, or domain, enter these parameters on the lines **proxyUsername**, **proxyPassword**, and **proxyDomain**.

# To have LoadRunner Tuning Module read proxy settings from the configuration file:

1 In the Proxy Settings section of the configuration file, enter the proxy information on the httpProxy line. Use the format: [<protocol>=][<scheme>://]<proxy>[:<port>][[<protocol>=][<scheme>://]<proxy>[:<port>]]

For example:

httpProxy=http=http://my http proxy:8080 https=https://my https proxy:9000

**2** If the proxy requires a username, password, or domain, enter these parameters on the lines **proxyUsername**, **proxyPassword**, and **proxyDomain**.

To have LoadRunner Tuning Module connect directly to the server (any proxy settings are ignored):

In the Proxy Settings section of the configuration file, assign **useProxy** a value of 0.

LoadRunner Tuning Module Console User's Guide • Monitoring a Session

# **33**

# Web Application Server Resource Monitoring

You can monitor a Web application server during a session step run and isolate application server performance bottlenecks using LoadRunner Tuning Module's Web Application Server Resource monitors.

#### This chapter describes:

- ➤ Configuring the Ariba Monitor
- ➤ Configuring the ATG Dynamo Monitor
- ➤ Configuring the BroadVision Monitor
- ➤ Configuring the ColdFusion Monitor
- ➤ Configuring the Fujitsu INTERSTAGE Monitor
- ➤ Configuring the iPlanet (NAS) Monitor
- ➤ Configuring the Microsoft Active Server Pages Monitor
- ➤ Configuring the Oracle9iAS HTTP Monitor
- ➤ Configuring the SilverStream Monitor
- ➤ Configuring the WebLogic (SNMP) Monitor
- ➤ Configuring the WebLogic (JMX) Monitor
- ➤ Configuring the WebSphere Monitor
- ➤ Configuring the WebSphere (EPM) Monitor

# **About Web Application Server Resource Monitors**

Web Application Server Resource monitors provide you with information about the resource usage of the Ariba, ATG Dynamo, BroadVision, ColdFusion, Fujitsu INTERSTAGE, iPlanet (NAS), Microsoft ASP, Oracle9iAS HTTP, SilverStream, WebLogic (SNMP), WebLogic (JMX), and WebSphere application servers during session step execution. In order to obtain performance data, you need to activate the online monitor for the server and specify which resources you want to measure before executing the session step.

The procedures for selecting monitor measurements and configuring the monitors vary according to server type. The following sections contain specific configuration instructions for each server type.

# **Configuring the Ariba Monitor**

You select measurements to monitor the Ariba server using the Ariba Monitor Configuration dialog box.

**Note:** The port you use to monitor an Ariba server through a firewall depends on the configuration of your server.

#### To configure the Ariba monitor:

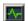

- **1** Click **Monitors** to open the Monitors Configuration dialog box.
- **2** Select the server whose monitors you want to configure from the Server list box.
- **3** Click **Add Monitor**, and then check **Show All Available Monitors**. The Select Measurements to Monitor dialog box opens displaying all the available monitors.
- **4** In the left section of the dialog box, expand the Application Server category, select **Ariba**, and then click **Add**.

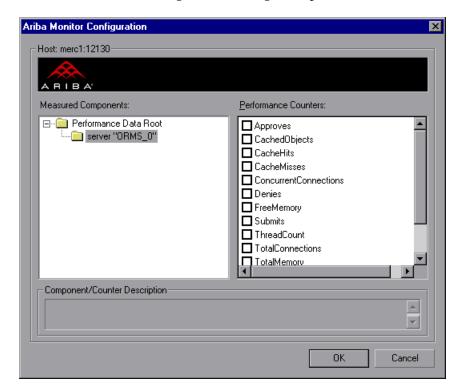

The Ariba Monitor Configuration dialog box opens.

- **5** Browse the Measured Components tree. Check the required performance counters in the Ariba Monitor Configuration window's right pane.
  - For a list of the available performance counters, see page 403.
- **6** Click **OK** in the Ariba Monitor Configuration dialog box, and in the Select Measurements to Monitor dialog box, to activate the Ariba monitor.

#### **XML Accessibility Verification**

Only browsers that are XML-compatible will allow you to view the performance XML file.

#### To verify whether the XML file is accessible:

Display the XML file through the browser. The URL should be in the following format: http://<server name:port number>/metrics?query=getStats

#### LoadRunner Tuning Module Console User's Guide • Monitoring a Session

For example: http://merc1:12130/metrics?query=getStats

**Note:** In some cases, although the browser is XML-compatible, it may still return the error: The XML page cannot be displayed. In these cases, the XML file can be accessed by the Ariba performance monitor, although it cannot be viewed by the browser.

#### **Ariba Performance Counters**

The following tables describe the counters that can be monitored:

#### **Core Server Performance Counters**

| Measurement                 | Description                                                                                                    |
|-----------------------------|----------------------------------------------------------------------------------------------------|
| Requisitions Finished       | The instantaneous reading of the length of the worker queue at the moment this metric is obtained. The longer the worker queue, the more user requests are delayed for processing. |
| Worker Queue<br>Length      | The instantaneous reading of the length of the worker queue at the moment this metric is obtained. The longer the worker queue, the more user requests are delayed for processing. |
| Concurrent<br>Connections   | The instantaneous reading of the number of concurrent user connections at the moment this metric is obtained                                                                       |
| Total Connections           | The cumulative number of concurrent user connections since Ariba Buyer was started.                                                                                                |
| Total Memory                | The instantaneous reading of the memory (in KB) being used by Ariba Buyer at the moment this metric is obtained                                                                    |
| Free Memory                 | The instantaneous reading of the reserved memory (in bytes) that is not currently in use at the moment this metric is obtained                                                     |
| Up Time                     | The amount of time (in hours and minutes) that Ariba<br>Buyer has been running since the previous time it was<br>started                                                           |
| Number of Threads           | The instantaneous reading of the number of server threads in existence at the moment this metric is obtained                                                                       |
| Number of Cached<br>Objects | The instantaneous reading of the number of Ariba Buyer objects being held in memory at the moment this metric is obtained                                                          |

| Measurement               | Description                                                                                                    |
|---------------------------|----------------------------------------------------------------------------------------------------|
| Average Session<br>Length | The average length of the user sessions (in seconds) of all users who logged out since previous sampling time. This value indicates on average how long a user stays connected to server.       |
| Average Idle Time         | The average idle time (in seconds) for all the users who are active since previous sampling time. The idle time is the period of time between two consecutive user requests from the same user. |
| Approves                  | The cumulative count of the number of approves that happened during the sampling period. An Approve consists of a user approving one Approvable.                                                |
| Submits                   | The cumulative count of the number of Approvables submitted since previous sampling time                                                                                                    |
| Denies                    | The cumulative count of the number of submitted Approvables denied since previous sampling time                                                                                                 |
| Object Cache<br>Accesses  | The cumulative count of accesses (both reads and writes) to the object cache since previous sampling time                                                                                       |
| Object Cache Hits         | The cumulative count of accesses to the object cache that are successful (cache hits) since previous sampling time                                                                              |

# **System Related Performance Counters**

| Measurement                   | Description                                                                                        |  |
|-------------------------------|----------------------------------------------------------------------------------------------------|--|
| Database Response<br>Time     | The average response time (in seconds) to the database requests since the previous sampling time   |  |
| Buyer to DB server<br>Traffic | The cumulative number of bytes that Ariba Buyer sent t DB server since the previous sampling time. |  |
| DB to Buyer server<br>Traffic | The cumulative number of bytes that DB server sent to Ariba Buyer since the previous sampling time |  |

| Measurement                  | Description                                                                                       |  |
|------------------------------|---------------------------------------------------------------------------------------------------|--|
| Database Query<br>Packets    | The average number of packets that Ariba Buyer sent to DB server since the previous sampling time |  |
| Database Response<br>Packets | The average number of packets that DB server sent to Ariba Buyer since the previous sampling time |  |

# **Configuring the ATG Dynamo Monitor**

The ATG Dynamo monitor uses SNMP to retrieve ATG Dynamo server statistics. You define the measurements for the ATG Dynamo monitor using the ATG Dynamo Resources dialog box.

#### To configure the ATG Dynamo server monitor:

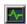

- 1 Click **Monitors** to open the Monitors Configuration dialog box.
- **2** Select the server whose monitors you want to configure from the Server list box.
- **3** Click **Add Monitor**, and then check **Show All Available Monitors**. The Select Measurements to Monitor dialog box opens displaying all the available monitors.
- **4** In the left section of the dialog box, expand the Application Server category, select **ATG Dynamo**, and then click **Add**.

**Note:** You need to define the port number if the ATG SNMP agent is running on a different port than the default ATG SNMP port 8870. You can define the default port for your ATG server in the configuration file, *snmp.cfg*, located in *<LoadRunner Tuning Module root folder>\dat\monitors*. For example, if the port used by the SNMP agent on your ATG system is 8888, you should edit the *snmp.cfg* file as follows:

; ATG Dynamo [cm\_snmp\_mon\_atg] port=8888

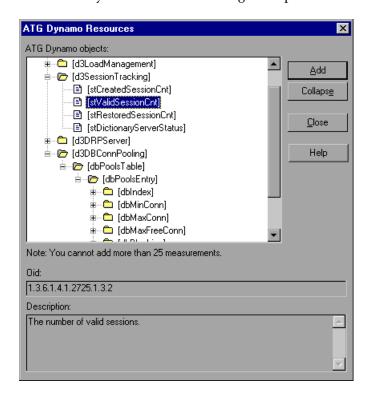

The ATG Dynamo Resources dialog box opens.

- **5** Browse the ATG Dynamo Object tree, and select the measurements you want to monitor. For a list of the available performance counters, see page 407.
- **6** Click **Add** to place the selected counter on the resource list. Add all the desired resources to the list, and click **Close**.

Note: The ATG Dynamo monitor can only monitor up to 25 measurements.

**7** Click **OK** in the Select Measurements to Monitor dialog box to activate the monitor.

**Note:** You can improve the level of measurement information for the ATG Dynamo monitor by enabling measurements with string values to be listed (in addition to measurements with numeric values), and by enabling the name modifier (which displays the string value as an identifying part of the measurement name).

In the following example of a measurement using the name modifier, the string value of ProcessName (sched) is displayed in addition to its instance ID (0):

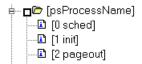

To enable this feature, add the following line to the *<LoadRunner Tuning Module root folder>\dat\monitors\snmp.cfg* file:

SNMP\_show\_string\_nodes=1

Usage Notes: You can select more than one name modifier, but the first in the hierarchy will be used. Each time the ATG Dynamo Add Measurements dialog box opens, the information is reread from the *snmp.cfg* file. You cannot add the same measurement twice (once with a name modifier and once without it). If you do so, an error message is issued.

#### **ATG Dynamo Performance Counters**

The following tables describe the measurements that can be monitored:

### d3System

| Measurement       | Description                                                                                                    |
|-------------------|----------------------------------------------------------------------------------------------------|
| sysTotalMem       | The total amount of memory currently available for allocating objects, measured in bytes                           |
| sysFreeMem        | An approximation of the total amount of memory currently available for future allocated objects, measured in bytes |
| sysNumInfoMsgs    | The number of system global info messages written                                                                  |
| sysNumWarningMsgs | The number of system global warning messages written                                                               |
| sysNumErrorMsgs   | The number of system global error messages written                                                                 |

#### d3 Load Management

| Measurement        | Description                                                                                                    |
|--------------------|----------------------------------------------------------------------------------------------------|
| lmlsManager        | True if the Dynamo is running a load manager                                                                                             |
| lmManagerIndex     | Returns the Dynamo's offset into the list of load managing entities                                                                      |
| lmlsPrimaryManager | True if the load manager is an acting primary manager                                                                                    |
| ImServicingCMs     | True if the load manager has serviced any connection module requests in the amount of time set as the connection module polling interval |
| ImCMLDRPPort       | The port of the connection module agent                                                                                                  |
| ImIndex            | A unique value for each managed entity                                                                                                   |
| ImSNMPPort         | The port for the entry's SNMP agent                                                                                                    |
| ImProbability      | The probability that the entry will be given a new session                                                                               |

| Measurement          | Description                                                                                                    |
|----------------------|----------------------------------------------------------------------------------------------------|
| ImNewSessions        | Indicates whether or not the entry is accepting new sessions, or if the load manager is allowing new sessions to be sent to the entry. This value is inclusive of any override indicated by lmNewSessionOverride. |
| ImNewSessionOverride | The override set for whether or not a server is accepting new sessions                                                                                                    |

# d3SessionTracking

| Measurement              | Description                                   |
|--------------------------|-----------------------------------------------|
| stCreatedSessionCnt      | The number of created sessions                |
| stValidSessionCnt        | The number of valid sessions                  |
| stRestoredSessionCnt     | The number of sessions migrated to the server |
| StDictionaryServerStatus | d3Session Tracking                            |

#### d3DRPServer

| Measurement        | Description                                        |
|--------------------|----------------------------------------------------|
| drpPort            | The port of the DRP server                         |
| drpTotalReqsServed | Total number of DRP requests serviced              |
| drpTotalReqTime    | Total service time in msecs for all DRP requests   |
| drpAvgReqTime      | Average service time in msecs for each DRP request |
| drpNewessions      | True if the Dynamo is accepting new sessions       |

# d3DBConnPooling

| Measurement  | Description                                                                                    |
|--------------|------------------------------------------------------------------------------------------------|
| dbPoolsEntry | A pooling service entry containing information about the pool configuration and current status |
| dbIndex      | A unique value for each pooling service                                                        |

| Measurement      | Description                                                                                                    |
|------------------|----------------------------------------------------------------------------------------------------|
| dbPoolID         | The name of the DB connection pool service                                                                                                    |
| dbMinConn        | The minimum number of connections pooled                                                                                                    |
| dbMaxConn        | The maximum number of connections pooled                                                                                                    |
| dbMaxFreeConn    | The maximum number of free pooled connections at a time                                                                                                    |
| dbBlocking       | Indicates whether or not the pool is to block out check outs                                                                                                    |
| dbConnOut        | Returns the number of connections checked out                                                                                                    |
| dbFreeResources  | Returns the number of free connections in the pool. This number refers to connections actually created that are not currently checked out. It does not include how many more connections are allowed to be created as set by the maximum number of connections allowed in the pool. |
| dbTotalResources | Returns the number of total connections in the pool. This number refers to connections actually created and is not an indication of how many more connections may be created and used in the pool.                                                                                  |

# **Configuring the BroadVision Monitor**

To monitor a BroadVision server, you must grant the client permission to invoke or launch services on the server.

**Note:** The port you use to monitor a BroadVision server through a firewall depends on the configuration of your server.

#### To grant permission for a BroadVision server:

➤ Use the Iona Technologies (Orbix) command for setting user and access permission on a load generator machine:

```
chmodit [-h <host>] [-v] { <server> | -a <dir> } 
{i{+,-}{user,group} | I{+,-}{user,group} }
```

➤ If you experience problems connecting to the BroadVision monitor, you may need to redefine the permissions to "all."

To invoke permission for all, enter the following command at the BroadVision server command prompt:

# chmodit <server> i+all

To launch permission for all, enter the following command at the BroadVision server command prompt:

# chmodit <server> I+all

➤ Alternatively, set ORBIX\_ACL. Setting ORBIX\_ACL=i+all I+all in the BroadVision/Orbix configuration file gives permission to all.

In addition, to monitor a BroadVision server, you need to have JDK 1.2 or higher installed on the Console machine.

You can install JDK 1.2 by following the download and installation instructions at the following Web site: http://java.sun.com/products/jdk/1.2/

Before activating the monitor, make sure that your Java environment is configured properly.

#### To configure your Java environment:

- **1** Open the Windows Registry.
- **2** The registry should contain the correct path to the Java executable (java.exe) under the JDK 1.2 installation directory. Verify the following registry key:

HKEY\_LOCAL\_MACHINE\SOFTWARE\Microsoft\Windows\CurrentVersion\App Paths\java.exe

**3** The registry should contain the correct path to the Java run-time environment (JRE) under the JRE 1.2 installation directory. Verify the following registry key:

HKEY\_LOCAL\_MACHINE\SOFTWARE\JavaSoft\Java Runtime Environment\1.2\JavaHome

#### To configure the BroadVision online monitor:

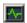

- 1 Click **Monitors** to open the Monitors Configuration dialog box.
- **2** Select the server whose monitors you want to configure from the Server list box.
- **3** Click **Add Monitor**, and then check **Show All Available Monitors**. The Select Measurements to Monitor dialog box opens displaying all the available monitors.
- **4** In the left section of the dialog box, expand the Application Server category, select **BroadVision (5.5 6.x)** or **BroadVision (4.5 -5.4)**, and then click **Add**.

The BroadVision Monitor Configuration dialog box opens, displaying the available measurements:

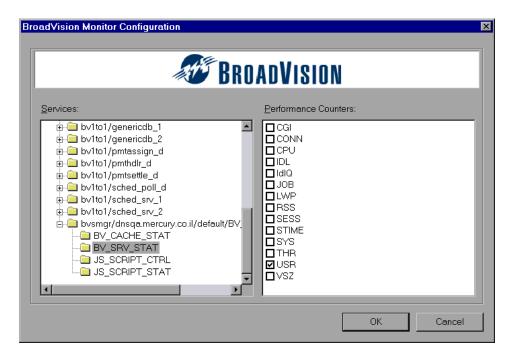

**5** Browse the Services tree and check the required performance counters in the BroadVision Monitor Configuration window's right pane.

For a list of the available performance counters, see page 413.

**6** Click **OK** in the BroadVision Monitor Configuration dialog box, and in the Select Measurements to Monitor dialog box, to activate the BroadVision monitor.

#### **BroadVision Performance Counters**

The following table describes the servers/services that can be monitored:

| Server       | Multiple<br>Instances | Description                                                                                                    |
|--------------|-----------------------|----------------------------------------------------------------------------------------------------|
| adm_srv      | No                    | One-To-One user administration server. There must be one.                                                                                                    |
| alert_srv    | No                    | Alert server handles direct IDL function calls to the Alert system.                                                                                                    |
| bvconf_srv   | No                    | One-To-One configuration management server. There must be one.                                                                                                    |
| cmsdb        | Yes                   | Visitor management database server.                                                                                                    |
| cntdb        | Yes                   | Content database server.                                                                                                    |
| deliv_smtp_d | Yes                   | Notification delivery server for e-mail type messages. Each instance of this server must have its own ID, numbered sequentially starting with "1".                                                                                                    |
| deliv_comp_d | No                    | Notification delivery completion processor.                                                                                                    |
| extdbacc     | Yes                   | External database accessor. You need at least one for each external data source.                                                                                                    |
| genericdb    | No                    | Generic database accessor handles content query requests from applications, when specifically called from the application. This is also used by the One-To-One Command Center.                                                                                                    |
| hostmgr      | Yes                   | Defines a host manager process for each machine that participates in One-To-One, but doesn't run any One-To-One servers. For example, you need a hostmgr on a machine that runs only servers. You don't need a separate hostmgr on a machine that already has one of the servers in this list. |

| Server       | Multiple<br>Instances | Description                                                                                                    |
|--------------|-----------------------|----------------------------------------------------------------------------------------------------|
| g1_ofbe_srv  | No                    | Order fulfillment back-end server.                                                                                                    |
| g1_ofdb      | Yes                   | Order fulfillment database server.                                                                                                    |
| g1_om_srv    | No                    | Order management server.                                                                                                    |
| pmtassign_d  | No                    | The payment archiving daemon routes payment records to the archives by periodically checking the invoices table, looking for records with completed payment transactions, and then moving those records into an archive table. |
| pmthdlr_d    | Yes                   | For each payment processing method, you need one or more authorization daemons to periodically acquire the authorization when a request is made.                                                                               |
| pmtsettle_d  | Yes                   | Payment settlement daemon periodically checks the database for orders of the associated payment processing method that need to be settled, and then authorizes the transactions.                                               |
| sched_poll_d | No                    | Notification schedule poller scans the database tables to determine when a notification must be run.                                                                                                    |
| sched_srv    | Yes                   | Notification schedule server runs the scripts that generate the visitor notification messages.                                                                                                    |

#### **Performance Counters**

Performance counters for each server/service are divided into logical groups according to the service type.

The following section describes all the available counters under each group. Note that the same group can have a different number of counters, depending on the service.

Counter groups:

- ➤ BV\_DB\_STAT
- ➤ BV\_SRV\_CTRL

- ➤ BV\_SRV\_STAT
- ➤ NS\_STAT
- ➤ BV\_CACHE\_STAT
- ➤ IS SCRIPT CTRL
- ➤ JS\_SCRIPT\_STAT

#### BV\_DB\_STAT

The database accessor processes have additional statistics available from the BV\_DB\_STAT memory block. These statistics provide information about database accesses, including the count of selects, updates, inserts, deletes, and stored procedure executions.

- ➤ DELETE Count of deletes executions
- ➤ INSERT Count of inserts executions
- ➤ SELECT Count of selects executions
- ➤ SPROC Count of stored procedure executions.
- ➤ UPDATE Count of updates executions

BV\_SRV\_CTRL

➤ SHUTDOWN

#### **NS STAT**

The NS process displays the namespace for the current One-To-One environment, and optionally can update objects in a name space.

- ➤ Bind
- ➤ List
- ➤ New
- ➤ Rebnd
- ➤ Rsolv
- ➤ Unbnd

#### **BV SRV STAT**

The display for Interaction Manager processes includes information about the current count of sessions, connections, idle sessions, threads in use, and count of CGI requests processed.

- ➤ HOST Host machine running the process.
- ➤ ID Instance of the process (of which multiple can be configured in the *bv1to1.conf* file), or engine ID of the Interaction Manager.
- ➤ CGI Current count of CGI requests processed.
- ➤ CONN Current count of connections.
- ➤ CPU CPU percentage consumed by this process. If a process is using most of the CPU time, consider moving it to another host, or creating an additional process, possibly running on another machine. Both of these specifications are done in the *bv1to1.conf* file. The CPU % reported is against a single processor. If a server is taking up a whole CPU on a 4 processor machine, this statistic will report 100%, while the Windows Task Manager will report 25%. The value reported by this statistic is consistent with "% Processor Time" on the Windows Performance Monitor.
- ➤ **GROUP** Process group (which is defined in the *bv1to1.conf* file), or Interaction Manager application name.

- ➤ STIME Start time of server. The start times should be relatively close. Later times might be an indication that a server crashed and was automatically restarted.
- ➤ IDL Total count of IDL requests received, not including those to the monitor.
- ➤ IdlQ
- ➤ JOB
- ➤ LWP Number of light-weight processes (threads).
- ➤ RSS Resident memory size of server process (in kilobytes).
- ➤ STIME System start time.
- > SESS Current count of sessions.
- ➤ **SYS** Accumulated system mode CPU time (seconds).
- ➤ THR Current count of threads.
- ➤ USR Accumulated user mode CPU time (seconds).
- ➤ VSZ Virtual memory size of server process (in kilobytes). If a process is growing in size, it probably has a memory leak. If it is an Interaction Manager process, the culprit is most likely a component or dynamic object (though Interaction Manager servers do grow and shrink from garbage collection during normal use).

### BV\_CACHE\_STAT

Monitors the request cache status.

The available counters for each request are:

- ➤ CNT- Request\_Name-HIT Count of requests found in the cache.
- ➤ CNT- Request\_Name-MAX Maximum size of the cache in bytes
- ➤ CNT- Request\_Name-SWAP Count of items that got swapped out of the cache.
- ➤ CNT- Request\_Name-MISS Count of requests that were not in the cache.
- ➤ CNT- Request\_Name-SIZE Count of items currently in the cache.

#### **Cache Metrics**

Cache metrics are available for the following items:

#### ➤ AD

➤ ALERTSCHED - Notification schedules are defined in the BV\_ALERTSCHED and BV\_MSGSCHED tables. They are defined by the One-To-One Command Center user or by an application.

### ➤ CATEGORY CONTENT

➤ DISCUSSION - The One-To-One discussion groups provide moderated system of messages and threads of messages aligned to a particular topic. Use the Discussion group interfaces for creating, retrieving and deleting individual messages in a discussion group. To create, delete, or retrieve discussion groups, use the generic content management API. The BV\_DiscussionDB object provides access to the threads and messages in the discussion group database.

#### ➤ EXT FIN PRODUCT

- ➤ EDITORIAL Using the Editorials content module, you can point cast and community cast personalized editorial content, and sell published text on your One-To-One site. You can solicit editorial content, such as investment reports and weekly columns, from outside authors and publishers, and create your own articles, reviews, reports, and other informative media. In addition to text, you can use images, sounds, music, and video presentations as editorial content.
- ➤ INCENTIVE Contains sales incentives
- ➤ MSGSCHED Contains the specifications of visitor-message jobs. Notification schedules are defined in the BV\_ALERTSCHED and BV\_MSGSCHED tables. They are defined by the One-To-One Command Center user or by an application.
- ➤ MSGSCRIPT Contains the descriptions of the JavaScripts that generate visitor messages and alert messages. Contains the descriptions of the JavaScripts that generate targeted messages and alert messages. Use the Command Center to add message script information to this table by selecting the Visitor Messages module in the Notifications group. For more information, see the Command Center User's Guide.

- ➤ PRODUCT BV\_PRODUCT contains information about the products that a visitor can purchase.
- ➤ QUERY BV\_QUERY contains queries.
- ➤ **SCRIPT** BV\_SCRIPT contains page scripts.
- **➤ SECURITIES**
- ➤ TEMPLATE The Templates content module enables you to store in the content database any BroadVision page templates used on your One-To-One site. Combining BroadVision page templates with BroadVision dynamic objects in the One-To-One Design Center application is one way for site developers to create One-To-One Web sites. If your developers use these page templates, you can use the Command Center to enter and manage them in your content database. If your site doesn't use BroadVision page template, you will not use this content module.

#### JS\_SCRIPT\_CTRL

- ➤ CACHE
- ➤ DUMP
- ➤ FLUSH
- ➤ METER
- ➤ TRACE

#### JS\_SCRIPT\_STAT

- ➤ ALLOC
- ➤ ERROR
- ➤ FAIL
- ➤ JSPPERR
- ➤ RELEASE
- ➤ STOP
- ➤ SUCC
- ➤ SYNTAX

## **Configuring the ColdFusion Monitor**

You select measurements to monitor the ColdFusion server using the ColdFusion dialog box.

**Note:** The ColdFusion monitor works via HTTP and supports UNIX platforms. If you want to monitor the ColdFusion server on Windows platforms, you can also use the Windows Resource monitor.

#### To set up the ColdFusion monitor environment:

Copy the *<LoadRunner Tuning Module installation>\dat\monitors\perfmon.cfm* file into the *<ColdFusion Home>\cfide\administrator* directory. By default, the ColdFusion monitor checks for the *<ColdFusion Home>\cfide\administrator\perfmon.cfm* file.

**Note:** The port you use to monitor a ColdFusion server through a firewall depends on the configuration of your server.

## To configure the ColdFusion monitor:

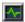

- 1 Click **Monitors** to open the Monitors Configuration dialog box.
- **2** Select the server whose monitors you want to configure from the Server list box.
- **3** Click **Add Monitor**, and then check **Show All Available Monitors**. The Select Measurements to Monitor dialog box opens displaying all the available monitors.
- **4** In the left section of the dialog box, expand the Application Server category, select **ColdFusion**, and then click **Add**.
- **5** If you are prompted for a username and password, enter them and click **OK**.

The ColdFusion Configuration dialog box displays the available measurements.

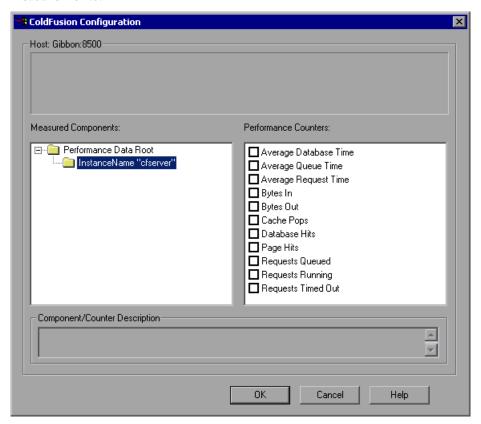

- **6** Browse the Measured Components tree, and check the required performance counters in the ColdFusion Monitor Configuration window's right pane.
  - For a list of the available performance counters, see page 422.
- **7** Click **OK** in the ColdFusion Configuration dialog box, and in the Select Measurements to Monitor dialog box, to activate the ColdFusion monitor.

## **ColdFusion Performance Counters**

The following table describes the default counters that can be measured:

| Measurement               | Description                                                                                                    |
|---------------------------|----------------------------------------------------------------------------------------------------|
| Avg. Database Time (msec) | The running average of the amount of time, in milliseconds, that it takes ColdFusion to process database requests.                                                                                                    |
| Avg. Queue Time (msec)    | The running average of the amount of time, in milliseconds, that requests spent waiting in the ColdFusion input queue before ColdFusion began to process the request.                                                           |
| Avg Req Time (msec)       | The running average of the total amount of time, in milliseconds, that it takes ColdFusion to process a request. In addition to general page processing time, this value includes both queue time and database processing time. |
| Bytes In/sec              | The number of bytes per second sent to the ColdFusion server.                                                                                                    |
| Bytes Out/sec             | The number of bytes per second returned by the ColdFusion server.                                                                                                    |
| Cache Pops                | Cache pops.                                                                                                    |
| Database Hits/sec         | This is the number of database hits generated per second by the ColdFusion server.                                                                                                    |
| Page Hits/sec             | This is the number of Web pages processed per second by the ColdFusion server.                                                                                                    |
| Queued Requests           | The number of requests currently waiting to be processed by the ColdFusion server.                                                                                                    |
| Running Requests          | The number of requests currently being actively processed by the ColdFusion server.                                                                                                    |
| Timed Out Requests        | The number of requests that timed out due to inactivity timeouts.                                                                                                    |

## **Configuring the Fujitsu INTERSTAGE Monitor**

The Fujitsu INTERSTAGE monitor uses SNMP to retrieve Fujitsu INTERSTAGE server statistics. You define the measurements for the Fujitsu INTERSTAGE monitor using the Fujitsu INTERSTAGE SNMP Resources dialog box.

#### To configure the Fujitsu INTERSTAGE server monitor:

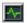

- **1** Click **Monitors** to open the Monitors Configuration dialog box.
- **2** Select the server whose monitors you want to configure from the Server list box.
- **3** Click **Add Monitor**, and then check **Show All Available Monitors**. The Select Measurements to Monitor dialog box opens displaying all the available monitors.
- **4** In the left section of the dialog box, expand the Application Server category, select **Fujitsu INTERSTAGE**, and then click **Add**.

**Note:** You need to define the port number if the Fujitsu INTERSTAGE SNMP agent is running on a different port than the default SNMP port 161. You can define the default port for your Fujitsu INTERSTAGE server in the configuration file, *snmp.cfg*, located in *<LoadRunner Tuning Module root folder>\dat\monitors*. For example, if the port used by the SNMP agent on your Fujitsu INTERSTAGE system is 8888, you should edit the *snmp.cfg* file as follows:

; Fujitsu INTERSTAGE [cm\_snmp\_mon\_isp] port=8888

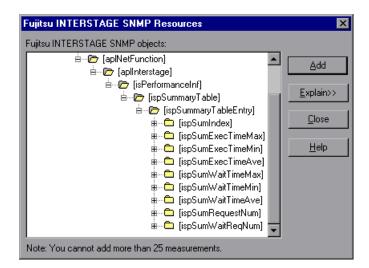

The Fujitsu INTERSTAGE SNMP Resources dialog box opens.

- **5** Browse the Fujitsu INTERSTAGE SNMP Object tree, and select the measurements you want to monitor.
  - For a list of the available performance counters, see page 425.
- **6** Click **Add** to place the selected counter on the resource list. Add all the desired resources to the list, and click **Close**.

**Note:** The Fujitsu INTERSTAGE monitor can only monitor up to 25 measurements.

**7** Click **OK** in the Select Measurements to Monitor dialog box to activate the monitor.

## **Fujitsu INTERSTAGE Performance Counters**

The following tables describe the measurements that can be monitored:

| Measurement       | Description                                                                                      |
|-------------------|--------------------------------------------------------------------------------------------------|
| IspSumObjectName  | The object name of the application for which performance information is measured                 |
| IspSumExecTimeMax | The maximum processing time of the application within a certain period of time                   |
| IspSumExecTimeMin | The minimum processing time of the application within a certain period of time                   |
| IspSumExecTimeAve | The average processing time of the application within a certain period of time                   |
| IspSumWaitTimeMax | The maximum time required for INTERSTAGE to start an application after a start request is issued |
| IspSumWaitTimeMin | The minimum time required for INTERSTAGE to start an application after a start request is issued |
| lspSumWaitTimeAve | The average time required for INTERSTAGE to start an application after a start request is issued |
| IspSumRequestNum  | The number of requests to start an application                                                   |
| IspSumWaitReqNum  | The number of requests awaiting application activation                                           |

# **Configuring the iPlanet (NAS) Monitor**

The iPlanet (NAS) monitor uses the SNMP to retrieve iPlanet (NAS) server statistics. You define the measurements for the iPlanet (NAS) monitor using the iPlanet (NAS) dialog box.

## Setting up the iPlanet (NAS) Application Server

This section offers a short explanation on setting up SNMP monitoring of the iPlanet Application Server. It is intended to supplement the iPlanet documentation, not act as a replacement. For an explanation of the SNMP reporting architecture and theory, refer to the iPlanet documentation.

**Note:** The instructions below assume that SNMP statistics will be collected on the standard SNMP port 161.

### **SNMP Summary**

- ➤ Solaris has a native SNMP agent, "snmpdx", that is started automatically at boot time by the script /etc/rc3.d/S76snmpdx. This daemon communicates on the standard SNMP port 161. The port number can be changed with the -p <port> option.
- ➤ Planet Products are shipped with their own SNMP agents. The architecture is such that there is one "master agent" per host, which a network management station communicates with, and one or more "subagents" that collect data from various iPlanet products and forward statistics to the master agent. The master agent also defaults to communicating on port 161.
- ➤ To run both the Solaris SNMP agent and the iPlanet SNMP agent, a proxy must be used that makes the Sun agent look like a subagent to the iPlanet master agent.

### **Steps Overview**

- ➤ Login to the system as root.
- ➤ Change the port number for the Solaris SNMP agent.
- ➤ Configure and run the iPlanet agents "magt" and "sagt".
- ➤ Start the Solaris SNMP agent.
- ➤ Configure iPlanet Application Server for SNMP statistics.
- ➤ Start SNMP subagents for iPlanet Directory Server and iPlanet Web Server (optional).

## To change the port number for the Solaris SNMP agent:

- **1** Login to the system as root. (Only a root user can change the port number and run the agents).
- **2** Stop the SNMP agent by running /etc/rc2.d/K76snmpdx stop.

**3** Edit /etc/rc3.d/S76snmpdx to run the Solaris daemon on a non-standard port number. For example, 1161:

Replace

/usr/lib/snmp/snmpdx -y -c /etc/snmp/conf

with

/usr/lib/snmp/snmpdx -p 1161 -y -c /etc/snmp/conf

### To configure and run the iPlanet agents "magt" and "sagt":

The master and proxy agents and startup scripts are found in *<ias install directory*>/snmp.

1 In the script S75snmpagt, add a line to the environment variable GX\_ROOTDIR so that it points to your iAS installation. For example, if the iPlanet Application Server is installed in /usr/iplanet/ias6/ias:

GX\_ROOTDIR=/usr/iplanet/ias6/ias exprt GX\_ROOTDIR

- **2** Copy the script S75snmpagt to /etc/rc3.d
- 3 chmod 755 /etc/rc3.d/S75snmpagt
- 4 In /etc/rc3.d/S75snmpagt /etc/rc2.d/K07snmpagt
- **5** You can configure system information and traps.

In the example below, information has been added about the system owner and location, and SNMP traps have been sent to a network manager station ("mde.uk.sun.com").

COMMUNITY public

**ALLOW ALL OPERATIONS** 

INITIAL sysLocation "Under Joe Bloggs' Desk in Headquarters"

INITIAL sysContact "Joe Bloggs

Email: Joe.Bloggs@Sun.COM

Voice: +1 650 555 1212"

MANAGER mde.uk.sun.com

SEND ALL TRAPS TO PORT 162

WITH COMMUNITY public

**Note:** There is no need to edit the proxy agent's configuration file (CONFIG\_SAGT).

**6** Start the iPlanet agents by running the command: /etc/rc3.d/S75snmpagt start

#### To start the Solaris SNMP agent:

Restart the Solaris SNMP agent by running the command: /etc/rc3.d/S76snmpdx start

#### To configure iPlanet Application Server for SNMP statistics:

- **1** Start the iPlanet Application Server admin tool ksvradmin.
- **2** In the General View, select the instance name that you want to manage.
- **3** Click the **SNMP** tab in the management frame.
- **4** Select Enable SNMP Administration and Monitoring and Enable SNMP Debug.
- **5** Type "60" in the Connection Attempt Interval field, and exit ksvradmin.
- **6** Restart the iPlanet Application Server with the commands:

iascontrol stop iascontrol kill iascontrol start

**7** Check in the log file *<ias install directory>*/logs/ias.log that the application server successfully connected to the master agent. You should see the following line:

kas> SNMP: Connected to master agent

## To start SNMP subagents for iPlanet Web Server:

- **1** Use your Web browser to access the iPlanet Web Server.
- **2** Choose the Web server you wish to administer, and click the **Manage** button.

- **3** Select the **Monitor** tab, and click **SNMP Subagent Configuration** on the left side of the page.
- **4** Type in the configuration information and set the radio button **Enable SNMP Statistics Collection** to "On".
- **5** Click **SNMP Subagent Control**.
- **6** Click the **Start** button.

#### To start SNMP subagents for iPlanet Directory Server:

- 1 Use the Netscape Administration Console to manage the iPlanet Directory Server.
- **2** Select the **Configuration** tab.
- **3** Click the **SNMP** tab in the Configuration frame.
- **4** Select the **Enable statistics collection** check box.
- **5** Set "Master Host" to "localhost".
- **6** Set "Master port" to 199.
- **7** In the other fields, enter the appropriate information.
- **8** Click the **Start Subagent** button.

## **Summary note**

Use your SNMP management tool to query the SNMP master agent on port 161. You should see all the information provided by the Solaris SNMP agent, as well as any iPlanet subagents that you have configured.

The next time that you boot Solaris, the Sun and iPlanet SNMP agents will be started automatically by the boot scripts which you have configured.

## Configuring the iPlanet (NAS) Monitor in the Console

Once you have configured the iPlanet SNMP Service, you must select the counters that you want the iPlanet (NAS) monitor to measure. You select these measurements using the iPlanet (NAS) Resources dialog box.

## To configure the iPlanet (NAS) Resources monitor:

Ą٠

**1** Click **Monitors** to open the Monitors Configuration dialog box.

#### LoadRunner Tuning Module Console User's Guide • Monitoring a Session

- **2** Select the server whose monitors you want to configure from the Server list box.
- **3** Click **Add Monitor**, and then check **Show All Available Monitors**. The Select Measurements to Monitor dialog box opens displaying all the available monitors.
- **4** In the left section of the dialog box, expand the Application Server category, select **iPlanet (NAS)**, and then click **Add**.

**Note:** You need to define the port number if the iPlanet SNMP agent is running on a different port than the default SNMP port. You can define the default port for your iPlanet server in the configuration file, *snmp.cfg*, located in *<LoadRunner Tuning Module root folder>\dat\monitors*. For example, if the port used by the SNMP agent on your iPlanet server is 8888, you should edit the *snmp.cfg* file as follows:

; iPlanet (NAS) [cm\_snmp\_mon\_nas] port=8888

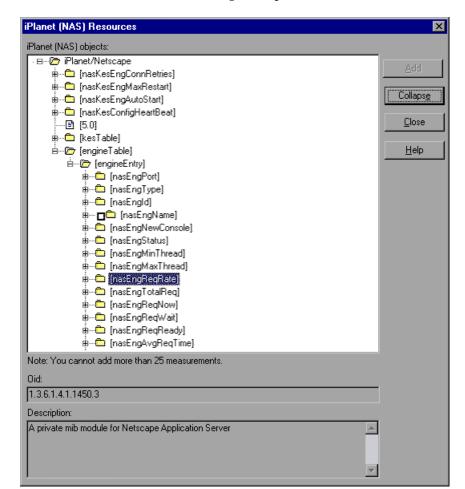

The iPlanet (NAS) Resources dialog box opens.

- **5** Browse the iPlanet (NAS) Resources Object tree.
  - For a list of the available performance counters, see page 432.
- **6** To measure an object, select it, and click **Add**. Add all the desired resources to the list, and click **Close**.

Note: The iPlanet (NAS) monitor can only monitor up to 25 measurements.

**7** Click **OK** in the Select Measurements to Monitor dialog box to activate the monitor.

**Note:** You can improve the level of measurement information for the iPlanet (NAS) monitor by enabling measurements with string values to be listed (in addition to measurements with numeric values), and by enabling the name modifier (which displays the string value as an identifying part of the measurement name).

In the following example of a measurement using the name modifier, the string value of ProcessName (sched) is displayed in addition to its instance ID (0):

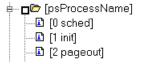

To enable this feature, add the following line to the *<LoadRunner Tuning Module root folder>\dat\monitors\snmp.cfg* file: SNMP\_show\_string\_nodes=1

Usage Notes: You can select more than one name modifier, but the first in the hierarchy will be used. Each time the iPlanet (NAS) Add Measurements dialog box opens, the information is reread from the *snmp.cfg* file. You cannot add the same measurement twice (once with a name modifier and once without it). If you do so, an error message is issued.

## **iPlanet (NAS) Performance Counters**

The following tables describe the counters that can be monitored:

## **Netscape Performance Counters**

| Measurement               | Description                                                                                   |
|---------------------------|-----------------------------------------------------------------------------------------------|
| nasKesEngConnRetri<br>es  | The maximum number of times the administration server will try to connect to an engine.       |
| nasKesEngMaxRestar<br>t   | The maximum number of times the administration server will restart an engine after a failure. |
| nasKesEngAutoStart        | Start all the engines at startup of the administration server.                                |
| nasKesConfigHeartB<br>eat | Heart Beat.                                                                                   |

## **KES Performance Counters**

| Measurement                   | Description                                                                                                    |
|-------------------------------|----------------------------------------------------------------------------------------------------|
| nasKesId                      | The ID of the KES this engine belongs to.                                                                                                    |
| nasKesMinThread               | The default minimum number of threads per engine.                                                                                                    |
| nasKesMaxThread               | The default maximum number of threads per engine.                                                                                                    |
| nasKesLoadBalancer<br>Disable | Enable or Disable the load balancer service.                                                                                                    |
| nasKesCpuLoad                 | The total CPU usage on this host.                                                                                                    |
| nasKesDiskLoad                | The total disk usage on this host.                                                                                                    |
| nasKesMemLoad                 | The total memory usage on this host.                                                                                                    |
| nasKesRequestLoad             | The number of requests on this NAS.                                                                                                    |
| nasKesCpuLoadFacto<br>r       | The relative importance of CPU usage in computing the server load. This number is specified as a percent. The sum of all server load factors, CPULoad, DiskLoad, MemLoad and ExecReqs must equal 100%.  |
| nasKesDiskLoadFacto<br>r      | The relative importance of Disk usage in computing the server load. This number is specified as a percent. The sum of all server load factors, CPULoad, DiskLoad, MemLoad and ExecReqs must equal 100%. |

| Measurement                      | Description                                                                                                    |
|----------------------------------|----------------------------------------------------------------------------------------------------|
| nasKesMemLoadFact<br>or          | The relative importance of Memory usage in computing the server load. This number is specified as a percent. The sum of all server load factors, CPULoad, DiskLoad, MemLoad and ExecReqs must equal 100%.                                                                |
| nasKesAppLogicsRun<br>ningFactor | The relative importance of the number of times an AppLogic is run in computing the AppLogic execution performance. This figure is specified as a percent. The sum of all agent load factors, ResultCached, AvgExecTime, LastExecTime, and ServerLoad must equal 100%.    |
| nasKesResultsCached<br>Factor    | The relative importance of the cached results of an AppLogic in computing the AppLogic execution performance. This figure is specified as a percent. The sum of all agent load factors, ResultCached, AvgExecTime, LastExecTime, and ServerLoad must equal 100%          |
| nasKesAvgExecTimeF<br>actor      | The relative importance of the average execution time of an AppLogic in computing the AppLogic execution performance. This figure is specified as a percent. The sum of all agent load factors, ResultCached, AvgExecTime, LastExecTime, and ServerLoad must equal 100%. |
| nasKesLastExecTimeF<br>actor     | The relative importance of the last execution time of an AppLogic in computing the AppLogic execution performance. This figure is specified as a percent. The sum of all agent load factors, ResultCached, AvgExecTime, LastExecTime, and ServerLoad must equal 100%.    |
| nasKesHitsFactor                 | The relative importance of the number of AppLogics running in computing the AppLogic execution performance. This figure is specified as a percent. The sum of all agent load factors, ResultCached, AvgExecTime, LastExecTime, and ServerLoad must equal 100%.           |

| Measurement                           | Description                                                                                                    |
|---------------------------------------|----------------------------------------------------------------------------------------------------|
| nasKesServerLoadFac<br>tor            | The relative importance of the server load (computed using the four server load factors) in computing AppLogic execution performance. The sum of all agent load factors, ResultCached, AvgExecTime, LastExecTime, and ServerLoad must equal 100%. |
| nasKesBroadcastInte<br>rval           | The length of time in seconds, between each broadcast attempt from the load balancer daemon.                                                                                                    |
| nasKesApplogicBroa<br>dcastInterval   | The length of time in seconds, between each broadcast of AppLogics load information across all the server in the cluster. This should be greater than nasKesBroacastInterval.                                                                     |
| nasKesServerBroadca<br>stInterval     | The length of time in seconds, between each broadcast of server load information across all the server in the cluster. This should be greater than nasKesBroacastInterval.                                                                        |
| nasKesServerLoadUp<br>dateInterval    | The length of time in seconds between each update of server load informations. A server load update applies the server load data that has been sampled up until the moment when the update occurs.                                                |
| nasKesCpuLoadUpda<br>teInterval       | The length of time, in seconds, between each sampling of CPU usage.                                                                                                    |
| nas Kes Disk Load Upda<br>telnter val | The length of time, in seconds, between each sampling of disk usage.                                                                                                    |
| nasKesMemLoadUpd<br>ateInterval       | The length of time, in seconds, between each sampling of memory thrashes.                                                                                                    |
| nas Kes Total Reqs Upd<br>ateInterval | The length of time, in seconds, between each sampling of the number of requests.                                                                                                    |
| nasKesMaxHops                         | The maximum number of times a request can be load-balanced to another server.                                                                                                    |
| nasKesODBCReqMin<br>Thread            | The minimum number of threads reserved to process asynchronous requests.                                                                                                    |
| nasKesODBCReqMax<br>Thread            | The maximum number of threads reserved to process asynchronous requests.                                                                                                    |

| Measurement                     | Description                                                                                                    |
|---------------------------------|----------------------------------------------------------------------------------------------------|
| nasKesODBCCacheM<br>axConns     | The maximum number of connections opened between NAS and the database.                                                                    |
| nasKesODBCCacheFr<br>eeSlots    | The minimum number of cached connections established between NAS and the database.                                                        |
| nasKesODBCCacheTi<br>meout      | The time after which an idle connection is dropped.                                                                                       |
| nasKesODBCCacheIn<br>terval     | The interval in seconds at which the cache cleaner will try to disconnect connections already idle for longer than the specified timeout. |
| nasKesODBCConnGi<br>veupTime    | Maximum time the driver will try to connect to the database.                                                                              |
| nasKesODBCCacheD<br>ebug        | Turns on the connection cache debug information.                                                                                          |
| nasKesODBCResultSe<br>tInitRows | The number of rows fetched at once from the database.                                                                                     |
| nasKesODBCResultSe<br>tMaxRows  | The maximum number of rows the cached result set can contain.                                                                             |
| nasKesODBCResultSe<br>tMaxSize  | The maximum size of result set the driver will cache                                                                                      |
| nasKesODBCSqlDebu<br>g          | Turns on SQL debug information.                                                                                                    |
| nasKesODBCEnableP<br>arser      | Turns on SQL parsing.                                                                                                    |
| nasKesORCLReqMinT<br>hread      | The minimum number of threads reserved to process asynchronous requests.                                                                  |
| nasKesORCLReqMax<br>Thread      | The maximum number of threads reserved to process asynchronous requests.                                                                  |
| nasKesORCLCacheM<br>axConns     | The maximum number of connections opened between NAS and the database.                                                                    |
| nasKesORCLCacheFr<br>eeSlots    | The minimum number of cached connections established between NAS and the database.                                                        |

| Measurement                     | Description                                                                                                    |
|---------------------------------|----------------------------------------------------------------------------------------------------|
| nasKesORCLCacheTi<br>meout      | The time after which an idle connection is dropped.                                                                                       |
| nasKesORCLCacheInt<br>erval     | The interval in seconds at which the cache cleaner will try to disconnect connections already idle for longer than the specified timeout. |
| nasKesORCLConnGiv<br>eupTime    | The maximum time the driver will spend trying to obtain a connection to Oracle.                                                           |
| nasKesORCLCacheDe<br>bug        | Turns on the connection cache debug information.                                                                                          |
| nasKesORCLResultSe<br>tInitRows | The number of rows fetched at once from the database.                                                                                     |
| nasKesORCLResultSe<br>tMaxRows  | The maximum number of rows the cached result set can contain.                                                                             |
| nasKesORCLResultSe<br>tMaxSize  | The maximum size of result set the driver will cache.                                                                                     |
| nasKesORCLSqlDebu<br>g          | Turns on SQL debug information.                                                                                                    |
| nasKesSYBReqMinTh<br>read       | The minimum number of threads reserved to process asynchronous requests.                                                                  |
| nasKesSYBReqMaxTh<br>read       | The maximum number of threads reserved to process asynchronous request.                                                                   |
| nasKesSYBCacheMax<br>Conns      | The maximum number of connections opened between NAS and the database.                                                                    |
| nasKesSYBCacheFree<br>Slots     | The minimum number of cached connections established between NAS and the database.                                                        |
| nasKesSYBCacheTim<br>eout       | The time after which an idle connection is dropped.                                                                                       |
| nasKesSYBCacheInte<br>rval      | The interval time between cached connections.                                                                                             |
| nasKesSYBConnGive upTime        | The maximum time the driver will spend trying to obtain a connection to Sybase before giving up.                                          |

| Measurement                    | Description                                                   |
|--------------------------------|---------------------------------------------------------------|
| nasKesSYBCacheDeb<br>ug        | Turns on the connection cache debug information.              |
| nasKesSYBResultSetI<br>nitRows | The number of rows fetched at once from the database.         |
| nasKesSYBResultSet<br>MaxRows  | The maximum number of rows the cached result set can contain. |
| nasKesSYBResultSet<br>MaxSize  | The maximum size of result set the driver will cache.         |

## **Engine Performance Counters**

| Measurement      | Description                                                                                                    |
|------------------|----------------------------------------------------------------------------------------------------|
| nasEngKesPort    | The port of the KXS this engine serves. This is supplied as part of the object ID and cannot be modified after creation.                   |
| nasEngPort       | The TCP/IP port this engine is listening on. The port can only be specified at the creation of the engine. It is not allowed to modify it. |
| nasEngType       | Type of the engine: executive(0), Java(1000), C++(3000).                                                                                   |
| nasEngId         | The ID is an incremental number starting at 0. The ID cannot be modified.                                                                  |
| nasEngName       | The name of this engine. This is an informational string that contains kcs, kxs ot kjs.                                                    |
| nasEngNewConsole | Starts each engine in a new console window.                                                                                                |
| nasEngStatus     | The status column used to add, remove, enable or disable an engine. To create an engine, one needs to set. This follows rfc1443.           |
| nasEngMinThread  | The default minimum number of threads per engine.                                                                                          |
| nasEngMaxThread  | The default maximum number of threads per engine.                                                                                          |
| nasEngReqRate    | The rate at which requests arrive.                                                                                                    |

| Measurement               | Description                                                               |
|---------------------------|---------------------------------------------------------------------------|
| nasEngTotalReq            | The total number of requests processed since engine startup.              |
| nasEngReqNow              | The number of requests being processed.                                   |
| nasEngReqWait             | The requests waiting to be serviced.                                      |
| nasEngReqReady            | The requests that are ready to be serviced.                               |
| nasEngAvgReqTime          | The average request processing time.                                      |
| nasEngThreadNow           | Number of threads in use by the request manager.                          |
| nasEngThreadWait          | The number of idle threads.                                               |
| nasEngWebReqQueu<br>e     | The number of web requests that are queued.                               |
| nasEngFailedReq           | The number of requests that failed.                                       |
| nasEngTotalConn           | The total number of connections opened.                                   |
| nasEngTotalConnNo<br>w    | The total number of connections in use.                                   |
| nasEngTotalAccept         | The total number of connections listening to incoming requests.           |
| nasEngTotalAcceptN<br>ow  | The total number of connections listening to incoming connections in use. |
| nasEngTotalSent           | The total number of packets sent.                                         |
| nasEngTotalSentByte<br>s  | The total number of bytes sent.                                           |
| nasEngTotalRecv           | The total number of packets received.                                     |
| nasEngTotalRecvByte<br>s  | The total number of bytes received.                                       |
| nasEngBindTotal           | The number of AppLogic bound since startup.                               |
| nasEngBindTotalCac<br>hed | The number of AppLogic cached since startup.                              |
| nasEngTotalThreads        | Total number of threads created in this process.                          |

| Measurement                      | Description                                                        |
|----------------------------------|--------------------------------------------------------------------|
| nasEngCurrentThrea<br>ds         | Total number of threads in use in this process.                    |
| nasEngSleepingThre<br>ads        | Number of threads sleeping in this process.                        |
| nasEngDAETotalQuer<br>y          | Total number of queries executed since startup.                    |
| nasEngDAEQueryNo<br>w            | The number of queries being processed.                             |
| nasEngDAETotalCon<br>n           | The number of logical connections created since startup.           |
| nasEngDAEConnNow                 | The number of logical connections in use.                          |
| nasEngDAECacheCou<br>nt          | The number of caches.                                              |
| nasEngODBCQueryT<br>otal         | Total number of queries executed since startup.                    |
| nasEngODBCPrepare<br>dQueryTotal | Total number of odbc prepared queries executed since startup.      |
| nasEngODBCConnTo<br>tal          | Total number of connections opened since startup.                  |
| nasEngODBCConnN<br>ow            | Number of connections currently opened.                            |
| nasEngORCLQueryTo<br>tal         | Total number of queries executed since startup.                    |
| nasEngORCLPrepare<br>dQueryTotal | Total number of prepared queries executed since startup.           |
| nasEngORCLConnTot<br>al          | Total number of connections established with Oracle since startup. |
| nasEngORCLConnNo<br>w            | Number of connections opened with Oracle now.                      |
| nasEngSYBQueryTot<br>al          | Total number of queries the driver processed since startup.        |

| Measurement                     | Description                                               |
|---------------------------------|-----------------------------------------------------------|
| nasEngSYBPrepared<br>QueryTotal | Total number of prepared queries processed since startup. |
| nasEngSYBConnTotal              | Total number of connections opened since startup.         |
| nasEngSYBConnNow                | Number of SYB connections opened now.                     |
| nasStatusTrapEntry              | The KES definition.                                       |
| nasTrapKesIpAddress             | The IP Address of KES host.                               |
| nasTrapKesPort                  | The port of the main engine of this NAS.                  |
| nasTrapEngPort                  | The port of the engine generating this event.             |
| nasTrapEngState                 | The port of the engine generating this event.             |

## **Configuring the Microsoft Active Server Pages Monitor**

You select measurements to monitor the Microsoft ASP application server using the MS Active Server Pages dialog box.

**Note:** To monitor an ASP server through a firewall, use TCP, port 139.

## To configure the ASP monitor:

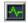

- **1** Click **Monitors** to open the Monitors Configuration dialog box.
- **2** Select the server whose monitors you want to configure from the Server list box.
- **3** Click **Add Monitor**, and then check **Show All Available Monitors**. The Select Measurements to Monitor dialog box opens displaying all the available monitors.
- **4** In the left section of the dialog box, expand the Application Server category, select **MS Active Server Pages**, and then click **Add**.

The MS Active Server Pages dialog box opens, displaying the Active Server Pages object, its counters, and instances.

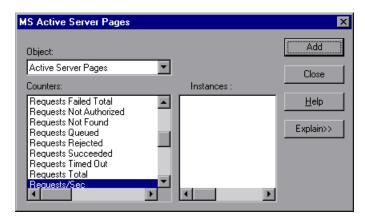

For a list of the available performance counters, see page 443.

**Note:** To change the default counters for the Microsoft ASP monitor, see "Changing a Monitor's Default Counters" on page 775.

- **5** Select a counter and instance. You can select multiple counters using the **Ctrl** key. The instance is relevant only if multiple instances of the highlighted counter are running. For a description of each counter, click **Explain>>** to expand the dialog box.
- **6** Click **Add** to place the selected counter on the resource list. Add all the desired resources to the list, and then click **Close**.
- **7** Click **OK** in the Select Measurements to Monitor dialog box to activate the monitor.

## **MS Active Server Pages Performance Counters**

The following table describes the default counters that can be monitored:

| Measurement                      | Description                                                                                          |
|----------------------------------|----------------------------------------------------------------------------------------------------|
| Errors per Second                | The number of errors per second.                                                                     |
| Requests Wait Time               | The number of milliseconds the most recent request was waiting in the queue.                         |
| Requests Executing               | The number of requests currently executing.                                                          |
| Requests Queued                  | The number of requests waiting in the queue for service.                                             |
| Requests Rejected                | The total number of requests not executed because there were insufficient resources to process them. |
| Requests Not Found               | The number of requests for files that were not found.                                                |
| Requests/sec                     | The number of requests executed per second.                                                          |
| Memory Allocated                 | The total amount of memory, in bytes, currently allocated by Active Server Pages.                    |
| Errors During Script<br>Run-Time | The number of failed requests due to run-time errors.                                                |
| Sessions Current                 | The current number of sessions being serviced.                                                       |
| Transactions/sec                 | The number of transactions started per second.                                                       |

# **Configuring the Oracle9iAS HTTP Monitor**

You select measurements to monitor the Oracle9iAS HTTP server using the Oracle HTTP Server Monitor Configuration dialog box. Note that you must start running the Oracle9iAS HTTP server before you begin selecting the measurements you want to monitor.

**Note:** The port you use to monitor an Oracle9iAS HTTP server through a firewall depends on the configuration of your server.

### To configure the Oracle9iAS HTTP monitor:

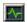

- 1 Click **Monitors** to open the Monitors Configuration dialog box.
- **2** Select the server whose monitors you want to configure from the Server list box.
- **3** Click **Add Monitor**, and then check **Show All Available Monitors**. The Select Measurements to Monitor dialog box opens displaying all the available monitors.
- **4** In the left section of the dialog box, expand the Application Server category, select **Oracle9iAS HTTP Server**, and then click **Add**.

The Oracle9iAS HTTP Server Monitor Configuration dialog box opens, displaying the counters that can be monitored.

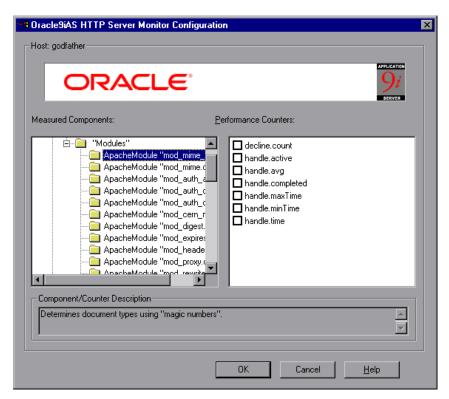

**5** Browse the Measured Components tree, and check the required counters and/or modules in the Oracle HTTP Server Monitor Configuration window's right pane.

For a list of the available performance counters, see page 446.

**6** Click **OK** in the Oracle9iAS HTTP Server Monitor Configuration dialog box, and in the Select Measurements to Monitor dialog box, to activate the Oracle9iAS HTTP monitor.

## **Oracle9iAS HTTP Server Performance Counters**

The following table describes some of the modules that can be monitored:

| Measurement       | Description                                                         |
|-------------------|---------------------------------------------------------------------|
| mod_mime.c        | Determines document types using file extensions                     |
| mod_mime_magic.c  | Determines document types using "magic numbers"                     |
| mod_auth_anon.c   | Provides anonymous user access to authenticated areas               |
| mod_auth_dbm.c    | Provides user authentication using DBM files                        |
| mod_auth_digest.c | Provides MD5 authentication                                         |
| mod_cern_meta.c   | Supports HTTP header metafiles                                      |
| mod_digest.c      | Provides MD5 authentication (deprecated by mod_auth_digest)         |
| mod_expires.c     | Applies Expires: headers to resources                               |
| mod_headers.c     | Adds arbitrary HTTP headers to resources                            |
| mod_proxy.c       | Provides caching proxy abilities                                    |
| mod_rewrite.c     | Provides powerful URI-to-filename mapping using regular expressions |
| mod_speling.c     | Automatically corrects minor typos in URLs                          |
| mod_info.c        | Provides server configuration information                           |
| mod_status.c      | Displays server status                                              |
| mod_usertrack.c   | Provides user tracking using cookies                                |
| mod_dms.c         | Provides access to DMS Apache statistics                            |
| mod_perl.c        | Allows execution of perl scripts                                    |
| mod_fastcgi.c     | Supports CGI access to long-lived programs                          |
| mod_ssl.c         | Provides SSL support                                                |
| mod_plsql.c       | Handles requests for Oracle stored procedures                       |
| mod_isapi.c       | Provides Windows ISAPI extension support                            |

**Chapter 33 •** Web Application Server Resource Monitoring

| Measurement       | Description                                                                                                    |
|-------------------|----------------------------------------------------------------------------------------------------|
| mod_setenvif.c    | Sets environment variables based on client information                                                                                 |
| mod_actions.c     | Executes CGI scripts based on media type or request method                                                                             |
| mod_imap.c        | Handles imagemap files                                                                                                    |
| mod_asis.c        | Sends files that contain their own HTTP headers                                                                                        |
| mod_log_config.c  | Provides user-configurable logging replacement for mod_log_common                                                                      |
| mod_env.c         | Passes environments to CGI scripts                                                                                                    |
| mod_alias.c       | Maps different parts of the host file system in the document tree, and redirects URLs                                                  |
| mod_userdir.c     | Handles user home directories                                                                                                    |
| mod_cgi.c         | Invokes CGI scripts                                                                                                    |
| mod_dir.c         | Handles the basic directory                                                                                                    |
| mod_autoindex.c   | Provides automatic directory listings                                                                                                  |
| mod_include.c     | Provides server-parsed documents                                                                                                    |
| mod_negotiation.c | Handles content negotiation                                                                                                    |
| mod_auth.c        | Provides user authentication using text files                                                                                          |
| mod_access.c      | Provides access control based on the client hostname or IP address                                                                     |
| mod_so.c          | Supports loading modules (.so on UNIX, .dll on Win32) at run-time                                                                      |
| mod_oprocmgr.c    | Monitors JServ processes and restarts them if they fail                                                                                |
| mod_jserv.c       | Routes HTTP requests to JServ server processes. Balances load across multiple JServs by distributing new requests in round-robin order |

| Measurement | Description                                                     |
|-------------|-----------------------------------------------------------------|
| mod_ose.c   | Routes requests to the JVM embedded in Oracle's database server |
| http_core.c | Handles requests for static Web pages                           |

The following table describes the counters that can be monitored:

| Measurement        | Description                                                     |
|--------------------|-----------------------------------------------------------------|
| handle.minTime     | The minimum time spent in the module handler                    |
| handle.avg         | The average time spent in the module handler                    |
| handle.active      | The number of threads currently in the handle processing phase  |
| handle.time        | The total amount of time spent in the module handler            |
| handle.completed   | The number of times the handle processing phase was completed   |
| request.maxTime    | The maximum amount of time required to service an HTTP request  |
| request.minTime    | The minimum amount of time required to service an HTTP request  |
| request.avg        | The average amount of time required to service an HTTP request  |
| request.active     | The number of threads currently in the request processing phase |
| request.time       | The total amount of time required to service an HTTP request    |
| request.completed  | The number of times the request processing phase was completed  |
| connection.maxTime | The maximum amount of time spent servicing any HTTP connection  |
| connection.minTime | The minimum amount of time spent servicing any HTTP connection  |

**Chapter 33 •** Web Application Server Resource Monitoring

| Measurement            | Description                                                                                                    |
|------------------------|----------------------------------------------------------------------------------------------------|
| connection.avg         | The average amount of time spent servicing HTTP connections                                                                                |
| connection.active      | The number of connections with currently open threads                                                                                      |
| connection.time        | The total amount of time spent servicing HTTP connections                                                                                  |
| connection.completed   | The number of times the connection processing phase was completed                                                                          |
| numMods.value          | The number of loaded modules                                                                                                    |
| childFinish.count      | The number of times the Apache parent server started a child server, for any reason                                                        |
| childStart.count       | The number of times "children" finished "gracefully."There are some ungraceful error/crash cases that are not counted in childFinish.count |
| Decline.count          | The number of times each module declined HTTP requests                                                                                     |
| internalRedirect.count | The number of times that any module passed control to another module using an "internal redirect"                                          |
| cpuTime.value          | The total CPU time utilized by all processes on the Apache server (measured in CPU milliseconds)                                           |
| heapSize.value         | The total heap memory utilized by all processes on the Apache server (measured in kilobytes)                                               |
| pid.value              | The process identifier of the parent Apache process                                                                                        |
| upTime.value           | The amount of time the server been running (measured in milliseconds)                                                                      |

## **Configuring the SilverStream Monitor**

To monitor a SilverStream server you need to know the server statistics information URL. A simple way to verify the statistics URL is to access it from a browser.

The URL should be in the following format:

http://<server\_name/IP\_address>:<port\_number>/SilverStream/Statistics

for example:

http://199.203.78.57:80/SilverStream/Statistics

#### To configure the SilverStream monitor:

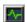

- **1** Click **Monitors** to open the Monitors Configuration dialog box.
- **2** Select the server whose monitors you want to configure from the Server list box.
- **3** Click **Add Monitor**, and then check **Show All Available Monitors**. The Select Measurements to Monitor dialog box opens displaying all the available monitors.
- **4** In the left section of the dialog box, expand the Application Server category, select **SilverStream**, and then click **Add**.

A dialog box displaying the available measurements and server properties opens.

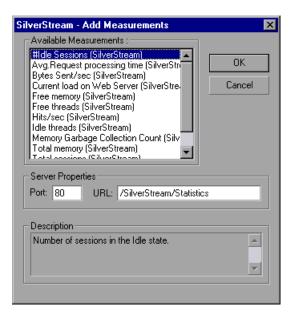

**5** Select the required measurements. You can select multiple measurements using the **Ctrl** key.

For a list of the available performance counters, see page 452.

- **6** In the Server Properties section, enter the Port number and URL (without the server name), and click **OK**. The default URL is /SilverStream/Statistics.
- **7** Click **OK** in the Select Measurements to Monitor dialog box to activate the monitor.

**Note:** The default port number and URL can vary from one server to another. Please consult the Web server administrator.

#### To change the default server properties:

**1** Open the *SilverStream.cfg* file in the *<LoadRunner Tuning Module root folder>\dat\ monitors\* directory.

**2** Edit the following parameters at the end of the file:

**InfoURL** server statistics information URL

**ServerPort** server port number

**SamplingRate** rate (milliseconds) at which the LoadRunner Tuning

Module monitor will poll the server for the statistics

information. If this value is greater than 1000,

LoadRunner Tuning Module will use it as its sampling rate. Otherwise, it will use the sampling rate defined in

the Monitors tab of the Options dialog box.

**Note:** To monitor a SilverStream server through a firewall, use the Web server port (by default, port 80).

#### SilverStream Performance Counters

The following table describes the measurements and server properties that can be monitored:

| Measurement                   | Description                                                                           |
|-------------------------------|---------------------------------------------------------------------------------------|
| #Idle Sessions                | The number of sessions in the Idle state.                                             |
| Avg. Request processing time  | The average request processing time.                                                  |
| Bytes Sent/sec                | The rate at which data bytes are sent from the Web server.                            |
| Current load on Web<br>Server | The percentage of load utilized by the SilverStream server, scaled at a factor of 25. |
| Hits/sec                      | The HTTP request rate.                                                                |
| Total sessions                | The total number of sessions.                                                         |

| Measurement                        | Description                                                                                              |
|------------------------------------|----------------------------------------------------------------------------------------------------|
| Free memory                        | The total amount of memory in the Java Virtual Machine currently available for future allocated objects. |
| Total memory                       | The total amount of memory in the Java Virtual Machine.                                                  |
| Memory Garbage<br>Collection Count | The total number of times the JAVA Garbage Collector has run since the server was started.               |
| Free threads                       | The current number of threads not associated with a client connection and available for immediate use.   |
| Idle threads                       | The number of threads associated with a client connection, but not currently handling a user request.    |
| Total threads                      | The total number of client threads allocated.                                                            |

## Configuring the WebLogic (SNMP) Monitor

The WebLogic (SNMP) monitor uses SNMP to retrieve server statistics. To use this monitor, you must make sure that a version prior to WebLogic 8.0 is installed on your server, and that the SNMP agent is installed and activated on the server. For instructions on installing the SNMP agent, see http://www.weblogic.com/docs51/admindocs/snmpagent.html.

**Note:** To monitor a WebLogic (SNMP) server, use port 161 or 162, depending on the configuration of the agent.

## To configure the WebLogic (SNMP) monitor:

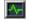

- 1 Click **Monitors** to open the Monitors Configuration dialog box.
- **2** Select the server whose monitors you want to configure from the Server list box.

- **3** Click **Add Monitor**, and then check **Show All Available Monitors**. The Select Measurements to Monitor dialog box opens displaying all the available monitors.
- **4** In the left section of the dialog box, expand the Application Server category, select **WebLogic**, and then click **Add**.

The WebLogic SNMP Resources dialog box displays the available measurements.

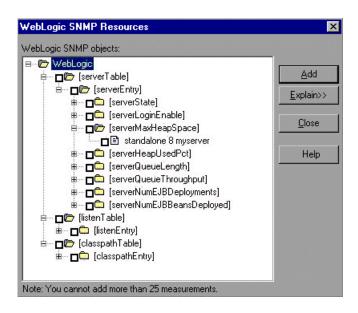

**Note:** You need to define the port number if the WebLogic SNMP agent is running on a different port than the default SNMP port. You can define the default port for your WebLogic server in the configuration file, *snmp.cfg*, located in *<LoadRunner Tuning Module root folder>\dat\monitors*. For example, if the port used by the SNMP agent on your WebLogic server is 8888, you should edit the *snmp.cfg* file as follows:

```
; WebLogic
[cm_snmp_mon_isp]
port=8888
```

**Note:** The WebLogic (SNMP) monitor can only monitor up to 25 measurements.

**5** Browse the WebLogic SNMP Objects tree, and select the objects you want to measure.

For a list of the available performance counters, see page 455.

- **6** Click **Add** to place the selected objects on the resource list. Add all the desired resources to the list, and click **Close**.
- **7** Click **OK** in the Select Measurements to Monitor dialog box to activate the monitor.

## WebLogic (SNMP) Performance Counters

The following tables describe the measurements and server properties that can be monitored:

#### **Server Table**

The Server Table lists all WebLogic (SNMP) servers that are being monitored by the agent. A server must be contacted or be reported as a member of a cluster at least once before it will appear in this table. Servers are only reported as a member of a cluster when they are actively participating in the cluster, or shortly thereafter.

| Measurement        | Description                                                                                                    |
|--------------------|----------------------------------------------------------------------------------------------------|
| ServerState        | The state of the WebLogic server, as inferred by the SNMP agent. <b>Up</b> implies that the agent can contact the server. <b>Down</b> implies that the agent cannot contact the server. |
| ServerLoginEnable  | This value is true if client logins are enabled on the server.                                                                                                    |
| ServerMaxHeapSpace | The maximum heap size for this server, in KB                                                                                                    |
| ServerHeapUsedPct  | The percentage of heap space currently in use on the server                                                                                                    |

| Measurement               | Description                                                                                       |
|---------------------------|---------------------------------------------------------------------------------------------------|
| ServerQueueLength         | The current length of the server execute queue                                                    |
| ServerQueueThroughput     | The current throughput of execute queue, expressed as the number of requests processed per second |
| ServerNumEJBDeployment    | The total number of EJB deployment units known to the server                                      |
| ServerNumEJBBeansDeployed | The total number of EJB beans actively deployed on the server                                     |

#### **Listen Table**

The Listen Table is the set of protocol, IP address, and port combinations on which servers are listening. There will be multiple entries for each server: one for each protocol, ipAddr, port combination. If clustering is used, the clustering-related MIB objects will assume a higher priority.

| Measurement   | Description                                                                                                    |
|---------------|----------------------------------------------------------------------------------------------------|
| ListenPort    | Port number.                                                                                                    |
| ListenAdminOK | True if admin requests are allowed on this (protocol, ipAddr, port); otherwise false                                                                                                    |
| ListenState   | Listening if the (protocol, ipAddr, port) is enabled on the server; not Listening if it is not. The server may be listening but not accepting new clients if its server Login Enable state is false. In this case, existing clients will continue to function, but new ones will not. |

#### **ClassPath Table**

The ClassPath Table is the table of classpath elements for Java, WebLogic (SNMP) server, and servlets. There are multiple entries in this table for each server. There may also be multiple entries for each path on a server. If

clustering is used, the clustering-related MIB objects will assume a higher priority.

| Measurement | Description                                                                                                    |
|-------------|----------------------------------------------------------------------------------------------------|
| СРТуре      | The type of CP element: Java, WebLogic, servlet. A Java CPType means the cpElement is one of the elements in the normal Java classpath. A WebLogic CPType means the cpElement is one of the elements in weblogic.class.path. A servlet CPType means the cpElement is one of the elements in the dynamic servlet classpath. |
| CPIndex     | The position of an element within its path. The index starts at 1.                                                                                                    |

## **Configuring the WebLogic (JMX) Monitor**

The BEA WebLogic (JMX) monitor uses the Java JMX interface to access runtime MBeans on the server. An MBean is a container that holds the performance data.

Before using the WebLogic (JMX) monitor, you must install Java 1.3 or later on the Console machine. If Java 1.3 or later is already installed, but is not the default Java version being used, specify the full path to the updated version. You specify the path in the <LoadRunner Tuning Module *root folder*>\dat\monitors\WebLogicMon.ini file. Edit the JVM entry in the [WebLogicMon] section. For example:

JVM="E:\Program Files\JavaSoft\JRE\1.3.1\bin\javaw.exe

**Note:** To use the WebLogic (JMX) monitor, you must make sure that WebLogic 6.0 or above is installed on your server.

#### **Setting Permissions for Monitoring**

You must set certain permissions for a user to be able to monitor MBeans.

#### To set permissions:

- **1** Open the WebLogic console (http://<host:port>/console).
- **2** In the tree on the left, select **Security** > **ACLs**.
  - If you are working with the WebLogic 6.1 console, click **Create a new ACL...** in the screen on the right.
- **3** In the New ACL Name box, type weblogic.admin.mbean, and click **Create**.
  - If you are working with the WebLogic 6.1 console, click **Add a new Permission...** in the screen on the right.
- **4** In the New Permission box (or Permission box, in the WebLogic 6.1 console), type access. In the WebLogic 6.0 console, click **Create**.
- **5** In the Users box and Groups box, enter the name of any user or group you want to use for monitoring.
- **6** Click **Grant Permission** in the WebLogic 6.0 console. In the WebLogic 6.1 console, click **Apply**.

## **Loading Classes from the Server**

The WebLogic (JMX) monitor utilizes a built-in server called the ClasspathServlet to load classes directly and automatically from the server. The advantages of this are easy installation and version independence. The disadvantages are a slight decrease in performance when loading classes for the first time (due to the size of the servlet), and the possibility of the servlet becoming disabled.

If the servlet is disabled, or if you do not want to use the servlet, you can load classes directly from the file system.

## To load classes directly from the file system:

- **1** Copy the *weblogic.jar* file from the application server install folder (under the lib folder) to *<LoadRunner Tuning Module root folder>\classes*.
- **2** If the classes file is not located in the default <*LoadRunner Tuning Module root folder*> folder, you need to specify the full path to it in the <*LoadRunner*

Tuning Module root folder>\dat\monitors\WebLogicMon.ini file. In this file, change the line Weblogic=weblogic.jar to Weblogic=<full path to weblogic.jar>.

#### Configuring the WebLogic (JMX) Monitor

You select measurements to monitor the WebLogic (JMX) application server using the BEA WebLogic Monitor Configuration dialog box.

*LoadRunner Tuning Module***To configure the WebLogic (JMX) Monitor:** 

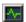

- **1** Click **Monitors** to open the Monitors Configuration dialog box.
- **2** Select the server whose monitors you want to configure from the Server list box.
- **3** Click **Add Monitor**, and then check **Show All Available Monitors**. The Select Measurements to Monitor dialog box opens displaying all the available monitors.
- **4** In the left section of the dialog box, expand the Application Server category, select **WebLogic** (**JMX**), and then click **Add**.
- **5** In the Enter Login Information dialog box, enter the username and password of a user with administrative privileges to the WebLogic server and click **OK**.

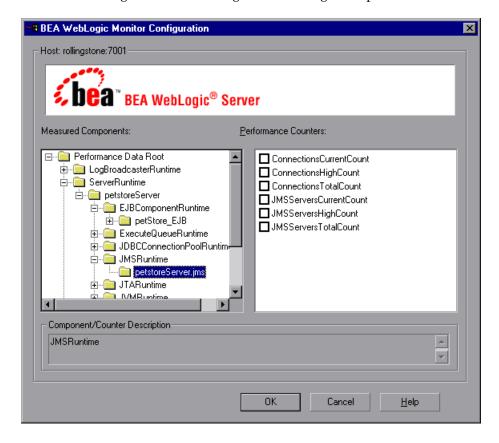

The BEA WebLogic Monitor Configuration dialog box opens.

For details on creating user permissions, see "Setting Permissions for Monitoring" on page 458.

- **6** Browse the Measured Components tree, and check the required performance counters in the BEA WebLogic Monitor Configuration window's right pane.
  - For a list of the available performance counters, see page 461.
- **7** Click **OK** in the BEA WebLogic Monitor Configuration dialog box, and in the Select Measurements to Monitor dialog box, to activate the WebLogic (JMX) monitor.

#### **BEA WebLogic (JMX) Performance Counters**

The following measurements are available for the WebLogic (JMX) server:

#### LogBroadcasterRuntime

| Measurement     | Description                                                                         |
|-----------------|-------------------------------------------------------------------------------------|
| MessagesLogged  | The number of total log messages generated by this instance of the WebLogic server. |
| Registered      | Returns "false" if the MBean represented by this object has been unregistered.      |
| CachingDisabled | Private property that disables caching in proxies.                                  |

#### ServerRuntime

For more information on the measurements contained in each of the following measurement categories, see Mercury Interactive's Load Testing Monitors Web site (http://www-

heva.mercuryinteractive.com/products/loadrunner/load\_testing\_monitors/b ealogic.html).

- ➤ ServletRuntime
- ➤ WebAppComponentRuntime
- ➤ EJBStatefulHomeRuntime
- ➤ JTARuntime
- ➤ JVMRuntime
- ➤ EJBEntityHomeRuntime.
- ➤ DomainRuntime
- ➤ EJBComponentRuntime
- ➤ DomainLogHandlerRuntime
- $\blacktriangleright \ \, \mathsf{JDBCConnectionPoolRuntime}$
- ➤ ExecuteQueueRuntime
- ➤ ClusterRuntime

## LoadRunner Tuning Module Console User's Guide • Monitoring a Session

- ➤ JMSRuntime
- ➤ TimeServiceRuntime
- ➤ EJBStatelessHomeRuntime
- ➤ WLECConnectionServiceRuntime

## ServerSecurityRuntime

| Measurement                        | Description                                                                                       |
|------------------------------------|---------------------------------------------------------------------------------------------------|
| UnlockedUsersTotalCount            | Returns the number of times a user has been unlocked on the server                                |
| InvalidLoginUsersHighCount         | Returns the high-water number of users with outstanding invalid login attempts for the server     |
| LoginAttemptsWhileLockedTotalCount | Returns the cumulative number of invalid logins attempted on the server while the user was locked |
| Registered                         | Returns "false" if the MBean represented by this object has been unregistered.                    |
| LockedUsersCurrentCount            | Returns the number of currently locked users on the server                                        |
| CachingDisabled                    | Private property that disables caching in proxies.                                                |
| InvalidLoginAttemptsTotalCount     | Returns the cumulative number of invalid logins attempted on the server                           |
| UserLockoutTotalCount              | Returns the cumulative number of user lockouts done on the server                                 |

## **Configuring the WebSphere Monitor**

To monitor WebSphere version 5.x, you need to deploy the performance servlet on the application server using the IBM WebSphere "Installing a New Application" wizard.

To deploy the performance servlet on the application server for WebSphere 5.x:

- 1 From the administrative console, click **Applications** > **Install New Application** in the console navigation tree.
- **2** For Path, specify the full path name of the source application file ("PerfServletApp.ear") on the server machine and click **Next**.
- **3** Select the **Generate Default Bindings** check box and click **Next**.
- **4** On the Install New Application page, click **Summary**, and select the **Cell/Node/Server** option. Click **Click here**.
- **5** On the **Map modules to application servers** panel, select the server onto which the application files will install from the **Clusters and Servers** list, and select **Module** to select all of the application modules.
- **6** Click **Next**, and in the Summary panel click **Finish**.
- **7** Verify that the servlet is running properly and that the performance data is being generated. A simple way to verify that the performance data is accessible is to display it in a Web browser. The URL must be in the following format:

http://<server name:port number>/<servlet\_folder>/com.ibm.ivb.epm.servlet.
PerformanceServlet

For example: http://websphere.mercury.co.il:81/servlet/com.ibm.ivb.epm.servlet. PerformanceServlet

**Note:** Only browsers that are XML-compatible will allow you to view the performance XML file.

#### To configure the WebSphere monitor:

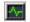

- 1 Click **Monitors** to open the Monitors Configuration dialog box.
- **2** Select the server whose monitors you want to configure from the Server list box.
- **3** Click **Add Monitor**, and then check **Show All Available Monitors**. The Select Measurements to Monitor dialog box opens displaying all the available monitors.
- **4** In the left section of the dialog box, expand the Application Server category, select **WebSphere**, and then click **Add**.

The WebSphere Monitor Configuration dialog box displays the available measurements.

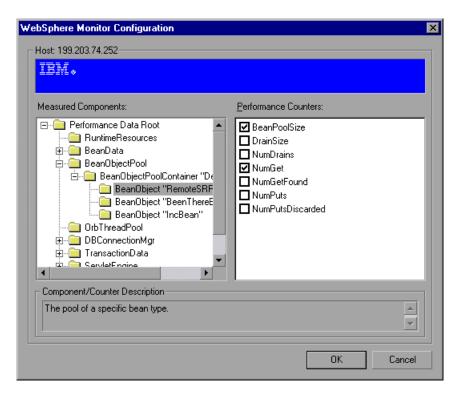

**5** Browse the Measured Components tree, and check the required performance counters in the WebSphere Monitor Configuration window's right pane.

For a list of the available performance counters, see page 467.

**6** Click **OK** in the WebSphere Monitor Configuration dialog box, and in the Select Measurements to Monitor dialog box, to activate the WebSphere monitor.

**Note:** The port you use to monitor a WebSphere server through a firewall depends on the configuration of your server.

#### To specify another Web alias for the servlet directory:

By default, LoadRunner Tuning Module uses the alias servlet as the servlet directory Web alias. For example, if the WebSphere Server machine is named mercury and the path for the servlets directory is:

E:\AppServer\hosts\default\_host\default\_app\servlets, LoadRunner Tuning Module will request the XML file in the following URL:

http://mercury/servlet/com.ibm.ivb.epm.servlet.PerformanceServlet, where servlet is the default web alias for the servlet directory.

If the Web alias for the servlet directory is not servlet, you must specify the servlet directory Web alias in the Add Machine dialog box according to the following format:

http://<server name:port number>/<servlet\_dir\_alias>

For example: http://mercury/servlet2

Using this method, you can monitor as many application servers as you want—whether they are installed on the same machine, or on different machines.

#### To monitor other applications, in addition to the default application:

You can monitor as many applications as you want, regardless of whether they are installed on the same machine or different machines.

1 Copy the same files that you copied to the Servlets directory for the Default application to the Servlets directories for any other Web applications that you want to monitor.

- **2** Add the com.ibm.ivb.epm.servlet.PerformanceServlet to the configuration in the WebSphere Console for each Web application.
- **3** Add the Web application to be monitored to the WebSphere Performance Monitor using the following format:

http://<server:port\_number>/<servlet\_dir\_alias>/servlet

For example: http://mercury/servlet3/servlet

#### To work with WebSphere version 3.5.x

- **1** The EPM counters in 3.5.x are by default set to "none". To enable the counters, choose the application server you are monitoring in the WebSphere Administrator's Console browser.
- **2** Right-click the application server and select **Performance**. Select Performance Modules from the pop-up window.
- **3** Right-click Performance Modules to choose a performance level. Selecting various levels of counters enables the application server to manage varying levels of performance data.
- **4** Click the **Set** button.
- **5** In versions 3.5.2 and 3.5.3 the Servlet counters have been disabled. To enable the Servlet counters, you need to modify the contents of the com/ibm/servlet/appserver.properties file located in "<WAS\_HOME>\lib\ibmwebas.jar".

Extract the *jar* file and modify the appserver.properties as follows:

#listeners.application=com.ibm.servlet.engine.EPMApplicationListener com.ibm.servlet.debug.OLTServletManager listeners.application=

Should be:

listeners.application=com.ibm.servlet.engine.EPMApplicationListener com.ibm.servlet.debug.OLTServletManager #listeners.application=

**6** Repackage the *jar* file.

## **WebSphere Performance Counters**

The following tables describe the counters that can be monitored:

#### **Run-Time Resources**

Contains resources related to the Java Virtual Machine run-time, as well as the ORB.

| Measurement | Description                                                        |
|-------------|--------------------------------------------------------------------|
| MemoryFree  | The amount of free memory remaining in the Java<br>Virtual Machine |
| MemoryTotal | The total memory allocated for the Java Virtual<br>Machine         |
| MemoryUse   | The total memory in use within the Java Virtual Machine            |

#### BeanData

Every home on the server provides performance data, depending upon the type of bean deployed in the home. The top level bean data holds an aggregate of all the containers.

| Measurement         | Description                                                                                                    |
|---------------------|----------------------------------------------------------------------------------------------------|
| BeanCreates         | The number of beans created. Applies to an individual bean that is either 'stateful' or 'entity'                                                     |
| EntityBeanCreates   | The number of entity beans created                                                                                                    |
| BeanRemoves         | The number of entity beans pertaining to a specific bean that have been removed. Applies to an individual bean that is either 'stateful' or 'entity' |
| EntityBeanRemoves   | The number of entity beans removed                                                                                                    |
| StatefulBeanCreates | The number of stateful beans created                                                                                                    |
| StatefulBeanRemoves | The number of stateful bean removed                                                                                                    |

| Measurement               | Description                                                                                                    |
|---------------------------|----------------------------------------------------------------------------------------------------|
| BeanPassivates            | The number of bean passivates pertaining to a specific bean. Applies to an individual bean that is either 'stateful' or 'entity' |
| EntityBeanPassivates      | The number of entity bean passivates                                                                                             |
| StatefulBeanPassivates    | The number of stateful bean passivates                                                                                           |
| BeanActivates             | The number of bean activates pertaining to a specific bean. Applies to an individual bean that is either 'stateful' or 'entity'  |
| EntityBeanActivates       | The number of entity bean activates                                                                                              |
| StatefulBeanActivates     | The number of stateful bean activates                                                                                            |
| BeanLoads                 | The number of times the bean data was loaded.<br>Applies to entity                                                               |
| BeanStores                | The number of times the bean data was stored in the database. Applies to entity                                                  |
| BeanInstantiates          | The number of times a bean object was created. This applies to an individual bean, regardless of its type.                       |
| StatelessBeanInstantiates | The number of times a stateless session bean object was created                                                                  |
| StatefulBeanInstantiates  | The number of times a stateful session bean object was created                                                                   |
| EntityBeanInstantiates    | The number of times an entity bean object was created                                                                            |
| BeanDestroys              | The number of times an individual bean object was destroyed. This applies to any bean, regardless of its type                    |
| StatelessBeanDestroys     | The number of times a stateless session bean object was destroyed                                                                |
| StatefulBeanDestroys      | The number of times a stateful session bean object was destroyed                                                                 |

| Measurement         | Description                                                                                                    |
|---------------------|----------------------------------------------------------------------------------------------------|
| EntityBeanDestroys  | The number of times an entity bean object was destroyed                                                                                                    |
| BeansActive         | The average number of instances of active beans pertaining to a specific bean. Applies to an individual bean that is either 'stateful' or 'entity'                |
| EntityBeansActive   | The average number of active entity beans                                                                                                    |
| StatefulBeansActive | The average number of active session beans                                                                                                    |
| BeansLive           | The average number of bean objects of this specific type that are instantiated but not yet destroyed. This applies to an individual bean, regardless of its type. |
| StatelessBeansLive  | The average number of stateless session bean objects that are instantiated but not yet destroyed                                                                  |
| StatefulBeansLive   | The average number of stateful session bean objects that are instantiated but not yet destroyed                                                                   |
| EntityBeansLive     | The average number of entity bean objects that are instantiated but not yet destroyed                                                                             |
| BeanMethodRT        | The average method response time for all methods defined in the remote interface to this bean. Applies to all beans                                               |
| BeanMethodActive    | The average number of methods being processed concurrently. Applies to all beans                                                                                  |
| BeanMethodCalls     | The total number of method calls against this bean                                                                                                    |

## BeanObjectPool

The server holds a cache of bean objects. Each home has a cache and there is therefore one BeanObjectPoolContainer per container. The top level BeanObjectPool holds an aggregate of all the containers data.

| Measurement             | Description                                                                                                    |
|-------------------------|----------------------------------------------------------------------------------------------------|
| BeanObjectPoolContainer | The pool of a specific bean type                                                                                |
| BeanObject              | The pool specific to a home                                                                                     |
| NumGet                  | The number of calls retrieving an object from the pool                                                          |
| NumGetFound             | The number of calls to the pool that resulted in finding an available bean                                      |
| NumPuts                 | The number of beans that were released to the pool                                                              |
| NumPutsDiscarded        | The number of times releasing a bean to the pool resulted in the bean being discarded because the pool was full |
| NumDrains               | The number of times the daemon found the pool was idle and attempted to clean it                                |
| DrainSize               | The average number of beans discarded by the daemon during a clean                                              |
| BeanPoolSize            | The average number of beans in the pool                                                                         |

#### OrbThreadPool

These are resources related to the ORB thread pool that is on the server.

| Measurement      | Description                                                                                                    |
|------------------|----------------------------------------------------------------------------------------------------|
| ActiveThreads    | The average number of active threads in the pool                                                                      |
| TotalThreads     | The average number of threads in the pool                                                                             |
| PercentTimeMaxed | The average percent of the time that the number of threads in the pool reached or exceeded the desired maximum number |
| ThreadCreates    | The number of threads created                                                                                         |

| Measurement       | Description                                     |
|-------------------|-------------------------------------------------|
| ThreadDestroys    | The number of threads destroyed                 |
| ConfiguredMaxSize | The configured maximum number of pooled threads |

## DBConnection Mgr

These are resources related to the database connection manager. The manager consists of a series of data sources, as well as a top-level aggregate of each of the performance metrics.

| Measurement            | Description                                                                   |
|------------------------|-------------------------------------------------------------------------------|
| DataSource             | Resources related to a specific data source specified by the "name" attribute |
| ConnectionCreates      | The number of connections created                                             |
| ConnectionDestroys     | The number of connections released                                            |
| ConnectionPoolSize     | The average size of the pool, i.e., number of connections                     |
| ConnectionAllocates    | The number of times a connection was allocated                                |
| ConnectionWaiters      | The average number of threads waiting for a connection                        |
| ConnectionWaitTime     | The average time, in seconds, of a connection grant                           |
| ConnectionTime         | The average time, in seconds, that a connection is in use                     |
| ConnectionPercentUsed  | The average percentage of the pool that is in use                             |
| ConnectionPercentMaxed | The percentage of the time that all connections are in use                    |

#### TransactionData

These are resources that pertain to transactions.

| Measurement            | Description                                                          |
|------------------------|----------------------------------------------------------------------|
| NumTransactions        | The number of transactions processed                                 |
| ActiveTransactions     | The average number of active transactions                            |
| TransactionRT          | The average duration of each transaction                             |
| BeanObjectCount        | The average number of bean object pools involved in a transaction    |
| RolledBack             | The number of transactions rolled back                               |
| Commited               | The number of transactions committed                                 |
| LocalTransactions      | The number of transactions that were local                           |
| TransactionMethodCount | The average number of methods invoked as part of each transaction    |
| Timeouts               | The number of transactions that timed out due to inactivity timeouts |
| TransactionSuspended   | The average number of times that a transaction was suspended         |

## ServletEngine

These are resources that are related to servlets and JSPs.

| Measurement     | Description                                                 |
|-----------------|-------------------------------------------------------------|
| ServletsLoaded  | The number of servlets currently loaded                     |
| ServletRequests | The number of requests serviced                             |
| CurrentRequests | The number of requests currently being serviced             |
| ServletRT       | The average response time for each request                  |
| ServletsActive  | The average number of servlets actively processing requests |

| Measurement        | Description                                                                      |
|--------------------|----------------------------------------------------------------------------------|
| ServletIdle        | The amount of time that the server has been idle (i.e., time since last request) |
| ServletErrors      | The number of requests that resulted in an error or an exception                 |
| ServletBeanCalls   | The number of bean method invocations that were made by the servlet              |
| ServletBeanCreates | The number of bean references that were made by the servlet                      |
| ServletDBCalls     | The number of database calls made by the servlet                                 |
| ServletDBConAlloc  | The number of database connections allocated by the servlet                      |
| SessionLoads       | The number of times the servlet session data was read from the database          |
| SessionStores      | The number of times the servlet session data was stored in the database          |
| SessionSize        | The average size, in bytes, of a session data                                    |
| LoadedSince        | The time that has passed since the server was loaded (UNC time)                  |

## Sessions

These are general metrics regarding the HTTP session pool.

| Measurement         | Description                                                                                                    |
|---------------------|----------------------------------------------------------------------------------------------------|
| SessionsCreated     | The number of sessions created on the server                                                                     |
| SessionsActive      | The number of currently active sessions                                                                          |
| SessionsInvalidated | The number of invalidated sessions. May not be valid when using sessions in the database mode                    |
| SessionLifetime     | Contains statistical data of sessions that have been invalidated. Does not include sessions that are still alive |

## **Configuring the WebSphere (EPM) Monitor**

To monitor the IBM WebSphere application server (3.5.x), you must first install the IBM WebSphere Administrator's Console on the Console machine. You may also need to copy the security keyring.

#### To install the IBM WebSphere Administrator's Console:

**1** Start the WebSphere installation program from the WebSphere 3.5 Windows NT distribution CD-ROM. The WebSphere Application Server dialog box opens.

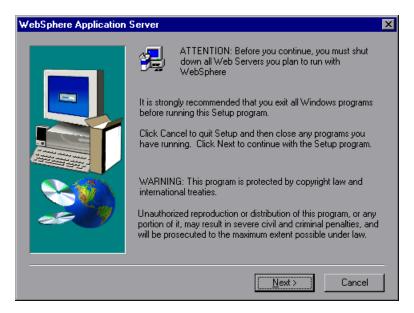

**2** Disregard the instruction to shut down all Web servers that you plan to run with WebSphere. This is not relevant to the Administrator's Console installation.

**3** The Installation Options dialog box opens. Select **Custom Installation**.

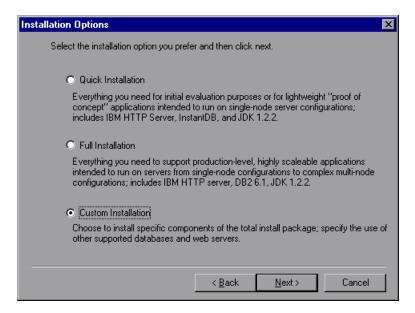

**4** The Choose Application Server Components dialog box opens. Select **Administrator's Console** and **IBM JDK 1.2.2**. Clear all the other options.

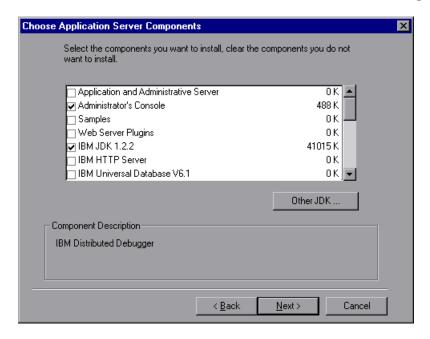

**5** The Get Host Name dialog box opens. Type the name of the machine that you want to monitor.

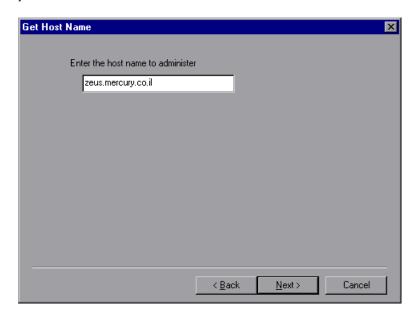

**6** The Product Directory dialog box opens. Specify the folder in which to install the Administrator's Console. To select a different location, click **Browse**, choose a folder other than the default folder, and click **OK**.

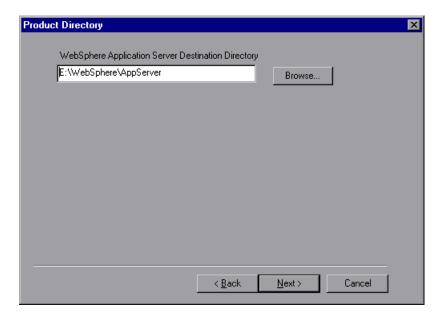

**7** The Select Program Folder dialog box opens. Specify a program folder, or accept the default folder, IBM WebSphere\Application Server V3.5.

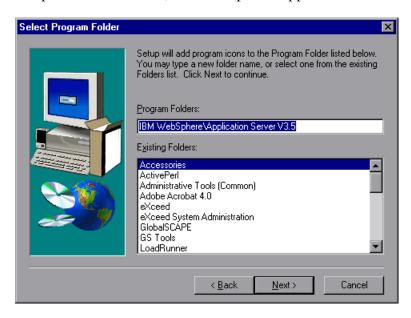

#### Click Next.

The installation process begins. To pause or quit the installation, click **Cancel**.

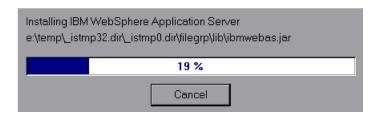

**8** When the installation is complete, the Setup Complete dialog box opens. Select the check box to view the readme file before starting the program. You can view the readme file at any time by selecting **Start > Programs > Application Server V3.5 > IBM WebSphere > README**.

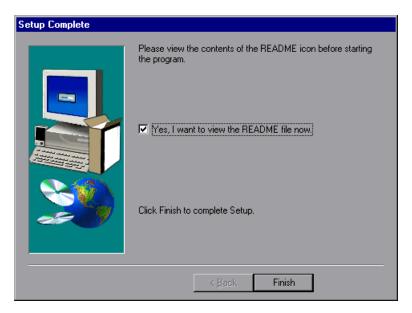

**9** Click **Finish** to complete the installation program. The Restarting Windows dialog box opens.

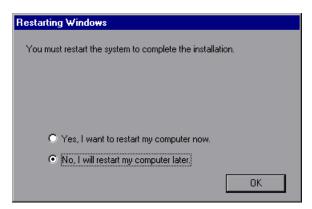

- **10** Select either to restart your computer and complete the installation now (recommended) or to wait and complete the installation later.
- **11** Click **OK** to complete the installation of the Administrator's Console.

#### **Copying the Security Keyring**

If you enabled security on the WebSphere server, you must copy the security keyring from the server to the admin client. (One way to tell whether security is enabled is to see whether the Administrator's Console can connect to the admin server.) A keyring is a certification used by the server to identify the client.

You need to copy the *jar* file containing the keyring from the server lib folder to the client lib folder. You also need to add the *jar* file containing the keyring to the monitoring client command line.

**Note:** The keyring used in this file (*353Keyring.jar*) is the IBM dummy keyring that must be installed on servers using versions 3.52 and below. If your server is using the IBM dummy keyring and is version 3.52 or below, you do not need to change the line. If you are using the dummy keyring and are running version 3.53 or later, you do not need to do anything.

#### To copy the keyring:

**1** Copy the keyring *jar* file from the server to the admin client lib folder (by default, C:\Websphere\Appserver\lib):

The *jar* file containing the keyring, *xxxKeyring.jar*, is located by default in the following location:

NT Server C:\Websphere\Appserver\lib
UNIX Server OPT/websphere/Appserver/lib

- **2** Open the *<LoadRunner Tuning Module root folder>\dat\monitors\WebSphere35Mon.ini* file in a text editor.
- 3 Locate the following line: JVM\_CLASSES4=C:\WebSphere\AppServer\lib\353Keyring.jar

**Note:** If you did not use the default location for the WebSphere installation, the line will be different.

**4** Change *353Keyring.jar* to the keyring you are using.

## **Enabling EPM Counters on the WebSphere 3.5.x Server**

To enable the EPM counters, which are by default set to "none," right-click the application you are monitoring in the WebSphere Administrator's Console browser, and select **Performance**. Expand the Performance Modules tree in the dialog box that opens. In order to manage different levels of performance data, right-click the performance modules and choose a performance level. Click the **Set** button.

Alternatively, ensure that the application server is started, select the **Advanced** tab in the WebSphere Administrator's Console browser, and in the EPM Specification box, type: epm=high:epm.beanMethodData=none

## Configuring the WebSphere (EPM) Monitor

Once you have installed the WebSphere Administrator's Console and enabled the EPM counters, you can activate the WebSphere (EPM) monitor.

## To activate the WebSphere EPM monitor:

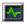

- **1** Click **Monitors** to open the Monitors Configuration dialog box.
- **2** Select the server whose monitors you want to configure from the Server list box.
- **3** Click **Add Monitor**, and then check **Show All Available Monitors**. The Select Measurements to Monitor dialog box opens displaying all the available monitors.

**4** In the left section of the dialog box, expand the Application Server category, select **WebSphere (EPM)**, and then click **Add**.

The WebSphere Monitor Configuration dialog box displays the available measurements.

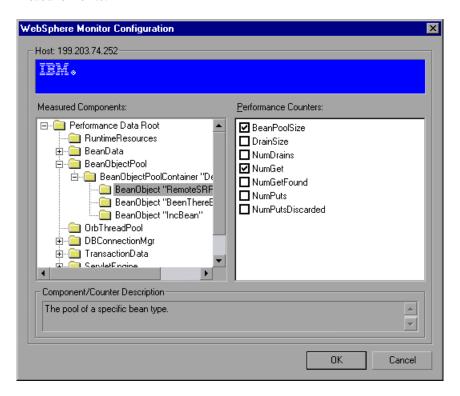

- **5** Browse the Measured Components tree, and check the required performance counters in the WebSphere Monitor Configuration window's right pane.
  - For a list of the available performance counters, see page 467.
- **6** Click **OK** in the WebSphere Monitor Configuration dialog box, and in the Select Measurements to Monitor dialog box, to activate the WebSphere (EPM) monitor.

LoadRunner Tuning Module Console User's Guide • Monitoring a Session

# 34

## **Database Resource Monitoring**

You can monitor DB2, Oracle, SQL Server, or Sybase database resource usage during a session step run using LoadRunner Tuning Module's Database Server Resource monitors.

This chapter describes:

- ➤ Configuring the DB2 Monitor
- ➤ Configuring the Oracle Monitor
- ➤ Configuring the SQL Server Monitor
- ➤ Configuring the Sybase Monitor

## **About Database Resource Monitoring**

The DB2, Oracle, SQL Server, or Sybase database server resource monitors measure statistics for DB2, Oracle, SQL Server, or Sybase database servers. During a session step run, you use these monitors to isolate database server performance bottlenecks.

For each database server, you configure the measurements you want to monitor before running your session step. Note that in order to run the DB2, Oracle, and Sybase monitors, you must also install the client libraries on the database server you want to monitor.

## **Configuring the DB2 Monitor**

The DB2 database server monitor measures the resource usage on a DB2 database during a session step run.

**Note:** If there is no application working with a database, you can only monitor the database manager instance.

Before you can monitor a DB2 database server, you must set up the DB2 monitor environment.

#### To set up the DB2 monitor environment:

- **1** Install all the client files and libraries on the Console machine.
- **2** Select **Start** > **Programs** > **DB2 for Windows NT** > **Control Center**. Enter your DB2 server username and password (with administrative privileges).
- **3** In the console that opens, right-click **Systems**, and select **Add**.
- **4** Enter the following settings in the dialog box:

System Name: <server name>

Remote Instance: DB2

Host Name: <server name>

Service Name: the DB2 server port. The default value is 50000.

**5** Click **Retrieve**, and then **OK**.

**Note:** If you receive an error message after clicking **Retrieve**, repeat steps 3 and 4, and click **OK**.

- **6** Expand the *<server name>* node in the console tree.
- **7** Right-click **Instance**, and select **Add**.

**8** Enter the following settings in the dialog box:

Remote Instance: DB2

Instance Name: the database instance to be called from the Console

Host Name: <server name>

Service Name: the DB2 server port. The default value is 50000.

**9** Click **OK** and close the Control Center.

**Note:** You can only work with a single Database Manager instance during each monitoring session.

#### To configure the DB2 monitor:

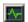

- 1 Click **Monitors** to open the Monitors Configuration dialog box.
- **2** Select the server whose monitors you want to configure from the Server list box.
- **3** Click **Add Monitor**, and then check **Show All Available Monitors**. The Select Measurements to Monitor dialog box opens displaying all the available monitors.
- **4** In the left section of the dialog box, expand the Database Server Resource category, select **DB2**, and then click **Add**.
- **5** In the dialog box that opens, enter your DB2 server username and password, and click **OK**.

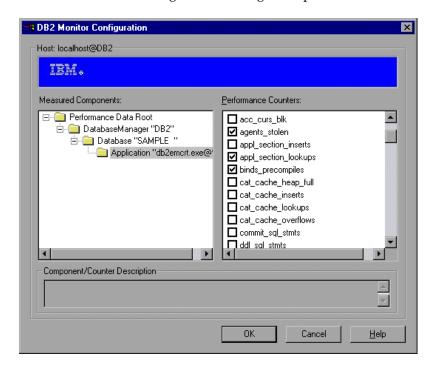

The DB2 Monitor Configuration dialog box opens.

- **6** Expand the Measured Components tree and select the methods and counters you want to monitor.
  - For a list of the available performance counters, see page 488.
- **7** Click **Add** to place the selected counter on the resource list. Add all the desired resources to the list, and click **Close**.
- **8** Click **OK** in the Select Measurements to Monitor dialog box to activate the monitor.

#### **DB2 Performance Counters**

The following tables describe the default counters that can be monitored.

## DatabaseManager

| Measurement               | Description                                                                                                    |
|---------------------------|----------------------------------------------------------------------------------------------------|
| rem_cons_in               | The current number of connections initiated from remote clients to the instance of the database manager that is being monitored.                                               |
| rem_cons_in_exec          | The number of remote applications that are currently connected to a database and are currently processing a unit of work within the database manager instance being monitored. |
| local_cons                | The number of local applications that are currently connected to a database within the database manager instance being monitored.                                              |
| local_cons_in_exec        | The number of local applications that are currently connected to a database within the database manager instance being monitored and are currently processing a unit of work.  |
| con_local_dbases          | The number of local databases that have applications connected.                                                                                                    |
| agents_registered         | The number of agents registered in the database manager instance that is being monitored (coordinator agents and subagents).                                                   |
| agents_waiting_on_token   | The number of agents waiting for a token so they can execute a transaction in the database manager.                                                                            |
| idle_agents               | The number of agents in the agent pool that are currently unassigned to an application and are therefore "idle".                                                               |
| agents_from_pool          | The number of agents assigned from the agent pool                                                                                                    |
| agents_created_empty_pool | The number of agents created because the agent pool was empty.                                                                                                    |

| Measurement           | Description                                                                                                    |
|-----------------------|----------------------------------------------------------------------------------------------------|
| agents_stolen         | The number of times that agents are stolen from an application. Agents are stolen when an idle agent associated with an application is reassigned to work on a different application. |
| comm_private_mem      | The amount of private memory that the instance of the database manager has currently committed at the time of the snapshot.                                                           |
| inactive_gw_agents    | The number of DRDA agents in the DRDA connections pool that are primed with a connection to a DRDA database, but are inactive.                                                        |
| num_gw_conn_switches  | The number of times that an agent from the agents pool was primed with a connection and was stolen for use with a different DRDA database.                                            |
| sort_heap_allocated   | The total number of allocated pages of sort heap space for all sorts at the level chosen and at the time the snapshot was taken.                                                      |
| post_threshold_sorts  | The number of sorts that have requested heaps after the sort heap threshold has been reached.                                                                                         |
| piped_sorts_requested | The number of piped sorts that have been requested.                                                                                                    |
| piped_sorts_accepted  | The number of piped sorts that have been accepted.                                                                                                    |

## Database

| Measurement    | Description                                                                                                    |
|----------------|----------------------------------------------------------------------------------------------------|
| appls_cur_cons | Indicates the number of applications that are currently connected to the database.                                                                       |
| appls_in_db2   | Indicates the number of applications that are currently connected to the database, and for which the database manager is currently processing a request. |

| Measurement               | Description                                                                                                    |
|---------------------------|----------------------------------------------------------------------------------------------------|
| total_sec_cons            | The number of connections made by a sub-agent to the database at the node.                                                                                            |
| num_assoc_agents          | At the application level, this is the number of subagents associated with an application. At the database level, it is the number of sub-agents for all applications. |
| sort_heap_allocated       | The total number of allocated pages of sort heap space for all sorts at the level chosen and at the time the snapshot was taken.                                      |
| total_sorts               | The total number of sorts that have been executed.                                                                                                    |
| total_sort_time           | The total elapsed time (in milliseconds) for all sorts that have been executed.                                                                                       |
| sort_overflows            | The total number of sorts that ran out of sort heap and may have required disk space for temporary storage.                                                           |
| active_sorts              | The number of sorts in the database that currently have a sort heap allocated.                                                                                        |
| total_hash_joins          | The total number of hash joins executed.                                                                                                    |
| total_hash_loops          | The total number of times that a single partition of a hash join was larger than the available sort heap space.                                                       |
| hash_join_overflows       | The number of times that hash join data exceeded the available sort heap space                                                                                        |
| hash_join_small_overflows | The number of times that hash join data exceeded the available sort heap space by less than 10%.                                                                      |
| pool_data_l_reads         | Indicates the number of logical read requests for data pages that have gone through the buffer pool.                                                                  |
| pool_data_p_reads         | The number of read requests that required I/O to get data pages into the buffer pool.                                                                                 |

| Measurement             | Description                                                                                                    |
|-------------------------|----------------------------------------------------------------------------------------------------|
| pool_data_writes        | Indicates the number of times a buffer pool data page was physically written to disk.                                                                                                    |
| pool_index_l_reads      | Indicates the number of logical read requests for index pages that have gone through the buffer pool.                                                                                                    |
| pool_index_p_reads      | Indicates the number of physical read requests to get index pages into the buffer pool.                                                                                                    |
| pool_index_writes       | Indicates the number of times a buffer pool index page was physically written to disk.                                                                                                    |
| pool_read_time          | Provides the total amount of elapsed time spent processing read requests that caused data or index pages to be physically read from disk to buffer pool.                                                                                |
| pool_write_time         | Provides the total amount of time spent physically writing data or index pages from the buffer pool to disk.                                                                                                    |
| files_closed            | The total number of database files closed.                                                                                                    |
| pool_async_data_reads   | The number of pages read asynchronously into the buffer pool.                                                                                                    |
| pool_async_data_writes  | The number of times a buffer pool data page was physically written to disk by either an asynchronous page cleaner, or a pre-fetcher. A pre-fetcher may have written dirty pages to disk to make space for the pages being pre-fetched.  |
| pool_async_index_writes | The number of times a buffer pool index page was physically written to disk by either an asynchronous page cleaner, or a pre-fetcher. A pre-fetcher may have written dirty pages to disk to make space for the pages being pre-fetched. |
| pool_async_index_reads  | The number of index pages read asynchronously into the buffer pool by a pre-fetcher.                                                                                                    |
| pool_async_read_time    | The total elapsed time spent reading by database manager pre-fetchers.                                                                                                    |

| Measurement               | Description                                                                                                    |
|---------------------------|----------------------------------------------------------------------------------------------------|
| pool_async_write_time     | The total elapsed time spent writing data or index pages from the buffer pool to disk by database manager page cleaners.                     |
| pool_async_data_read_reqs | The number of asynchronous read requests.                                                                                                    |
| pool_lsn_gap_clns         | The number of times a page cleaner was invoked because the logging space used had reached a predefined criterion for the database.           |
| pool_drty_pg_steal_clns   | The number of times a page cleaner was invoked because a synchronous write was needed during the victim buffer replacement for the database. |
| pool_drty_pg_thrsh_clns   | The number of times a page cleaner was invoked because a buffer pool had reached the dirty page threshold criterion for the database.        |
| prefetch_wait_time        | The time an application spent waiting for an I/O server (pre-fetcher) to finish loading pages into the buffer pool.                          |
| pool_data_to_estore       | The number of buffer pool data pages copied to extended storage.                                                                             |
| pool_index_to_estore      | The number of buffer pool index pages copied to extended storage.                                                                            |
| pool_data_from_estore     | The number of buffer pool data pages copied from extended storage.                                                                           |
| pool_index_from_estore    | The number of buffer pool index pages copied from extended storage.                                                                          |
| direct_reads              | The number of read operations that do not use the buffer pool.                                                                               |
| direct_writes             | The number of write operations that do not use the buffer pool.                                                                              |
| direct_read_reqs          | The number of requests to perform a direct read of one or more sectors of data.                                                              |
| direct_write_reqs         | The number of requests to perform a direct write of one or more sectors of data.                                                             |

| Measurement             | Description                                                                                                    |
|-------------------------|----------------------------------------------------------------------------------------------------|
| direct_read_time        | The elapsed time (in milliseconds) required to perform the direct reads.                                                                                                    |
| direct_write_time       | The elapsed time (in milliseconds) required to perform the direct writes.                                                                                                    |
| cat_cache_lookups       | The number of times that the catalog cache was referenced to obtain table descriptor information.                                                                                                    |
| cat_cache_inserts       | The number of times that the system tried to insert table descriptor information into the catalog cache.                                                                                                    |
| cat_cache_overflows     | The number of times that an insert into the catalog cache failed due the catalog cache being full.                                                                                                    |
| cat_cache_heap_full     | The number of times that an insert into the catalog cache failed due to a heap-full condition in the database heap.                                                                                                    |
| pkg_cache_lookups       | The number of times that an application looked for a section or package in the package cache. At a database level, it indicates the overall number of references since the database was started, or monitor data was reset. |
| pkg_cache_inserts       | The total number of times that a requested section was not available for use and had to be loaded into the package cache. This count includes any implicit prepares performed by the system.                                |
| pkg_cache_num_overflows | The number of times that the package cache overflowed the bounds of its allocated memory.                                                                                                    |
| appl_section_lookups    | Lookups of SQL sections by an application from its SQL work area.                                                                                                    |
| appl_section_inserts    | Inserts of SQL sections by an application from its SQL work area.                                                                                                    |
| sec_logs_allocated      | The total number of secondary log files that are currently being used for the database.                                                                                                    |

| Measurement      | Description                                                                                                    |
|------------------|----------------------------------------------------------------------------------------------------|
| log_reads        | The number of log pages read from disk by the logger.                                                                                                    |
| log_writes       | The number of log pages written to disk by the logger.                                                                                                    |
| total_log_used   | The total amount of active log space currently used (in bytes) in the database.                                                                                                    |
| locks_held       | The number of locks currently held.                                                                                                    |
| lock_list_in_use | The total amount of lock list memory (in bytes) that is in use.                                                                                                    |
| deadlocks        | The total number of deadlocks that have occurred.                                                                                                    |
| lock_escals      | The number of times that locks have been escalated from several row locks to a table lock.                                                                                                    |
| x_lock_escals    | The number of times that locks have been escalated from several row locks to one exclusive table lock, or the number of times an exclusive lock on a row caused the table lock to become an exclusive lock. |
| lock_timeouts    | The number of times that a request to lock an object timed-out instead of being granted.                                                                                                    |
| lock_waits       | The total number of times that applications or connections waited for locks.                                                                                                    |
| lock_wait_time   | The total elapsed time waited for a lock.                                                                                                    |
| locks_waiting    | Indicates the number of agents waiting on a lock.                                                                                                    |
| rows_deleted     | The number of row deletions attempted.                                                                                                    |
| rows_inserted    | The number of row insertions attempted.                                                                                                    |
| rows_updated     | The number of row updates attempted.                                                                                                    |
| rows_selected    | The number of rows that have been selected and returned to the application.                                                                                                    |

| Measurement        | Description                                                                                                  |
|--------------------|----------------------------------------------------------------------------------------------------|
| int_rows_deleted   | The number of rows deleted from the database as a result of internal activity.                               |
| int_rows_updated   | The number of rows updated from the database as a result of internal activity.                               |
| int_rows_inserted  | The number of rows inserted into the database as a result of internal activity caused by triggers.           |
| static_sql_stmts   | The number of static SQL statements that were attempted.                                                     |
| dynamic_sql_stmts  | The number of dynamic SQL statements that were attempted.                                                    |
| failed_sql_stmts   | The number of SQL statements that were attempted, but failed.                                                |
| commit_sql_stmts   | The total number of SQL COMMIT statements that have been attempted.                                          |
| rollback_sql_stmts | The total number of SQL ROLLBACK statements that have been attempted.                                        |
| select_sql_stmts   | The number of SQL SELECT statements that were executed.                                                      |
| uid_sql_stmts      | The number of SQL UPDATE, INSERT, and DELETE statements that were executed.                                  |
| ddl_sql_stmts      | This element indicates the number of SQL Data<br>Definition Language (DDL) statements that were<br>executed. |
| int_auto_rebinds   | The number of automatic rebinds (or recompiles) that have been attempted.                                    |
| int_commits        | The total number of commits initiated internally by the database manager.                                    |
| int_rollbacks      | The total number of rollbacks initiated internally by the database manager.                                  |

| Measurement            | Description                                                                                                    |
|------------------------|----------------------------------------------------------------------------------------------------|
| int_deadlock_rollbacks | The total number of forced rollbacks initiated by the database manager due to a deadlock. A rollback is performed on the current unit of work in an application selected by the database manager to resolve the deadlock. |
| binds_precompiles      | The number of binds and pre-compiles attempted.                                                                                                    |

# **Application**

| Measurement         | Description                                                                                                    |
|---------------------|----------------------------------------------------------------------------------------------------|
| agents_stolen       | The number of times that agents are stolen from an application. Agents are stolen when an idle agent associated with an application is reassigned to work on a different application. |
| num_assoc_agents    | At the application level, this is the number of subagents associated with an application. At the database level, it is the number of sub-agents for all applications.                 |
| total_sorts         | The total number of sorts that have been executed.                                                                                                    |
| total_sort_time     | The total elapsed time (in milliseconds) for all sorts that have been executed.                                                                                                    |
| sort_overflows      | The total number of sorts that ran out of sort heap and may have required disk space for temporary storage.                                                                           |
| total_hash_joins    | The total number of hash joins executed.                                                                                                    |
| total_hash_loops    | The total number of times that a single partition of a hash join was larger than the available sort heap space.                                                                       |
| hash_join_overflows | The number of times that hash join data exceeded the available sort heap space                                                                                                    |

| Measurement               | Description                                                                                                    |
|---------------------------|----------------------------------------------------------------------------------------------------|
| hash_join_small_overflows | The number of times that hash join data exceeded the available sort heap space by less than 10%.                                                         |
| pool_data_l_reads         | Indicates the number of logical read requests for data pages that have gone through the buffer pool.                                                     |
| pool_data_p_reads         | The number of read requests that required I/O to get data pages into the buffer pool.                                                                    |
| pool_data_writes          | Indicates the number of times a buffer pool data page was physically written to disk.                                                                    |
| pool_index_l_reads        | Indicates the number of logical read requests for index pages that have gone through the buffer pool.                                                    |
| pool_index_p_reads        | Indicates the number of physical read requests to get index pages into the buffer pool.                                                                  |
| pool_index_writes         | Indicates the number of times a buffer pool index page was physically written to disk.                                                                   |
| pool_read_time            | Provides the total amount of elapsed time spent processing read requests that caused data or index pages to be physically read from disk to buffer pool. |
| prefetch_wait_time        | The time an application spent waiting for an I/O server (pre-fetcher) to finish loading pages into the buffer pool.                                      |
| pool_data_to_estore       | The number of buffer pool data pages copied to extended storage.                                                                                         |
| pool_index_to_estore      | The number of buffer pool index pages copied to extended storage.                                                                                        |
| pool_data_from_estore     | The number of buffer pool data pages copied from extended storage.                                                                                       |
| pool_index_from_estore    | The number of buffer pool index pages copied from extended storage.                                                                                      |

| Measurement         | Description                                                                                                    |  |
|---------------------|----------------------------------------------------------------------------------------------------|--|
| direct_reads        | The number of read operations that do not use the buffer pool.                                                                                                    |  |
| direct_writes       | The number of write operations that do not use the buffer pool.                                                                                                    |  |
| direct_read_reqs    | The number of requests to perform a direct read of one or more sectors of data.                                                                                                    |  |
| direct_write_reqs   | The number of requests to perform a direct write of one or more sectors of data.                                                                                                    |  |
| direct_read_time    | The elapsed time (in milliseconds) required to perform the direct reads.                                                                                                    |  |
| direct_write_time   | The elapsed time (in milliseconds) required to perform the direct writes.                                                                                                    |  |
| cat_cache_lookups   | The number of times that the catalog cache was referenced to obtain table descriptor information.                                                                                                    |  |
| cat_cache_inserts   | The number of times that the system tried to insert table descriptor information into the catalog cache.                                                                                                    |  |
| cat_cache_overflows | The number of times that an insert into the catalog cache failed due the catalog cache being full.                                                                                                    |  |
| cat_cache_heap_full | The number of times that an insert into the catalog cache failed due to a heap-full condition in the database heap.                                                                                                    |  |
| pkg_cache_lookups   | The number of times that an application looked for a section or package in the package cache. At a database level, it indicates the overall number of references since the database was started, or monitor data was reset. |  |
| pkg_cache_inserts   | The total number of times that a requested section was not available for use and had to be loaded into the package cache. This count includes any implicit prepares performed by the system.                                |  |

| Measurement          | Description                                                                                                    |  |
|----------------------|----------------------------------------------------------------------------------------------------|--|
| appl_section_lookups | Lookups of SQL sections by an application from its SQL work area.                                                                                                    |  |
| appl_section_inserts | Inserts of SQL sections by an application from its SQL work area.                                                                                                    |  |
| uow_log_space_used   | The amount of log space (in bytes) used in the current unit of work of the monitored application.                                                                                                    |  |
| locks_held           | The number of locks currently held.                                                                                                    |  |
| deadlocks            | The total number of deadlocks that have occurred.                                                                                                    |  |
| lock_escals          | The number of times that locks have been escalated from several row locks to a table lock.                                                                                                    |  |
| x_lock_escals        | The number of times that locks have been escalated from several row locks to one exclusive table lock, or the number of times an exclusive lock on a row caused the table lock to become an exclusive lock. |  |
| lock_timeouts        | The number of times that a request to lock an object timed-out instead of being granted.                                                                                                    |  |
| lock_waits           | The total number of times that applications or connections waited for locks.                                                                                                    |  |
| lock_wait_time       | The total elapsed time waited for a lock.                                                                                                    |  |
| locks_waiting        | Indicates the number of agents waiting on a lock.                                                                                                    |  |
| uow_lock_wait_time   | The total amount of elapsed time this unit of work has spent waiting for locks.                                                                                                    |  |
| rows_deleted         | The number of row deletions attempted.                                                                                                    |  |
| rows_inserted        | The number of row insertions attempted.                                                                                                    |  |
| rows_updated         | The number of row updates attempted.                                                                                                    |  |
| rows_selected        | The number of rows that have been selected and returned to the application.                                                                                                    |  |

| Measurement       | Description                                                                                                    |  |
|-------------------|----------------------------------------------------------------------------------------------------|--|
| rows_written      | The number of rows changed (inserted, deleted or updated) in the table.                                                      |  |
| rows_read         | The number of rows read from the table.                                                                                      |  |
| int_rows_deleted  | The number of rows deleted from the database as a result of internal activity.                                               |  |
| int_rows_updated  | The number of rows updated from the database as a result of internal activity.                                               |  |
| int_rows_inserted | The number of rows inserted into the database as a result of internal activity caused by triggers.                           |  |
| open_rem_curs     | The number of remote cursors currently open for this application, including those cursors counted by 'open_rem_curs_blk'.    |  |
| open_rem_curs_blk | The number of remote blocking cursors currently open for this application.                                                   |  |
| rej_curs_blk      | The number of times that a request for an I/O block at server was rejected and the request was converted to non-blocked I/O. |  |
| acc_curs_blk      | The number of times that a request for an I/O block was accepted.                                                            |  |
| open_loc_curs     | The number of local cursors currently open for this application, including those cursors counted by 'open_loc_curs_blk'.     |  |
| open_loc_curs_blk | The number of local blocking cursors currently open for this application.                                                    |  |
| static_sql_stmts  | The number of static SQL statements that were attempted.                                                                     |  |
| dynamic_sql_stmts | The number of dynamic SQL statements that were attempted.                                                                    |  |
| failed_sql_stmts  | The number of SQL statements that were attempted, but failed.                                                                |  |

| Measurement            | Description                                                                                                    |
|------------------------|----------------------------------------------------------------------------------------------------|
| commit_sql_stmts       | The total number of SQL COMMIT statements that have been attempted.                                                                                                    |
| rollback_sql_stmts     | The total number of SQL ROLLBACK statements that have been attempted.                                                                                                    |
| select_sql_stmts       | The number of SQL SELECT statements that were executed.                                                                                                    |
| uid_sql_stmts          | The number of SQL UPDATE, INSERT, and DELETE statements that were executed.                                                                                                    |
| ddl_sql_stmts          | This element indicates the number of SQL Data<br>Definition Language (DDL) statements that were<br>executed.                                                                                                    |
| int_auto_rebinds       | The number of automatic rebinds (or recompiles) that have been attempted.                                                                                                    |
| int_commits            | The total number of commits initiated internally by the database manager.                                                                                                    |
| int_rollbacks          | The total number of rollbacks initiated internally by the database manager.                                                                                                    |
| int_deadlock_rollbacks | The total number of forced rollbacks initiated by the database manager due to a deadlock. A rollback is performed on the current unit of work in an application selected by the database manager to resolve the deadlock. |
| binds_precompiles      | The number of binds and pre-compiles attempted.                                                                                                    |

**Note:** The port you use to monitor an Oracle server through a firewall depends on the configuration of the Oracle server. Configuration information for the connection between the client and server is located in the Oracle client **tnsnames.ora** file.

# **Configuring the Oracle Monitor**

The Oracle server measures information from the V\$SESSTAT and V\$SYSSTAT Oracle V\$ tables, and other table counters defined by the user in the custom query. In order to monitor the Oracle server, you must set up the monitoring environment as described below.

**Note:** The port you use to monitor an Oracle server through a firewall depends on the configuration of the Oracle server. Configuration information for the connection between the client and server is located in the Oracle client **tnsnames.ora** file.

#### To set up the Oracle monitor environment:

- **1** Ensure that the Oracle client libraries are installed on the Console machine.
- **2** Verify that *%OracleHome%\bin* is included in the path environment variable. If it is not, add it.
- **3** Configure the *tnsnames.ora* file on the Console machine so that the Oracle client can communicate with the Oracle server(s) you plan to monitor.

You can configure connection parameters either manually, by editing the *tnsnames.ora* file in a text editor, or using the Oracle service configuration tool (for example, select **Start** > **Programs** > **Oracle for Windows NT** > **Oracle Net8 Easy Config**).

### You specify:

- ➤ a new service name (TNS name) for the Oracle instance
- ➤ TCP protocol
- ➤ the host name (name of monitored server machine)
- ➤ the port number (usually 1521)
- ➤ the database SID (the default SID is ORCL)

For example:

```
TOPAZ.MERCURY.COM =

(DESCRIPTION =

(ADDRESS_LIST =

(ADDRESS = (PROTOCOL = TCP)(HOST = night)(PORT = 1521))

)

(CONNECT_DATA =

(SID = ORCL)

)
```

**Note:** Only the 32-bit Oracle client should be installed on the Console machine running the Oracle monitor. If you have a 16-bit and a 32-bit Oracle client installation on the Console machine, the 16-bit installation should be uninstalled.

- **4** Obtain a username and password for the service from your database administrator, and ensure that the Console has database administrator privileges for the Oracle V\$ tables (V\$SESSTAT, V\$SYSSTAT, V\$STATNAME, V\$INSTANCE, V\$SESSION).
- **5** Verify connection with the Oracle server by performing *tns ping* from the Console machine. Note that there may be a problem connecting if the Oracle server is behind a DMZ/firewall that limits its communication to application servers accessing it.
- **6** Ensure that the registries are updated for the version of Oracle that you are using and that they have the following key:

  HKEY LOCAL MACHINE\SOFTWARE\ORACLE
- **7** Verify that the Oracle server you want to monitor is up and running.

**Note:** It is possible to monitor several Oracle database servers concurrently.

- **8** Run SQL\*Plus from the Console and attempt to log in to the Oracle server(s) with the desired username/password/server combination.
- **9** Type SELECT \* FROM V\$SYSSTAT to verify that you can view the V\$SYSSTAT table on the Oracle server. Use similar queries to verify that you can view the V\$SESSTAT, V\$SESSION, V\$INSTANCE, V\$STATNAME, and V\$PROCESS tables on the server. Make sure that the Oracle bin directory is in the search path.
- **10** To change the length of each monitoring sample (in seconds), you need to edit the *dat\monitors\vmon.cfg* file in the LoadRunner Tuning Module root folder. The default rate is 10 seconds.

**Note:** The minimum sampling rate for the Oracle Monitor is 10 seconds. If you set the sampling rate at less than 10 seconds, the Oracle Monitor will continue to monitor at 10 second intervals.

**Note:** If a problem occurs in setting up the Oracle environment, view the error message issued by the Oracle server.

#### To configure the Oracle monitor:

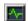

- **1** Click **Monitors** to open the Monitors Configuration dialog box.
- **2** Select the server whose monitors you want to configure from the Server list box.
- **3** Click **Add Monitor**, and then check **Show All Available Monitors**. The Select Measurements to Monitor dialog box opens displaying all the available monitors.

**4** In the left section of the dialog box, expand the Database Server Resource category, select **Oracle**, and then click **Add**.

The Oracle Logon dialog box opens.

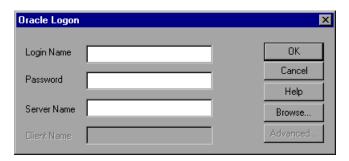

**5** Enter your Login Name, Password, and Server Name, and click **OK**. The Add Oracle Measurements dialog box opens.

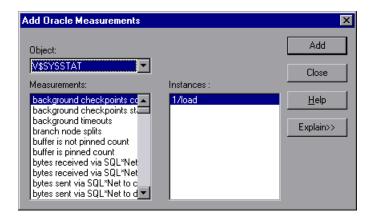

**6** Select an object, a measurement, and an instance. You can select multiple measurements using the **Ctrl** key. The instance is relevant only if multiple instances of the highlighted measurement are running. For a description of each measurement, click **Explain**>> to expand the dialog box. For instructions on creating custom queries, see "Custom Queries," on page 508.

For a list of the available performance counters, see page 507.

- **7** Click **Add** to place the selected measurement on the resource list. Add all the desired resources to the list, and click **Close**.
- **8** Click **OK** in the Select Measurements to Monitor dialog box to activate the monitor.

**Note:** By default, the database returns the absolute value of a counter. However, by changing the IsRate setting in the *dat\monitors\vmon.cfg* file to 1, you can instruct the database to report a counter's rate value—the change in the counter per unit time.

#### **Oracle Performance Counters**

The following measurements are most commonly used when monitoring the Oracle server (from the V\$SYSSTAT table):

| Measurement                            | Description                                                                                                    |  |
|----------------------------------------|----------------------------------------------------------------------------------------------------|--|
| CPU used by this session               | This is the amount of CPU time (in 10s of milliseconds) used by a session between the time a user call started and ended. Some user calls can be completed within 10 milliseconds and, as a result, the start and end user-call time can be the same. In this case, 0 milliseconds are added to the statistic. A similar problem can exist in the operating system reporting, especially on systems that suffer from many context switches. |  |
| Bytes received via SQL*Net from client | The total number of bytes received from the client over Net8                                                                                                    |  |
| Logons current                         | The total number of current logons                                                                                                    |  |
| Opens of replaced files                | The total number of files that needed to be reopened because they were no longer in the process file cache                                                                                                    |  |

| Measurement                          | Description                                                                                                    |  |
|--------------------------------------|----------------------------------------------------------------------------------------------------|--|
| User calls                           | Oracle allocates resources (Call State Objects) to keep track of relevant user call data structures every time you log in, parse, or execute. When determining activity, the ratio of user calls to RPI calls gives you an indication of how much internal work gets generated as a result of the type of requests the user is sending to Oracle.                                                                                                    |  |
| SQL*Net roundtrips<br>to/from client | The total number of Net8 messages sent to, and received from, the client                                                                                                    |  |
| Bytes sent via SQL*Net to client     | The total number of bytes sent to the client from the foreground process(es)                                                                                                    |  |
| Opened cursors current               | The total number of current open cursors                                                                                                    |  |
| DB block changes                     | Closely related to consistent changes, this statistic counts the total number of changes that were made to all blocks in the SGA that were part of an update or delete operation. These are changes that are generating redo log entries and hence will be permanent changes to the database if the transaction is committed. This statistic is a rough indication of total database work and indicates (possibly on a per-transaction level) the rate at which buffers are being dirtied. |  |
| Total file opens                     | The total number of file opens being performed by the instance. Each process needs a number of files (control file, log file, database file) to work against the database.                                                                                                    |  |

## **Custom Queries**

Using the custom query feature, you can define your own query to the Oracle database and view the result of this query—a single numerical value—in the Oracle online monitor graph. By defining your own query, you can monitor not only the V\$SYSSTAT and V\$SESSTAT table counters that are currently provided by the Oracle monitor, but other tables that contain useful performance information as well.

#### To create a custom query:

- **1** In the third line of the *vmon.cfg* file, CustomCounters=, indicate the number of custom counters you want to create.
- **2** Create a new section in the *vmon.cfg* file for the new counter. Each section has the following format:

[Custom2]

Name=Number of sessions

Description=This counter returns the number of sessions active.

Query=SELECT COUNT(\*) FROM V\$SESSION

IsRate=1

- **3** In the [Custom#] line, assign the next number in the sequence of counters to the new custom counter. Note that the custom counters must be in consecutive order, beginning with the number 0.
- **4** In the Name line, enter the name of the new counter.
- **5** In the Description line, enter the description of the counter that you want the help message to contain.
- **6** In the Query line, enter the text of the SQL query (on one line of the *vmon.cfg* file) that returns exactly one row from the database. This row must contain one column, a numerical value.

Note: Custom queries should not exceed 512 characters.

**7** In the IsRate line, enter 0 if you want the database to report the counter as an absolute number. If you want the database to report the change in the counter per unit time, enter 1.

**Note:** Custom queries cannot return negative values.

# **Configuring the SQL Server Monitor**

The SQL Server monitor measures the standard Windows resources on the SQL server machine.

**Note:** To monitor an SQL server through a firewall, use TCP, port 139.

#### To configure the SQL server monitor:

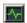

- 1 Click **Monitors** to open the Monitors Configuration dialog box.
- **2** Select the server whose monitors you want to configure from the Server list box.
- **3** Click **Add Monitor**, and then check **Show All Available Monitors**. The Select Measurements to Monitor dialog box opens displaying all the available monitors.
- **4** In the left section of the dialog box, expand the Database Server Resource category, select **MS SQL Server**, and then click **Add**.

A dialog box displaying the SQL Server object, its counters, and instances opens.

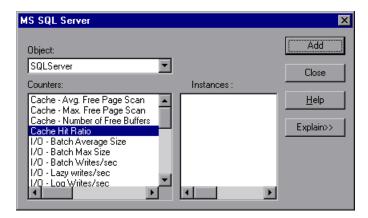

For a list of the available performance counters, see **page 512**.

**Note:** To change the default counters for the SQL Server monitor, see "Changing a Monitor's Default Counters," on page 775.

- **5** Select a counter and an instance. You can select multiple counters using the **Ctrl** key. The instance is relevant only if multiple instances of the highlighted counter are running. For a description of each counter, click **Explain**>> to expand the dialog box.
- **6** Click **Add** to place the selected counter on the resource list. Add all the desired resources to the list, and click **Close**.
- **7** Click **OK** in the Select Measurements to Monitor dialog box to activate the monitor.

**Note:** Certain measurements or counters are especially useful for determining server performance and isolating the cause of a bottleneck during an initial stress test on the SQL Server. For more information about these counters, see "Useful Counters for Stress Testing," on page 776.

## **SQL Server Performance Counters**

The following table describes the default counters that can be monitored on version 6.5 of the SQL Server:

| Measurement                    | Description                                                                                                    |
|--------------------------------|----------------------------------------------------------------------------------------------------|
| % Total Processor<br>Time (NT) | The average percentage of time that all the processors on the system are busy executing non-idle threads. On a multi-processor system, if all processors are always busy, this is 100%, if all processors are 50% busy this is 50% and if 1/4th of the processors are 100% busy this is 25%. It can be viewed as the fraction of the time spent doing useful work. Each processor is assigned an Idle thread in the Idle process which consumes those unproductive processor cycles not used by any other threads.                                                                                                    |
| % Processor Time<br>(Win 2000) | The percentage of time that the processor is executing a non-idle thread. This counter was designed as a primary indicator of processor activity. It is calculated by measuring the time that the processor spends executing the thread of the idle process in each sample interval, and subtracting that value from 100%. (Each processor has an idle thread which consumes cycles when no other threads are ready to run). It can be viewed as the percentage of the sample interval spent doing useful work. This counter displays the average percentage of busy time observed during the sample interval. It is calculated by monitoring the time the service was inactive, and then subtracting that value from 100%. |
| Cache Hit Ratio                | The percentage of time that a requested data page was found in the data cache (instead of being read from disk)                                                                                                    |
| I/O - Batch<br>Writes/sec      | The number of 2K pages written to disk per second, using Batch I/O. The checkpoint thread is the primary user of Batch I/O.                                                                                                    |
| I/O - Lazy Writes/sec          | The number of 2K pages flushed to disk per second by the Lazy Writer                                                                                                    |
| I/O - Outstanding<br>Reads     | The number of physical reads pending                                                                                                    |

| Measurement                 | Description                                                    |
|-----------------------------|----------------------------------------------------------------|
| I/O - Outstanding<br>Writes | The number of physical writes pending                          |
| I/O - Page Reads/sec        | The number of physical page reads per second                   |
| I/O -<br>Transactions/sec   | The number of Transact-SQL command batches executed per second |
| User Connections            | The number of open user connections                            |

# **Configuring the Sybase Monitor**

The Sybase monitor enables monitoring of Sybase Adaptive Server Enterprise (Sybase ASE) servers (version 11 or later) on Windows and UNIX. The monitor connects to the Sybase ASE server (via the Adaptive Server Enterprise Monitor Server) and retrieves metrics from the server using standard, Sybase-provided libraries.

**Note:** When connecting to the monitored server, you connect to the Adaptive Server Enterprise Monitor Server, not the Sybase ASE server. The Adaptive Server Enterprise Monitor Server is an application that runs on the same machine as Sybase ASE server and retrieves performance information from it. The Adaptive Server Enterprise Monitor Server usually has the same name as the Sybase server, but with the suffix **\_ms**.

In order to monitor the Sybase ASE server, you must first set up the Sybase monitor environment.

### To set up the Sybase monitor environment:

**1** Install the Sybase client files and libraries on the Console machine.

**2** Verify a connection between the client and server on the Console machine. To do so, use the Sybase client's *dsedit* tool to ping the Adaptive Server Enterprise Monitor Server.

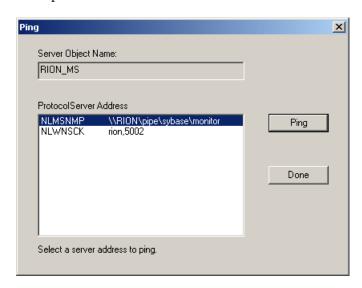

**Note:** The port you use to monitor a Sybase server through a firewall depends on the configuration of the Sybase server. Configuration information for the connection between the client and server is located in the Sybase client *sql.ini* file.

### To configure the Sybase ASE monitor:

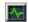

- 1 Click **Monitors** to open the Monitors Configuration dialog box.
- **2** Select the server whose monitors you want to configure from the Server list box.
- **3** Click **Add Monitor**, and then check **Show All Available Monitors**. The Select Measurements to Monitor dialog box opens displaying all the available monitors.
- **4** In the left section of the dialog box, expand the Database Server Resource category, select **Sybase**, and then click **Add**.

The Sybase Logon dialog box opens.

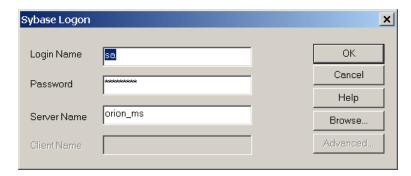

- **5** Enter the login name and password of a user that has administrative privileges on the Sybase ASE server, as well as the Adaptive Server Enterprise Monitor Server name (usually the same name as the Sybase server but with the suffix *ms*).
- **6** Click **OK**. The Add Sybase Measurements dialog box opens.

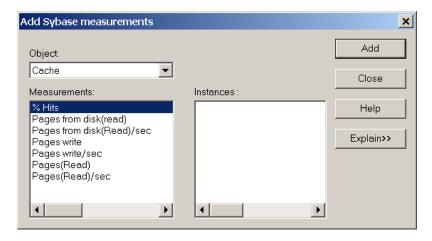

**7** Select an object, measurement, and instance. You can select multiple measurements using the **CTRL** key. The instance is relevant only if multiple instances of the highlighted measurement are running. For a description of the measurements, click **Explain>>** to expand the dialog box.

For a list of the available performance counters, see **page 516**.

- **8** Click **Add** to place the selected measurement on the resource list. Add all the desired resources to the list, and click **Close**.
- **9** Click **OK** in the Select Measurements to Monitor dialog box to activate the monitor.

## **Sybase Performance Counters**

The following measurements are available when monitoring a Sybase server:

| Object  | Measurement                | Description                                                                |
|---------|----------------------------|----------------------------------------------------------------------------|
| Network | Average packet size (Read) | Reports the number of network packets received                             |
|         | Average packet size (Send) | Reports the number of network packets sent                                 |
|         | Network bytes (Read)       | Reports the number of bytes received, over the sampling interval           |
|         | Network bytes (Read)/sec   | Reports the number of bytes received, per second                           |
|         | Network bytes (Send)       | Reports the number of bytes sent, over the sampling interval               |
|         | Network bytes (Send)/sec   | Reports the number of bytes sent, per second                               |
|         | Network packets (Read)     | Reports the number of network packets received, over the sampling interval |
|         | Network packets (Read)/sec | Reports the number of network packets received, per second                 |
|         | Network packets (Send)     | Reports the number of network packets sent, over the sampling interval     |
|         | Network packets (Send)/sec | Reports the number of network packets sent, per second                     |
| Memory  | Memory                     | Reports the amount of memory, in bytes, allocated for the page cache       |

| Object               | Measurement                        | Description                                                                                   |
|----------------------|------------------------------------|-----------------------------------------------------------------------------------------------|
| Disk                 | Reads                              | Reports the number of reads made from a database device                                       |
|                      | Writes                             | Reports the number of writes made to a database device                                        |
|                      | Waits                              | Reports the number of times that access to a device had to wait                               |
| Disk                 | Grants                             | Reports the number of times access to a device was granted                                    |
| Engine               | Server is busy (%)                 | Reports the percentage of time during which the Adaptive Server is in a "busy" state          |
|                      | CPU time                           | Reports how much "busy" time was used by the engine                                           |
|                      | Logical pages (Read)               | Reports the number of data page reads, whether satisfied from cache or from a database device |
|                      | Pages from disk (Read)             | Reports the number of data page reads that could not be satisfied from the data cache         |
|                      | Pages stored                       | Reports the number of data pages written to a database device                                 |
| Stored<br>Procedures | Executed (sampling period)         | Reports the number of times a stored procedure was executed, over the sampling interval       |
|                      | Executed (session)                 | Reports the number of times a stored procedure was executed, during the session               |
|                      | Average duration (sampling period) | Reports the time, in seconds, spent executing a stored procedure, over the sampling interval  |
|                      | Average duration (session)         | Reports the time, in seconds, spent executing a stored procedure, during the session          |

## LoadRunner Tuning Module Console User's Guide • Monitoring a Session

| Object  | Measurement               | Description                                                                                                    |
|---------|---------------------------|----------------------------------------------------------------------------------------------------|
| Locks   | % Requests                | Reports the percentage of successful requests for locks                                                           |
|         | Locks count               | Reports the number of locks. This is an accumulated value.                                                        |
| Locks   | Granted immediately       | Reports the number of locks that were granted immediately, without having to wait for another lock to be released |
|         | Granted after wait        | Reports the number of locks that were granted after waiting for another lock to be released                       |
|         | Not granted               | Reports the number of locks that were requested but not granted                                                   |
|         | Wait time (avg.)          | Reports the average wait time for a lock                                                                          |
| SqlSrvr | Locks/sec                 | Reports the number of locks. This is an accumulated value.                                                        |
|         | % Processor time (server) | Reports the percentage of time that<br>the Adaptive Server is in a "busy"<br>state                                |
|         | Transactions              | Reports the number of committed<br>Transact-SQL statement blocks<br>(transactions)                                |
|         | Deadlocks                 | Reports the number of deadlocks                                                                                   |

**Chapter 34 •** Database Resource Monitoring

| Object | Measurement                | Description                                                                                                    |
|--------|----------------------------|----------------------------------------------------------------------------------------------------|
| Cache  | % Hits                     | Reports the percentage of times that<br>a data page read could be satisfied<br>from cache without requiring a<br>physical page read |
|        | Pages (Read)               | Reports the number of data page reads, whether satisfied from cache or from a database device                                       |
|        | Pages (Read)/sec           | Reports the number of data page reads, whether satisfied from cache or from a database device, per second                           |
| Cache  | Pages from disk (Read)     | Reports the number of data page reads that could not be satisfied from the data cache                                               |
|        | Pages from disk (Read)/sec | Reports the number of data page reads, per second, that could not be satisfied from the data cache                                  |
|        | Pages (Write)              | Reports the number of data pages written to a database device                                                                       |
|        | Pages (Write)/sec          | Reports the number of data pages written to a database device, per second                                                           |

## LoadRunner Tuning Module Console User's Guide • Monitoring a Session

| Object      | Measurement                | Description                                                                                                    |
|-------------|----------------------------|----------------------------------------------------------------------------------------------------|
| Process     | % Processor time (process) | Reports the percentage of time that a process running a given application was in the "Running" state (out of the time that all processes were in the "Running" state) |
|             | Locks/sec                  | Reports the number of locks, by process. This is an accumulated value.                                                                                                |
|             | % Cache hit                | Reports the percentage of times that<br>a data page read could be satisfied<br>from cache without requiring a<br>physical page read, by process                       |
|             | Pages (Write)              | Reports the number of data pages written to a database device, by process                                                                                             |
| Transaction | Transactions               | Reports the number of committed<br>Transact-SQL statement blocks<br>(transactions), during the session                                                                |
|             | Rows (Deleted)             | Reports the number of rows deleted from database tables during the session                                                                                            |

**Chapter 34 •** Database Resource Monitoring

| Object      | Measurement          | Description                                                                                                    |
|-------------|----------------------|----------------------------------------------------------------------------------------------------|
| Transaction | Inserts              | Reports the number of insertions into a database table during the session                                                         |
|             | Updates              | Reports the updates to database tables during the session                                                                         |
|             | Updates in place     | Reports the sum of expensive, in-<br>place and not-in-place updates<br>(everything except updates<br>deferred) during the session |
|             | Transactions/sec     | Reports the number of committed<br>Transact-SQL statement blocks<br>(transactions) per second                                     |
|             | Rows (Deleted)/sec   | Reports the number of rows deleted from database tables, per second                                                               |
|             | Inserts/sec          | Reports the number of insertions into a database table, per second                                                                |
|             | Updates/sec          | Reports the updates to database tables, per second                                                                                |
|             | Updates in place/sec | Reports the sum of expensive, in-<br>place and not-in-place updates<br>(everything except updates<br>deferred), per second        |

LoadRunner Tuning Module Console User's Guide • Monitoring a Session

# **35**

## **Streaming Media Monitoring**

During a session run, you can monitor the Windows Media Server and RealPlayer audio/video servers, as well as the RealPlayer and Media Player clients, in order to isolate server and client performance bottlenecks.

This chapter describes:

- ➤ Configuring the Windows Media Server Monitor
- ➤ Configuring the RealPlayer Server Monitor
- ➤ Viewing the RealPlayer Client Online Graph
- ➤ Viewing the Media Player Client Online Graph

**Note:** For instructions on recording a script containing streaming media functions, refer to the *Creating Vuser Scripts* guide.

## **About Streaming Media Monitoring**

The streaming media monitors provide you with performance information for the Windows Media Server and RealPlayer audio/video servers, as well as the RealPlayer and Media Player clients. In order to obtain data for the Windows Media Server and RealPlayer Server, you need to activate the streaming media monitor before executing the session, and indicate which statistics and measurements you want to monitor. The RealPlayer Client and Media Player Client do not require pre-session activation or configuration.

## **Configuring the Windows Media Server Monitor**

To monitor the Windows Media Server, you must first select the counters you want the Windows Media Server monitor to measure. You select these counters using the Windows Media Server dialog box.

#### To configure the Windows Media Server monitor:

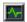

- **1** Click **Monitors** to open the Monitors Configuration dialog box.
- **2** Select the server whose monitors you want to configure from the Server list box.
- **3** Click **Add Monitor**, and then check **Show All Available Monitors**. The Select Measurements to Monitor dialog box opens displaying all the available monitors.
- **4** In the left section of the dialog box, expand the Streaming Media Server category, select **Windows Media Server**, and then click **Add**.

The Windows Media Server dialog box opens, displaying the Windows Media Unicast Service object, its counters, and instances.

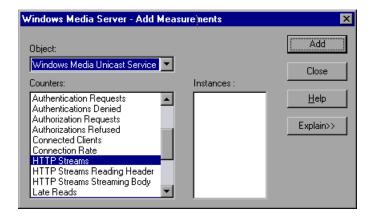

The following table describes the default counters that can be monitored:

| Measurement                              | Description                                                                                                    |  |
|------------------------------------------|----------------------------------------------------------------------------------------------------|--|
| Active Live Unicast<br>Streams (Windows) | The number of live unicast streams that are being streamed                                                                                                    |  |
| Active Streams                           | The number of streams that are being streamed                                                                                                    |  |
| Active TCP Streams                       | The number of TCP streams that are being streamed                                                                                                    |  |
| Active UDP Streams                       | The number of UDP streams that are being streamed                                                                                                    |  |
| Aggregate Read Rate                      | The total, aggregate rate (bytes/sec) of file reads                                                                                                    |  |
| Aggregate Send Rate                      | The total, aggregate rate (bytes/sec) of stream transmission                                                                                                    |  |
| <b>Connected Clients</b>                 | The number of clients connected to the server                                                                                                    |  |
| Connection Rate                          | The rate at which clients are connecting to the server                                                                                                    |  |
| Consoles                                 | The number of Consoles currently connected to the server                                                                                                    |  |
| HTTP Streams                             | The number of HTTP streams being streamed                                                                                                    |  |
| Late Reads                               | The number of late read completions per second                                                                                                    |  |
| Pending<br>Connections                   | The number of clients that are attempting to connect to the server, but are not yet connected. This number may be high if the server is running near maximum capacity and cannot process a large number of connection requests in a timely manner. |  |
| Stations                                 | The number of station objects that currently exist on the server                                                                                                    |  |
| Streams                                  | The number of stream objects that currently exist on the server                                                                                                    |  |
| Stream Errors                            | The cumulative number of errors occurring per second                                                                                                    |  |

**5** Select a counter and an instance. You can select multiple counters using the **Ctrl** key. The instance is relevant only if multiple instances of the highlighted counter are running. For a description of each counter, click **Explain**>> to expand the dialog box.

For a list of the available performance counters, see page 526.

- **6** Click **Add** to place the selected counter on the resource list. Add all the desired resources to the list, and click **Close**.
- **7** Click **OK** in the Select Measurements to Monitor dialog box to activate the monitor.

#### **Windows Media Server Performance Counters**

The following table describes the default counters that can be monitored:

| Measurement                              | Description                                                                                                    |  |
|------------------------------------------|----------------------------------------------------------------------------------------------------|--|
| Active Live Unicast<br>Streams (Windows) | The number of live unicast streams that are being streamed                                                                                                    |  |
| Active Streams                           | The number of streams that are being streamed                                                                                                    |  |
| Active TCP Streams                       | The number of TCP streams that are being streamed                                                                                                    |  |
| Active UDP Streams                       | The number of UDP streams that are being streamed                                                                                                    |  |
| Aggregate Read Rate                      | The total, aggregate rate (bytes/sec) of file reads                                                                                                    |  |
| Aggregate Send Rate                      | The total, aggregate rate (bytes/sec) of stream transmission                                                                                                    |  |
| Connected Clients                        | The number of clients connected to the server                                                                                                    |  |
| Connection Rate                          | The rate at which clients are connecting to the server                                                                                                    |  |
| Consoles                                 | The number of Consoles currently connected to the server                                                                                                    |  |
| HTTP Streams                             | The number of HTTP streams being streamed                                                                                                    |  |
| Late Reads                               | The number of late read completions per second                                                                                                    |  |
| Pending Connections                      | The number of clients that are attempting to connect to the server, but are not yet connected. This number may be high if the server is running near maximum capacity and cannot process a large number of connection requests in a timely manner. |  |
| Stations                                 | The number of station objects that currently exist on the server                                                                                                    |  |

| Measurement   | Description                                                     |
|---------------|-----------------------------------------------------------------|
| Streams       | The number of stream objects that currently exist on the server |
| Stream Errors | The cumulative number of errors occurring per second            |

## **Configuring the RealPlayer Server Monitor**

To monitor the RealPlayer Server, you must first select the counters you want the RealPlayer Server monitor to measure. You select these counters using the Real Server dialog box.

#### To configure the RealPlayer Server monitor:

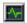

- **1** Click **Monitors** to open the Monitors Configuration dialog box.
- **2** Select the server whose monitors you want to configure from the Server list box.
- **3** Click **Add Monitor**, and then check **Show All Available Monitors**. The Select Measurements to Monitor dialog box opens displaying all the available monitors.
- **4** In the left section of the dialog box, expand the Streaming Media Server category, select **RealPlayer Server**, and then click **Add**.

The Real Server dialog box opens, displaying the counters that can be monitored.

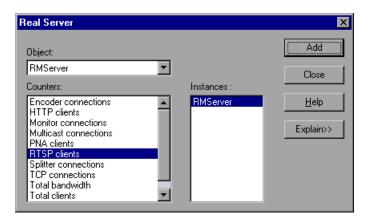

#### **LoadRunner Tuning Module Console User's Guide • Monitoring a Session**

**5** Select a counter and an instance. You can select multiple counters using the **Ctrl** key. The instance is relevant only if multiple instances of the highlighted counter are running. For a description of each counter, click **Explain>>** to expand the dialog box.

For a list of the available performance counters, see page 529.

- **6** Click **Add** to place the selected counter on the resource list. Add all the desired resources to the list, and click **Close**.
- **7** Click **OK** in the Select Measurements to Monitor dialog box to activate the monitor.

## **Real Server Performance Counters**

The following table describes the default counters that can be monitored:

| Measurement           | Description                                     |
|-----------------------|-------------------------------------------------|
| Encoder Connections   | The number of active encoder connections        |
| HTTP Clients          | The number of active clients using HTTP         |
| Monitor Connections   | The number of active server monitor connections |
| Multicast Connections | The number of active multicast connections      |
| PNA Clients           | The number of active clients using PNA          |
| RTSP Clients          | The number of active clients using RTSP         |
| Splitter Connections  | The number of active splitter connections       |
| TCP Connections       | The number of active TCP connections            |
| Total Bandwidth       | The number of bits per second being consumed    |
| Total Clients         | The total number of active clients              |
| UDP Clients           | The number of active UDP connections            |

## **Viewing the RealPlayer Client Online Graph**

To view the RealPlayer Client online monitor graph:

- **1** Right-click a graph and select **Open a New Graph**. The Open a New Graph dialog box opens.
- **2** Click the "+" next to **Streaming Media** to expand the graph tree, and select the **Real Client** graph.
- **3** Click **Open Graph**. The graph appears in the graph view area.

The following table describes the RealPlayer Client measurements that are monitored:

| Measurement                             | Description                                                                               |
|-----------------------------------------|-------------------------------------------------------------------------------------------|
| Current Bandwidth<br>(Kbits/sec)        | The number of kilobytes in the last second                                                |
| Buffering Event Time (sec)              | The average time spent on buffering                                                       |
| Network Performance                     | The ratio (percentage) between the current bandwidth and the actual bandwidth of the clip |
| Percentage of Recovered<br>Packets      | The percentage of error packets that were recovered                                       |
| Percentage of Lost<br>Packets           | The percentage of packets that were lost                                                  |
| Percentage of Late<br>Packets           | The percentage of late packets                                                            |
| Time to First Frame<br>Appearance (sec) | The time for first frame appearance (measured from the start of the replay)               |
| Number of Buffering<br>Events           | The average number of all buffering events                                                |
| Number of Buffering<br>Seek Events      | The average number of buffering events resulting from a seek operation                    |
| Buffering Seek Time                     | The average time spent on buffering events resulting from a seek operation                |

| Measurement                              | Description                                                                  |
|------------------------------------------|------------------------------------------------------------------------------|
| Number of Buffering<br>Congestion Events | The average number of buffering events resulting from network congestion     |
| Buffering Congestion<br>Time             | The average time spent on buffering events resulting from network congestion |
| Number of Buffering<br>Live Pause Events | The average number of buffering events resulting from live pause             |
| Buffering Live Pause<br>Time             | The average time spent on buffering events resulting from live pause         |

## **Viewing the Media Player Client Online Graph**

To view the Media Player Client online monitor graph:

- **1** Right-click a graph and select **Open a New Graph**. The Open a New Graph dialog box opens.
- **2** Click the "+" next to **Streaming Media** to expand the graph tree, and select the **Media Player Client** graph.
- **3** Click **Open Graph**. The graph appears in the graph view area.

The following table describes the Media Player Client measurements that are monitored:

| Measurement                   | Description                                                                                                    |
|-------------------------------|----------------------------------------------------------------------------------------------------|
| Average Buffering<br>Events   | The number of times Media Player Client had to buffer incoming media data due to insufficient media content               |
| Average Buffering Time (sec)  | The time spent by Media Player Client waiting for sufficient amount of media data in order to continue playing media clip |
| Current bandwidth (Kbits/sec) | The number of kbits per second received                                                                                   |

## LoadRunner Tuning Module Console User's Guide • Monitoring a Session

| Measurement                        | Description                                                                                                    |
|------------------------------------|----------------------------------------------------------------------------------------------------|
| Number of Packets                  | The number of packets sent by server for a particular media clip                                                                                                    |
| Stream Interruptions               | The number of interruptions encountered by media player client while playing a media clip. This measurement includes the number of times Media Player Client had to buffer incoming media data, and any errors that occurred during playback. |
| Stream Quality (Packet-<br>level)  | The percentage ratio of packets received to total packets                                                                                                    |
| Stream Quality<br>(Sampling-level) | The percentage of stream samples received on time (no delays in reception)                                                                                                    |
| Total number of recovered packets  | The number of lost packets that were recovered. This value is only relevant during network playback.                                                                                                    |
| Total number of lost packets       | The number of lost packets that were not recovered. This value is only relevant during network playback.                                                                                                    |

# **36**

## **ERP/CRM Server Resource Monitoring**

During a session step run, you can monitor ERP server resources in order to isolate server performance bottlenecks.

This chapter explains how to configure the SAP, SAP Portal, Siebel, and Siebel Server Manager ERP/CRM Server Resource Monitors.

#### It describes:

- ➤ Setting up the Monitoring Environment
- ➤ Configuring the SAP Monitor
- ➤ Configuring the SAP Portal Monitor
- ➤ Configuring the Siebel Web Server Monitor
- ➤ Configuring the Siebel Server Manager Monitor
- ➤ Configuring the PeopleSoft (Tuxedo) Monitor
- ➤ PeopleSoft Ping Monitoring

## **About ERP/CRM Server Resource Monitoring**

Siebel, Siebel Server Manager, SAP Portal, and PeopleSoft monitors are ERP/CRM Server Resource Monitors, that provide performance information such as the number of open sessions, active transactions, and database connections for the Siebel, SAP Portal and PeopleSoft ERP/CRM application servers. You can monitor the server resources on a machine during a session step run, and determine why a bottleneck occurred on a particular machine.

## **Setting up the Monitoring Environment**

To monitor the Siebel, Siebel Server Manager, SAP, SAP Portal and PeopleSoft server performance, you must first install and configure SiteScope. SiteScope is the application that is used to monitor these servers.

#### Before setting up the ERP/CRM Server Resource monitors:

**1** Make sure that SiteScope has been installed on a dedicated machine.

**Note:** It is recommended that you install SiteScope and the LoadRunner Tuning Module Console on different machines.

- **2** On the machine where SiteScope is installed, configure SiteScope to monitor the required ERP/CRM server machines. For more information on configuring the SiteScope server, refer to the SiteScope User Guide (http://www.freshwater.com/SiteScope/UGtoc.htm)or see the appropriate section:
  - ➤ "Configuring the SAP Portal Monitor on the SiteScope Machine" on page 541.
  - ➤ "Configuring the Siebel Web Server Monitor on the SiteScope Machine" on page 544.
  - ➤ "Configuring the Siebel Server Manager Client on the SiteScope Machine" on page 548.

**Note:** SiteScope's default sampling rate is 10 minutes, and its minimum rate 15 seconds.

- **3** Verify that SiteScope is collecting the required data from the servers it is monitoring.
- **4** In the System Topology window, add an element representing the server running Siebel. Note that this element must not be a Load Generator.

## **Configuring the SAP Monitor**

In order to obtain data on the SAP R/3 system server, you need to activate the ERP/CRM server resource monitor before executing the session step, and indicate which statistics and measurements you want to monitor.

You can use the SAP monitor to view:

- ➤ the number of configured instances for each SAP system
- ➤ data for all application instances (not just the one you logged on to)
- ➤ transactions used and the users that call them
- ➤ number of users working on the different instances
- ➤ performance history for recent periods of all instances
- ➤ response time distribution
- ➤ resource consumption for any application server
- ➤ application server workload for today or for a recent period.

Before you can monitor the SAP R/3 system server, you must set up the SAP monitor environment.

## **Setting Up the SAP Monitor**

Before monitoring a SAP R/3 system server, you must set up the server monitor environment.

#### To set up the SAP monitor environment:

- **1** Install the SAP GUI client on the Console machine.
- **2** Click **F6** to check whether you can access the st03 transaction and query for *last minute load* information. If this functionality is not already enabled, enable it from the SAP R/3 client on the Console machine, using the username and password defined in the Console.

### **Configuring the SAP Monitor**

To monitor a SAP R/3 system server, you must select the counters you want the SAP monitor to measure. You select these counters using the Add SAP Monitor Measurements dialog box.

**Note:** The SAP R/3 performance monitor supports SAP server versions 3.1 to 4.6, regardless of the SAP R/3 server's operating system and the platform on which it is installed.

#### To configure the SAP monitor on the Console machine:

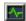

- **1** Click **Monitors** to open the Monitors Configuration dialog box.
- **2** From the Server list, choose the server running SAP.
- **3** Click **Add Monitor**, and then check **Show All Available Monitors**. The Select Measurements to Monitor dialog box opens displaying all the available monitors.
- **4** In the left section of the dialog box, expand the ERP-CRM Server category, select **SAP**, and then click **Add**.

The SAP Monitor Logon dialog box opens.

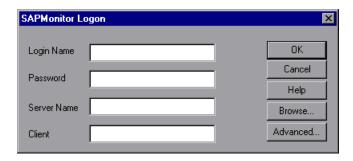

**5** Enter your Login Name, Password, Server Name, and Client.

**Note:** If you want to connect to the SAP monitor through a router, you need to enter the router string into the Server Name field. A router string has the format:

<RouterString/ServerIP/S/sapdpxx>

where RouterString is /H/<IP\_ADDRESS>/H/<IP\_ADDRESS>/H/ ServerIP is the application server IP address and *xx* is the system number.

For example, if the router string = /H/199.35.107.9/H/204.79.199.244/H/, application server IP address = 172.20.11.6, and the system number = 00, you should enter the following string into the Server Name field:

/H/199.35.107.9/H/204.79.199.244/H/172.20.11.6/S/sapdp00

**6** Click **OK**. The Add SAP Monitor Measurements dialog box opens.

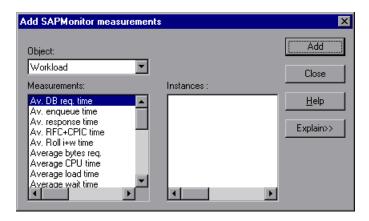

**7** Select an object, a measurement, and an instance. You can select multiple measurements using the **Ctrl** key. The instance is relevant only if multiple instances of the highlighted measurement are running. For a description of each measurement, click **Explain>>** to expand the dialog box.

For a list of the available performance counters, see page 538.

- **8** Click **Add** to place the selected measurement on the resource list. Add all the desired resources to the list, and click **Close**.
- **9** Click **OK** in the Select Measurements to Monitor dialog box to activate the monitor.

#### **SAP Performance Counters**

The following are the most commonly monitored counters:

| Measurement           | Description                                                                                                    |
|-----------------------|----------------------------------------------------------------------------------------------------|
| Average CPU time      | The average CPU time used in the work process.                                                                                                    |
| Average response time | The average response time, measured from the time a dialog sends a request to the dispatcher work process, through the processing of the dialog, until the dialog is completed and the data is passed to the presentation layer. The response time between the SAP GUI and the dispatcher is not included in this value.                                                                                                    |
| Average wait time     | The average amount of time that an unprocessed dialog step waits in the dispatcher queue for a free work process. Under normal conditions, the dispatcher work process should pass a dialog step to the application process immediately after receiving the request from the dialog step. Under these conditions, the average wait time would be a few milliseconds. A heavy load on the application server or on the entire system causes queues at the dispatcher queue. |
| Average load time     | The time needed to load and generate objects, such as ABAP source code and screen information, from the database.                                                                                                    |
| Database calls        | The number of parsed requests sent to the database.                                                                                                    |

| Measurement                         | Description                                                                                                    |
|-------------------------------------|----------------------------------------------------------------------------------------------------|
| Database requests                   | The number of logical ABAP requests for data in the database. These requests are passed through the R/3 database interface and parsed into individual database calls. The proportion of database calls to database requests is important. If access to information in a table is buffered in the SAP buffers, database calls to the database server are not required. Therefore, the ratio of calls/requests gives an overall indication of the efficiency of table buffering. A good ratio would be 1:10. |
| Roll ins                            | The number of rolled-in user contexts.                                                                                                    |
| Roll outs                           | The number of rolled-out user contexts.                                                                                                    |
| Roll in time                        | The processing time for roll ins.                                                                                                    |
| Roll out time                       | The processing time for roll outs.                                                                                                    |
| Roll wait time                      | The queue time in the roll area. When synchronous RFCs are called, the work process executes a roll out and may have to wait for the end of the RFC in the roll area, even if the dialog step is not yet completed. In the roll area, RFC server programs can also wait for other RFCs sent to them.                                                                                                    |
| Average time per logical<br>DB call | The average response time for all commands sent to the database system (in milliseconds). The time depends on the CPU capacity of the database server, the network, the buffering, and on the input/output capabilities of the database server. Access times for buffered tables are many magnitudes faster and are not considered in the measurement.                                                                                                    |

## **Configuring the SAP Portal Monitor**

To use the SAP Portal monitor, you must first configure the SAP Portal monitor on the SiteScope machine, and then select the counters you want the SAP Portal monitor to measure. You select these counters using the Console's SAP Portal dialog box.

Before monitoring a SAP Portal server, you must set up the server monitor environment.

#### Before setting up the SAP Portal monitor:

- **1** Make sure that SiteScope has been installed on a server. SiteScope is the application that is used to monitor the SAP Portal server. Although you can install SiteScope on the Console machine, we recommend installing it on a dedicated server.
- **2** On the machine where SiteScope is installed, configure SiteScope to monitor the required SAP Portal machines. For more information on configuring the SiteScope server, see "Configuring the SAP Portal Monitor on the SiteScope Machine" on page 541.

**Note:** When you assign a name to a monitor, include the server name in the monitor name. This avoids any confusion as to which host the monitor belongs.

**Note:** When you define the name of the monitor on the SiteScope server, do not use "\" in the Title field (e.g., CPU Utilization on \\superman).

**3** Verify that SiteScope is collecting the required data from the servers it is monitoring. From the SiteScope Panel, select the monitor group polling the SAP Portal server machines, and check that the monitor displays a list of server measurements in the Status column.

#### To configure the SAP Portal monitor on the SiteScope machine:

Restart SiteScope after installing the monitor add-in, and verify connectivity to the SAP Portal SWSE page by opening the following URL from the machine where sitescope is installed:

http://<*your\_SAP\_Portal\_server*>/sapportal

- In the SiteScope Panel, click **Create Group**, enter a name for the group, and click **Add**.
- In the **Add to Group** section, click **Monitor** and select **SAP Portal Monitor** from the list of monitors.
- In the server field, enter the URL to the SWE stats page you want to monitor. For example:

http://<your\_SAP\_Portal\_server>/sapportal

- Enter the name of the application you want to monitor in the Application field.
- Enter the user name and password (if applicable).
- Click **Choose Counters** and select your desired counters.
- Click Choose Counters again, and then click Add Monitor.

#### To configure the SAP Portal monitor on the Console machine:

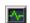

- **1** Click **Monitors** to open the Monitors Configuration dialog box.
- Select the server whose monitors you want to configure from the Server list box.
- Click **Add Monitor**, and then check **Show All Available Monitors**. The Select Measurements to Monitor dialog box opens displaying all the available monitors.
- **4** In the left section of the dialog box, expand the ERP-CRM Server category, select **SAP Portal**, and then click **Add**.

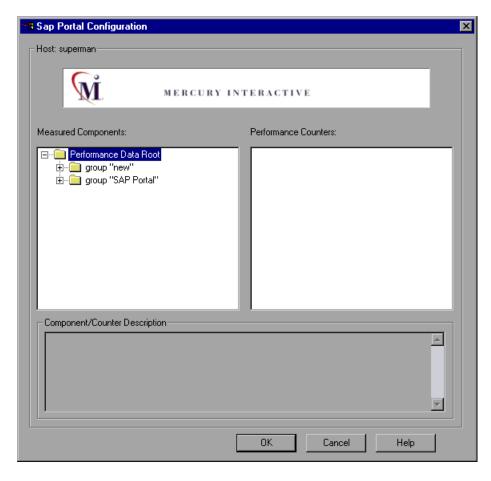

The SAP Portal Monitor Configuration dialog box is displayed.

- **5** In the Measured Components pane, locate the SAP Portal measurement that you are monitoring and click it. The performance counters that SAP Portal is monitoring on the selected component are displayed in the Performance Counters pane.
  - For a list of measurements, see "SAP Portal Performance Counters," on page 543.
- **6** Check the required performance counters in the Performance Counters pane. When you have selected the performance counters for the SAP Portal measurements you are monitoring, click **OK** to close the SAP Portal

Configuration dialog box. The **Select Measurements to Monitor** dialog box appears with the selected SAP Portal measurements in the **Selected Measurements** pane.

**7** Click **OK** in the **Select Measurements to Monitor** dialog box, and click **OK** in the Monitors Configuration dialog box, to activate the SAP Portal monitor.

**Note:** For troubleshooting tips and limitations, see "Troubleshooting Server Resource Monitors," on page 645.

#### **SAP Portal Performance Counters**

The following table shows the default counters that can be measured:

| Measurement                                                 | Description                                                              |
|-------------------------------------------------------------|--------------------------------------------------------------------------|
| Accumulated Amount of Outbound Data (bytes)                 | The accumulated amount of outbound data, measured in bytes.              |
| Time for all Requests (ms)                                  | The total time, in milliseconds, taken for processing all requests.      |
| Average Amount of<br>Outbound Data per<br>Request (bytes)   | The average amount of outbound data per request, measured in bytes.      |
| Average Number of<br>Component Calls per<br>Request (bytes) | The average number of component calls per request, measured in bytes.    |
| Average Time of a Request (ms)                              | The average amount of time, in milliseconds, taken to process a request. |
| Number of Calls with<br>Outbound Data                       | The total number of calls with outbound data.                            |
| Number of Component<br>Calls for all Requests               | The total number of component calls for all requests.                    |
| Number of Requests since<br>First Request                   | The total number of requests since the first request was made.           |

| Measurement                    | Description                             |
|--------------------------------|-----------------------------------------|
| Requests per Second            | The number of requests made per second. |
| Time Stamp of First<br>Request | The time stamp of the first request.    |

## **Configuring the Siebel Web Server Monitor**

To use the Siebel monitor, you must first configure the Siebel monitor on the SiteScope machine, and then select the counters you want the Siebel monitor to measure. You select these counters using the Console's Siebel dialog box.

#### To configure the Siebel Web Server monitor on the SiteScope machine:

1 Restart SiteScope after installing the monitor add-in, and verify connectivity to the Siebel SWSE page by opening the following URL from the machine where sitescope is installed:

http://<your\_siebel\_server>/callcenter/\_stats.swe

- **2** In the SiteScope Panel, click **Create Group**, enter a name for the group, and click **Add**.
- **3** In the **Add to Group** section, click **Monitor** and select **Siebel Web Server** from the list of monitors.
- **4** In the server field, enter the URL to the SWE stats page you want to monitor. For example:

http://<your\_siebel\_server>/callcenter/\_stats.swe

- **5** Enter the name of the application you want to monitor in the Application field. For example: Callcenter.
- **6** Enter the user name and password (if applicable).
- **7** Click **Choose Counters** and select your desired counters.
- **8** Click Choose Counters again, and then click Add Monitor.

#### To configure the Siebel Web Server monitor on the Console machine:

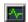

- **1** Click **Monitors** to open the Monitors Configuration dialog box.
- **2** From the Server list, choose the server running Siebel.
- **3** Click **Add Monitor**, and then check **Show All Available Monitors**. The Select Measurements to Monitor dialog box opens displaying all the available monitors.
- **4** In the left section of the dialog box, expand the ERP-CRM Server category, select **Siebel Web Server**, and then click **Add**.

The Siebel Monitor Configuration dialog box is displayed.

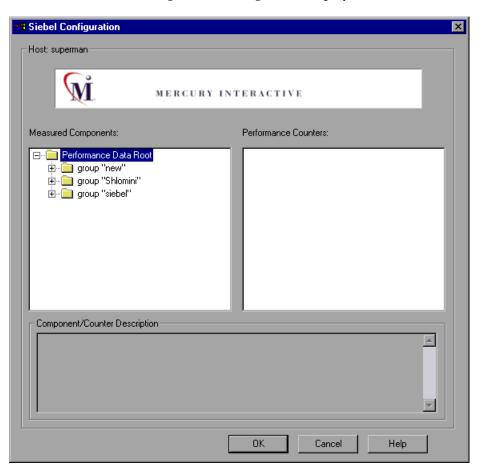

**5** In the Measured Components pane, locate the Siebel measurement that you are monitoring and click it. The performance counters that Siebel is monitoring on the selected component are displayed in the Performance Counters pane.

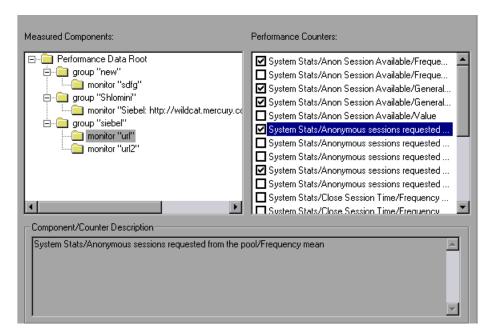

For a list of the available performance counters, see page 547.

- **6** Check the required performance counters in the Siebel Monitor Configuration window's right pane.
- **7** When you have selected the performance counters for the Siebel measurements you are monitoring, click **OK** to close the Siebel Monitor Configuration dialog box. The **Select Measurements to Monitor** dialog box appears with the selected Siebel measurements in the **Selected Measurements** pane.
- **8** Click **OK** in the **Select Measurements to Monitor** dialog box, and click **OK** in the Monitors Configuration dialog box, to activate the Siebel monitor.

**Note:** For troubleshooting tips and limitations, see "Troubleshooting Server Resource Monitors," on page 645.

#### **Siebel Web Server Performance Counters**

The following table shows the default counters that can be measured:

| Measurement                                | Description                                               |
|--------------------------------------------|-----------------------------------------------------------|
| Anonymous sessions requested from the pool | The number of anonymous sessions requested from the pool. |
| Open Session Time                          | The time users experience logging on to the system.       |
| Anon Session Removed                       | The number of anonymous sessions removed from the pool.   |
| Anon Session Available                     | The number of anonymous sessions available in the pool.   |
| Anonymous sessions returns to the pool     | The number of anonymous sessions returned to the pool.    |
| Response Time                              | The time taken to respond to a user request.              |
| Close Session Time                         | The time users experience logging off the system.         |
| Request Time                               | The time taken to process the user request.               |

## **Configuring the Siebel Server Manager Monitor**

To monitor the Siebel Server Manager performance, you must first install the Siebel Server Manager client on the SiteScope machine. Then select the counters you want the Siebel Server Manager monitor to measure. You select these counters using the Console's Siebel Server Manager dialog box.

#### To configure the Siebel Server Manager client on the SiteScope machine:

- Restart SiteScope and verify connectivity to the Siebel SWE page by opening the following URL from the machine where SiteScope is installed:
  - http://<your\_siebel\_server>/<application\_name>/\_stats.swe
- In the SiteScope Panel, click **Create Group**, enter a name for the group, and click **Add**.
- In the **Add to Group** section, click **Monitor** and select **Siebel Server Manager** from the list of monitors.
- Enter the name of the Siebel Server in the Application server field, the Enterprise Server in the Enterprise server field, and the Gateway Server in the Gateway server field.
- Enter the path to Siebel Server Manager in the Path to Script field.
- Enter the user name and password (if applicable).
- Click **Choose Counters** and select your desired counters.
- Click Choose Counters again, and then click Add Monitor.

#### To configure the Siebel Server Manager monitor on the Console machine:

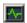

- 1 Click **Monitors** to open the Monitors Configuration dialog box.
- From the Server list, choose the server running Siebel.
- Click **Add Monitor**, and then check **Show All Available Monitors**. The Select Measurements to Monitor dialog box opens displaying all the available monitors.
- In the left section of the dialog box, expand the ERP-CRM Server category, select **Siebel Server Manager**, and then click **Add**.

The Siebel Server Manager Monitor Configuration dialog box is displayed.

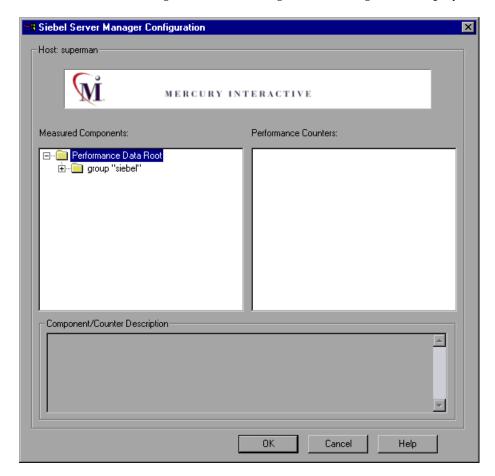

**5** In the Measured Components pane, locate the Siebel Server Manager measurement that you are monitoring and click it. The performance counters that Siebel Server Manager is monitoring on the selected component are displayed in the Performance Counters pane.

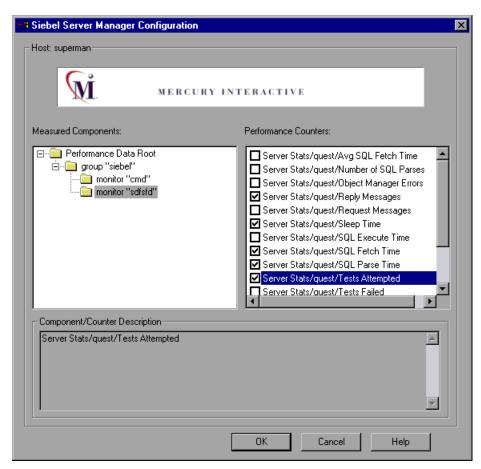

- **6** Check the required performance counters in the Siebel Server Manager Monitor Configuration window's right pane.
  - For a list of the available performance counters, see page 551.
- **7** When you have selected the performance counters for the Siebel measurements you are monitoring, click **OK** to close the Siebel Server Monitor Configuration dialog box. The **Select Measurements to Monitor**

dialog box appears with the selected Siebel measurements in the **Selected Measurements** pane.

**8** Click **OK** in the **Select Measurements to Monitor** dialog box, and click **OK** in the Monitors Configuration dialog box, to activate the Siebel Server Manager monitor.

**Note:** For troubleshooting tips and limitations, see "Troubleshooting Server Resource Monitors," on page 645.

#### **Siebel Server Manager Performance Counters**

The following table shows the default counters that can be measured:

| Measurement                     | Description                                                                  |
|---------------------------------|------------------------------------------------------------------------------|
| Average Connect Time            | The average connection time.                                                 |
| Average Reply Size              | The average size of a user reply.                                            |
| Average Request Size            | The average size of a user request.                                          |
| Average Requests Per<br>Session | The average number of user requests per session.                             |
| Average Response Time           | The average amount of time that it takes the server to respond to a request. |
| Average Think Time              | The average amount of think time taken to respond to a request.              |
| Avg SQL Execute Time            | The average SQL execute time.                                                |
| Avg SQL Fetch Time              | The average SQL fetch time.                                                  |
| Avg SQL Parse Time              | The average SQL parse time.                                                  |
| CPU Time                        | The CPU time used in the work process.                                       |
| Elapsed Time                    | The total amount of elapsed time.                                            |

| Measurement                 | Description                                |
|-----------------------------|--------------------------------------------|
| Num of DBConn Retries       | The number of database connection retries. |
| Num of DLRbk Retries        | The number of DLRbk retries.               |
| Num of Exhausted<br>Retries | The total number of retries that expired.  |
| Number of SQL<br>Executes   | The total number of SQL executes.          |
| Number of SQL Fetches       | The total number of SQL fetches.           |
| Number of SQL Parses        | The total number of SQL parses.            |
| Number of Sleeps            | The number of sleeps.                      |
| Object Manager Errors       | The total number of object manager errors. |
| Reply Messages              | The total number of reply messages.        |
| Request Messages            | The total number of request messages.      |
| SQL Execute Time            | The total SQL execute time.                |
| SQL Fetch Time              | The total SQL fetch time.                  |
| SQL Parse Time              | The total SQL parse time.                  |
| Sleep Time                  | The total sleep time.                      |
| Tests Attempted             | The number of tests attempted.             |
| Tests Failed                | The number of tests that failed.           |
| Tests Successful            | The number of tests that were successful.  |
| Total Reply Size            | The total reply size, measured in bytes.   |
| Total Request Size          | The total request size, measured in bytes. |
| Total Response Time         | The total response time.                   |

| Measurement      | Description                |
|------------------|----------------------------|
| Total Tasks      | The total number of tasks. |
| Total Think Time | The total think time.      |

## **Configuring the PeopleSoft (Tuxedo) Monitor**

The PeopleSoft (Tuxedo) monitor allows you to measure and view the performance of your PeopleSoft (Tuxedo) application server.

If Tuxedo 7.1 or later is installed, you can monitor more than one PeopleSoft (Tuxedo) application server at a time. However, if Tuxedo 6.5 or earlier is installed on the machine, you can monitor only one PeopleSoft (Tuxedo) application server at a time.

#### **Before Configuring the Monitor**

Before you set up the monitor, perform the following:

➤ Ensure that a Tuxedo workstation client (not a native client) is installed on the LoadRunner Tuning Module Console machine. Use a Tuxedo 6.x client if a Tuxedo 6.x server is used, and Tuxedo 7.1 or later client if a Tuxedo 7.1 or later server is used. If you use a Tuxedo 6.5 or earlier server, you can still use a Tuxedo 7.1 or later client in order to monitor it, provided that you set the WSINTOPPRE71 environment variable to "yes".

**Note:** A Tuxedo workstation client communicates with the application server over the network, and is not required to run the Tuxedo application server on the same machine. A native client can only communicate with the Tuxedo application server if it is part of the relevant Tuxedo domain.

- ➤ Define the Tuxedo environment variables on the LoadRunner Tuning Module Console machine—set the TUXDIR variable to the Tuxedo installation directory, (for example, V:\environ\32\Tuxedo8.0), and add the Tuxedo bin directory to the PATH variable.
- ➤ Ensure that the workstation listener (WSL) process is running. This enables the application server to accept requests from workstation clients. Note that the address and port number used to connect to the application server must match those dedicated to the WSL process.

**Note:** For information on configuring the WSL, refer to the BEA Tuxedo Web site (http://edocs.beasys.com/tuxedo/tux81/rf5/rf5101.htm#1534543).

#### To configure the PeopleSoft (Tuxedo) monitor:

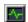

- **1** Click **Monitors** to open the Monitors Configuration dialog box.
- **2** From the Server list, choose the server running PeopleSoft.
- **3** Click **Add Monitor**, and then check **Show All Available Monitors**. The Select Measurements to Monitor dialog box opens displaying all the available monitors.
- **4** In the left section of the dialog box, expand the ERP-CRM Server category, select **PeopleSoft (Tuxedo)**, and click **Add**.

The PeopleSoft (Tuxedo) Logon dialog box opens.

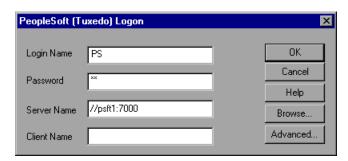

**5** Enter the Tuxedo server **Login Name**, **Password**, **Server Name**, and **Client Name**. If a Tuxedo server was previously monitored, its name is displayed in the Server Name box.

The format of the server name is //<machine name>:<port number>.
Alternatively, you can specify the IP address or the hexadecimal format used by old versions of Tuxedo. Note that you cannot use quotation marks.

The default logon values are as follows:

➤ Login Name: PS

➤ Password: PS

➤ **Port**: 7000

**Note:** If you are using PeopleSoft 7.x, you can determine the logon information from the *Logon* section of the **tpinit.ini** file in the recorded script's directory.

To authenticate the PeopleSoft (Tuxedo) monitor, click **Advanced**, and enter the authentication data as a hexadecimal string (beginning with "0x") in the data box. The authentication data value can be obtained from the **tpinit.ini** file of an existing Tuxedo script.

**Note:** If you are using Tuxedo 6.5 or below, the monitor can only connect to one application server during a LoadRunner Tuning Module session step. Once it connects to an application server, that server is the only one used by the monitor until the LoadRunner Tuning Module Console is closed. This applies even when all of the counters are deleted from the monitor.

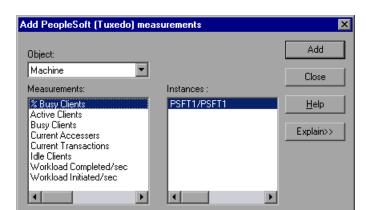

**6** Click **OK**. The Add PeopleSoft (Tuxedo) Measurements dialog box opens.

- **7** Select a PeopleSoft (Tuxedo) object from the **Object** list. Select the measurements and instances you want to monitor. For a list of the available performance counters, see page 557.
- **8** Click **Add** to place the selected object on the resource list. Add all the desired objects to the list, and click **Close**.
- **9** Click **OK** in the PeopleSoft (Tuxedo) dialog box.

  The Select Measurements to Monitor dialog box appears with the selected PeopleSoft (Tuxedo) measurements in the Selected Measurements pane.
- **10** Click **OK** in the Select Measurements to Monitor dialog box, and in the Monitors Configuration dialog box, to activate the PeopleSoft (Tuxedo) monitor.

## **PeopleSoft (Tuxedo) Monitor Measurements**

The following table describes the default counters that can be measured. It is recommended to pay particular attention to the following measurements: % Busy Clients, Active Clients, Busy Clients, Idle Clients, and all the queue counters for the APPQ/PSAPPSRV queue.

| Monitor | Measurements                                                                                                    |
|---------|----------------------------------------------------------------------------------------------------|
| Machine | % Busy Clients - The per cent of active clients currently logged in to the Tuxedo application server which are waiting for a response from the application server.             |
|         | <b>Active Clients</b> - The total number of active clients currently logged in to the Tuxedo application server.                                                               |
|         | <b>Busy Clients</b> - The total number of active clients currently logged in to the Tuxedo application server that are waiting for a response from the application server.     |
|         | <b>Current Accessers</b> - Number of clients and servers currently accessing the application either directly on this machine or through a workstation handler on this machine. |
|         | <b>Current Transactions</b> - Number of in use transaction table entries on this machine.                                                                                      |
|         | Idle Clients - The total number of active clients currently logged in to the Tuxedo application server that are not waiting for a response from the application server.        |
|         | Workload Completed/second - The total workload on all the servers for the machine that was completed, per unit time.                                                           |
|         | Workload Initiated/second - The total workload on all the servers for the machine that was initiated, per unit time.                                                           |

| Monitor                      | Measurements                                                                                                    |
|------------------------------|----------------------------------------------------------------------------------------------------|
| Queue                        | % Busy Servers - The per cent of active servers currently handling Tuxedo requests.                                                                                                    |
|                              | Active Servers - The total number of active servers either handling or waiting to handle Tuxedo requests.                                                                                                |
|                              | <b>Busy Servers</b> - The total number of active servers currently busy handling Tuxedo requests.                                                                                                    |
|                              | Idle Servers - The total number of active servers currently waiting to handle Tuxedo requests.                                                                                                    |
|                              | Number Queued - The total number of messages which have been placed on the queue.                                                                                                    |
| Server                       | <b>Requests/second</b> - How many server requests were handled per second                                                                                                    |
|                              | Workload/second -The workload is a weighted measure of the server requests. Some requests could have a different weight than others. By default, the workload is always 50 times the number of requests. |
| Workstation Handler<br>(WSH) | <b>Bytes Received/sec</b> - The total number of bytes received by the workstation handler, per second.                                                                                                   |
|                              | <b>Bytes Sent/sec</b> - The total number of bytes sent back to the clients by the workstation handler, per second.                                                                                       |
|                              | Messages Received/sec - The number of messages received by the workstation handler, per second.                                                                                                    |
|                              | <b>Messages Sent/sec</b> - The number of messages sent back to the clients by the workstation handler, per second.                                                                                       |
|                              | Number of Queue Blocks/sec - The number of times the queue for the workstation handler blocked, per second. This gives an idea of how often the workstation handler was overloaded.                      |

## **PeopleSoft Ping Monitoring**

The PeopleSoft Ping script monitor displays the data that a user sees on the PeopleSoft Ping page in the *PeopleTools\utilities* folder of the PeopleSoft 8.42 installation. This data is sampled by using a canned lightweight monitoring script, and displayed by the LoadRunner Tuning Module in the PeopleSoft Ping graph.

**Note:** The PeopleSoft Ping default sampling rate is every five seconds. To change the default sampling rate, select **After the previous iteration ends** in the **General: Pacing** section of the run-time settings, and enter a sampling rate.

## To obtain data on the PeopleSoft server:

- **1** Define the PeopleSoft 8.42 server in the System Topology window. For more information on defining system topology, see Chapter 5, "Creating a Topology."
- **2** Add a step to your session.

In the **Select Scripts from Template** section, choose **PeopleSoft Ping** from the **PeopleSoft** canned scripts.

In the **Execute script against the following servers** section, select the PeopleSoft servers against which you want the script to run.

In the **Script Parameters** section, specify the server, username, and password where PeopleSoft is running.

- **3** Add the scripts (that you want to run) to the step that already contains the PeopleSoft Ping script.
  - In the **Add Step** dialog box, click the **Add...** button to the right of the Custom Scripts pane, add the PeopleSoft scripts that you want to use, and click **OK**. The script names are added to the Custom Scripts pane.
- **4** Assign one Vuser to run in this script. If you set more than one Vuser, you create unnecessary load on the server.

## **LoadRunner Tuning Module Console User's Guide • Monitoring a Session**

In the **Add Step** dialog box, click the **Add and Configure** button. The new step is displayed in the session tree using the **ps84\_ping\_wrapper** script, and the Step Configuration dialog box opens. Enter "1" in the Number of Vusers box, and click **Close**.

**5** Execute the session step against a PeopleSoft 8.4 server.

The x-axis represents the time that has elapsed since the start of the session step run. The y-axis represents the resource usage.

# **37**

## **Java Performance Monitoring**

During a session step run, you can monitor the resource usage of Java 2 Platform, Enterprise Edition (J2EE) objects, Enterprise Java Bean (EJB) objects, and Java-based applications using the Java performance monitors.

This chapter describes:

➤ EJB Performance Monitoring

**Note:** The J2EE performance monitor is described separately in Chapter 38, "J2EE Performance Monitoring."

## **About Java Performance Monitoring**

The Java performance monitors provide you with performance information for Java 2 Platform, Enterprise Edition (J2EE) objects, Enterprise Java Bean (EJB) objects, and Java-based applications during session step execution. To obtain this data, you need to activate the Java performance monitors before executing the session step, and indicate which statistics and measurements you want to monitor.

## **EJB Performance Monitoring**

You can monitor Enterprise Java Bean (EJB) objects on a WebLogic, WebSphere, or Oracle 9iAS application server during a session step run using the EJB performance monitor.

## **Support Matrix:**

| Application Server | Version                 | Platform              |
|--------------------|-------------------------|-----------------------|
| WebLogic           | 4.x; 5.1; 6.0; 6.1; 7.0 | Windows; Solaris; AIX |
| WebSphere          | 3.x; 4.x                | Windows; Solaris; AIX |
| Oracle 9i          | 1.0.2.2                 | Windows; Solaris; AIX |

To monitor EJB objects, you must first install the EJB monitor, run the monitor detector, and activate the EJB monitor on the application server machine. You then configure the EJB monitor on the client machine by selecting the counters you want the monitor to measure.

**Note:** The server side installation contains new EJBDetector support files for generating EJB Vuser scripts. For more information on the EJBDetector, refer to the *Creating Vuser Scripts* guide.

## **Installing the EJB Monitor and Running the Monitor Detector**

Before EJB objects can be monitored, you must install the EJB monitor support files, and verify that you have a valid JDK environment on the application server machine. You then prepare the EJB monitor for monitoring by running the monitor detector from the batch file, or from the command line.

## To install the EJB monitor support files:

Create a home directory for the Mercury Interactive EJB support files—for example, MERC\_MONITOR\_HOME—and unzip the <LoadRunner Tuning Module CD>add-ins\Monitors\J2EE\Windows\jmonitor\_<platform>.jar file into that directory.

On UNIX platforms, use the jar utility to extract the installation jar:

Change to the MERC\_MONITOR\_HOME directory and type the following command:

jar -xvf <path to your jmonitor\_<platform>.jar>

#### To run the monitor detector from the batch file:

**1** Open the *env.cmd* (NT) or *env.sh* (UNIX) file and set the following variables:

JAVA\_HOME Specify the root directory of the JDK installation.

**APP\_SERVER\_DRIVE** Specify the drive on which the application server is installed (for NT only).

**DETECTOR\_INS\_DIR** Specify the root directory of the Detector installation.

**APP\_SERVER\_ROOT** Follow these guidelines:

BEA WebLogic Servers 4.x and 5.x: Specify the application server root directory.

**BEA WebLogic Servers 6.x and 7.x**: Specify the full path of the domain folder.

WebSphere Servers 3.x and 4.0: Specify the application server root directory.

**Oracle OC4J:** Specify the application server root directory.

**Sun J2EE Server:** Specify the full path to the deployable *.ear* file or directory containing a number of *.ear* files.

EJB\_DIR\_LIST (optional)

Specify a list of directories/files, separated by ';' and containing deployable .ear/.jar files, and any additional classes directory or .jar files or used by your EJBs under test.

**2** Run the *Mon\_Detector.cmd* (NT) or *Mon\_Detector.sh* (UNIX) batch file to collect information about the EJBs deployed. Running the monitor detector generates the following three files in the *<MERC\_MONITOR\_HOME>*\dat directory: *ejb\_monitor.hooks*; *cjhook.ini*; and *regmon.properties*. These files contain information about the EJBs detected on the application server.

**Note:** You must run the monitor detector each time you add, change, or delete EJBs on the application server.

#### To run the monitor detector from a command line:

- **1** Add <*MERC\_MONITOR\_HOME*>\*classes*, <*MERC\_MONITOR\_HOME*>\*dat*, and the <*MERC\_MONITOR\_HOME*>\*classes*\*xerces.jar* file to the CLASSPATH environment variable.
- **2** Use the java MonDetect < search root dir> command line to collect information about the EJBs deployed.

<search root dir>

Specify one or more directories or files in which to search for EJBs (separated by semicolons). Follow these guidelines:

**BEA WebLogic Servers 4.x and 5.x:** Specify the application server root directory.

**BEA WebLogic Servers 6.x and 7.x**: Specify the full path of the domain folder followed by the root directory.

**WebSphere Servers 3.x and 4.0:** Specify the application server root directory.

**Oracle OC4J:** Specify the application server root directory.

**Sun J2EE Server:** Specify the full path to the deployable *.ear* file or directory containing a number of *.ear* files.

Note that you can also specify a search list of directories and/or files to search. If unspecified, the CLASSPATH will be searched.

Running the monitor detector generates the following three files in the <*MERC\_MONITOR\_HOME*>\dat directory: *ejb\_monitor.hooks*; *cjhook.ini*; and *regmon.properties*. These files contain information about the EJBs detected on the application server.

**Note:** You must run the monitor detector each time you add, change, or delete EJBs on the application server.

## Configuring the EJB Monitor on the Application Server

After you have installed Mercury Interactive's EJB monitor support files on your WebLogic, WebSphere, or Oracle 9iAS machine, you must configure the application server to run with EJB monitor support.

**Note:** It is important to set the environment variables in the order in which they appear below.

## WebLogic Server

The WebLogic 4.x-5.x server, WebLogic 6.x server, and WebLogic 7.x server are configured differently.

## To configure the WebLogic 4.x-5.x server:

- **1** Copy the *<WebLogic Home>\startWeblogic.cmd* file into *<WebLogic Home>\startWeblogicMercury.cmd* so that the file is backed up.
- **2** Open the *<WebLogic Home>\startWeblogicMercury.cmd* file.
- **3** In the 'runWebLogicJava' section of the file, after the WEBLOGIC\_CLASSPATH environment settings, set the following environment variables:

For Windows platforms:

set MERC\_MONITOR\_HOME=<EJB Monitor Home Directory>
set CLASSPATH=%MERC\_MONITOR\_HOME%\dat

set JAVA\_CLASSPATH=%MERC\_MONITOR\_HOME%\dat;%MERC\_MONITOR\_HOME%\classes\mathrm{\text{wMERC\_MONITOR\_HOME%\classes}} \text{xerces.jar;%JAVA\_CLASSPATH%}

set PATH=%PATH%;%MERC\_MONITOR\_HOME%\bin

For UNIX platforms:

MERC\_MONITOR\_HOME < EJB Monitor Home Directory>

CLASSPATH \${MERC\_MONITOR\_HOME}/dat

JAVA\_CLASSPATH \${MERC\_MONITOR\_HOME}/dat:\${MERC\_MONITOR\_HOME}/classes:\${MERC\_MONITOR\_HOME}/classes/xerces.jar:\${JAVA\_CLASSPATH}

LD\_LIBRARY\_PATH \${LD\_LIBRARY\_PATH}:\${MERC\_MONITOR\_HOME}/bin

export CLASSPATH

export LD\_LIBRARY\_PATH

export JAVA\_CLASSPATH

**Note:** For IBM AIX platform replace LD\_LIBRARY\_PATH with LIBPATH. Replace *<EJB Monitor Home Directory>* with the EJB monitor installation root directory. Note that on UNIX platforms you may have to export the library path variables.

- **4** In the same section of the file, add a parameter to the command line:
  - -Xrunjdkhook.

For example on Windows platforms:

%JAVA\_HOME%\bin\java -ms64m -mx64m -Xrunjdkhook -classpath

%JAVA\_CLASSPATH% -Dweblogic.class.path=%WEBLOGIC\_CLASSPATH%

- -Dweblogic.home=. -Djava.security.manager
- -Djava.security.policy==.\weblogic.policy weblogic.Server

**Note:** For Solaris installation only.

If you are using JDK 1.2.x add a parameter to the command line:

-Dweblogic.classloader.preprocessor=com.mercuryinteractive.aim.

MercuryWL5Preprocessor

for example, on Windows platforms:

%JAVA\_HOME%\bin\java -ms64m -mx64m -classpath %JAVA\_CLASSPATH%

-Dweblogic.classloader.preprocessor=com.mercuryinteractive.aim.

MercuryWL5Preprocessor

- -Dweblogic.class.path=%WEBLOGIC\_CLASSPATH%
- -Dweblogic.home=. -Djava.security.manager
- -Djava.security.policy==.\weblogic.policy weblogic.Server
- **5** Run the *<WebLogic Home>\startWeblogicMercury.cmd* file.

## To configure the WebLogic 6.x server:

- **1** Copy the *<WebLogic Home>\config\<domain name>\startWeblogic.cmd* file into *<WebLogic Home>\config\<domain name>\startWeblogicMercury.cmd* so that the file is backed up.
- **2** Open the *<WebLogic Home>\config\<domain name>\ startWeblogicMercury.cmd* file.
- **3** In the 'runWebLogic' section of the file, set the following environment variables:

For Windows platforms:

set MERC\_MONITOR\_HOME=<your MERC\_MONITOR\_HOME directory>

set CLASSPATH=%CLASSPATH%;%MERC\_MONITOR\_HOME%\dat;% MERC\_MONITOR\_HOME%\classes;%MERC\_MONITOR\_HOME%\classes\ xerces.jar

set PATH=%PATH%;%MERC\_MONITOR\_HOME%\bin

#### **LoadRunner Tuning Module Console User's Guide • Monitoring a Session**

For UNIX platforms:

MERC\_MONITOR\_HOME < EJB Monitor Home Directory>

CLASSPATH \${JAVA\_CLASSPATH}:\${MERC\_MONITOR\_HOME}/dat:\$
{MERC\_MONITOR\_HOME}/classes:\${MERC\_MONITOR\_HOME}/classes/
xerces.jar

LD\_LIBRARY\_PATH \${LD\_LIBRARY\_PATH}:\${MERC\_MONITOR\_HOME}/bin

export CLASSPATH

export LD LIBRARY PATH

**Note:** For IBM AIX platform replace LD\_LIBRARY\_PATH with LIBPATH. Replace *<EJB Monitor Home Directory>* with the EJB monitor installation root directory. Note that on UNIX platforms you may have to export the library path variables.

- **4** In the same section of the file add a parameter to the command line:
  - -Xrunjdkhook.

for example, on Windows platforms:

"%JAVA\_HOME%\bin\java" -hotspot -ms64m -mx64m -Xrunjdkhook -classpath %CLASSPATH% -Dweblogic.Domain=mydomain

- -Dweblogic.Name=myserver "-Dbea.home=f:\bea"
- "-Djava.security.policy==f:\bea\wlserver6.0/lib/weblogic.policy"
- -Dweblogic.management.password=%WLS\_PW% weblogic.Server
- **5** Run the *<WebLogic Home>\config\<domain name>\ startWeblogicMercury.cmd* file.

## To configure the WebLogic 7.x server:

- **1** Copy the *<WebLogic Home>\server\bin\startwls.cmd* file into *<WebLogic Home>\server\bin\startwlsMercury.cmd* so that the file is backed up.
- **2** Open the *<WebLogic Home>\server\bin\startwlsMercury.cmd* file.
- **3** In the 'runWebLogic' section of the file, set the following environment variables:

For Windows platforms:

set MERC\_MONITOR\_HOME=<your MERC\_MONITOR\_HOME directory>

CLASSPATH=%CLASSPATH%;%MERC\_MONITOR\_HOME%\dat;%MERC\_MONITOR\_HOME%\classes\xerces.jar on the path of the path of th

For UNIX platforms:

MERC\_MONITOR\_HOME < EJB Monitor Home Directory>

CLASSPATH=\$CLASSPATH:\$MERC\_MONITOR\_HOME/dat:\$MERC\_MONITOR\_HOME/classes:\$MERC\_MONITOR\_HOME/classes/xerces.jar

LD\_LIBRARY\_PATH=\$LD\_LIBRARY\_PATH:\$MERC\_MONITOR\_HOME/bin export CLASSPATH

export LD\_LIBRARY\_PATH

**Note:** For IBM AIX platform replace LD\_LIBRARY\_PATH with LIBPATH. Replace *<EJB Monitor Home Directory>* with the EJB monitor installation root directory. Note that on UNIX platforms you may have to export the library path variables.

- **4** In the same section of the file add a parameter to the command line:
  - -Xrunjdkhook.

for example, on Windows platforms:

- "%JAVA\_HOME%\bin\java" -hotspot -ms64m -mx64m -Xrunjdkhook -classpath %CLASSPATH% -Dweblogic.Domain=mydomain
- -Dweblogic.Name=myserver "-Dbea.home=f:\bea"
- "-Djava.security.policy==f:\bea\wlserver6.0/lib/weblogic.policy"
- -Dweblogic.management.password=%WLS\_PW% weblogic.Server
- **5** Copy the *<domain name>\startWeblogic.cmd* file into *<domain name>\startWeblogicMercury.cmd* so that the file is backed up.
- **6** Open the *<domain name>\startWeblogicMercury.cmd* file.
- **7** Find the call to the weblogic server. For example, call: D:\bea\weblogic700\server\bin\startWLS.cmd
- **8** Change the call from *startWLS.cmd* to *startWLSMercury.cmd*, and save the file.
- **9** Run the *<domain name>\startWeblogicMercury.cmd* file.

## WebSphere Server - Versions 3.0 and 3.5

By default, the WebSphere 3.x application server runs as an automatic service, upon machine startup. Since Mercury Interactive does not currently support LoadRunner Tuning Module EJB monitoring on a WebSphere server run as an automatic service, you must change the default WebSphere server startup to *manual*.

## To change the default WebSphere 3.x server startup:

- 1 Select Start > Settings > Control Panel.
- **2** Double-click **Services**.
- ${\bf 3}\;$  Select IBM WS AdminServer, and click the  ${\bf Stop}$  button.
- **4** Double click **IBM WS AdminServer**, and select the **Manual** Startup Type.
- **5** Click **OK** to save your settings and close the dialog box.

You can now start the WebSphere Server from <*WebSphere Home*>\AppServer\bin\debug\adminserver.bat, instead of using the automatic service.

# To add LoadRunner Tuning Module EJB monitor support to the WebSphere 3.x server:

- **1** Make a backup copy of the <*WebSphere Home*>\*AppServer\bin\debug\adminserver.bat* file.
- **2** Open the *<WebSphere Home>\AppServer\bin\debug\adminserver.bat* file.
- **3** Add the following environment variables at the end of the 'SET\_CP' section: For Windows platforms:

set CLASSPATH=<MERC\_MONITOR\_HOME>\dat;<MERC\_MONITOR\_HOME>\classes;<MERC\_MONITOR\_HOME>\classes\xerces.jar;
%CLASSPATH%

set PATH=%PATH%;<MERC\_MONITOR\_HOME>\bin

For UNIX platforms:

export LD LIBRARY PATH

CLASSPATH \${MERC\_MONITOR\_HOME}/dat:\${MERC\_MONITOR\_HOME}/classes:\${MERC\_MONITOR\_HOME}/classes:\${MERC\_MONITOR\_HOME}/classes/xerces.jar:\${CLASSPATH}

LD\_LIBRARY\_PATH \${LD\_LIBRARY\_PATH}:\${MERC\_MONITOR\_HOME}/bin

export CLASSPATH

**Note:** For IBM AIX platform replace LD\_LIBRARY\_PATH with LIBPATH. Replace *<EJB Monitor Home Directory>* with the EJB monitor installation root directory. Note that on UNIX platforms you may have to export the library path variables.

**Note:** For Solaris installation only.

If you are working with JRE1.2.x, you must download the patch file, PQ46831.jar, from IBM's Web site or FTP site:

http://www-3.ibm.com/software/webservers/appserv/efix-archive.html ftp://ftp.software.ibm.com/software/websphere/appserv/support/fixes/pq46 831/

Make sure to download the version that corresponds to your server version. Add the patch file to the classpath:

setenv CLASSPATH PQ46831.jar:\${CLASSPATH}

- **4** Run the *adminserver.bat* file.
- **5** Open the WebSphere Advanced Administrative Console, and select **View > Topology**.
- **6** Expand the WebSphere Administrative Domain tree by selecting **<server** machine name> > Default Server.
- **7** Select the **General** tab in the Application Server:Default Server window.
- **8** Type -Xrunjdkhook in the command line Arguments box, and click **Apply**.

If you are working with a WebSphere 3.0 Server with JDK1.1.7 IBM, double-click on **Environment**. Type \_CLASSLOAD\_HOOK in the Variable Name box, and jdkhook in the Value box. Click the **Add**, **OK**, and **Apply** buttons.

Note: For Solaris installation only.

If you are working with a WebSphere 3.5 Server with J2RE1.2.x, in the Command Line Arguments box, type the following and click **Apply**:

- -Dcom.ibm.ejs.sm.server.ServiceInitializer=com.ibm.ejs.sm.server.WilyInitializer
- -Dcom.ibm.websphere.introscope.implClass=com.mercuryinteractive.aim.

MercuryWASPreprocessor

- **9** Close the WebSphere Advanced Administrative Console.
- **10** Close and restart the *adminserver.bat* file.

### WebSphere Server - Version 4.0

You can start the WebSphere 4.0 server using the startServerBasic.bat file or the startServer.bat file.

#### To configure the WebSphere 4.0 server:

- **1** Ensure that the WebSphere Administrative Server is running, and start the Administrator Console.
- **2** In the WebSphere Administrative Domain tree, expand the Nodes, hostname, and Application Servers subtrees, and select the Default Server (or the Application Server you wish to use with JMonitor).
- **3** For Windows 2000/NT or Solaris, click the **General** tab, and add the following variables to the **Environment** box:

**Note:** Replace *<EJB Monitor Home Directory>* with the EJB monitor installation root directory.

For Windows 2000/NT:

name=PATH

value=<EJB Monitor Home Directory>\bin

For Solaris:

name=LD\_LIBRARY\_PATH

value=<EJB Monitor Home Directory>/bin

Click **OK** to close the **Environment Editor** dialog box.

For AIX:

If the LIBPATH environment variable has been changed, you need to link the EJB monitor libraries to the /usr/lib directory.

#### LoadRunner Tuning Module Console User's Guide • Monitoring a Session

Add the following command:

#In -s <*EJB Monitor Home Directory*>/bin/libcjhook\_mon.so /usr/lib/libcjhook\_mon.so

#In -s <*EJB Monitor Home Directory*>/bin/libconfig.so /usr/lib/libconfig.so

#In -s <*EJB Monitor Home Directory*>/bin/libjdkhook.so /usr/lib/libjdkhook.so

#In -s <*EJB Monitor Home Directory*>/bin/libmlib\_ds.so /usr/lib/libcjhook\_mon.so

#In -s <*EJB Monitor Home Directory*>/bin/libmosifs.so /usr/lib/libmosifs.so

#In -s <*EJB Monitor Home Directory*>/bin/libthrdutil.so /usr/lib/libthrdutil.so

**Note:** You will likely require root permissions in order to create the link. Alternatively, you can place the link in WebSphere's /bin directory (usually /usr/WebSphere/AppServer/bin).

**4** Click the **JVM Settings** tab in the WebSphere Administrative Console, and add the following values to the classpath:

**Note:** Replace *<EJB Monitor Home Directory>* with the EJB monitor installation root directory.

For Windows 2000/NT:

<EJB Monitor Home Directory>\dat

<EJB Monitor Home Directory>\classes

<EJB Monitor Home Directory>\classes\xerces.jar

For Solaris or AIX:

<EJB Monitor Home Directory>/dat

<EJB Monitor Home Directory>/classes

<EJB Monitor Home Directory>/classes/xerces.jar

**Note:** For Solaris installation only.

If you are working with JRE1.2.x, you must download the patch file, PQ46831.jar, from IBM's Web site or FTP site:

http://www-3.ibm.com/software/webservers/appserv/efix-archive.html ftp://ftp.software.ibm.com/software/websphere/appserv/support/fixes/pq46 831/

Make sure to download the version that corresponds to your server version. Add the following value to the classpath:

<EJB Monitor Home Directory>/classes/PQ46831.jar

- **5** Click the **Advanced JVM Settings** button. In the Command line arguments field, add the following value for Windows 2000/NT, Solaris, and AIX:
  - -Xrunjdkhook

Note: For Solaris installation only.

If you are working with JRE1.2.x, instead of -Xrunjdkhook add the following value:

- -Dcom.ibm.ejs.sm.server.ServiceInitializer=com.ibm.ejs.sm.server. WilyInitializer
- -Dcom.ibm.websphere.introscope.implClass=com.mercuryinteractive. aim.MercuryWASPreprocessor
- **6** Click the **OK** and **Apply** buttons to save the changes for the Application server. You can now start and stop your WebSphere server using the LoadRunner Tuning Module EJB Monitor.

## **Oracle 9iAS Server**

Once you have configured the support files and set up the JDK environment on the Oracle 9iAS application server, run the *oc4jMonitor.cmd* file on an NT machine, or the *oc4jMonitor.sh* file on a UNIX machine. The application server starts running with EJB monitor support.

## **Configuring the EJB Monitor on the Client Machine**

To monitor EJB performance, you must select the counters you want the EJB monitor to measure. You select these counters using the Console's EJB Monitor Configuration dialog box.

### To configure the EJB monitor:

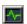

- 1 Click **Monitors** to open the Monitors Configuration dialog box.
- **2** Select the server whose monitors you want to configure from the Server list box.
- **3** Click **Add Monitor**, and then check **Show All Available Monitors**. The Select Measurements to Monitor dialog box opens displaying all the available monitors.
- **4** In the left section of the dialog box, expand the Java Technology category, select **EJB**, and then click **Add**.

The EJB Monitor Configuration dialog box opens, displaying the available EJBs.

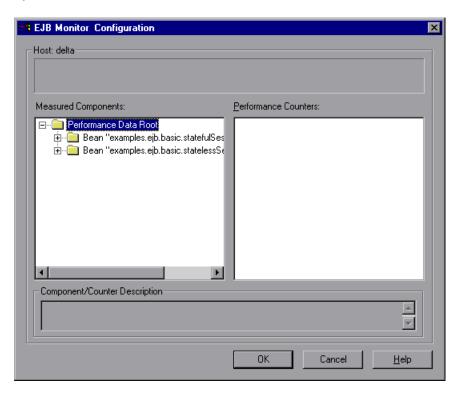

- **5** Expand the Measured Components tree and select the methods and counters you want to monitor.
  - For a list of the available performance counters, see page 578.
- **6** Click **OK** in the EJB Monitor Configuration dialog box, and in the Select Measurements to Monitor dialog box, to activate the EJB monitor.

## **EJB Performance Counters**

The following counters can be monitored for each method:

| Measurement             | Description                                                                    |
|-------------------------|--------------------------------------------------------------------------------|
| Average Response Time   | The average response time, in milliseconds, of the EJB object being monitored. |
| Method Calls per Second | The number of EJB object method calls per second.                              |

# 38

# **J2EE Performance Monitoring**

The J2EE performance monitor provides complete insight into the J2EE components on the application server (Servlets, JSP's, EJB's, JNDI, JDBC, and DB SQL calls).

This chapter describes:

- ➤ Installing the J2EE Monitor on the Application Server
- ➤ Initial J2EE Monitor Configuration Settings
- ➤ Activating the J2EE Monitor on the Client Machine
- ➤ Examples of Modifying Application Server Configurations
- ➤ Troubleshooting the J2EE Monitor

## **About J2EE Performance Monitoring**

The J2EE monitor provides the following information for each J2EE component:

- ➤ Average response time per method/query
- ➤ Number of method calls per second

With such coverage of the J2EE architecture, users can get an overview of the entire activity within the system. They can very easily correlate the end user response time with the Web server activity (Servlets and JSPs data), application server activity (JNDI and EJB's), and back-end activity of database requests (JDBC methods and SQL queries).

The J2EE Monitor allows LoadRunner Tuning Module users to analyze J2EE component metrics during a session step run by using an agent which is installed on the application server to collect information on the J2EE components. These measurements are sent from the application server back to the LoadRunner Tuning Module Console through a Web server contained in the J2EE monitor. The J2EE Monitor supports the leading applications servers, such as: IBM WebSphere, BEA WebLogic, Oracle 9iAS and JBoss. For information about the supported application servers, refer to the "Support Matrix" on page 581.

**Note:** The J2EE Monitor requires MSXML 3.0 and later (this is included in Internet Explorer 6.0). You can install MSXML 3.0 from the Microsoft MSDN Web site

(http://msdn.microsoft.com/downloads/default.asp?url=/downloads/sample .asp?url=/msdn-files/027/001/772/msdncompositedoc.xml).

## Installing the J2EE Monitor on the Application Server

In order to monitor J2EE objects, you must first install and activate the J2EE monitor on the application server machine. You then configure the J2EE monitor on the client machine by selecting the counters you want the monitor to measure.

You can monitor Java 2 Platform, Enterprise Edition (J2EE) objects on a WebLogic, WebSphere, Oracle 9iAS, or JBoss application server during a session step run using the J2EE performance monitor.

#### **Support Matrix**

| Application Server | Version                 | Platform              |
|--------------------|-------------------------|-----------------------|
| WebLogic           | 4.x; 5.x; 6.x; 7.0; 8.1 | Windows; Solaris; AIX |
| WebSphere          | 3.x; 4.x                | Windows; Solaris; AIX |
| Oracle 9iAS        | 1.0.2.2                 | Windows; Solaris; AIX |
| JBoss              | 2.4.x; 3.04             | Windows; Solaris; AIX |

## To install the J2EE monitor on the application server:

1 Create a home directory on the application server machine—for example, *J2EEMonitor*, and unzip the installation file *<LoadRunner Tuning Module CD>\Add-ins\J2EE\jmonitor\_<platform>.jar* file into that directory.

If you do not have WinZip to unzip the installation file, use the following command line to extract the installation file:

<JDK>\bin\jar.exe -xf <installation file>

UNIX scripts extracted from the jar file may lose their execute permissions. To fix this, open the J2EEMonitor Home Directory, and change the permissions using the command line: chmod +x \*.sh.

**2** Open the Mercury J2EE Monitor Initializer by double-clicking *<J2EEMonitor Home Directory>\classes\sipatool.jar*.

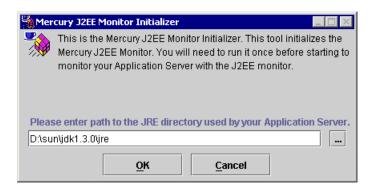

On a UNIX platform, or if the *.jar* extension in your system is not associated with the Java runtime environment, run *sipatool.jar* as follows:

From the *<J2EEMonitor Home Directory>\classes* directory, type java -jar sipatool.jar.

**Note:** If the Mercury J2EE Monitor Initializer is not displayed, run *sipatool.jar* as follows:

From the *<J2EEMonitor Home Directory*>\classes directory, type *<Java path>*\-jar sipatool.jar -nogui. Use the full path of the Java process of the application server JDK.

- **3** In the Mercury J2EE Monitor Initializer, enter the path to the application server Java home directory, and click **OK** to run the tool.
- **4** Add -Xbootclasspath/p:<J2EEMonitor Home Directory>\classes\boot to the application server command line arguments.

Refer to "Examples of Modifying Application Server Configurations", on page 588 to see syntax for WebLogic, WebSphere, Oracle 9iAS, or JBoss application servers.

## **Initial J2EE Monitor Configuration Settings**

The J2EE monitor application server installation configured the hooking mechanism, operation mode, JDBC, and EJB information retrieval.

**Hooking mechanism:** The J2EE monitor uses the Mercury J2EE Monitor Initializer and Java hooking library.

**Operation mode:** The J2EE monitor uses the Auto Discovery operating mode. In this mode, the system automatically discovers the J2EE components (Servlet, JSP, JNDI, EJB and JDBC) that actually participate in the business process.

**JDBC** information retrieval: The JDBC information retrieval setting determines which data to return from the JDBC call. By default, the J2EE monitor aggregates the measured data according to the JDBC operation, for example: SELECT,UPDATE,CREATE. To modify this configuration, refer to "Configuring JDBC Information Retrieval" on page 584.

**EJB** information retrieval: The EJB information retrieval setting determines which data to return from the EJB call. By default, the J2EE monitor is not configured to measure container methods, (e.g., ejbPassivate(), ejbCreate()). To modify this configuration, refer to "Configuring the EJB Information Retrieval" on page 584.

**Note:** For information about alternative configuration settings, please contact Mercury Interactive Customer Support.

## **Configuring JDBC Information Retrieval**

- **1** Open *<J2EEMonitor Home Directory>\dat\monitor.properties.*
- **2** In the property monitor.jdbc.mode, enter one of the following:
  - ➤ "1" to measure the JDBC the method calls, like any other (non-JDBC) measured method calls.
  - ➤ "2" to aggregate the measured data according to the JDBC operation, for example: SELECT, UPDATE, CREATE.
  - ➤ "3" to aggregate the measured data according to specific SQL statement (including the operation, the table(s) it acted on, and other parameters of this statement).

**Note:** SQL Statements that exceed 3000 characters in length are not supported.

## **Configuring the EJB Information Retrieval**

- **1** Open <J2EEMonitor Home Directory>\dat\java\_monitor.ini.
- **2** In the "EJB\_CONFIG" section of the file, set the following property: hook\_files to hook\_files=auto\_detect\_container.

## **Activating the J2EE Monitor on the Client Machine**

To monitor J2EE performance, you must select the counters you want the J2EE monitor to measure. You select these counters using the Console's J2EE Monitor Configuration dialog box.

### Before configuring the J2EE monitor:

In Auto Discovery mode (the J2EE monitor's default operating mode), the system discovers which methods of the components (Servlet, JSP, JNDI, EJB and JDBC) are participating in your business process and measures those objects only.

To start the Auto Discovery process, start the application server, and run the Vuser script that you intend to use in your load test against the application server. This provides the Console with a list of measurements that will be available for monitoring.

**Note:** The next time you run the same script, you don't need to run a Vuser before selecting the methods and counters you want to monitor.

## To configure the J2EE monitor:

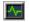

- **1** Click **Monitors** to open the Monitors Configuration dialog box.
- **2** Select the server whose monitors you want to configure from the Server list box.
- **3** Click **Add Monitor**, and then check **Show All Available Monitors**. The Select Measurements to Monitor dialog box opens displaying all the available monitors.
- **4** In the left section of the dialog box, expand the Java Technology category, select **J2EE**, and then click **Add**.

The J2EE Monitor Configuration dialog box opens, displaying the available J2EE counters.

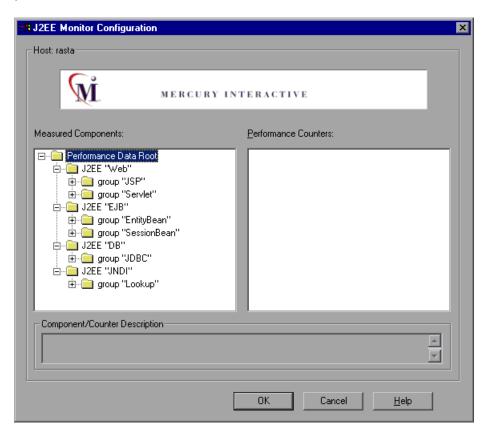

**5** Expand the Measured Components tree and select the methods and counters you want to monitor.

For a list of the available performance counters, see page 587.

**Note:** The size of a measurement name that can be displayed in the Analysis is limited to 255 characters. If a measurement name exceeds this limit, the counter name is truncated, and given a unique ID (UID). If you monitor different events or make cross result graphs on the same counter, the UID will stay the same.

The measurement name is truncated as follows:

standard prefix/counter truncated name<UID>/monitored event

For example:

```
/DB/JDBC/weblogic.jdbc.rmi.SerialPreparedStatement/int
executeUpdate()/INSERT INTO orders ( orderid _ userid _ orderdate _
shipaddr1 _ shipaddr2 _ shipcity _ shipstate _ shipzip _ shipcountry _
billaddr1 _ billaddr2 _ b <1> /Average Response Time
```

The full measurement name appears in the Measurement Description box.

**6** Click **OK** in the J2EE Monitor Configuration dialog box, and in the Select Measurements to Monitor dialog box, to activate the J2EE monitor.

## **J2EE Performance Counters**

The following counters can be monitored for each method:

| Measurement             | Description                                                                     |
|-------------------------|---------------------------------------------------------------------------------|
| Average Response Time   | The average response time, in milliseconds, of the J2EE object being monitored. |
| Method Calls per Second | The number of J2EE object method calls per second.                              |

## **Examples of Modifying Application Server Configurations**

When you installed Mercury Interactive's J2EE monitor files on your application server, you already configured it to run with J2EE monitor support. This section provides examples modifying the configuration of the following application servers:

- ➤ WebLogic Version 4.x-5.x
- ➤ WebLogic Version 6.x
- ➤ WebLogic Version 7.x
- ➤ WebLogic Version 8.1
- ➤ WebSphere Server Version 3.x
- ➤ WebSphere Server Version 4.x
- ➤ Oracle 9iAS Server
- ➤ JBoss 2.4.x-3.04 Server

**Note:** It is important to set the environment variables in the order in which they appear below.

## WebLogic Server

Each WebLogic server is configured differently.

## WebLogic - Version 4.x-5.x

To configure the WebLogic 4.x-5.x server:

- **1** Copy the *<WebLogic Home>\startWeblogic.cmd* file into *<WebLogic Home>\startWeblogicMercury.cmd* so that the file is backed up.
- **2** Open the *<WebLogic Home>\startWeblogicMercury.cmd* file.
- **3** Just before the Java command line used to start the server add the following variables:

## For Windows platforms:

set MERC\_MONITOR\_HOME=<J2EEMonitor Home Directory> set JAVA\_CLASSPATH=%JAVA\_CLASSPATH%;%MERC\_MONITOR\_HOME %\dat

For UNIX platforms (csh):

MERC\_MONITOR\_HOME <J2EEMonitor Home Directory>
JAVACLASSPATH=\$JAVACLASSPATH:\$MERC\_MONITOR\_HOME/dat

**4** In the same section of the file, add the following parameter to the Java command line: -Xbootclasspath/p:%MERC\_MONITOR\_HOME%\ classes\boot

## **Example:**

%JAVA HOME%\bin\java -ms64m -mx64m -

- -Xbootclasspath/p:%MERC\_MONITOR\_HOME%\classes\boot
- -Dweblogic.class.path=%WEBLOGIC\_CLASSPATH% -Dweblogic.home=.
- -Djava.security.manager
- -Djava.security.policy==.\weblogic.policy weblogic.Server
- **5** Run the *<WebLogic Home>\startWeblogicMercury.cmd* file.

## WebLogic - Version 6.x

## To configure the WebLogic 6.x server:

- **1** Copy the *<WebLogic Home>\config\<domain name>\startWeblogic.cmd* file into *<WebLogic Home>\config\<domain name>\startWeblogicMercury.cmd* so that the file is backed up.
- **2** Open the *<WebLogic Home>\config\<domain name>\ startWeblogicMercury.cmd* file.
- **3** Just before the java command line used to start the server add the following variables:

For Windows platforms:

set MERC\_MONITOR\_HOME=<J2EEMonitor Home Directory> set CLASSPATH=%CLASSPATH%;%MERC\_MONITOR\_HOME%\dat

For UNIX platforms:

MERC\_MONITOR\_HOME=<J2EEMonitor Home Directory> CLASSPATH=\$CLASSPATH:\$MERC\_MONITOR\_HOME/dat

- **4** In the same section of the file add a parameter to the command line:
  - -Xbootclasspath/p:%MERC\_MONITOR\_HOME%\classes\boot

## **Example:**

**5** Run the *<WebLogic Home>\config\<domain name>\ startWeblogicMercury.cmd* file.

## WebLogic - Version 7.x

## To configure the WebLogic 7.x server:

- **1** Copy the *<WebLogic Home>\server\bin\startwls.cmd* file into *<WebLogic Home>\server\bin\startwlsMercury.cmd* so that the file is backed up.
- **2** Open the *<WebLogic Home>\server\bin\startwlsMercury.cmd* file.
- **3** Just before the java command line used to start the server add the following variables:

For Windows platforms:

set MERC\_MONITOR\_HOME=<J2EEMonitor Home Directory> set CLASSPATH=%CLASSPATH%;%MERC MONITOR HOME%\dat

For UNIX platforms:

MERC\_MONITOR\_HOME=<J2EEMonitor Home Directory> CLASSPATH=\$CLASSPATH:\$MERC\_MONITOR\_HOME/dat

- **4** In the same section of the file add a parameter to the command line:
  - -Xbootclasspath/p:%MERC\_MONITOR\_HOME%\classes\boot

### Example:

- "%JAVA\_HOME%\bin\java" -hotspot -ms64m -mx64m
- -Xbootclasspath/p:%MERC\_MONITOR\_HOME%\classes\boot
- -classpath %CLASSPATH% -Dweblogic.Domain=mydomain
- -Dweblogic.Name=myserver "-Dbea.home=f:\bea" "
- -Djava.security.policy==f:\bea\wlserver6.0/lib/weblogic.policy"
- -Dweblogic.management.password=%WLS PW% weblogic.Server
- **5** Copy the *<domain name>\startWeblogic.cmd* file into *<domain name>\startWeblogicMercury.cmd* so that the file is backed up.
- **6** Open the *<domain name>\startWeblogicMercury.cmd* file.
- **7** Find the call to the Weblogic server. For example, call: D:\bea\weblogic700\server\bin\startWLS.cmd
- **8** Change the call from *startWLS.cmd* to *startWLSMercury.cmd*, and save the file.

## WebLogic - Version 8.1

To configure the WebLogic 8.1 server:

1 On the monitor machine, change the following line in Monitor Home\dat\modules.properties:

Change from:

japata.hook.class.name=
com.mercuryinteractive.japata.cjhook mon.CJHookItJava

To:

japata.hook.class.name=
com.mercuryinteractive.japata.cjhook mon.CJHookItC

**2** Back up the batch file that is used to start the application, located in <**WebLogic Home>\samples\domains\<domain>**. Batch file names begin

with "start" followed by the name of the application (for example, startwlsMercury.cmd file).

**3** In the batch file, just before the java command line used to start the server, add the following variables:

For Windows platforms:

```
set MERC_MONITOR_HOME=<Monitor installation>
set CLASSPATH=%CLASSPATH%;
%MERC_MONITOR_HOME%\classes\jdom.jar;
%MERC_MONITOR_HOME%\classes\xalan.jar;
%MERC_MONITOR_HOME%\classes\xerces.jar;
%MERC_MONITOR_HOME%\classes\xml-apis.jar;
%MERC_MONITOR_HOME%\classes;
%MERC_MONITOR_HOME%\classes\sqlkey.jar;
%MERC_MONITOR_HOME%\classes\antlr.jar
set PATH=%PATH%;%MERC_MONITOR_HOME%\bin
```

## For UNIX platforms:

```
set MERC_MONITOR_HOME=<Monitor installation>
set CLASSPATH=%CLASSPATH%;
%MERC_MONITOR_HOME%\classes\jdom.jar;
%MERC_MONITOR_HOME%\classes\xalan.jar;
%MERC_MONITOR_HOME%\classes\xerces.jar;
%MERC_MONITOR_HOME%\classes\xml-apis.jar;
%MERC_MONITOR_HOME%\classes;
%MERC_MONITOR_HOME%\classes\sqlkey.jar;
%MERC_MONITOR_HOME%\classes\antlr.jar
set PATH=%PATH%;%MERC_MONITOR_HOME%\bin
```

- **4** In the same section of the file, add the following parameter to the command line:
  - -Xbootclasspath/p:%MERC\_MONITOR\_HOME%\classes\boot -Xrunjdhook

## **Example:**

- %JAVA\_HOME%\bin\java %JAVA\_VM% %MEM\_ARGS%
- -Xbootclasspath/p:%MERC MONITOR HOME%\classes\boot
- -Xrunjdkhook %JAVA OPTIONS%
- -Dweblogic.Name=%SERVER NAME%
- -Dweblogic.management.username=%WLS\_USER%
- -Dweblogic.management.password=%WLS\_PW%
- -Dweblogic.ProductionModeEnabled=%STARTMODE%
- -Djava.security.policy="%WL\_HOME%\server\lib\weblogic.policy" weblogic.Server
- **5** Copy <domain name>\startWeblogic.cmd as a new file named <domain name>\startWeblogicMercury.cmd.
- **6** Open <domain name>\startWeblogicMercury.cmd.
- **7** Find the call to the Weblogic server. For example: call D:\bea\weblogic700\server\bin\startWLS.cmd
- **8** Change the call from **startWLS.cmd** to **startWLSMercury.cmd**, and save the file.

## WebSphere Server - Version 3.x

By default, the WebSphere 3.x application server runs on Windows as an automatic service, upon machine startup. Since Mercury Interactive does not currently support LoadRunner Tuning Module J2EE monitoring on a WebSphere server run as an automatic service, you must change the default WebSphere server startup to *manual*.

## To change the default WebSphere 3.x server startup:

- **1** Select **Start** > **Settings** > **Control Panel**.
- **2** Double-click **Services**.
- **3** Select **IBM WS AdminServer**, and click the **Stop** button.
- **4** Double-click **IBM WS AdminServer**, and select the **Manual** Startup Type.
- **5** Click **OK** to save your settings and close the dialog box.

You can now start the WebSphere Server from *<WebSphere Home>\AppServer\bin\debug\adminserver.bat*, instead of using the automatic service.

## To add LoadRunner Tuning Module J2EE monitor support to the WebSphere 3.x server:

- **1** Make a backup copy of the <*WebSphere Home*>\*AppServer\bin\debug\adminserver.bat* file.
- **2** Open the *<WebSphere Home>\AppServer\bin\debug\adminserver.bat* file.
- **3** Add the following environment variables at the end of the 'SET\_CP' section: For Windows platforms:

set MERC\_MONITOR\_HOME=<J2EEMonitor Home Directory>

For UNIX platforms:

MERC\_MONITOR\_HOME=<J2EEMonitor Home Directory> export MERC\_MONITOR\_HOME

- **4** Run the *adminserver.bat* file.
- **5** Open the WebSphere Advanced Administrative Console, and select **View > Topology**.
- **6** Expand the WebSphere Administrative Domain tree by selecting **<server** machine name> > Default Server.
- **7** Select the **General** tab in the Application Server:Default Server window.
- **8** Add -Xbootclasspath/p:%MERC\_MONITOR\_HOME%\classes\boot to the command line Arguments box, and click **Apply**.
  - If you are working with a WebSphere 3.0 Server with JDK1.1.7 IBM, double-click on **Environment**. Type \_CLASSLOAD\_HOOK in the Variable Name box, and jdkhook in the Value box. Click the **Add**, **OK**, and **Apply** buttons.
- **9** For Windows 2000/NT or Solaris, open the Environment Editor dialog box from the General tab, and add the following variables to the Environment box:

### For Windows 2000/NT:

```
name=CLASSPATH value=<J2EEMonitor Home Directory>\dat
```

#### For Solaris:

```
name=CLASSPATH value=<J2EEMonitor Home Directory>\dat
```

Click **OK** to close the Environment Editor dialog box.

- **10** Close the WebSphere Advanced Administrative Console.
- **11** Close and restart the *adminserver.bat* file.

### WebSphere Server - Version 4.x

You can start the WebSphere 4.x server using the startServerBasic.bat file or the startServer.bat file.

### To configure the WebSphere 4.x server:

- **1** Ensure that the WebSphere Administrative Server is running, and start the Administrator Console.
- **2** In the WebSphere Administrative Domain tree, expand the Nodes, Hostname, and Application Servers subtrees, and select the Default Server (or the application server you wish to use with J2EE monitor).
- **3** Right-click the Default Server, select Properties from the menu, and click the **General** tab.
- **4** For Windows 2000/NT or Solaris, open the Environment Editor dialog box from the General tab, and add the following variables to the Environment box:

For Windows 2000/NT:

```
name=CLASSPATH value=<J2EEMonitor Home Directory>\dat
```

For Solaris:

name=CLASSPATH value=<J2EEMonitor Home Directory>\dat

Click **OK** to close the Environment Editor dialog box.

- **5** Click the **Advanced JVM Settings** tab and select **Advanced JVM settings**. In the Command line arguments field, add the following value for Windows 2000/NT, Solaris, and AIX:
  - -Xbootclasspath/p:%MERC\_MONITOR\_HOME%\classes\boot
- **6** Click the **OK** and **Apply** buttons to save the changes for the Application server. You can now start and stop your WebSphere server using the LoadRunner Tuning Module J2EE Monitor.

### **Oracle 9iAS Server**

- **1** Edit the file *env.cmd* (*env.sh* in Unix platforms) as follows:
  - the JAVA\_HOME environment variable should point to the location of the Java Virtual machine used to run the application server.
  - the DETECTOR\_INS\_DIR environment variable should point to the location of the monitor installation.
  - the APP\_SERVER\_DRIVE environment variable should specify the drive hosting the application server installation (e.g., D:). Do not modify this variable on Unix Platforms.
  - the APP\_SERVER\_ROOT environment variable should specify the application server root directory.
- **2** Run the *oc4jMonitor.cmd* (*oc4jMonitor.sh* in Unix platforms).

### JBoss 2.4.x-3.04 Server

- **1** Make a backup copy of *<JBoss Home>\run.bat* (run.sh on Unix platforms) file into *<JBoss Home>\runMercury.bat* (runMercury.sh for Unix).
- **2** Open the *<JBoss Home>\runMercury.bat* file (*runMercury.sh* on Unix).

Just before the Java command line used to start the server add the following variables:

For Windows platforms:

set MERC\_MONITOR\_HOME=<J2EE Monitor Home Directory>

For UNIX platforms:

MERC\_MONITOR\_HOME=<J2EE Monitor Home Directory>

- **3** In the same section of the file add the following parameter to the command line:
  - -Xbootclasspath/p:%MERC\_MONITOR\_HOME%\classes\boot

### Example:

%JAVA\_HOME%\bin\java -ms64m -mx64m -Xbootclass-path/p:%MERC MONITOR HOME%\classes\boot

- $-Dweblogic.class.path = \% WEBLOGIC\_CLASSPATH \%-Dweblogic.home =.$
- -Djava.security.manager
- $\hbox{-Djava.} security. policy == . \\ \verb|\weblog| ic.policy weblog| ic.Server$
- **4** Run the *<JBoss Home>\runMercury.bat* (*<JBoss Home>\runMercury.sh*) file.

# **Troubleshooting the J2EE Monitor**

### **Changing the Default Port**

The J2EE monitor communicates with LoadRunner Tuning Module, by default, using port 2004. If this port has already been taken, you can select another port as follows:

- 1 On the application server machine, open </ZEEMonitor Home Directory>\dat\monitor.properties and change the port number specified in the property: webserver.monitor.port
- **2** On the LoadRunner Tuning Module machine, open *<LoadRunner Tuning Module Home Directory>\dat\monitors\xmlmonitorshared.ini* and change the port number specified in section "mon\_j2ee" under the key "DefaultPort".

#### **Initialization Errors**

If you are getting application server initialization errors such as: "UnsupportedClassVersionError", "NoSuchMethodError" or "NoClassDefFoundError", there might be a conflict between the JDK version specified using the Mercury J2EE Monitor Initializer, and the actual JDK version used in application server launch.

Make sure that you selected the correct JDK that is currently being used by the application server. Note that if you switched the application server to work with a different JDK, you must run the Mercury J2EE Monitor Initializer again.

# **39**

# Application Deployment Solution Monitoring

During a session step run, you can monitor the Citrix MetaFrame XP server in order to isolate server performance bottlenecks.

This chapter describes:

➤ Configuring the Citrix MetaFrame Server Monitor

# **About Application Deployment Solution Monitoring**

LoadRunner Tuning Module's Citrix MetaFrame XP monitor provides you with information about the application deployment usage of the Citrix MetaFrame XP server during a session step execution. The Citrix Monitor allows you to monitor the server performance statistics from Citrix Metaframe Servers. You can monitor multiple parameters (counters) with a single monitor instance. This allows you to watch server loading for performance, availability, and capacity planning.

# **Configuring the Citrix MetaFrame Server Monitor**

In order to obtain data for this graph, you need to activate the Citrix MetaFrame server monitor before executing the session step, enable the counters you want to monitor on the Citrix server, and specify which measurements and resources you want the Citrix monitor to measure.

You select measurements to monitor the Citrix MetaFrame server using the Citrix MetaFrame XP dialog box.

**Note:** The port you use to monitor a Citrix MetaFrame server through a firewall depends on the configuration of your server.

### Before setting up the Citrix MetaFrame Server monitor:

- 1 Make sure that Citrix MetaFrame Server has been installed and is running on a computer. If the computer running Citrix MetaFrame Server is running Windows 2000, make sure that the Remote Registry service is running on it.
- **2** Make sure that the computer on which you are running LoadRunner Tuning Module has administrator privileges on the machine running Citrix.
- **3** From the Console machine, map a network drive to the Citrix server machine. This ensures that the required authentication is provided to the Console to access the resource counters.
- **4** Launch PerfMon from the Console machine to enable the counters on the Citrix server. This allows you to monitor the same counters for the ICA Session object on the Citrix monitor.
- **5** In the System Topology window, add an Application Deployment element representing the server running Citrix. Assign the following values to the element's settings:

➤ O/S: The version of Windows running on the Citrix machine

➤ **Product**: Citrix MetaFrame

➤ Version: XP

**6** You can configure the Citrix monitor to view ICA Session object counters only if at least one session is being run on the Citrix server. If no "real" user has opened a connection with the Citrix server, you need to first initialize or run a Citrix Vuser against the server, and only then configure the Citrix Monitor and add the ICA Session counters. If you configure the Citrix monitor without first initializing or running a Citrix Vuser (or connecting to the Citrix server as a "real" user), you will not be able to view the ICA Session object.

**Note:** Measurements that monitor instances are valid for the currently running Citrix session only. If you run this session step again, you will need to reconfigure the measurements that are instance-oriented.

**Note:** In order to monitor the different instances, ensure that the server login and logout procedures are recorded in the Vuser\_init and Vuser\_end sections respectively, and not in the Action section of the script. For more information, refer to the *Creating Vuser Scripts* guide.

### To configure the Citrix MetaFrame Server monitor:

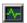

- **1** Click **Monitors** to open the Monitors Configuration dialog box.
- **2** From the Server list, choose the server running Citrix and click **Add Monitor**. The Select Measurements to Monitor dialog box appears.

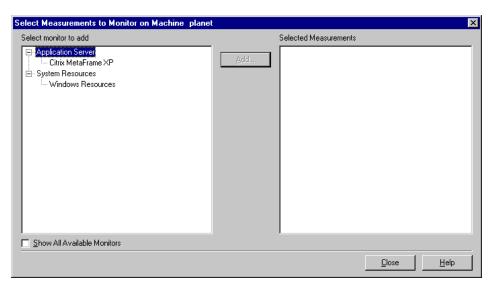

**3** In the left section of the dialog box, click **Citrix MetaFrame XP** (in the Application Deployment category) and then click **Add**. The Citrix MetaFrame XP dialog box is displayed.

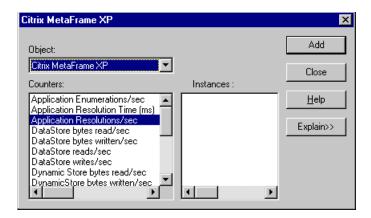

**Note:** If, instead of the Citrix MetaFrame XP dialog box, LoadRunner Tuning Module displays the following error message,

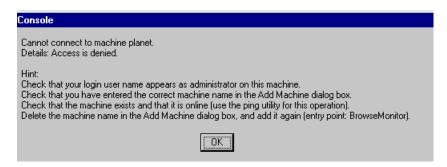

it means that the computer on which you are running LoadRunner Tuning Module does not have administrator privileges on the Citrix machine. To remedy this, close the LoadRunner Tuning Module session, acquire administrator privileges on the Citrix machine, and reopen the LoadRunner Tuning Module session. Then repeat this procedure, starting again with step 1 above.

**Note:** If the dialog box freezes after clicking Add, you may need to rebuild the localhost cache on the Citrix server machine.

For more information, refer to Documents IDs CTX003648 and CTX759510 in the Citrix Knowledge Base (http://knowledgebase.citrix.com/cgi-bin/webcgi.exe?New,KB=CitrixKB).

- **4** The Object listbox allows you to display three types of counters: Citrix MetaFrame XP, Citrix IMA Networking, and ICA Session. Choose the object whose counters you want to display. LoadRunner Tuning Module displays the object's counters in the Counters pane.
- **5** Select a counter and instance. You can select multiple counters using the **Ctrl** key. The instance is relevant only if multiple instances of the

highlighted counter are running. For a description of each counter, click **Explain>>** to expand the dialog box.

- **6** Click **Add** to add the counter to the list of counters that you want to monitor.
- **7** Repeat steps 5 through 6 until you've added all the Citrix counters that you want to monitor.
- **8** Click **Close**. The counters you selected are displayed in the Selected Measurements pane of the Select Measurements to Monitor dialog box.

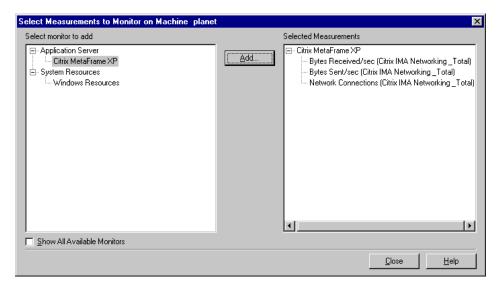

9 Click Close.

**Note:** For troubleshooting tips and limitations, see the section on "Troubleshooting Server Resource Monitors," on page 645.

### Citrix MetaFrame Performance Counters

The following table describes some of the counters that can be measured.

### **Non-Virtual Counters**

| Measurement              | Description                                                                                                    |
|--------------------------|----------------------------------------------------------------------------------------------------|
| % Disk Time              | The percentage of elapsed time that the selected disk drive is busy servicing read or write requests.                                                                                                    |
| % Processor Time         | The percentage of time that the processor is executing a non-Idle thread. This counter is a primary indicator of processor activity. It is calculated by measuring the time that the processor spends executing the thread of the Idle process in each sample interval, and subtracting that value from 100%. (Each processor has an Idle thread which consumes cycles when no other threads are ready to run). It can be viewed as the percentage of the sample interval spent doing useful work. This counter displays the average percentage of busy time observed during the sample interval. It is calculated by monitoring the time the service was inactive, and then subtracting that value from 100%.                                                                                               |
| File data Operations/sec | The rate that the computer is issuing Read and Write operations to file system devices. It does not include File Control Operations.                                                                                                    |
| Interrupts/sec           | The average number of hardware interrupts the processor is receiving and servicing in each second. It does not include DPCs, which are counted separately. This value is an indirect indicator of the activity of devices that generate interrupts, such as the system clock, the mouse, disk drivers, data communication lines, network interface cards and other peripheral devices. These devices normally interrupt the processor when they have completed a task or require attention. Normal thread execution is suspended during interrupts. Most system clocks interrupt the processor every 10 milliseconds, creating a background of interrupt activity. This counter displays the difference between the values observed in the last two samples, divided by the duration of the sample interval. |

| Measurement               | Description                                                                                                    |
|---------------------------|----------------------------------------------------------------------------------------------------|
| Output Session Line Speed | This value represents the line speed from server to client for a session in bps.                                                                                                    |
| Input Session Line Speed  | This value represents the line speed from client to server for a session in bps.                                                                                                    |
| Page Faults/sec           | A count of the Page Faults in the processor. A page fault occurs when a process refers to a virtual memory page that is not in its Working Set in main memory. A Page Fault will not cause the page to be fetched from disk if that page is on the standby list, and hence already in main memory, or if it is in use by another process with whom the page is shared.                                                                                                    |
| Pages/sec                 | The number of pages read from the disk or written to the disk to resolve memory references to pages that were not in memory at the time of the reference. This is the sum of Pages Input/sec and Pages Output/sec. This counter includes paging traffic on behalf of the system Cache to access file data for applications. This value also includes the pages to/from non-cached mapped memory files. This is the primary counter to observe if you are concerned about excessive memory pressure (that is, thrashing), and the excessive paging that may result. |
| Pool Nonpaged Bytes       | The number of bytes in the Nonpaged Pool, a system memory area where space is acquired by operating system components as they accomplish their appointed tasks. Nonpaged Pool pages cannot be paged out to the paging file, but instead remain in main memory as long as they are allocated.                                                                                                    |
| Private Bytes             | The current number of bytes this process has allocated that cannot be shared with other processes.                                                                                                    |

| Measurement                    | Description                                                                                                    |
|--------------------------------|----------------------------------------------------------------------------------------------------|
| Processor Queue Length         | The instantaneous length of the processor queue in units of threads. This counter is always 0 unless you are also monitoring a thread counter. All processors use a single queue in which threads wait for processor cycles. This length does not include the threads that are currently executing. A sustained processor queue length greater than two generally indicates processor congestion. This is an instantaneous count, not an average over the time interval. |
| Threads                        | The number of threads in the computer at the time of data collection. Notice that this is an instantaneous count, not an average over the time interval. A thread is the basic executable entity that can execute instructions in a processor.                                                                                                    |
| Latency – Session Average      | This value represents the average client latency over the life of a session.                                                                                                    |
| Latency – Last Recorded        | This value represents the last recorded latency measurement for this session.                                                                                                    |
| Latency – Session<br>Deviation | This value represents the difference between the minimum and maximum measured values for a session.                                                                                                    |
| Input Session Bandwidth        | This value represents the bandwidth from client to server traffic for a session in bps.                                                                                                    |
| Input Session<br>Compression   | This value represents the compression ratio for client to server traffic for a session.                                                                                                    |
| Output Session Bandwidth       | This value represents the bandwidth from server to client traffic for a session in bps.                                                                                                    |
| Output Session<br>Compression  | This value represents the compression ratio for server to client traffic for a session.                                                                                                    |
| Output Session Linespeed       | This value represents the line speed from server to client for a session in bps.                                                                                                    |

### **Virtual Channel Counters**

| Measurement                        | Description                                                                                                    |
|------------------------------------|----------------------------------------------------------------------------------------------------|
| Input Audio Bandwidth              | This value represents the bandwidth from client to server traffic on the audio mapping channel. This is measured in bps.                            |
| Input Clipboard<br>Bandwidth       | This value represents the bandwidth from client to server traffic on the clipboard mapping channel. This is measured in bps.                        |
| Input COM1 Bandwidth               | This value represents the bandwidth from client to server traffic on the COM1 channel. This is measured in bps.                                     |
| Input COM2 Bandwidth               | This value represents the bandwidth from client to server traffic on the COM2 channel. This is measured in bps.                                     |
| Input COM Bandwidth                | This value represents the bandwidth from client to server traffic on the COM channel. This is measured in bps.                                      |
| Input Control Channel<br>Bandwidth | This value represents the bandwidth from client to server traffic on the ICA control channel. This is measured in bps.                              |
| Input Drive Bandwidth              | This value represents the bandwidth from client to server traffic on the client drive mapping channel. This is measured in bps.                     |
| Input Font Data<br>Bandwidth       | This value represents the bandwidth from client to server traffic on the local text echo font and keyboard layout channel. This is measured in bps. |
| Input Licensing<br>Bandwidth       | This value represents the bandwidth from server to client traffic on the licensing channel. This is measured in bps.                                |
| Input LPT1 Bandwidth               | This value represents the bandwidth from client to server traffic on the LPT1 channel. This is measured in bps.                                     |

| Measurement                   | Description                                                                                                    |
|-------------------------------|----------------------------------------------------------------------------------------------------|
| Input LPT2 Bandwidth          | This value represents the bandwidth from client to server traffic on the LPT2 channel. This is measured in bps.                 |
| Input Management<br>Bandwidth | This value represents the bandwidth from client to server traffic on the client management channel. This is measured in bps.    |
| Input PN Bandwidth            | This value represents the bandwidth from client to server traffic on the Program Neighborhood channel. This is measured in bps. |
| Input Printer Bandwidth       | This value represents the bandwidth from client to server traffic on the printer spooler channel. This is measured in bps.      |
| Input Seamless Bandwidth      | This value represents the bandwidth from client to server traffic on the Seamless channel. This is measured in bps.             |
| Input Text Echo<br>Bandwidth  | This value represents the bandwidth from client to server traffic on the local text echo data channel. This is measured in bps. |
| Input Thinwire Bandwidth      | This value represents the bandwidth from client to server traffic on the Thinwire (graphics) channel. This is measured in bps.  |
| Input VideoFrame<br>Bandwidth | This value represents the bandwidth from client to server traffic on the VideoFrame channel. This is measured in bps.           |
| Output Audio Bandwidth        | This value represents the bandwidth from server to client traffic on the audio mapping channel. This is measured in bps.        |
| Output Clipboard<br>Bandwidth | This value represents the bandwidth from server to client traffic on he clipboard mapping channel. This is measured in bps.     |
| Output COM1 Bandwidth         | This value represents the bandwidth from server to client traffic on the COM1 channel. This is measured in bps.                 |

| Measurement                         | Description                                                                                                    |
|-------------------------------------|----------------------------------------------------------------------------------------------------|
| Output COM2 Bandwidth               | This value represents the bandwidth from server to client traffic on the COM2 channel. This is measured in bps.                                     |
| Output COM Bandwidth                | This value represents the bandwidth from server to client traffic on the COM channel. This is measured in bps.                                      |
| Output Control Channel<br>Bandwidth | This value represents the bandwidth from server to client traffic on the ICA control channel. This is measured in bps.                              |
| Output Drive Bandwidth              | This value represents the bandwidth from server to client traffic on the client drive channel. This is measured in bps.                             |
| Output Font Data<br>Bandwidth       | This value represents the bandwidth from server to client traffic on the local text echo font and keyboard layout channel. This is measured in bps. |
| Output Licensing<br>Bandwidth       | This value represents the bandwidth from server to client traffic on the licensing channel. This is measured in bps.                                |
| Output LPT1 Bandwidth               | This value represents the bandwidth from server to client traffic on the LPT1 channel. This is measured in bps.                                     |
| Output LPT2 Bandwidth               | This value represents the bandwidth from server to client traffic on the LPT2 channel. This is measured in bps.                                     |
| Output Management<br>Bandwidth      | This value represents the bandwidth from server to client traffic on the client management channel. This is measured in bps.                        |
| Output PN Bandwidth                 | This value represents the bandwidth from server to client traffic on the Program Neighborhood channel. This is measured in bps.                     |
| Output Printer Bandwidth            | This value represents the bandwidth from server to client traffic on the printer spooler channel. This is measured in bps.                          |

**Chapter 39 •** Application Deployment Solution Monitoring

| Measurement                    | Description                                                                                                    |
|--------------------------------|----------------------------------------------------------------------------------------------------|
| Output Seamless<br>Bandwidth   | This value represents the bandwidth from server to client traffic on the Seamless channel. This is measured in bps.             |
| Output Text Echo<br>Bandwidth  | This value represents the bandwidth from server to client traffic on the local text echo data channel. This is measured in bps. |
| Output Thinwire<br>Bandwidth   | This value represents the bandwidth from server to client traffic on the Thinwire (graphics) channel. This is measured in bps.  |
| Output VideoFrame<br>Bandwidth | This value represents the bandwidth from server to client traffic on the VideoFrame channel. This is measured in bps.           |

LoadRunner Tuning Module Console User's Guide • Monitoring a Session

# 40

# **Middleware Performance Monitoring**

Using LoadRunner Tuning Module's Middleware Performance monitors, you can monitor the Tuxedo, PeopleSoft and IBM WebSphere MQ servers during a session step run and isolate server performance bottlenecks.

This chapter describes:

- ➤ Configuring the TUXEDO Monitor
- ➤ Configuring the IBM WebSphere MQ Monitor

# **About Middleware Performance Monitoring**

A primary factor in a transaction's response time is the middleware performance usage. LoadRunner Tuning Module's Middleware Performance monitors provide you with information about the middleware performance usage of the Tuxedo and IBM WebSphere MQ servers during a session step execution. In order to obtain performance data, you need to activate the online monitor for the server and specify which resources you want to measure before executing the session step.

The IBM WebSphere MQ monitor is used to monitor channel and queue performance counters on an IBM WebSphere MQ (version 5.x) Server.

The Tuxedo monitor can monitor the server, load generator machine, workstation handler, and queue in a Tuxedo system. Note that in order to run the Tuxedo monitor, you must install the Tuxedo client libraries on the machine you want to monitor.

The procedures for selecting monitor measurements and configuring the monitors vary according to server type. The following sections contain specific configuration instructions for each server type.

# **Configuring the TUXEDO Monitor**

The Tuxedo monitor allows you to measure and view the performance of your Tuxedo application server.

**Note:** If Tuxedo 7.1 or higher is installed on the Console machine, more than one Tuxedo application server can be monitored at a time. However, if Tuxedo 6.5 or below is installed on the Console machine, only one Tuxedo application server can be monitored at a time.

### Before you set up the monitor:

**1** Ensure that a Tuxedo workstation client (not a native client) is installed on the Console machine. Use a Tuxedo 6.x client if a Tuxedo 6.x server is used, and Tuxedo 7.1 or above if a Tuxedo 7.1 or above server is used. If you use a Tuxedo 6.5 or earlier server, you can still use a Tuxedo 7.1 or later client in order to monitor it, provided that you set the WSINTOPPRE71 environment variable to "yes".

**Note:** A Tuxedo workstation client communicates with the application server over the network, and is not required to run the Tuxedo application server on the same machine. A native client can only communicate with the Tuxedo application server if it is part of the relevant Tuxedo domain.

- **2** Define the Tuxedo environment variables on the Console machine—set the TUXDIR variable to the Tuxedo installation directory (for example, V:\environ\32\Tuxedo8.0), and add the Tuxedo bin directory to the PATH variable.
- **3** Ensure that the workstation listener (WSL) process is running. This enables the application server to accept requests from workstation clients. Note that the address and port number used to connect to the application server must match those dedicated to the WSL process.

**Note:** For information on configuring the WSL, refer to the BEA Tuxedo Web site (http://edocs.beasys.com/tuxedo/tux81/rf5/rf5101.htm#1534543).

### To configure the Tuxedo monitor:

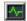

- 1 Click **Monitors** to open the Monitors Configuration dialog box.
- **2** Select the server whose monitors you want to configure from the Server list box.
- **3** Click **Add Monitor**, and then check **Show All Available Monitors**. The Select Measurements to Monitor dialog box opens displaying all the available monitors.
- **4** In the left section of the dialog box, expand the Middleware Component category, select **Tuxedo**, and then click **Add**.

The Tuxedo Logon dialog box is displayed.

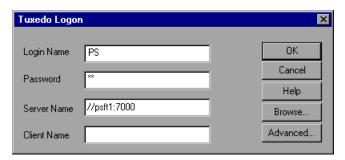

**5** Enter the Tuxedo server Login Name, Password, Server Name and Client Name. If a Tuxedo server was previously monitored, its name is displayed in the Server Name box.

The format of the server name is //<machine name>:<port number>.
Alternatively, you can specify the IP address or the hexadecimal format used by old versions of Tuxedo. Note that you cannot use quotation marks.

**Note:** Logon information is located in the Logon section of the **tpinit.ini** file in the recorded script's directory. It is recommended that you use the Browse button and select the **tpinit.ini** file from a recorded script, rather than enter the values manually. You can also determine the client name from the **lrt\_tpinitialize** statement in the recorded script.

In the following example of a *tpinit.ini* file, the Tuxedo monitor was configured for a server named URANUS using port 65535, and a client named bankapp. The logon user name was Smith and the password was mypasswd.

[Logon]
LogonServername=//URANUS:65535
LogonUsrName=Smith
LogonCltName=bankapp
LogonGrpName=
LogonPasswd=mypasswd
LogonData=

**6** To authenticate the Tuxedo monitor, click **Advanced**, and enter the authentication data as a hexadecimal string (beginning with "0x") in the data box. The authentication data value can be obtained from the **tpinit.ini** file of an existing Tuxedo script.

**Note:** If you are using Tuxedo 6.5 or below, the monitor can only connect to one application server during a Console session. Once it connects to an application server, that server is the only one used by the monitor until the Console is closed. This applies even when all of the counters are deleted from the monitor.

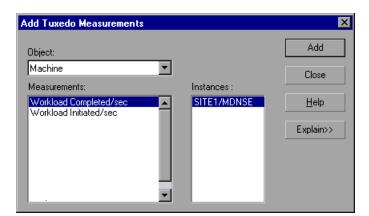

Click **OK**. The Add Tuxedo Measurements dialog box opens.

- Select a Tuxedo object from the Object list. Select the measurements and instances you want to monitor. For a list of the available performance counters, see page 618.
- **9** Click **Add** to place the selected object on the resource list. Add all the desired objects to the list, and click **Close**.
- Click **OK** in the Select Measurements to Monitor dialog box to activate the monitor.

### **Tuxedo Performance Counters**

The following table describes the default counters that can be measured. It is recommended to pay particular attention to the following measurements: % Busy Clients, Active Clients, Busy Clients, Idle Clients, and all the queue counters for relevant queues.

| Monitor | Measurements                                                                                                    |
|---------|----------------------------------------------------------------------------------------------------|
| Machine | % Busy Clients - The per cent of active clients currently logged in to the Tuxedo application server which are waiting for a response from the application server.         |
|         | Active Clients - The total number of active clients currently logged in to the Tuxedo application server.                                                                  |
|         | <b>Busy Clients</b> - The total number of active clients currently logged in to the Tuxedo application server that are waiting for a response from the application server. |
|         | Current Accessers - Number of clients and servers currently accessing the application either directly on this machine or through a workstation handler on this machine.    |
|         | <b>Current Transactions</b> - Number of in use transaction table entries on this machine.                                                                                  |
|         | Idle Clients - The total number of active clients currently logged in to the Tuxedo application server that are not waiting for a response from the application server.    |
|         | Workload Completed/second - The total workload on all the servers for the machine that was completed, per unit time.                                                       |
|         | Workload Initiated/second - The total workload on all the servers for the machine that was initiated, per unit time.                                                       |

| Monitor                      | Measurements                                                                                                    |
|------------------------------|----------------------------------------------------------------------------------------------------|
| Queue                        | % Busy Servers - The per cent of active servers currently handling Tuxedo requests.                                                                                                    |
|                              | Active Servers - The total number of active servers either handling or waiting to handle Tuxedo requests.                                                                                                |
|                              | <b>Busy Servers</b> - The total number of active servers currently busy handling Tuxedo requests.                                                                                                    |
|                              | Idle Servers - The total number of active servers currently waiting to handle Tuxedo requests.                                                                                                    |
|                              | Number Queued - The total number of messages which have been placed on the queue.                                                                                                    |
| Server                       | <b>Requests/second</b> - How many server requests were handled per second                                                                                                    |
|                              | Workload/second -The workload is a weighted measure of the server requests. Some requests could have a different weight than others. By default, the workload is always 50 times the number of requests. |
| Workstation Handler<br>(WSH) | <b>Bytes Received/sec</b> - The total number of bytes received by the workstation handler, per second.                                                                                                   |
|                              | <b>Bytes Sent/sec</b> - The total number of bytes sent back to the clients by the workstation handler, per second.                                                                                       |
|                              | Messages Received/sec - The number of messages received by the workstation handler, per second.                                                                                                    |
|                              | <b>Messages Sent/sec</b> - The number of messages sent back to the clients by the workstation handler, per second.                                                                                       |
|                              | Number of Queue Blocks/sec - The number of times the queue for the workstation handler blocked, per second. This gives an idea of how often the workstation handler was overloaded.                      |

# **Configuring the IBM WebSphere MQ Monitor**

To use the IBM WebSphere MQ monitor you must first install the IBM WebSphere MQ client, configure the MQ server environment to monitor events, and then select the measurements you want to monitor using the IBM WebSphere MQ Add Measurements dialog box.

**Note:** LoadRunner Tuning Module IBM WebSphere MQ Monitor supports MQ servers on Windows platforms only.

**Note:** To monitor the MQ middleware performance monitor, the Windows user must be part of the Administration Group of the IBM WebSphere MQ server.

### Connecting to the IBM WebSphere MQ Server

The IBM WebSphere MQ monitor connects to the IBM WebSphere MQ server (via the MQ Client Connection installed on the Console machine). In MQ Client environments, MQ does not run on the client machine. Instead, the client machine connects to an MQ Server instance, and uses the Server's resources as if they were local to the client machine.

**Note:** Note: The IBM WebSphere MQ monitor provides resource usage information for machines running the IBM MQ Server (version 5.2) for Windows monitoring.

### Before you set up the monitor:

Ensure that an IBM WebSphere MQ Client Connection (version 5.21 only) is installed on the Console machine.

**Note:** For additional information on the IBM WebSphere MQ Server/Client, please refer to the IBM MQSeries Web site (http://www-3.ibm.com/software/ts/mqseries/library/manuals/index.htm).

### **Configuring the Server Environment to Monitor Events**

The LoadRunner Tuning Module MQ Monitor retrieves event messages from two standard MQSeries queues only:

- ➤ SYSTEM.ADMIN.PERFM.EVENT performance events, such as "queue depth high"
- ➤ SYSTEM.ADMIN.CHANNEL.EVENT channel events, such as "channel stopped"

Events must be enabled for the queue manager (and in many cases, on the applicable object, as well). Performance events are enabled by setting attributes for the queue on the MQ Server. Channel events are enabled by default, and cannot be disabled.

**Note:** The IBM WebSphere MQ monitor does not retrieve data from a queue manager after the queue manager has been restarted.

### To enable performance events for the Queue Manager:

- **1** Use the following MQSC command: ALTER QMGR PERFMEV(ENABLED).
- **2** Set the following attributes for the queue:

| Measurement                 | Set Event Attributes                                                                                                    |
|-----------------------------|----------------------------------------------------------------------------------------------------|
| Event - Queue<br>Depth High | <ul> <li>QDEPTHHI(integer) – where integer is a value expressed<br/>as a percentage of maximum messages allowed, and is in<br/>the range of 0 to 100 inclusive.</li> </ul>                                                                                                    |
|                             | <ul> <li>QDPHIEV(action) – where action is the word "ENABLED"<br/>or "DISABLED", enabling or disabling the generation of<br/>the event, respectively.</li> </ul>                                                                                                    |
| Event - Queue<br>Depth Low  | To enable the event for a queue, the following attributes of the queue must be set:  • QDEPTHLO(integer) – where integer is a value expressed as a percentage of maximum messages allowed, and is in the range of 0 to 100 inclusive.  • QDPLOEV(action) – where action is the word "ENABLED" or "DISABLED", enabling or disabling the generation of the event, respectively. |
| Event - Queue<br>Full       | <ul> <li>QDEPTHHI(integer) – where integer is a value expressed as a percentage of maximum messages allowed, and is in the range of 0 to 100 inclusive.</li> <li>QDPMAXEV(action) – where action is the word "ENABLED" or "DISABLED", enabling or disabling the generation of the event, respectively.</li> </ul>                                                             |

| Measurement                               | Set Event Attributes                                                                                                    |
|-------------------------------------------|----------------------------------------------------------------------------------------------------|
| Event - Queue<br>Service<br>Interval High | <ul> <li>QSVCINT(integer) – where integer is a value expressed as<br/>milliseconds, in the range of 0 and 999,999,999,<br/>inclusive. Note: this value is shared with Queue Service<br/>Interval OK.</li> </ul>                     |
|                                           | <ul> <li>QSVCIEV(type) – where type is the word "HIGH", "OK",<br/>or "NONE", enabling service interval high events,<br/>enabling service interval ok events, or disabling the<br/>generation of the event, respectively.</li> </ul> |
| Event - Queue<br>Service<br>Interval OK   | <ul> <li>QSVCINT(integer) – where integer is a value expressed as<br/>milliseconds, in the range of 0 and 999,999,999,<br/>inclusive. Note: this value is shared with Queue Service<br/>Interval High.</li> </ul>                   |
|                                           | <ul> <li>QSVCIEV(type) – where type is the word "HIGH", "OK",<br/>or "NONE", enabling service interval high events,<br/>enabling service interval ok events, or disabling the<br/>generation of the event, respectively.</li> </ul> |

**Note:** If you encounter an MQ Server error message (starting with the characters MQRC\_), please refer to the Reason Codes section of the IBM MQSeries Web site (http://www-

3. ibm. com/software/ts/mqseries/library/manuals/mqw 20/AMQ 43M32. HTM #HDRMQSCRN).

### Configuring the IBM WebSphere MQ Monitor in the Console

After you have installed the MQ Client on the Console, and configured the server environment to monitor events, you can specify which resources you want to measure.

### To configure the IBM WebSphere MQ monitor:

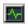

- **1** Click **Monitors** to open the Monitors Configuration dialog box.
- **2** Select the server whose monitors you want to configure from the Server list box.

- **3** Click **Add Monitor**, and then check **Show All Available Monitors**. The Select Measurements to Monitor dialog box opens displaying all the available monitors.
- **4** In the left section of the dialog box, expand the Middleware Component category, select **IBM WebSphere MQ**, and then click **Add**.

The IBM WebSphere MQ Add Measurements dialog box opens.

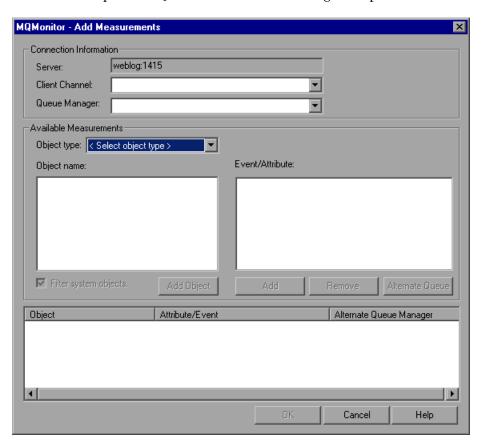

**5** In the Connection Information section, enter the name of the channel through which a client connection is made to an MQ Server in the Client Channel box.

You can set up a specific channel on an MQ Server instance, or use the default "SYSTEM.DEF.SVRCONN" channel. If the client channel is undefined, the MQ Server will be inaccessible via client connections (the MQ Monitor will not work, as it will not be able to connect to the queue manager which it is supposed to monitor).

**Note:** User entries for any text box are limited to 48 characters.

**6** Enter the name of the queue manager to be monitored in the Queue Manager box.

The monitor is not restricted to monitoring only the queue manager to which it is connected. You can configure multiple queue managers to write to the event queue of a central queue manager for centralized monitoring (this applies to Events only, not polled object attributes). All events contain a queue manager attribute identifying their source.

**Note:** A queue manager can only be accessed by one Console or monitoring application at any one time.

**7** In the Available Measurements section, select an object type.

A list of previously added objects of the selected object type appear in the Object name list. A list of attributes or events applicable to the selected object type appear in the Events/Attributes list.

The names of monitored objects, event/attribute selected, and alternate queue managers, are listed in the monitored objects pane.

**8** By default, only user-defined objects are displayed in the Object name list. To show all objects, clear the **Filter System Objects** check box. You can modify the filter settings, in the *<LoadRunner Tuning Module\_installation>\dat\monitors\mqseries.cfg* file.

- **9** Select an object or add a new object to the Object name list. To add a new object name, click the **Add Object** button. In the Add Object Name dialog box, enter the name of an object to be monitored and click **OK**. The dialog box closes and the name of the object appears in the Object name list.
- **10** Select the attributes or events to be measured from the Attribute/Event box. The list of attributes or events is applicable to the selected object type.

For a list of the available performance counters, see page 627.

**Note:** To enable the event for a queue, ensure that the attributes for the queue have been set. For more information, refer to "Configuring the Server Environment to Monitor Events," on page 621.

11 If the event configured for monitoring is from a remote queue manager (other than the one identified in the queue manager field of the IBM WebSphere MQ Add Measurements dialog box), click the Alternate Queue button. Enter the name of an alternate queue manager in the Alternate Queue dialog box, and click **OK**.

**Note:** When you add an alternate queue manager, this becomes the default queue manager for any events that you subsequently add. To return to the queue manager to which you are connected, enter that name in the Alternate Queue Manager dialog box.

- **12** Click **Add** to add the object measurements to the monitored objects list. The name of object, it's events and attributes, and queue managers, are listed in the monitored objects pane.
- **13** To remove a monitored object event or attribute, select the object measurement in the monitored objects pane, and click **Remove**. The entry is deleted from the monitored objects list.
- **14** Add all the desired counters to the monitored objects list, and click **OK**.
- **15** Click **OK** in the Select Measurements to Monitor dialog box to activate the

monitor.

### **IBM WebSphere MQ Performance Counters**

The following tables list the available IBM WebSphere MQ monitor measurements:

### **Queue Performance Counters**

| Measurement                                                   | Description                                                                                                    |
|---------------------------------------------------------------|----------------------------------------------------------------------------------------------------|
| Event - Queue Depth<br>High (events per<br>second)            | An event triggered when the queue depth reaches the configured maximum depth.                                             |
| Event - Queue Depth<br>Low (events per<br>second)             | An event triggered when the queue depth reaches the configured minimum depth.                                             |
| Event - Queue Full (events per second)                        | An event triggered when an attempt is made to put a message on a queue that is full.                                      |
| Event - Queue Service<br>Interval High (events<br>per second) | An event triggered when no messages are put to or retrieved from a queue within the timeout threshold.                    |
| Event - Queue Service<br>Interval OK (events<br>per second)   | An event triggered when a message has been put to or retrieved from a queue within the timeout threshold.                 |
| Status - Current Depth                                        | Current count of messages on a local queue. This measurement applies only to local queues of the monitored queue manager. |
| Status - Open Input<br>Count                                  | Current count of open input handles. Input handles are opened so that an application may "put" messages to a queue.       |
| Status - Open Output<br>Count                                 | Current count of open output handles. Output handles are opened so that an application may "get" messages from a queue.   |

### **Channel Performance Counters**

| Measurement                                               | Description                                                                                                    |
|-----------------------------------------------------------|----------------------------------------------------------------------------------------------------|
| Event - Channel<br>Activated (events per<br>second)       | Event generated when a channel, waiting to become active but inhibited from doing so due to a shortage of queue manager channel slots, becomes active due to the sudden availability of a channel slot.                                               |
| Event - Channel Not<br>Activated (events per<br>second)   | Event generated when a channel, attempts to become active but inhibited from doing so due to a shortage of queue manager channel slots.                                                                                                    |
| Event - Channel Started (events per second)               | Event generated when a channel is started.                                                                                                    |
| Event - Channel Stopped (events per second)               | Event generated when a channel is stopped, regardless of source of stoppage.                                                                                                    |
| Event - Channel Stopped<br>by User (events per<br>second) | Event generated when a channel is stopped by a user.                                                                                                    |
| Status - Channel State                                    | The current state of a channel. Channels pass through several states from STOPPED (inactive state) to RUNNING (fully active state). Channel states range from 0 (STOPPED) to 6 (RUNNING).                                                             |
| Status - Messages<br>Transferred                          | The count of messages that have been sent over the channel. If no traffic is occurring over the channel, this measurement will be zero. If the channel has not been started since the queue manager was started, no measurement will be available.    |
| Status - Buffer Received                                  | The count of buffers that have been received over the channel. If no traffic is occurring over the channel, this measurement will be zero. If the channel has not been started since the queue manager was started, no measurement will be available. |

**Chapter 40 • Middleware Performance Monitoring** 

| Measurement             | Description                                                                                                    |
|-------------------------|----------------------------------------------------------------------------------------------------|
| Status - Buffer Sent    | The count of buffers that have been sent over the channel. If no traffic is occurring over the channel, this measurement will be zero. If the channel has not been started since the queue manager was started, no measurement will be available.          |
| Status - Bytes Received | The count of bytes that have been received over the channel. If no traffic is occurring over the channel, this measurement will appear as zero. If the channel has not been started since the queue manager was started, no measurement will be available. |
| Status - Bytes Sent     | The count of bytes that have been sent over the channel. If no traffic is occurring over the channel, this measurement will appear as zero. If the channel has not been started since the queue manager was started, no measurement will be available.     |

LoadRunner Tuning Module Console User's Guide • Monitoring a Session

## 41

# Application Traffic Management Monitoring

Using LoadRunner Tuning Module's Application Traffic Management monitor, you can monitor the BIG-IP load balancing device during a session step run and isolate server performance bottlenecks.

This chapter describes:

➤ Configuring the F5 BIG-IP Monitor

## **About Application Traffic Management Monitoring**

LoadRunner Tuning Module's F5 BIG-IP monitor provides you with information about the content of event logs and other data from F5 BIG-IP load balancing device using SNMP during a session step execution. In order to obtain performance data, you need to activate the online monitor for the server and specify which resources you want to measure before executing the session step.

## **Configuring the F5 BIG-IP Monitor**

To use the F5 BIG-IP monitor, you must first configure the F5 BIG-IP monitor on the SiteScope machine, and then select the counters you want the F5 BIG-IP monitor to measure. You select these counters using the Console's F5 BIG-IP dialog box.

### Before setting up the F5 BIG-IP monitor:

- **1** Make sure that SiteScope has been installed on a server. SiteScope is the application that is used to monitor the F5 BIG-IP server. Although you can install SiteScope on the Console machine, we recommend installing it on a dedicated server.
- **2** On the machine where SiteScope is installed, configure SiteScope to monitor the required F5 BIG-IP machines. For more information on configuring the SiteScope server, refer to the SiteScope User Guide (http://www.freshwater.com/SiteScope/UGtoc.htm).

**Note:** When you assign a name to a monitor, include the server name in the monitor name. This avoids any confusion as to which host the monitor belongs.

**3** Verify that SiteScope is collecting the required data from the servers it is monitoring. From the SiteScope Panel, select the monitor group polling the F5 BIG-IP server machines, and check that the monitor displays a list of server measurements in the Status column.

### Configuring the F5 BIG-IP monitor on the SiteScope machine:

- 1 Open the SiteScope Add Monitors to Group page, and click F5 BIG-IP Monitor.
- 2 Click Choose Server.
- **3** In the server field, enter the name or IP address of the F5 BIG-IP server that you want to monitor.
- **4** Enter the community for the SNMP object. The default community is public.

- Enter the appropriate value in the Retry Delay field. The default value is 1 second.
- Enter the appropriate value in the Timeout field. The default value is 5 seconds.
- Click **Browse Counters** and select your desired counters.
- Click Choose Counters, and then click Add Monitor.

### Configuring the F5 BIG-IP monitor on the Console machine:

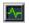

- **1** Click **Monitors** to open the Monitors Configuration dialog box.
- From the Server list, choose the server running F5 BIG-IP.
- Click **Add Monitor**, and then check **Show All Available Monitors**. The Select Measurements to Monitor dialog box opens displaying all the available monitors.
- In the left pane, expand the Load Balancer category, click **F5 BIG-IP**, and click **Add**.

The F5 BIG-IP Monitor Configuration dialog box is displayed.

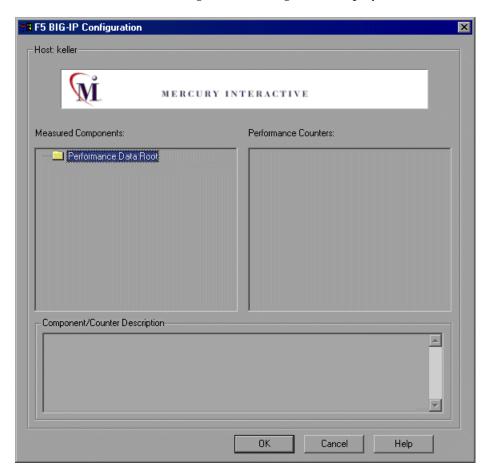

**5** In the Measured Components pane, locate the F5 BIG-IP measurement that you are monitoring and click it. The performance counters that F5 BIG-IP is monitoring on the selected component are displayed in the Performance Counters pane.

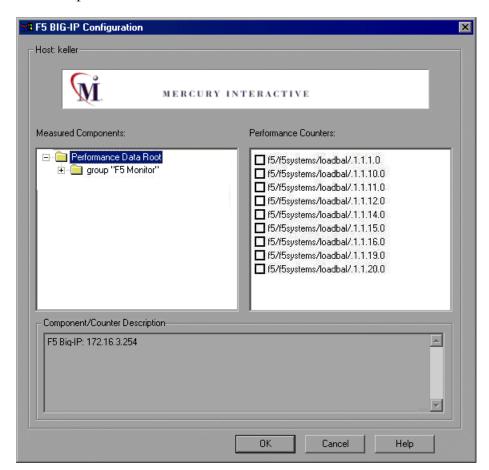

The following table shows the default counters that can be measured:

| Measurement |
|-------------|
| pktsin      |
| pksout      |
| concur      |
| portdeny    |
| uptime      |
| droppedin   |
| droppedout  |
| MemoryUsed  |

- **6** Check the required performance counters in the Performance Counters pane.
- **7** When you have selected the performance counters for the F5 BIG-IP measurements you are monitoring, click **OK** to close the F5 BIG-IP Configuration dialog box. The **Select Measurements to Monitor** dialog box appears with the selected F5 BIG-IP measurements in the **Selected Measurements** pane.
- **8** Click **OK** in the **Select Measurements to Monitor** dialog box, and click **OK** in the Monitors Configuration dialog box, to activate the F5 BIG-IP monitor.

**Note:** For troubleshooting tips and limitations, see "Troubleshooting Server Resource Monitors," on page 645.

## **42**

## **Security Monitoring**

When you run certain security scripts, you can use LoadRunner Tuning Module's security graphs to view information about the simulated attacks on the server.

This chapter describes:

➤ Distributed Denial of Service Graph

## **Distributed Denial of Service Graph**

The Distributed Denial of Service graph displays the number of packets per second sent to the specified target to cause denial of service.

The x-axis represents the elapsed time. The y-axis represents the number of packets sent per second.

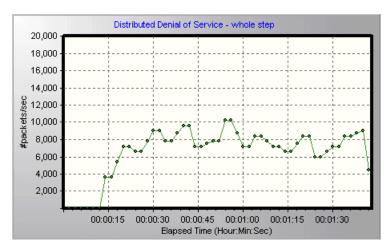

**Note:** To obtain data for this graph, you need to execute one of the following canned security scripts: SYN FLOOD DDOS Attack or UDP Echo DDOS Attack.

## 43

## **SiteScope Server Monitoring**

You can monitor a machine's system resource usage during a session step run using LoadRunner Tuning Module's SiteScope Server monitor.

This chapter describes:

➤ Configuring the SiteScope Monitor

## **About SiteScope Server Monitoring**

Using the LoadRunner Tuning Module SiteScope monitor, you can monitor the SiteScope resources on a machine during a session step run, and determine why a bottleneck occurred on a particular machine.

The SiteScope monitor can measure server, network, and processor performance counters. For detailed information on the performance counters that SiteScope can monitor, refer to the relevant SiteScope documentation.

To obtain data for this graph, you must specify the machine you want to monitor and which resources to monitor for each machine. You can also add or remove machines and resources during the session step run.

## **Configuring the SiteScope Monitor**

You select measurements to poll from SiteScope using the SiteScope Monitor Configuration dialog box.

### Before setting up the SiteScope monitor:

- 1 Make sure that SiteScope has been installed on a machine. If SiteScope is not installed on the same machine as the Console, verify that the SiteScope machine is accessible from the Console machine.
- **2** On the machine where SiteScope is installed, configure SiteScope to monitor the required machines. When you assign a name to a monitor, include the hostname in the monitor name. This avoids confusion about the host to which the machine belongs.

**Note:** The monitor title cannot include "\", (for example, "CPU Utilization on \\Superman".

**Note:** SiteScope's default sampling rate is 10 minutes, and its minimum rate 15 seconds.

- **3** Verify that SiteScope is collecting the required data from the machines it is monitoring.
- **4** In the System Topology window, add a SiteScope Server element for the machine on which SiteScope is running.

You can configure the SiteScope monitor in one of the following ways:

- ➤ In the System Topology window
- ➤ In the Session tab

### To configure the SiteScope monitor via the System Topology window:

- Click the SiteScope Server element to select it.
- In the **Element Monitors** tab, click **Add**. The **Select Measurements to Monitor** dialog box appears.
- Check the Show All Available Monitors box, expand the SiteScope Server element, and then click SiteScope.
- Click **Add**. The SiteScope Monitor Configuration dialog box is displayed.

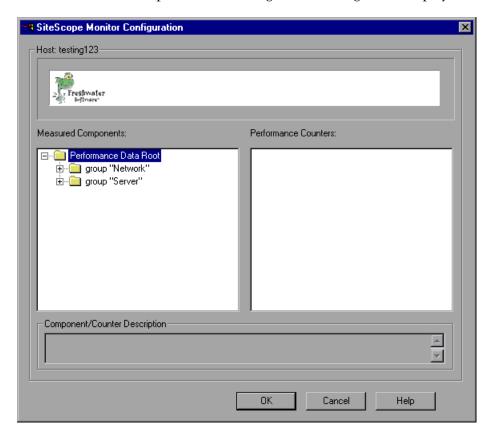

Continue with step 3 in the following section.

### To configure the SiteScope monitor via the Session tab:

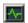

- **1** Click **Monitors** to open the Monitors Configuration dialog box.
- **2** From the Server list, choose the server running SiteScope and click **Add**. The SiteScope Monitor Configuration dialog box is displayed.

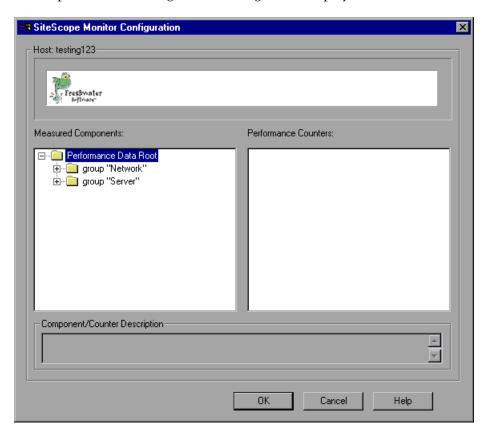

**3** In the Measured Components pane, locate the SiteScope measurement that you are monitoring and click it. The performance counters that SiteScope is monitoring on the selected component are displayed in the Performance Counters pane.

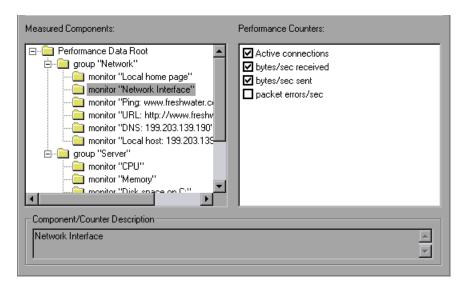

- **4** Check the required performance counters in the Performance Counters pane and click **OK**.
- **5** The **Select Measurements to Monitor** dialog box appears with the selected SiteScope measurements in the Selected Measurements pane. Click **Close** in the Select Measurements to Monitor dialog box.

**Note:** If you are activating the SiteScope monitor from the Session tab, click **OK** in the Monitors Configuration dialog box to activate the monitor.

LoadRunner Tuning Module Console User's Guide • Monitoring a Session

## 44

## **Troubleshooting Online Monitors**

LoadRunner Tuning Module monitors allow you to view the performance of the session step during execution.

The following sections describe several tips and known issues relating to the online monitors.

- ➤ Troubleshooting Server Resource Monitors
- ➤ Troubleshooting the Network Delay Monitor
- ➤ Network Considerations

## **Troubleshooting Server Resource Monitors**

In order to monitor resources on a server machine, you must be able to connect to that machine. If monitoring is unsuccessful and LoadRunner Tuning Module cannot locate the specified server, make sure that the specified server is available. Perform a "ping" operation by typing ping <server\_name> from the Console machine command line.

Once you verify that the machine is accessible, check this table for additional tips on troubleshooting the monitor.

| Problem                                                                                 | Solution                                                                                                    |
|-----------------------------------------------------------------------------------------|----------------------------------------------------------------------------------------------------|
| Cannot monitor a<br>Windows machine<br>on a different<br>domain, or "access<br>denied." | To gain administrative privileges to the remote machine, perform the following from the command prompt: net use \\ <machinename>/ user:[<domain>\<remotemachineusername>] At the password prompt, enter the password for the remote machine.</remotemachineusername></domain></machinename> |

| Problem                                                                                                    | Solution                                                                                                    |  |
|----------------------------------------------------------------------------------------------------|----------------------------------------------------------------------------------------------------|--|
| Cannot monitor<br>an NT/Win 2000<br>machine (An error<br>message is issued:<br>"computer_name<br>not found" or<br>"Cannot connect<br>to the host") | The NT/Win 2000 machine you want to monitor only enables monitoring for users with administrator privileges. In order to allow monitoring for non-admin users, you must grant read permission to certain files and registry entries (Microsoft tech-note number Q158438.) The required steps are:  a. Using Explorer or File Manager, give the user READ access to:  %windir%\system32\PERFCxxx.DAT %windir%\system32\PERFHxxx.DAT where xxx is the basic language ID for the system— for example, 009 for English. These files may be missing or corrupt. If you suspect this; expand these files off of the installation cd.  b. Using REGEDT32, give the user READ access to: HKEY_LOCAL_MACHINE\Software\Microsoft\Windows NT\CurrentVersion\Perflib and all sub keys of that key.  c. Using REGEDT32, give the user at least READ access to: HKEY_LOCAL_MACHINE\System\CurrentControlSet\ Control\SecurePipeServers\winreg |  |
| Some Win 2000 counters cannot be monitored from an NT machine.                                                                                     | Run the Console on a Win 2000 machine.                                                                                                    |  |
| Some Windows<br>default counters<br>are generating<br>errors                                                                                       | Remove the problematic counters and add the appropriate ones using the "Add Measurement" dialog box.                                                                                                    |  |
| You cannot get performance counters for the SQL server (version 6.5) on the monitored machine.                                                     | There is a bug in SQL server version 6.5. As a workaround, give read permission to the following registry key at the monitored machine (use regedt32):  HKEY_LOCAL_MACHINE\SOFTWARE\Microsoft\MSSQLServer\MSSQLServer (Microsoft tech-note number Q170394)                                                                                                    |  |

| Problem                                                                                       | Solution                                                                                                    |  |  |
|-----------------------------------------------------------------------------------------------|----------------------------------------------------------------------------------------------------|--|--|
| The selected measurements are not displayed in the graph.                                     | Ensure that the display file and online.exe are registered. To register the monitor dll's, without performing a full installation, run the <i>set_mon.bat</i> batch file located in <i><loadrunner folder="" module="" root="" tuning="">/bin</loadrunner></i> . |  |  |
| When monitoring<br>a Windows<br>machine, no<br>measurements<br>appear in the<br>graph.        | Check the built-in Windows Performance Monitor. If it is not functional, there may be a problem with the communication setup.                                                                                                    |  |  |
| When monitoring a UNIX machine, no measurements appear in the graph.                          | Ensure that an <i>rstatd</i> is running on the UNIX machine (Refer to Chapter 29, "System Resource Monitoring.").                                                                                                    |  |  |
| Cannot monitor<br>one of the<br>following Web<br>servers: MS IIS, MS<br>ASP, or<br>ColdFusion | Refer to problem above, "Cannot monitor a Windows machine."                                                                                                    |  |  |
| Cannot monitor<br>the WebLogic<br>(JMX) server                                                | Open the <loadrunner folder="" module="" root="" tuning="">\dat\monitors\WebLogicMon.ini file, and search for: [WebLogicMonitor]  JVM=javaw.exe  Change javaw.exe to java.exe. A window containing trace information opens.</loadrunner>                         |  |  |

## **Troubleshooting the Network Delay Monitor**

If monitoring is unsuccessful and LoadRunner Tuning Module cannot locate the source or destination machines, make sure that the specified machines are available to your machine. Perform a "ping" operation. At the command line prompt, type:

### ping server\_name

To check the entire network path, use the trace route utility to verify that the path is valid.

For Windows, type tracert <server\_name>.

For UNIX, type traceroute < server\_name >.

If the monitoring problem persists once you verify that the machines are accessible and that the network path is valid, perform the following procedures:

- 1) If you are using the TCP protocol, run *<LoadRunner Tuning Module root folder\bin\webtrace.exe* from the source machine to determine whether the problem is related to the Console, or the WebTrace technology on which the Network Delay monitor is based. If you are using the UDP or ICMP protocols, the problem must be related to the Console and not WebTrace, since these protocols are not WebTrace technology-based.
- 2) If you receive results by running *webtrace.exe*, the problem is related to the Console. Verify that the source machine is not a UNIX machine, and contact Mercury Interactive's Customer Support with the following information:
- ➤ the Console log file, *drv\_log.txt*, located in the temp directory of the Console machine.
- ➤ the *traceroute\_server* log file, located on the source machine.
- ➤ the debug information located in the *TRS\_debug.txt* and *WT\_debug.txt* files in the path directory. These files are generated by adding the following line to the [monitors\_server] section of the <*LoadRunner Tuning Module root folder*\dat\mdrv.dat file, and rerunning the Network monitor:

### ExtCmdLine=-traceroute debug path

- 3) If you do not receive results by running *webtrace.exe*, the problem is related to the WebTrace technology, on which the Network Delay monitor is based. Perform the following procedures on the source machine:
- ➤ Verify that the *packet.sys* file (the Webtrace driver) exists in the WINNT\system32\drivers directory.
- ➤ Check whether a driver (such as "Cloud" or "Sniffer") is installed on top of the network card driver. If so, remove it and run WebTrace again.
- ➤ Verify that there are administrator permissions on the machine.
- ➤ Using ipconfig /all, check that only one IP address is assigned to the network card. WebTrace does not know how to handle multiple IP addresses assigned to the same card (IP spoofing).
- ➤ Check the number of network cards installed. Run webtrace —devlist to receive a list of the available network cards.
- ➤ If there is more than one card on the list, run webtrace -dev <dev\_name> <destination>, where <dev\_name> is one of the network card names shown in the list. If you discover that WebTrace is binding to the wrong card, you can use webtrace set\_device <dev\_name> in order to set a registry key that instructs WebTrace to use a specified card instead of the default one.
- ➤ Verify that the network card is of the Ethernet type.
- ➤ Contact Mercury Interactive's Customer Support with the output of webtrace.exe —debug (for example, webtrace.exe —debug www.merc-int.com) and ipconfig /all on the machine.

### **Network Considerations**

If you notice extraordinary delays on the network, refer to one of the following sections to increase the performance:

- ➤ Network Bandwidth Utilization
- ➤ Ethernet-bus Based Networks

#### **Network Bandwidth Utilization**

In most load-testing session steps, the network card has little impact on session step performance. Network cards are manufactured to handle the bandwidth of the physical network layer. Packets are transferred over an Ethernet at a rate that complies with IEEE 803.x standards. If the network becomes a bottleneck, the issue is not the brand of the network card, but rather the bandwidth limitations on the physical layer (--i.e. Ethernet, FDDI, ATM, Ethernet Token-ring, etc.).

That is, instead of load testing over a T10 line, upgrade your line to DS3 (45Mbps), or T100 (100Mbps).

Below are a few tips that will help qualify the need to upgrade the network:

- 1) Run the performance monitor on the Vuser load generators. As the number of Vusers increases, check the network byte transfer rate for saturation. If a saturation point has been reached, do not run any more Vusers without upgrading the network—otherwise performance of Vusers will degrade. Degradation is exponential in networking environments.
- 2) Run the performance monitor on the server machine. Run many Vusers on several load generator machines. Check the kernel usage and network transfer rate for saturation. If saturation is reached with less than the desired Vuser load, upgrade the network.
- 3) Every network has a different Maximum Transmission Unit or MTU, which is set by the network administrator. The MTU is the largest physical packet size (in bytes) that a network can transmit. If a message is larger than the MTU, it is divided into smaller packets before being sent.

If clients and servers are passing large data sets back and forth, instruct the network administrator to increase the MTU in order to yield better

bandwidth utilization. Ideally, you want the MTU to be the same as the smallest MTU of all the networks between your machine and a message's final destination.

If you send a message that is larger than one of the MTUs, it will be broken up into fragments, slowing transmission speeds. If the MTU is too high, it may cause unintended degradation. Trial and error is the only sure way of finding the optimal MTU, but there are some guidelines that can help. For example, most Ethernet networks have an MTU of 1500.

If the desired MTU reduces performance, upgrade the network or reduce the MTU to improve performance.

### **Ethernet-bus Based Networks**

The following guidelines apply to Ethernet-bus based networks:

Networks with only 2 active machines communicating yield a maximum of 90% bandwidth utilization.

Networks with 3 active machines communicating yield a maximum of approximately 85% bandwidth utilization.

As the number of active machines on the network increases, the total bandwidth utilization decreases.

LoadRunner Tuning Module Console User's Guide • Monitoring a Session

## **Part VI**

## **Tuning Your System**

## 45

## **Tuning Your System from the Console**

Once you've run session steps on your topology and analyzed the test results, you use the Console to administer and tune your hosts and services from a remote location. You continue this process until your system reaches optimal performance.

This chapter includes the following topics:

- ➤ Supported Operating Systems
- ➤ Applications That LoadRunner Tuning Module Can Tune
- ➤ Tuning Flow
- ➤ Host Requirements
- ➤ Tuning Through a Firewall
- ➤ Configuring Host Connection Parameters
- ➤ Connecting to the Host Computer
- ➤ Remote Installation of a Tuning Agent
- ➤ Local Installation of a Tuning Agent
- ➤ Viewing the Host Information
- ➤ Viewing Windows Services
- ➤ Using Expert Mode
- ➤ Viewing Differences Only
- ➤ Comparing Hosts and Services
- ➤ Viewing and Changing Tuning Parameter Values
- ➤ Updating the Host or Service with Changes

- ➤ Changing Recommended Values
- ➤ Configuring Special Tuner Agent Settings
- ➤ Upgrading a Tuning Agent
- ➤ Uninstalling a Tuning Agent

## **About Tuning Your System from the Console**

LoadRunner Tuning Module's tuning features allow you to remotely tune hosts and services, from the Console machine. After ensuring that you have the necessary permissions and access rights on the host, you install a tuning agent—a small application—on the host. The tuning agent allows the Console to view the host's services, and to configure their settings.

### **Understanding the Configuration Tab**

LoadRunner Tuning Module's Configuration tab contains the following:

- ➤ Server Configurations: A tree structure that displays the hosts and services you can tune. Hosts that are defined in the Topology window also appear in the Server Configurations tree, except for hosts that are used only as load generators. Note that you can add more hosts via the Configuration Tab (even if they are not defined in the Topology window).
- ➤ Administration tab: The Administration tab displays the properties of the hosts and services you select in the Server Configuration tree. It allows you to change those properties that are configurable, and to compare actual property values to recommended values and properties of other hosts and services. For information about the Administration tab, see "Viewing the Host Information," on page 671.
- ➤ Additional buttons that help you tune your system.
- ➤ Links to help topics that explain and guide you through the performance tuning process.

## **Supported Operating Systems**

You can install tuning agents on computers running the following operating systems:

Windows: Windows NT, Windows 2000, Windows XP

**UNIX:** Solaris, HP, AIX, Linux

## **Applications That LoadRunner Tuning Module Can Tune**

LoadRunner Tuning Module allows you to tune the following applications:

- $\blacktriangleright$  Apache Web Server 1.x/2.x
- $\blacktriangleright$  BEA Weblogic 6.x/7.x
- ➤ IBM HTTP Server
- ➤ IBM Websphere Advanced 4.x
- ➤ IBM WebSphere Application Server 5.x
- ➤ IBM Websphere Single Server 4.x
- ➤ iPlanet Enterprise Server 6 and higher
- ➤ Microsoft IIS 4/5
- ➤ Microsoft Active Server Pages 2/3
- ➤ Microsoft ASP.NET (Framework 1.0 & 1.1)
- ➤ Operating System (Windows: NT, 2000 and XP; UNIX: Solaris, HP, AIX and Linux)
- ➤ Oracle Database
- ➤ Oracle 9iAS
- ➤ PeopleSoft 8.x
- ➤ SAP Enterprise Portals 5
- ➤ Siebel 7.x
- ➤ SQL Server 7.5/2000

## **Tuning Flow**

You tune each host in your system by following this procedure:

- 1 Configuring Host Connection Parameters. This involves specifying the settings that allow you to connect to the host machine and view its configuration information.
- **2** Connecting to the Host Computer. This also installs and starts a tuning agent. The tuning agent is an application that runs on the host machine, and communicates with the Console. You can install the tuning agent remotely from the Console machine or locally on the host.
- **3** Viewing the Host Information. After you connect to the host machine, you can view the information that is returned by the tuning agent.
- **4** Viewing and Changing Tuning Parameter Values. You change the values of the relevant host settings to enhance the host machine's performance.
- **5** Updating the Host or Service with Changes. This applies the new settings to the host machine.

## **Host Requirements**

Before you install and run a tuning agent on the host machine, note the following requirements:

#### lava

The tuning agent requires a Java-enabled environment. Ensure that JRE/JDK 1.3 (or later) is installed on the host before you attempt to start the tuning agent. Either JRE or JDK can be used.

### **WMI Support**

If the Console machine runs Windows NT, it must have Windows Management Instrumentation (WMI) support installed. In addition, to enable remote installation of a tuning agent on a Windows NT host machine, you need to install WMI support on the host.

To install WMI, download it from <a href="http://msdn.microsoft.com/library/default.asp?url=/downloads/list/wmi.asp">http://msdn.microsoft.com/library/default.asp?url=/downloads/list/wmi.asp</a>

### **Drive Sharing**

If the host that you are tuning is a Windows machine, ensure that its C: drive is shared with other users by default for administrative purposes.

### To share the C: drive by default:

**1** In Windows Explorer, right-click the C: drive and choose Sharing. The following dialog box appears. If the C: disk is already shared, the Share Name and Comment fields appear as follows:

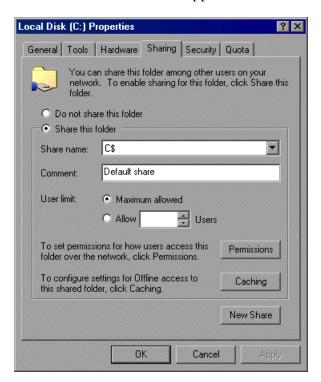

**2** If the C: disk is not shared by default, the **Share this folder** section is disabled and the Share Name and Comment fields are empty.

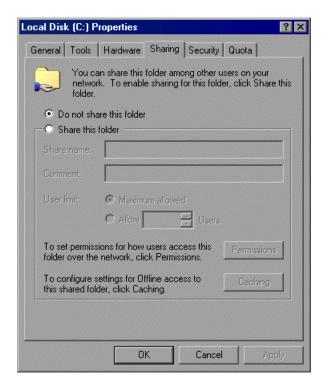

If this is the case, click **Share this folder** and enter C\$ in the **Share name** list.

3 Click OK.

## **Tuning Through a Firewall**

If there is a firewall between the Console machine and the machine that you want to tune, you need to open various firewall ports to enable you to remotely start the tuning agent and subsequently use it to tune the remote machine. The ports that you need to open depend on whether the remote machine is running Windows or UNIX.

### **Ports Needed for Starting a Tuning Agent**

#### For Windows Machines:

- ➤ Port 135 (Client/Server Communication)
- ➤ Port 445 (CIFS—Common Internet File System)
- ➤ The port used by the Microsoft WMI service. This port is chosen dynamically by the service, and is one of the ports 1024 through 5120. Open the firewall's log file, determine the port through which the Console is attempting to connect, and open that port. Note that the port number can change when you restart the server.
- ➤ Port 4863 (SSL OTP) or 4862 (non-SSL OTP)

#### For UNIX Machines:

- ➤ The ports used by the remote shell (RSH). Open shell port (514) from the Console to the agent and auth port (113) from the agent to the Console. One of the ports 512 through 1023 is chosen dynamically by the RSH server (agent side).
- ➤ Port 4863 (SSL OTP) or 4862 (non-SSL OTP)

### Ports Needed Once a Tuning Agent Has Been Started

Regardless of the remote machine's operating system, once you have started the tuning agent, only port 4863 or port 4862 needs to be open.

## **Configuring Host Connection Parameters**

Before you install the tuning agent on the host machine that you want to tune, you specify the host and configure its connection parameters.

You need to perform the following actions:

- **1** Choosing the Host Machine
- **2** Specifying Tuner Agent Settings
- **3** Specifying Operating System Settings

Note: In addition, you can optionally specify SNMP settings.

**4** Connecting to the Host Computer

### **Choosing the Host Machine**

To choose the host that you want to tune (if the host does not appear in the Servers Configuration tree):

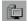

➤ Click the **Connect to Host** button, or right-click the **Server Configurations** link on the left side of the window and click **Add New**.

The Connect to Server dialog box is displayed.

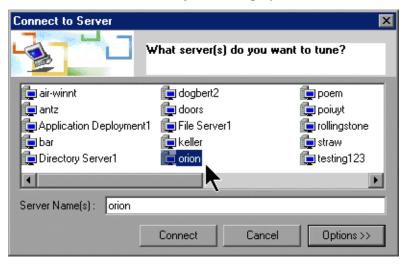

### **Specifying Tuner Agent Settings**

Before you can connect to the host machine, you need to specify the tuner agent's settings. This allows you to start and stop the tuning agent, and to use it to tune the host machine.

### To specify the tuner agent settings:

1 In the Connect to Server dialog box, click **Options**. Alternatively, for a host that you have already added to the Server Configurations tree (for example, if you added the host machine to your topology), click **View Host Properties**, or right-click the host's icon and choose Properties. The Host Settings dialog box is displayed.

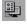

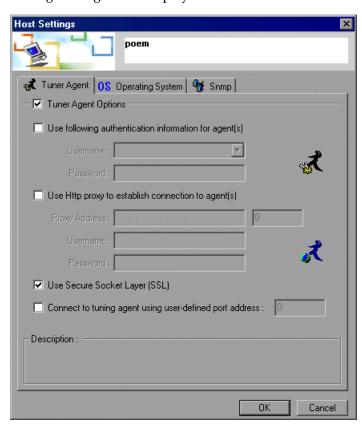

**2** In the **Tuner Agent** tab, enter the tuner username and password. This determines the actions that the tuner allows you to perform on the host. LoadRunner Tuning Module encrypts the password. You can select a username and password defined by the system administrator, or choose one of the following predefined username/password pairs:

| Username | Password      | Authorization                    | Comments                                                                         |
|----------|---------------|----------------------------------|----------------------------------------------------------------------------------|
| guest    | (no password) | viewing access<br>only           | default                                                                          |
| mercury  | expert        | viewing and update access        |                                                                                  |
| admin    | changeit      | full<br>administration<br>access | The administrator of the tuner can define and grant tuning privileges to a user. |

If you do not check the **Use following authentication information...** box, LoadRunner Tuning Module uses the *guest* username, allowing you only to query the host.

**Note:** For details on how to change passwords, see "Changing Tuning Agent Passwords," on page 700.

- **3** If the tuning agent on the host is accessible only through a proxy over a firewall, define the proxy settings in the **Use Http proxy...** dialog box.
- **4** If the agent is running (or will run) on a non-standard port (OTP-SSL 4863 or OTP 4862), you can specify a user-defined port. Check the **Connect to tuning agent** box and enter the port address in the relevant field.
- **5** Check the **Use Secure Socket Layer (SSL)** box to use SSL for all connections (recommended).

### **Specifying Operating System Settings**

You need to specify the host machine's operating system and username/password information, so that the host machine will allow you to access it via the tuner agent.

### To specify the operating system settings:

1 In the Connect to Server dialog box, click **Options**. Alternatively, for a host that you have already added to the Server Configurations tree (for example, if you added the host machine to your topology), click **View Host Properties**, or right-click the host's icon and choose Properties. The Host Settings dialog box is displayed.

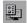

**2** Click the **Operating System** tab.

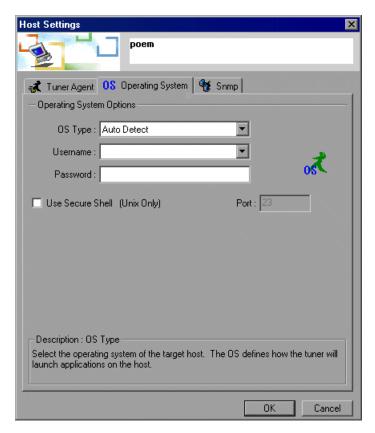

**3** Choose the host's operating system from the list in the OS Type box.

- **4** Enter the host's username (including the domain) in the Username field. For example, if your computer's name is straw and your username is joe, enter the string straw\joe.
- **5** Enter the host password in the Password field.
- **6** To use secure shell (for UNIX only), check the **Use Secure Shell** box and enter the port address in the Port field.

**Note:** After you have specified the tuning agent and operating system settings (and, optionally, SNMP settings), you need to connect to the host computer, as described in the following section.

# **Connecting to the Host Computer**

After configuring the tuning agent settings, you need to connect to the host computer.

#### To connect to a newly-added host computer:

- 1 In the Host Settings dialog box, click **OK** to save your settings and close the dialog box.
- **2** In the Connect to Server dialog box, ensure that the host appears in the Server Name field.
- **3** Click **Connect**.

This installs the tuning agent on the host machine and starts it.

If you added a host machine to the Server Configurations tree but did not start the tuning agent (for example, if you added the host machine to your topology), use one of the following procedures to install and start the tuning agent.

#### **Remote Installation of a Tuning Agent**

To remotely install a tuning agent from the Console machine:

1 Click the host's icon in the Server Configurations tree, and then click the **Start Tuning Agent** button on the toolbar.

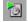

The Start Agent Service dialog box is displayed:

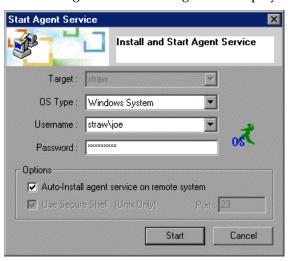

- **2** Specify the host's OS Type. To let LoadRunner Tuning Module automatically detect the operating system, choose Auto Detect.
- **3** Check the **Auto-Install...** box.
- **4** If you are installing the tuning agent on a UNIX machine, check the **Use Secure Shell** box and specify the port address, if applicable.
- **5** Click **Start**. If you've configured your settings correctly, LoadRunner Tuning Module installs the tuning agent on the host and starts the javaw.exe process on it.

**Note:** On a Windows host, the tuning agent is installed under C:\Program Files\Mercury Interactive\Performance Expert. On a UNIX host, it is installed under /tmp/perfexpert.

On the Console machine, the host's icon in the Server Configurations tree changes to blue, indicating that the connection to the host is alive.

The tuning agent log file is located under \<Tuning agent installation directory>\agent. It keeps track of the following activity occurring during the tuning session:

- ➤ Client connections
- ➤ Client requests (get, set, start, stop)
- ➤ Parameters that are modified, and their new values
- ➤ Errors

Following is an example of the log file:

```
🌌 agent-jan-19-2003-14-35-45.log - Notepad
 File Edit Format Help
 AGENT
 AGENT
                           Performance Daemon Lite (v. 1.1)
Date: Sun Jan 19 14:35:45 GMT+02:00 2003
 AGENT
 AGENT
                           Agent Base Directory : C:\Program Files\Mercury Interactive\Perform
 AGENT
                                                       : agent-jan-19-2003-14-35-45.log
 AGENT
                           Agent Log File
Agent Log File
[AGENT | Loading Access Control List...
[AGENT | Configuring Secure Service...
[AGENT | Secure Service started @ [SSL:
ServerSocket[addr=0.0.0.0/0.0.0.0,port=0,]ocalport=4863]]
                           Ready!
New client connection @ a6d51e[SSL_RSA_WITH_3DES_EDE_CBC_SHA:
New client connection @ a6d51e[SSL_RSA_WITH_3DES_EDE_CBC_SHA:
 AGENT
 CLIENT
orivileges! Request denied!
```

If the tuning agent does not start, or doesn't show the expected information, you may need to configure its settings. See "Configuring Tuning Agents," on page 699.

#### **Local Installation of a Tuning Agent**

To install a tuning agent locally from the LoadRunner Tuning Module CD on a Windows host:

➤ Choose the **Tuner Agent** action in the installation procedure.

**Note:** After you install the tuning agent locally from the CD, you can start the agent by choosing

**Start > Programs > Performance Expert > Tuning Agent** on the host machine.

#### To install a tuning agent locally on a Windows host:

- **1** Extract the perfagent.tar file (located in the \LoadRunner Tuning Module\console\bin directory) to a directory (for example, to C:\Program Files\Mercury Interactive\Performance Expert).
- 2 Set the PE\_HOME environment variable (in this example, PE\_HOME = C:\Program Files\Mercury Interactive\Performance Expert).
- **3** Launch the tuning agent batch file. In this example, you would run the following file:

C:\Program Files\Mercury Interactive\Performance Expert\agent\bin\pe\_agent.bat

You can skip step 2 by passing the path to the installation directory to pe\_agent.bat in the command line, as in the following example:

% pe\_agent.bat 0 true C:\Program Files\Mercury Interactive\Performance Expert

#### To install a tuning agent locally on a UNIX host:

- 1 Copy the perfagent.tar file (from the \LoadRunner Tuning Module\console\bin directory on the Windows machine where the Console is installed) to a directory on the UNIX machine (for example, to /usr/local/perfexpert), and extract it to that directory.
- **2** Set PE\_HOME environment variable (in this example, setenv PE\_HOME /usr/local/perfexpert -- for CSH, ... )
- **3** Launch the tuning agent batch file. In this example, you would run the following file:

/usr/local/perfexpert/agent/bin/pe\_agent

You can skip step 2 by passing the path to the installation directory to pe\_agent in the command line, as in the following example:

% pe\_agent 0 true /usr/local/perfexpert

# **Viewing the Host Information**

The Administration tab shows you the host property information, and allows you to change the values of those properties that are configurable.

After you've connected to the host and the tuning agent is running, click the Server Configurations element. The Administration tab shows summary information for each of the hosts, as in the following example:

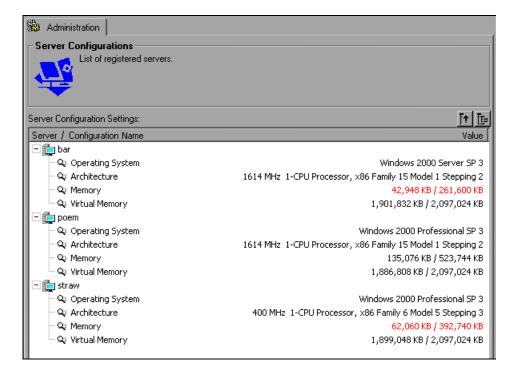

The following information is displayed about each host:

- ➤ Hostname
- ➤ Operating System
- ➤ Architecture—CPU type, including number of processors
- ➤ Memory—available RAM over total RAM. If the amount of available RAM is less than 20% of the total RAM and is less than 100MB in size, it is displayed in red.

#### **LoadRunner Tuning Module Console User's Guide • Tuning your System**

➤ Virtual Memory—current available virtual memory over total virtual memory (pagefile). If the amount of virtual memory is less than 20% of the total virtual (swap) memory, it is displayed in red.

When you click the element of a host or service in the tree, the Administration tab shows information about the host or service, including parameter values.

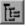

To expand all the nodes in the Administration tab, click **Expand All Nodes**.

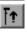

To collapse all the nodes in the Administration tab, click **Collapse All Nodes**.

# **Viewing Windows Services**

When the host machine is running Windows, a Windows Services element appears as a sub-element of the Windows Operating System element. You should use this element to stop and start the Services settings on hosts with Windows, instead of using the File System Parameters element.

**Note:** For details of how to start and stop a Windows service, see "Configuration Tab Functions," on page 715.

Expanding the Windows Services element displays the host machine's services.

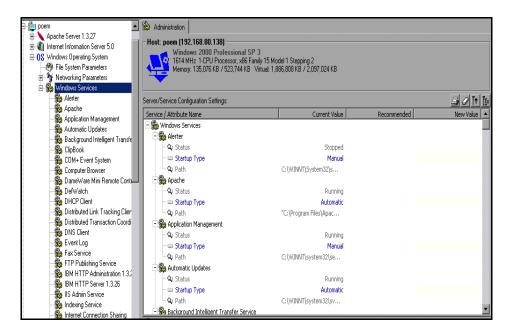

When you click a service in the Windows Services tree, LoadRunner Tuning Module displays the service's status in the Configuration tab.

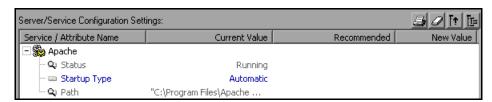

The following service properties are displayed:

- ➤ Status—Running, Stopped or Paused
- ➤ Startup Type—Automatic (starts automatically when Windows is started), Manual (must be started manually by the user) or Disabled.

**Note:** You can change the startup type via the Configuration tab (see "Viewing and Changing Tuning Parameter Values," on page 677).

➤ Path—The path to the service

# **Using Expert Mode**

Some tuning parameters are displayed only if you are in Expert mode.

#### To enable Expert mode:

➤ Click the icon of the host or service for which you want to enable it, and then choose Expert View from the box in the Configuration tab's toolbar. Alternatively, you can right-click the host or service and choose View Mode > Expert View. Expert mode is enabled for the selected node and its sub-nodes, and the extra parameters are displayed.

#### To disable Expert mode:

➤ Choose **Normal View** from the box in the toolbar, or right-click the host or service and choose **View Mode** > **Normal View**. This disables Expert mode for the selected host or service.

# **Viewing Differences Only**

The Differences Only view allows you to view only those parameters whose values differ from the relevant recommended values.

#### To enable the Differences Only view:

➤ Choose **Differences Only** from the box in the Configuration tab's toolbar. Alternatively, you can right-click the host or service and choose **View Mode** > **Difference View**.

# **Comparing Hosts and Services**

LoadRunner Tuning Module allows you to compare the values of properties of different hosts and services, and shows you the properties that are different.

#### To compare hosts or services:

- 1 In the Server Configuration tree, click the hosts or services that you want to compare (use the <Ctrl> key to select multiple hosts or services). Note that the last host or service that you select will be used as the reference for the comparison. This means that all the services on the reference will be compared to those on the other hosts or services.
- **2** If the Configuration tab is not displayed, click it.

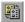

**3** Click **Compare Configuration Settings**. The Configuration tab shows a column of properties for each of the servers or services being compared.

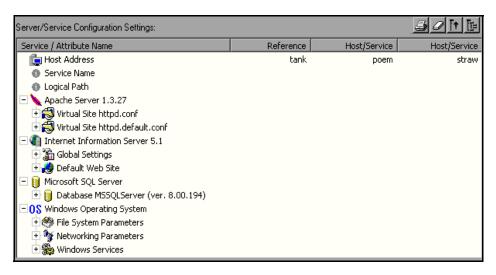

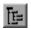

**4** Expand the service whose properties you want to view, or click **Expand All Nodes**to expand all the services. LoadRunner Tuning Module displays the properties of the reference and the other hosts and services with which you're comparing it.

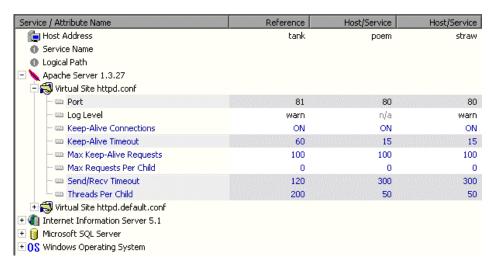

Note that properties whose values are different on the different servers are highlighted on the screen.

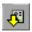

To locate the next property whose values differ, click **Show Next**.

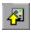

To locate the previous property whose values differ, click **Show Previous**.

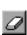

To clear all new values of a selected host or service, click **Clear all new values** in the configuration.

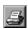

To print the configuration settings of a selected host or service, click the **Generate HTML report** button. The HTML report is displayed by your browser. Print the report from the browser.

# **Viewing and Changing Tuning Parameter Values**

You use the Configuration tab to view and change values of tuning and configuration parameters for the selected host or service. For each parameter, LoadRunner Tuning Module displays the following:

- ➤ Current value
- ➤ Recommended value—the value recommended by LoadRunner Tuning Module
- ➤ New value—the value that you entered (if you changed the old value)

  The different parameters are color-coded as follows:

| Color | Meaning                   |
|-------|---------------------------|
| blue  | important                 |
| black | for advanced users        |
| red   | critical tuning parameter |
| gray  | read-only                 |

#### To change the value of a host parameter:

**1** Select the host or service that you want to tune, by clicking the relevant icon in the Server Configuration tree.

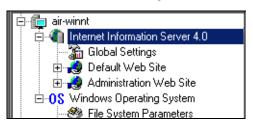

In the Administration tab, LoadRunner Tuning Module displays the parameters relevant to the selected host or service.

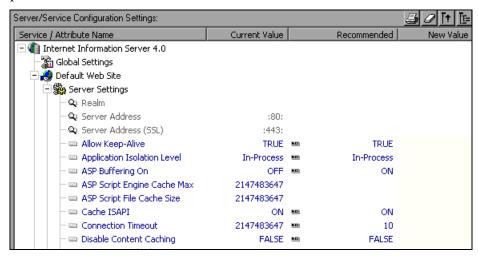

The values in the Recommended column are based on information in LoadRunner Tuning Module's knowledge base.

If the Tuning Module's knowledge base contains a recommended value for a parameter, the Recommended Value icon appears adjacent to the current value, as in the following example:

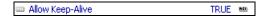

If the Tuning Module's knowledge base contains a list of recommended values for a parameter, the Recommended Value List icon appears adjacent to the current value, as in the following example:

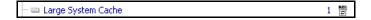

When you click a property, the lower section of the Administration tab displays a description of the property and its values, and may include tuning recommendations.

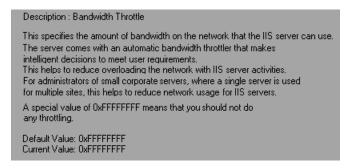

**2** Click the parameter that you want to configure, and click the parameter's New Value column. If the parameter is configurable, a text box opens, or a list box appears.

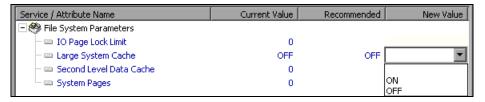

- **3** Enter the new value. In the case of a list box, choose it from the list.
- **4** Update the host or service (see "Updating the Host or Service with Changes," on page 679). When you refresh the view, the new value appears in the Current Value column.

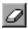

To clear all new values of a selected host or service, click the **Clear all new values in the configuration** button.

### **Updating the Host or Service with Changes**

Changes that you make to parameter values do not take effect until you update the relevant host or service.

When you update a host, all of the services in the host's tree are updated (if any of the parameters have been assigned new values).

When you update a service or service category, only the selected service or category is updated.

#### To update a host or service:

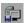

1 Click **Update changes to Service/Host**, or right-click the host or service icon in the Server Configurations tree and click **Update**. The Update Service Confirmation dialog box is displayed.

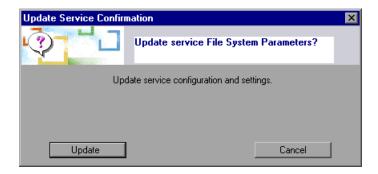

- **2** Click **Update** to update the selected host or service. Note that some services need to be restarted for the changes to take effect.
  - LoadRunner Tuning Module displays a message informing you that the changes have taken effect.
- **3** To view the changed values, right-click the host icon and click **Refresh**.

# **Changing Recommended Values**

LoadRunner Tuning Module allows you to add a value to a parameter's list of recommended values, or to remove a value from the list. You can also edit an existing value.

**Note:** Before you add or remove a recommended value, you need to enable the cartridge functions (**Cartridge > Enable Cartridge Functions**).

#### To add or remove a recommended value:

➤ Click the Recommended column of the parameter whose list of recommended values you want to change, and choose **Edit** from the drop-down list.

The Edit Configuration Recommendation window is displayed.

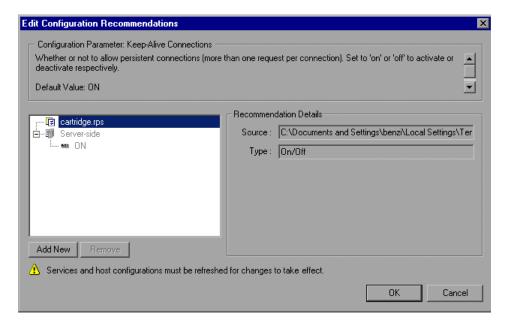

If there are recommended values for the selected parameter, they are displayed in the left pane.

Note that you cannot edit server-side recommendations (recommendations generated by the tuning agent on the host machine) via the Edit Configuration Recommendations window. You can only edit client-side recommendations.

If recommended values have been defined on the server side, they will appear in this pane as read-only values.

#### To add a new recommended value:

1 Click **Add New**. The Value and Info fields appear in the Edit Configuration Recommendations window.

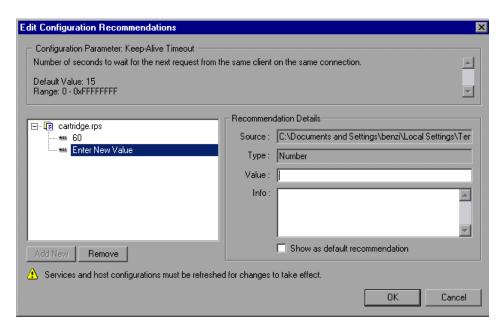

**2** Enter the new value in the Value column, or choose it from the drop-down list.

If the value is numeric, you can specify it using one of the following conditional expressions:

| Condition                               | Syntax                            |
|-----------------------------------------|-----------------------------------|
| Value is greater than X                 | >X , #>X , X< , X<#               |
| Value is greater than or equal to X     | >=X , #>=X , X<= , X<=#           |
| Value is less than X                    | <x #<x="" ,="" x=""> , X&gt;#</x> |
| Value is less than or equal to X        | <=X , #<=X , X>= , X>=#           |
| Value is greater than X and less than Y | X<# <y ,="" td="" y<#<x<=""></y>  |

| Condition                                                       | Syntax                            |
|-----------------------------------------------------------------|-----------------------------------|
| Value is greater than or equal to X and less than Y             | X<=# <y ,="" y<#<="X&lt;/td"></y> |
| Value is greater than X and less than or equal to Y             | X<#<=Y , Y<=# <x< td=""></x<>     |
| Value is greater than or equal to X and less than or equal to Y | X<=#<=Y , Y<=#<=X                 |

- In the Info field, enter the text explaining when you should use this value. This text will be displayed in the Description field of the Administration tab, when the value is selected.
- To cause the new value to be displayed as the recommended value (that is, as the first value in the list), check **Show as default recommendation**.
- Click **OK** to close the Edit Configuration Recommendations window.
- **6** Right-click the server or service icon in the Server Configuration tree, and choose **Refresh**. This adds the value to the list of recommended values for the parameter.

#### To remove a recommended value:

1 In the Edit Configuration Recommendation window, select the value that you want to remove, as in the following example:

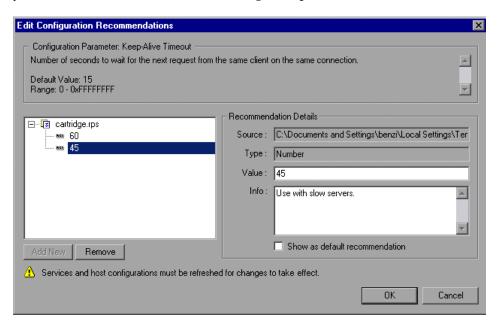

- **2** Click **Remove**. The value is deleted from the displayed list in the Edit Configuration Recommendations window.
- **3** Click **OK** to close the Edit Configuration Recommendations window.
- **4** Right-click the server icon in the Server Configuration tree, and choose **Refresh**. This removes the value from the list of recommended values for the parameter.

# **Configuring Special Tuner Agent Settings**

You can configure the following special types of tuner agent settings:

➤ SNMP Settings

#### **Enabling SNMP For Tuning**

LoadRunner Tuning Module allows you to use SNMP to tune host machines. Note that the SNMP service must be running on the host machine.

#### To enable SNMP for tuning a host machine:

**1** The LoadRunner Tuning Module installation directory contains zip files for connecting to different applications via SNMP. These files are located in the \console\dat\snmp\mibs\archive subdirectory.

Locate the zip file that applies to the applications to which you want to connect, and extract it to the \console\dat\snmp\mibs directory. (For example, if you want to connect to Microsoft applications, extract the file Microsoft.zip.) Ensure that you do not create a directory when extracting the file.

#### LoadRunner Tuning Module Console User's Guide • Tuning your System

In the console\bin directory, double-click the file snmpasst.exe. The SNMP Tuner Assistant dialog box is displayed.

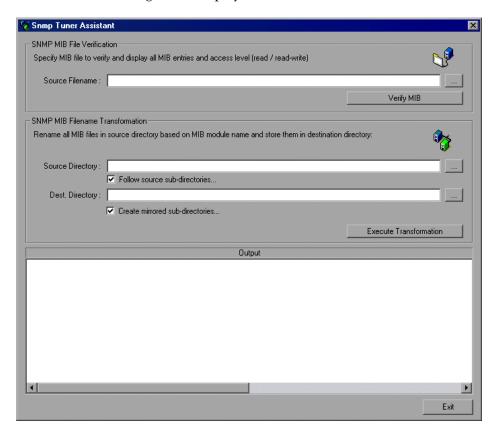

**3** Using the Browse button at the right of the Source Filename field, browse to the console\dat\snmp\mibs directory. The list of .MIB files in the directory is displayed.

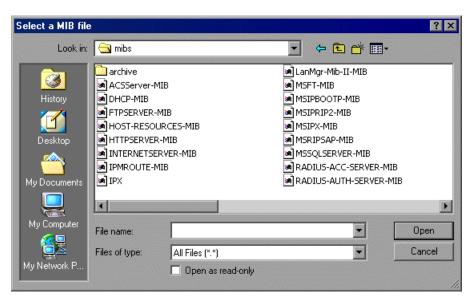

- **4** Select the file for the protocol that you want to use, and click **Open**. The filename now appears in the Source Filename field.
- **5** Click **Verify** to check that the MIB file has not been corrupted.
- **6** If error messages are displayed in the Output window, edit the .MIB file and correct the errors. Then click **Verify** to check the file again.
- **7** When the file has been successfully verified, click **Exit** to close the SNMP Tuner Assistant.

#### To specify SNMP settings:

1 In the Connect to Server dialog box, click **Options**. Alternatively, for a host that you have already added to the Server Configurations tree, click **View Host Properties**, or right-click the host's icon and choose Properties. The Host Settings dialog box is displayed.

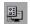

**2** Click the **SNMP** tab, and check **SNMP Tuning Option**.

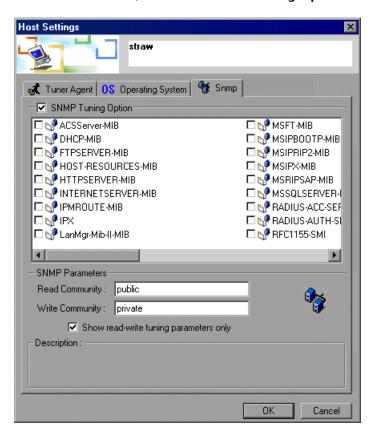

- **3** Select the MIB files that you need for tuning the host machine via SNMP. For example, if you want to tune the host machine's MS-SQL Server, select MSSQLSERVER-MIB.
- **4** In the Read Community field, specify the community to use for retrieving values from the server. Default: public.

**5** In the Write Community field, specify the community to use for writing new values to the server. Default: private.

**Note:** If a service is not available through the default public and private communities, you need to specify the appropriate community. Please check the server's SNMP configuration, or check with your administrator, for the correct read and write communities.

**6** To cause the Configuration tab to display only changeable tuning parameters, check **Show read-write tuning parameters only**.

After you apply your changes and exit the Host Settings dialog box, the SNMP Settings service is added to your host in the Server Configurations tree, with the .MIB file that you chose.

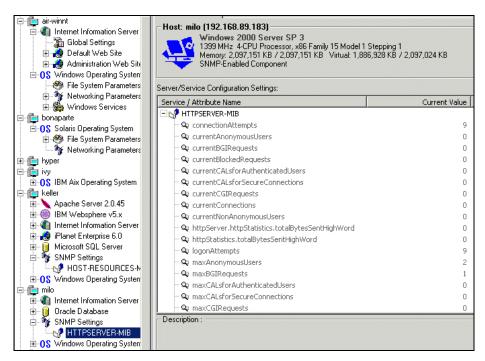

# **Upgrading a Tuning Agent**

To upgrade a tuning agent with a new version:

- **1** Stop the tuning agent (see "Stop the Tuning Agent," on page 718).
- **2** Remove the tuning agent from the host machine (see "Uninstalling a Tuning Agent" on page 690 below).
- **3** Install the new tuning agent remotely from the Console machine, or install it locally on the host machine. For details of how to install a tuning agent, see "Connecting to the Host Computer," on page 667.

# **Uninstalling a Tuning Agent**

The way you remove a tuning agent from a server depends on the way it was originally installed.

If you installed the tuning agent from the CD:

- ➤ Select Start > Programs > Performance Expert > Uninstall Performance Expert Installation and follow the onscreen instructions.
  - If you installed the tuning agent remotely from the Console machine, or by copying files from the Console machine to the remote machine:
- **1** Stop the tuning agent (see "Stop the Tuning Agent," on page 718).
- **2** On the host machine, delete the tuning agent files from the appropriate location:
- ➤ On a Windows machine, delete the directory

  C:\Mercury Interactive\Performance Expert\agent. If you don't find the files
  there, you can find their location by checking the PE\_HOME environment
  variable. Then delete the PE\_HOME environment variable.
- ➤ On a UNIX machine, delete the directory /tmp/perfexpert.

# 46

# **Exporting and Importing Configuration Settings**

This chapter describes how to export and import configuration settings.

It includes the following topics:

- ➤ Exporting a Host or Service's Configuration Settings
- ➤ Importing Configuration Settings for a Host or Service
- ➤ Saving and Loading Profiles
- ➤ Creating a New Profile

# **About Exporting and Importing Configuration Settings**

Once you've viewed (and possibly changed) configuration settings on your hosts and services, you can export the settings to save them for use in the future. You can also import previously saved settings to hosts and services.

Exporting settings allows you to track changes on the hosts and services, and to import the settings into other devices.

Importing previously saved settings for a host or service allows you to replicate desired settings across multiple hosts with similar configurations, avoiding the need to manually update the settings on each host or service individually.

You can export and import settings for a service, a host, or a group of hosts. When you export the settings of a group of hosts, you create a profile. You can subsequently import the profile.

# **Exporting a Host or Service's Configuration Settings**

The Export function allows you to store the configuration settings of the entire host, or only a subset of these settings (for example, the settings for a specific service). You can export the following sets of values:

- ➤ All the settings, including those that have not been changed.
- ➤ Updated or recommended settings. This means exporting only the settings to which you've assigned new values but have not committed (that is, values that appear in the New Value column). When you subsequently import the settings, LoadRunner Tuning Module handles them as follows:
  - ➤ When you import a recommended settings file (a file with the .rps extension), LoadRunner Tuning Module inserts the values in the Recommended column.
  - ➤ When you import an updated settings file , (a file with the .ups extension), LoadRunner Tuning Module inserts the values in the New Value column.

See "Updating the Host or Service with Changes," on page 679 for details of how to commit changes.

#### To export configuration settings:

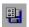

1 Click the host or service whose values you want to export and then click Save/Export configuration settings. Alternatively, you can right-click the host or service and click Export Settings. The Export Performance Settings dialog box is displayed.

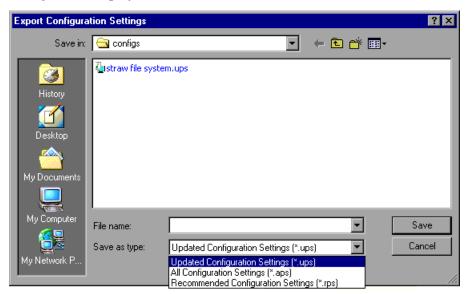

- **2** From the Save as Type box, choose whether to save only the updated (and uncommitted) settings, the recommended settings, or all the settings for the selected host or service. If you save only the updated settings, LoadRunner Tuning Module saves them in a file with a *.ups* extension; the recommended settings are saved in a file with an *.rps* extension; if you choose to save all the settings, they are saved in a file with an *.aps* extension.
- **3** Enter a meaningful name for your settings file and click **Save**.

  LoadRunner Tuning Module saves your settings in a file with the name you specified.

# **Importing Configuration Settings for a Host or Service**

The Import function allows you to import previously stored settings and apply them to hosts and services. You can import and apply settings to:

- ➤ Hosts
- ➤ Services
- ➤ Sub-categories of services

Only the entries that are relevant to the host, service or sub-category into which you are importing will be imported from the settings file. For example, you may have a file that contains settings for both Internet Information Server (IIS) and Windows Operating System. If you click the host's Windows Operating System tree element and then import the settings from the file, LoadRunner Tuning Module loads only the network settings for Windows Operating System, not the IIS settings. Another example: Importing Apache settings into a host that includes IIS does not overwrite the host's IIS settings.

#### To import configuration settings:

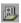

1 Click the host or service whose values you want to import and then click Load/Import configuration settings. Alternatively, you can right-click the host or service and click Import Settings. The Import Performance Settings dialog box is displayed.

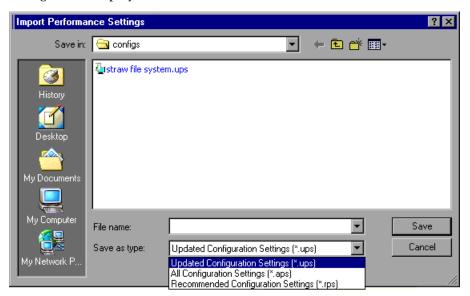

- **2** From the Files of type box, choose whether to view the files containing only updated performance settings (files with *.ups* extensions), recommended settings (files with *.rps* extensions), or files containing all the performance settings for the selected host or service (files with *.aps* extensions).
- **3** Select the settings file from which you want to import, and click **Open**. LoadRunner Tuning Module imports the settings into the specified host, service or category.
- **4** Before the imported settings take effect, you need to commit them (see "Updating the Host or Service with Changes" on page 679). This prevents you from accidentally importing configuration settings, and allows you to inspect, validate, and possibly fine-tune the imported settings before updating the host or service.

# **Saving and Loading Profiles**

A profile contains a list of hosts.

When dealing with large clusters of hosts that may have different operational functions, creating profiles lets you save and load configuration settings for all the hosts in the group. For example, you may find it useful to group a cluster of Web servers into a profile, or group a set of servers relating to an e-commerce or intranet application.

When you save a profile, LoadRunner Tuning Module saves the list of hosts that appear in the Configuration window into a file for retrieval at a later time.

#### To save a profile:

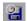

**1** Click **Save Tuning Profile**, or right-click the Server Configuration tree element and click Save Profile. The Save Configuration Profile dialog box is displayed.

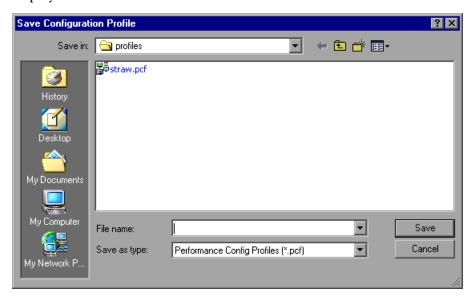

**2** Enter a name for your profile and click **Save**. LoadRunner Tuning Module saves the profile with a *.pcf* extension.

#### To load a profile:

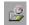

**1** Click **Open Tuning Profile**, or right-click the Server Configuration tree element and click Load Profile. The Load Configuration Profile dialog box is displayed, showing the saved profiles as *.pcf* files.

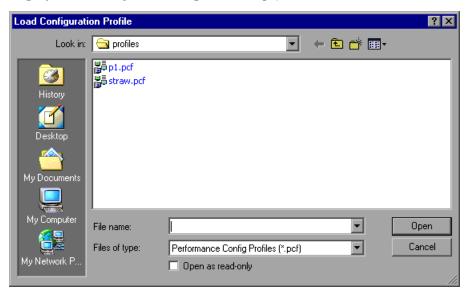

**2** Choose the profile you want to load, and click **Open**. LoadRunner Tuning Module loads the profile and connects to each of the profile's hosts to retrieve and load the profile's settings into the current host configuration. LoadRunner Tuning Module displays the new configuration in the Configuration tab.

# **Creating a New Profile**

**Note:** When LoadRunner Tuning Module creates a new profile, it erases the current profile from memory. This means that all the server settings that you defined will be cleared from the window. If you need to save your settings, make sure you save the existing profile before creating a new one.

#### To create a new profile:

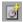

- **1** Click **New Tuning Profile**. LoadRunner Tuning Module removes the server icons and their accompanying information from the Configuration tab.
- **2** Add the required servers and services, and connect to them.
- **3** Save the new profile.

# **47**

# **Configuring Tuning Agents**

A tuning agent is an application that runs on the host that you want to tune, and allows you to tune the host remotely. This chapter describes the tuning agent's features and explains how to configure its settings.

The chapter includes the following topics:

- ➤ Changing Tuning Agent Passwords
- ➤ Changing the Tuning Agent's Port
- ➤ Using the Performance Tuner Registry
- ➤ Automatically Starting the Tuning Agent when Booting
- ➤ Starting and Stopping the Apache and IBM HTTP Servers

# **About Configuring Tuning Agents**

The tuning agent interrogates the host and gathers performance-related information and tuning parameters, and passes the information to the Console. It allows the user to remotely configure and administer the target system.

The tuning agent is a passive service and does not consume any CPU resources when not processing requests. The agent requires only between 10 and 15MB of memory on the host.

The Console uses the tuning agent to change the target system's configurable parameters.

You install the tuning agent over the network from the LoadRunner Tuning Module Console workstation, or locally on the target system (see "Connecting to the Host Computer," on page 667).

The tuning agent does not require any registry updates. It uses the PE\_HOME, PE\_USE\_SSL, and PE\_USE\_PORT optional environment variables. Alternatively, you can pass these as arguments to the pe\_agent and pe\_registry commands. For information on these commands, see "Configuring Tuning Agents," on page 699.

# **Changing Tuning Agent Passwords**

The tuning agent is supplied with a number of predefined users and passwords (see the table in "Specifying Tuner Agent Settings," on page 664). It is recommended to change these passwords to prevent unauthorized access to the tuners.

The passwords are defined in the security.properties file, located in the Performance Expert\agent\config directory on the host computer. Note that the passwords must be specified separately for each host.

Following is an example of the relevant section in the security.properties file:

Using a text editor, change the password of the relevant user and save the file. (Note that when the tuning agent is next started, the password will be encrypted.)

# **Changing the Tuning Agent's Port**

By default, all communication between the Console and the tuning agent is handled by a proprietary messaging protocol encoded and secured over Secure Sockets Layer (SSL). You can change the tuning agent's default port from OTP-SSL 4863 to a user defined port.

When you install the tuning agent, the installation process installs the pe\_agent.bat (Windows) and pe\_agent (UNIX) batch files on the host.

**Tip:** On a Windows host, the pe\_agent.bat file is located in the *Program Files\Mercury Interactive\Performance Expert\agent\bin* directory.

You can modify the agent's listening port using the Host Properties dialog box or the command line.

#### Specifying the port using the Host Properties dialog box:

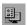

**1** In the Server Configurations tree, click the host and then click the **View Host Properties** button. Alternatively, right-click the host and choose Properties.

The Host Settings dialog box is displayed:

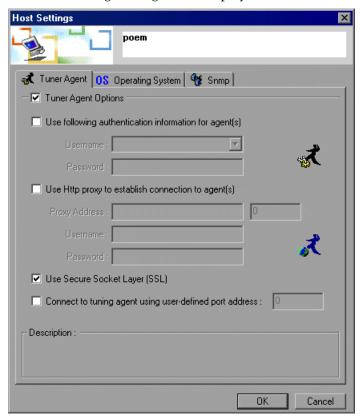

**2** Check the **Connect to tuning agent...** box and specify the port in the adjacent field.

#### Specifying the port in the command line:

➤ Specify the listening port when you invoke the batch file from the command line. Use the following syntax:

pe\_agent <Port#> <SSL\_Flag> <Path\_to\_PE\_Installation>

The following examples illustrate how to use the batch file:

| Command                                           | Action                                                                                                    |
|---------------------------------------------------|----------------------------------------------------------------------------------------------------|
| pe_agent 1234                                     | Launches the tuning agent at port 1234 with SSL enabled.                                                                  |
| pe_agent 1235 false                               | Launches the tuning agent at port 1235 with SSL disabled.                                                                 |
| pe_agent 1236 true C:\LoadRunner<br>Tuning Module | Launches the tuning agent at port 1236 with SSL enabled, using configuration and tuners from C:\LoadRunner Tuning Module. |

➤ Set the tuning agent's environment variables and then run the batch file. The following example illustrates this method:

```
set PE_USE_PORT=4444
set PE_USE_SSL=true
set PE_HOME=C:\LoadRunner Tuning Module
pe_agent
```

**Tip:** On a UNIX host, use a similar procedure, depending on your UNIX shell.

## **Using the Performance Tuner Registry**

The Performance Tuner Registry allows you to configure the tuners on a host.

Each environment (for example, IIS, Apache, and Oracle) has a dedicated tuner that is capable of administering the environment. In some cases the tuner needs information on where to find the application that needs tuning, and may also need logon credentials.

The Performance Tuner Registry provides a command-line interface for configuring the individual tuners.

#### To invoke the Performance Tuner Registry:

- 1 On the host that is being tuned, set the PE\_HOME environment variable so it points at the Performance Tuner's home directory. Note: When you install the tuning agent remotely from the Console machine or from the installation CD, LoadRunner Tuning Module sets the environment variable to this value.
- **2** From the command line, enter one of the following commands:
  - ➤ pe\_registry.bat (Windows)
  - ➤ pe\_registry (UNIX)

**Note:** Alternatively, if you installed the tuning agent locally from the CD, you can invoke the Performance Tuner Registry by choosing **Start > Programs > Performance Expert > Tuning Agent Configuration**.

LoadRunner Tuning Module invokes the Performance Tuner Registry and displays the Performance Tuner Registry Console:

```
Performance Tuner Registry Console (v. 1.1)
Mercury Interactive Corporation
Agent Directory: d:\lrtm892\agent
Date : Tue Oct 14 11:23:39 IST 2003
List of application performance tuners:
                        Apache Web Server 1.x/2.x
BEA Weblogic 6/7/8
Custom Service
IBM HTTP Server
IBM Websphere Advanced 4.x
IBM Websphere Application Server v5.x
IBM Websphere Single Server 4.x
iPlanet Enterprise Server
Microsoft ASP.NET
Microsoft IIS/ASP 4/5
Operating System
Oracle 9iAS
Oracle Database
PeopleSoft 8.x
SAP Enterprise Portals
Siebel 7.x
SQL Server 7.5/2000
                                                                                                                                                     ver.
           [1
[2
[3
[4
[5
[6]
[8
      C
                                                                                                                                                     ver.
    * C
                                                                                                                                                     ver.
                                                                                                                                                                 \frac{1.2}{1.1}
                                                                                                                                                     ver.
                                                                                                                                                     ver.
                                                                                                                                                     ver.
    C
*C
                                                                                                                                                     ver.
                                                                                                                                                     ver.
           [9 ]
[10]
                                                                                                                                                     ver.
                                                                                                                                                                 1.0
                                                                                                                                                     ver.
                                                                                                                                                     ver.
                                                                                                                                                     ver.
                                                                                                                                                     ver.
                                                                                                                                                     ver.
                                                                                                                                                     ver.
                                                                                                                                                     ver.
                         SQL Server 7.5/2000
                                                                                                                                                                1.2
                                                                                                                                                     ver.
[Main Menul Select an option:
         (L)ist current tuners
(E)nable a tuner (or E#)
(D)isable a tuner (or D#)
(#) to configure a tuner
 <Q>uit
Select [L,E,D,Q,#1 ? _
```

The window displays a list of all the services for which tuners are available. The services are marked as follows:

| Sign | Indicates                                                                                                    | Comments                                                                                                    |
|------|----------------------------------------------------------------------------------------------------|----------------------------------------------------------------------------------------------------|
| *    | The tuner is active on the host (the service is installed on the machine).                                                            | If the service is not installed on the host, the tuner is not marked as active.                                                |
| С    | You may need to configure the tuner before it can become active. For example, you may need to specify where the service is installed. |                                                                                                    |
| X    | The tuner is disabled.                                                                                                    | The user cannot view information about the service for which the tuner is intended, and cannot tune or administer the service. |

The Performance Tuner Registry Console allows you to perform the following actions:

- ➤ List the current tuners
- ➤ Enable a tuner
- ➤ Disable a tuner
- ➤ Configure a tuner
- ➤ Quit the Performance Tuner Registry Console

#### To list the current tuners:

➤ Type "L" and press <Enter>.

#### To enable a tuner:

- **1** Type "E" and press <Enter>.
  - The Performance Tuner Registry Console asks you to enter the ID of the tuner that you want to enable.
- **2** Type the tuner ID (the number in brackets that appears before the tuner's name) and press <Enter>.

**Note:** If the tuner requires configuration (indicated by the letter "C" before the tuner's name), you cannot enable it.

The next time you list the current tuners, the enabled tuner appears with an asterisk.

#### To disable a tuner:

**1** Type "D" and press <Enter>.

The Performance Tuner Registry Console asks you to enter the ID of the tuner that you want to disable.

**2** Type the tuner ID (the number in brackets that appears before the tuner's name) and press <Enter>.

The next time you list the current tuners, the enabled tuner appears without an asterisk.

#### To configure a tuner:

**1** Type the tuner's number to select it, and press <Enter>.

The configuration menu for the selected tuner is displayed. The following example shows the configuration menu for the WebLogic Application Server tuner:

```
List of current BEA WebLogic Paths:

*** Windows Registry ***

[BEA Weblogic Menul Select an option:

{L}ist BEA Weblogic Home Directories

{A}dd a BEA Weblogic Home Directory

{R}emove a BEA Weblogic Home Directory

{Qouit — to return to main menu

Select [L,A,R,Q]?
```

**2** Follow the onscreen instructions for configuring the selected tuner.

### To quit the Performance Tuner Registry Console:

➤ Type "Q" and press <Enter>.

## **Automatically Starting the Tuning Agent when Booting**

You can configure the host to start the tuning agent automatically when the host is started.

On a Windows system: Using regedit.exe, create a key in the Windows registry under:

[HKLM\Software\Microsoft\Windows\CurrentVersion\Run]
PE\_AGENT = "%PE\_HOME%\agent\bin\pe\_agent.bat" (REG\_SZ)

On a UNIX system: Update your startup file under /etc, and add a command to launch pe\_agent.

When you launch the tuning agent (pe\_agent.bat or pe\_agent), you can include the following optional arguments:

| Argument      | Specifies                                                                         | Values        |
|---------------|-----------------------------------------------------------------------------------|---------------|
| [PE_USE_PORT] | listening port                                                                    | Default: 0    |
| [PE_USE_SSL]  | whether SSL is enabled                                                            | True<br>False |
| [PE_HOME]     | location of PE_HOME (if<br>the PE_HOME<br>environment variable is<br>not defined) |               |

Following is the syntax for launching the tuning agent:

pe\_agent[.bat] [PE\_USE\_PORT] [PE\_USE\_SSL] [PE\_HOME]

Following is an example of how to run the pe\_agent.bat command:

pe\_agent.bat 0 true C:\Program Files\Mercury Interactive\PerfExpert

## **Starting and Stopping the Apache and IBM HTTP Servers**

To enable the Console to remotely start and stop an Apache Web Server or IBM HTTP Server running on a host machine, you need to perform the following preparatory actions:

- ➤ Create scripts for starting and stopping the Web server, and place them in a directory on the host machine.
- ➤ On the host machine, configure the tuner. This includes specifying the path to the Web server and the scripts for starting and stopping it.

## **Creating Scripts for Starting and Stopping the Web Server**

To enable the tuning agent to remotely start and stop the Apache Web server or IBM HTTP Server, you need to create scripts and place them in the relevant directory of the Web server installation.

**1** Use a text editor to create the following batch files:

#### On a Windows system:

| Web Server         | Filename  | Content                            |
|--------------------|-----------|------------------------------------|
| Apache             | start.bat | Apache.exe -w -n "Apache" -k start |
| Apache             | stop.bat  | Apache.exe -w -n "Apache" -k stop  |
| IBM HTTP<br>Server | start.bat | net.exe start "IBM HTTP Server"    |
| IBM HTTP<br>Server | stop.bat  | net.exe stop "IBM HTTP Server"     |

#### On a UNIX system:

| Web Server | Filename | Content                           |
|------------|----------|-----------------------------------|
| Apache     | start    | apachectl -w -n "Apache" -k start |
| Apache     | stop     | apachectl -w -n "Apache" -k stop  |

#### LoadRunner Tuning Module Console User's Guide • Tuning Your System

To enable starting and stopping an IBM HTTP Server running on a UNIX host machine, define shell scripts (start and stop) for starting and stopping the IBM HTTPD service.

- **2** Place the batch files in the relevant directory:
  - ➤ For Apache Web Server: In the \bin directory of the Apache installation. For example, on a Windows computer, this might be located at C:\Program Files\Apache Group\Apache\bin. On a Linux system, you need to create the /bin directory (with the start and stop scripts) under /etc/httpd.
  - ➤ For IBM HTTP Server: In the directory containing the Apache.exe file. This is typically the IBM HTTP Server directory.

### **Configuring the Tuner**

You use the pe\_registry batch file to configure the tuner, specifying the path to the Web server and the start and stop scripts on the host machine.

#### To specify the path to the Web server:

**1** On the host machine, invoke the Performance Tuner Registry Console (see "Using the Performance Tuner Registry," on page 704).

The list of tuners is displayed.

```
Performance Tuner Registry Console (v. 1.1)
Mercury Interactive Corporation
Agent Directory: d:\lrtm892\agent
Date : Tue Oct 14 11:23:39 IST 2003
List of application performance tuners:
                       Apache Web Server 1.x/2.x
BEA Weblogic 6/7/8
Custom Service
IBM HTTP Server
IBM Websphere Advanced 4.x
IBM Websphere Application Server v5.x
IBM Websphere Single Server 4.x
iPlanet Enterprise Server
Microsoft ASP.NET
          [1
[2
[3
[4
                                                                                                                                            ver.
                                                                                                                                            ver.
      CC
                                                                                                                                            ver.
          [5
[6
[7
                                                                                                                                            ver.
                       iPlanet Enterprise Ser
Microsoft ASP.NET
Microsoft IIS/ASP 4/5
Operating System
Oracle 9iAS
Oracle Database
PeopleSoft 8.x
SAP Enterprise Portals
Siebel 7.x
SOL Server 7 5/2000
                                                                                                                                            ver.
                                                                                                                                            ver.
                                                                                                                                            ver.
                                                                                                                                            ver.
                                                                                                                                            ver.
                                                                                                                                            ver.
                                                                                                                                            ver.
                        SQL Server 7.5/2000
                                                                                                                                            ver.
[Main Menul Select an option:
         <L>ist current tuners
<E>nable a tuner (or E#)
         <D>isable a tuner (or D#)
<#> to configure a tuner
         <Q>uit
Select [L,E,D,Q,#1 ? _
```

**2** Type the number of the Web server tuner and press <Enter>. (In the example above, you would type the number 1 for the Apache Web Server, or 3 for the IBM HTTP Server.) This displays the tuner's configuration menu. The current paths to the Web server are listed above the menu.

```
List of current Apache Paths:

(1) C:\Program Files\Apache Group\Apache

[Apache Menul Select an option:

(L)ist Apache Paths

(A)dd an Apache Path

(R)emove an Apache Path

(Q)uit — to return to main menu

Select [L,A,R,Q] ?
```

The path must specify the directory that contains the Apache.exe file, and must **not** specify a subdirectory of that directory. For example, for an

Apache Web server installation on a Windows computer, C:\Program Files\Apache Group\Apache is acceptable; C:\Program Files\Apache Group\Apache\bin is not.

On a Linux computer (for the default Apache installation), the path should be /etc/httpd.

**3** If the correct path is not listed, you need to add it to the path list. To add the path to the list, type **A** and press <Enter> to choose the **Add an Apache Path** or **Add an IBM HTTP Server Path** option, specify the path to the directory that contains the Apache.exe file, and press <Enter>. The path to the Web server is added and displayed by the Performance Tuner Registry.

#### To specify the starting and stopping scripts:

**1** From the Web server configuration menu, type **U** to update the configuration and press <Enter>. The Performance Tuner Registry asks for the ID of the Web server that you are configuring. (This is the number to the left of the relevant path in the list of current Apache paths.)

**2** Type the relevant ID and press <Enter>.

The application displays the path to the Web server's home directory. This is the path that you specified in Step 2 on page 711.

```
Please specify the apache configuration id to update [1-1]: 1
Apache home directory [C:\Program Files\Apache Group\Apache\] :>
```

If the displayed path is incorrect, enter the correct one.

- **3** Press <Enter>. The application displays the Web server's version number. If the version is incorrect, enter the correct one.
- **4** Press <Enter>. The application displays the Web server's startup script (if one has been specified).

- **5** Ensure that the displayed script has the name that you specified above in "Creating Scripts for Starting and Stopping the Web Server," on page 709.
  - If the name that you defined is not displayed, enter the correct name (start.bat for a Windows system, or start for UNIX).
- **6** Press <Enter>. The application displays the Web server's shutdown script (if one has been specified).
  - Ensure that the displayed script has the name that you specified above in "Creating Scripts for Starting and Stopping the Web Server," on page 709.
- **7** If the name that you defined is not displayed, enter the correct name (stop.bat for a Windows system, or stop for UNIX).
- **8** Press <Enter>.
  - The Web server's configuration menu is displayed.
- **9** Type **Q** and press <Enter> to exit the configuration menu. The Performance Tuner Registry main menu is displayed.
- **10** Type **Q** and press <Enter> to exit and save your settings.

LoadRunner Tuning Module Console User's Guide • Tuning Your System

# 48

## **Configuration Tab Functions**

This chapter describes various functions that are available to you via the Configuration tab.

The chapter describes the following functions:

- ➤ Start a Service
- ➤ Stop a Service
- ➤ Reboot Host Machines
- ➤ Reconnect the Console to a Server
- ➤ Stop the Tuning Agent
- ➤ Print Host Configurations
- ➤ Refresh Configuration of Service/Host
- ➤ Remove Host from Server Configurations Tree

## **About Configuration Tab Functions**

Some tuning functions can be performed by all categories of users—whether they have only read-only permissions, or update permissions, or full administrative privileges. Some functions are available only to users who have administrator privileges (that is, users who connect with the *admin* username). If you attempt to perform a function for which you are not authorized, LoadRunner Tuning Module displays an error message.

For details of the various types of users and their usernames and passwords, see the table on page 665.

#### Start a Service

(For users with administrator access only).

#### To start a Windows service:

- **1** Expand the host computer's Windows Services element. The host's services are displayed.
- **2** Right-click the service that you want to start, and choose Admin > Start Service.
- **3** To verify that the service has started, right-click the service and choose Refresh. If the service has started, its status (in the right side of the Information tab) changes to **Running**.

#### To start other types of services:

- 1 Right-click the service, and choose Admin > Start Service.
  LoadRunner Tuning Module displays a dialog box requesting confirmation.
- **2** Click **Yes** to start the service.

**Note:** After you choose Start Service, you may have to wait for a while until the service has started.

## Stop a Service

(For users with administrator access only).

#### To stop a Windows service:

- **1** Expand the host computer's Windows Services element. The host's services are displayed.
- **2** Right-click the service that you want to start, and choose Admin > Stop Service.

**3** To verify that the service has stopped, right-click the service and choose Refresh. If the service has stopped, its status (in the right side of the Information tab) changes to **Stopped**.

#### To stop other types of services:

- **1** Right-click the service, choose Admin, and then choose Stop Service. LoadRunner Tuning Module displays a dialog box requesting confirmation.
- **2** Click **Yes** to stop the service.

**Note:** After you choose Stop Service, you may have to wait for a while until the service has stopped.

### **Reboot Host Machines**

(For users with administrator access only).

LoadRunner Tuning Module allows you to reboot host machines from the Console machine.

If the host machine is running Windows, you need to specify its username and password to enable the host to log in automatically after rebooting. You specify the username and password via the Performance Tuner Registry.

### To specify the host machine's username and password:

- 1 Invoke the Performance Tuner Registry. (See "Using the Performance Tuner Registry," on page 704 for details.)
- **2** Type **11** (for the Operating System tuner) and press <Enter>. The OS Menu is displayed.
- **3** Type **C** and press <Enter>. The Performance Tuner Registry prompts you to enter the username and password.
- **4** Enter the username and password and exit the Performance Tuner Registry.

#### To reboot a host machine:

- 1 Right-click the server's icon, choose Admin, and them choose Reboot Host. LoadRunner Tuning Module displays a dialog box requesting confirmation.
- **2** Click **Reboot** to reboot the host machine.

#### To reboot all the host machines:

- 1 Right-click the Server Configurations node, choose Admin, and then choose Reboot All.
  - LoadRunner Tuning Module displays a dialog box requesting confirmation.
- **2** Click **Reboot All** to reboot all the host machines.

### **Reconnect the Console to a Server**

Once the tuning agent has been installed on a server, you can access the server by clicking the **Connect to Host button** on the toolbar. In the Connect to Server dialog box, choose the server you want to tune and click **Connect**. If the tuning agent is running on the server, the Console connects to the server via the tuning agent, and shows you the server information.

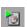

If the tuning agent has been installed on the server but is not currently running, start it by clicking the **Start Tuning Agent** button. Clear the Auto-Install... box, verify that the other fields have the correct values, and click **Start**.

On the Console machine, the server icon in the Server Configurations tree changes to blue, indicating that the connection to the server is alive.

## **Stop the Tuning Agent**

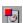

To stop the tuning agent that is running on the server, click the server's icon and click the **Stop Tuning Agent** button. When LoadRunner Tuning Module asks you to confirm the action, click **Yes**.

## **Print Host Configurations**

You may find it useful to keep a hard-copy record of a host's tuning settings. LoadRunner Tuning Module allows you to print the configuration settings as they appear in the Configuration tab.

To print the configuration settings of a host or service:

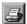

Select the host or service, click the **Generate HTML report** button. The HTML report is displayed by your browser. Print the report from the browser.

## **Refresh Configuration of Service/Host**

➤ To reload the current settings from a host machine, click the host's icon in the Servers Configurations tree and click the Refresh Configuration of Service/Host button. Alternatively, right-click the host's icon and choose Refresh.

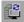

## **Remove Host from Server Configurations Tree**

To remove a host from the Server Configurations tree, right-click the host's icon and choose Remove.

LoadRunner Tuning Module Console User's Guide • Tuning Your System

# **49**

## **Tuning UNIX Hosts**

This chapter describes the permissions, access rights and actions that you need to perform before you can tune a host machine running a UNIX operating system.

It includes the following sections:

- ➤ Using Telnet
- ➤ Redirecting Script Output
- ➤ Solaris Requirements
- ➤ IBM AIX Requirements
- ➤ HP-UX Requirements
- ➤ Linux Requirements

## **Using Telnet**

In some secure environments, it is recommended to use Telnet to install, start, or stop a tuning agent on a UNIX host.

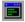

To launch Telnet, click **Launch Terminal Client**, and follow the installation instructions in "Local Installation of a Tuning Agent" on page 669.

## **Redirecting Script Output**

It is recommended to redirect the output of the start and stop scripts to a user-defined log file, especially if the scripts print information to the

standard output device. This is because some versions of JRE may prevent proper execution of scripts that produce a lot of output.

#### To redirect the script output, use one of the following methods:

➤ Specify the script path with redirection to the log file, as in the following example:

mystartup.sh > startup.log

➤ Update the script code to automatically generate the log file.

## **Solaris Requirements**

### **Access Rights and Permissions**

**1** The user running the tuning agent must have access rights and permissions to execute the following commands:

| Command               | Gives this information             | Default location |
|-----------------------|------------------------------------|------------------|
| psrinfo               | CPU speed and number of CPUs       | /usr/sbin        |
| prtconf               | Total RAM                          | /usr/sbin        |
| vmstat                | Available RAM                      | /usr/sbin        |
| swap                  | Total and available virtual memory | /usr/sbin        |
| ndd<br>[program]      | Network tuning parameters          | /usr/sbin        |
| /etc/system<br>[file] | File system tuning parameters      |                  |

#### **PATH Environment**

Update the PATH environment so it includes the /usr/sbin directory.

#### Verification

After updating the path, execute each of the commands listed in the table above to verify that you have the appropriate access rights for executing them. **Note:** Some commands may require root privileges. Also verify the existence of the system file in the /etc directory.

## **IBM AIX Requirements**

#### **Access Rights and Permissions**

**1** The user running the tuning agent must have access rights and permissions to execute the following commands:

| Command                                      | Gets this information                    | Default location |
|----------------------------------------------|------------------------------------------|------------------|
| uname                                        | Name and version of the operating system | /usr/bin         |
| bootinfo                                     | Total RAM                                | /usr/bin         |
| vmstat                                       | Total and available virtual memory       | /usr/bin         |
| lsdev                                        | Number of processors                     | /usr/bin         |
| /usr/samples/<br>kernel/vmtun<br>e [program] | File system tuning parameters            |                  |
| no<br>[program]                              | Network tuning parameters                |                  |

**2** If the user's Java installation does not support SSL with RSA encryption, the user can launch the tuning agent without using SSL. To do this, launch the tuning agent with the SSL flag set to False, as in the following example:

pe\_agent 4862 false

Note: The default port for non-SSL connections is 4862.

When connecting to a tuning agent whose port and SSL state have nondefault settings, the client user should update the host properties for the target host appropriately.

#### **PATH Environment**

Update the PATH environment so it includes the /usr/bin directory.

#### Verification

After updating the path, execute each of the commands listed in the table above to verify that you have the appropriate access rights for executing them. **Note:** Some commands may require root privileges.

## **HP-UX Requirements**

#### **Access Rights and Permissions**

The user running the tuning agent must have access rights and permissions to execute the following commands:

| Command          | Gets this information                    | Default location |
|------------------|------------------------------------------|------------------|
| uname            | Name and version of the operating system | /usr/bin         |
| model            | CPU speed                                | /usr/sbin        |
| swapinfo         | Total and available virtual memory       | /usr/sbin        |
| dmesg            | Total and available RAM                  | /etc             |
| ioscan           | Number of processors                     | /usr/sbin        |
| ndd<br>[program] | Network tuning parameters                |                  |

#### **PATH Environment**

Update the PATH environment so it includes the following directories:

- ➤ /usr/sbin
- ➤ /usr/bin

#### ➤ /etc

#### Verification

After updating the path, execute each of the commands listed in the table above to verify that you have the appropriate access rights for executing them. **Note:** Some commands may require root privileges.

## **Linux Requirements**

#### **Access Rights and Permissions**

The user running the tuning agent must have access rights and permissions to execute the following commands:

| Command            | Gets this information                                        | Default location |
|--------------------|--------------------------------------------------------------|------------------|
| uname              | Name of the operating system                                 | /usr/bin         |
| /proc/cpuinfo file | Operating system version, CPU speed and total number of CPUs |                  |
| /proc/meminfo file | All memory statistics                                        |                  |
| sysctl [program]   | File system and network tuning parameters                    |                  |

#### **PATH Environment**

Update the PATH environment so it includes the /usr/bin directory.

#### Verification

After updating the path, execute each of the commands listed in the table above to verify that you have the appropriate access rights for executing them. **Note:** Some commands may require root privileges. Also check for the existence of the meminfo and cpuinfo files in the /proc directory.

LoadRunner Tuning Module Console User's Guide • Tuning your System

# **Part VII**

## **Appendixes**

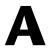

## **Analysis Graphs**

In addition to the LoadRunner Analysis graphs, the LoadRunner Tuning Module provides the following graphs:

- ➤ PeopleSoft Ping Graph
- ➤ Distributed Denial of Service Graph
- ➤ F5 BIG-IP Graph

## **PeopleSoft Ping Graph**

The PeopleSoft Ping graph shows the resource usage of your PeopleSoft 8.42 server as a function of the elapsed session step time.

The x-axis represents the elapsed time. The y-axis represents the resource usage.

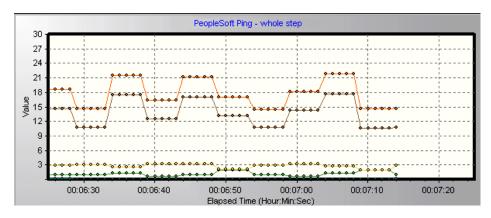

**Note:** To obtain data for this graph, you need to enable the PeopleSoft Ping monitor (from the Console) and select the measurements you want to display, before running the session step.

## **Distributed Denial of Service Graph**

The Distributed Denial of Service graph displays the number of packets per second sent to the specified target to cause denial of service.

The x-axis represents the elapsed time. The y-axis represents the number of packets sent per second.

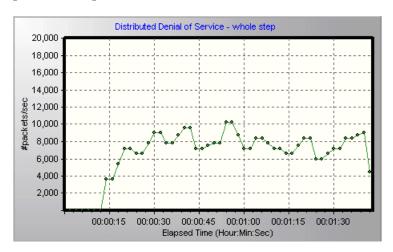

For more information on activating and configuring the Security monitor, refer to the *LoadRunner Controller User's Guide*.

## F5 BIG-IP Graph

The F5 BIG-IP graph provides information about the content of event logs and other data from the F5 BIG-IP load balancing device. The x-axis represents the elapsed time. The y-axis represents the resource usage.

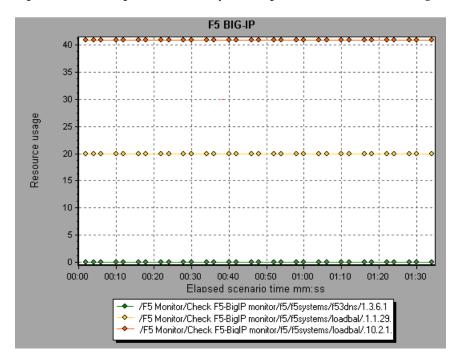

The F5 BIG-IP graph provides the following measurements:

pktsin pksout concur portdeny uptime droppedin droppedout MemoryUsed LoadRunner Tuning Module Console User's Guide • Appendixes

# B

## **Troubleshooting the Console**

LoadRunner Tuning Module enables you to test entire applications. If one of the components of the application is not configured properly, LoadRunner Tuning Module sessions will not run.

This appendix discusses the most common LoadRunner Tuning Module problems:

- ➤ LoadRunner Tuning Module Communications
- ➤ Failure to Communicate with a Load Generator
- ➤ Failure to Connect to the AUT Database
- ➤ Failure to Access Files
- ➤ Failed Vusers or Transactions
- ➤ Increasing the Number of Vusers on a Windows Machine
- ➤ Running DDoS Scripts on LoadRunner Load Generators
- ➤ Troubleshooting Firewalls
- ➤ Troubleshooting Remote Tuning

## **About Troubleshooting**

LoadRunner Tuning Module relies heavily upon communication between machines on a network. If communication is not established properly, the Console will be unable to send commands to remote load generators and the session will fail. By understanding the reason for the failure and determining when the failure occurred, you can solve most of the communication-related problems.

In order to ensure that the problem lies with your session and not your script, you should verify that your script runs properly on all remote load generators as a stand-alone:

- ➤ Test your GUI scripts on Windows platforms using WinRunner.
- ➤ Test your scripts on UNIX platforms by running them from the command line.
- ➤ Test all other types of scripts on Windows platforms by running them from VuGen, or by running a single user from the Console.

Note: When a test runs in VuGen, the full browser is used. This differs from a test run in the Console, where only the browser basics are used. There may be occasions when a test passes its run in VuGen, but fails when it is run in the Console. Before running a session in the Console with multiple Vusers, run a single Vuser to ensure the test is bug free.

For more information on running scripts in stand-alone mode, refer to the appropriate guide for creating scripts.

## **LoadRunner Tuning Module Communications**

Most communication problems can be solved if you understand your LoadRunner Tuning Module configuration. This knowledge helps you to determine the source of the problem and perform the necessary actions to correct it.

The following diagram illustrates a sample network running LoadRunner Tuning Module. There are five servers: The LoadRunner Tuning Module Console, the Web server, the application server, the database server, and the file server which stores the session results (note that result files can also be saved on a non-dedicated server). There are five remote load generators, each one running multiple Vusers.

The arrows indicate the type of communication necessary between the elements of the network. The Vusers communicate with the Console in both directions (send/receive), but with the file server in one direction (send). The Console must have access to the file server. All Vusers participating in the session must be able to communicate with the Web server in both directions (send/receive). In order for a client machine to connect to the server machine, it must be able to resolve the server machine name.

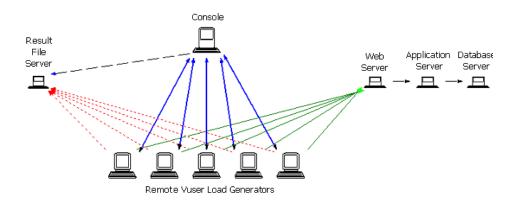

If any of the connections are broken, the session will fail.

## Failure to Communicate with a Load Generator

The most common communication error is the failure of the Console machine to connect with a remote load generator. Check the following items:

- ➤ TCP/IP setup
- ➤ TCP/IP connectivity
- ➤ Load generator connections
- ➤ UNIX shell

#### **Checking TCP/IP Setup**

The first step in checking your configuration is to verify your machine's TCP/IP setup. LoadRunner Tuning Module includes a utility called Hostinfo (hostinfo.exe), located under LoadRunner Tuning Module's bin directory. This utility provides information about the current machine—local name and local address. It also insures that TCP/IP is properly installed on the current machine.

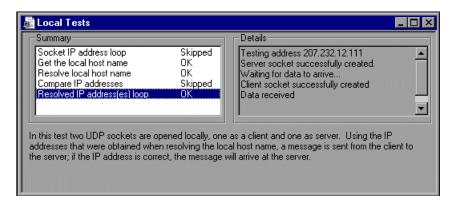

When you invoke Hostinfo, it automatically verifies the TCP stack by:

- ➤ retrieving and resolving the local machine name
- ➤ retrieving and resolving the IP address

To resolve the IP address, Hostinfo tries to communicate using two UDP sockets on the same machine. It verifies that the IP address obtained while resolving the machine name is the same as the actual IP address of this machine.

To display the results of a test in the Details box, highlight the test name.

Note that the Edit menu in Hostinfo allows you to copy all machine information to the clipboard for sending to support personnel.

#### **Checking TCP/IP Connectivity**

Make sure that TCP/IP connectivity is functional on the Console and Vuser machines. Use a ping utility or type ping <server\_name> from the DOS command line to verify communication with a remote machine. Make sure that the remote load generator and Console machines can ping each other by IP addresses and machine names.

If the ping does not respond, or fails with a timeout, then the machine name is not recognized. To solve this problem, edit the hosts file, located in the *WINNT\system32\drivers\etc* directory, and add a line with both the IP address, and the name. For example:

# 102.54.94.97 rhino.acme.com # source server # 38.25.63.10 x.acme.com # x client host

### Load Generator Connections

To verify the load generator connectivity, connect to each one of the remote load generators from the Console's Load Generators dialog box. In the load generator's Platform field, select a Windows or UNIX platform. Select the load generator(s) and click the Connect button. The status changes to *Connecting*.

If the Connection fails, the status changes to *Failed* and details are written to the Details box. Double-click the details box for more information about a failure.

If a connection succeeds, the status changes to *Ready*, and the actual platform name appears in the Platform box (such as WINNT, UNIX, etc.)

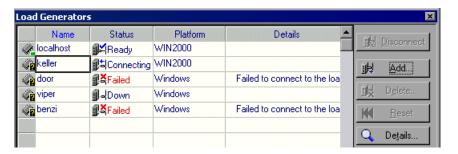

If your session uses several domains (for example, Vusers on a different domain than the Console), the Console may have trouble communicating with the load generators. This occurs because the Console uses the short load generator name—not including the domain—by default. To solve this, you must tell the Console to determine the full load generator names, including the domains.

Modify the *miccomm.ini* file in the Console machine's Windows directory as follows:

[tcpnet]
LocalHostNameType= 1

The possible values for LocalHostNameType are:

- 0 Attempt to use the full machine name.
- 1 Use the short machine name. This is the default.

**Note:** In certain environments such as WINS, load generators are unable to resolve machine names.

#### **Connecting to a Console with Multiple IP Addresses**

If the load generator machine does not recognize the Console machine by its short name or full name, and the Console machine has more than one IP address, you can define an alias name for the Console machine in the load generator's *hosts* file, located in the WINNT\system32\drivers\etc directory. The alias name should point to the IP address you want the load generator to recognize. For example: 255.0.0.1 delta.

#### **UNIX Shell**

For UNIX Vusers, make sure that the Windows Console can execute a remote shell command. Type the following at the DOS command prompt: rsh-l<UNIX user login name> <load generator name> <command>. If you get a message indicating that permission is denied, make sure the *.rhosts* file in your UNIX home directory contains Console machine permission for the user login name. In some cases, a "+" character must be added at the end of the *.rhosts* file. For example, if you log on to the Console as *bill* and connect

to the UNIX load generator as *mike*, you must ensure that *mike* allows *bill* to log on using his name. This can be done by adding the line "+ bill" at the beginning of mike's *.rhosts* file.

For more information on setting user login names, see "Configuring Load Generator Settings" on page 107.

#### To use UNIX without RSH:

**1** On the UNIX Load Generator machine, run the agent daemon by running the following command from *<LoadRunner Tuning Module directory>/bin*:

```
m_daemon_setup -install
```

This runs a daemon called m\_agent\_daemon, and if successful you will receive a message: m\_agent\_daemon installed successfully.

The agent will now keep running, even if the user is logged off. It will only stop running using the command explained in step 3, or by rebooting the machine.

- ➤ If you receive the message ERROR: File m\_agent\_daemon doesn't exist, this means that you are not in the same directory as the file (meaning not in <*LoadRunner Tuning Module directory*>/bin directory, or the file really doesn't exist, which indicates a problem with the installation).
- ➤ If a daemon of this name is already being run by the same user you will receive the following warning:

  WARNING: Could not install m\_agent\_daemon, reason user <user\_name> is already running m\_agent\_daemon on this machine.
- ➤ If an error occurred, you will receive the following error message: ERROR: Could not install m\_agent\_daemon. Check log file m\_agent\_daemon[xxx].log in your temp directory.

➤ If you look at the log file m\_agent\_daemon[xxx].log in the temp directory, you will see the following errors, even if the installation succeeded:

```
Mon Nov 26 16:34:32 2001 Error -10344: Communication error: -59961: Failed to bind socket while calling bind function. [MsgId: MERR-59961] (sys error message - Permission denied) [MsgId: MERR-10344]

Mon Nov 26 16:34:32 2001 Error -10344: Communication error: -59927: Failed to create a TCP server for the HTTP channel's server. [MsgId: MERR-59927] (sys error message - Permission denied) [MsgId: MERR-10344]

Mon Nov 26 16:34:32 2001 Warning -29974: Failed to create "router" server. [MsgId: MWAR-29974]
```

These messages appear because the LoadRunner Tuning Module agent always tries to open port number 443 (because any agent can be a MI Listener, and the MI Listener always listens to this port), and in UNIX machines, this port cannot be opened by any user except for the root user. However, this will not interfere with using this agent for the Load Generator machine.

- 2 In the Console, in the Generators > Load Generator Information > Unix Environment tab, check the Don't use RSH option. Then connect as usual.
- **3** To stop the agent daemon, run the following command the *<LoadRunner Tuning Module directory>/bin* directory: m\_daemon\_setup -remove
  - This stops the m\_agent\_daemon, and if successful you will receive a message: m\_agent\_daemon removed successfully.
  - ➤ If no daemon of this name is being run by this user, you will receive the following warning:
    - WARNING: Could not remove m\_agent\_daemon, reason user <user\_name> is not running m\_agent\_daemon on this machine.
  - ➤ If an error occurred, you will receive the following error message: ERROR: Could not remove m\_agent\_daemon. Check log file m\_agent\_daemon[xxx].log in your temp directory.

### Failure to Connect to the AUT Database

If you are running a database application, you must ensure that all remote clients can connect with the database server. If network or configuration errors occur when the client accesses the server, you must correct them before running a session. To ensure that your client application can connect with the database server, perform the following tests.

- ➤ Ping
- ➤ SQL utilities

**Ping:** Ensure that the client can communicate with the database server using TCP/IP. Use a ping utility or type ping <server\_name> from the DOS command line.

**SQL Utilities:** Use a simple utility such as ISQL or SQLPLUS to log on to the database server and perform several basic operations.

### **Failure to Access Files**

A LoadRunner Tuning Module session will fail if the result path or script is inaccessible to one or more of the participating machines. Check the following items:

- ➤ Path Translation
- ➤ Script
- ➤ Result Path

**Path Translation:** A script's location (path) is always based on the Console machine's mapping of that location. If a Vuser load generator maps to the script's path using a different name, path translation is required. Path translation translates the Console's mapping of a given location to the Vuser load generator's mapping. For example, if one machine maps the script directory as *g:\test*, while another maps it as *h:\test*, the paths should be translated.

#### **LoadRunner Tuning Module Console User's Guide • Appendixes**

Path translation is also effective across platforms—between Windows and UNIX. You use path translation to translate the Windows Console paths into paths recognized by UNIX.

**Note:** Path translation is only required if you chose to save all scripts and results to a shared network drive. In the default setup, LoadRunner Tuning Module saves files locally and collates them to the Console machine; no path translation is required.

Suppose that your script is in the /usr/jon/lr\_test1 directory and runs on the UNIX machine, *sunny*. To translate it from the Windows Console machine, *pc1*, where your UNIX directory is mapped as *r*, enter the following line in the path translation table:

pc1 r:\ /usr/jon sunny

To translate the f:\qa Console directory to all load generator machines running /m/qa/lr\_test2/lr\_test2.usr on a UNIX platform, type:

win f:\qa /m/qa UNIX

If the paths are not translated properly, the session will fail. For more information about path translation, see Appendix D, "Performing Path Translation."

**Script**: Make sure that the script is accessible to all load generators participating in the session through path translation and permissions. View or run the script as a stand-alone on each of the participating load generators.

**Result Path:** Make sure that the result path is accessible to all load generators participating in the session through path translation and permissions. Check the permissions of the result directory files and modify them if necessary.

### **Failed Vusers or Transactions**

LoadRunner Tuning Module Vusers or transactions may fail for a variety of reasons relating to the network, database, or actual script. You can find information about session runs from the following sources:

- ➤ Run View
- ➤ Output Window
- ➤ Output File (excluding GUI Vusers)
- ➤ Analysis Reports and Graphs

#### **Run View**

The Run view is part of the LoadRunner Tuning Module Console. The Session Groups window in the top left-hand corner of the view indicates the status of the Vuser groups during and after the session run. During the session run, the columns will show a Pending, initializing, ready, running, or rendezvous status. You can also view the status of each individual Vuser in the Vusers dialog box. If a Vuser fails and does not complete the script execution, LoadRunner Tuning Module displays an error status. If a Vuser completes the script execution, LoadRunner Tuning Module indicates the transaction status of a completed script run using the Done.Failed or Done.Passed status.

For more information about the Vuser states, see Chapter 17, "Running an Execution Step."

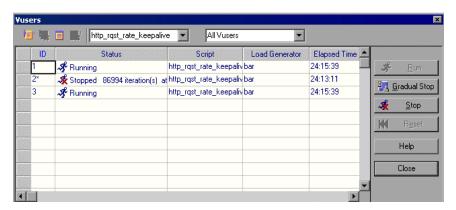

### **Output Window**

View the Output window from the Console. The output window contains useful information for debugging a session. The output window lists five types of messages: errors, warnings, notifications, debug, and batch. An error message usually results in a failed script. A warning message indicates that the Vuser encountered a problem, but test execution continued. A notification provides useful information such as recorded think time values and other run-time information. A debug message is sent if you enable the debugging feature in **Tools** > **Options** > **Debug Information** (Expert Mode). Batch messages are sent instead of message boxes appearing in the Console, if you are using automation.

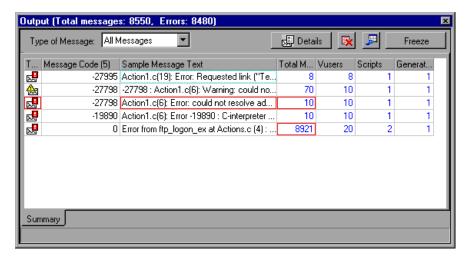

For more information about the Output window, see Chapter 18, "Viewing Vusers During Execution."

### **Output File**

You can view information about script execution in an output file located in the Vuser result directory. The output file, *output.txt*, contains:

- ➤ a list of the primary functions called during the session
- ➤ error messages from the database server
- ➤ transactions and rendezvous information

The extent of the information sent to the output file depends on the output file settings. In the VuGen's run-time settings, you specify a Brief or Extended log. For the Extended log, you can specify a full trace, returned data, or current parameter value. An extended log is helpful for debugging a script, but if you are not debugging, Extended log is not recommended as it introduces extra overhead. For more information about configuring runtime settings, refer to the *Creating Vuser Scripts* guide.

### **Analysis Reports and Graphs**

You can generate graphs and reports to view information about the session run. For example, the Session Summary report displays a table containing the session's run-time data and provides links to the following graphs: Running Vusers, Throughput (Web), Hits Per Second (Web), HTTP Responses per Second, Transaction Summary, and Average Transaction Response Time.

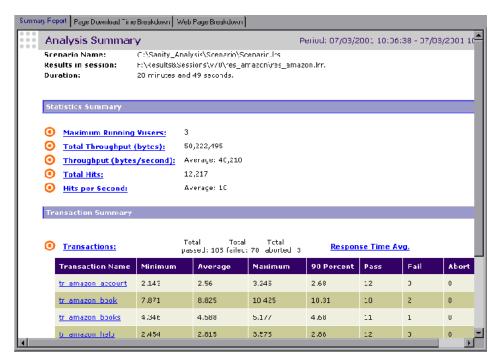

For more information on the available graphs and reports, refer to the *Analysis User's Guide*.

### **Increasing the Number of Vusers on a Windows Machine**

Under the normal settings of a Windows machine, you are limited to several hundred Vusers. This limitation is related to the operating system and not to the CPU or memory.

To work around the limitation of the Windows operating system, modify the Windows Kernel as follows:

- **1** Save a copy of the registry file in case you have trouble with these modifications.
- 2 Run Regedit.
- 3 Go to following key in KEY\_LOCAL\_MACHINE: System\CurrentControlSet\Control\Session Manager\SubSystems
- **4** Select the Windows key. The default Windows key for NT 4.0 looks like this:

%SystemRoot%\system32\csrss.exe ObjectDirectory=\Windows SharedSection=1024,3072
Windows=On SubSystemType=Windows ServerDll=basesrv,1
ServerDll=winsrv:UserServerDllInitialization,3
ServerDll=winsrv:ConServerDllInitialization,2
ProfileControl=Off MaxRequestThreads=16

The SharedSection=1024,3072 key has the format xxxx,yyyy where: xxxx defines the maximum size of the system-wide heap (in kilobytes) yyyy defines the size of the per desktop heap.

**5** Increase the SharedSection parameter by changing the yyyy settings from 3072 to 8192 (which is 8 MB).

This setup successfully allowed 1250 Oracle Vusers to run on a Windows machine using 2 Pentium PRO 200 MHz with 1 GB RAM.

Each Vuser in this setup used approximately 2MB memory. Other Vusers may require more memory.

LoadRunner Tuning Module was able to load over 2500 Vusers when the Windows terminal server was run as the Operating System and the above registry setting was changed.

The above registry changes enable you to run more threads, allowing you to run more Vusers on the machine. This implies that you are not bound by the Windows operating system; you are only bound by hardware and internal scalability limitations.

### **Running DDoS Scripts on LoadRunner Load Generators**

Before using a LoadRunner load generator (as opposed to a LoadRunner Tuning Module load generator) to execute a DDoS script, you need to do the following:

- **1** Copy the ddos.dll file (located in the Tuning Module's bin directory on the Console machine) to the <load generator root>\bin directory on the load generator machine.
- **2** Add a DDOS section to the load generator's dat\mdrv.dat file. The section should read as follows:

```
[DDOS]
```

ExtPriorityType=protocol

WINNT\_EXT\_LIBS=ddos.dll

WIN95\_EXT\_LIBS=ddos.dll

LINUX\_EXT\_LIBS=

SOLARIS\_EXT\_LIBS=

HPUX\_EXT\_LIBS=

AIX\_EXT\_LIBS=

LibCfgFunc=extension\_configure

UtilityExt=Irun\_api

SecurityMode=On

### **Troubleshooting Firewalls**

There are three log files which provide additional information about activity over the firewall.

The LoadRunner Tuning Module **agent log file** contains information about communication activity between the LoadRunner Tuning Module agent and the MI Listener.

- ➤ To open the file on Windows machines, right-click the LoadRunner Tuning Module agent icon in the system tray of the LoadRunner Tuning Module agent machine, and select View Log. Alternatively, open the latest <temp\_directory>\<LoadRunner\_Tuning\_Module\_agent\_startup<unique identifier>.log file (if the LoadRunner Tuning Module agent is a process), or <temp\_directory>\LoadRunner\_Tuning\_Module\_agent\_service<unique identifier>.log file (if the LoadRunner Tuning Module agent is a service), in a text editor.
- ➤ To open the file on UNIX machines, open the <temp\_directory>/m\_agent\_daemon<unique identifier>.log file in a text editor.
- ➤ To increase the logging level, select Agent Settings from **Start->Programs->LoadRunner Tuning Module->Advanced Settings** (or open file *<LoadRunner\_Tuning\_Module\_root>\launch\_service\dat\br\_lnch\_server.cfg* in a text editor), and in the Log section, set AgentExtended to 1.

The **MI Listener log file** contains information about MI Listener communication with the LoadRunner Tuning Module agent and the Console.

To open the file, right-click the MI Listener Agent icon in the system tray of the MI Listener machine, and select **View Log**. Alternatively, open the latest <temp\_directory>\LoadRunner\_Tuning\_Module\_agent\_startup<unique identifier>.log file (if the LoadRunner Tuning Module agent is a process), or <temp\_directory>\LoadRunner\_Tuning\_Module\_agent\_service<unique identifier>.log file (if the LoadRunner Tuning Module agent is a service), in a text editor.

To increase the logging level, select **Start > Programs > LoadRunner Tuning Module >** 

Advanced Settings > Agent Settings, or open the

<LoadRunner\_Tuning\_Module\_root>\launch\_service\dat\br\_lnch\_server.cfg file
in a text editor. In the Log section, set AgentExtended to 1.

The Console log file contains information about communication activity between the Console and the MI Listener.

To open the file on Windows machines, open the <*temp\_directory*>\*drv\_log.txt* file in a text editor.

# Verifying Connection Between LoadRunner Tuning Module Agent and MI Listener

If there is a proper connection between the LoadRunner Tuning Module agent and the MI Listener:

- ➤ On Windows platforms, the agent icon's light in the system tray will turn from red to green.
- ➤ On UNIX platforms, a file called <Local\_machine\_key>\_connected\_to\_MI\_Listener will be created in the temporary directory of the LoadRunner Tuning Module agent machine. Local\_machine\_key is the value set in the Agent Configuration, as described in "Running Vusers Over a Firewall" on page 259 The file will be removed when the LoadRunner Tuning Module agent disconnects from the MI Listener.
- ➤ On both UNIX and Windows platforms, the following message will appear in the LoadRunner Tuning Module agent log file: Notify Connected to MI Listener.

Note: The LoadRunner Tuning Module agent tries to connect to the MI Listener machine every Timeout seconds (as defined in the Agent Configuration). After a successful connection, if no Console has connected through this MI Listener to the agent after another Timeout, the LoadRunner Tuning Module will disconnect from the Console. On a Windows machine, the agent icon's light in the system tray will turn from green to red. On UNIX machines, the file <Local\_machine\_key>\_connected\_to\_MI\_Listener will be removed from the temporary directory in the LoadRunner Tuning Module agent machine. In both Windows and UNIX, the message Disconnected from MI Listener will appear in the LoadRunner Tuning Module agent log file.

#### **UNIX Connection Errors**

After installing the *m\_agent\_daemon* as described in Chapter 23, "Running Vusers Over a Firewall," you should receive a message: m\_agent\_daemon installed successfully.

#### **Agent Daemon Errors**

ERROR: File m\_agent\_daemon doesn't exist.

This error means that you are not in the same directory as the file (meaning not in *<LoadRunner\_Tuning\_Module\_root>/bin* directory, or the file really doesn't exist, which indicates a problem with the installation).

WARNING: Could not install m\_agent\_daemon, reason - user <user\_name> is already running m\_agent\_daemon on this machine.

This warning message occurs when a daemon of this name is already being run by the same user.

ERROR: Could not install m\_agent\_daemon. Check log file m\_agent\_daemon[xxx].log in your temp directory.

This error indicates that some error has occurred when loading the daemon. You should check the log file and consult the following troubleshooting tips.

### **LoadRunner Tuning Module Agent Log File Errors**

*Error - 10344 : Communication Error: -59961 : Failed to bind a socket while calling bind function.* 

Error -10344: Communication Error: -59927: Failed to create a TCP server for the HTTP channel's server.

Warning -29974: Failed to create "router" server.

These messages appear because the LoadRunner Tuning Module agent always tries to open port number 443 (because any agent can be a MI Listener, and the MI Listener always listens to this port), and in UNIX machines, this port cannot be opened by any user except for the root user. However, this will not interfere with using this agent for the Load Generator machine.

Error -10343 : Communication error : -59981 : Failed to connect to remote host - <MI\_Listener\_name> .

The MI Listener is not being run at the time of the connection attempt on the machine set in MI Listener Name in the Agent Configuration.

Error -10343: Communication error: -59928: Unresolved server name.

The name passed in MI Listener Name in the Agent Configuration is not a name, full name or IP address of a valid machine, or no value was set.

Error -10343: Communication error: -59928: Unresolved server name.

The name passed in Proxy Name in the Agent Configuration is not a name, full name or IP address of a valid machine.

Error -10343 : Communication error: -59945 : Client failed to connect to a PROXY Server with the following settings:

(-server\_port=cyc\_server\_port>)(-server\_fd\_primary=2)(-server\_type=8)(-allowed\_msg\_size=0)(-allowed\_msgs\_num=0)(-proxy\_configuration\_on)(-tcp\_tunnel\_configuration\_on).

The Proxy Name field is empty.

#### **LoadRunner Tuning Module Console User's Guide • Appendixes**

Error -10343 : Communication error: -59982 : Failed to connect to remote host - <MI\_Listener\_Name>. The remote address is not a valid address.

Error -10343 : Communication error: -59945 : Client failed to connect to a PROXY Server with the following settings: (-server\_name=<proxy\_server\_name>)(-server\_port=<proxy\_server\_port>)(-server\_fd\_primary=2)(-server\_type=8)(-allowed\_msg\_size=0)(-allowed\_msg\_size=0)(-proxy\_configuration\_on)(-tcp\_tunnel\_configuration\_on).

The Proxy Port set in Agent Configuration, has been set to the wrong port number.

Error -10343: Communication error: -59913: NTLM authentication to proxy server error - connection to proxy refused.

The proxy server is configured in for NTLM authentication and the Proxy User Name, Proxy Password and/or Proxy Domain are not set correctly in the Agent Configuration.

Error -10343: Communication error: - 59880: Basic authentication to proxy server error - connection to proxy refused.

The proxy server is configured in for Basic authentication and the Proxy User Name and/or Proxy Password are not set correctly in the Agent Configuration.

Error -10343 : Communication error: -59907 : SSL connect error : verify host failed : wrong DNS test .

This error occurs when you have set the Check Server Certificates setting to True, and have not issued a new certificate to the MI Listener machine (see Appendix G, "Working with Digital Certificates" for more details).

Error -10343 : Communication error: -59907 : SSL connect error : certificate verify failed.

Error -10343 : Communication error: -59907 : SSL connect error : sslv3 alert handshake failure.

Error -10343 : Communication error: -59907 : SSL connect error : sslv3 alert bad certificate.

Error -10343 : Communication error: -59907 : SSL connect error : sslv3 alert certificate expired.

These errors occur when you set the Check Server Certificates setting to True. See Appendix G, "Working with Digital Certificates" to learn how to issue a valid certificate.

Error -10343 : Communication error: -59910 : SSL initialization error : Certificate not found .

*Error -10343 : Communication error : -59910 : SSL initialization error : No such file or directory.* 

*Error -10343 : Communication error: -59910 : SSL initialization error : system lib.* 

These errors occur when the Client Certificate owner setting in the Agent Configuration is set to True, but no certificate was installed in the LoadRunner Tuning Module agent machine (see Appendix G, "Working with Digital Certificates" for more details).

#### **MI Listener Log File Errors**

*Error - 10344 : Communication Error: -59961 : Failed to bind a socket while calling bind function.* 

Error -10344: Communication Error: -59927: Failed to create a TCP server for the HTTP channel's server.

Warning -29974: Failed to create "router" server.

This error means that another process on the MI Listener machine is occupying port 443 (for instance the IIS service).

Error -10343 : Communication error: -59904 : SSL accept error : sslv3 alert certificate expired.

These errors occur when you have set the Check Server Certificates setting to True, and the MI Listener's certificate is expired.

Error -10343 : Communication error: -59904 : SSL accept error : sslv3 alert bad certificate.

These errors occur when you have set the Check Server Certificates setting to True, and either:

- ➤ The MI Listener's certificate does not have a signature that is included in the LoadRunner Tuning Module agent's CA List.
- ➤ The MI Listener's certificate has a future verification date.

See Appendix G, "Working with Digital Certificates" to learn how to issue a valid certificate and how to add a Certification Authority to a CA list, or how to create a certificate with a new validation date.

Error -10343 : Communication error: -59904 : SSL accept error : peer did not return a certificate.

These errors indicate that the Check Client Certificates setting in the MI Listener Configuration is set to True, but the Client Certificate owner setting in the Agent Configuration is set to False.

Error -10343 : Communication error: -59904 : SSL accept error : no certificate returned.

These errors indicate that the Check Client Certificates setting in the MI Listener Configuration is set to True, and the Client Certificate owner setting in the Agent Configuration is set to True, but either:

- ➤ The LoadRunner Tuning Module agent's certificate does not have a signature that is included in the MI Listener's CA List.
- ➤ The LoadRunner Tuning Module agent's certificate has a future verification date.

See Appendix G, "Working with Digital Certificates" to learn how to issue a valid certificate and how to add a Certification Authority to a CA list, or how to create a certificate with a new validation date.

Error -10343: Communication error: -59904: SSL accept error: no certificate returned.

These errors indicate that the Check Client Certificates setting in the MI Listener Configuration is set to True, and the Client Certificate Owner setting in the Agent Configuration is set to True, but the LoadRunner Tuning Module agent's certificate has expired.

#### **General Connection Errors**

These errors can occur when using all configurations.

If no errors appear both in the LoadRunner Tuning Module agent log, and the MI Listener log, but the agent does not connect to the MI Listener, make sure that the FireWallServiceActive attribute in the Firewall section in the <LoadRunner\_Tuning\_Module\_Installation>\dat\br\_Inch\_server.cfg file on the LoadRunner Tuning Module agent machine, is set to 1.

# Verifying Connection Between the Console and Agent through the MI Listener

When there is a successful connection between the LoadRunner Tuning Module agent and the MI Listener, and the Console machine fails to connect, you should check the following:

- ➤ The Name field in the Load Generators dialog in the Console should match the name set in the Local Machine Key in the Agent Configuration.
- ➤ The MI Listener field in the Load Generators > Details > Firewall tab of the above host matches the name set in the MI Listener Name in the Agent Configuration.
- ➤ In the Tools menu of the Console, in the Options > Timeout tab, the Load Generator Connect timeout might need to be increased, because the Firewalls may slow down the communication.
- ➤ Make sure that the Console machine recognizes the LoadRunner Tuning Module agent machine (e.g., by using the ping utility). If this fails, there is a configuration problem in the system not related to LoadRunner Tuning Module, and it must be solved before the connection can be made.
- ➤ Make sure that the Console has successfully connected to the MI Listener by checking port 50500 on the MI Listener machine (you can use the netstat utility, on the MI Listener machine).

### **Troubleshooting Remote Tuning**

This section covers some issues you need to handle when using LoadRunner Tuning Module's remote tuning functions.

### Not Viewing Information about a Host Running Windows NT

If an NT host machine runs an old version of atl.dll, LoadRunner Tuning Module displays only the host's name without any information about its services. In addition, the following error message is displayed on the host machine:

"The ordinal 57 could not be located in the dynamic link library ATL.DLL."

**Solution:** If the host machine runs Windows NT, ensure that its version of atl.dll is 3.00.8449 or higher. (The atl.dll file is located in the \\<WINNT installation path>\system32\ directory.)

If the file on the host machine is an old one, do the following:

- 1 Replace it with a newer version. You can find the new version in the Patches\ATL\_patch directory on the CD. Copy it to the c:\winnt\system32 directory on the host machine.
- 2 Register the new file. (For example, if the atl.dll file is located in C:\WINNT\system32\, register it by running regsvr32 C:\WINNT\system32\atl.dll from the command line.)

### **Not Viewing Websphere Server Information**

To enable you to view (and tune) a WebSphere host from the Console machine, ensure that the WebSphere Administration Server is running on the host machine.

### **Problems Starting Tuning Agents**

If you have trouble starting a tuning agent remotely from the Console, do the following to troubleshoot the problem:

#### For a Windows Host:

**1** On the Console machine, open a DOS window.

- **2** Execute the ping command against the remote server and see whether you receive a response.
- **3** Share a network drive or use the net use command to test whether you can mount the remote server.
- **4** Make sure the Windows Management Instrumentation service is running on the remote server. If you have changed any environment variables (for example, the PATH variable), restart the service.
- **5** Make sure the java -version command can be executed from the command line on the remote server. Make sure that the Java version is 1.3.1 or later.

#### For a UNIX Host:

- **1** On the Console machine, open a DOS window.
- **2** Execute the ping command against the remote server and see whether you receive a response.
- **3** On the UNIX server, execute the following command:
  - rsh -l <username> -n "java -version"
- **4** Make sure the rsh daemon is running on the server.
- **5** On the server, make sure the .rhosts file is updated to allow access from a Windows machine.
- **6** On the server, make sure the UNIX account's default PATH is configured for launching Java.
- **7** On the server, execute the following command:

rcp.exe "<localfile>" <host>.<username>:<remotefile>

**Note:** Use the appropriate similar commands for ssh & scp (SSL).

LoadRunner Tuning Module Console User's Guide • Appendixes

# C

## **Working in Expert Mode**

Advanced users can fine-tune the LoadRunner Tuning Module configuration settings while working in *Expert Mode*. In Expert mode, additional options are displayed in the Options dialog box and in the Load Generator Information dialog box. This appendix describes the additional settings that are available in the Expert mode:

- ➤ Entering Expert Mode
- ➤ Options General Settings
- ➤ Options Debug Information Settings
- ➤ Options Output Settings
- ➤ Options Monitor Settings
- ➤ Load Generator Information UNIX Environment Settings
- ➤ Load Generator Information Connection Log Settings

### **Entering Expert Mode**

The LoadRunner Tuning Module Console Expert mode is intended for support personnel to provide access to system information. When you work in the Expert mode, the Console dialog boxes contain additional options for fine tuning the Console operation.

To activate the Expert mode, choose **Tools** > **Expert Mode**. An active Expert mode is indicated by a check mark.

To exit the Expert mode, repeat the above process.

### **Options - General Settings**

The General tab in the Options dialog box allows you to specify global settings for data table storage and multiple IP address allocation, and instruct LoadRunner Tuning Module not to collate log files.

### To set the General Expert mode settings:

1 Choose **Tools** > **Options**. The Options dialog box appears. Select the **General** tab.

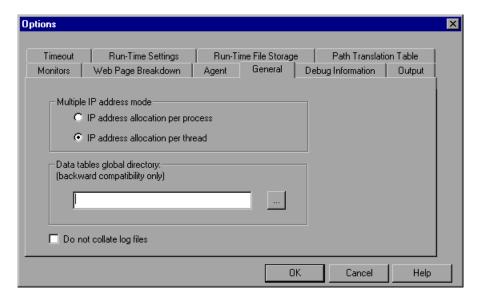

- **2** Select the Multiple IP address mode.
- **3** Enter the global directory for data tables.
- **4** If you want LoadRunner Tuning Module to collate only result files and not log files, check **Do not collate log files**.
- **5** Click **OK** to accept the settings and close the dialog box.

### **Understanding the Options - General Tab**

The General tab allows you to specify global settings for data table storage, log file collation, and multiple IP address allocation.

**Multiple IP address mode:** The mode used to allocate IP addresses when the multiple IP address option is enabled (**Session** > **Enable IP Spoofer**). The Console can allocate an IP address per process or per thread. Web Vusers require IP address allocation per process. WinSock Vuser IP addresses can be allocated per thread or per process. Allocation per thread results in a more varied range of IP addresses in a session.

**Data tables global directory:** The network location for data tables used as a source for parameter values. This setting is only required for scripts created with earlier versions of LoadRunner Tuning Module.

**Do not collate log files:** Instructs LoadRunner Tuning Module to collate only result files, and not log files.

### **Options - Debug Information Settings**

The Debug settings in the Options dialog box allow you to determine the extent of the trace to be performed during session execution. The debug information is written to the Output window.

#### To set the Debug Information settings:

1 Choose Tools > Options. The Options dialog box appears. Select the **Debug** Information tab.

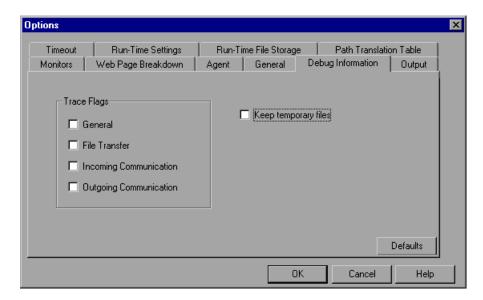

- **2** Select the check boxes for the desired trace flags.
- **3** To save the temporary run-time files, select the **Keep temporary files** check box.
- **4** Click **OK** to accept the settings and close the dialog box.

### **Understanding the Options - Debug Information Tab**

Allows you to define the Debug configuration.

**Trace flags:** For debugging purposes, you can configure the type of trace performed by LoadRunner Tuning Module during test execution. Select the appropriate check box(es) to enable the detailed trace. The trace information appears in the log file located in the specified Agent log directory. The available trace flags are: **General, File Transfer, Incoming Communication**, and **Outgoing Communication**. You only need to select the flags relating to your problem. For example, if you encounter specific problems with the transfer of files, select the File Transfer flag.

**Keep temporary files:** The Agent and Console create some temporary files, which collect information such as the parameter file sent to the Vuser, the output compilation file, and the configuration file. The Agent files are saved in **brr** folders in the TMP or TEMP directory of the Agent machine. The Console files are saved in in **Irr** folders in the TMP or TEMP directory of the Console machine. At the end of the session step, all these files are automatically deleted. The **Keep temporary files** setting instructs the Agent and Console not to delete these files if you need them for debugging.

### **Options - Output Settings**

When Expert mode is enabled, the Options dialog box includes the Output tab. This tab contains the following settings:

Max simultaneously displayed: Specifies the maximum number of Vuser logs that may be displayed simultaneously, as well as the maximum number of active UNIX, GUI, RTE, or Web Vusers that the Console should display by opening up Run-Time Viewers on your machine. The default number is 10.

**Refresh timeout:** Defines how often to refresh the Vuser log. The default is every 1000 milliseconds.

#### To set the Output settings:

**1** Choose **Tools** > **Options**. The Options dialog box appears. Select the **Output** tab.

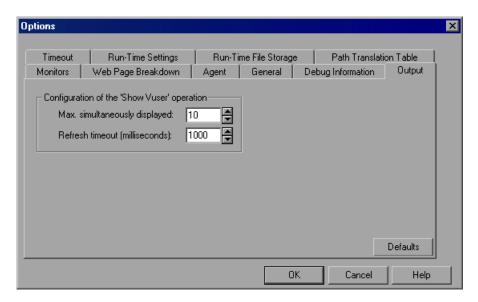

- **2** Specify the maximum number of Vuser logs to be displayed simultaneously, in the **Max. simultaneously displayed** box.
- **3** Specify the frequency at which LoadRunner Tuning Module refreshes the Vuser log, in the **Refresh timeout** box.
- **4** Click **OK** to accept the settings and close the dialog box.

### **Understanding the Options - Output Tab**

The Output tab enables you to configure the display of running Vusers on the Console machine.

### Configuration of the 'Show Vuser' Operation:

➤ Max. simultaneously displayed: Specifies the maximum number of Vuser logs that may be displayed simultaneously, as well as the maximum number of active UNIX, GUI, RTE, or Web Vusers that the Console should display by opening up Run-Time Viewers on your machine. The default number is ten.

➤ Refresh timeout (milliseconds): Defines how often to refresh the Vuser log. The default is every 1000 milliseconds.

### **Options - Monitor Settings**

Expert mode provides the following additional monitor setting:

**Send Summary or Raw Data**: sends a summary of the data collected back to the Console, or sends all of the data in raw form. Sending the data in raw form saves time because the data does not need to be processed. However, since all of the data is being transferred to the Console, it may cause more network traffic. If the transfer speed is significant to you, it is recommended that you choose **Summary**.

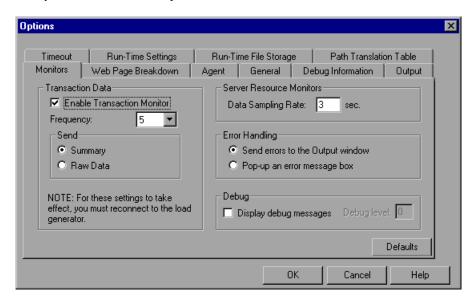

### **Load Generator Information - UNIX Environment Settings**

Expert mode provides the following additional UNIX Environment setting:

**Local User:** UNIX load generators that use the *rsh* shell establish a connection as the current NT user (due to security considerations). To "mislead" rsh and log in as a user other than the current NT login, select the **Local user** check box and specify the desired UNIX login name. Since modifying the local user name is a security breach for *rsh*, this option should only be used when you encounter a problem connecting to the remote machine.

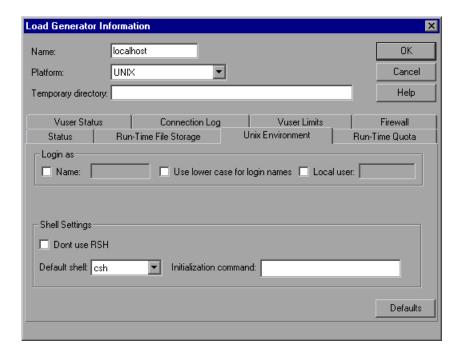

### **Load Generator Information - Connection Log Settings**

The Connection Log tab in the Load Generator dialog box allows you to view the standard output and standard errors generated as the Console connects to the selected UNIX load generator. You can also change the command that the Console sends to the remote bridge in order to connect to the load generator.

#### To set the Connection Log settings:

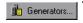

- 1 Click the **Generators** button, or select **Session** > **Load Generators**. The Load Generators dialog box opens.
- **2** Click **Connect** to change the Status of a load generator from Down to Ready.
- **3** Click the **Details** button. The Load Generator Information dialog box opens. Select the **Connection Log** tab.

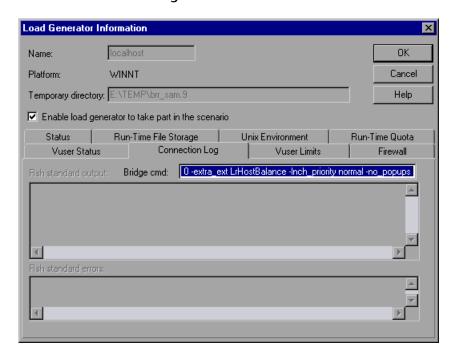

**Rsh standard output:** Displays rsh standard output generated as the Console sends the connection command to the selected UNIX load generator.

### LoadRunner Tuning Module Console User's Guide • Appendixes

**Bridge cmd:** Enter a new command if you want to change the default bridge command being sent by the Console to the remote bridge in order to connect the UNIX load generator

**Rsh standard errors:** Displays rsh standard errors as the Console connects to the selected UNIX load generator.

# D

## **Performing Path Translation**

When you run a session step, LoadRunner Tuning Module gathers run-time data from the participating Vusers. By default, LoadRunner Tuning Module stores the data in temporary files on each Vuser machine. After the session step, the data is collated in the general results directory.

Alternatively, you can instruct LoadRunner Tuning Module to write the runtime data directly to a shared network drive. (See Chapter 14, "Configuring Session Steps.") This method is not recommended, since it increases network traffic and necessitates path translation.

### **Understanding Path Translation**

Path Translation is a mechanism used by LoadRunner Tuning Module to convert a remote path name for the Console. A typical session step might have the LoadRunner Tuning Module Console running on a Windows-based machine and include multiple Vusers running on both Windows-based and UNIX load generators. One remote load generator may map the network drive as F, while another load generator maps the same drive as H. In a complex session step such as this, you need to ensure that all participating machines recognize the same network drive.

You instruct LoadRunner Tuning Module to store scripts and run-time data results on a shared network drive from the Run-time File Storage tab of the Options dialog box.

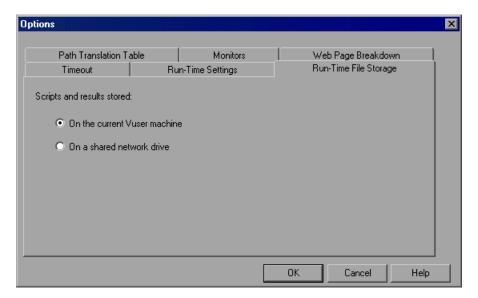

Result and script files stored on a shared network drive require you to perform path translation.

The Script view contains a list of all the Vuser scripts associated with a session step—and their locations. A script's location (path) is always based on the Console machine's mapping of that location. If a Vuser load generator maps to the script's path using a different name, path translation is required.

For example, assume that the Console is running on a Windows-based machine named pc2, and that a Vuser script is located on a network drive. The Console machine maps the network drive as m:\lr\_tests. If the remote Vuser machine (load generator) hosting the Vusers also maps the path as m:\lr\_tests, no translation is necessary. However, if the remote machine maps the path as another drive or path, for example r:\lr\_tests, you must translate the path to enable the load generator to recognize the script location.

Similarly, when saving run-time result files to a shared drive that is mapped differently by the Console and remote load generator, you must perform path translation.

Path translation is also effective across platforms—between Windows and UNIX. You use path translation to translate Windows-based paths (as seen by the Console) into paths recognized by the UNIX Vuser load generator.

### **Adding Entries to the Path Translation Table**

To translate a path from one Windows-based computer to another, or between Windows-based and UNIX machines, you create an entry in the Path Translation table. This table contains a list of paths translated into formats that can be recognized by different machines.

Each line of the Path Translation table has the following format:

<console\_host><console\_path><remote\_path>[<remote\_host>]

console\_host

The name or type of the machine that is running the Console. For example, if the Console is running on a Windows-based computer, you could type win in the host field. Alternatively, you could enter the name of the machine running the Console (for example, LOADPC1).

The value of *console host* can be:

| nostname | the Console                                                    |
|----------|----------------------------------------------------------------|
| win      | the Console is running on a<br>Windows-based computer          |
| unix     | the Console is running on a UNIX machine                       |
| all      | the Console is running on a<br>Windows-based or a UNIX machine |

the name of the machine running

#### **LoadRunner Tuning Module Console User's Guide • Appendixes**

console\_path The path of a specific directory—as

> recognized by the Console. For example, if the directory *scripts* is located on the network drive *r*—as mapped by the Console—type the

path r:\scripts in the *console\_path* field.

remote\_path The path of a specific directory—as

> recognized by the remote machine. For example, if the directory *scripts* is located on the network drive *n*—as mapped by the remote *load generator*—type the path n:\scripts in the

*remote\_path* field.

If a Vuser on the remote UNIX load generator recognizes the above path as /m/tests, you would type this path in the *remote\_path* field.

remote\_host The name or type of the remote load

generator. For example, if all the remote machines are UNIX workstations, you could type unix in the *remote\_host* field. The options for the *remote host* field are the same as the options for the *console\_host* field, listed above.

The *remote\_host* parameter is optional.

### **Editing the Path Translation Table**

You maintain the Path Translation table using the LoadRunner Tuning Module Console. LoadRunner Tuning Module saves the Path Translation table as an ASCII file, *ppath.mnt*. This file, stored in LoadRunner Tuning Module\_*directory/dat*, has a one–line entry for each network path to translate.

#### To edit the Path Translation table:

- **1** Start the LoadRunner Tuning Module Console.
- **2** Choose **Tools > Options** and select the **Path Translation Table** tab. The Path Translation Table view opens.

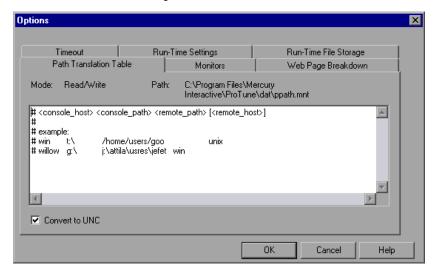

3 Before you enter path translation information, consider using the Universal Naming Convention method. If your machines are Windows machines, you can tell the Console to convert all paths to UNC, and all machines will be able to recognize the path without requiring path translation. An example of UNC format is \machine a\results.

Select the Convert to UNC check box to tell LoadRunner Tuning Module to ignore the path translation table and to convert all paths to the Universal Naming Convention.

- **4** If your machines are not Windows machines and you require path translation, type the path information into the table. You can insert comments by typing the "#" symbol at the start of a line in the table.
- **5** Click **OK** to close the table and save the information.

### **Path Translation Examples**

The following section illustrates sample Path Translation Table entries.

Note that when you translate a Windows-based path to a UNIX path, you must enter the appropriate slashes—forward slashes for UNIX and back slashes for Windows-based paths.

The examples below show the use of the Path Translation table for a Windows-based Console called Merlin.

In the first example, Vusers are running on a Windows 2000 machine, Oasis. Merlin maps the network drive as f:, while Oasis maps it as g:\loadtest.

| merlin | f:\ | g:\loadtest\ | Oasis |  |
|--------|-----|--------------|-------|--|
|--------|-----|--------------|-------|--|

In the second example, Vusers are running on a UNIX machine, Ultra. Ultra maps the networks drive as /u/tests/load.

| merlin | f:\ | /u/tests/load/ | Ultra |  |
|--------|-----|----------------|-------|--|
|        |     |                |       |  |

In the third example, the mapping of the network drive by the remote load generator Jaguar, is identical to the Console's mapping, so no translation is required. This line can be excluded from the Path Translation table.

In the fourth example, all Windows-based Vuser load generators map the network drive as m:\loadtest.

| merlin | I:\mnt\ | m:\loadtest\ | win |  |
|--------|---------|--------------|-----|--|
|--------|---------|--------------|-----|--|

# E

## **Working with Server Monitor Counters**

When you configure the System Resource, Microsoft IIS, Microsoft ASP, ColdFusion, and SQL Server monitors, you are presented with a list of default counters that you can measure on the server you are monitoring. Using the procedure described below, you can create a new list of default counters by including additional counters, or deleting existing counters.

In addition, there are specific counters that are especially useful for determining server performance and isolating the cause of a bottleneck during an initial stress test on a server.

The following sections describe:

- ➤ Changing a Monitor's Default Counters
- ➤ Useful Counters for Stress Testing

## **Changing a Monitor's Default Counters**

You can change the default counters for the System Resource, Microsoft IIS, Microsoft ASP, ColdFusion, or SQL Server monitors by editing the *res\_mon.dft* file found in the LoadRunner Tuning Module/dat directory.

#### To change the default counters:

- **1** Open a new session and click the **Session** tab.
- **2** For each of the monitors, select the counters you want to measure.
- **3** Save the session and open the session .*lrs* file with an editor.

- **4** Copy the MonItemPlus section of the each counter you selected into the *res\_mon.dft* file.
- **5** Count the number of new counters in the file and update the **ListCount** parameter with this number.

## **Useful Counters for Stress Testing**

Certain counters are especially useful for determining server performance and isolating the cause of a bottleneck during an initial stress test on a server.

The following is a list of counters that are useful for monitoring Web server performance:

| Object              | Counter                       |
|---------------------|-------------------------------|
| Web Service         | Maximum Connections           |
| Web Service         | Bytes Total/sec               |
| Web Service         | Current NonAnonymous Users    |
| Web Service         | Current Connections           |
| Web Service         | Not Found Errors              |
| Active Server Pages | Requests/sec                  |
| Active Server Pages | Errors/sec                    |
| Active Server Pages | Requests Rejected             |
| Active Server Pages | Request Not Found             |
| Active Server Pages | Memory Allocated              |
| Active Server Pages | Requests Queued               |
| Active Server Pages | Errors During Script Run Time |
| Memory              | Page Faults/sec               |
| Server              | Total Bytes/sec               |
| Process             | Private Bytes/Inetinfo        |

The following is a list of counters that are useful for monitoring SQL Server performance:

| Object          | Counter               |
|-----------------|-----------------------|
| SQLServer       | User Connections      |
| SQLServer       | Cache Hit Ratio       |
| SQLServer       | Net-Network Reads/sec |
| SQLServer       | I/O-Lazy Writes/sec   |
| SQLServer-Locks | Total Blocking Locks  |
| PhysicalDisk    | Disk Queue Length     |

The following is a list of counters that are useful for monitoring both Web and SQL server performance:

| Object       | Counter                |
|--------------|------------------------|
| Processor    | % Total Processor Time |
| PhysicalDisk | % Disk Time            |
| Memory       | Available Bytes        |
| Memory       | Pool Nonpaged Bytes    |
| Memory       | Pages/sec              |
| Memory       | Committed Bytes        |
| System       | Total Interrupts/sec   |
| Object       | Threads                |
| Process      | Private Bytes:_Total   |

**Note:** The % Disk Time counter requires that you run the diskperf -y utility at the command prompt and reboot your machine.

LoadRunner Tuning Module Console User's Guide • Appendixes

# F

## **Configuring Multiple IP Addresses**

When you run a session step, the Vusers on each load generator machine use the machine's IP address. You can define multiple IP addresses on a load generator machine to emulate a real-life situation in which users sit on different machines.

This appendix describes:

- ➤ Adding IP Addresses to a Load Generator
- ➤ Using the IP Wizard
- ➤ Configuring Multiple IP Addresses on UNIX
- ➤ Updating the Routing Table
- ➤ Enabling Multiple IP Addressing from the Console

## **About Multiple IP Addresses**

Application servers and network devices use IP addresses to identify clients. The application server often caches information about clients coming from the same machine. Network routers try to cache source and destination information to optimize throughput. If many users have the same IP address, both the server and the routers try to optimize. Since Vusers on the same load generator machine have the same IP address, server and router optimizations do not reflect real-life situations.

LoadRunner Tuning Module's multiple IP address feature enables Vusers running on a single machine to be identified by many IP addresses. The server and router recognize the Vusers as coming from different machines and as a result, the testing environment is more realistic.

**Note:** The maximum number of IP addresses that can be spoofed per network card for Windows NT SP3 is 35 IPs; Solaris (version 2.5.1) up to 255 IPs; Solaris (version 2.6 and higher) up to 8192 IPs.

#### **Applicable Protocols**

The multiple IP address feature is applicable to the following protocols:

- ➤ Client/Server: DNS, Windows Sockets
- ➤ Custom: Java Vuser, Javascript Vuser, VB Vuser, VB Script Vuser
- ➤ E-business: FTP, Palm, SOAP, Web (HTTP/HTML) protocols, WinSock\Web Dual Protocol
- ➤ ERP: Oracle NCA, PeopleSoft 8 multi-lingual, Siebel-Web
- ➤ Mailing Services: Internet Messaging (IMAP), MS Exchange (MAPI), POP3, SMTP
- ➤ Streaming Data: Real
- ➤ Wireless: i-Mode, VoiceXML, WAP

This feature can be implemented on Windows and UNIX platforms.

### Adding IP Addresses to a Load Generator

LoadRunner Tuning Module includes an IP Wizard program that you run on each Windows NT or Windows 2000 load generator machine to create multiple IP addresses. You add new IP addresses to a machine once and use the addresses for all session steps. For information about adding IP addresses on UNIX machines, see "Configuring Multiple IP Addresses on UNIX" on page 786.

## The following procedure summarizes how to add new IP addresses to a load generator:

- 1 Run the IP Wizard on the load generator machine to add a specified number of IP addresses. Manually configure the new IP addresses for UNIX load generator machines.
- **2** Restart the machine.
- **3** Update the server's routing table with the new addresses, if necessary.
- **4** Enable this feature from the Console. Refer to "Enabling Multiple IP Addressing from the Console" on page 788.

## **Using the IP Wizard**

The IP Wizard resides on each load generator machine. You run this process once to create and save new IP addresses on Windows machines. The new addresses can be a range of addresses defined by the Internet Assignment Numbers Authority. They are for internal use only, and cannot connect to the Internet. This range of addresses is the default used by the IP Wizard.

#### To add new IP addresses to a load generator machine:

1 Invoke the IP Wizard by clicking Start > Programs > LoadRunner Tuning Module > Tools > IP Wizard.

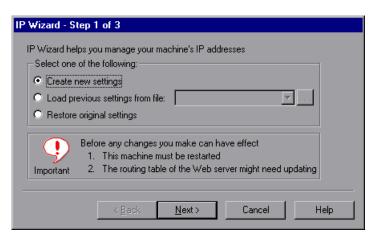

- **2** If you have an existing file with IP address settings, select **Load previous settings from file** and choose the file.
- **3** If you are defining new settings, select **Create new settings**.
- **4** Click **Next** to proceed to the next step. If you have more than one network card, choose the card to use for IP addresses and click **Next**.

The optional Web server IP address step enables the IP Wizard to check the server's routing table to see if it requires updating after the new IP addresses are added to the load generator.

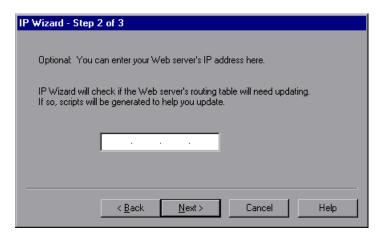

- **5** To check the server's routing table directly after adding the addresses, enter the server IP address. Refer to "Updating the Routing Table" on page 787 for more information.
- **6** Click **Next** to see a list of the machine's IP address(es). Click **Add** to define the range of addresses.

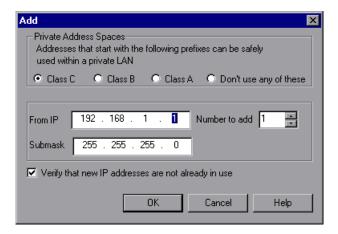

#### **LoadRunner Tuning Module Console User's Guide • Appendixes**

IP addresses include two components, a *netid* and *hostid*. The submask determines where the netid portion of the address stops and where the hostid begins.

- **7** Select a class that represents the correct submask for the machine's IP addresses.
- **8** Specify the number of addresses to create. Select **Verify that new IP addresses are not already in use** to instruct the IP Wizard to check the new addresses. The IP Wizard will only add the addresses not in use.
- **9** Click **OK** to proceed.

After the IP Wizard creates the new addresses, the summary dialog box lists all of the IP addresses.

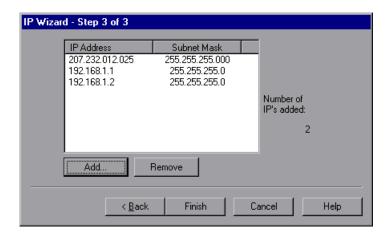

**10** Click **Finish** to exit the IP Wizard. The IP Wizard Summary dialog box is displayed.

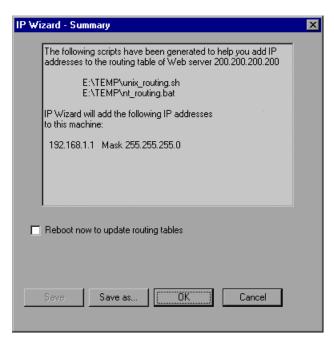

- **11** Note the address of the *.bat* file, and see "Updating the Routing Table" on page 787 for information about using the batch file to update the routing table, if necessary.
- **12** After you update the routing table, check **Reboot now to update routing tables** to initialize the NT device drivers with the new addresses.
- 13 Click OK.

## **Configuring Multiple IP Addresses on UNIX**

To configure multiple IP addresses on UNIX, manually configure the addresses on the load generator machine.

#### Solaris 2.5, 2.6, 7.0, 8.0

To configure the hme0 device to support more than one IP address:

**1** Create entries in /etc/hosts for each hostname on your physical machine:

```
128.195.10.31 myhost
128.195.10.46 myhost2
128.195.10.78 myhost3
```

**2** Create /etc/hostname.hme0:n files that contain the hostname for the virtual host n. Note that hostname.hme0:0 is the same as hostname.hme0.

```
/etc/hostname.hme0 (Contains name myhost)
/etc/hostname.hme0:1 (Contains name myhost2)
/etc/hostname.hme0:2 (Contains name myhost3)
```

The above changes will cause the virtual hosts to be configured at boot time.

**3** You can also directly enable/modify a logical hosts configuration by running *ifconfig* directly on one of the logical hosts, using the *hme0:n* naming scheme:

```
% ifconfig hme0:1 up
% ifconfig hme0:1 129.153.76.72
% ifconfig hme0:1 down
```

To verify the current configuration, use *ifconfig –a*.

#### Linux

To define multiple IP addresses for a single Ethernet card, you need IP Aliasing compiled into the kernel. To do this, use the *ifconfig* command:

/sbin/ifconfig eth0:0 x.x.x.x netmask 255.255.x.x up

Substitute the new IP address for x.x.x.x, and insert the correct information for subnet mask. Place this command in the *rc.local* file so that it executes upon boot.

#### HP 11.0 or higher

To define multiple IP addresses for a single Ethernet card, you need IP Aliasing compiled into the kernel. To do this, use the *ifconfig* command:

/sbin/ifconfig lan1:0 x.x.x.x netmask 255.255.x.x up

Substitute the new IP address for x.x.x.x, and insert the correct information for subnet mask. Place this command in the *rc.local* file so that it executes upon boot.

## **Updating the Routing Table**

Once the client machine has new IP addresses, the server needs the addresses in its routing table, so that it can recognize the route back to the client. If the server and client share the same netmask, IP class, and network, the server's routing table does not require modification.

**Note:** If there is a router between the client and server machines, the server needs to recognize the path via the router. Make sure to add the following to the server routing table: route from the Web server to the router, and routes from the router to all of the IP addresses on the load generator machine.

#### To update the Web server routing table:

**1** Edit the batch file that appears in the IP Wizard Summary screen. An example *.bat* file is shown below.

```
REM This is a bat file to add IP addresses to the routing table of a server
REM Replace [CLIENT_IP] with the IP of this machine that the server already recognizes
REM This script should be executed on the server machine

route ADD 192.168.1.50 MASK 255.255.255 [CLIENT_IP] METRIC 1 route ADD 192.168.1.51 MASK 255.255.255 [CLIENT_IP] METRIC 1 route ADD 192.168.1.52 MASK 255.255.255 [CLIENT_IP] METRIC 1 route ADD 192.168.1.53 MASK 255.255.255 [CLIENT_IP] METRIC 1 route ADD 192.168.1.54 MASK 255.255.255.255 [CLIENT_IP] METRIC 1
```

- **2** For each occurrence of [CLIENT\_IP], insert your IP address instead.
- **3** Run the batch file on the server machine.

## **Enabling Multiple IP Addressing from the Console**

Once you define multiple IP addresses, you set an option to tell the Console to use this feature.

#### To enable multiple IP addressing from the Console:

**1** In the Console Design view, select **Session** > **Enable IP Spoofer**.

**Note:** You must select this option before connecting to a load generator.

**2** Use the **General Options** of the Console Expert Mode to specify how the Console should implement this feature.

For more information, refer to Appendix C, "Working in Expert Mode."

# G

## **Working with Digital Certificates**

A Digital Certificate is an electronic "credit card" that establishes your credentials when doing business or other transactions on the Web. It is issued by a Certification Authority (CA). It contains the IP address of the machine for which it was issued, a validation date, and the digital signature of the certificate-issuing authority.

This appendix describes:

- ➤ Using Digital Certificates with Firewalls
- ➤ Creating and Using Digital Certificates

## **Using Digital Certificates with Firewalls**

When the MI Listener sends its Public Key to the LoadRunner Tuning Module agent, it always sends its certificate as well (this is the server-side certificate). The LoadRunner Tuning Module agent can be configured to authenticate the certificate which it received, as described in Chapter 23, "Running Vusers Over a Firewall." If the agent is configured to authenticate the certificate, it can verify whether the sender is really the machine that it claims to be by:

- ➤ Comparing the certificate's IP address with the sender's IP address.
- ➤ Checking the validation date.
- ➤ Looking for the digital signature in its Certification Authorities list.

The MI Listener may also require the LoadRunner Tuning Module agent to send a certificate at any point in the session. This is called the client-side certificate, as described in the MI Listener Configuration Settings in Chapter 23, "Running Vusers Over a Firewall." If the LoadRunner Tuning Module agent owns a certificate, it sends it to the MI Listener for the same authentication process. If the LoadRunner Tuning Module agent does not own a certificate, the communication might not be continued.

An SSL CA list and an SSL Certificate are included in each LoadRunner Tuning Module installation. This certificate is the same for all LoadRunner Tuning Module installations, which means that it can be obtained by third parties. Therefore, if you are interested in a more secure process, you should create your own Certificate Authority and include it in the list, and issue matching certificates for your machines.

## **Creating and Using Digital Certificates**

You create a Certification Authority using the gen\_ca\_cert.exe (on UNIX platforms gen\_ca\_cert) utility, and a Digital Certificate using the gen\_cert.exe (on UNIX platforms gen\_cert) utility. Both utilities can be used on UNIX and Windows platforms, using a command-line interface.

#### To creating a Certificate Authority using gen\_ca\_cert:

**1** To view the format and usage, run the *gen\_ca\_cert* utility from the <LoadRunner Tuning Module root folder>\launch\_service\bin directory.

**2** Create a new Certificate Authority by running the gen\_ca\_cert command with at least one of the options: -country\_name <country name> -organization\_name <organization name> and -common\_name <the name of the CA>.

This process creates two files in the directory from which the utility was run: the CA Certificate (cacert.cer), and the CA Private Key (capvk.cer). To provide different file names, use the -CA\_cert\_file\_name and the -CA\_pk\_file\_name options respectively.

By default, the CA is valid for three years, from the time that the CA is generated. To change the validation dates, use the options -nb\_time <br/>
<br/>
deginning of validity in dd/mm/yyyy format> and/or -na\_time <ending of validity in dd/mm/yyyy format>.

The following example creates two files: *ca\_igloo\_cert.cer* and *ca\_igloo\_pk.cer* in the current directory.:

**3** To install this CA, use the -install <name of certificate file> option. This option replaces any previous CA list and creates a new one that includes only this CA.

To add the new CA to the existing CA list, use the -install\_add <name of certificate file>.

```
gen_pa_cert -inetall ca_igloo_cert.cer
ca_igloo_cert.cer is installed.
```

**4** The -install and -install\_add options install the certificate file only. Keep the private key file in a safe place and use it only for issuing certificates.

#### To create a Digital Certificate using gen\_cert:

**1** To view the format and usage, run the *gen\_cert* utility from the <LoadRunner Tuning Module *root folder*>\*launch\_service*\*bin* directory.

```
gen_cert
Usage: yen_cert [uption] (value) ...

-install (File Name to install)

OR

-common_name (full_DMS_cerve_name)

-country name (Country Name)

Organization_name (Organization Name)

-corganizationUnit_name

-eMail (Country Same)

(Organization Unit Name)

(Country Name)

(Organization Unit Name)

(Country Name)

(Organization Unit Name)

(Country Name)

(Organization Unit Name)

(Country Name)

(Organization Unit Name)

(Country Name)

(Country Name)

(Country Name)

(Country Name)

(Country Name)

(Country Name)

(Country Name)

(Country Name)

(Country Name)

(Country Name)

(Country Name)

(Country Name)

(Country Name)

(Country Name)

(Country Name)

(Country Name)

(Country Name)

(Country Name)

(Country Name)

(Country Name)

(Country Name)

(Country Name)

(Country Name)

(Country Name)

(Country Name)

(Country Name)

(Country Name)

(Country Name)

(Country Name)

(Country Name)

(Country Name)

(Country Name)

(Country Name)

(Country Name)

(Country Name)

(Country Name)

(Organization Unit Name)

(Country Name)

(Country Name)

(Organization Unit Name)

(Call Name, Default: caret.cer)

(Country Name)

(Country Name)

(Organization Unit Name)

(Country Name)

(Organization Unit Name)

(Country Name)

(Organization Unit Name)

(Country Name)

(Organization Unit Name)

(Country Name)

(Organization Unit Name)

(Country Name)

(Organization Unit Name)

(Country Name)

(Organization Unit Name)

(Country Name)

(Organization Unit Name)

(Country Name)

(Organization Unit Name)

(Country Name)

(Organization Unit Name)

(Country Name)

(Organization Unit Name)

(Country Name)

(Organization Unit Name)

(Country Name)

(Organization Unit Name)

(Country Name)

(Organization Unit Name)

(Country Name)

(Organization Unit Name)

(Country Name)

(Organization Unit Name)

(Country Name)

(Organization Unit Name)

(Country Name)

(Organization Unit Name)

(Country Name)

(Organization Unit Name)

(Country Name)

(Country Name)

(Organization Unit Name)

(Country Name)

(Country Name)

(Country Name)

(O
```

- **2** Create a new Digital Certificate by running the gen\_cert command with at least one of the options: -country\_name <country name>,
  - -organization\_name <organization name>, -organization\_unit\_name <organization unit name>, -eMail <email address> and -common\_name <the name. full name or IP address of the machine>.

The CA Certificate and the CA Private Key files are necessary for the creation of the certificate. By default, it is assumed that they are in the current directory, and are named *cacert.cer* and *capvk.cer* respectively. In any other case, use the -CA\_cert\_file\_name and -CA\_pk\_file\_name options to give the correct files and locations.

In this process, the certificate file is created in the directory from which the utility was run. By default, the file name is *cert.cer*. To provide a different name, use the -cert\_file\_name option.

By default, the CA is valid for three years, from the time that the CA is generated. To change the validation dates, use the -nb\_time <beginning of validity in dd/mm/yyyy format> and/or -na\_time <ending of validity in dd/mm/yyyy format> options .

The following example creates the *igloo\_cert.cer* file in the current directory:

```
gen_cert "common_name bun_ii "country_name "Horth Pole" "organization_name "Tyloo Makers" organizationUnit_name "Tee Cubes" chail "elf@igloo_nakers.co.np" cert_file_name igloo_cert.cer =Cfl_cert_file_name ca_igloo_cert.cer =Cfl_pk_file_name ca_igloo_cert.cer =Cfl_pk_file_name ca_igloo_pk.cer =nb_tine 12/12/2010 =na_tine 01/01/2011

Dane.

To install the certificate use:
    gen_cert install (File Name to install)
```

**3** If you wish to install this certificate, use the -install <name of certificate file> option. This option replaces any previous certificate, as it is possible to own only one certificate per machine.

LoadRunner Tuning Module Console User's Guide • Appendixes

#### **Host Resolution Functions Copyright Agreement**

Copyright (c) 1980, 1983, 1985, 1987, 1988, 1989, 1990, 1993

The Regents of the University of California. All rights reserved.

Redistribution and use in source and binary forms, with or without modification, are permitted provided that the following conditions are met:

- Redistributions of source code must retain the above copyright notice, this list of conditions and the following disclaimer.
- 2. Redistributions in binary form must reproduce the above copyright notice, this list of conditions and the following disclaimer in the documentation and/or other materials provided with the distribution.
- 3. All advertising materials mentioning features or use of this software must display the following acknowledgement:

This product includes software developed by the University of California, Berkeley and its contributors.

4. Neither the name of the University nor the names of its contributors may be used to endorse or promote products derived from this software without specific prior written permission.

THIS SOFTWARE IS PROVIDED BY THE REGENTS AND CONTRIBUTORS "AS IS" AND ANY EXPRESS OR IMPLIED WARRANTIES, INCLUDING, BUT NOT LIMITED TO, THE IMPLIED WARRANTIES OF MERCHANTABILITY AND FITNESS FOR A PARTICULAR PURPOSE ARE DISCLAIMED. IN NO EVENT SHALL THE REGENTS OR CONTRIBUTORS BE LIABLE FOR ANY DIRECT, INDIRECT, INCIDENTAL, SPECIAL, EXEMPLARY, OR CONSEQUENTIAL DAMAGES (INCLUDING, BUT NOT LIMITED TO, PROCUREMENT OF SUBSTITUTE GOODS OR SERVICES; LOSS OF USE, DATA, OR PROFITS; OR BUSINESS INTERRUPTION) HOWEVER CAUSED AND ON ANY THEORY OF LIABILITY, WHETHER IN CONTRACT, STRICT LIABILITY, OR TORT (INCLUDING NEGLIGENCE OR OTHERWISE) ARISING IN ANY WAY OUT OF THE USE OF THIS SOFTWARE, EVEN IF ADVISED OF THE POSSIBILITY OF SUCH DAMAGE.

Portions Copyright (c) 1993 by Digital Equipment Corporation.

Permission to use, copy, modify, and distribute this software for any purpose with or without fee is hereby granted, provided that the above copyright notice and this permission notice appear in all copies, and that the name of Digital Equipment Corporation not be used in advertising or publicity pertaining to distribution of the document or software without specific, written prior permission.

THE SOFTWARE IS PROVIDED "AS IS" AND DIGITAL EQUIPMENT CORP. DISCLAIMS ALL WARRANTIES WITH REGARD TO THIS SOFTWARE, INCLUDING ALL IMPLIED WARRANTIES OF MERCHANTABILITY AND FITNESS. IN NO EVENT SHALL DIGITAL EQUIPMENT CORPORATION BE LIABLE FOR ANY SPECIAL, DIRECT, INDIRECT, OR CONSEQUENTIAL DAMAGES OR ANY DAMAGES WHATSOEVER RESULTING FROM LOSS OF USE, DATA OR PROFITS, WHETHER IN AN ACTION OF CONTRACT, NEGLIGENCE OR OTHER TORTIOUS ACTION, ARISING OUT OF OR IN CONNECTION WITH THE USE OR PERFORMANCE OF THIS SOFTWARE.

Copyright (c) 1996 by Internet Software Consortium.

Permission to use, copy, modify, and distribute this software for any purpose with or without fee is hereby granted, provided that the above copyright notice and this permission notice appear in all copies.

THE SOFTWARE IS PROVIDED "AS IS" AND INTERNET SOFTWARE CONSORTIUM DISCLAIMS ALL WARRANTIES WITH REGARD TO THIS SOFTWARE INCLUDING ALL IMPLIED WARRANTIES OF MERCHANTABILITY AND FITNESS. IN NO EVENT SHALL INTERNET SOFTWARE CONSORTIUM BE LIABLE FOR ANY SPECIAL, DIRECT, INDIRECT, OR CONSEQUENTIAL DAMAGES OR ANY DAMAGES WHATSOEVER RESULTING FROM LOSS OF USE, DATA OR PROFITS, WHETHER IN AN ACTION OF CONTRACT, NEGLIGENCE OR OTHER TORTIOUS ACTION, ARISING OUT OF OR IN CONNECTION WITH THE USE OR PERFORMANCE OF THIS SOFTWARE.

## Index

| A                                       | alert details                                                    |
|-----------------------------------------|------------------------------------------------------------------|
| about advanced tuning function 225      | viewing 155                                                      |
| Acrobat Reader xiii                     | alert schemes 141                                                |
| activating rstatd 346                   | alert types 140                                                  |
| Add Destination Machines for Network    | alerts                                                           |
| Delay Monitoring dialog box 369         | automatic assignment 37                                          |
| Add Load Generator dialog box 102       | configuring 147                                                  |
| Add Machine dialog box                  | creating 147                                                     |
| DB2 monitor 487                         | defining 139                                                     |
| Add Oracle Measurements dialog box 505  | deleting 147                                                     |
| Add SAP Monitor Measurements dialog box | disabling 154                                                    |
| 536                                     | enabling 154                                                     |
| Add Step dialog box 58                  | limiting 154                                                     |
| Add Sybase Measurements dialog box 514  | specifying actions 145                                           |
| Add Tuxedo Measurements dialog box 554  | specifying conditions 141                                        |
| adding load generators 74               | Alerts in Output window 155                                      |
| adding measurements 282                 | Alerts window                                                    |
| adding scripts 73                       | Actions tab 145                                                  |
| adding session steps 47, 48, 51, 55, 57 | Condition tab 144                                                |
| Administration tab 656                  | Antara FlameThrower                                              |
| administrator services 715, 716, 717    | monitor 351, 351                                                 |
| ADO-DB Connection Rate 95               | Apache                                                           |
| ADO-DB SQL Query Rate 95                | Add Measurements dialog box 380                                  |
| advanced tuning 225                     | monitor 380                                                      |
| Network Health Check 226                | Application Component monitors                                   |
| Scan Logs 227                           | PeopleSoft (Tuxedo) monitor 553 Application Deployment Solutions |
| Scan Recommended Values 234             | monitors 599–604                                                 |
| scanning custom service log files 233   | Application Deployment Solutions monitors                        |
| advanced tuning functions 225–237       | Citrix MetaFrame XP monitor 599                                  |
| agent                                   | Application Traffic Management graphs                            |
| daemon 740                              | 729–731                                                          |
| agent summary window 219                | Application Traffic Management monitors                          |
| AIX requirements for tuning agent 723   | 631–636                                                          |
| alert actions 145                       | Application Traffic monitors                                     |
| alert categories 148                    | F5 BIG-IP monitor 631, 636                                       |
| Alert Description pane 149              | 10 Did ii iiioiiitoi 001, 000                                    |

| Ariba                                     | Citrix MetaFrame XP                     |
|-------------------------------------------|-----------------------------------------|
| monitor 400                               | dialog box 602                          |
| Monitor Configuration dialog box          | Citrix MetaFrame XP monitor 599         |
| 400                                       | Citrix Monitor Configuration dialog box |
| ASP                                       | 599, 602                                |
| monitor 441                               | cloning a server 284                    |
| ATG Dynamo                                | ColdFusion                              |
| monitor 405                               | dialog box 420                          |
| Resources dialog box 405                  | monitor 420                             |
| Auto Assign                               | collating session results 184           |
| adding measurements 88                    | component position                      |
| deleting measurements 90                  | changing 33                             |
| editing alerts 90                         | configuration settings                  |
| editing Auto Assign settings 85           | export, import 691–698                  |
| Auto Assign feature 37                    | exporting 692                           |
| Auto Assign Monitors dialog box 38        | file types 693                          |
| automatically starting tuning agents 708  | importing 694                           |
| automatically starting turning agents 700 | replicating across multiple hosts 691   |
| _                                         | Configuration tab 656, 677              |
| В                                         | Configuration tab functions 715–719     |
| baseline profiles 120                     | configuring 305–319                     |
| baseline scheduling 130                   | alerts 147                              |
| BEA WebLogic                              | load generator 101–104                  |
| monitor 457                               | load generator settings 107             |
| Bonk DoS Attack 98                        | load generators 75                      |
| Books Online xiii                         | session steps 157–166                   |
| BroadVision                               | configuring connection parameters 662   |
| monitor 410                               |                                         |
| Monitor Configuration dialog box          | configuring tuning agents 600, 708      |
| 412                                       | configuring tuning agents 699–708       |
| 112                                       | Connect to Host button 663              |
| _                                         | Connect to Server dialog box 663        |
| C                                         | connecting to database 741              |
| CA 789                                    | Connection Capacity (SSL) 91            |
| canned scripts 55, 59, 90                 | Connection Log tab 767                  |
| cartridges 15                             | connection parameters                   |
| editing Auto Assign settings 85           | configuring 662                         |
| features 84                               | Connection Rate, HTTP 91                |
| saving 84                                 | Connection Rate, HTTPS 92               |
| using 83                                  | Connection Settings dialog box 38       |
| certification authority 789               | Connections graph 335                   |
| Check Point FireWall-1                    | Connections per Second graph 335        |
| monitor 375                               | console_host 771                        |
|                                           | console_path 772                        |
| SNMP Resources dialog box 376             | Context Sensitive Help xiv              |
| choosing a profile 123                    | counters, for stress testing 776        |
|                                           |                                         |

| creating                                  | displayed rows, limiting 217                |
|-------------------------------------------|---------------------------------------------|
| alerts 147                                | Distributed Denial of Service               |
| goal-oriented sessions 47–50, 55–78       | graph 730                                   |
| manual profiles 125                       | Distributed Denial of Service graph 637–638 |
| profiles 122                              | distributing scripts by percentage 74       |
| creating goal oriented profiles 132–137   | DNS Request Rate 91                         |
| creating new profiles 698                 | documentation set xiv                       |
| creating sessions 15                      | Done.Failed - Vuser state                   |
| custom queries                            | Session Groups window 208                   |
| Oracle monitor 508                        | Done.Passed - Vuser state                   |
| Custom Scripts pane 60                    | Session Groups window 208                   |
| r                                         | DoS attacks 98                              |
| n                                         | Bonk 98                                     |
| D                                         | Ping of Death 99                            |
| Data Points graph (online) 323            | Teardrop 99                                 |
| Database Server Resource monitors 485–521 | DoS tests                                   |
| DB2 monitor 486                           | Targa3 99                                   |
| Oracle monitor 503                        | Down - Vuser state                          |
| SQL Server monitor 510                    |                                             |
| Sybase monitor 513                        | Session Groups window 208                   |
| Database Server session steps 95          | duplicating steps 49                        |
| database, connecting to 741               |                                             |
| DB2                                       | E                                           |
|                                           | Edit Auto Assign dialog how 06              |
| monitor 486                               | Edit Auto Assign dialog box 86              |
| Monitor Configuration dialog box          | EJB                                         |
| 487                                       | monitor 562–577                             |
| DDoS attacks                              | Monitor Configuration dialog box            |
| SYN Flooding 99                           | 576                                         |
| UDP Echo 100                              | Element Properties tab 35                   |
| debug                                     | enabling scripts 73                         |
| information settings 761                  | enabling tuners 706                         |
| level 302                                 | ERP Server Resource monitors 533–538        |
| default counter, changing 775             | ERP/CRM Resource Server monitors            |
| Define Baseline pane 131                  | PeopleSoft (Tuxedo) monitor                 |
| defining load behavior 136                | 553-556                                     |
| defining step goals 134                   | PeopleSoft Ping monitor 559                 |
| defining step settings 135                | Siebel Server Manager monitor 548           |
| deleting alerts 147                       | ERP/CRM Server Resource monitors            |
| deleting profiles 123                     | SAP monitor 535                             |
| Denial of Service attacks 98              | SAP Portal monitor 540                      |
| digital certificate                       | Siebel monitor 544                          |
| agent configuration settings 270          | Siebel Server Manager monitor 548           |
| MI Listener configuration settings 273    | Error - Vuser state                         |
| overview 789                              | Running Vusers graph 322                    |
| disabling scripts 73                      | Session Groups window 208                   |
|                                           |                                             |
| disabling tuners 707                      | error handling 302                          |

| Error log 210                              | Fujitsu INTERSTAGE                        |
|--------------------------------------------|-------------------------------------------|
| Error Statistics graph 322                 | monitor 423                               |
| Ethernet-bus based network 651             | SNMP Resources dialog box 423             |
| executing without delay 120                | Function Reference xiii                   |
| Exiting - Vuser state                      |                                           |
| Session Groups window 208                  | G                                         |
| Expert mode 759–768                        | _                                         |
| connecting to UNIX load generator          | generating reports 239–246                |
| 767                                        | getting started 15                        |
| debug settings 761                         | goal oriented profile scheduling 132–137  |
| enabling and disabling 674                 | goal oriented profiles 119, 120           |
| general settings 760                       | creating 132–137                          |
| monitor settings 765                       | defining load behavior 136                |
| output settings 763                        | defining step goal 134                    |
| tuning 674                                 | defining step settings 135                |
| Export Performance Settings dialog box 693 | goal-oriented session 47–50, 55–78        |
| exporting all settings 692                 | Gradual Exiting - Vuser state             |
| exporting configuration settings 691–698   | Session Groups window 208                 |
| exporting updated settings 692             | graph                                     |
|                                            | Distributed Denial of Service 730         |
| F                                          | F5 BIG-IP 731                             |
|                                            | PeopleSoft Ping 729                       |
| F5 BIG-IP                                  | Graph Configuration dialog box 308        |
| Application Traffic Management             | graph time 310                            |
| graph 731                                  | graph types, Analysis                     |
| F5 BIG-IP monitor 632                      | Application Traffic Management            |
| Finished - Vuser state                     | 729–731                                   |
| Running Vusers graph 322                   | graphs, See online graphs                 |
| firewalls                                  |                                           |
| configuration overview 254                 | Н                                         |
| configuring agent to operate over          | hardware                                  |
| firewall 269                               | checking communications 734               |
| configuring the Console 274                | Hits per Second graph 330                 |
| Firewall Server monitors 375–378           | hme0 device 786                           |
| installation configurations 252            | host configuration                        |
| installing MI_Listener 272                 | printing 719                              |
| installing Monitors over Firewall 278      | reloading 719                             |
| monitoring over 277                        | host parameters                           |
| network monitoring 371                     | committing 680                            |
| preparing for data collection 279          | updating 680                              |
| running Vusers 259–276                     | Host Properties dialog box 664, 666, 688, |
| troubleshooting 256, 748                   | 702                                       |
| understanding 249                          | hostid, IP address component 784          |
| Connection Canacity 92                     | Hostinfo utility 736                      |
| Connection Capacity 92                     | hosts                                     |
| Get File Rate 92                           | removing 719                              |
| Put File Rate 92                           | hosts file 737                            |
| Server session steps 92                    | 110303 1110 / 3/                          |

| IP addresses (cont'd)                                                                                                    |
|----------------------------------------------------------------------------------------------------|
| load generator machine 779                                                                                                    |
| netid 784                                                                                                    |
| per process 761                                                                                                    |
| per thread 761                                                                                                    |
| submask 784                                                                                                    |
| iPlanet (NAS)                                                                                                    |
| dialog box 429, 431                                                                                                    |
| monitor 425                                                                                                    |
| iPlanet (SNMP)                                                                                                    |
| dialog box 389                                                                                                    |
| monitor 389                                                                                                    |
| iPlanet/Netscape                                                                                                    |
| Add Measurements dialog box 386                                                                                                    |
| monitor 385                                                                                                    |
|                                                                                                    |
|                                                                                                    |
| )                                                                                                    |
| J2EE                                                                                                    |
| monitor 580–598                                                                                                    |
| Java                                                                                                    |
| Java Performance monitors 561–578                                                                                                    |
| 579-598                                                                                                    |
|                                                                                                    |
|                                                                                                    |
| L                                                                                                    |
| _                                                                                                    |
| limiting displayed rows 217                                                                                                    |
| limiting displayed rows 217<br>Linux                                                                                                    |
| limiting displayed rows 217 Linux configuring IP addresses 787                                                                                                    |
| limiting displayed rows 217 Linux configuring IP addresses 787 Linux requirements for tuning agent 725                                                                                                    |
| limiting displayed rows 217 Linux configuring IP addresses 787 Linux requirements for tuning agent 725 listing available tuners 706                                                                                                    |
| limiting displayed rows 217 Linux configuring IP addresses 787 Linux requirements for tuning agent 725 listing available tuners 706 lists                                                                                                    |
| limiting displayed rows 217 Linux configuring IP addresses 787 Linux requirements for tuning agent 725 listing available tuners 706 lists load generator list 101–104                                                                                                    |
| limiting displayed rows 217 Linux configuring IP addresses 787 Linux requirements for tuning agent 725 listing available tuners 706 lists load generator list 101–104 rendezvous list 167–175                                                                                                    |
| limiting displayed rows 217 Linux configuring IP addresses 787 Linux requirements for tuning agent 725 listing available tuners 706 lists load generator list 101–104 rendezvous list 167–175 script list (goal-oriented session) 50,                                                                                                    |
| limiting displayed rows 217 Linux configuring IP addresses 787 Linux requirements for tuning agent 725 listing available tuners 706 lists load generator list 101–104 rendezvous list 167–175 script list (goal-oriented session) 50, 77                                                                                                    |
| limiting displayed rows 217 Linux configuring IP addresses 787 Linux requirements for tuning agent 725 listing available tuners 706 lists load generator list 101–104 rendezvous list 167–175 script list (goal-oriented session) 50, 77 load behavior                                                                                                    |
| limiting displayed rows 217 Linux configuring IP addresses 787 Linux requirements for tuning agent 725 listing available tuners 706 lists load generator list 101–104 rendezvous list 167–175 script list (goal-oriented session) 50, 77 load behavior defining 136                                                                                                    |
| limiting displayed rows 217 Linux configuring IP addresses 787 Linux requirements for tuning agent 725 listing available tuners 706 lists load generator list 101–104 rendezvous list 167–175 script list (goal-oriented session) 50, 77 load behavior defining 136 Load Behavior tab 136                                                                                                    |
| limiting displayed rows 217 Linux configuring IP addresses 787 Linux requirements for tuning agent 725 listing available tuners 706 lists load generator list 101–104 rendezvous list 167–175 script list (goal-oriented session) 50, 77 load behavior defining 136 Load Behavior tab 136 load generator configuration                                                                                               |
| limiting displayed rows 217 Linux configuring IP addresses 787 Linux requirements for tuning agent 725 listing available tuners 706 lists load generator list 101–104 rendezvous list 167–175 script list (goal-oriented session) 50, 77 load behavior defining 136 Load Behavior tab 136 load generator configuration checking Console communication                                                                |
| limiting displayed rows 217 Linux configuring IP addresses 787 Linux requirements for tuning agent 725 listing available tuners 706 lists load generator list 101–104 rendezvous list 167–175 script list (goal-oriented session) 50, 77 load behavior defining 136 Load Behavior tab 136 load generator configuration checking Console communication 735                                                            |
| limiting displayed rows 217 Linux configuring IP addresses 787 Linux requirements for tuning agent 725 listing available tuners 706 lists load generator list 101–104 rendezvous list 167–175 script list (goal-oriented session) 50, 77 load behavior defining 136 Load Behavior tab 136 load generator configuration checking Console communication 735 disabling load generators 102                              |
| limiting displayed rows 217 Linux configuring IP addresses 787 Linux requirements for tuning agent 725 listing available tuners 706 lists load generator list 101–104 rendezvous list 167–175 script list (goal-oriented session) 50, 77 load behavior defining 136 Load Behavior tab 136 load generator configuration checking Console communication 735 disabling load generators 102 enabling load generators 102 |
| limiting displayed rows 217 Linux configuring IP addresses 787 Linux requirements for tuning agent 725 listing available tuners 706 lists load generator list 101–104 rendezvous list 167–175 script list (goal-oriented session) 50, 77 load behavior defining 136 Load Behavior tab 136 load generator configuration checking Console communication 735 disabling load generators 102                              |
|                                                                                                    |

| load generator configuration (cont'd)     | measurements                              |
|-------------------------------------------|-------------------------------------------|
| initializing quota 113                    | selecting 40                              |
| limiting of Vusers 114                    | Media Player Client                       |
| run-time files 109                        | monitor 531                               |
| UNIX shell 110                            | MI_Listener 272                           |
| Load Generator Information dialog box 107 | Microsoft                                 |
| Firewall tab 115                          | ASP monitor 441                           |
| Run-Time File Storage tab 109             | IIS monitor 383                           |
| Run-Time Quota tab 112                    | Middleware Performance monitors 613–629   |
| Status tab 107                            | IBM WebSphere MQ monitor 620,             |
| Unix Environment tab 110                  | 620–627                                   |
| Vuser Limits tab 114                      | MMS Play Media 94                         |
| Vuser Status tab 117                      | modifying profile properties 123          |
| load generators 101                       | monitoring over a firewall 277            |
| adding 74, 104                            | monitors                                  |
| adding an IP address 781                  | Application Deployment Solution           |
| configuration 101–104                     | 599–604                                   |
| configuring 75                            | Application Traffic Management            |
| managing 101                              | 631–636                                   |
| modifying 104                             | automatic assignment 37                   |
| multiple IP addresses 761                 | database server resources 485–521         |
| setting attributes 107–118                | ERP Server Resources 533–538              |
| Load Generators window 102                | Firewall Server 375–378                   |
| Load Topology Template dialog box 31      | Java Performance 561–578, 579–598         |
| loading profiles 696                      | Middleware Performance 613–629            |
| lr_user_data_point 323                    | network 363–373                           |
| m_user_uutu_pennt o <b>z</b> e            | online 289–291                            |
|                                           | run-time 322                              |
| М                                         | selecting 40                              |
| Mail Server session steps 93              | SiteScope Server 639–643                  |
| manual baseline scheduling 130            | streaming media 523–531                   |
| manual profile scheduling 125             | system resources 337–362                  |
| manual profiles 119                       | transaction 324                           |
| creating 125                              | Web application server resources          |
| script scheduling 129                     | 399–483                                   |
| session step scheduling 125               | Web resources 329–336                     |
| Manual step                               | Web server resources 379–388              |
| adding 51                                 | monitors over firewall                    |
| MAPI Connection Capacity                  | adding and removing measurements          |
| session step                              | 282                                       |
| MAPI Connection Capacity 93               |                                           |
| MAPI Send Mail 93                         | configuring measurement frequency<br>283  |
| Measurement Configuration dialog box      |                                           |
| Configuration tab 312                     | configuring properties 279 installing 277 |
| Description tab 312                       |                                           |
| measurement frequency, setting 283        | preparing for data collection 279         |
| HICASULEHICH HEUUCHUV, SCHIHY 403         | MICH MODITOR 670-677                      |

| MS Active Server Pages dialog box 441      | online graphs (cont'd)                |
|--------------------------------------------|---------------------------------------|
| MS IIS dialog box 383                      | viewing data offline 319              |
| MS SQL Server dialog box 510               | x-axis style 310                      |
| multiple IP addresses 761                  | y-axis style 311                      |
|                                            | · · · · · · · · · · · · · · · · · · · |
| allocating 761                             | online monitors 289–291               |
| connecting to Console 738                  | changing default counters 775         |
| enabling 761                               | configuring measurements 311          |
|                                            | debugging 302                         |
| N                                          | display type 310                      |
| (*1 ID - 11 704                            | error handling 302                    |
| netid, IP address component 784            | graph time 310                        |
| Network                                    | graphs 305                            |
| Breakdown dialog box 373                   | line color 311                        |
| Delay Time dialog box 369                  | pausing 306                           |
| Delay Time graph 372                       | show/hide lines 314                   |
| Monitor Settings for Defined Path          | starting 294                          |
| dialog box 370                             | viewing data offline 319              |
| Network Delay options 311                  | online transaction monitoring         |
| Network Health Check 226                   | adding transactions 326               |
| Network monitor 363–373                    | graphs 324                            |
| configuring 368                            | setup 325                             |
| determining bottlenecks 364                | online Web server resource monitoring |
| monitoring over a firewall 371             | using a proxy server 396              |
| on UNIX 365                                | Open a New Graph dialog box 296       |
| overview 363                               | opening sessions 15                   |
| network segment delay, viewing 373         | Options dialog box                    |
| New Monitored Server Properties dialog box | Debug Information tab 762             |
| 280, 284                                   | General tab 760                       |
| New Schedule dialog box 122                | Path Translation Table tab 773        |
| O .                                        | Run-Time File Storage tab 164         |
| ^                                          | Run-Time Settings tab 158             |
| 0                                          | Timeout tab 160                       |
| ODBC SQL Connection Rate 95                | Web Page Breakdown tab 327            |
| ODBC SQL Query Rate 95                     | Oracle                                |
| ODBC SQL Query Rate (reuse cursor) 95      |                                       |
| online graphs 305–319                      | custom queries 508                    |
| bar value 311                              | Logon dialog box 505                  |
| customizing display view 299               | monitor 503                           |
| data point 323                             | Oracle9iAS HTTP                       |
| exporting 318                              | monitor 443                           |
| merging two graphs 317                     | Server Monitor Configuration dialog   |
| modifying a measurement scale 312          | box 444                               |
| opening graphs 295                         | output file 744                       |
| refresh rate 309                           | Output window 212–217                 |
| sampling rate 302                          | debugging information 744             |
| transaction data 301                       | drilling down on log information 215  |
| transaction data 301                       | refreshing 217                        |

| Overlay Graphs dialog box 317          | properties specifying 35              |
|----------------------------------------|---------------------------------------|
| P                                      | Proxy Server 396                      |
| packets 364                            | R                                     |
| Pages Downloaded per Second graph 333  |                                       |
| path translation                       | ramp down 125                         |
| debugging file locations 741           | ramp up 125                           |
| defined 769                            | Ramp Up tab 126                       |
| editing the Path Translation Table 773 | Ready - Vuser state                   |
| examples 774                           | Running Vusers graph 322              |
| script path 81                         | Session Groups window 208             |
| session configuration 166              | Real Connection Capacity 94           |
| using the Path Translation Table 771   | Real Server dialog box 527            |
| pausing                                | RealPlayer                            |
| monitors 306                           | Client monitor 530                    |
| Pending - Vuser state                  | Server monitor 527                    |
| Session Groups window 208              | RealPlayer Play Media 94              |
| PeopleSoft (Tuxedo)                    | reboot host machines 717              |
| monitor 553, 553–556                   | reconnecting the Console 718          |
| PeopleSoft Ping                        | refreshing run-time settings 79       |
| graph 729                              | registry, modifying 746               |
| monitor 559                            | relative script paths 80              |
| PeopleSoft session steps 96            | reload host configuration 719         |
| Performance Tuner Registry Console 705 | remote_host 772                       |
| Ping of Death DoS Attack 99            | remote_path 772                       |
| POP3 Connection Capacity 93            | removing hosts 719                    |
| POP3 Retrieve Mail 93                  | removing measurements 282             |
| prepared scripts 55                    | removing steps 49                     |
| print host configuration 719           | renaming profiles 123                 |
| profiles 691                           | renaming scripts 73                   |
| choosing 123                           | renaming steps 49                     |
| creating 122                           | rendezvous 167–175                    |
| creating new 698                       | attributes 169                        |
| deleting 123                           | disabling Vusers 173                  |
| file type 696                          | enabling Vusers 173                   |
| goal oriented 120                      | information 175                       |
| loading 696                            | overview 167                          |
| manual, goal oriented 119              | setting release policy 172            |
| modifying properties 123               | setting the attributes 169            |
| renaming 123                           | setting timeout policy 172            |
| saving 696                             | Vuser state 208                       |
| Progress Dashboard                     | Rendezvous Information dialog box 175 |
| viewing 222                            | reports                               |
| Progress Dashboard dialog box 222      | generating 239–246                    |
|                                        | restarting hosts and services 680     |
|                                        |                                       |

| scanning (cont'd)                         |
|-------------------------------------------|
| log files 228                             |
| recommended values 234                    |
| specifying scan rules 231                 |
| stopping 231                              |
| scanning recommended values               |
| saving report 237                         |
| scanning                                  |
| Schedule Builder                          |
| choosing a profile 123                    |
| deleting a profile 123                    |
| invoking 121                              |
| modifying a profile 123                   |
| renaming a schedule 123                   |
| selecting a profile 121–123               |
| Schedule Builder dialog box               |
| Ramp Up tab 126                           |
| Schedule Builder window 121               |
| scheduling by baseline 130                |
| scheduling by script 129                  |
| scheduling by session step 125            |
| scheduling session steps 119              |
| script details, viewing 77                |
| Script Information dialog box 68, 77      |
| script log 218                            |
| default refresh rate 218                  |
| disable refreshing 218                    |
| run-time viewing 217                      |
| searching 219                             |
| viewing in text format 218                |
| viewing Vuser 217                         |
| Script Parameters pane 60                 |
| script paths, relative 80                 |
| script scheduling 129                     |
| scripts                                   |
| adding to script list 73                  |
| canned 55                                 |
| disabling 73                              |
| enabling 73                               |
| managing 69–75                            |
| renaming 73                               |
| sorting 73                                |
| security monitoring 637–638               |
| Security session steps 98                 |
| Select measurements to monitor dialog box |
| 41                                        |
|                                           |

| Select Online Graphs dialog box 297 | session step (cont'd)              |  |  |
|-------------------------------------|------------------------------------|--|--|
| Server Configuration tree 656       | HTTP Request Rate 91               |  |  |
| Server Monitors 284                 | HTTPS Connection Rate 92           |  |  |
| server monitors                     | HTTPS Request Rate 92              |  |  |
| adding and removing measurements    | IMAP Connection Capacity 93        |  |  |
| 282                                 | IMAP Search Mail 94                |  |  |
| configuring properties 279          | IMAP Store Mail 94                 |  |  |
| setting a measurement frequency 283 | MAPI Send Mail 93                  |  |  |
| Server Monitors dialog box 280      | MMS Play Media 94                  |  |  |
| server routing table 787            | ODBC SQL Connection Rate 95        |  |  |
| service parameters                  | ODBC SQL Query Rate 95             |  |  |
| committing 680                      | ODBC SQL Query Rate (reuse cursor) |  |  |
| updating 680                        | 95                                 |  |  |
| services                            | Ping of Death DoS Attack 99        |  |  |
| starting 716                        | POP3 Connection Capacity 93        |  |  |
| stopping 716                        | POP3 Retrieve Mail 93              |  |  |
| session                             | Real Connection Capacity 94        |  |  |
| collating results 184               | RealPlayer Play Media 94           |  |  |
| creating a goal-oriented session    | running 189                        |  |  |
| 47–50, 55–78                        | SMTP Connection Capacity 93        |  |  |
| creating a session 16               | SMTP Send Mail 93                  |  |  |
| opening a session 16                | SSL Connection Capacity 91         |  |  |
| result directory 182                | start without delay 120            |  |  |
| viewing output messages 212         | SYN Flooding DDoS Attack 99        |  |  |
| session configuration               | Targa3 DoS Test 99                 |  |  |
| path translation 166                | TCP Connection Capacity 91         |  |  |
| run-time file location 163          | Teardrop DoS Attack 99             |  |  |
| run-time settings 158               | UDP Echo DDoS Attack 100           |  |  |
| specifying results location 180     | session step execution 189         |  |  |
| timeout intervals 160               | specifying step start time 120     |  |  |
| session execution                   | session step scheduling 125        |  |  |
| activating additional Vusers 196    | Session Step Start dialog box 120  |  |  |
| controlling individual Vusers 198   | session steps                      |  |  |
| messages 212                        | adding 47, 48, 51, 55, 57          |  |  |
| monitoring active Vusers 207        | configuring 157–166                |  |  |
| session step                        | Database Server 95                 |  |  |
| ADO-DB Connection Rate 95           | FTP Server 92                      |  |  |
| ADO-DB SQL Query Rate 95            | infrastructure 91                  |  |  |
| Bonk DoS Attack 98                  | Mail Server 93                     |  |  |
| DNS Request Rate 91                 | PeopleSoft 96                      |  |  |
| duration 125                        | scheduling 119                     |  |  |
| FTP Connection Capacity 92          | Security 98                        |  |  |
| FTP Get File Rate 92                | Siebel 98                          |  |  |
| FTP Put File Rate 92                | step types 47                      |  |  |
| HTTP Connection Rate 91             | Streaming Server 94                |  |  |
| HTTP Downstream Bandwidth 92        |                                    |  |  |

| session steps (cont'd)                     | SQL Server                                |  |  |
|--------------------------------------------|-------------------------------------------|--|--|
| Web Server 91                              | dialog box 510                            |  |  |
| Winsock 91                                 | monitor 510                               |  |  |
| Set Alert Name dialog box 148              | SSL                                       |  |  |
| Set Results Directory dialog box           | agent configuration settings 270          |  |  |
| local or remote location 181               | MI Listener configuration settings 273    |  |  |
| settings                                   | overview 789                              |  |  |
| debug 761                                  | SSL Connection Capacity 91                |  |  |
| general 760                                | SSL Connections per Second graph 335      |  |  |
| load generator 107–118                     | Start Agent Service dialog box 668        |  |  |
| measurement frequency 283                  | Start Time tab 129                        |  |  |
| monitors 765                               | Start Tuning Module Session dialog box 16 |  |  |
| output 763                                 | starting services 716                     |  |  |
| timeout 160                                | step goal, defining 134                   |  |  |
| shared network drives 164                  | step settings, defining 135               |  |  |
| show/hide a measurement                    | Steps                                     |  |  |
| online monitors 306                        | duplicating 49                            |  |  |
| Transaction monitor 314                    | moving down 49                            |  |  |
| Siebel                                     | moving up 49                              |  |  |
| monitor 544                                | removing 49                               |  |  |
| Siebel Server Manager                      | renaming 49                               |  |  |
| monitor 548                                | steps                                     |  |  |
| Siebel session steps 98                    | specifying order 66                       |  |  |
| SilverStream                               | Stopped - Vuser state                     |  |  |
| Add Measurements dialog box 450            | Session Groups window 208                 |  |  |
| monitor 450                                | stopping services 716                     |  |  |
| SiteScope Administration Console 46        | stopping tuning agent 718                 |  |  |
| SiteScope monitor 639, 640–643             | Streaming Media monitors 523–531          |  |  |
| configuring 640                            | Media Player Client monitor 531           |  |  |
| SiteScope Monitor Configuration dialog box | RealPlayer Client monitor 530             |  |  |
| 641, 642                                   | RealPlayer Server monitor 527             |  |  |
| SiteScope resources 291                    | Windows Media Server monitor 524          |  |  |
| SiteScope Server                           | Streaming Server session steps 94         |  |  |
| monitor 640                                | Support Information xiv                   |  |  |
| SiteScope Server monitor 640               | Support Online xiv                        |  |  |
| SiteScope Server monitors 639–643          | supported operating systems 657           |  |  |
| SMTP Connection Capacity 93                | Sybase                                    |  |  |
| SMTP Send Mail 93                          | Logon dialog box 514                      |  |  |
| SNMP                                       | monitor 513                               |  |  |
| Resources monitor 348, 348–350             | SYN Flooding DDoS Attack 99               |  |  |
| SNMP Resources                             | System Resource monitors 337–362          |  |  |
| dialog box 348                             | Antara FlameThrower monitor 351,          |  |  |
| Solaris                                    | 351                                       |  |  |
| configuring IP addresses 786               | SNMP Resources monitor 348,               |  |  |
| Solaris requirements for tuning agent 722  | 348-350                                   |  |  |
| sorting scripts 73                         | TUXEDO monitor 614, 614–617               |  |  |

| System Resource monitors (cont'd)            | transactions (cont'd)                                     |
|----------------------------------------------|-----------------------------------------------------------|
| UNIX Resources monitor 344,                  | Transactions per Second (Passed)                          |
| 344–345                                      | graph 324                                                 |
| Windows Resources monitor 338                | Transactions dialog box 210                               |
| System Topology window 29                    | troubleshooting                                           |
| oystem ropology window 25                    | Controller 733–757                                        |
| _                                            | firewalls 748                                             |
| т                                            | monitors 645–651                                          |
| Targa3 DoS Test 99                           | network considerations 650                                |
| TCP Connection Capacity 91                   | tunable applications 657                                  |
| TCP/IP setup 736                             | tuners                                                    |
| Teardrop DoS Attack 99                       | configuring 704, 707                                      |
| Throughput graph 330                         | disabling 707                                             |
| timeout settings 160                         | enabling 706                                              |
| topology 27                                  | listing available 706                                     |
| adding component to 33                       | Performance Expert Registry 704                           |
| creating 27, 33                              | tuning                                                    |
| modifying 33                                 | Administration tab 656                                    |
| topology components                          | advanced tuning functions. See                            |
| clearing 34                                  | advanced tuning functions 225                             |
| connecting 34                                | changing host and service parameters                      |
| deleting all components 34                   | 677                                                       |
| deleting single component 34                 | Configuration tab 656, 677                                |
| zooming in on 34                             | Connect to Host button 663                                |
| zooming out 34                               | connecting to host 662                                    |
| topology diagram                             | connecting to next 662 connection parameter configuration |
| building 28                                  | 662                                                       |
| creating from a template 31                  | Expert mode 674                                           |
| exporting 34                                 | from the Console 655–725                                  |
| importing 31                                 | parameter value colors 677                                |
| saving 34                                    | predefined usernames and passwords                        |
| topology templates 28                        | 665                                                       |
| Total Transactions per Second (Passed) graph | procedure 658                                             |
| 324                                          | recommended values 677                                    |
| Transaction Count (Failed, Stopped) graph    | secure shell (UNIX) 667                                   |
| 324                                          | Server Configuration tree 656                             |
| Transaction Count (Passed) graph 324         | specifying host 662                                       |
| transaction data 301                         | specifying port for agent 665                             |
| Transaction monitor 321–326                  | SSL use 665                                               |
| transactions                                 | tuner username and password 665                           |
| failed 743                                   | updating host parameters 679                              |
| Transaction Response Time graph 324          | viewing host information 671                              |
| Transactions dialog box 210                  | viewing host properties 664, 666, 688                     |
| Transactions per Second (Failed,             | tuning agent                                              |
| Stopped) graph 324                           | stopping 718                                              |

| tuning agent port                                                                                                    | viewing step run progress 222                                                                                                    |
|----------------------------------------------------------------------------------------------------|----------------------------------------------------------------------------------------------------|
| changing 701                                                                                                    | viewing Vusers 207                                                                                                    |
| tuning agents 699                                                                                                    | agent summary 219                                                                                                    |
| AIX requirements 723                                                                                                    | Output window 212                                                                                                    |
| automatic start at boot 708                                                                                                    | overview 207                                                                                                    |
| batch files (Windows and UNIX) 701                                                                                                    | viewing Web page with error 218                                                                                                    |
| configuring 699–708                                                                                                    | Vuser information 218                                                                                                    |
| HP-UX requirements 724                                                                                                    | Vuser percentage                                                                                                    |
| installing and starting 667                                                                                                    | modifying 74                                                                                                    |
| installing from CD (Windows) 669                                                                                                    | Vuser states                                                                                                    |
| installing from the Console 668                                                                                                    | Run-Time graphs 322                                                                                                    |
| installing locally (UNIX) 670                                                                                                    | Vusers                                                                                                    |
| installing locally (Windows) 670                                                                                                    | activating additional during session                                                                                                    |
| Linux requirements 725                                                                                                    | execution 196                                                                                                    |
| Solaris requirements 722                                                                                                    | error, warning, and notification                                                                                                    |
| supported operating systems 657                                                                                                    | messages 212                                                                                                    |
| tunable applications 657                                                                                                    | monitoring 207                                                                                                    |
| tuning hosts and services 655                                                                                                    | status in Session Groups window 208                                                                                                    |
| tuning procedure flow 658                                                                                                    | viewing 207                                                                                                    |
| tuning recommendations 679                                                                                                    | Vuser Log 217                                                                                                    |
| TUXEDO                                                                                                    | Vusers with Error Statistics graph 322                                                                                                    |
| monitor 614, 614–617                                                                                                    | Vusers window 40                                                                                                    |
| Tuxedo                                                                                                    |                                                                                                    |
| Tulledo                                                                                                    |                                                                                                    |
| monitor measurements 556, 617                                                                                                    | w                                                                                                    |
|                                                                                                    | <b>W</b> Web Application Server Resource monitors 399–483                                                                                                    |
| monitor measurements 556, 617                                                                                                    | Web Application Server Resource monitors 399–483                                                                                                    |
| monitor measurements 556, 617                                                                                                    | Web Application Server Resource monitors<br>399–483<br>Ariba monitor 400                                                                                                    |
| monitor measurements 556, 617  U  UDP Echo DDoS Attack 100  UNIX                                                                                                    | Web Application Server Resource monitors 399–483                                                                                                    |
| monitor measurements 556, 617  U UDP Echo DDoS Attack 100 UNIX activating rstatd 346                                                                                                    | Web Application Server Resource monitors<br>399–483<br>Ariba monitor 400<br>ATG Dynamo monitor 405                                                                                                    |
| monitor measurements 556, 617  U UDP Echo DDoS Attack 100 UNIX     activating rstatd 346     connection to load generator 767                                                                                                    | Web Application Server Resource monitors<br>399–483<br>Ariba monitor 400<br>ATG Dynamo monitor 405<br>BroadVision monitor 410<br>ColdFusion monitor 420                                                                                                    |
| monitor measurements 556, 617  U UDP Echo DDoS Attack 100 UNIX activating rstatd 346                                                                                                    | Web Application Server Resource monitors<br>399–483<br>Ariba monitor 400<br>ATG Dynamo monitor 405<br>BroadVision monitor 410<br>ColdFusion monitor 420<br>Fujitsu INTERSTAGE monitor 423                                                                                                    |
| monitor measurements 556, 617  U UDP Echo DDoS Attack 100 UNIX     activating rstatd 346     connection to load generator 767     Resources monitor 344, 344–345                                                                                                    | Web Application Server Resource monitors<br>399–483<br>Ariba monitor 400<br>ATG Dynamo monitor 405<br>BroadVision monitor 410<br>ColdFusion monitor 420                                                                                                    |
| monitor measurements 556, 617  U UDP Echo DDoS Attack 100 UNIX     activating rstatd 346     connection to load generator 767     Resources monitor 344, 344–345     rsh 738                                                                                                    | Web Application Server Resource monitors<br>399–483<br>Ariba monitor 400<br>ATG Dynamo monitor 405<br>BroadVision monitor 410<br>ColdFusion monitor 420<br>Fujitsu INTERSTAGE monitor 423<br>iPlanet (NAS) 425                                                                                                    |
| u UDP Echo DDoS Attack 100 UNIX    activating rstatd 346    connection to load generator 767    Resources monitor 344, 344–345    rsh 738    shell 738    without rsh 739                                                                                                    | Web Application Server Resource monitors<br>399–483<br>Ariba monitor 400<br>ATG Dynamo monitor 405<br>BroadVision monitor 410<br>ColdFusion monitor 420<br>Fujitsu INTERSTAGE monitor 423<br>iPlanet (NAS) 425<br>Microsoft ASP 441                                                                                                    |
| u UDP Echo DDoS Attack 100 UNIX     activating rstatd 346     connection to load generator 767     Resources monitor 344, 344–345     rsh 738     shell 738     without rsh 739 Unix Kernel Statistics dialog box 344                                                                                                    | Web Application Server Resource monitors 399–483 Ariba monitor 400 ATG Dynamo monitor 405 BroadVision monitor 410 ColdFusion monitor 420 Fujitsu INTERSTAGE monitor 423 iPlanet (NAS) 425 Microsoft ASP 441 Oracle9iAS HTTP monitor 443 SilverStream monitor 450                                                                                                    |
| u UDP Echo DDoS Attack 100 UNIX    activating rstatd 346    connection to load generator 767    Resources monitor 344, 344–345    rsh 738    shell 738    without rsh 739                                                                                                    | Web Application Server Resource monitors 399–483 Ariba monitor 400 ATG Dynamo monitor 405 BroadVision monitor 410 ColdFusion monitor 420 Fujitsu INTERSTAGE monitor 423 iPlanet (NAS) 425 Microsoft ASP 441 Oracle9iAS HTTP monitor 443                                                                                                    |
| u UDP Echo DDoS Attack 100 UNIX     activating rstatd 346     connection to load generator 767     Resources monitor 344, 344–345     rsh 738     shell 738     without rsh 739 Unix Kernel Statistics dialog box 344 UNIX LoadRunner agent 264 Update Service Confirmation dialog box 680                                                                                              | Web Application Server Resource monitors 399–483 Ariba monitor 400 ATG Dynamo monitor 405 BroadVision monitor 410 ColdFusion monitor 420 Fujitsu INTERSTAGE monitor 423 iPlanet (NAS) 425 Microsoft ASP 441 Oracle9iAS HTTP monitor 443 SilverStream monitor 450 WebLogic (JMX) monitor 457                                                                                                    |
| U UDP Echo DDoS Attack 100 UNIX     activating rstatd 346     connection to load generator 767     Resources monitor 344, 344–345     rsh 738     shell 738     without rsh 739 Unix Kernel Statistics dialog box 344 UNIX LoadRunner agent 264                                                                                                    | Web Application Server Resource monitors 399–483 Ariba monitor 400 ATG Dynamo monitor 405 BroadVision monitor 410 ColdFusion monitor 420 Fujitsu INTERSTAGE monitor 423 iPlanet (NAS) 425 Microsoft ASP 441 Oracle9iAS HTTP monitor 443 SilverStream monitor 450 WebLogic (JMX) monitor 457 WebLogic monitor 453                                                                                                    |
| u UDP Echo DDoS Attack 100 UNIX     activating rstatd 346     connection to load generator 767     Resources monitor 344, 344–345     rsh 738     shell 738     without rsh 739 Unix Kernel Statistics dialog box 344 UNIX LoadRunner agent 264 Update Service Confirmation dialog box 680 updating host parameters 679                                                                 | Web Application Server Resource monitors 399–483 Ariba monitor 400 ATG Dynamo monitor 405 BroadVision monitor 410 ColdFusion monitor 420 Fujitsu INTERSTAGE monitor 423 iPlanet (NAS) 425 Microsoft ASP 441 Oracle9iAS HTTP monitor 443 SilverStream monitor 450 WebLogic (JMX) monitor 457 WebLogic monitor 453 WebSphere (EPM) monitor 474                                                                                                    |
| U UDP Echo DDoS Attack 100 UNIX     activating rstatd 346     connection to load generator 767     Resources monitor 344, 344—345     rsh 738     shell 738     without rsh 739 Unix Kernel Statistics dialog box 344 UNIX LoadRunner agent 264 Update Service Confirmation dialog box 680 updating host parameters 679 User-Defined Data Points graph 323                              | Web Application Server Resource monitors 399–483 Ariba monitor 400 ATG Dynamo monitor 405 BroadVision monitor 410 ColdFusion monitor 420 Fujitsu INTERSTAGE monitor 423 iPlanet (NAS) 425 Microsoft ASP 441 Oracle9iAS HTTP monitor 443 SilverStream monitor 450 WebLogic (JMX) monitor 457 WebLogic monitor 453 WebSphere (EPM) monitor 474 WebSphere monitor 463                                                                                                    |
| U UDP Echo DDoS Attack 100 UNIX     activating rstatd 346     connection to load generator 767     Resources monitor 344, 344—345     rsh 738     shell 738     without rsh 739 Unix Kernel Statistics dialog box 344 UNIX LoadRunner agent 264 Update Service Confirmation dialog box 680 updating host parameters 679 User-Defined Data Points graph 323                              | Web Application Server Resource monitors 399–483 Ariba monitor 400 ATG Dynamo monitor 405 BroadVision monitor 410 ColdFusion monitor 420 Fujitsu INTERSTAGE monitor 423 iPlanet (NAS) 425 Microsoft ASP 441 Oracle9iAS HTTP monitor 443 SilverStream monitor 450 WebLogic (JMX) monitor 457 WebLogic monitor 453 WebSphere (EPM) monitor 474 WebSphere monitor 463 Web page breakdown, enabling 327                                                                    |
| U UDP Echo DDoS Attack 100 UNIX     activating rstatd 346     connection to load generator 767     Resources monitor 344, 344—345     rsh 738     shell 738     without rsh 739 Unix Kernel Statistics dialog box 344 UNIX LoadRunner agent 264 Update Service Confirmation dialog box 680 updating host parameters 679 User-Defined Data Points graph 323  V viewing alert details 155 | Web Application Server Resource monitors 399–483 Ariba monitor 400 ATG Dynamo monitor 405 BroadVision monitor 410 ColdFusion monitor 420 Fujitsu INTERSTAGE monitor 423 iPlanet (NAS) 425 Microsoft ASP 441 Oracle9iAS HTTP monitor 443 SilverStream monitor 450 WebLogic (JMX) monitor 457 WebLogic monitor 453 WebSphere (EPM) monitor 474 WebSphere monitor 463 Web page breakdown, enabling 327 Web Resource monitors 329–336                                      |
| U UDP Echo DDoS Attack 100 UNIX     activating rstatd 346     connection to load generator 767     Resources monitor 344, 344—345     rsh 738     shell 738     without rsh 739 Unix Kernel Statistics dialog box 344 UNIX LoadRunner agent 264 Update Service Confirmation dialog box 680 updating host parameters 679 User-Defined Data Points graph 323                              | Web Application Server Resource monitors 399–483 Ariba monitor 400 ATG Dynamo monitor 405 BroadVision monitor 410 ColdFusion monitor 420 Fujitsu INTERSTAGE monitor 423 iPlanet (NAS) 425 Microsoft ASP 441 Oracle9iAS HTTP monitor 443 SilverStream monitor 450 WebLogic (JMX) monitor 457 WebLogic monitor 453 WebSphere (EPM) monitor 474 WebSphere monitor 463 Web page breakdown, enabling 327 Web Resource monitors 329–336 Web Server Resource monitors 379–388 |

```
Web Server Resource monitors (cont'd)
   iPlanet/Netscape monitor 385
    Microsoft IIS monitor 383
Web Server session steps 91
Web Vusers, multiple IP addresses 761
WebLogic
    (JMX) monitor 457
    (SNMP) Resources dialog box 453
    monitor 453
WebSphere
    (EPM) monitor 474
   (EPM) Monitor Configuration dialog
      box 482
    monitor 463
   Monitor Configuration dialog box
Windows
    Media Server - Add Measurements
      dialog box 524
    Media Server monitor 524
    Resources dialog box 339
    Resources monitor 337-340
Windows Resource monitors
    Windows Resources monitor 337–340
Windows Resources
    monitor 338
Winsock session steps 91
working with firewalls 249
```

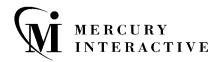

Mercury Interactive Corporation 1325 Borregas Avenue Sunnyvale, CA 94089 Tel. (408)822-5200 (800) TEST-911

Fax. (408)822-5300

Main Telephone: (408) 822-5200

Sales & Information: (800) TEST-911, (866) TOPAZ-4U

Customer Support: (877) TEST-HLP

Fax: (408) 822-5300

Home Page: www.mercuryinteractive.com

Customer Support: support.mercuryinteractive.com

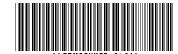